## **302ci**

# BEDIENUNGSANLEITUNG

Lesen Sie diese Bedienungsanleitung, bevor Sie mit der Arbeit am Gerät beginnen und bewahren Sie sie in der Nähe des Geräts auf, damit Sie jederzeit Informationen nachschlagen können.

## <span id="page-1-0"></span>**Einleitung**

Vielen Dank für den Kauf dieses Geräts.

In dieser Bedienungsanleitung lernen Sie, wie Sie das Gerät korrekt bedienen, die Routinewartung durchführen und erforderlichenfalls einfache Maßnahmen zur Behebung von Störungen vornehmen, damit das Gerät immer in gutem Betriebszustand bleibt.

Lesen Sie diese Bedienungsanleitung, bevor Sie mit der Arbeit an dem Gerät beginnen.

#### **Um eine dauerhafte Qualität zu gewährleisten, empfehlen wir, ausschließlich original Tonerbehälter zu verwenden, da diese zahlreiche Qualitätstests bestehen müssen.**

Wenn kein Originaltoner verwendet wird, kann dies eine Ursache für Störungen sein.

Bei Beschädigungen durch die Verwendung von Verbrauchsmaterial anderer Anbieter übernehmen wir keine Haftung.

#### **Überprüfen der Geräteseriennummer**

Die Seriennummer des Geräts ist, wie auf der Abbildung zu sehen, an folgender Stelle zu finden.

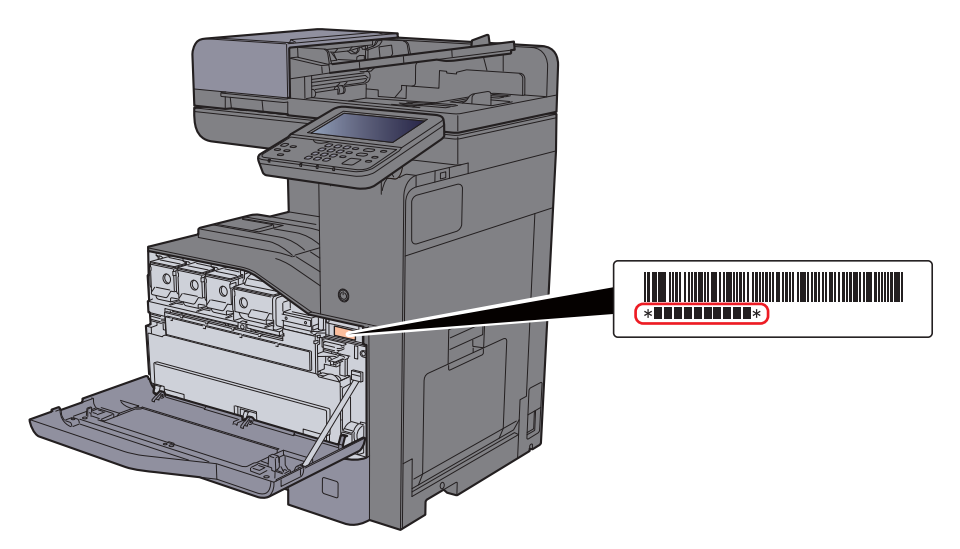

Sie sollten die Seriennummer kennen, wenn Sie mit dem Kundendienst Kontakt aufnehmen. Daher überprüfen Sie diese vorher.

## <span id="page-2-0"></span>**Inhalt**

 $\mathbf 1$ 

 $\overline{\mathbf{2}}$ 

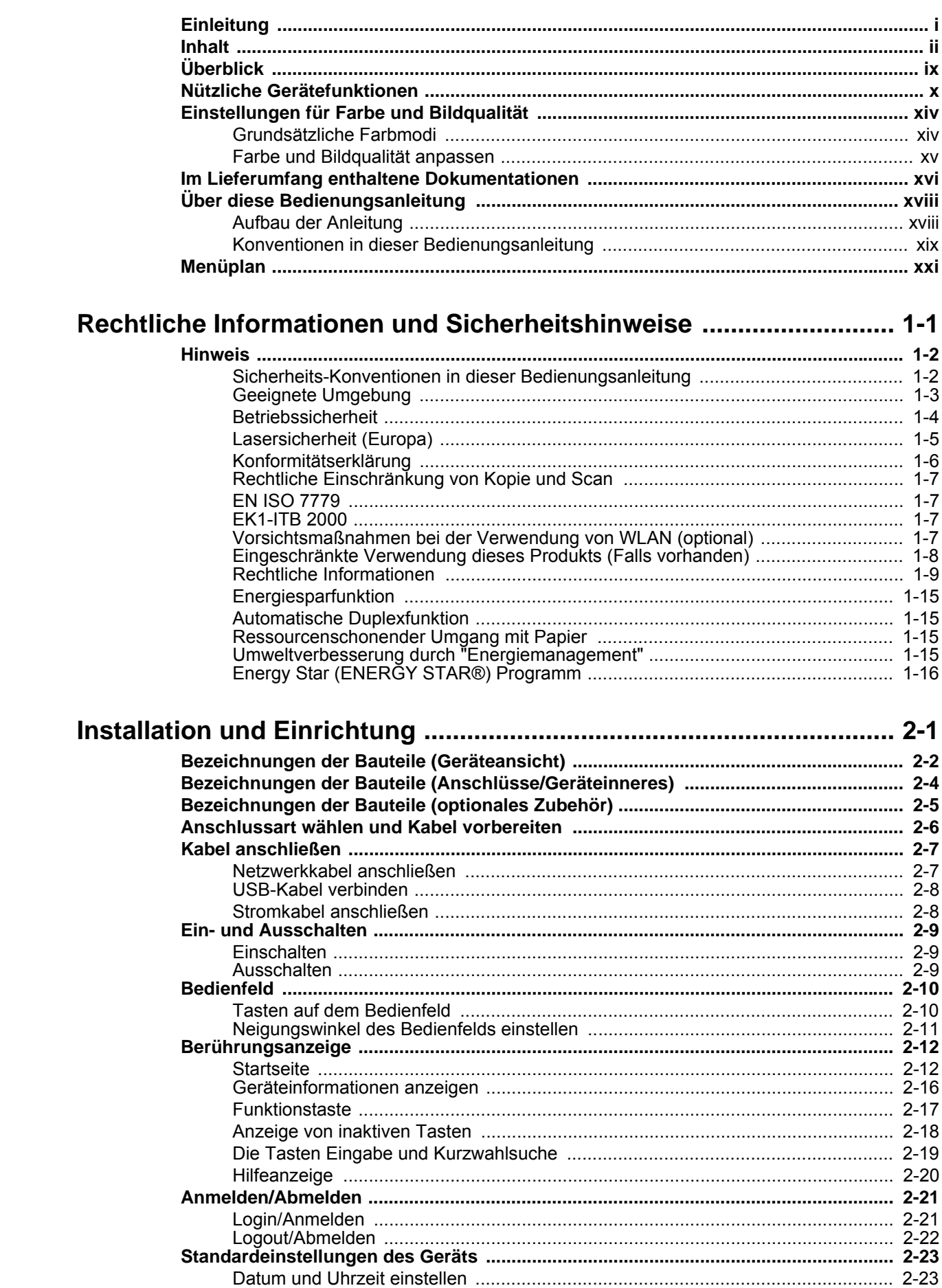

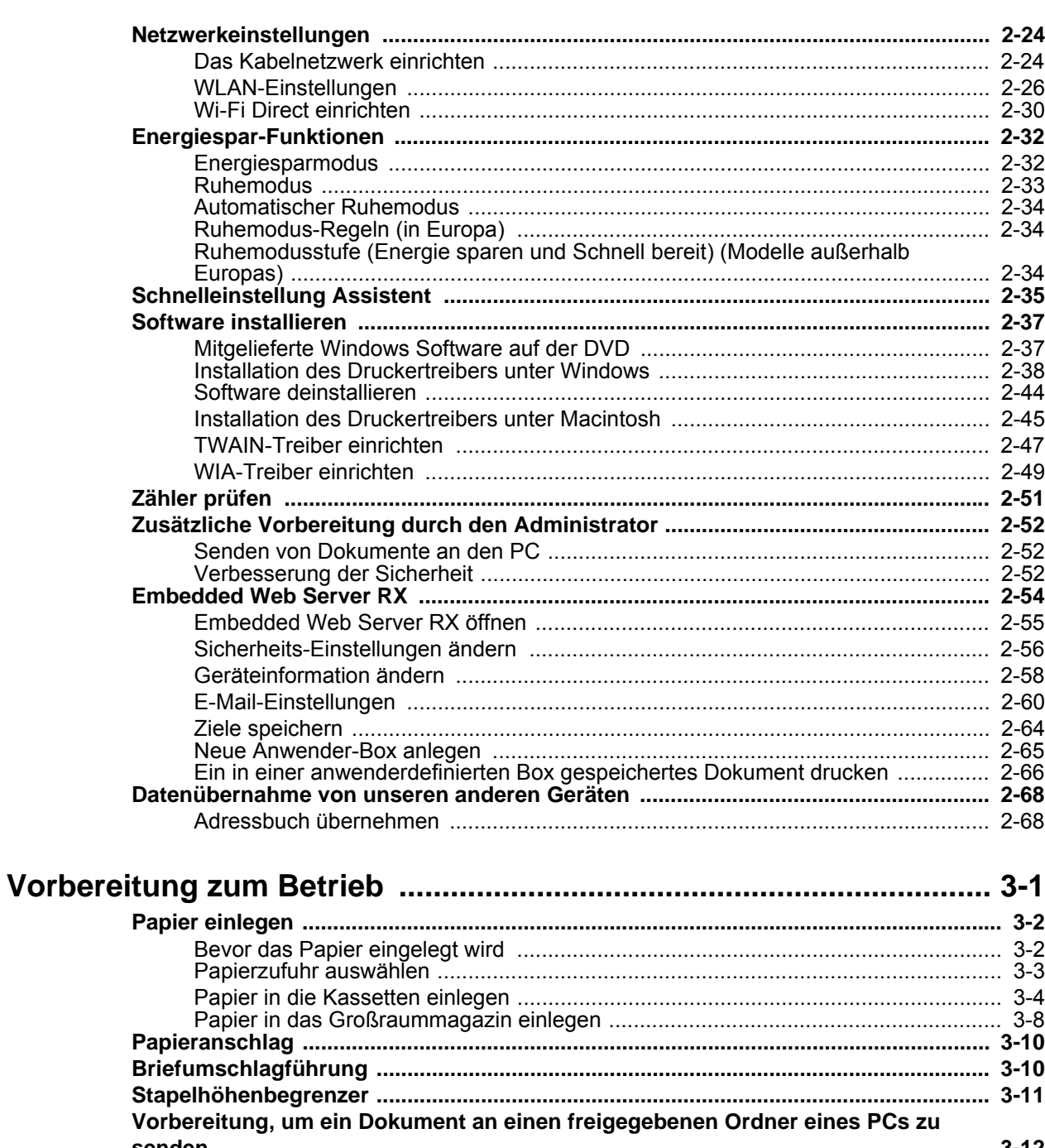

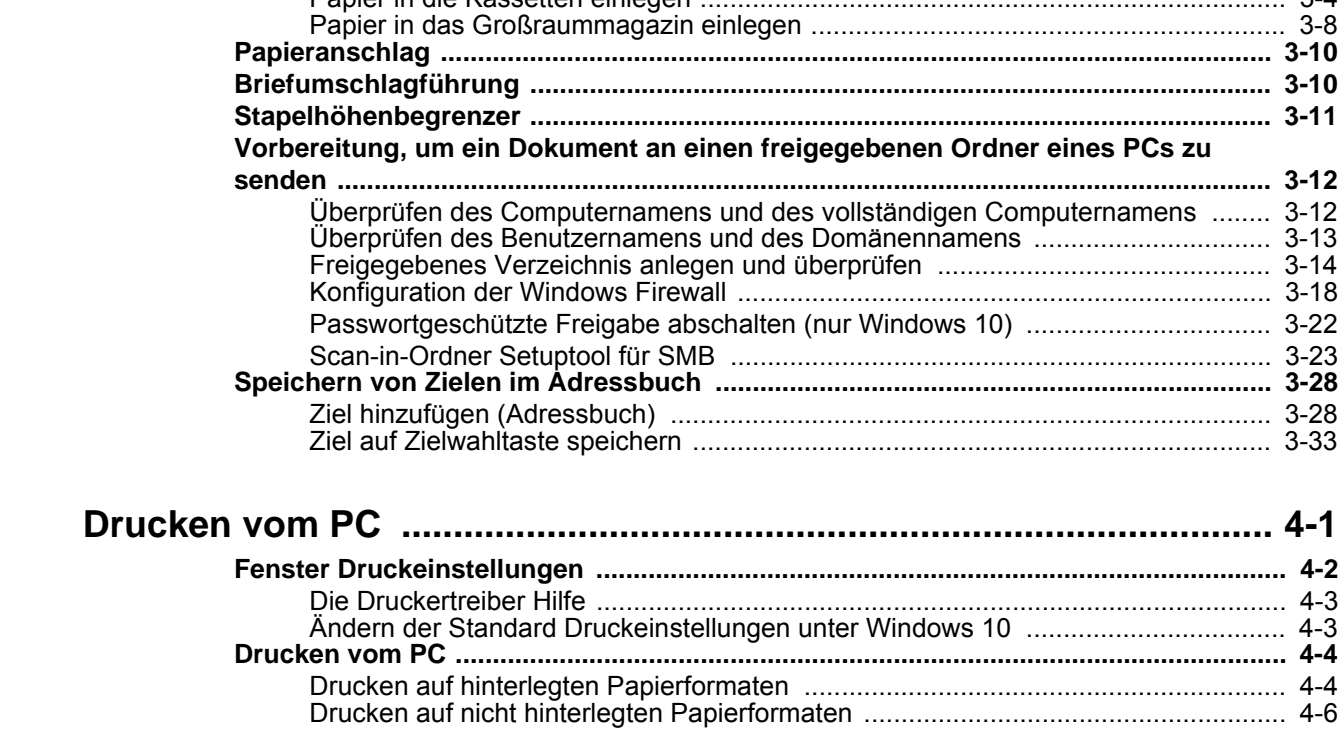

 $\overline{\mathbf{3}}$ 

 $\overline{\mathbf{4}}$ 

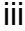

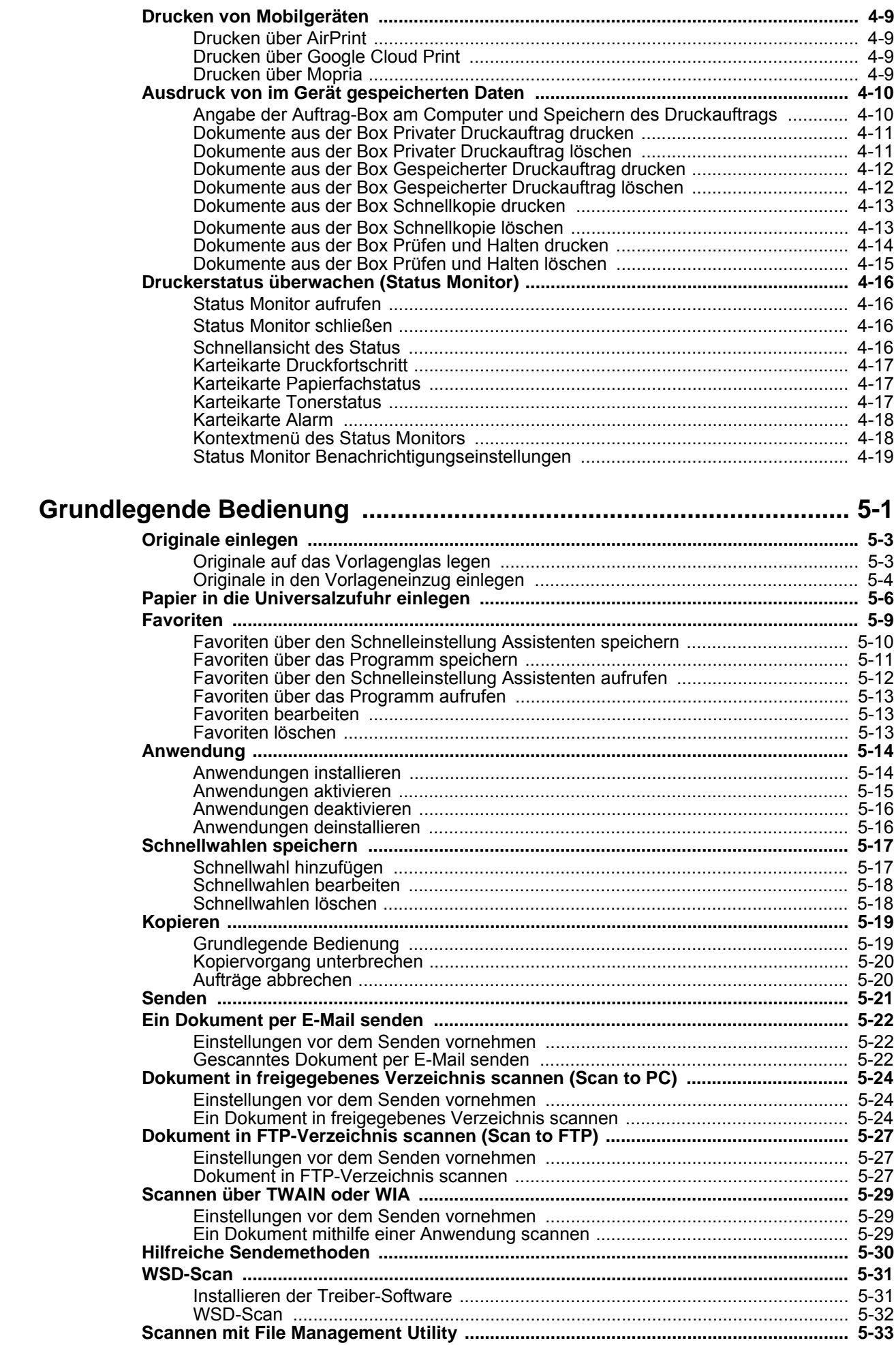

 $\overline{\mathbf{5}}$ 

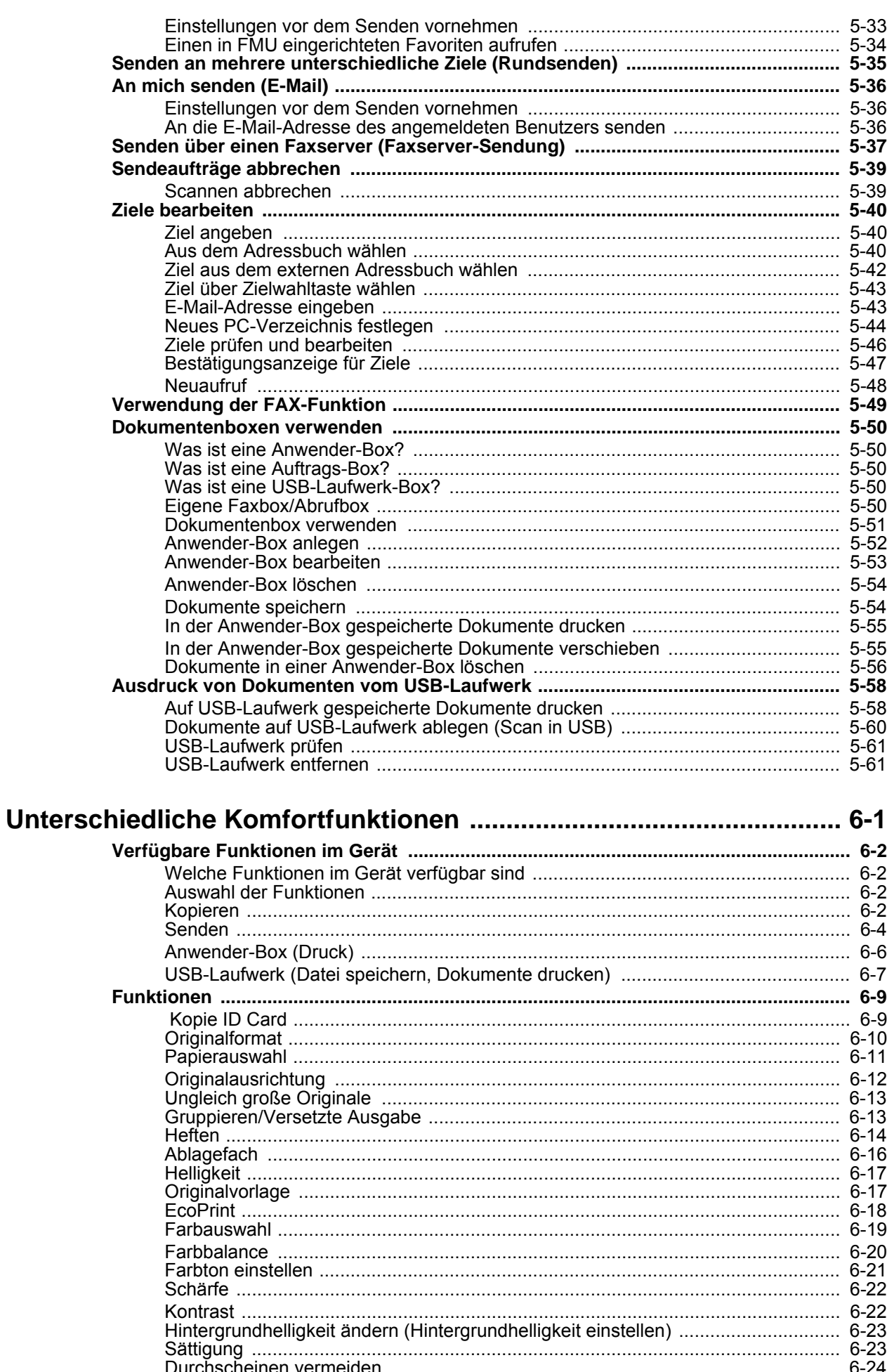

 $\boldsymbol{6}$ 

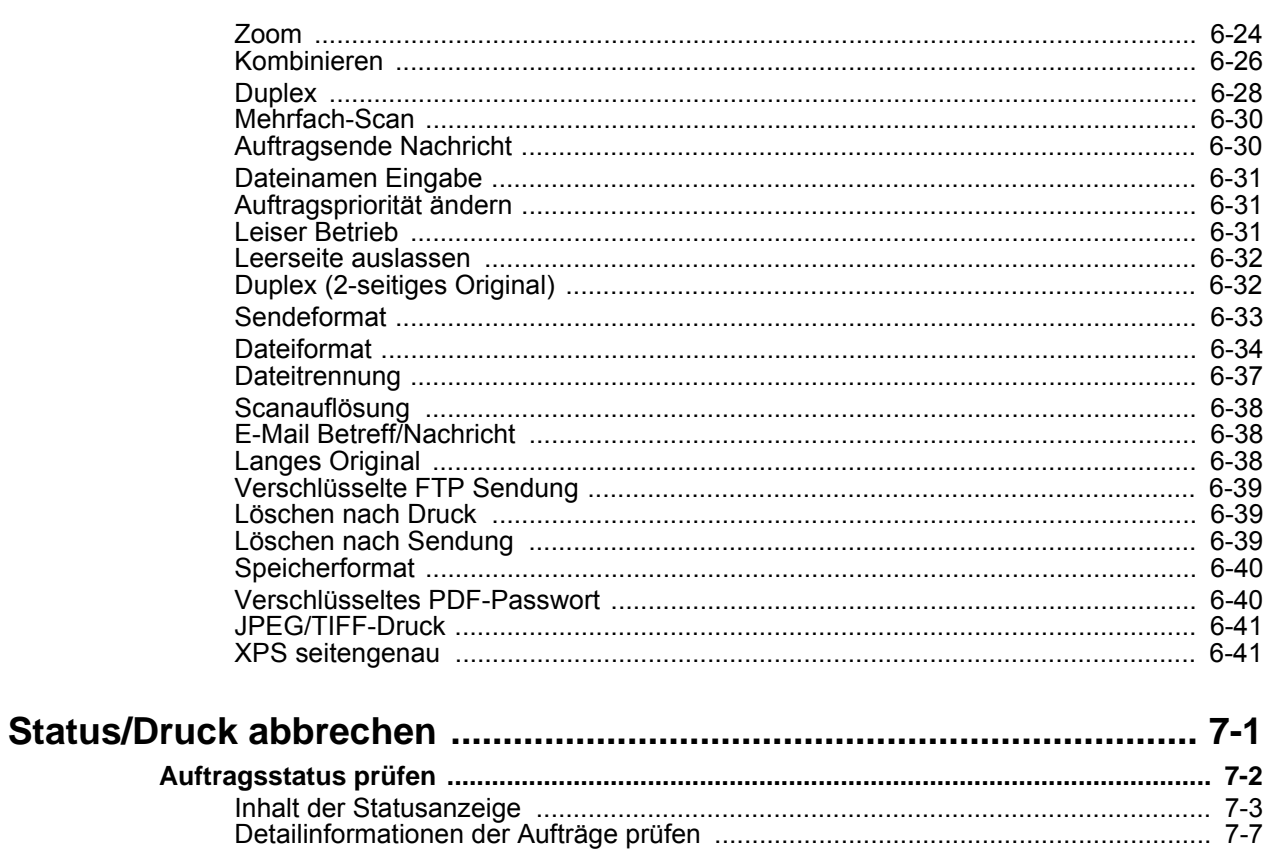

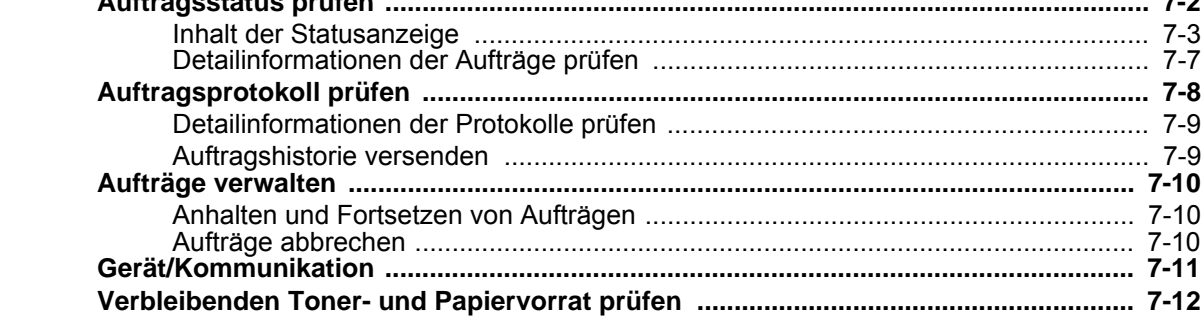

 $\overline{7}$ 

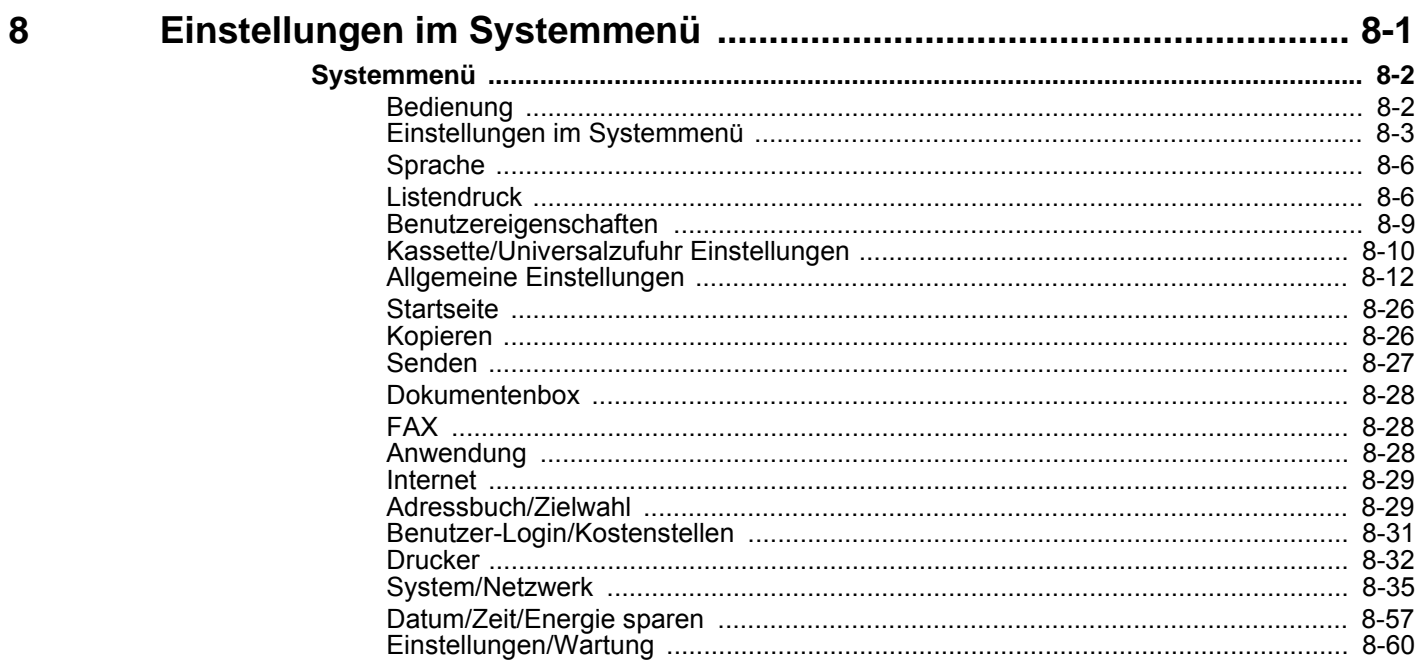

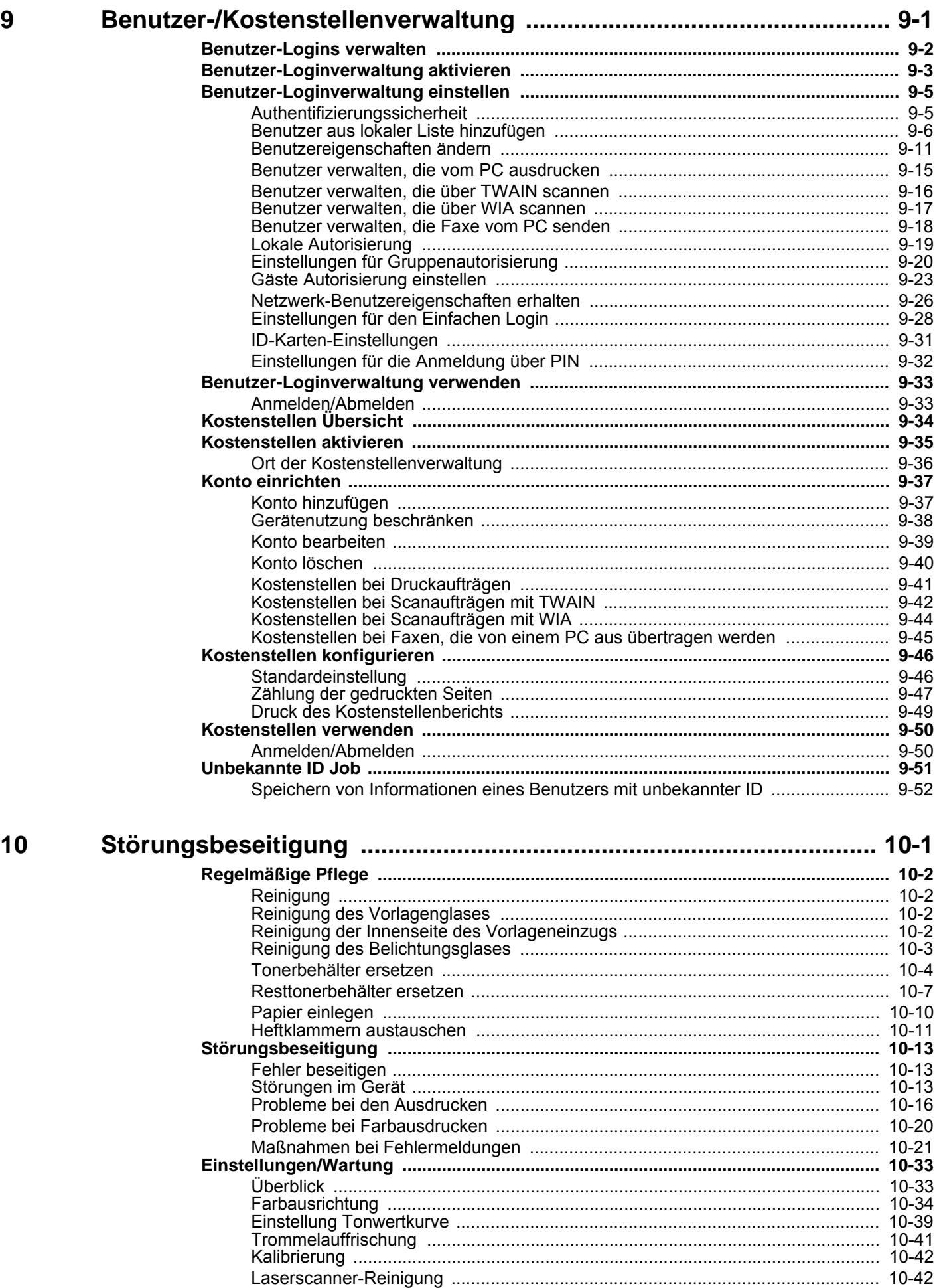

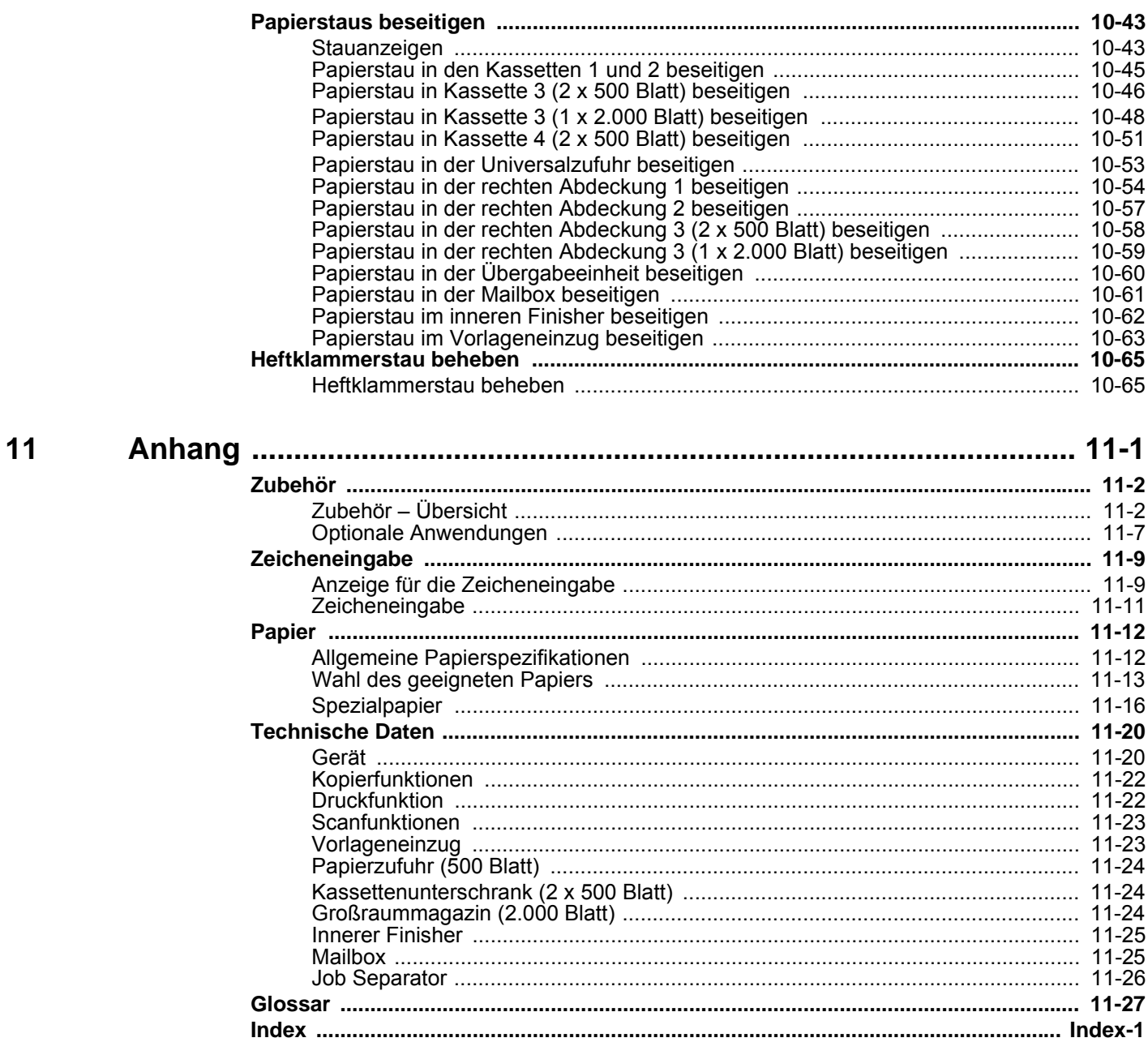

# <span id="page-9-0"></span>Überblick

Das Gerät kann kopieren, drucken und scannen. Die gescannten Dokumente können an einen E-Mail-Empfänger oder an einen Computer im gleichen Netzwerk gesendet werden. Die FAX-Funktion steht optional zur Verfügung.

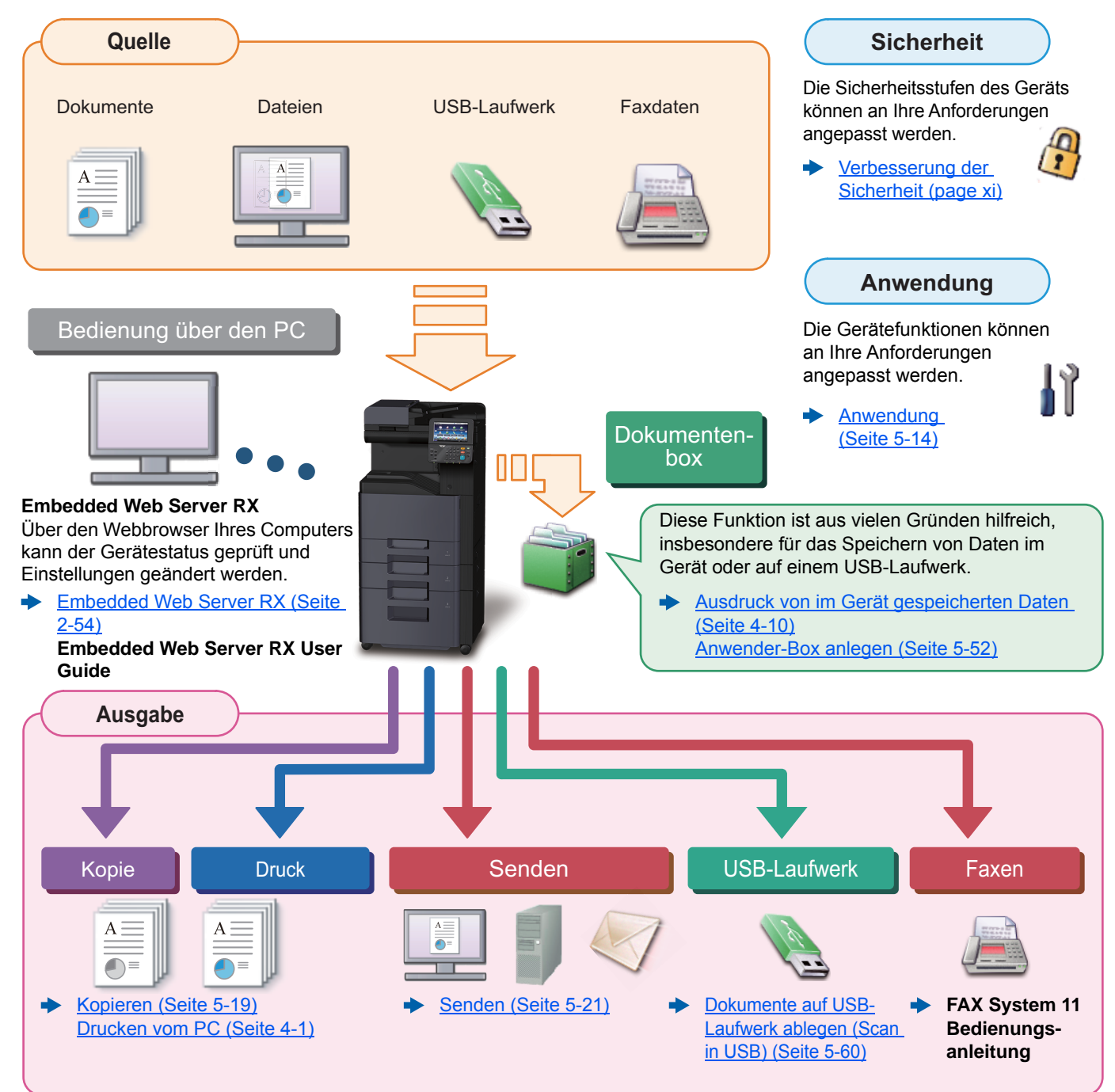

#### **Q HINWEIS**

- Bevor Sie das Gerät nutzen, stellen Sie sicher, dass Sie die folgenden Abschnitte gelesen haben:
- [Rechtliche Informationen und Sicherheitshinweise \(Seite 1-1\)](#page-36-1)
- Für weitere Informationen zur Vorbereitung des Geräts für den Betrieb, inklusive Einrichtung, Kabelverbindungen und Installation der Software siehe auch
- [Installation und Einrichtung \(Seite 2-1\)](#page-52-1)
- Informationen zum Einlegen von Papier, zum Einrichten von freigegebenen Ordnern und zum Speichern von Kontakten im Adressbuch finden Sie unter:
- [Vorbereitung zum Betrieb \(Seite 3-1\)](#page-125-1)

# <span id="page-10-0"></span>Nützliche Gerätefunktionen

Das Gerät verfügt über viele nützliche Funktionen.

[Unterschiedliche Komfortfunktionen \(Seite 6-1\)](#page-239-1)

Auf den folgenden Seiten erhalten Sie einen kurzen Überblick.

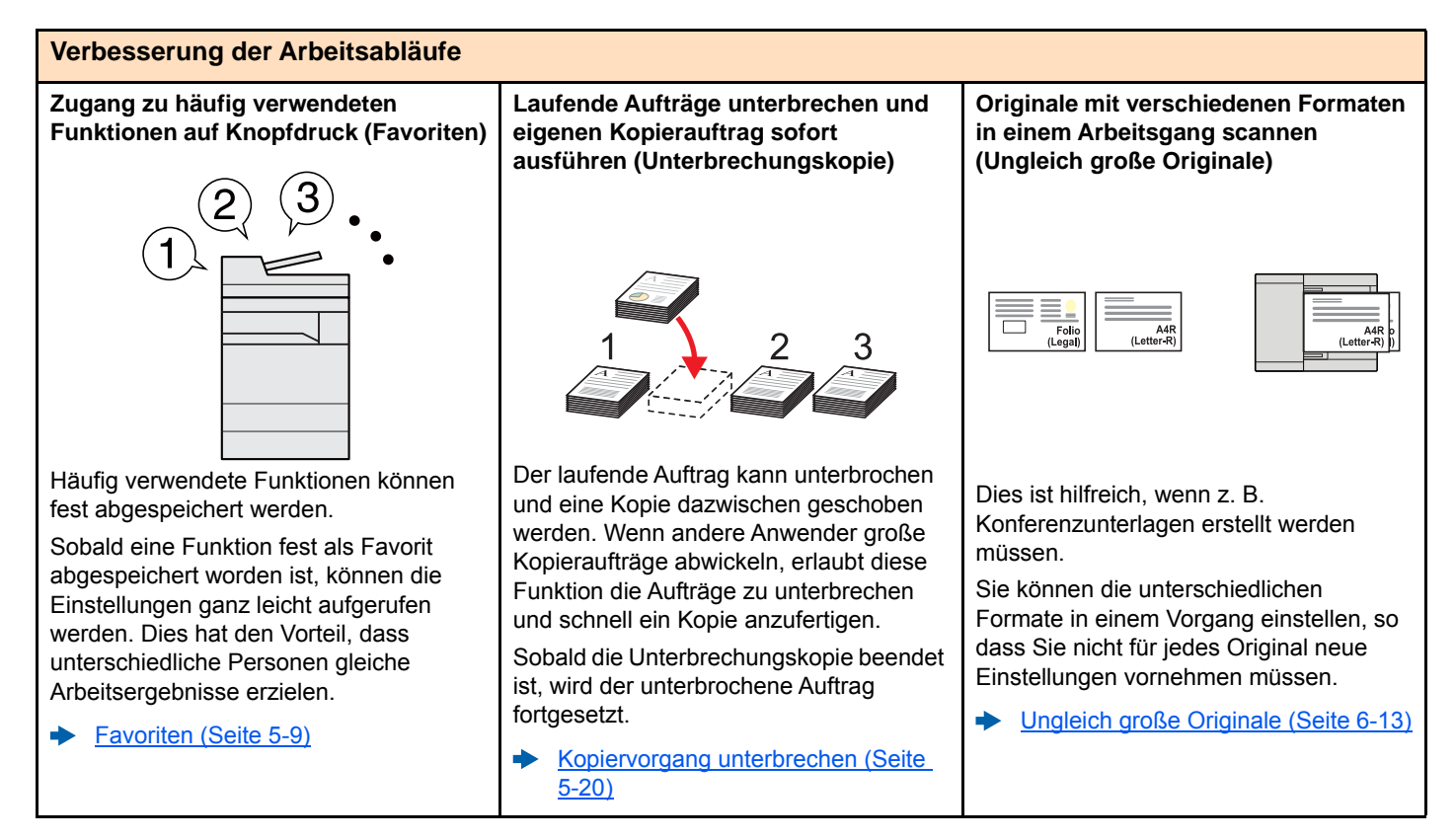

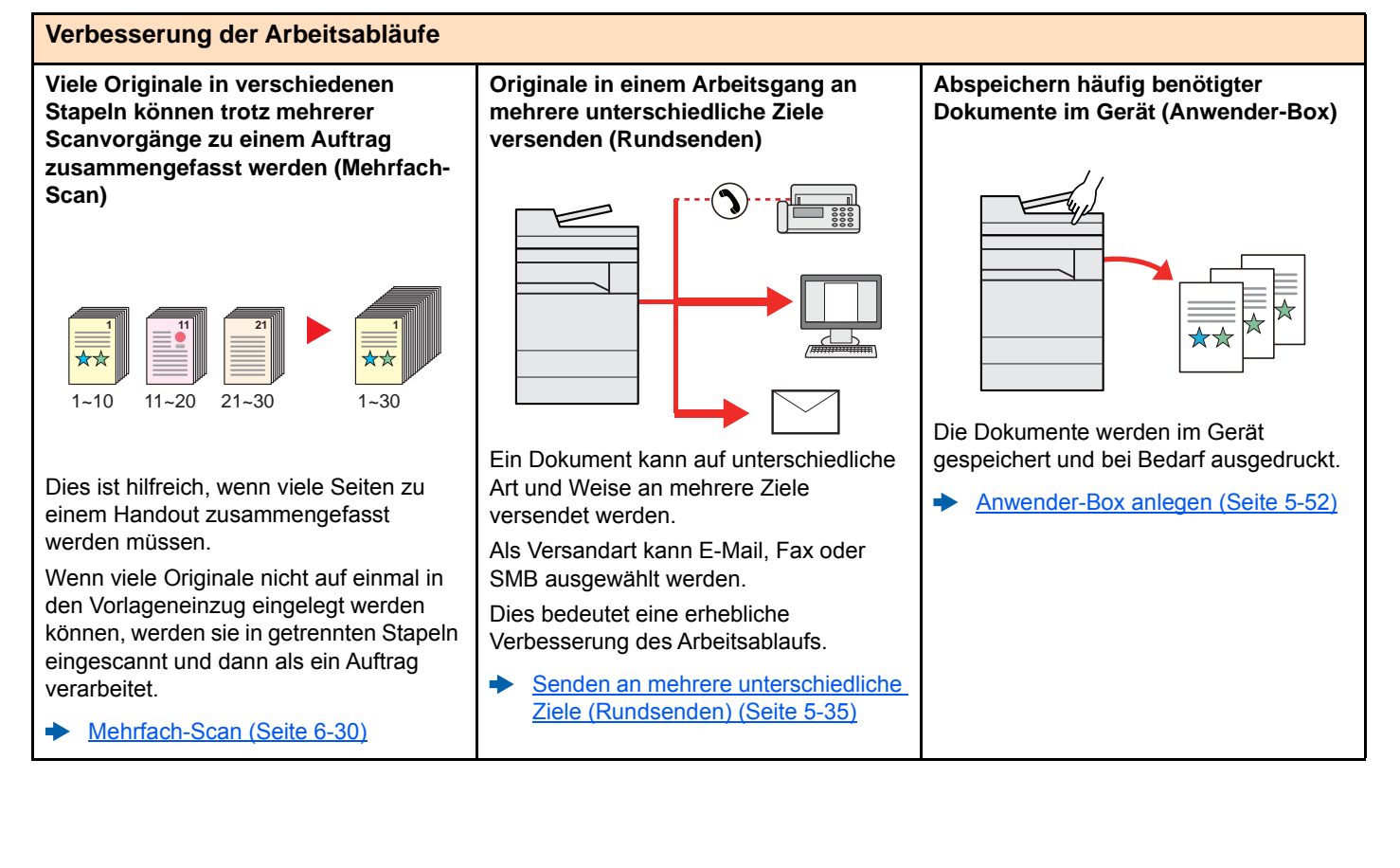

[Durchscheinen vermeiden \(Seite 6-](#page-262-2)

[24\)](#page-262-2)

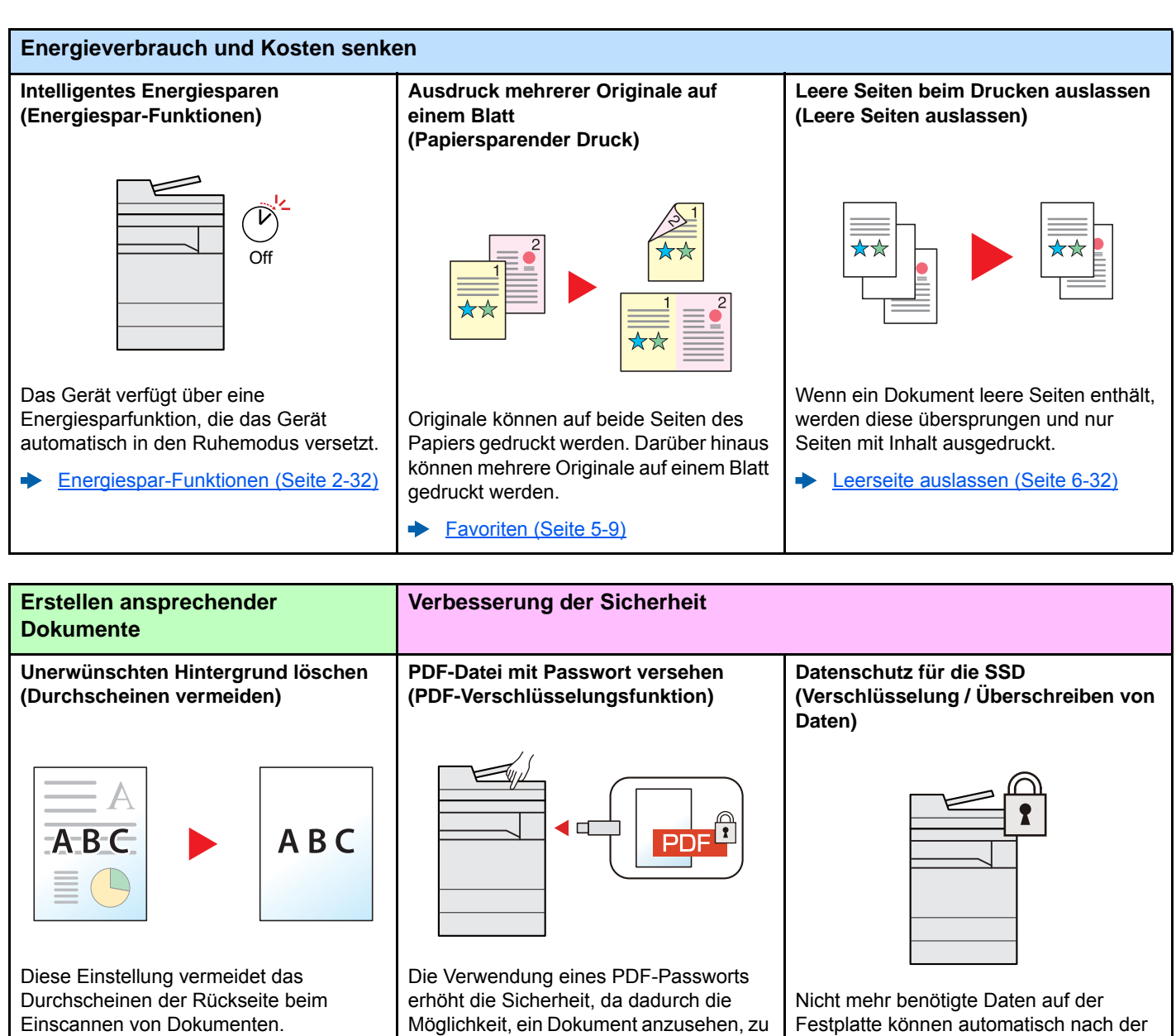

<span id="page-11-0"></span>drucken und zu bearbeiten eingeschränkt

[Verschlüsseltes PDF-Passwort \(Seite](#page-278-2) 

 $6 - 40$ 

wird.

 $\blacktriangleright$ 

Festplatte können automatisch nach der Auftragsausführung überschrieben werden.

Um die Daten sicher zu schützen, werden die Daten verschlüsselt, bevor sie auf die SSD geschrieben werden.

[Datensicherheit \(Seite 8-53\)](#page-344-0) a bo

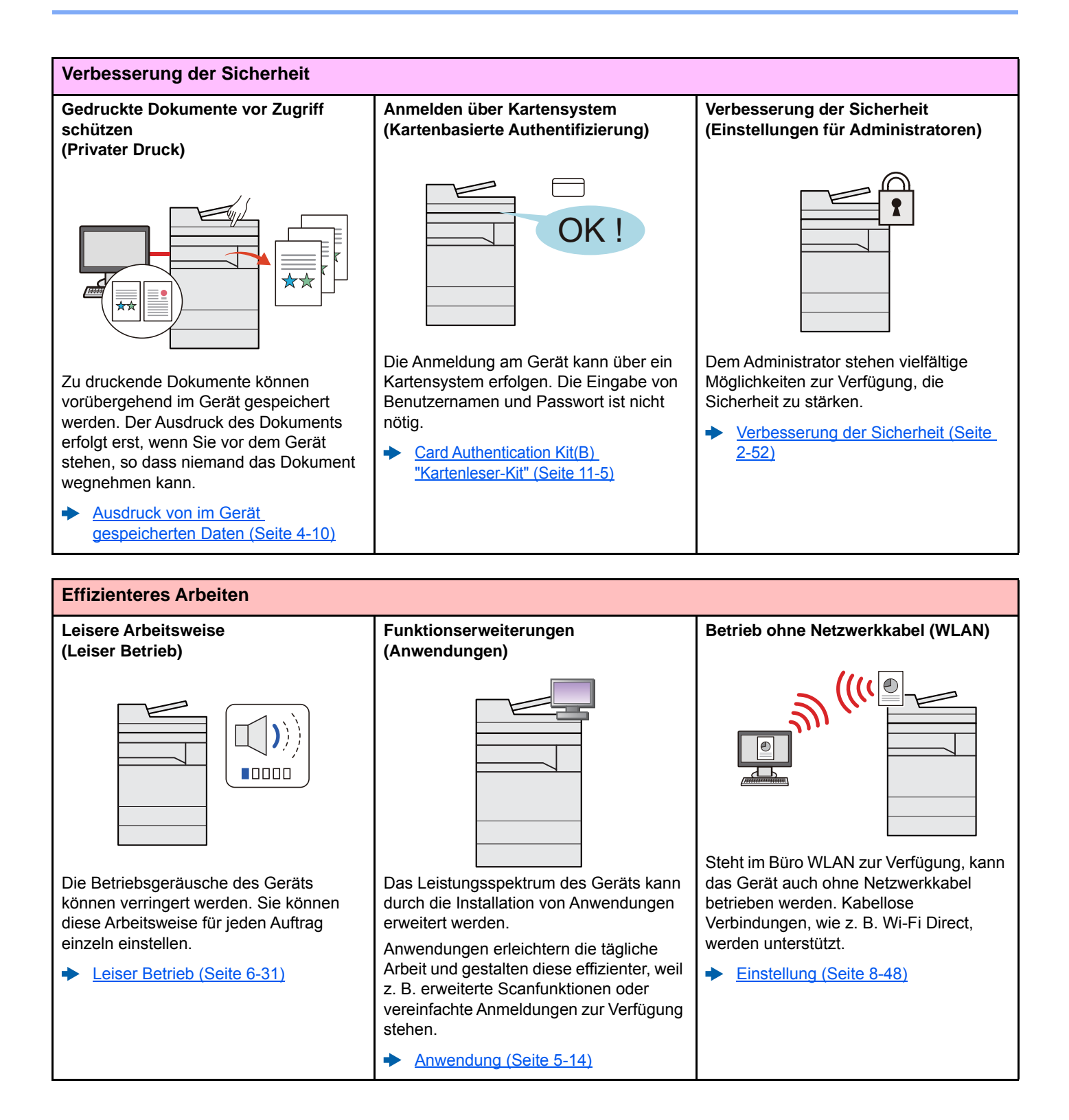

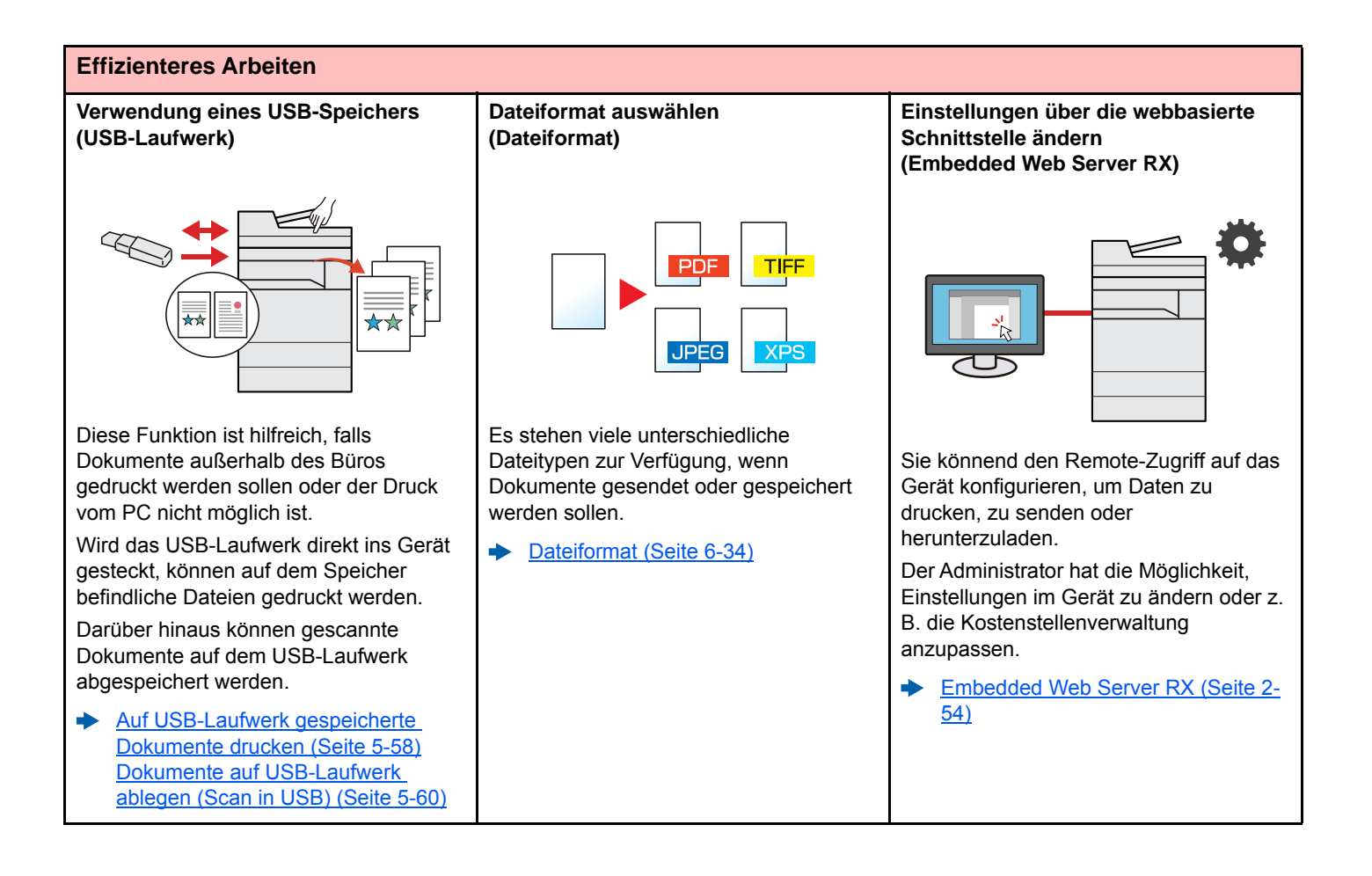

### <span id="page-14-0"></span>Einstellungen für Farbe und Bildqualität

Das Gerät verfügt über vielfältige Funktionen zur Einstellung der Farbe und Bildqualität. Das zu scannende Bild kann individuell angepasst werden.

### <span id="page-14-1"></span>Grundsätzliche Farbmodi

Folgende Farbmodi stehen zur Verfügung:

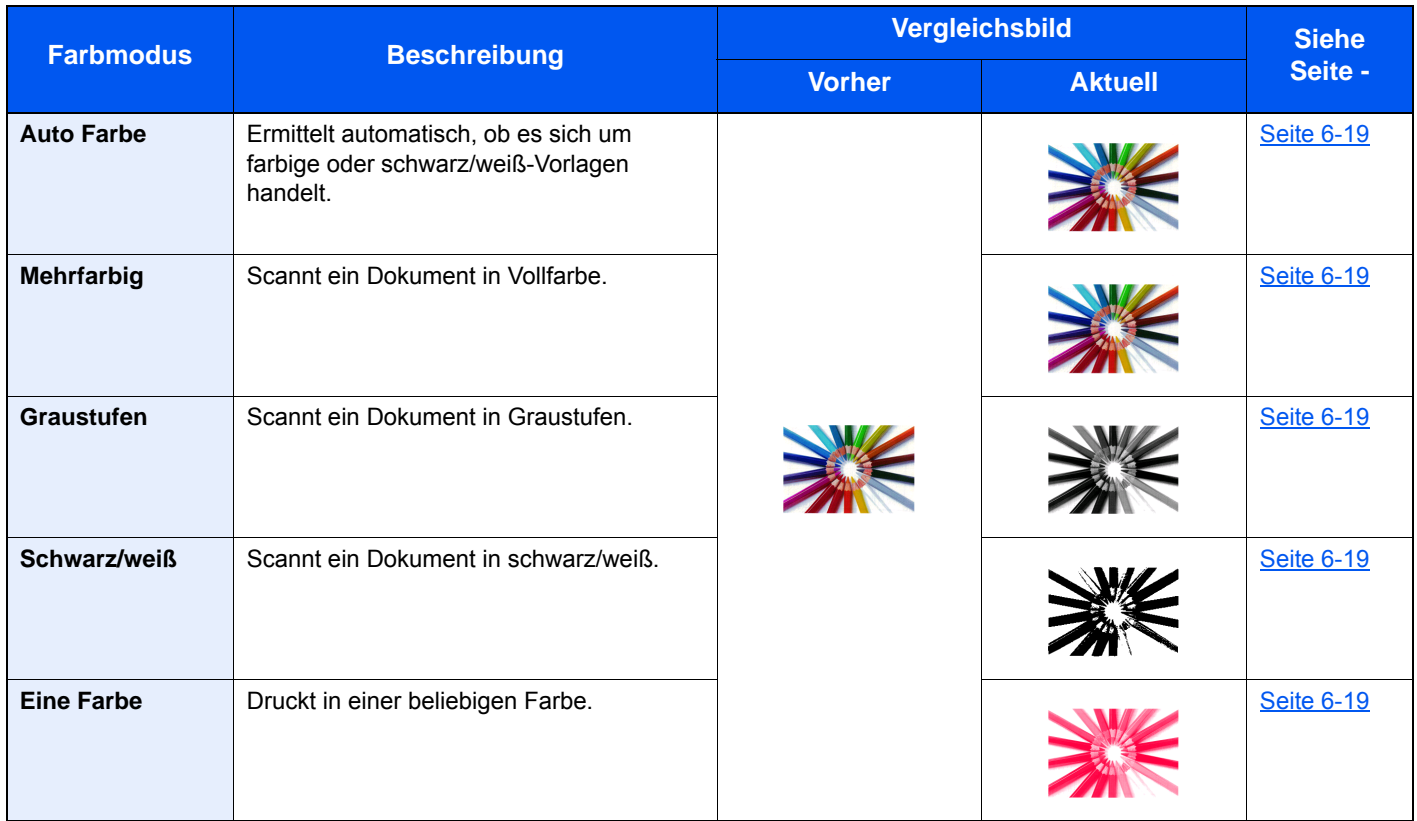

Weitere Informationen finden Sie unter:

← [Farbauswahl \(Seite 6-19\)](#page-257-6)

### <span id="page-15-0"></span>Farbe und Bildqualität anpassen

Um die Bildqualität oder Farbe eines Bilds anzupassen, benutzen Sie eine der folgenden Funktionen.

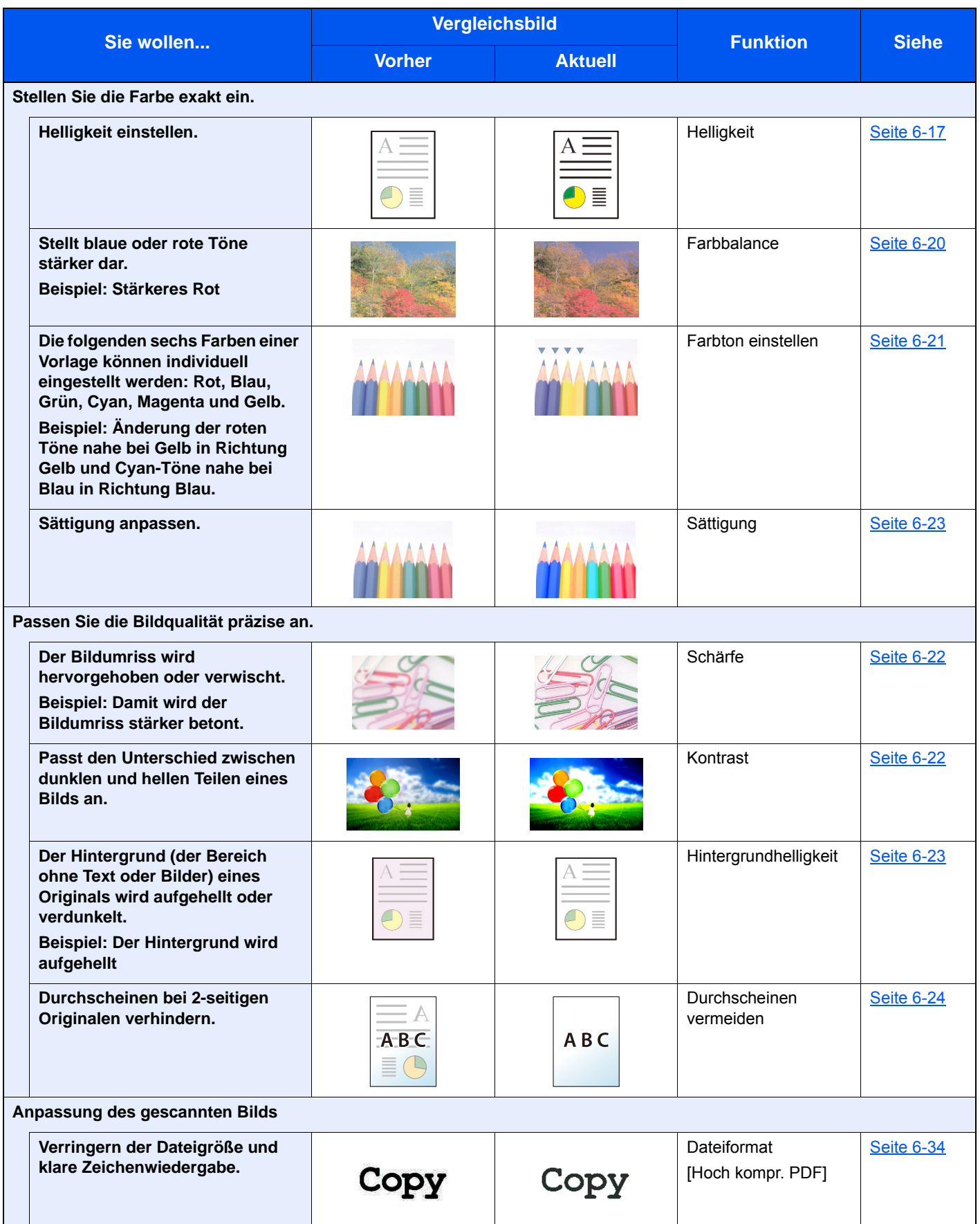

### <span id="page-16-0"></span>Im Lieferumfang enthaltene Dokumentationen

Dieses Gerät wird mit den nachfolgend aufgeführten Dokumentationen ausgeliefert. Sie können diesen Bedienungsanleitungen bei Bedarf weitere Informationen entnehmen.

Der Inhalt der Bedienungsanleitungen kann ohne Vorankündigung im Zuge von Produktverbesserungen geändert werden.

#### **Gedruckte Unterlagen**

**Schnelle Verwendung des Geräts**

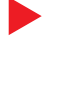

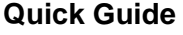

Beschreibt die Grundfunktionen des Geräts, zusätzliche Funktionen, die die Arbeit erleichtern, wie eine Routinewartung durchgeführt wird und erforderlichenfalls einfache Maßnahmen zur Behebung von Störungen, damit das Gerät immer in gutem Betriebszustand bleibt.

#### **Sicherheitsleitfaden**

Listet alle Sicherheits- und Vorsichtsmaßnahmen zur Installationsumgebung und zur Benutzung des Geräts auf. Stellen Sie sicher, dass Sie diese Dokumentation vor der Benutzung gelesen haben.

#### **Sicherheitsleitfaden (302ci)**

Beschreibt die benötigte Fläche am Installationsstandort des Geräts, erklärt die Sicherheitsaufkleber und andere Sicherheitsinformationen. Stellen Sie sicher, dass Sie diese Dokumentation vor der Benutzung gelesen haben.

**Sicheres Arbeiten mit dem Gerät**

#### **Bedienungsanleitungen als PDF auf der DVD (Product Library)**

**Umsichtige Bedienung des Geräts**

**Benutzen der FAX-Funktion**

**Benutzen von Kartenlesern**

**Verbesserung der Sicherheit**

**Geräteinformation speichern und Einstellungen bearbeiten**

**Ausdruck über den Computer**

**Direkter Druck einer PDF-Datei**

**Überwachen des Geräts oder der Drucker über das Netzwerk**

#### **Vorlagen einscannen und mit Informationen speichern**

**Druck ohne Druckertreiber**

#### **Anpassen der Druckoder Scan-Position**

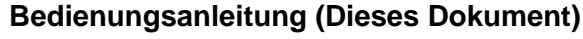

Erklärt das Einlegen des Papiers und wie eine Kopie, ein Druck oder ein Scanvorgang durchgeführt wird. Beschreibt Einstellungen und andere nützliche Funktionen.

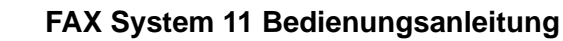

Erklärt die Verwendung der FAX-Funktion.

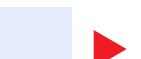

Erklärt, wie man sich über einen Kartenleser am Gerät anmeldet.

#### **Data Encryption/Overwrite Operation Guide**

**Card Authentication Kit (B) Operation Guide**

Erklärt das Einrichten und die Verwendung der Funktion Verschlüsseln/Überschreiben und wie Daten überschrieben und verschlüsselt werden.

#### **Embedded Web Server RX User Guide**

Beschreibt den Zugang zum Gerät von einem Computer über einen Webbrowser, um Einstellungen zu prüfen und zu ändern.

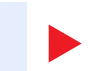

#### **Printing System Driver User Guide**

Beschreibt die Installation des Druckertreibers und die Anwendung der Druckfunktion.

#### **Network Tool for Direct Printing Operation Guide**

Beschreibt den Druck von PDF-Dateien ohne Verwendung von Adobe Acrobat oder Reader.

#### **NETWORK PRINT MONITOR User Guide**

Beschreibt die Überwachung des Geräts im Netzwerk mit dem NETWORK PRINT MONITOR.

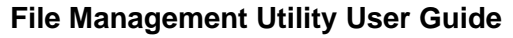

Erklärt die Verwendung des File Management Utility mit seinen Einstellungen und wie gescannte Vorlagen gesendet und gesichert werden.

#### **PRESCRIBE Commands Command Reference**

Beschreibt die eigene Druckersprache mit PRESCRIBE-Kommandos.

#### **PRESCRIBE Commands Technical Reference**

Beschreibt die Verwendung der PRESCRIBE Kommandos und die Funktionsweise für jede Emulation.

#### **Maintenance Menu User Guide**

Im Wartungsmenü finden Sie die Anleitung, wie Sie die Einstellungen für den Druck, den Scan und weitere Funktionen vornehmen.

Installieren Sie die folgenden Adobe Reader-Versionen, um die Bedienungsanleitungen von der DVD zu betrachten: Version 8.0 oder neuer

# <span id="page-18-0"></span>Über diese Bedienungsanleitung

### <span id="page-18-1"></span>Aufbau der Anleitung

Die vorliegende Bedienungsanleitung ist in folgende Kapitel unterteilt.

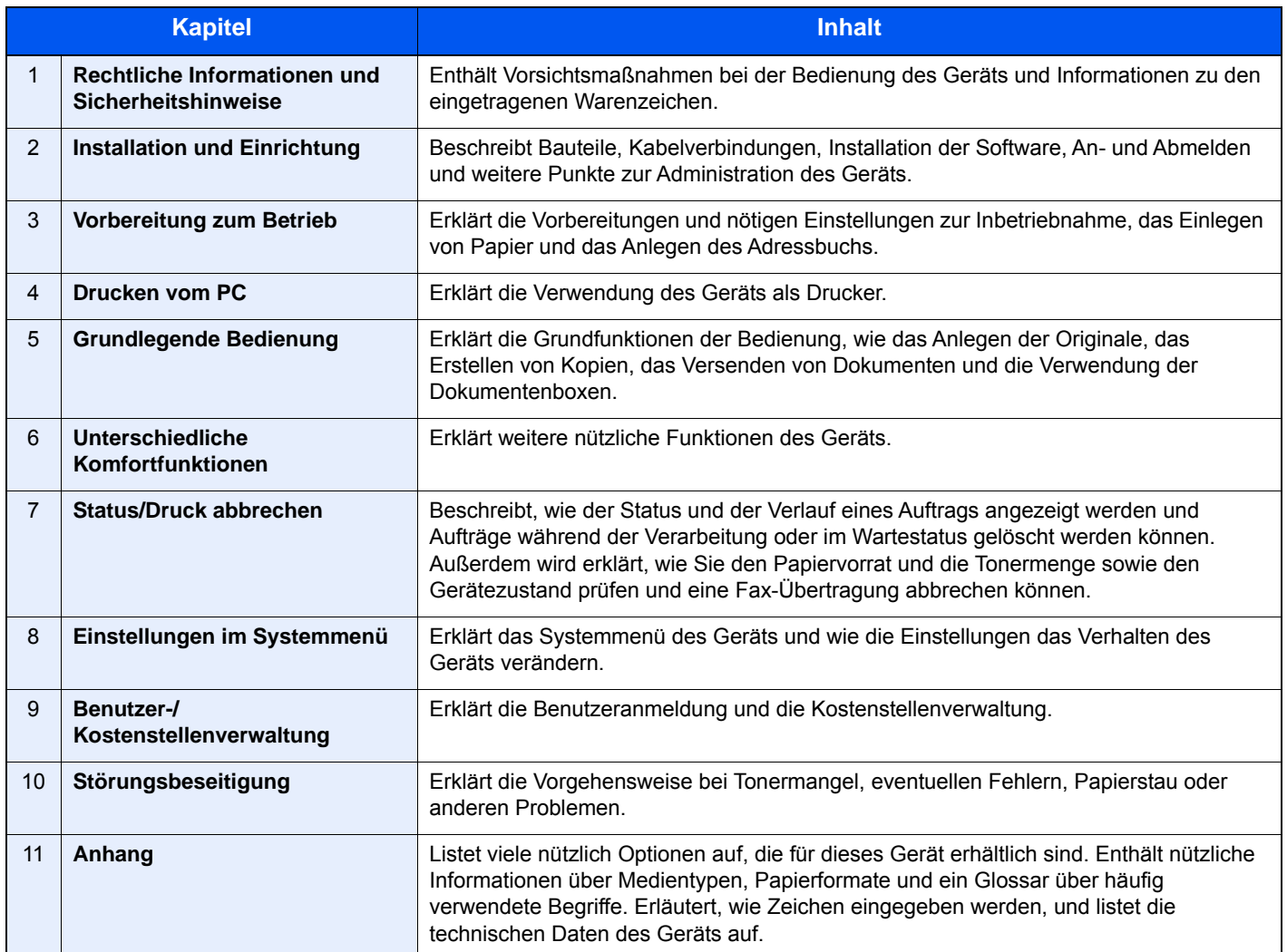

### <span id="page-19-0"></span>Konventionen in dieser Bedienungsanleitung

Für die weiteren Erklärungen wird Acrobat Reader XI vorausgesetzt.

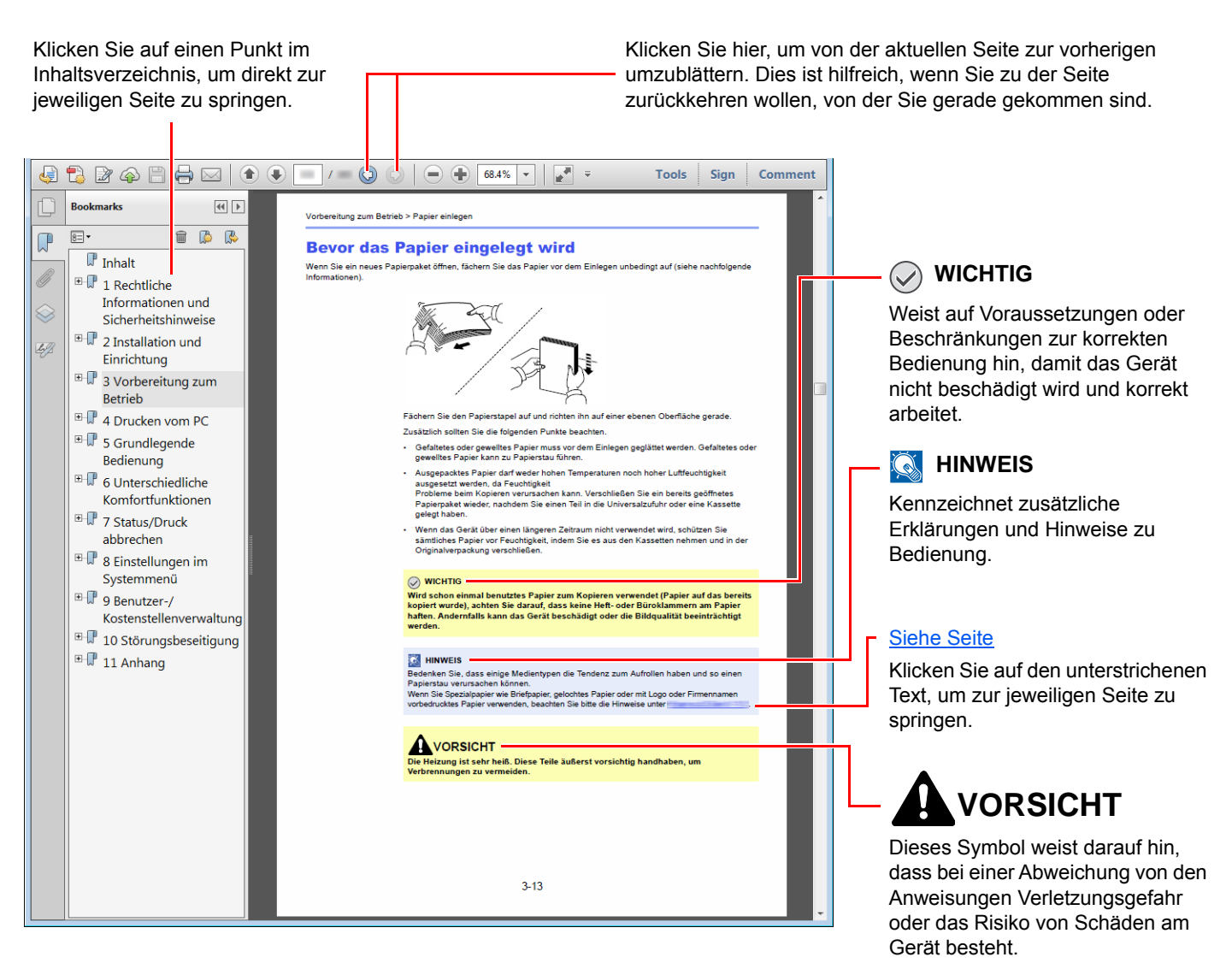

#### **<b>K**</u> HINWEIS

Die sichtbaren Menüpunkte des Acrobat Reader hängen von den jeweiligen Einstellungen ab. Falls die Lesezeichen oder die Werkzeugleiste nicht erscheint, schlagen Sie in der Acrobat Hilfe nach.

Viele Punkte in dieser Anleitung beziehen sich auf die folgenden Konventionen.

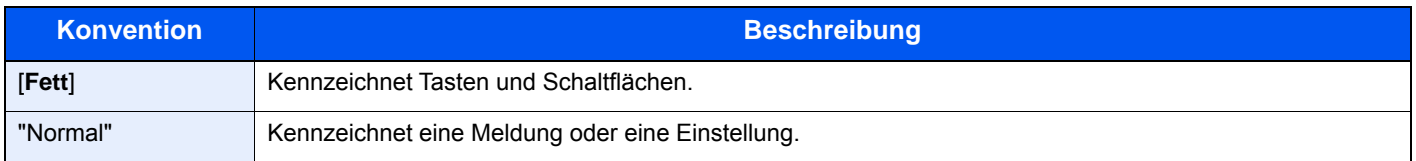

#### **Konventionen bei der Bedienung des Geräts**

In dieser Einführung wird die durchgängige Verwendung von Tasten auf der Berührungsanzeige wie folgt angezeigt:

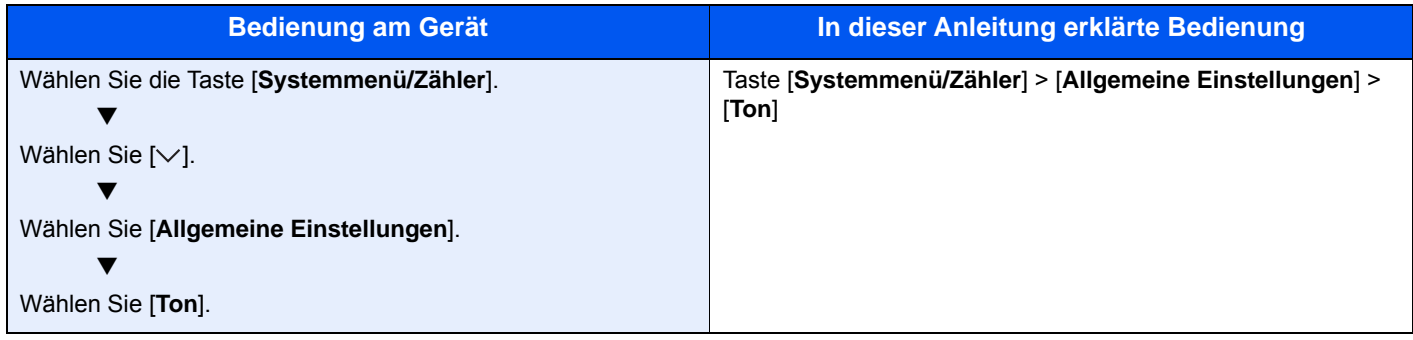

### <span id="page-21-0"></span>Menüplan

oder

Diese Liste zeigt die Anzeigen auf der Berührungsanzeige. Abhängig von den Einstellungen werden unter Umständen einige Menüs nicht angezeigt. Die Bezeichnungen für einige Menüs können von ihren Referenztiteln abweichen.

**的Kopieren** 

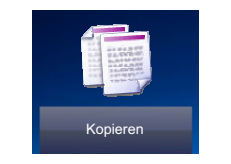

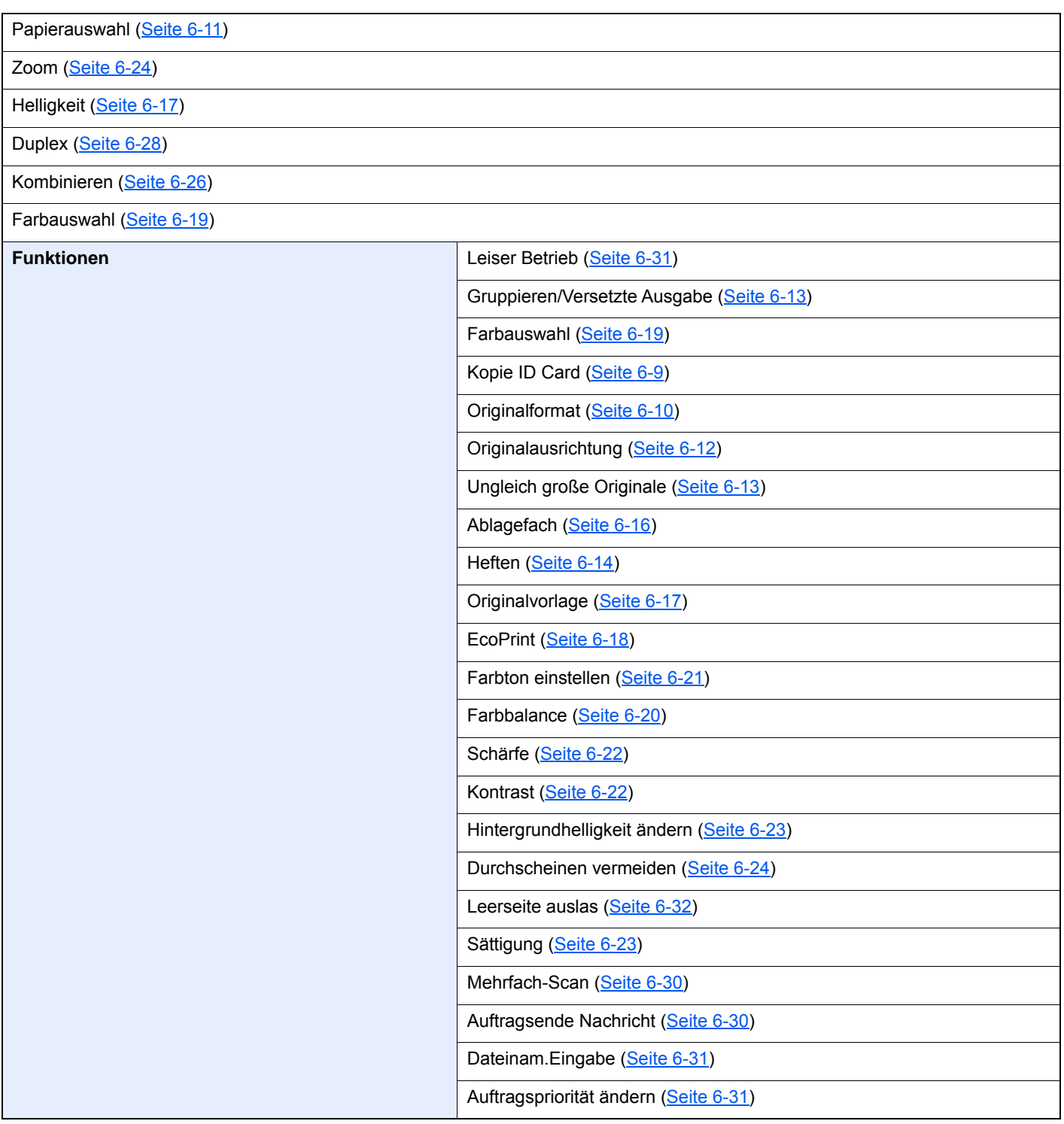

### **4** Senden

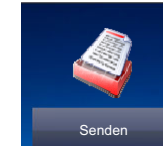

oder

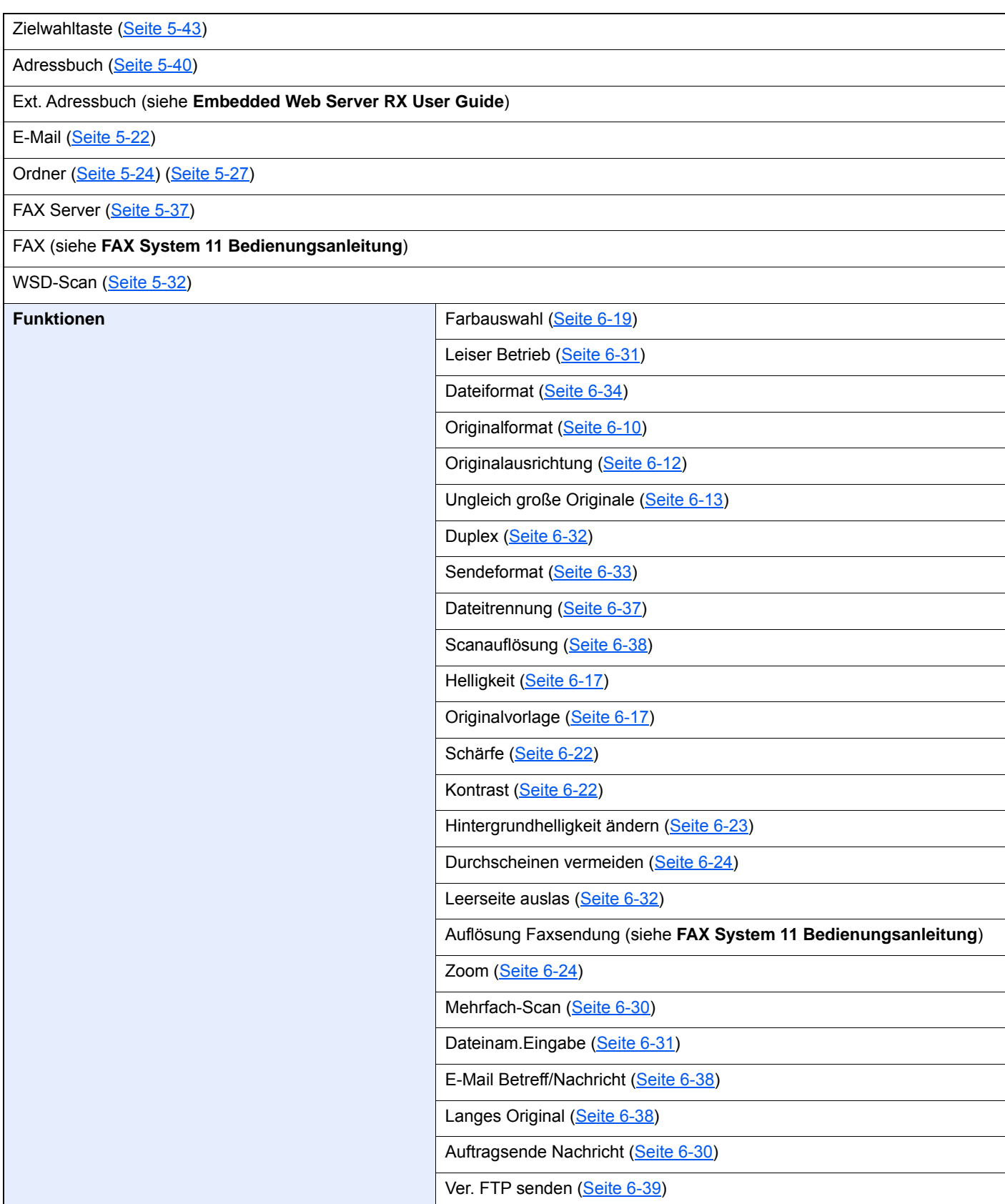

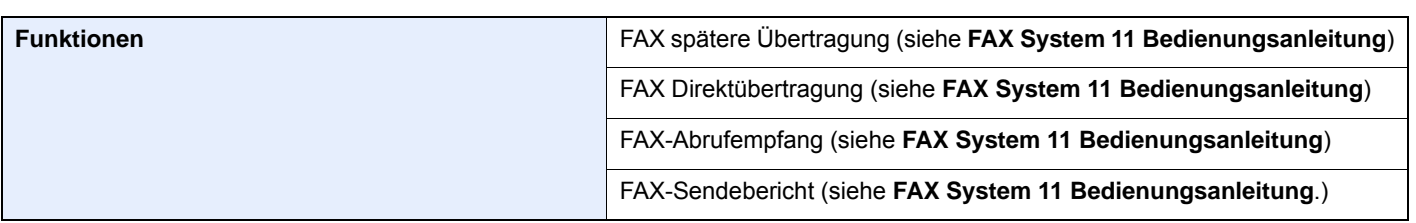

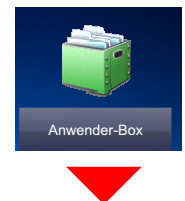

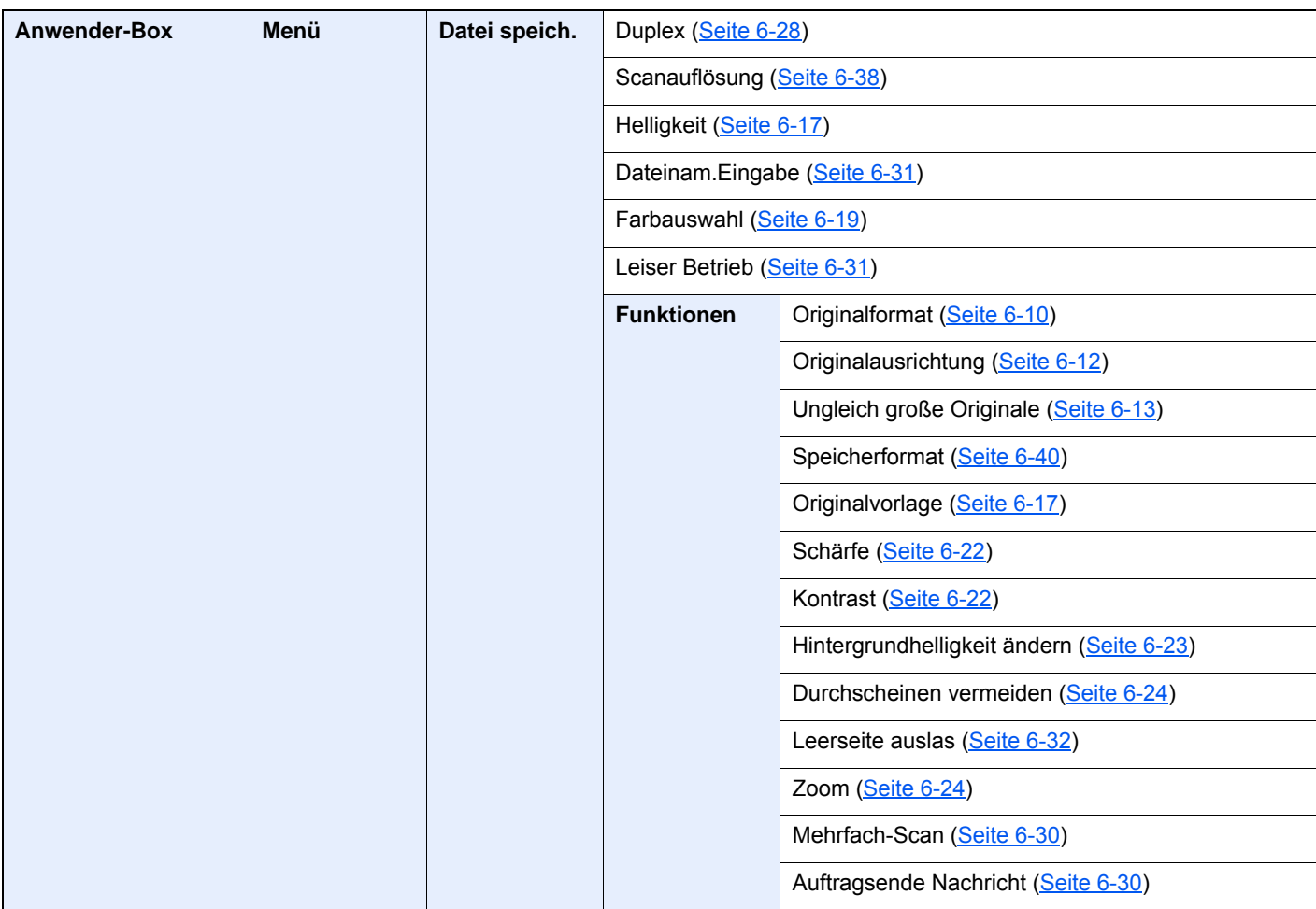

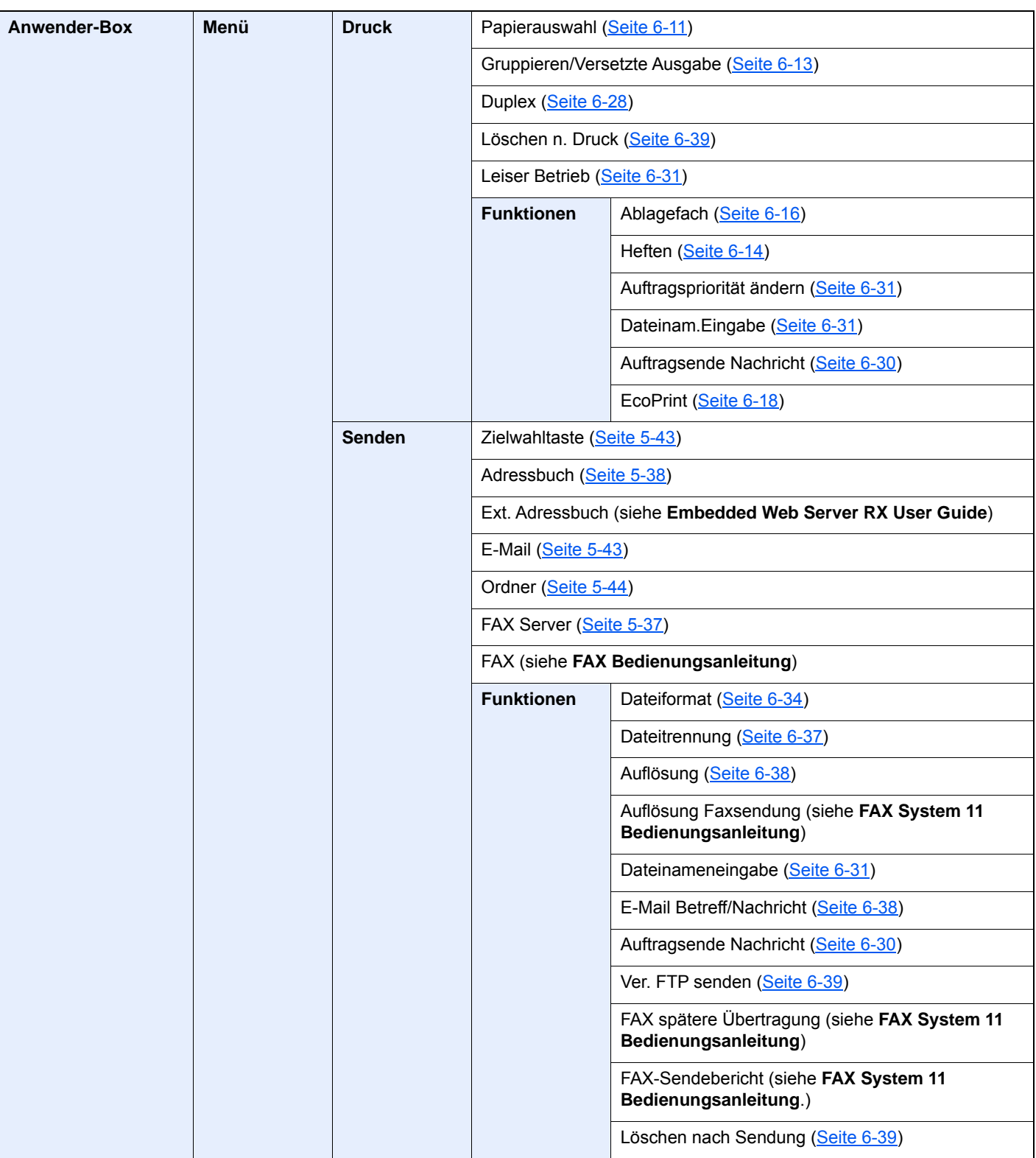

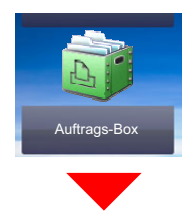

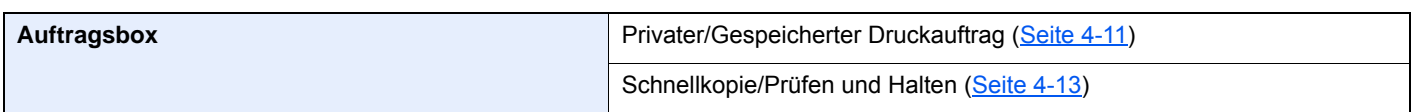

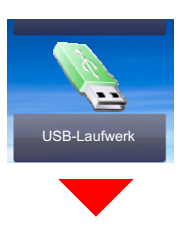

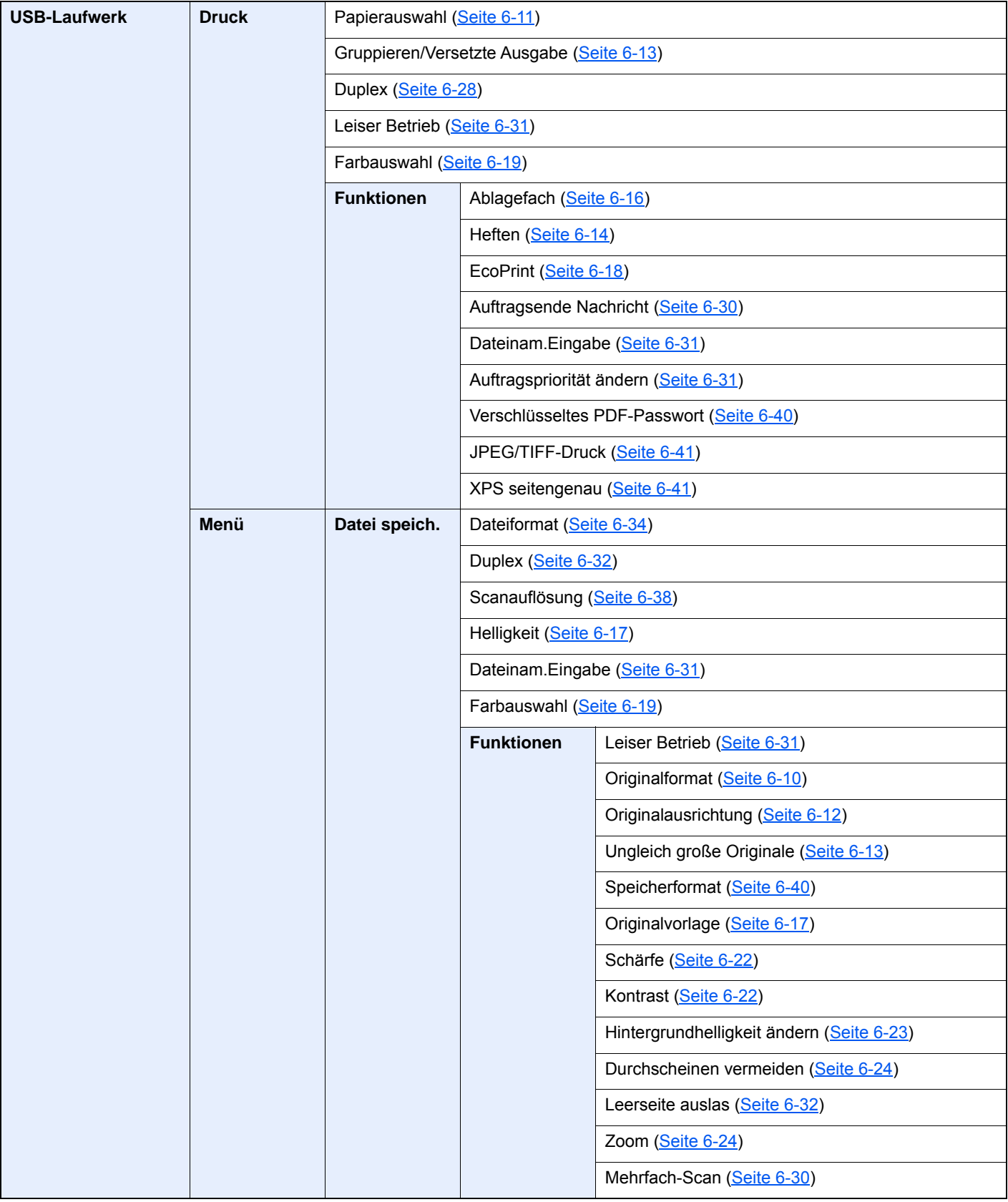

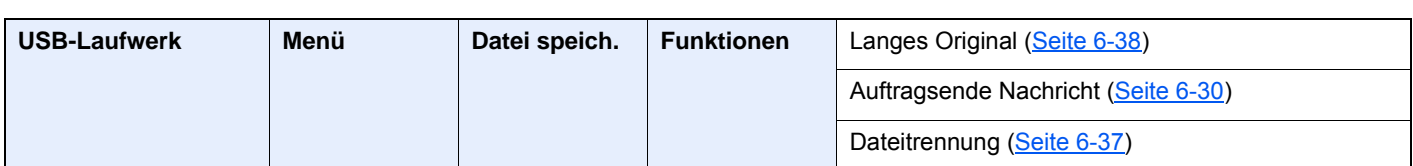

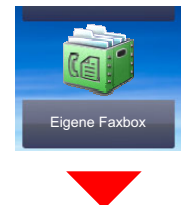

**Eigene Faxbox (siehe FAX System 11 Bedienungsanleitung)**

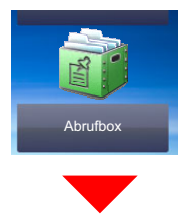

**Abrufbox (siehe FAX System 11 Bedienungsanleitung)**

oder

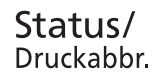

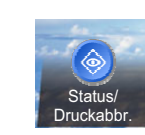

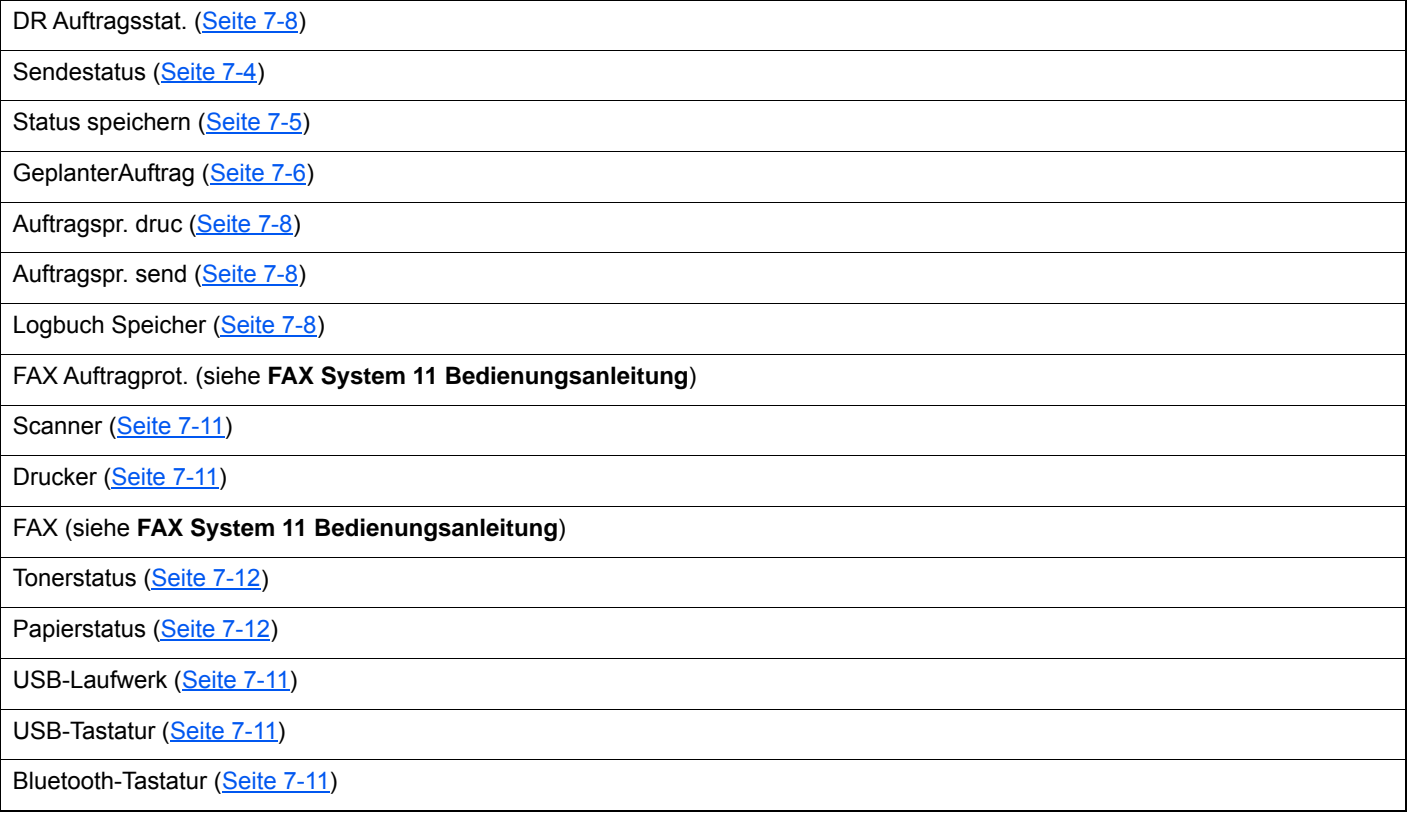

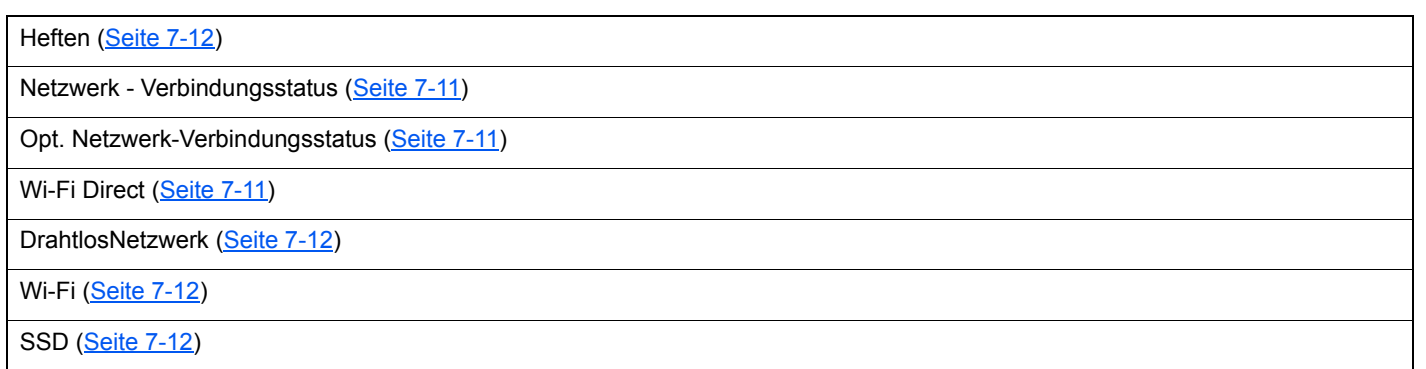

# Systemmenü /<br>Zähler

 $\blacksquare$ 

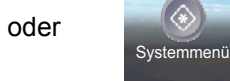

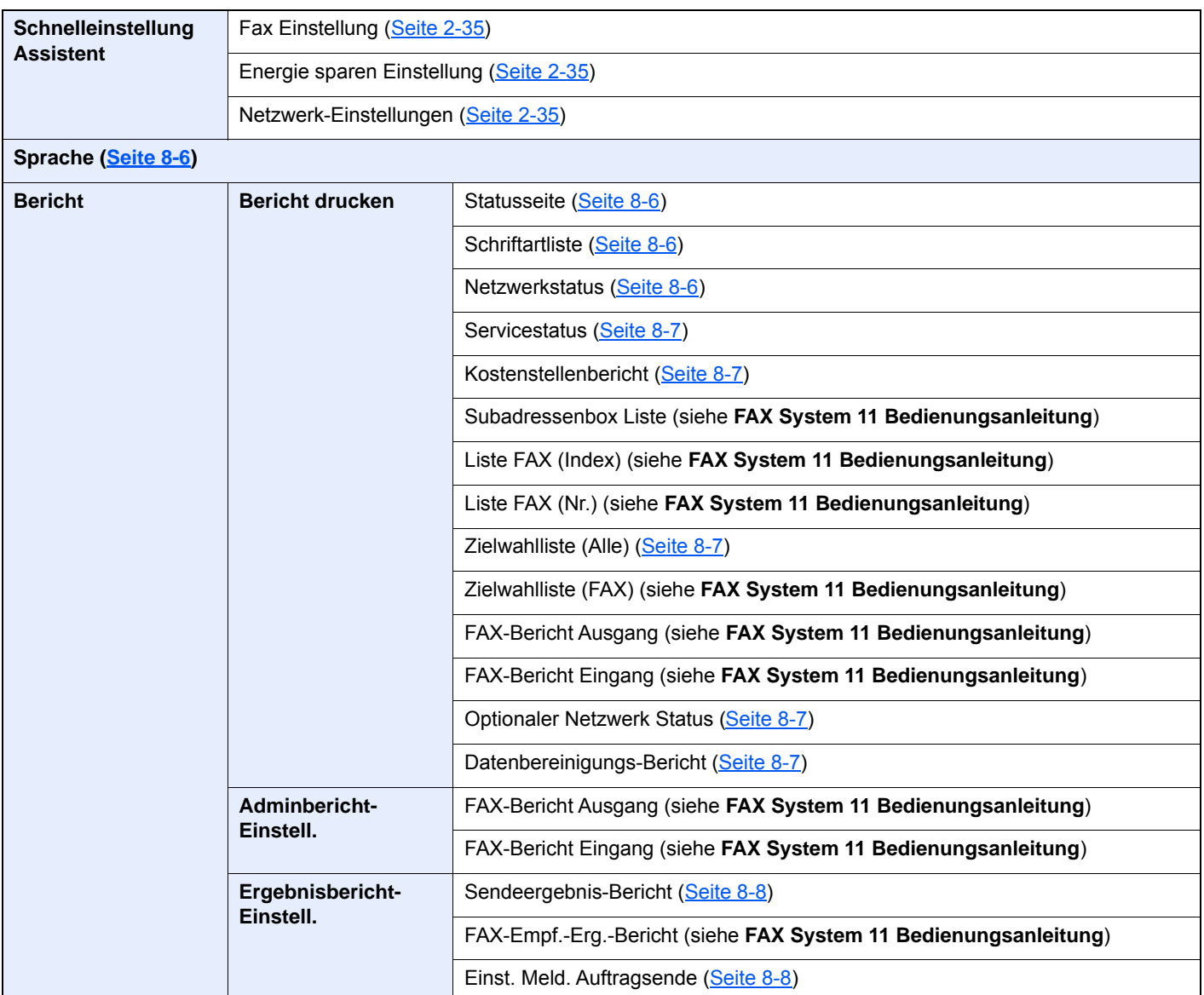

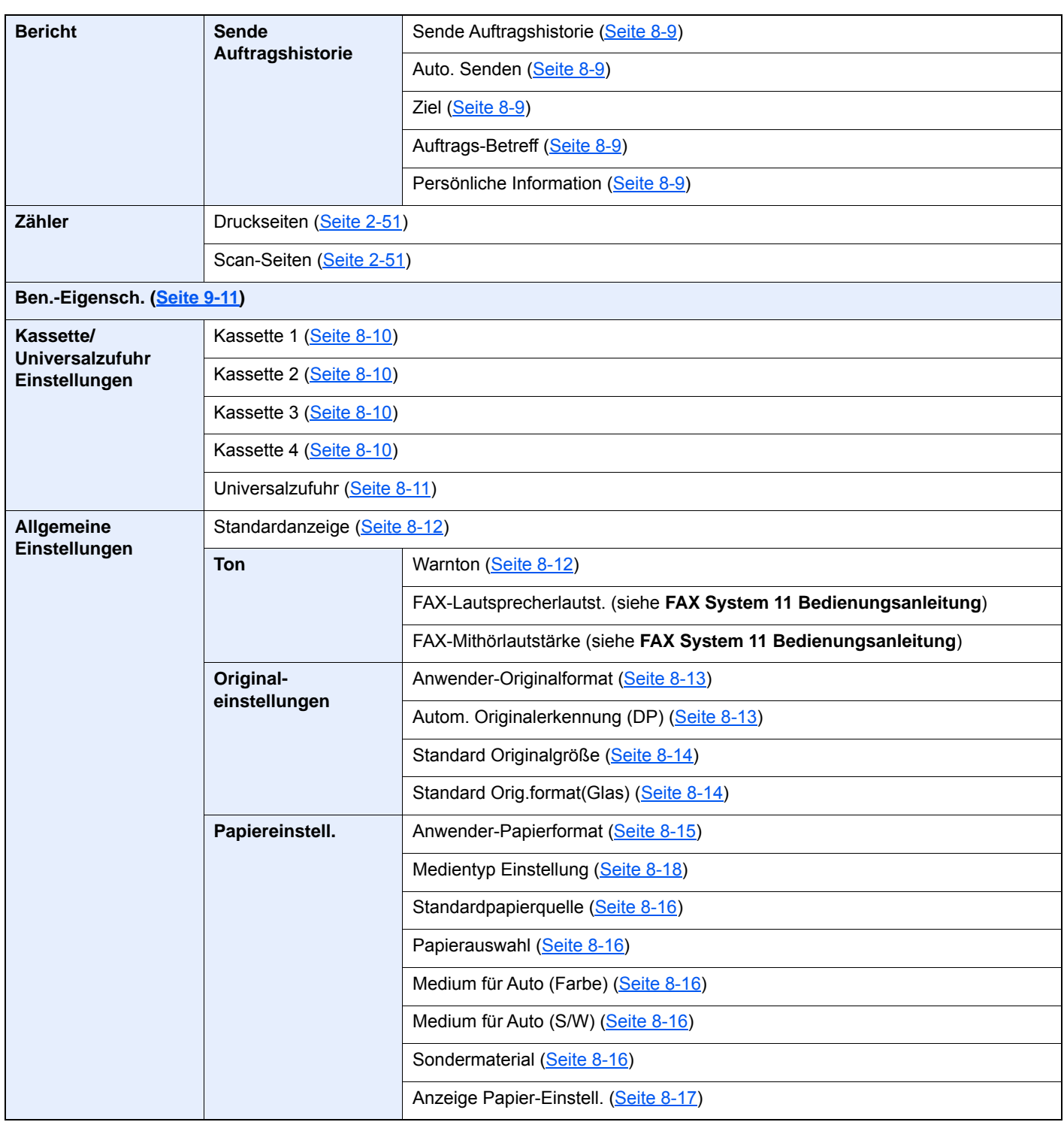

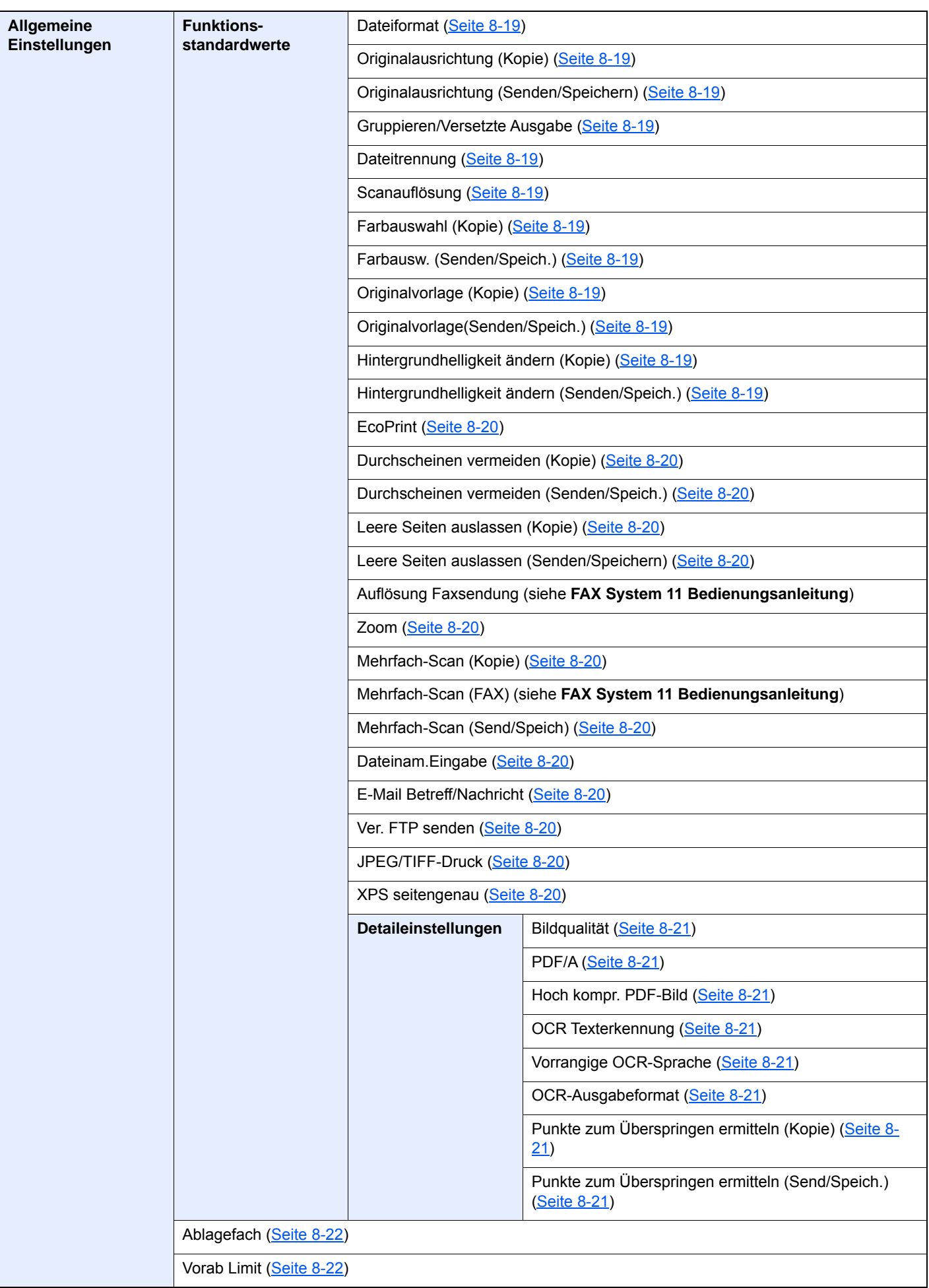

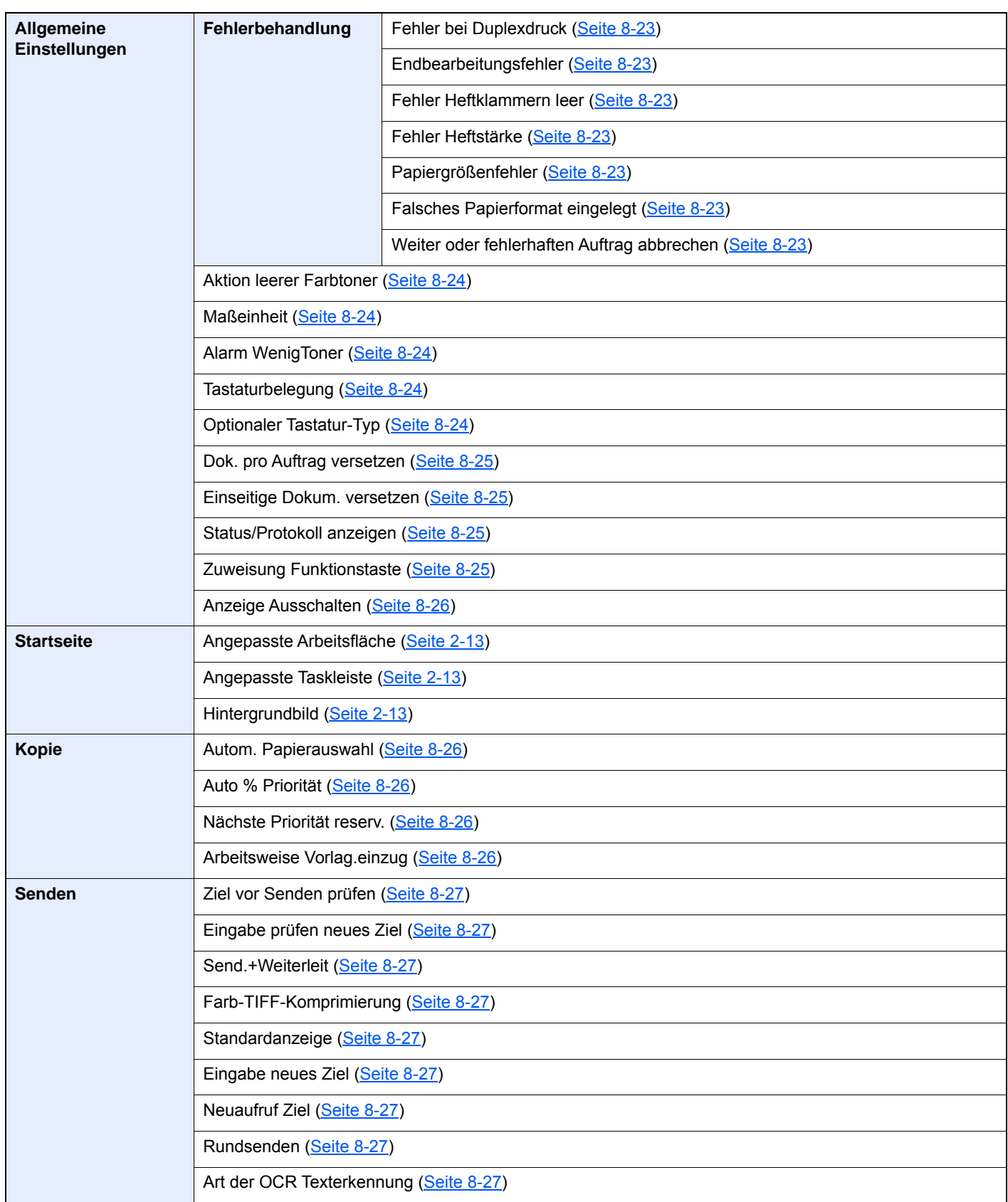

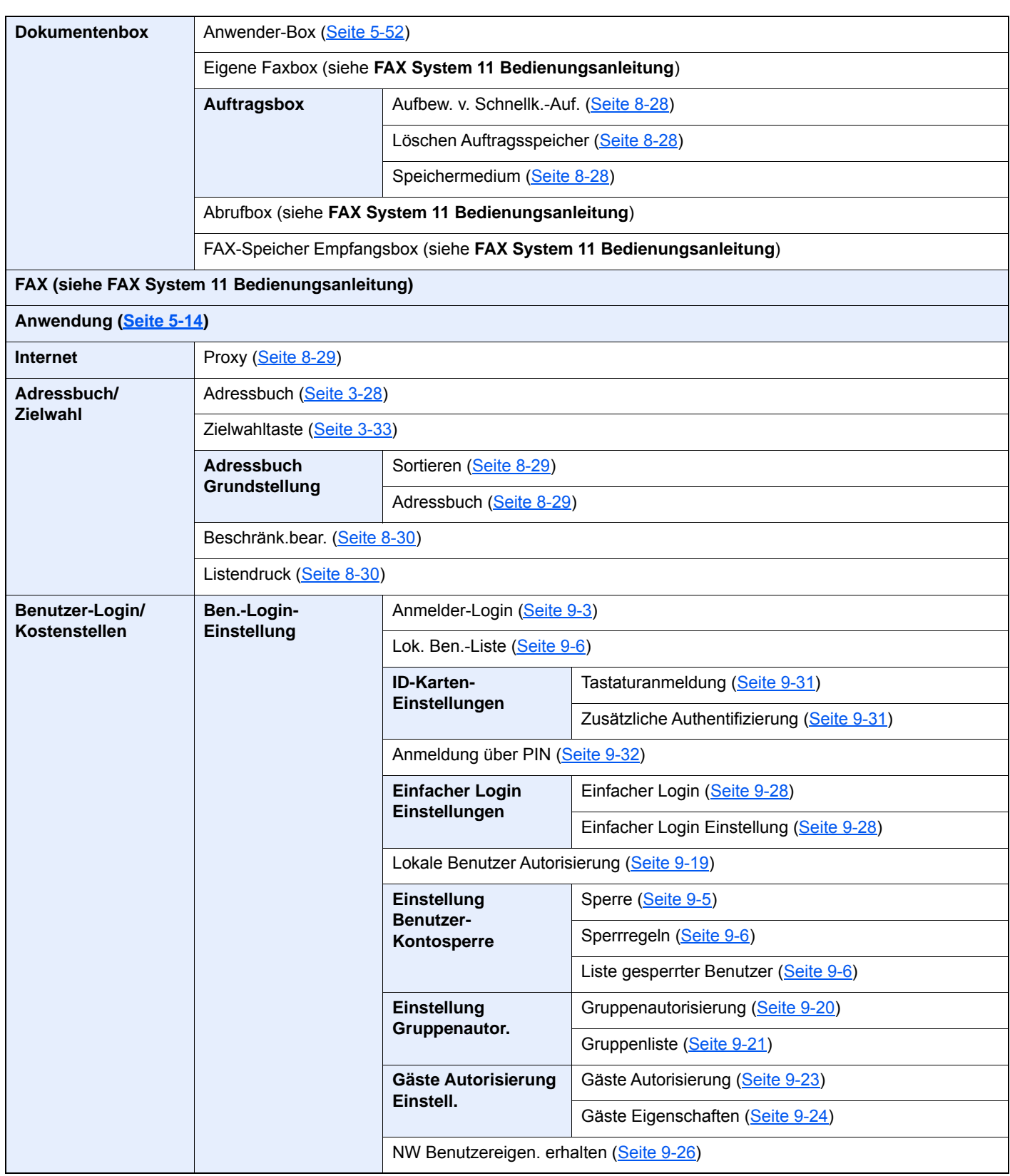

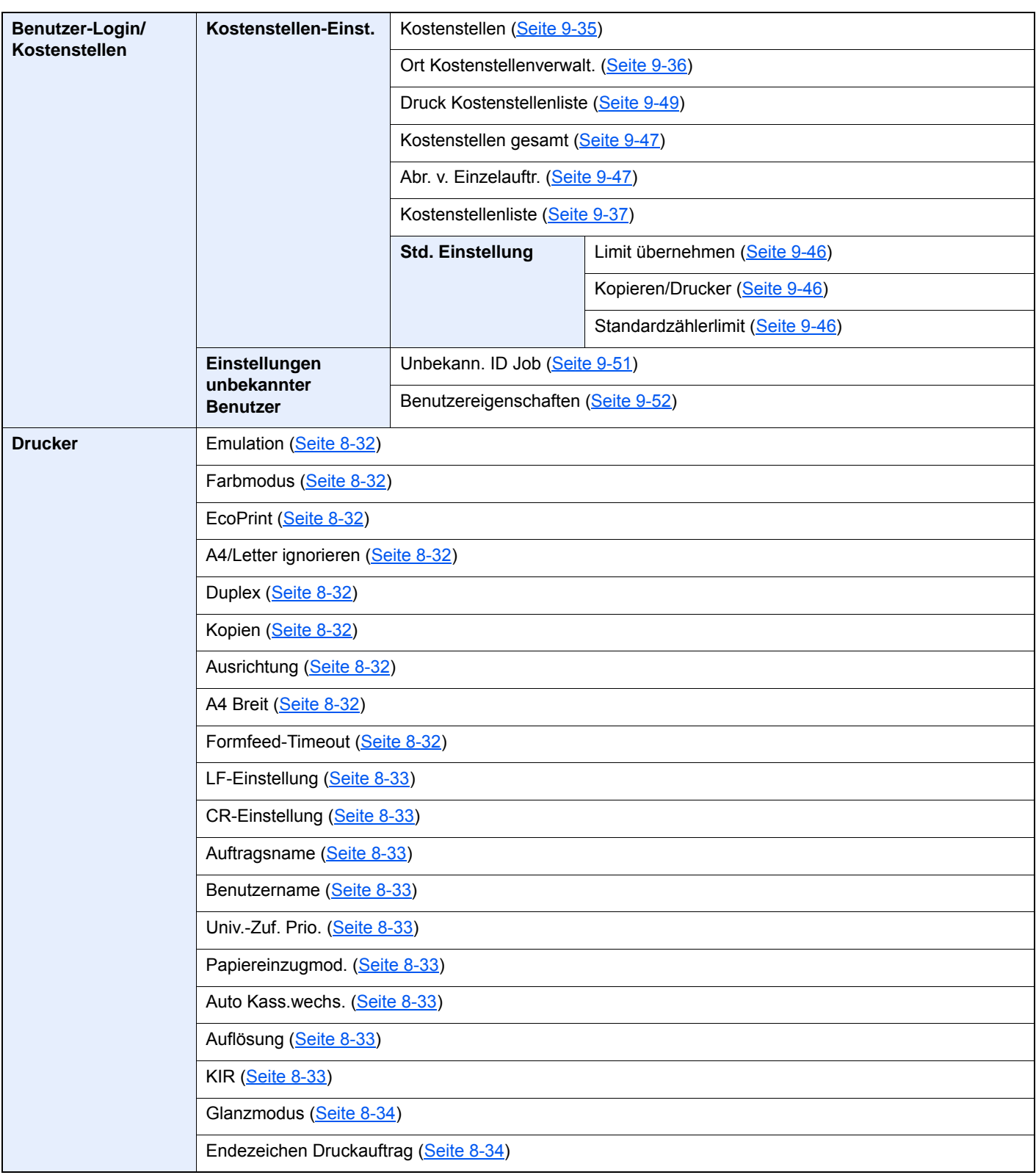

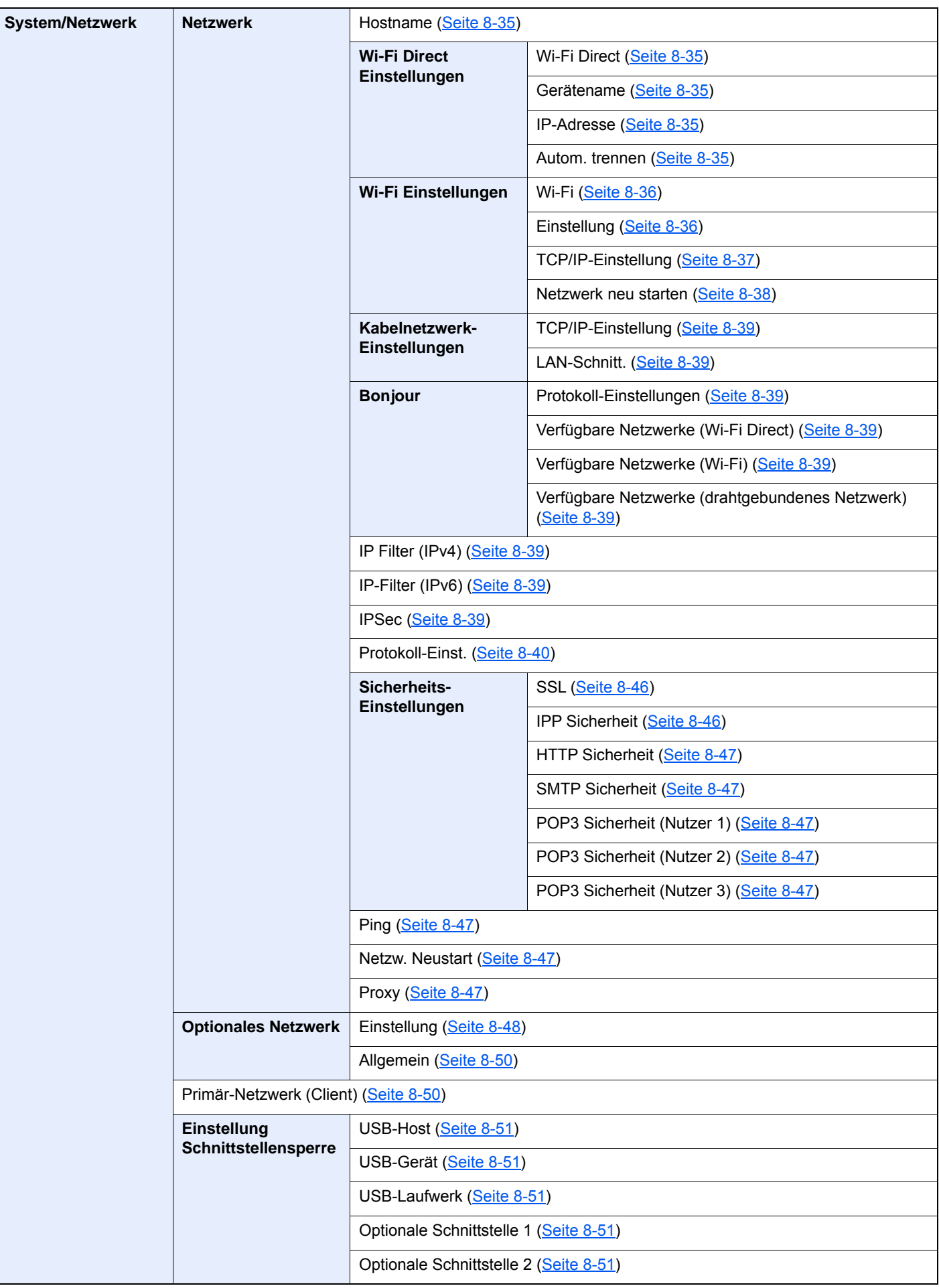

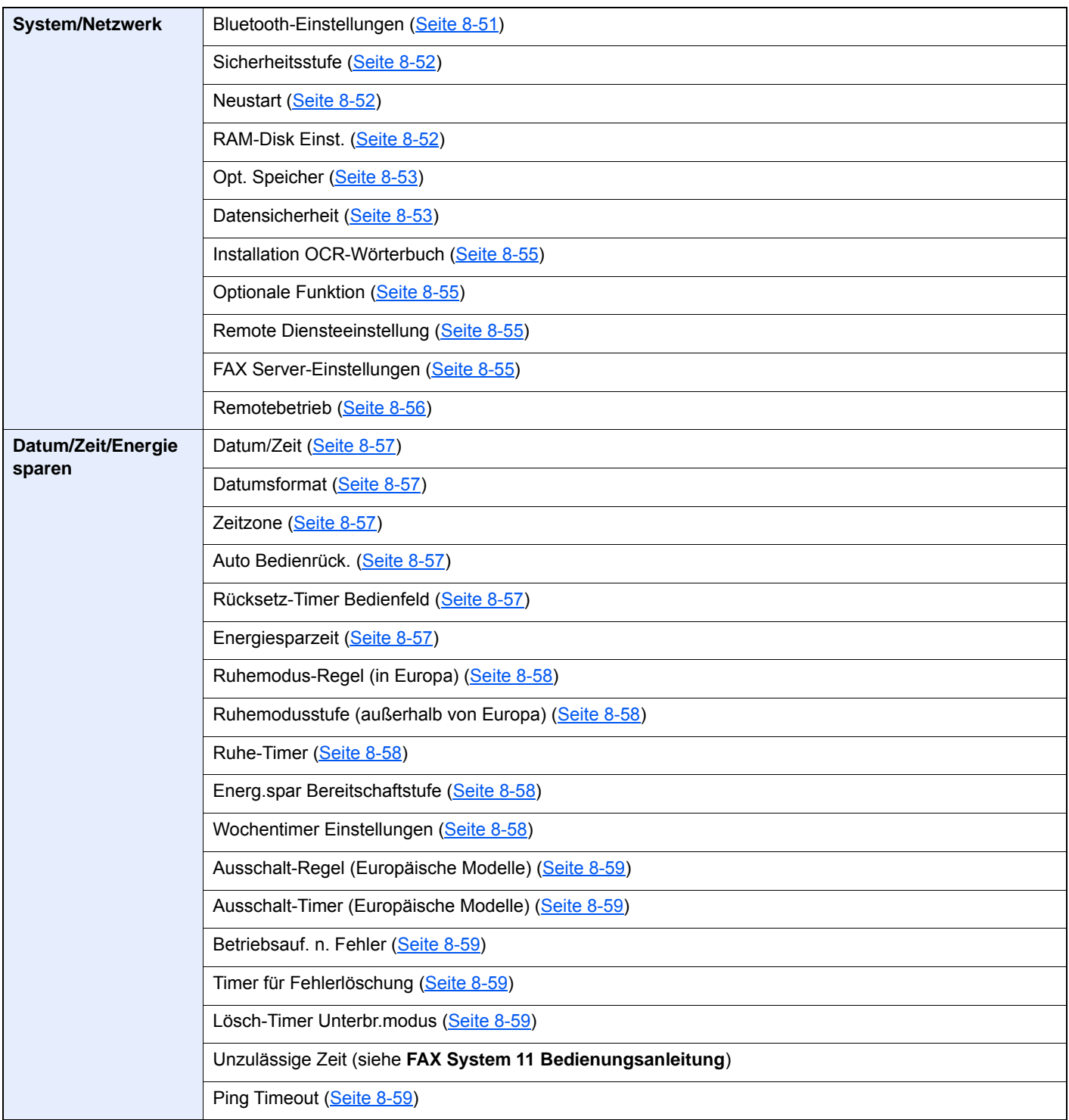

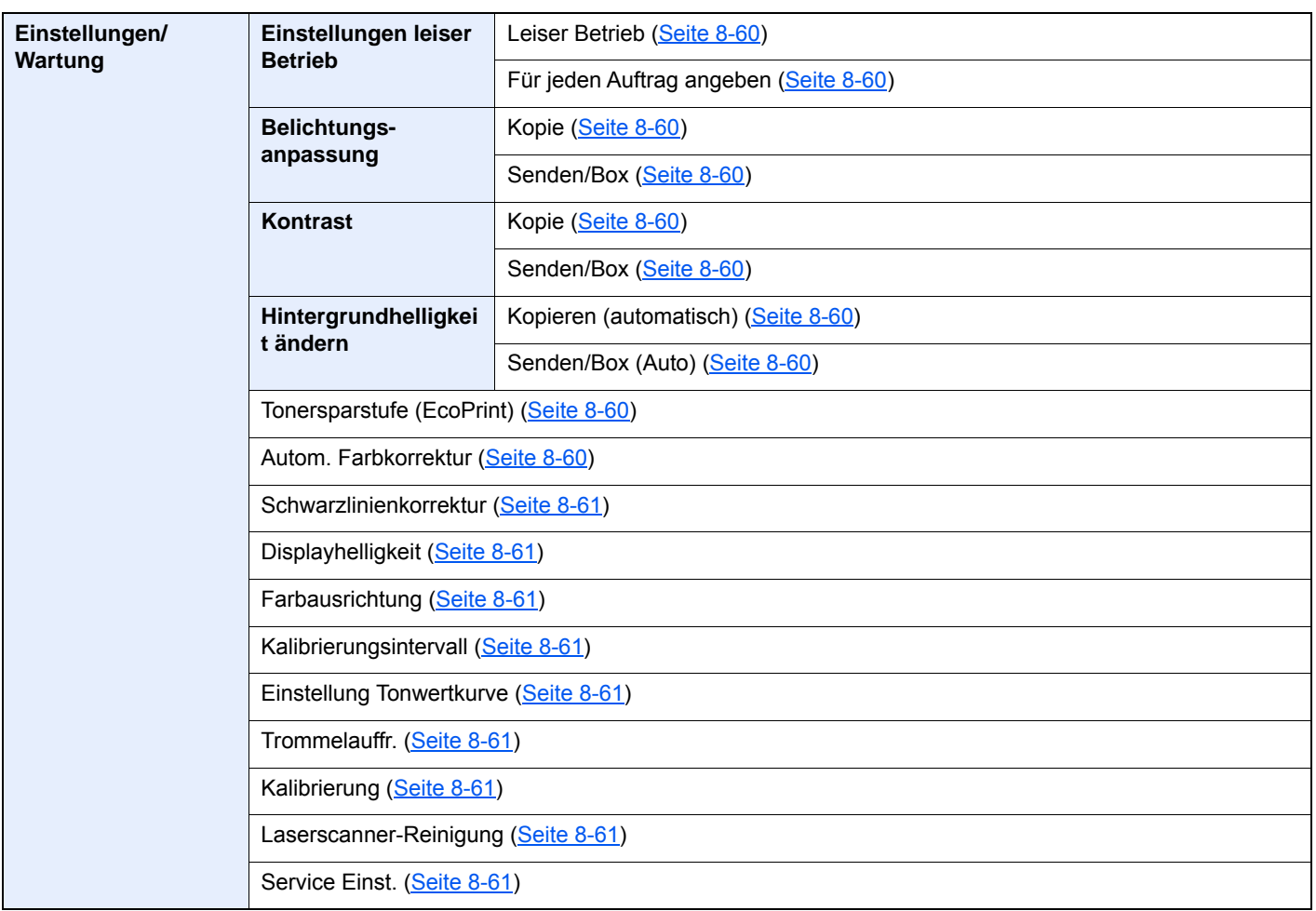
# **Rechtliche**  $\blacksquare$ **Informationen und** Sicherheitshinweise

Bitte lesen Sie diese Informationen, bevor Sie das Gerät benutzen. Dieses Kapitel enthält Informationen zu folgenden Punkten.

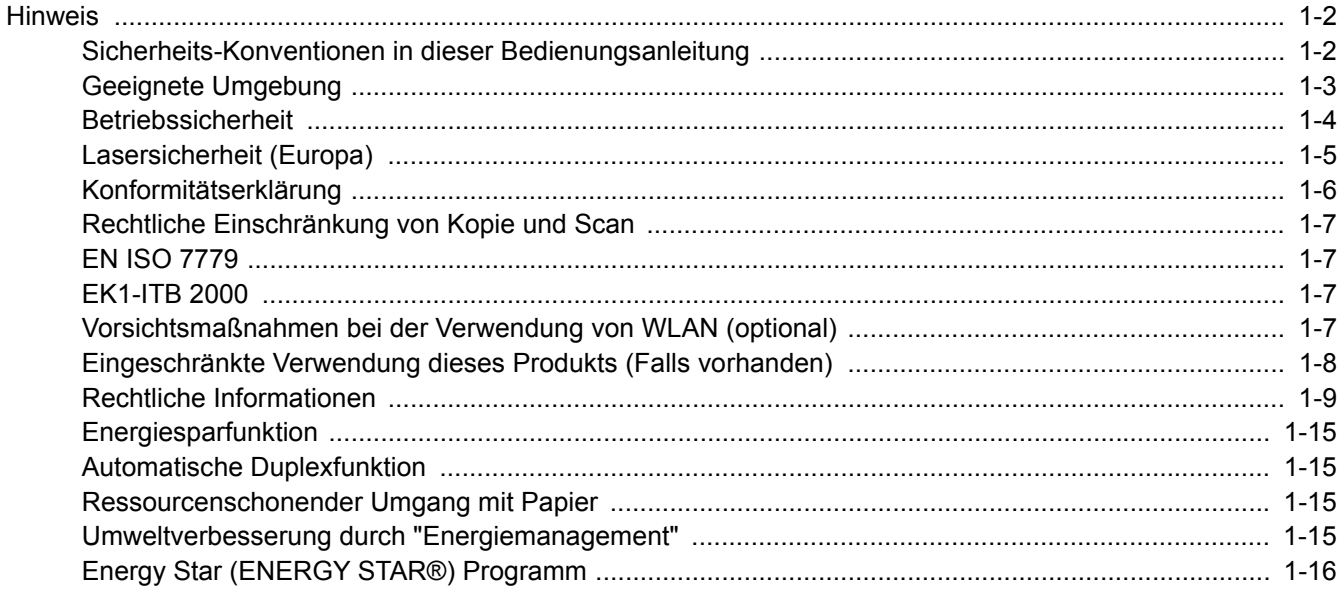

# <span id="page-37-0"></span>**Hinweis**

### <span id="page-37-1"></span>Sicherheits-Konventionen in dieser Bedienungsanleitung

In dieser Bedienungsanleitung sowie am Gerät befinden sich Warnungen und Symbole, die auf Gefahren hinweisen und zur Gewährleistung des sicheren Gerätebetriebs beachtet werden müssen. Die Bedeutung der einzelnen Symbole wird im Folgenden erläutert.

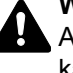

**WARNUNG**: Dieses Symbol weist darauf hin, dass ein Abweichen von den Anweisungen eine schwerwiegende Verletzung oder sogar den Tod zur Folge haben kann.

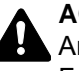

**ACHTUNG**: Dieses Symbol weist darauf hin, dass ein Abweichen von den Anweisungen eine persönliche Verletzung oder eine Beschädigung des Geräts zur Folge haben kann.

### **Symbole**

Das  $\triangle$  Symbol weist auf eine Sicherheitswarnung hin. Die verwendeten Gefahrensymbole haben folgende Bedeutung:

**1** ... [Allgemeine Warnung]

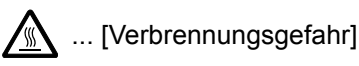

Das  $\Diamond$  Symbol weist auf unerlaubte Handlungen hin. Die verwendeten Verbotssymbole haben folgende Bedeutung:

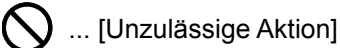

 $\bigcirc$  ... [Demontage untersagt]

Mit dem Symbol gekennzeichnete Abschnitte enthalten Informationen zu Maßnahmen, die unbedingt durchgeführt werden müssen. Die verwendeten Symbole haben folgende Bedeutung.

... [Erforderliche Maßnahme]

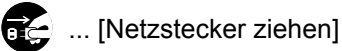

... [Gerät grundsätzlich an eine ordnungsgemäß geerdete Steckdose anschließen]

Wenden Sie sich unverzüglich an den Kundendienst, um eine neue Anleitung zu bestellen, wenn die Sicherheitshinweise in dieser Anleitung nicht lesbar sind oder die Anleitung nicht im Lieferumfang des Geräts enthalten ist (die Bestellung einer neuen Anleitung ist kostenpflichtig).

### **K** HINWEIS

Das Kopieren von Banknoten ist untersagt. Das System ist mit einem Schutzmechanismus gegen das Kopieren von Banknoten ausgestattet.

# <span id="page-38-0"></span>Geeignete Umgebung

Die zulässigen Betriebsbedingungen sind wie folgt definiert:

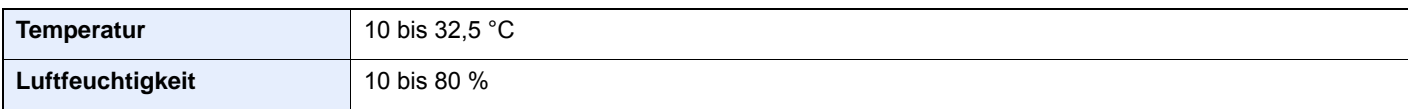

Vermeiden Sie folgende Umgebungsbedingungen:

- Gerät nicht in der Nähe eines Fensters oder an einem anderen Ort mit direkter Sonneneinstrahlung aufstellen.
- Gerät nicht an einem Ort aufstellen, der Vibrationen ausgesetzt ist.
- Gerät nicht an einem Ort mit starken Temperaturschwankungen aufstellen.
- Gerät nicht direkter Heiß- oder Kaltzugluft aussetzen.
- Gerät nur an einem ausreichend belüfteten Ort aufstellen.

Ist der Boden empfindlich gegen Rollen, stellen Sie sicher, dass die Bodenoberfläche bei späterem Verschieben des Geräts nicht beschädigt wird.

Während des Kopierens können kleine Mengen Ozon freigesetzt werden. Diese Mengen stellen jedoch kein Gesundheitsrisiko dar. Wird das Gerät jedoch in einem schlecht gelüfteten Raum über längere Zeit ununterbrochen verwendet, kann es zur Entwicklung unangenehmen Geruchs kommen. Es empfiehlt sich, den Raum, in dem das Gerät steht, immer gut zu lüften, damit eine angenehme Arbeitsumgebung gewährleistet ist.

# <span id="page-39-0"></span>Betriebssicherheit

### **Vorsichtsmaßnahmen beim Umgang mit Verbrauchsmaterial**

# **A** ACHTUNG

Versuchen Sie nicht Teile zu verbrennen, die Toner enthalten. Durch Funkenflug können Verbrennungen entstehen.

Bewahren Sie alle Teile, die Toner enthalten, außerhalb der Reichweite von Kindern auf.

Tritt Toner aus Teilen aus, die Toner enthalten, vermeiden Sie Kontakt mit Haut und Augen und verschlucken oder atmen Sie keinen Toner ein.

- Wird versehentlich Toner eingeatmet, in einem gut gelüfteten Raum mit einer großen Wassermenge gurgeln. Bei Husten einen Arzt aufsuchen.
- Wird versehentlich Toner verschluckt, Mund spülen und ein bis zwei Glas Wasser trinken. Bei Husten einen Arzt aufsuchen.
- Gelangt Toner in die Augen, gründlich mit Wasser spülen. Bei bleibenden Problemen einen Arzt aufsuchen.
- Toner, der mit der Haut in Berührung gekommen ist, mit Wasser und Seife abwaschen.

Versuchen Sie nicht Teile, die Toner enthalten, gewaltsam zu öffnen oder zu zerstören.

### **Sonstige Vorsichtsmaßnahmen**

Entsorgen Sie den leeren Tonerbehälter und den Resttonerbehälter bei Ihrem Händler oder Kundendienst. Die leeren Tonerbehälter und Resttonerbehälter können recycelt bzw. gemäß den geltenden Vorschriften entsorgt werden.

Das Gerät sollte nicht direktem Sonnenlicht ausgesetzt sein.

Stellen Sie das Gerät in einem Raum auf, in dem die Temperatur konstant unter 40 °C bleibt. Weiterhin sollte der Raum keinen Temperaturschwankungen oder Feuchtigkeit ausgesetzt sein.

Wird das Gerät über einen längeren Zeitraum nicht benutzt, sämtliche Papierstapel aus den Kassetten und der Universalzufuhr entfernen und in der Originalverpackung vor Feuchtigkeit geschützt lagern.

# <span id="page-40-0"></span>Lasersicherheit (Europa)

Laserstrahlung ist für den Menschen gefährlich. Der Laserstrahl des Geräts ist daher jederzeit hermetisch abgeriegelt. Beim normalen Betrieb kann keine Laserstrahlung aus dem Gerät austreten.

Das Gerät ist als Class 1 Laserprodukt gemäß IEC/EN 60825-1:2014 klassifiziert.

Bezüglich der Klasse 1 Lasergeräte ist die Klassifikation auf dem entsprechenden Schild angegeben.

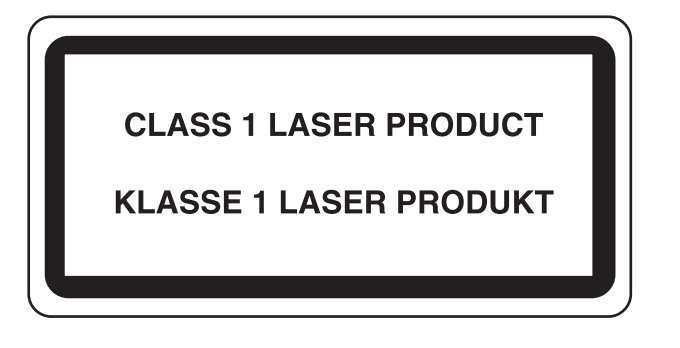

### <span id="page-41-0"></span>Konformitätserklärung

TA Triumph-Adler GmbH erklärt hiermit, dass die in 302ci genannten Funkanlagen die Voraussetzungen der Richtlinie 2014/53/EU erfüllen.

Den vollständigen Text der EU-Konformitätserklärung finden Sie unter der folgenden Internetadresse: http://www.triumph-adler.com/downloads http://www.triumph-adler.de/downloads http://www.utax.com/downloads http://www.utax.de/downloads

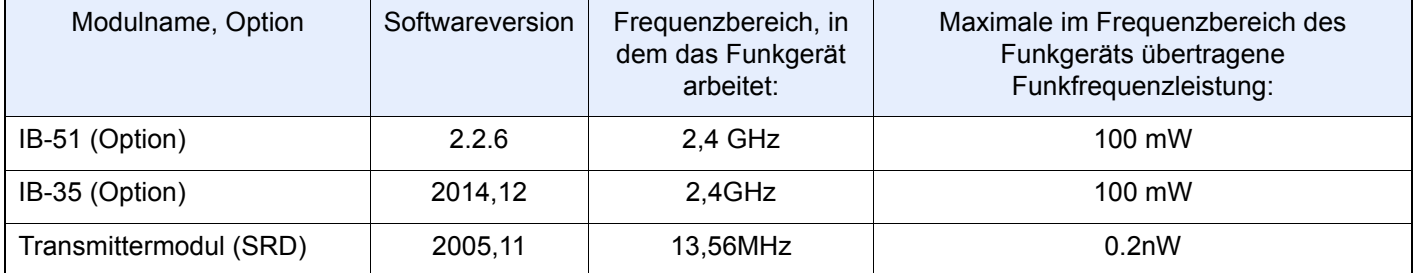

# <span id="page-42-0"></span>Rechtliche Einschränkung von Kopie und Scan

Es ist verboten, Material zu kopieren oder zu scannen, ohne dass der Urheber sein Einverständnis gegeben hat.

Das Kopieren oder Scannen von folgenden Vorlagen ist verboten und wird strafrechtlich verfolgt. Hier nicht aufgeführte Vorlagen können möglicherweise ebenfalls verboten sein. Schon der Versuch des Kopierens oder Scannens kann strafbar sein.

- **Geldscheine**
- Banknoten
- **Sicherheitspapiere**
- **Stempel**
- Pässe
- **Zertifikate**

Lokale Gesetze können weitere Einschränkungen für Kopie und Scan beinhalten.

### <span id="page-42-1"></span>EN ISO 7779

Maschinenlärminformations-Verordnung 3. GPSGV, 06.01.2004: Der höchste Schalldruckpegel beträgt 70 dB (A) oder weniger gemäß EN ISO 7779.

# <span id="page-42-2"></span>EK1-ITB 2000

Das Gerät ist nicht für die Benutzung im unmittelbaren Gesichtsfeld am Bildschirmarbeitsplatz vorgesehen. Um störende Reflexionen am Bildschirmarbeitsplatz zu vermeiden, darf dieses Produkt nicht im unmittelbaren Gesichtsfeld platziert werden.

### <span id="page-42-3"></span>Vorsichtsmaßnahmen bei der Verwendung von WLAN (optional)

Die Verwendung von WLAN ermöglicht den Austausch von Informationen zwischen Zugangspunkten ohne eine Kabelverbindung. Dies hat gegenüber der herkömmlichen LAN-Verbindung den Vorteil, dass der Standort im Bereich der Funkwellen frei gewählt werden kann.

Allerdings können die folgenden Probleme auftreten, wenn keine Sicherheitsmerkmale konfiguriert worden sind. Radiowellen durchdringen Hindernisse, auch Wände, und können innerhalb der Reichweite jeden Punkt erreichen.

### **Sicherheitshinweise beim Austausch von Daten**

Dritte Personen mit krimineller Absicht können Radiowellen abfangen und auswerten und so unerlaubten Zugang zu Übertragungen erhalten.

- Dies gilt für Identifikation, Passwörter und Kreditkarten-Daten
- Inhalt von E-Mails

### **Illegales Eindringen**

Dritte mit krimineller Absicht können sich unerlaubten Zugang zu persönlichen oder Firmen-Netzwerken verschaffen und die folgenden strafbaren Handlungen durchführen.

- Sie können persönliche und vertrauliche Informationen anzapfen (Sicherheitsleck).
- Sie können vortäuschen, eine bestimmte Person zu sein, um eine Verbindung herzustellen und unerlaubte Informationen zu verteilen (Spoofing).
- Sie können die abgefangenen Informationen verändern und dann erneut übertragen (Fälschung).
- Sie können Computerviren übertragen sowie Daten und Systeme zerstören (Zerstörung).

Aufgrund dieser Probleme sind WLAN-Karten und WLAN-Zugangspunkte mit integrierten Sicherheitsmechanismen ausgestattet. Sie verringern die Möglichkeit, dass diese Probleme auftreten, indem Sie die Sicherheitseinstellungen der WLAN-Produkte vor ihrer Verwendung einrichten.

Wir empfehlen den Kunden, sich ihrer Verantwortung bewusst zu sein und die Sicherheitseinstellungen nach eigenem Ermessen einzurichten. Sie sollten sich über die Probleme im Klaren sein, die auftreten können, wenn das Produkt ohne Sicherheitseinstellungen verwendet wird.

### <span id="page-43-0"></span>Eingeschränkte Verwendung dieses Produkts (Falls vorhanden)

- Die von diesem Produkt ausgehenden Radiowellen können medizinische Geräte beeinflussen. Wenn dieses Produkt in einer medizinischen Einrichtung oder in der Nähe medizinischer Instrumente eingesetzt werden soll, verwenden Sie es bitte gemäß den Anweisungen und Vorkehrungen, die entweder der Administrator der Einrichtung vorschreibt, oder die auf den medizinischen Geräten selbst angegeben sind.
- Die von diesem Produkt ausgehenden Radiowellen können automatische Steuerungen wie z. B. automatische Türen und Feuermelder beeinflussen. Wenn dieses Produkt in der Nähe von automatischen Steuerungen eingesetzt werden soll, verwenden Sie es bitte gemäß den Anweisungen und Vorkehrungen, die auf den automatischen Steuerungen angegeben sind.
- In den folgenden Fällen verwenden Sie dieses Produkt bitte erst, nachdem Sie die Sicherheit des gesamten Systems berücksichtigt und ein ausfallsicheres und redundantes System für die Zuverlässigkeit und Sicherheit des gesamten Systems eingeführt haben:

wenn dieses Produkt in Geräten eingesetzt werden soll, die in direktem Zusammenhang mit Flugzeugen, Zügen, Schiffen und Autos stehen;

wenn dieses Produkt mit Anwendungen eingesetzt werden soll, die eine hohe Zuverlässigkeit und Sicherheit für ihre korrekte Funktion benötigen;

wenn dieses Produkt in Geräten eingesetzt werden soll, die sehr genau arbeiten müssen, wie z. B. Geräte für den Katastrophenschutz, die Verbrechensverhütung oder sonstige sicherheitsrelevanten Geräte. Dieses Produkt sollte nicht in Anwendungen eingesetzt werden, die eine hohe Zuverlässigkeit und Sicherheit für ihre korrekte Funktion benötigen, einschließlich Luftfahrtinstrumenten, Geräten für die Kommunikation über Amtsleitungen,

Steuerungsgeräten in Atomkraftanlagen sowie medizinischen Geräten. Deshalb wägen Sie den Einsatz dieses Produkts in solchen Umgebungen sorgfältig ab.

# <span id="page-44-0"></span>Rechtliche Informationen

Kopieren oder andere Reproduktion aller Teile dieser Anleitung ohne vorherige schriftliche Erlaubnis des Copyright-Eigentümers ist verboten.

### **Zu den Markennamen**

- PRESCRIBE ist eine registrierte Marke der Kyocera Corporation.
- KPDL ist eine Marke der Kyocera Corporation.
- Microsoft, Windows, Windows Server und Internet Explorer sind eingetragene Handelsmarken oder Handelsmarken der Microsoft Corporation in den USA und/oder anderen Ländern.
- PCL ist ein Warenzeichen von Hewlett-Packard Company.
- Adobe Acrobat, Adobe Reader und PostScript sind Warenzeichen von Adobe Systems, Incorporated.
- Ethernet ist ein eingetragenes Warenzeichen der Xerox Corporation.
- IBM und IBM PC/AT sind Warenzeichen von International Business Machines Corporation.
- AppleTalk, Bonjour, Macintosh und Mac OS sind eingetragene Warenzeichen von Apple Computer, Inc. in den USA und anderen Ländern.
- Alle in diesem Gerät installierten Fonts für europäische Sprachen unterliegen Lizenzabkommen mit Monotype Imaging Inc.
- Helvetica, Palatino und Times sind eingetragene Warenzeichen der Linotype GmbH.
- ITC Avant Garde Gothic, ITC Bookman, ITC Zapf Chancery und ITC Zapf Dingbats sind eingetragene Warenzeichen von International Typeface Corporation.
- ThinPrint ist ein eingetragenes Warenzeichen der Cortado AG in Deutschland und anderen Ländern.
- In diesem Gerät sind UFST™ MicroType® Fonts von Monotype Imaging Inc. installiert.
- Dieses Gerät enthält Software mit Modulen, die von Independent JPEG Group entwickelt worden sind.
- iPad, iPhone und iPod Touch sind eingetragene Warenzeichen von Apple Inc. in den USA und anderen Ländern.
- AirPrint und das AirPrint Logo sind Warenzeichen von Apple Inc.
- iOS ist ein eingetragenes Warenzeichen von Cisco in den USA und anderen Ländern und wird in Lizenz von Apple Inc. verwendet.
- Google und Google Cloud Print™ sind Warenzeichen und/oder eingetragene Warenzeichen von Google Inc.
- Mopria™ ist ein eingetragenes Warenzeichen der Mopria™ Alliance.

Alle anderen Marken-/Produktnamen werden hiermit anerkannt. Die Symbole ™ und ® werden in diesem Handbuch nicht verwendet.

#### **GPL/LGPL**

Die Firmware dieses Geräts nutzt teilweise Codes der GPL-Software (http://www.gnu.org/licenses/gpl.html) und/oder LGPL (http://www.gnu.org/licenses/lgpl.html). Der Quellcode ist verfügbar, es besteht jedoch die Verpflichtung, die Kopie, Verteilung und Änderung nach den Bedingungen von GPL/LGPL vorzunehmen.

#### **OpenSSL License**

Copyright (c) 1998-2006 The OpenSSL Project. All rights reserved.

Redistribution and use in source and binary forms, with or without modification, are permitted provided that the following conditions are met:

- 1. Redistributions of source code must retain the above copyright notice, this list of conditions and the following disclaimer.
- 2. Redistributions in binary form must reproduce the above copyright notice, this list of conditions and the following disclaimer in the documentation and/or other materials provided with the distribution.
- 3. All advertising materials mentioning features or use of this software must display the following acknowledgment: "This product includes software developed by the OpenSSL Project for use in the OpenSSL Toolkit. (http://www.openssl.org/)"
- 4. The names "OpenSSL Toolkit" and "OpenSSL Project" must not be used to endorse or promote products derived from this software without prior written permission. For written permission, please contact openssl-core@openssl.org.
- 5. Products derived from this software may not be called "OpenSSL" nor may "OpenSSL" appear in their names without prior written permission of the OpenSSL Project.
- 6. Redistributions of any form whatsoever must retain the following acknowledgment: "This product includes software developed by the OpenSSL Project for use in the OpenSSL Toolkit (http://www.openssl.org/)"

THIS SOFTWARE IS PROVIDED BY THE OpenSSL PROJECT "AS IS" AND ANY EXPRESSED OR IMPLIED WARRANTIES, INCLUDING, BUT NOT LIMITED TO, THE IMPLIED WARRANTIES OF MERCHANTABILITY AND FITNESS FOR A PARTICULAR PURPOSE ARE DISCLAIMED. IN NO EVENT SHALL THE OpenSSL PROJECT OR ITS CONTRIBUTORS BE LIABLE FOR ANY DIRECT, INDIRECT, INCIDENTAL, SPECIAL, EXEMPLARY, OR CONSEQUENTIAL DAMAGES (INCLUDING, BUT NOT LIMITED TO, PROCUREMENT OF SUBSTITUTE GOODS OR SERVICES; LOSS OF USE, DATA, OR PROFITS; OR BUSINESS INTERRUPTION) HOWEVER CAUSED AND ON ANY THEORY OF LIABILITY, WHETHER IN CONTRACT, STRICT LIABILITY, OR TORT (INCLUDING NEGLIGENCE OR OTHERWISE) ARISING IN ANY WAY OUT OF THE USE OF THIS SOFTWARE, EVEN IF ADVISED OF THE POSSIBILITY OF SUCH DAMAGE.

#### **Original SSLeay License**

Copyright (C) 1995-1998 Eric Young (eay@cryptsoft.com) All rights reserved.

This package is an SSL implementation written by Eric Young (eay@cryptsoft.com). The implementation was written so as to conform with Netscapes SSL.

This library is free for commercial and non-commercial use as long as the following conditions are adhered to. The following conditions apply to all code found in this distribution, be it the RC4, RSA, lhash, DES, etc., code; not just the SSL code. The SSL documentation included with this distribution is covered by the same copyright terms except that the holder is Tim Hudson (tih@cryptsoft.com).

Copyright remains Eric Young's, and as such any Copyright notices in the code are not to be removed.

If this package is used in a product, Eric Young should be given attribution as the author of the parts of the library used.

This can be in the form of a textual message at program startup or in documentation (online or textual) provided with the package.

Redistribution and use in source and binary forms, with or without modification, are permitted provided that the following conditions are met:

- 1. Redistributions of source code must retain the copyright notice, this list of conditions and the following disclaimer.
- 2. Redistributions in binary form must reproduce the above copyright notice, this list of conditions and the following disclaimer in the documentation and/or other materials provided with the distribution.
- 3. All advertising materials mentioning features or use of this software must display the following acknowledgement: "This product includes cryptographic software written by Eric Young (eay@cryptsoft.com)" The word 'cryptographic' can be left out if the routines from the library being used are not cryptographic related :-).
- 4. If you include any Windows specific code (or a derivative thereof) from the apps directory (application code) you must include an acknowledgement: "This product includes software written by Tim Hudson (tjh@cryptsoft.com)"

THIS SOFTWARE IS PROVIDED BY ERIC YOUNG "AS IS" AND ANY EXPRESS OR IMPLIED WARRANTIES, INCLUDING, BUT NOT LIMITED TO, THE IMPLIED WARRANTIES OF MERCHANTABILITY AND FITNESS FOR A PARTICULAR PURPOSE ARE DISCLAIMED. IN NO EVENT SHALL THE AUTHOR OR CONTRIBUTORS BE LIABLE FOR ANY DIRECT, INDIRECT, INCIDENTAL, SPECIAL, EXEMPLARY, OR CONSEQUENTIAL DAMAGES (INCLUDING, BUT NOT LIMITED TO, PROCUREMENT OF SUBSTITUTE GOODS OR SERVICES; LOSS OF USE, DATA, OR PROFITS; OR BUSINESS INTERRUPTION) HOWEVER CAUSED AND ON ANY THEORY OF LIABILITY, WHETHER IN CONTRACT, STRICT LIABILITY, OR TORT (INCLUDING NEGLIGENCE OR OTHERWISE) ARISING IN ANY WAY OUT OF THE USE OF THIS SOFTWARE, EVEN IF ADVISED OF THE POSSIBILITY OF SUCH DAMAGE.

The licence and distribution terms for any publically available version or derivative of this code cannot be changed. i.e. this code cannot simply be copied and put under another distribution licence [including the GNU Public Licence.]

#### **Monotype Imaging License Agreement**

- 1 *Software* shall mean the digitally encoded, machine readable, scalable outline data as encoded in a special format as well as the UFST Software.
- 2 You agree to accept a non-exclusive license to use the Software to reproduce and display weights, styles and versions of letters, numerals, characters and symbols (*Typefaces*) solely for your own customary business or personal purposes at the address stated on the registration card you return to Monotype Imaging. Under the terms of this License Agreement, you have the right to use the Fonts on up to three printers. If you need to have access to the fonts on more than three printers, you need to acquire a multiuser license agreement which can be obtained from Monotype Imaging. Monotype Imaging retains all rights, title and interest to the Software and Typefaces and no rights are granted to you other than a License to use the Software on the terms expressly set forth in this Agreement.
- 3 To protect proprietary rights of Monotype Imaging, you agree to maintain the Software and other proprietary information concerning the Typefaces in strict confidence and to establish reasonable procedures regulating access to and use of the Software and Typefaces.
- 4 You agree not to duplicate or copy the Software or Typefaces, except that you may make one backup copy. You agree that any such copy shall contain the same proprietary notices as those appearing on the original.
- 5 This License shall continue until the last use of the Software and Typefaces, unless sooner terminated. This License may be terminated by Monotype Imaging if you fail to comply with the terms of this License and such failure is not remedied within thirty (30) days after notice from Monotype Imaging. When this License expires or is terminated, you shall either return to Monotype Imaging or destroy all copies of the Software and Typefaces and documentation as requested.
- 6 You agree that you will not modify, alter, disassemble, decrypt, reverse engineer or decompile the Software.
- 7 Monotype Imaging warrants that for ninety (90) days after delivery, the Software will perform in accordance with Monotype Imaging-published specifications, and the diskette will be free from defects in material and workmanship. Monotype Imaging does not warrant that the Software is free from all bugs, errors and omissions.

The parties agree that all other warranties, expressed or implied, including warranties of fitness for a particular purpose and merchantability, are excluded.

8 Your exclusive remedy and the sole liability of Monotype Imaging in connection with the Software and Typefaces is repair or replacement of defective parts, upon their return to Monotype Imaging.

In no event will Monotype Imaging be liable for lost profits, lost data, or any other incidental or consequential damages, or any damages caused by abuse or misapplication of the Software and Typefaces.

9 Massachusetts U.S.A. law governs this Agreement.

- 10 You shall not sublicense, sell, lease, or otherwise transfer the Software and/or Typefaces without the prior written consent of Monotype Imaging.
- 11 Use, duplication or disclosure by the Government is subject to restrictions as set forth in the Rights in Technical Data and Computer Software clause at FAR 252-227-7013, subdivision (b)(3)(ii) or subparagraph (c)(1)(ii), as appropriate. Further use, duplication or disclosure is subject to restrictions applicable to restricted rights software as set forth in FAR 52.227-19 (c)(2).
- 12 You acknowledge that you have read this Agreement, understand it, and agree to be bound by its terms and conditions. Neither party shall be bound by any statement or representation not contained in this Agreement. No change in this Agreement is effective unless written and signed by properly authorized representatives of each party. By opening this diskette package, you agree to accept the terms and conditions of this Agreement.

#### **Knopflerfish License**

This product includes software developed by the Knopflerfish Project. http://www.knopflerfish.org

Copyright 2003-2010 The Knopflerfish Project. All rights reserved.

Redistribution and use in source and binary forms, with or without modification, are permitted provided that the following conditions are met:

- Redistributions of source code must retain the above copyright notice, this list of conditions and the following disclaimer.
- Redistributions in binary form must reproduce the above copyright notice, this list of conditions and the following disclaimer in the documentation and/or other materials provided with the distribution.
- Neither the name of the KNOPFLERFISH project nor the names of its contributors may be used to endorse or promote products derived from this software without specific prior written permission.

THIS SOFTWARE IS PROVIDED BY THE COPYRIGHT HOLDERS AND CONTRIBUTORS "AS IS" AND ANY EXPRESS OR IMPLIED WARRANTIES, INCLUDING, BUT NOT LIMITED TO, THE IMPLIED WARRANTIES OF MERCHANTABILITY AND FITNESS FOR A PARTICULAR PURPOSE ARE DISCLAIMED. IN NO EVENT SHALL THE COPYRIGHT OWNER OR CONTRIBUTORS BE LIABLE FOR ANY DIRECT, INDIRECT, INCIDENTAL, SPECIAL, EXEMPLARY, OR CONSEQUENTIAL DAMAGES (INCLUDING, BUT NOT LIMITED TO, PROCUREMENT OF SUBSTITUTE GOODS OR SERVICES; LOSS OF USE, DATA, OR PROFITS; OR BUSINESS INTERRUPTION) HOWEVER CAUSED AND ON ANY THEORY OF LIABILITY, WHETHER IN CONTRACT, STRICT LIABILITY, OR TORT (INCLUDING NEGLIGENCE OR OTHERWISE) ARISING IN ANY WAY OUT OF THE USE OF THIS SOFTWARE, EVEN IF ADVISED OF THE POSSIBILITY OF SUCH DAMAGE.

#### **Apache License (Version 2.0)**

Apache License Version 2.0, January 2004 http://www.apache.org/licenses/

TERMS AND CONDITIONS FOR USE, REPRODUCTION, AND DISTRIBUTION

1. Definitions.

"License" shall mean the terms and conditions for use, reproduction, and distribution as defined by Sections 1 through 9 of this document.

"Licensor" shall mean the copyright owner or entity authorized by the copyright owner that is granting the License.

"Legal Entity" shall mean the union of the acting entity and all other entities that control, are controlled by, or are under common control with that entity. For the purposes of this definition, "control" means (i) the power, direct or indirect, to cause the direction or management of such entity, whether by contract or otherwise, or (ii) ownership of fifty percent (50%) or more of the outstanding shares, or (iii) beneficial ownership of such entity.

"You" (or "Your") shall mean an individual or Legal Entity exercising permissions granted by this License.

"Source" form shall mean the preferred form for making modifications, including but not limited to software source code, documentation source, and configuration files.

"Object" form shall mean any form resulting from mechanical transformation or translation of a Source form, including but not limited to compiled object code, generated documentation, and conversions to other media types.

"Work" shall mean the work of authorship, whether in Source or Object form, made available under the License, as indicated by a copyright notice that is included in or attached to the work (an example is provided in the Appendix below).

"Derivative Works" shall mean any work, whether in Source or Object form, that is based on (or derived from) the Work and for which the editorial revisions, annotations, elaborations, or other modifications represent, as a whole, an original work of authorship. For the purposes of this License, Derivative Works shall not include works that remain separable from, or merely link (or bind by name) to the interfaces of, the Work and Derivative Works thereof.

"Contribution" shall mean any work of authorship, including the original version of the Work and any modifications or additions to that Work or Derivative Works thereof, that is intentionally submitted to Licensor for inclusion in the Work by the copyright owner or by an individual or Legal Entity authorized to submit on behalf of the copyright owner. For the purposes of this definition, "submitted" means any form of electronic, verbal, or written communication sent to the Licensor or its representatives, including but not limited to communication on electronic mailing lists, source code control systems, and issue tracking systems that are managed by, or on behalf of, the Licensor for the purpose of discussing and improving the Work, but excluding communication that is conspicuously marked or otherwise designated in writing by the copyright owner as "Not a Contribution."

"Contributor" shall mean Licensor and any individual or Legal Entity on behalf of whom a Contribution has been received by Licensor and subsequently incorporated within the Work.

- 2. Grant of Copyright License. Subject to the terms and conditions of this License, each Contributor hereby grants to You a perpetual, worldwide, non-exclusive, no-charge, royalty-free, irrevocable copyright license to reproduce, prepare Derivative Works of, publicly display, publicly perform, sublicense, and distribute the Work and such Derivative Works in Source or Object form.
- 3. Grant of Patent License. Subject to the terms and conditions of this License, each Contributor hereby grants to You a perpetual, worldwide, non-exclusive, no-charge, royalty-free, irrevocable (except as stated in this section) patent license to make, have made, use, offer to sell, sell, import, and otherwise transfer the Work, where such license applies only to those patent claims licensable by such Contributor that are necessarily infringed by their Contribution(s) alone or by combination of their Contribution(s) with the Work to which such Contribution(s) was submitted. If You institute patent litigation against any entity (including a cross-claim or counterclaim in a lawsuit) alleging that the Work or a Contribution incorporated within the Work constitutes direct or contributory patent infringement, then any patent licenses granted to You under this License for that Work shall terminate as of the date such litigation is filed.
- 4. Redistribution. You may reproduce and distribute copies of the Work or Derivative Works thereof in any medium, with or without modifications, and in Source or Object form, provided that You meet the following conditions:
	- (a)You must give any other recipients of the Work or Derivative Works a copy of this License; and
	- (b)You must cause any modified files to carry prominent notices stating that You changed the files; and
	- (c)You must retain, in the Source form of any Derivative Works that You distribute, all copyright, patent, trademark, and attribution notices from the Source form of the Work, excluding those notices that do not pertain to any part of the Derivative Works; and
	- (d)If the Work includes a "NOTICE" text file as part of its distribution, then any Derivative Works that You distribute must include a readable copy of the attribution notices contained within such NOTICE file, excluding those notices that do not pertain to any part of the Derivative Works, in at least one of the following places: within a NOTICE text file distributed as part of the Derivative Works; within the Source form or documentation, if provided along with the Derivative Works; or, within a display generated by the Derivative Works, if and wherever such third-party notices normally appear. The contents of the NOTICE file are for informational purposes only and do not modify the License. You may add Your own attribution notices within Derivative Works that You distribute, alongside or as an addendum to the NOTICE text from the Work, provided that such additional attribution notices cannot be construed as modifying the License.

You may add Your own copyright statement to Your modifications and may provide additional or different license terms and conditions for use, reproduction, or distribution of Your modifications, or for any such Derivative Works as a whole, provided Your use, reproduction, and distribution of the Work otherwise complies with the conditions stated in this License.

- 5. Submission of Contributions. Unless You explicitly state otherwise, any Contribution intentionally submitted for inclusion in the Work by You to the Licensor shall be under the terms and conditions of this License, without any additional terms or conditions. Notwithstanding the above, nothing herein shall supersede or modify the terms of any separate license agreement you may have executed with Licensor regarding such Contributions.
- 6. Trademarks. This License does not grant permission to use the trade names, trademarks, service marks, or product names of the Licensor, except as required for reasonable and customary use in describing the origin of the Work and reproducing the content of the NOTICE file.
- 7. Disclaimer of Warranty. Unless required by applicable law or agreed to in writing, Licensor provides the Work (and each Contributor provides its Contributions) on an "AS IS" BASIS, WITHOUT WARRANTIES OR CONDITIONS OF ANY KIND, either express or implied, including, without limitation, any warranties or conditions of TITLE, NON-INFRINGEMENT, MERCHANTABILITY, or FITNESS FOR A PARTICULAR PURPOSE. You are solely responsible for determining the appropriateness of using or redistributing the Work and assume any risks associated with Your exercise of permissions under this License.
- 8. Limitation of Liability. In no event and under no legal theory, whether in tort (including negligence), contract, or otherwise, unless required by applicable law (such as deliberate and grossly negligent acts) or agreed to in writing, shall any Contributor be liable to You for damages, including any direct, indirect, special, incidental, or consequential damages of any character arising as a result of this License or out of the use or inability to use the Work (including but not limited to damages for loss of goodwill, work stoppage, computer failure or malfunction, or any and all other commercial damages or losses), even if such Contributor has been advised of the possibility of such damages.
- 9. Accepting Warranty or Additional Liability. While redistributing the Work or Derivative Works thereof, You may choose to offer, and charge a fee for, acceptance of support, warranty, indemnity, or other liability obligations and/or rights consistent with this License. However, in accepting such obligations, You may act only on Your own behalf and on Your sole responsibility, not on behalf of any other Contributor, and only if You agree to indemnify, defend, and hold each Contributor harmless for any liability incurred by, or claims asserted against, such Contributor by reason of your accepting any such warranty or additional liability.

#### END OF TERMS AND CONDITIONS

APPENDIX: How to apply the Apache License to your work.

To apply the Apache License to your work, attach the following boilerplate notice, with the fields enclosed by brackets "[]" replaced with your own identifying information. (Don't include the brackets!) The text should be enclosed in the appropriate comment syntax for the file format. We also recommend that a file or class name and description of purpose be included on the same "printed page" as the copyright notice for easier identification within third-party archives.

#### Copyright [yyyy] [name of copyright owner]

Licensed under the Apache License, Version 2.0 (the "License"); you may not use this file except in compliance with the License. You may obtain a copy of the License at

#### http://www.apache.org/licenses/LICENSE-2.0

Unless required by applicable law or agreed to in writing, software distributed under the License is distributed on an "AS IS" BASIS, WITHOUT WARRANTIES OR CONDITIONS OF ANY KIND, either express or implied. See the License for the specific language governing permissions and limitations under the License.

### <span id="page-50-0"></span>Energiesparfunktion

Dieses Gerät unterstützt zwei Energiesparstufen: einen Energiesparmodus, in dem die Drucker- und Fax-Funktionen grundsätzlich einsatzbereit sind, der Energieverbrauch jedoch gesenkt wird, wenn das Gerät für eine bestimmte Zeit nicht genutzt wird, sowie einen Ruhemodus, in dem die Drucker- und Fax-Funktionen ebenfalls grundsätzlich einsatzbereit sind, der Stromverbrauch jedoch auf ein Minimum reduziert wird, wenn für eine bestimmte Zeitspanne keine Geräteaktivitäten registriert werden.

### **Energiesparmodus**

Das Gerät wechselt automatisch in den Energiesparmodus, wenn seit der letzten Gerätenutzung 3 Minuten verstrichen sind Die Inaktivitätsdauer bis zum Eintritt in den Energiesparmodus kann bei Bedarf verlängert werden.

[Energiesparmodus \(Seite 2-32\)](#page-83-0)

#### **Ruhemodus**

Das Gerät wechselt automatisch in den Ruhemodus, wenn seit der letzten Gerätenutzung 20 Minuten (Modelle für Europa) oder 30 Minuten (Modelle außerhalb von Europa) verstrichen sind. Die Inaktivitätsdauer bis zum Eintritt in den Ruhemodus kann bei Bedarf verlängert werden.

**► [Ruhemodus \(Seite 2-33\)](#page-84-0)** 

### **Automatisches Ausschalten (Modelle für Europa)**

Das Gerät schaltet sich automatisch aus, wenn eine voreingestellte Zeitspanne seit der letzten Gerätenutzung verstrichen ist. Die gilt für den Fall, dass das Gerät nicht mit anderen Computern verbunden ist.

### <span id="page-50-1"></span>Automatische Duplexfunktion

Der Drucker verfügt standardmäßig über eine Duplexfunktion. Es ist z. B. möglich, durch das Kopieren von zwei einseitigen Vorlagen auf ein einzelnes Blatt als zweiseitige Kopie den Papierverbrauch zu reduzieren.

[Duplex \(Seite 6-28\)](#page-266-0)

Der Duplexdruck reduziert den Papierverbrauch und trägt zum Naturschutz und zur Walderhaltung bei. Gleichzeitig wird die Menge des erforderlichen Papiers reduziert und schont so den Geldbeutel. Es wird daher empfohlen, den Duplexmodus standardmäßig einzuschalten.

### <span id="page-50-2"></span>Ressourcenschonender Umgang mit Papier

Zur Erhaltung und zum nachhaltigen Umgang mit den Waldbeständen wird empfohlen, dass sowohl Recyclingpapier als auch Normalpapier verwendet wird, welches nach den Vorgaben zur Verbesserung des Umweltschutzes produziert worden ist. Diese können am Ecolabel EN 12281:2002<sup>\*</sup> oder einem ähnlichen Standard erkannt werden. Das Gerät unterstützt den Druck auf 64 g/m<sup>2</sup> Papier. Dieses Papier enthält weniger Rohstoffe und trägt so zur Walderhaltung bei.

\* : EN12281:2002 "Druck- und Büropapier - Anforderungen an Kopierpapier für Vervielfältigungen mit Trockentoner"

Welche Recyclingpapiere für das Gerät geeignet sind, ist beim Vertriebs- oder Kundendienstrepräsentanten zu erfahren.

### <span id="page-50-3"></span>Umweltverbesserung durch "Energiemanagement"

Um den Stromverbrauch während der Wartezeiten zu reduzieren, ist das Gerät mit einem Energiemanagement ausgestattet, das den Stromverbrauch automatisch reduziert, sobald das Gerät nach einer bestimmten Zeitspanne nicht benutzt wird.

Auch wenn die Zeit beim Aufheizen zur Druckbereitschaft dadurch verlängert wird, ist eine erhebliche Energieeinsparung möglich. Es wird empfohlen, den Energiesparmodus standardmäßig zu aktivieren.

# <span id="page-51-0"></span>Energy Star (ENERGY STAR®) Programm

Wir nehmen am ENERGY STAR® Programm teil.

Wir beliefern den Markt mit Produkten, die dem ENERGY STAR® entsprechen.

Der ENERGY STAR<sup>®</sup> ist ein Energiesparprogramm zur Entwicklung und zum Vertrieb von Produkten, die den

Stromverbrauch reduzieren, um die globale Erderwärmung zu reduzieren. Durch den Erwerb nach ENERGY STAR® qualifizierter Geräte können Verbraucher einen Beitrag zur Reduzierung von Treibhausgasen leisten und Energiekosten senken.

# 2 Installation und Einrichtung

Dieses Kapitel enthält Informationen für den Administrator des Geräts wie beispielsweise Teilebezeichnungen, Kabelverbindungen und die Installation der Software.

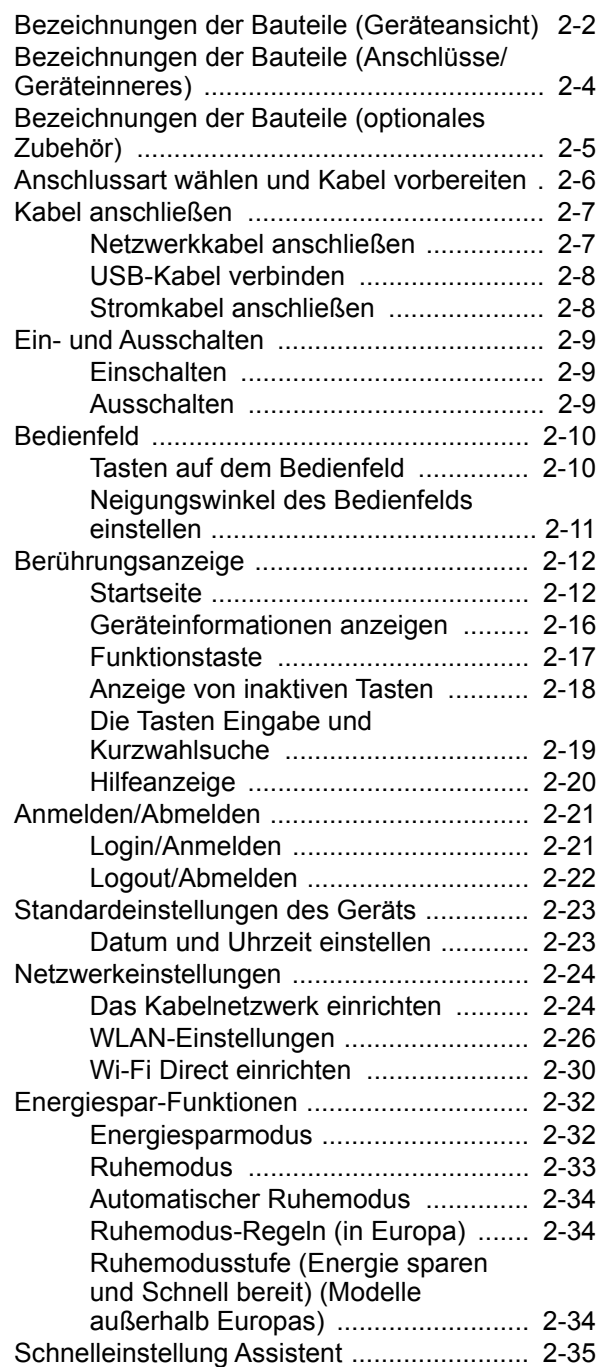

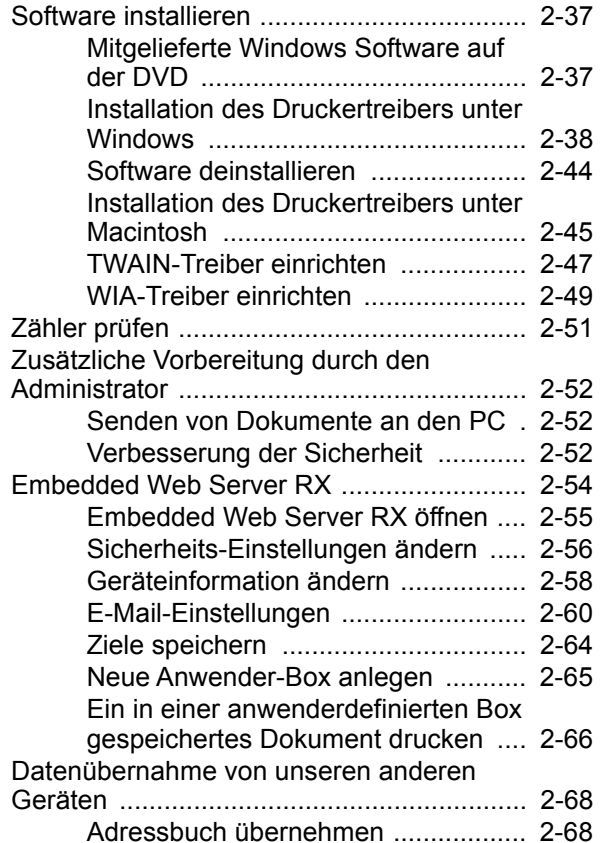

# <span id="page-53-0"></span>Bezeichnungen der Bauteile (Geräteansicht)

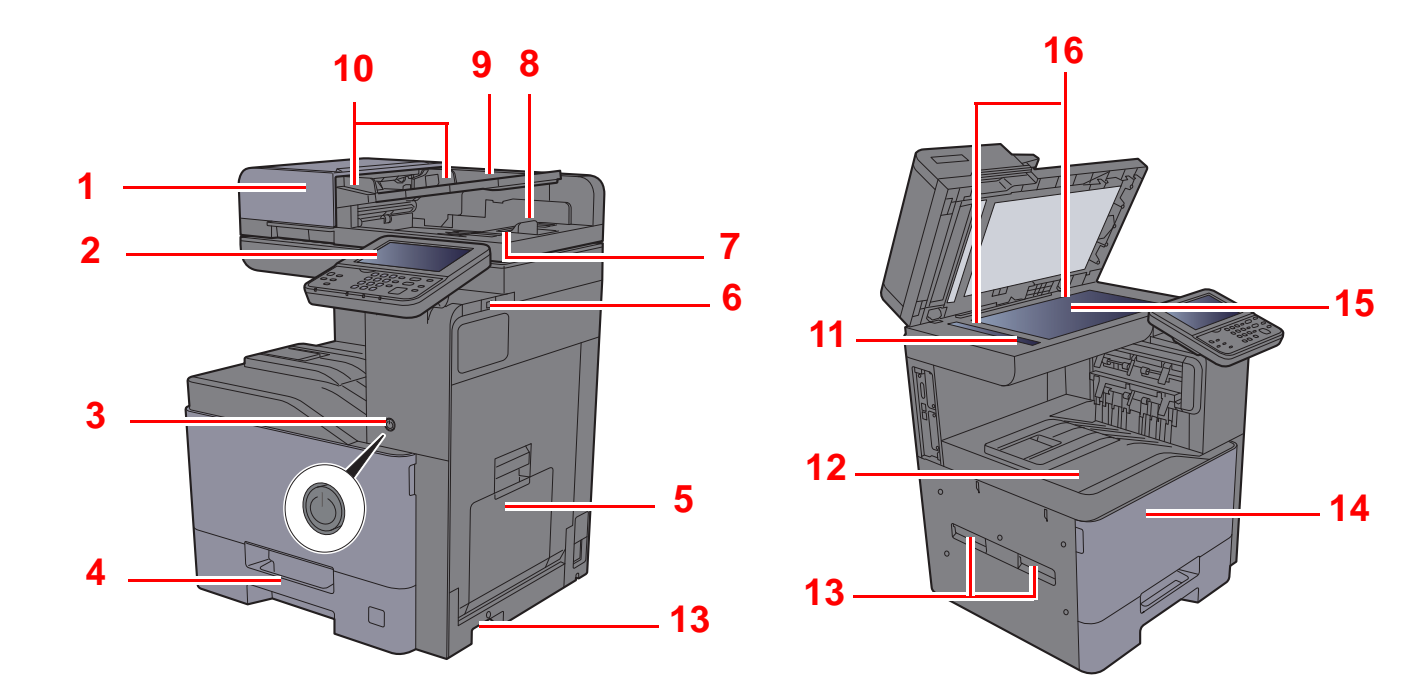

- <span id="page-53-1"></span>1 Vorlageneinzug
- <span id="page-53-2"></span>2 Bedienfeld
- <span id="page-53-3"></span>3 Netzschalter
- <span id="page-53-4"></span>4 Kassette 1
- <span id="page-53-5"></span>5 Universalzufuhr
- <span id="page-53-6"></span>6 USB-Speicher-Steckplatz
- <span id="page-53-7"></span>7 Auswurfablage für Originale
- <span id="page-53-8"></span>8 Original Stopper
- <span id="page-53-9"></span>9 Originalablage
- <span id="page-53-10"></span>10 Breitenführungen für Originale
- <span id="page-53-11"></span>11 Belichtungsglas
- <span id="page-53-12"></span>12 Innere Ablage
- <span id="page-53-13"></span>13 Griffe
- <span id="page-53-15"></span>14 Vordere Abdeckung
- <span id="page-53-16"></span>15 Vorlagenglas
- <span id="page-53-14"></span>16 Originalformat-Markierungen

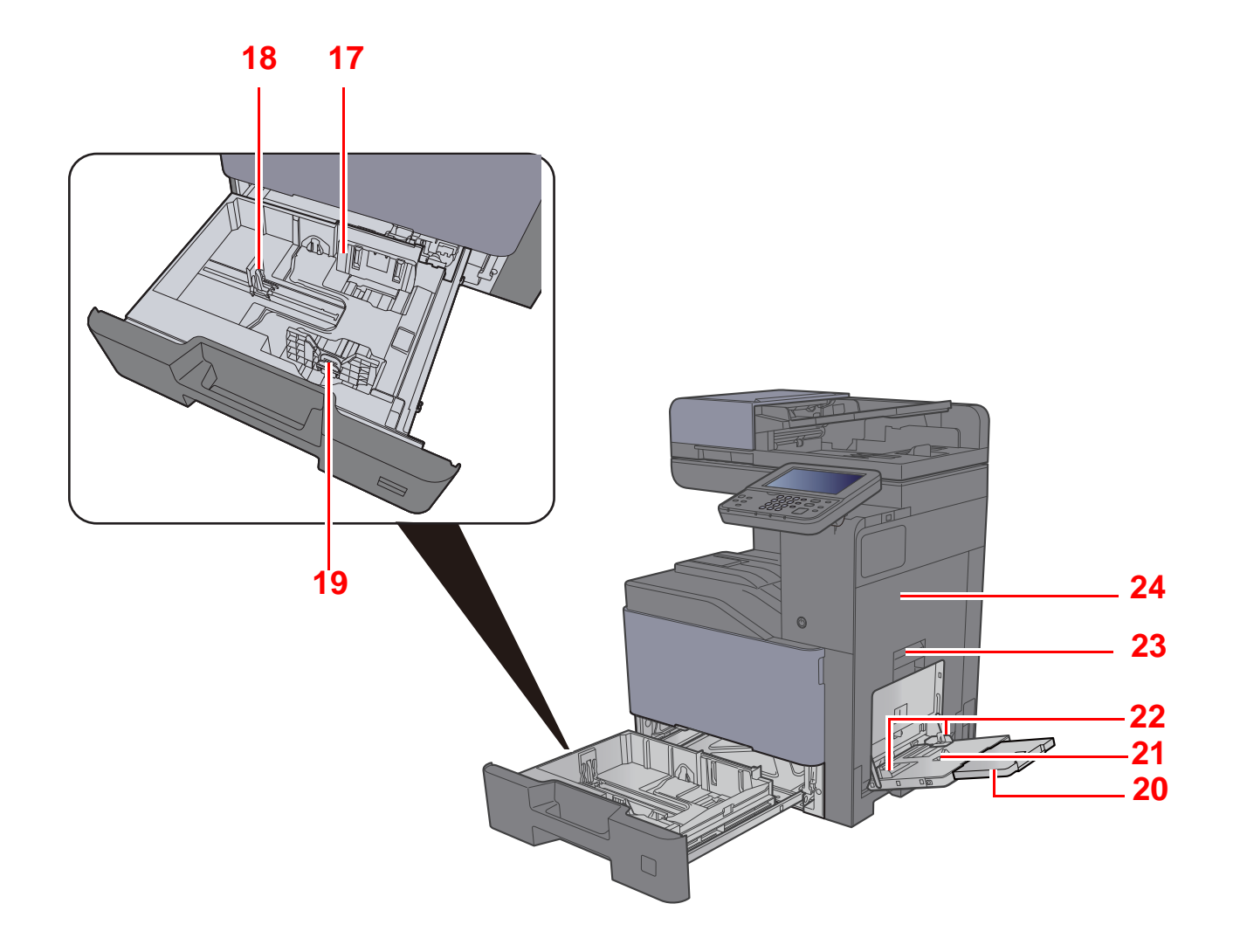

- <span id="page-54-0"></span>17 Papierbreitenführung
- <span id="page-54-1"></span>18 Längeneinstellung
- <span id="page-54-2"></span>19 Verriegelung für Papierbreitenführungen
- <span id="page-54-3"></span>20 Ablageverlängerung der Universalzufuhr
- <span id="page-54-4"></span>21 Universalzufuhr
- <span id="page-54-6"></span>22 Papierbreitenführung
- <span id="page-54-5"></span>23 Hebel der rechten Abdeckung 1
- <span id="page-54-7"></span>24 Rechte Abdeckung 1

# <span id="page-55-0"></span>Bezeichnungen der Bauteile (Anschlüsse/ Geräteinneres)

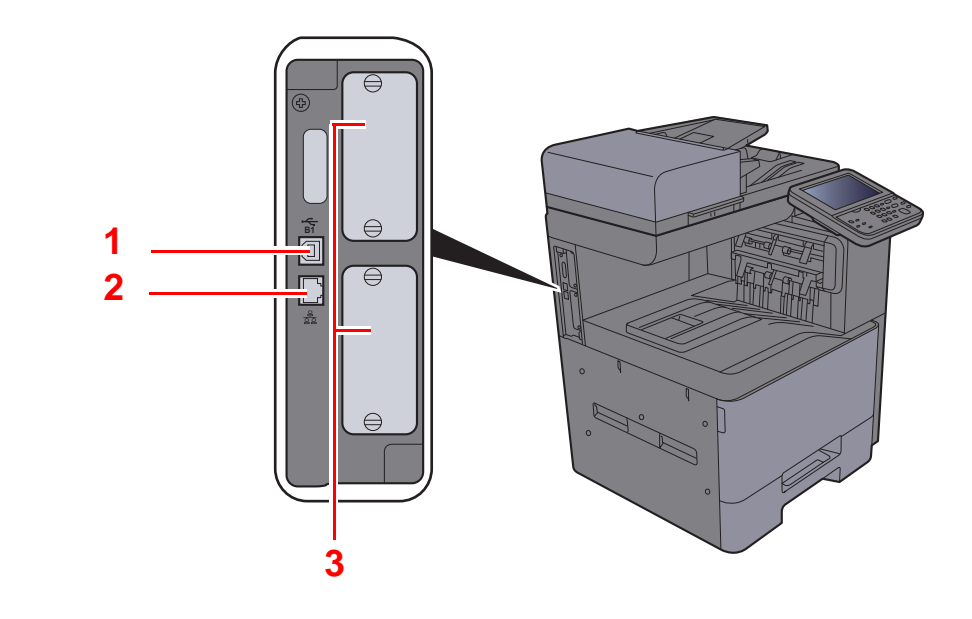

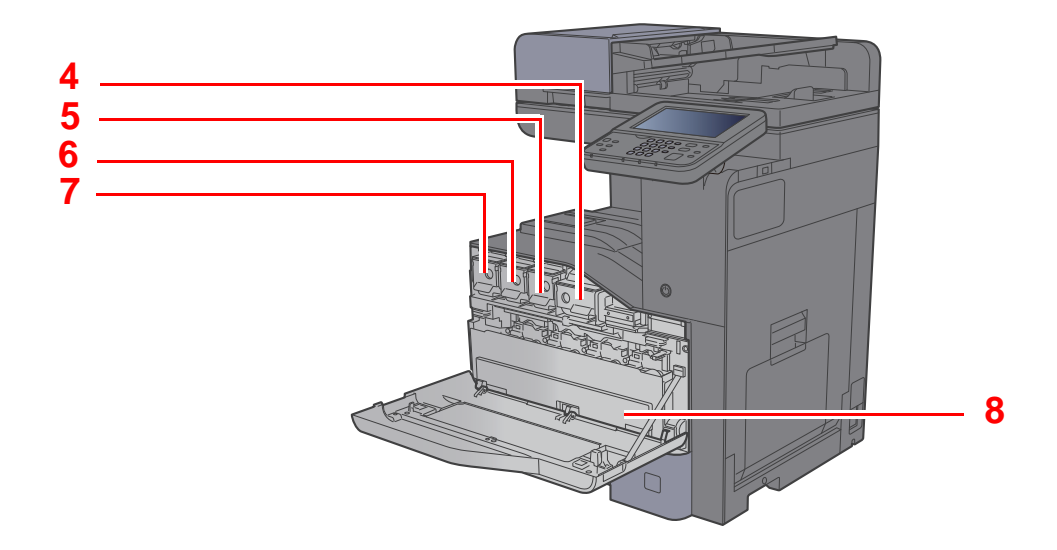

- <span id="page-55-1"></span>1 USB-Anschluss
- <span id="page-55-2"></span>2 Netzwerkschnittstelle
- <span id="page-55-3"></span>3 Steckplatz für optionale Schnittstelle
- <span id="page-55-4"></span>4 Tonerbehälter (Black)
- <span id="page-55-5"></span>5 Tonerbehälter (Magenta)
- <span id="page-55-6"></span>6 Tonerbehälter (Cyan)
- <span id="page-55-7"></span>7 Tonerbehälter (Yellow)
- <span id="page-55-8"></span>8 Resttonerbehälter

# <span id="page-56-0"></span>Bezeichnungen der Bauteile (optionales Zubehör)

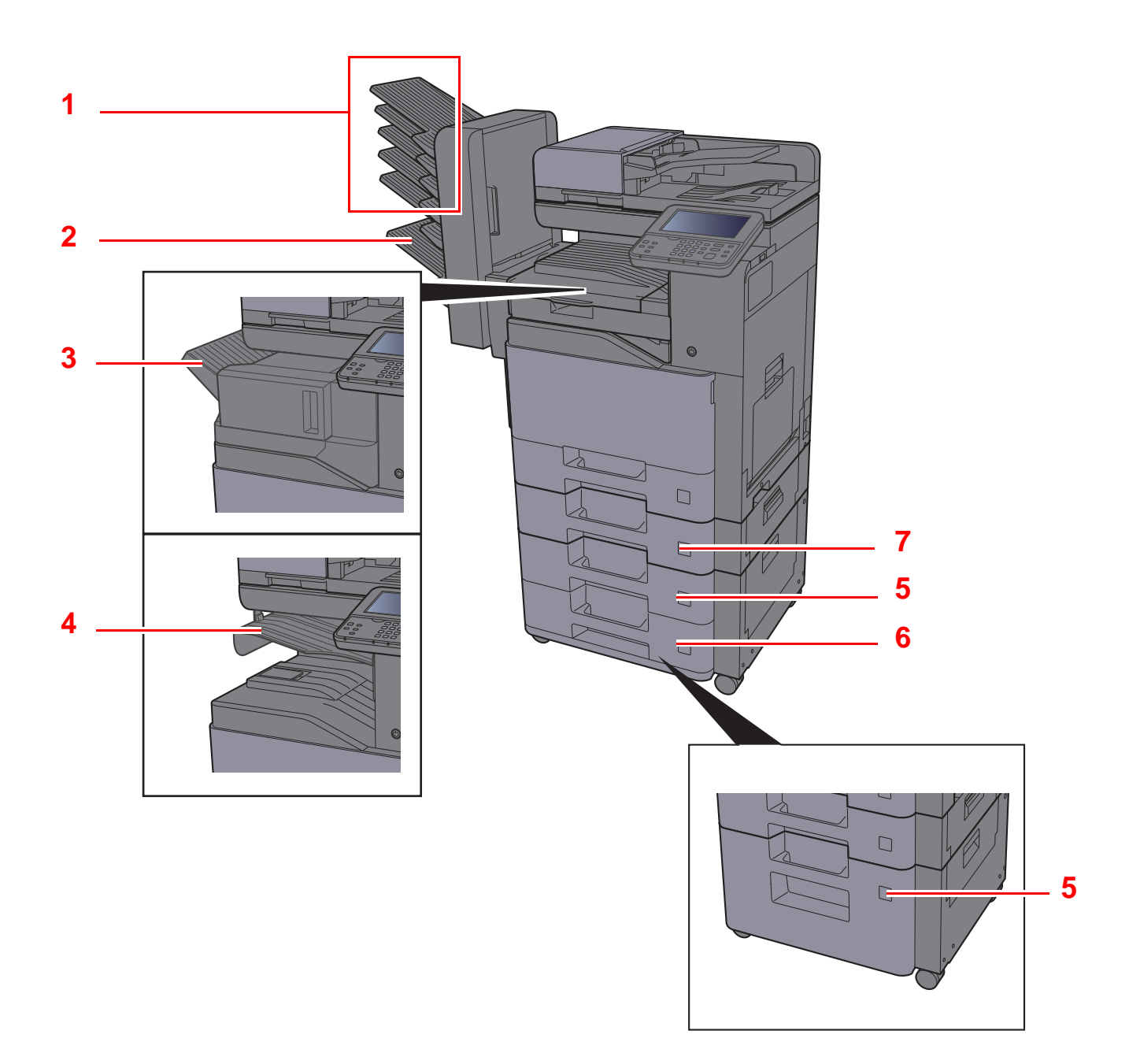

- <span id="page-56-1"></span>1 Ablagefach 1 bis 5 (Ablagefach 1 ist das oberste Ablagefach)
- <span id="page-56-2"></span>2 Fach A
- <span id="page-56-3"></span>3 Finisher-Fach
- <span id="page-56-4"></span>4 Job Separator-Fach
- <span id="page-56-6"></span>5 Kassette 3
- <span id="page-56-7"></span>6 Kassette 4
- <span id="page-56-5"></span>7 Kassette 2
- [Zubehör \(Seite 11-2\)](#page-472-0)

# <span id="page-57-0"></span>Anschlussart wählen und Kabel vorbereiten

Wählen Sie die Anschlussart des Geräts und legen Sie die erforderlichen Kabel bereit.

#### **Bei Anschluss des Geräts an einen PC über USB**

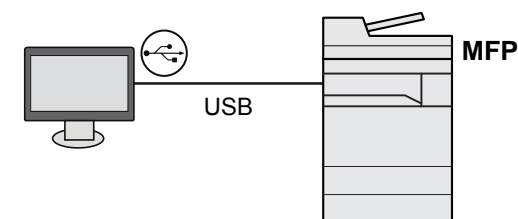

#### **Anschluss des Geräts an einen PC im Netzwerk**

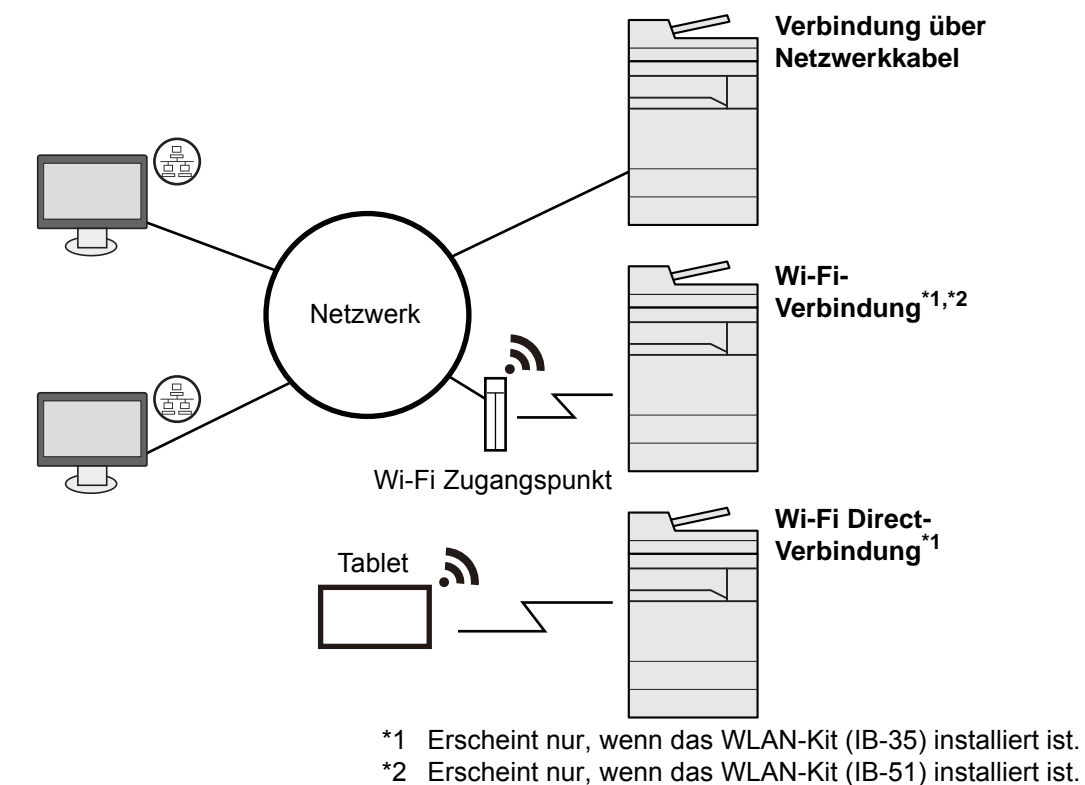

#### **<b>K**</u> HINWEIS

Falls Sie das Gerät mit einem optionalen WLAN-Kit betreiben, muss kein Netzwerkkabel angeschlossen werden. Um WLAN benutzen zu können, müssen die Standardeinstellungen für das Gerät im Systemmenü geändert werden.

[Opt. Netzwerk \(Seite 8-48\)](#page-339-0)

#### **Benötigte Kabel vorbereiten**

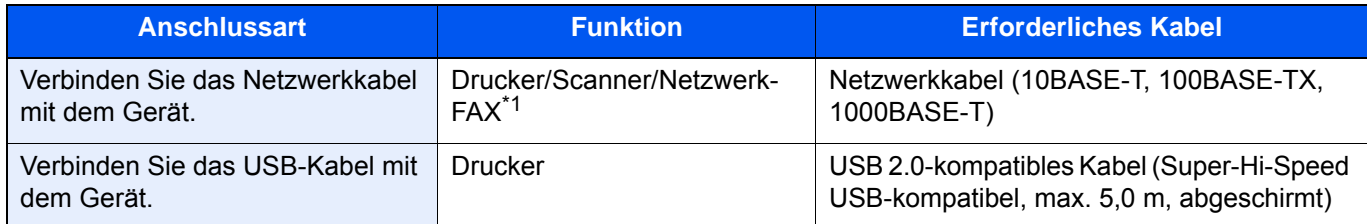

\*1 Die Funktion ist verfügbar, wenn das optionale FAX-Kit benutzt wird. Für weitere Hinweise zur Verwendung des Netzwerk-FAX siehe auch **FAX Bedienungsanleitung**.

### **WICHTIG**

**Die Verwendung anderer als USB 2.0 kompatibler Kabel kann Störungen verursachen.**

# <span id="page-58-0"></span>Kabel anschließen

# <span id="page-58-1"></span>Netzwerkkabel anschließen

#### **WICHTIG**

**Falls das Gerät eingeschaltet ist, schalten Sie es aus.**

[Ausschalten \(Seite 2-9\)](#page-60-2)

### 1 Schließen Sie das Kabel an das Gerät an.

1 Stecken Sie das Netzwerkkabel in die Netzwerkbuchse ein.

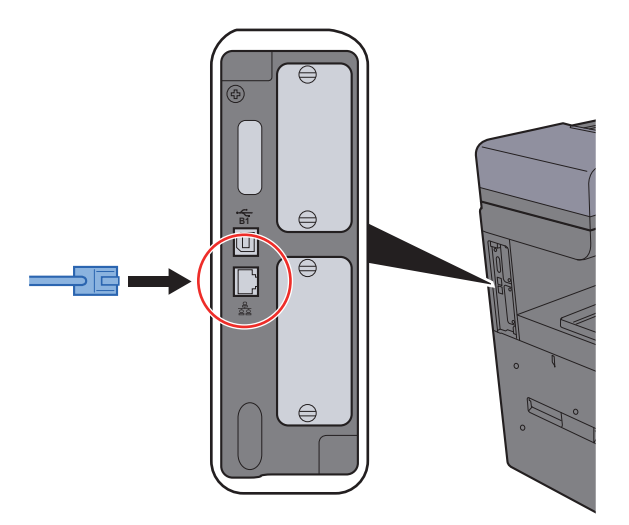

2 Schließen Sie das andere Ende des Kabels an einem Netzwerk-Hub an.

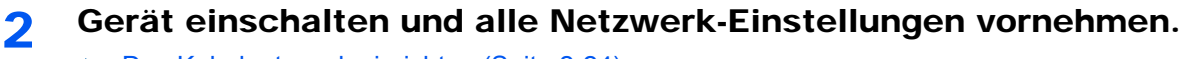

[Das Kabelnetzwerk einrichten \(Seite 2-24\)](#page-75-1)

# <span id="page-59-0"></span>USB-Kabel verbinden

**WICHTIG**

**Falls das Gerät eingeschaltet ist, schalten Sie es aus.**

◆ [Ausschalten \(Seite 2-9\)](#page-60-2)

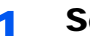

### 1 Schließen Sie das Kabel an das Gerät an.

1 Schließen Sie das USB-Kabel an den USB-Schnittstellenanschluss auf der linken Seite des Geräts an.

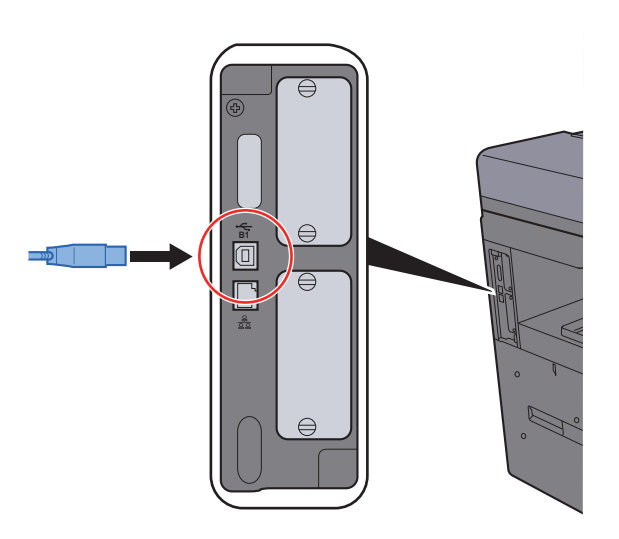

- 2 Schließen Sie das andere Ende des Kabels am PC an.
- 2 Den Drucker einschalten.

### <span id="page-59-1"></span>Stromkabel anschließen

### **1 Schließen Sie das Kabel an das Gerät an.**

Schließen Sie ein Ende des mitgelieferten Stromkabels am Gerät und das andere Ende an einer Wandsteckdose an.

### **WICHTIG**

**Verwenden Sie nur das Stromkabel, das mit dem Gerät ausgeliefert wird.** 

#### **<b>K**</u> HINWEIS

Wenn Sie das Stromkabel an das Gerät anschließen, leuchtet eventuell die Berührungsanzeige kurzzeitig auf.

# <span id="page-60-0"></span>Ein- und Ausschalten

# <span id="page-60-1"></span>Einschalten

Schalten Sie den Netzschalter ein.

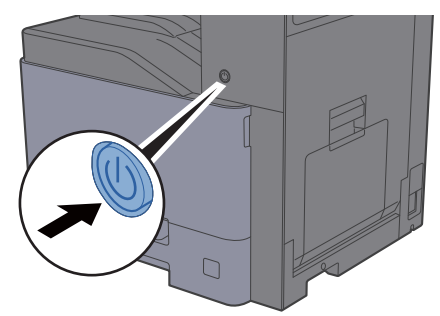

### **WICHTIG**

**Schalten Sie das Gerät nach dem Ausschalten nicht sofort über den Netzschalter wieder an. Warten Sie ca. 5 Sekunden nach dem Ausschalten. Erst dann schalten Sie es wieder ein.** 

# <span id="page-60-2"></span>Ausschalten

### **WICHTIG**

**Falls die Kontrollleuchten für [Verarbeitung] und [Speicher] noch leuchten oder blinken, verarbeitet das Gerät noch Daten. Schalten Sie daher das Gerät in diesem Fall nicht aus. Fehlfunktionen könnten die Folge sein.**

**1 Schalten Sie den Netzschalter aus.** 

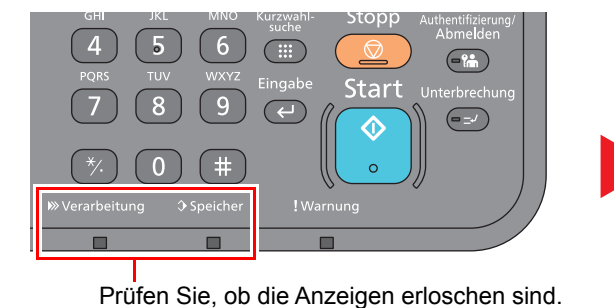

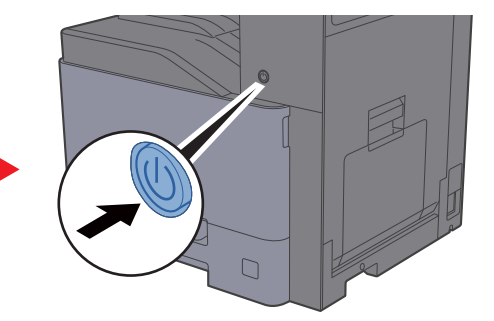

**Bei längerem Stillstand des Geräts...**

# **VORSICHT**

**Wird das System über einen gewissen Zeitraum nicht benutzt (z. B. über Nacht oder am Wochenende), schalten Sie es über den Netzschalter aus. Wird das System über einen längeren Zeitraum nicht benutzt (z. B. im Urlaub), ziehen Sie den Netzstecker aus der Wandsteckdose.** 

### **WICHTIG**

**Bei Verwendung des Modells mit FAX-Funktion können bei ausgeschaltetem Gerät keine Faxe gesendet oder empfangen werden. Entnehmen Sie das Papier aus der Kassette und verstauen Sie es in der Originalverpackung.**

# <span id="page-61-0"></span>Bedienfeld

# <span id="page-61-1"></span>Tasten auf dem Bedienfeld

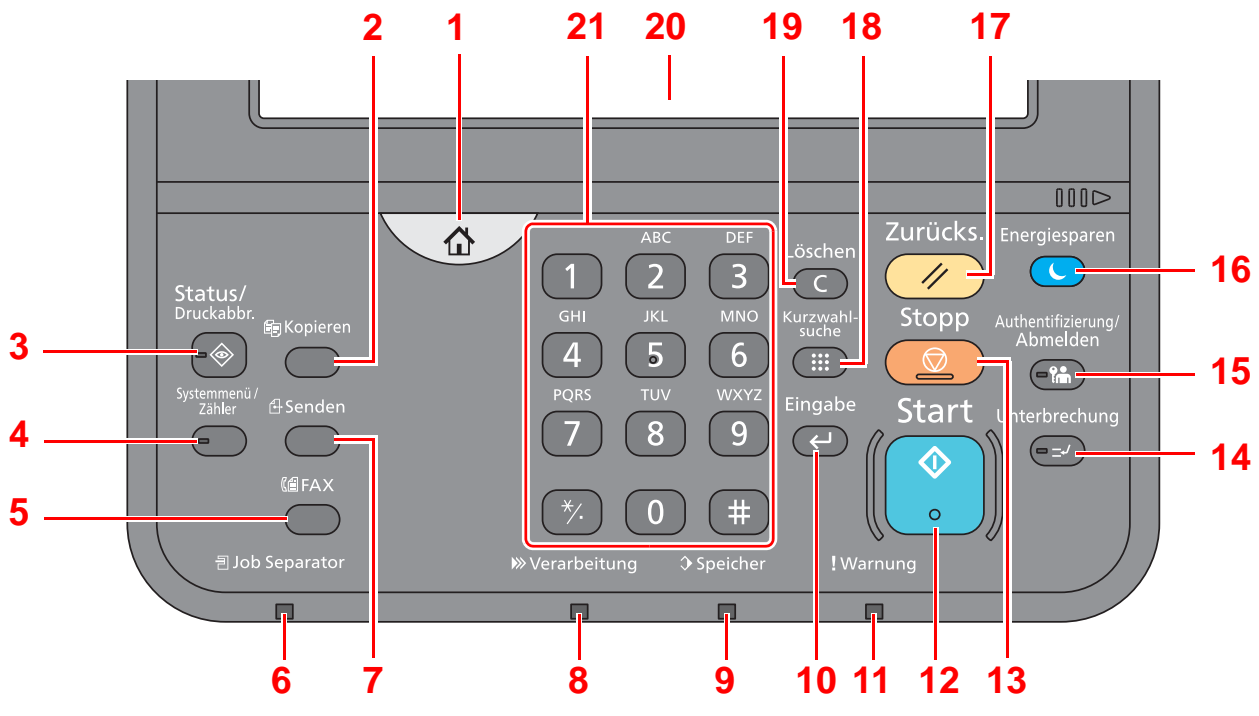

- 1 Taste [**Startseite**]: Zeigt die Startseite.
- 2 Taste [**Kopieren**]: Zeigt den Bildschirm Kopieren.
- 3 Taste [**Status/Druckabbr.**]: Zeigt den Bildschirm Status/Druckabbr.
- 4 Taste [**Systemmenü/Zähler**]: Zeigt das Systemmenü an.
- 5 Taste [**FAX**]: Zeigt den FAX Bildschirm.
- 6 Anzeige [**Job Separator**]: Leuchtet, wenn sich Papier im Job Separator-Fach befindet.
- 7 Taste [**Senden**]: Zeigt den Bildschirm Senden.
- 8 Anzeige [**Verarbeitung**]: Blinkt während eines Druck- oder Sende-/Empfangsvorgangs.
- 9 Anzeige [**Speicher**]: Blinkt bei Festplatten-/FAX-Speicher-/USB-Zugriff. Das Gerät nur bei dunkler LED ausschalten!
- 10 Taste [**Eingabe**]: Bestätigt Zahleneingaben und schließt Funktionseinstellungen ab. Gleiche Funktion wie die Taste [OK] auf der Berührungsanzeige.
- 11 Anzeige [**Warnung**]: Leuchtet oder blinkt, wenn ein Fehler auftritt oder ein Auftrag abgebrochen wird.
- 12 Taste [**Start**]: Startet Kopie- und Scanvorgänge und verarbeitet Einstellungen.
- 13 Taste [**Stopp**]: Löscht oder hält laufende Aufträge an.
- 14 Taste [**Unterbrechung**]: Zeigt den Bildschirm Unterbrechung der Kopie.
- 15 Taste [**Authentifizierung/Abmelden**]: Ruft die Benutzeranmeldung auf oder meldet einen Benutzer vom System ab.
- 16 Taste [**Energiesparen**]: Versetzt das System in den Ruhemodus. Aktiviert das System aus dem Ruhemodus.
- 17 Taste [**Zurücks.**]: Stellt die Grundeinstellungen her.
- 18 Taste [**Kurzwahlsuche**]: Ruft gespeicherte Informationen wie Adressnummern oder Benutzer-IDs anhand der Nummer auf.
- 19 Taste [**Löschen**]: Löscht eingegebene Zahlen und Buchstaben.
- 20 Berührungsanzeige: Zeigt die Symbole für das Auswählen von Einstellungen an.
- 21 [**Zifferntasten**]: Zur Eingabe von Ziffern über die Berührungsanzeige.

# <span id="page-62-0"></span>Neigungswinkel des Bedienfelds einstellen

Der Winkel des Bedienfelds kann eingestellt werden.

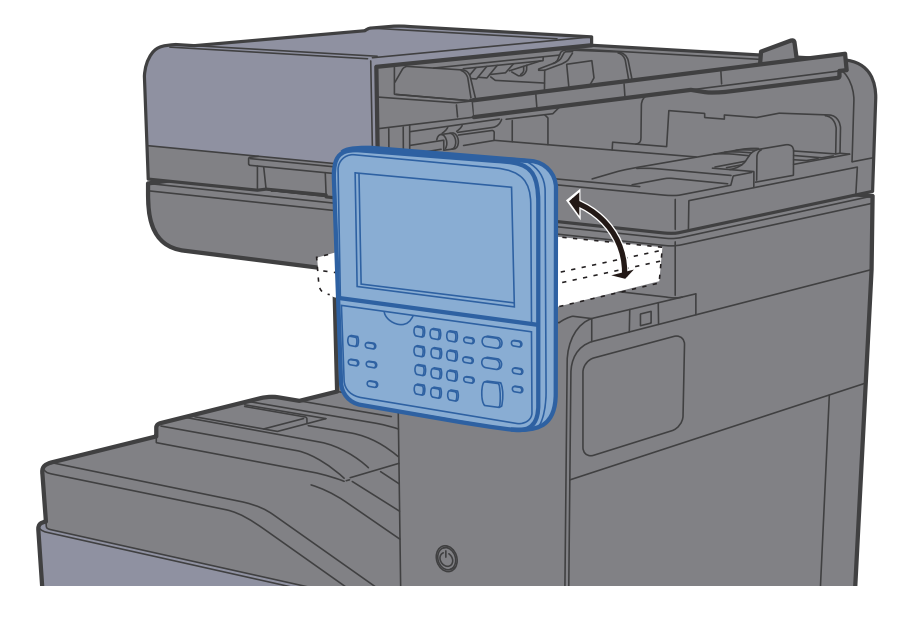

# <span id="page-63-0"></span>Berührungsanzeige

# <span id="page-63-1"></span>**Startseite**

Dieser Bildschirm wird angezeigt, wenn Sie die Taste [**Startseite**] auf dem Bedienfeld betätigen. Durch Auswahl eines Symbols wird der entsprechende Bildschirm angezeigt.

Sie können die auf der Startseite angezeigten Symbole sowie den Hintergrund verändern.

[Startseite bearbeiten \(Seite 2-13\)](#page-64-0)  $\blacktriangleright$ 

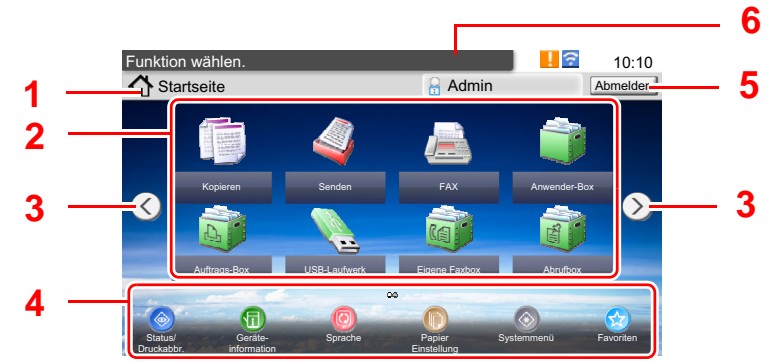

\* Das tatsächliche Aussehen kann von Ihrer Anzeige abweichen und hängt von Ihrer Konfiguration und Ihren Einstellungen ab.

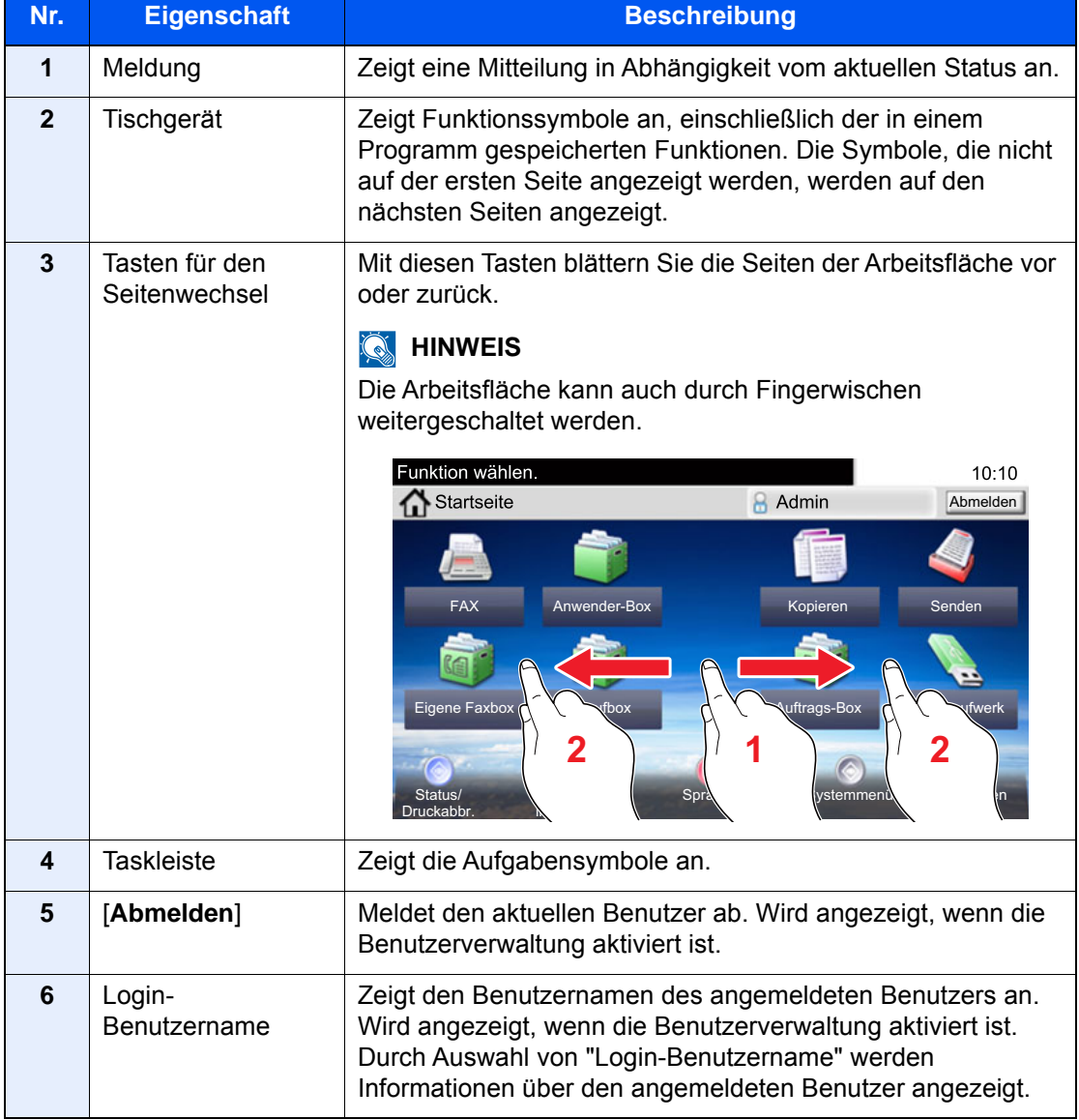

### <span id="page-64-0"></span>**Startseite bearbeiten**

Es können sowohl der Bildschirmhintergrund als auch die angezeigten Symbole verändert werden.

### 1 Anzeige aufrufen.

1 Taste [**Systemmenü/Zähler**] > [**Startseite**]

#### **<b>K**</u> HINWEIS

Falls die Anzeige zur Anmeldung erscheint, geben Sie den Login-Benutzernamen und das Passwort ein und wählen Sie [**Login**]. Hierfür müssen Sie sich mit Administratorrechten anmelden. Die Werkseinstellungen für Login-Benutzername und Login-Passwort sind unten angegeben.

**Login-Benutzername: 3000 Login-Passwort: 3000**

### 2 Einstellungen konfigurieren.

Die verfügbaren Einstellungen werden nachstehend angezeigt.

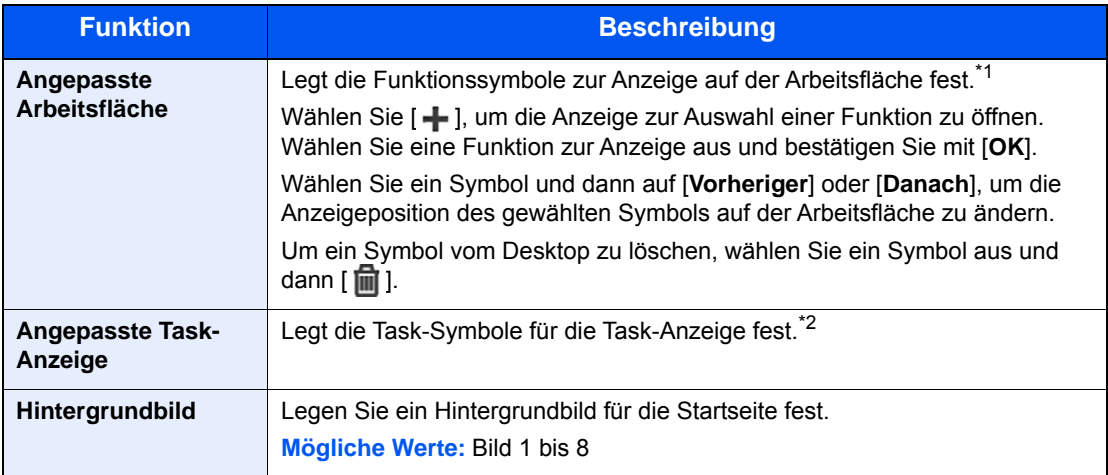

\*1 Zeigt maximal 60 Funktionssymbole einschließlich der eingerichteten Anwendungen und der Funktionen, die bei installierten Optionen verwendet werden können, an.

\*2 Es können acht Aufgabensymbole angezeigt werden.

#### **Mögliche Funktionen zur Anzeige auf der Arbeitsfläche**

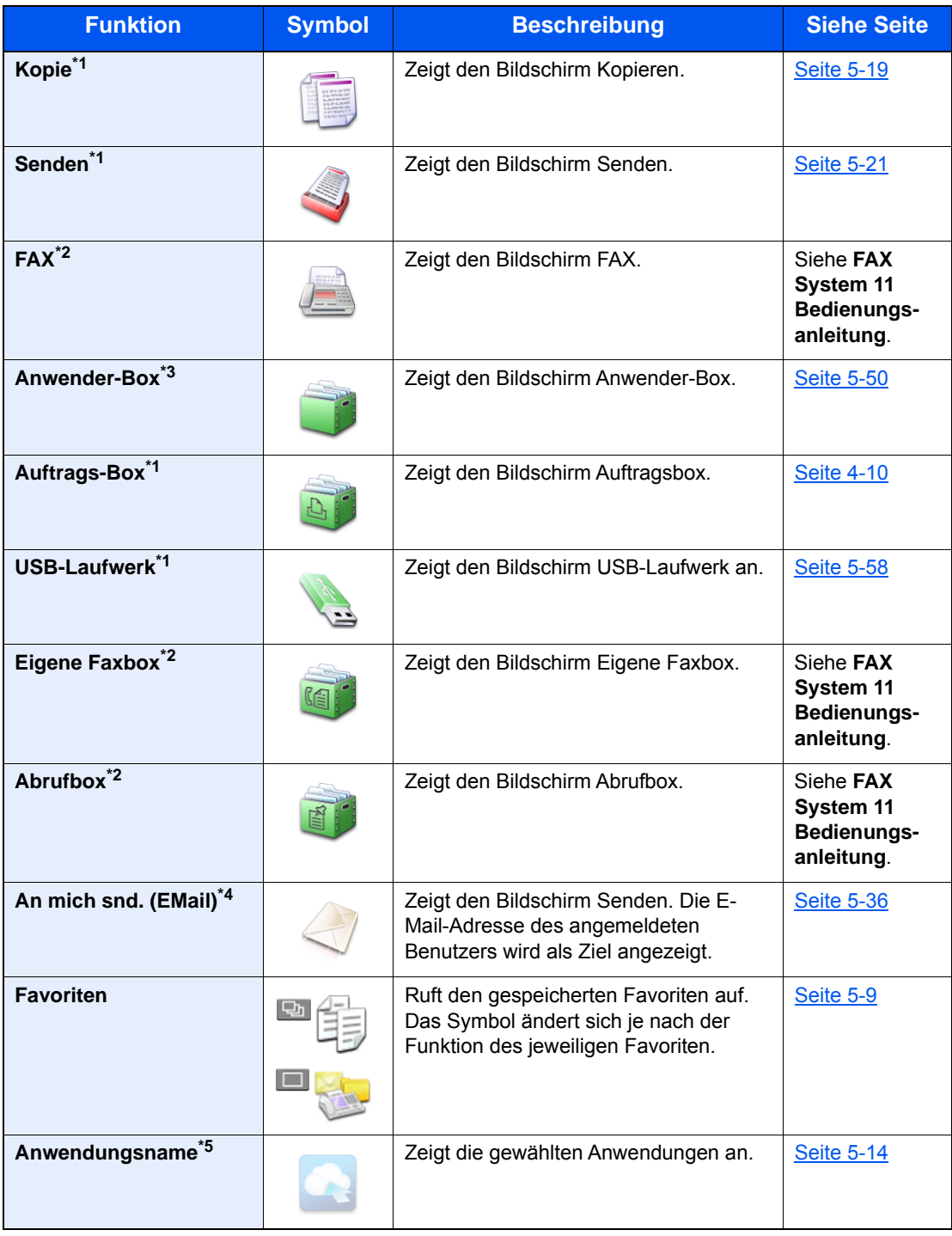

<span id="page-65-0"></span>\*1 Die Auswahl kann von den Werkseinstellungen bei der Produktion abhängen.

<span id="page-65-1"></span>\*2 Wird nur bei installierter Fax-Funktion angezeigt.

\*3 Wird angezeigt, wenn die optionale SSD installiert ist.

\*4 Wird angezeigt, falls die Benutzerverwaltung aktiviert ist.

\*5 Das Symbol der Anwendung erscheint.

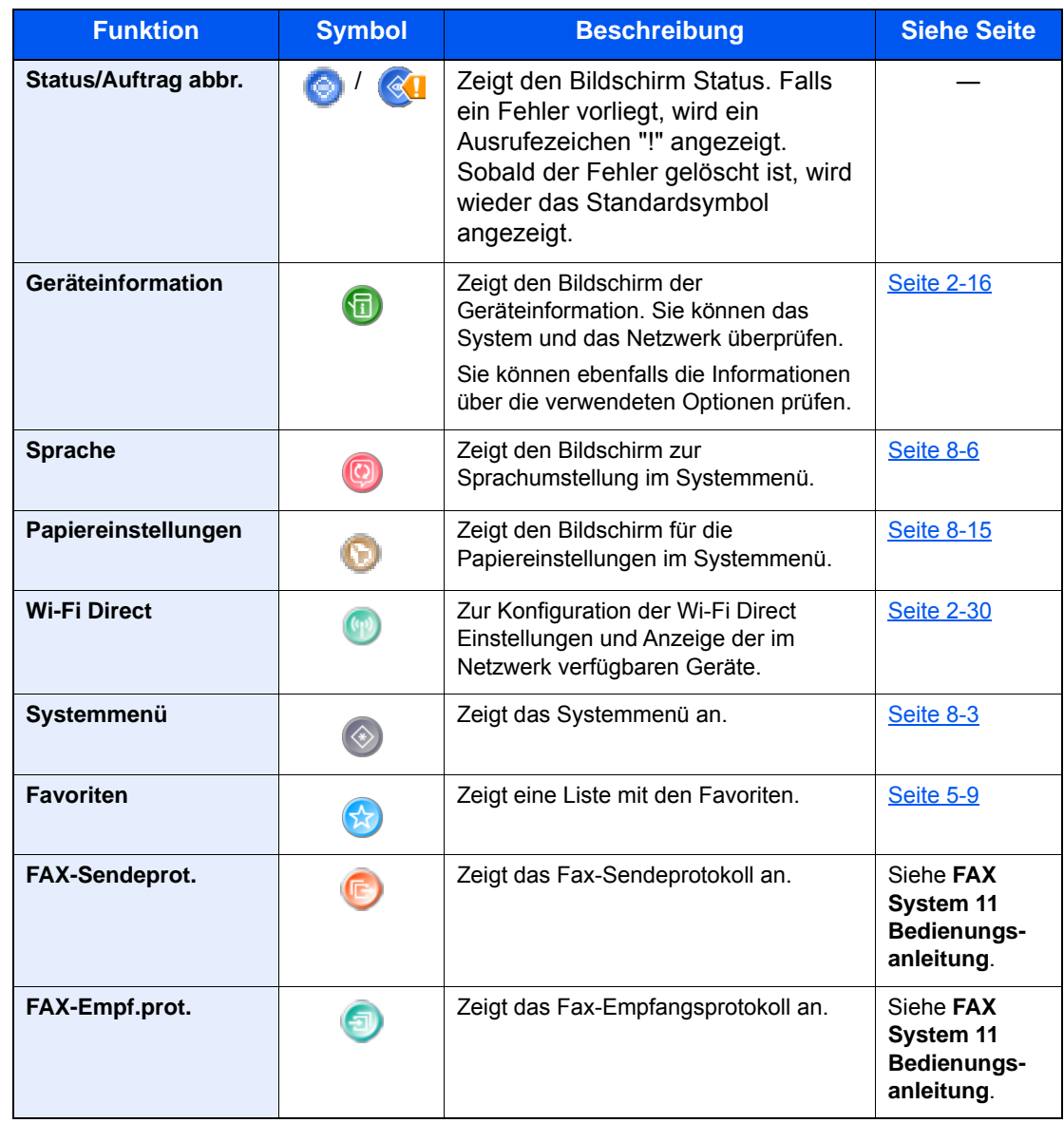

### **Mögliche Funktionen zur Anzeige auf der Task-Anzeige**

# <span id="page-67-0"></span>Geräteinformationen anzeigen

Zeigt die Geräteinformationen an. Diese Funktion ermöglicht die Überprüfung der System- und Netzwerkinformationen sowie der verwendeten Optionen.

- 1 Taste [**Startseite**] > [**Geräteinformation**]
- 2 Prüfen Sie die Geräteinformation.

Geräteinformation

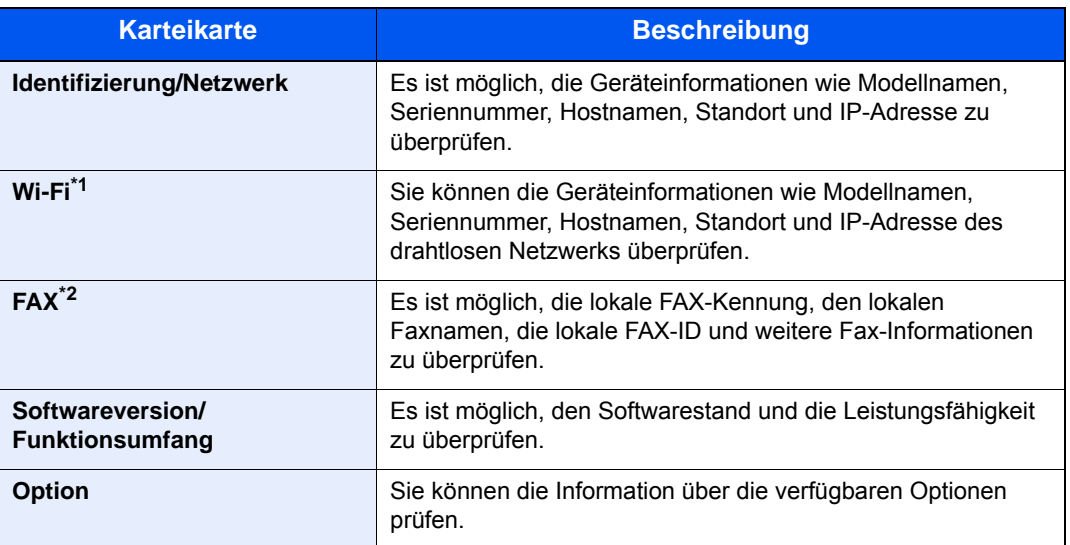

\*1 Wird nur angezeigt, wenn das WLAN-Kit installiert ist. Das WLAN-Kit steht bei einigen Modellen optional zur Verfügung. Fragen Sie Ihren Händler nach mehr Informationen.

 $\rightarrow$  [IB-35 "WLAN-Kit" \(Seite 11-4\)](#page-474-0)

\*2 Wird nur bei Geräten mit installierter FAX-Funktion angezeigt.

# <span id="page-68-0"></span>Funktionstaste

Sobald das Symbol Funktionen ausgewählt wird, erscheint der folgende Bildschirm.

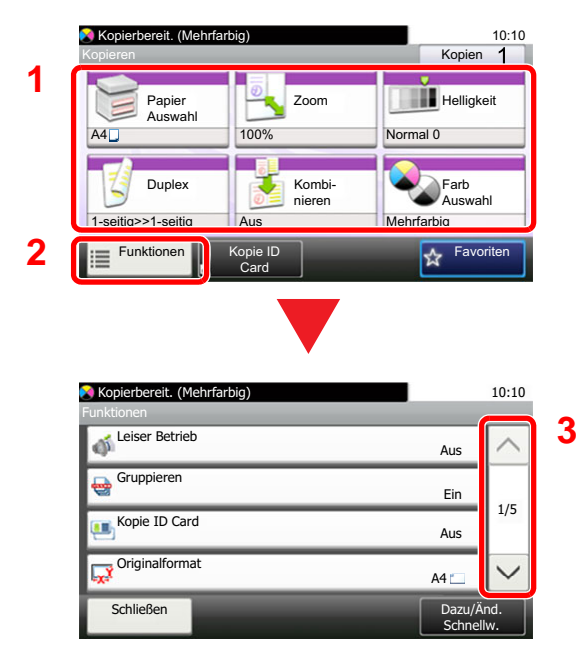

- 1 Funktionsanzeige einblenden.
- 2 Wählen Sie [**Funktionen**], um andere Funktionen zu sehen.
- 3 Über die Tasten  $[\wedge]$  oder  $[\vee]$  bewegen Sie die Anzeige aufwärts oder abwärts.

### <span id="page-69-0"></span>Anzeige von inaktiven Tasten

Tasten werden als inaktiv angezeigt, wenn eine Kombination von Funktionen nicht erlaubt oder die benötigte Option nicht installiert ist.

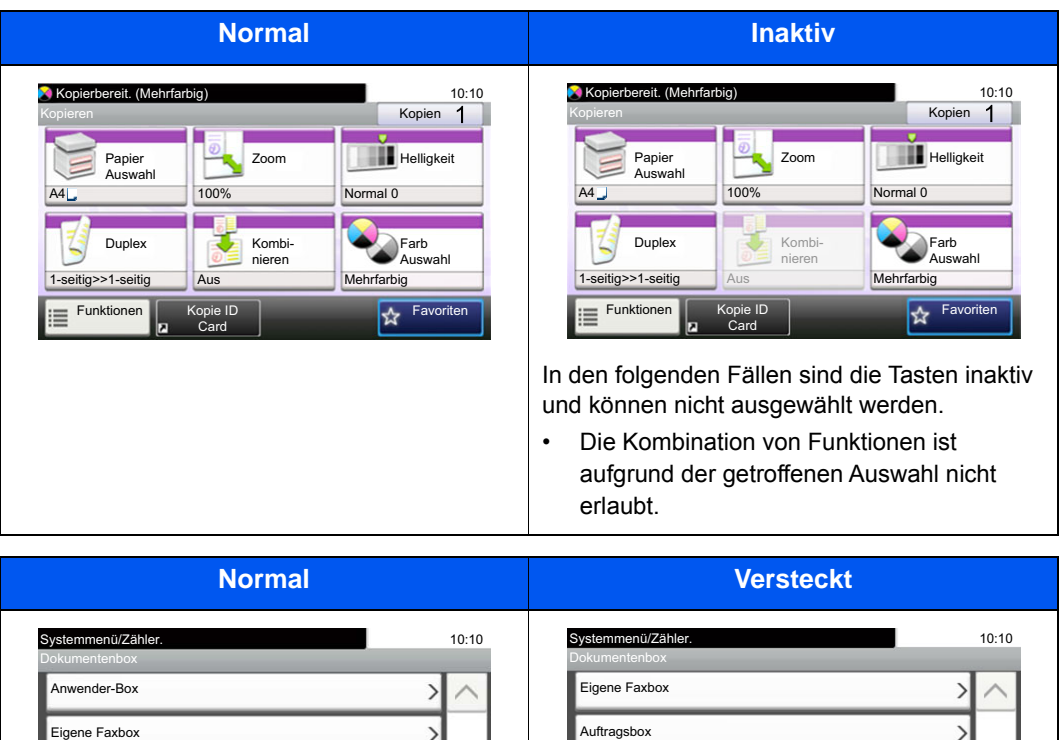

1/1

### **<b>K**</u> HINWEIS

**Auftragsbox** 

Abrufbox

 $<$  Zurück

Falls eine gewünschte Taste inaktiv ist, kann die Auswahl eines vorherigen Benutzers noch aktiviert sein. Wählen Sie in diesem Fall die Taste [**Zurücks.**] und versuchen es erneut.

Die Funktion kann nicht benutzt werden, weil die benötigte Option nicht installiert ist. Beispiel: Falls keine SSD installiert ist, erscheint der Punkt [**Anwender-Box**] nicht.

FAX-Speicher Empfangsbox

Abrufbox

< Zurück

1/1

# <span id="page-70-0"></span>Die Tasten Eingabe und Kurzwahlsuche

Dieser Abschnitt erklärt den Gebrauch der beiden Tasten [**Eingabe**] und [**Kurzwahlsuche**] auf dem Bedienfeld.

### **Funktionsweise der Taste [Eingabe] ((2))**

Die Taste [**Eingabe**] hat die gleiche Funktion wie die Taste mit dem Eingabezeichen (←), wie z. B. die Taste [OK ←] und die Taste [Schließen <sup>←</sup>].

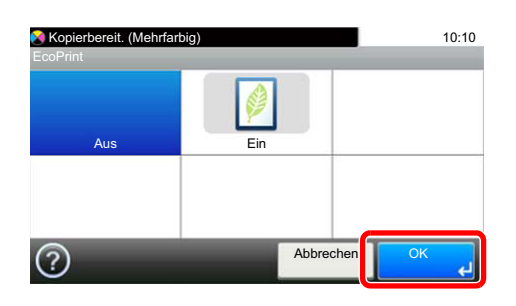

### **Funktionsweise der Taste [Kurzwahlsuche] (** $\equiv$  ))

Die Taste [**Kurzwahlsuche**] wird verwendet, wenn eine Nummer direkt über die Zifferntasten eingegeben wird, z. B. wenn ein Übertragungsziel über Schnellwahltasten eingegeben wird.

Weitere Informationen zum Arbeiten mit Kurzwahlen finden Sie unter:

#### [Ziel angeben \(Seite 5-40\)](#page-217-0)  $\blacktriangleright$

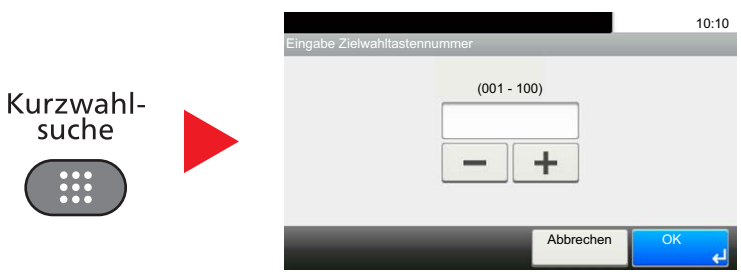

# <span id="page-71-0"></span>**Hilfeanzeige**

Für weitere Hinweise zur Bedienung steht eine Hilfe-Funktion zur Verfügung, die Informationen in der Berührungsanzeige einblendet.

Wird das Symbol [?] (Hilfe) auf der Berührungsanzeige angezeigt, können Sie darüber die Hilfefunktion aufrufen. Die Hilfefunktion zeigt Erklärungen zu den möglichen Funktionen.

Beispiel: Hilfe-Anzeige der Papierauswahl.

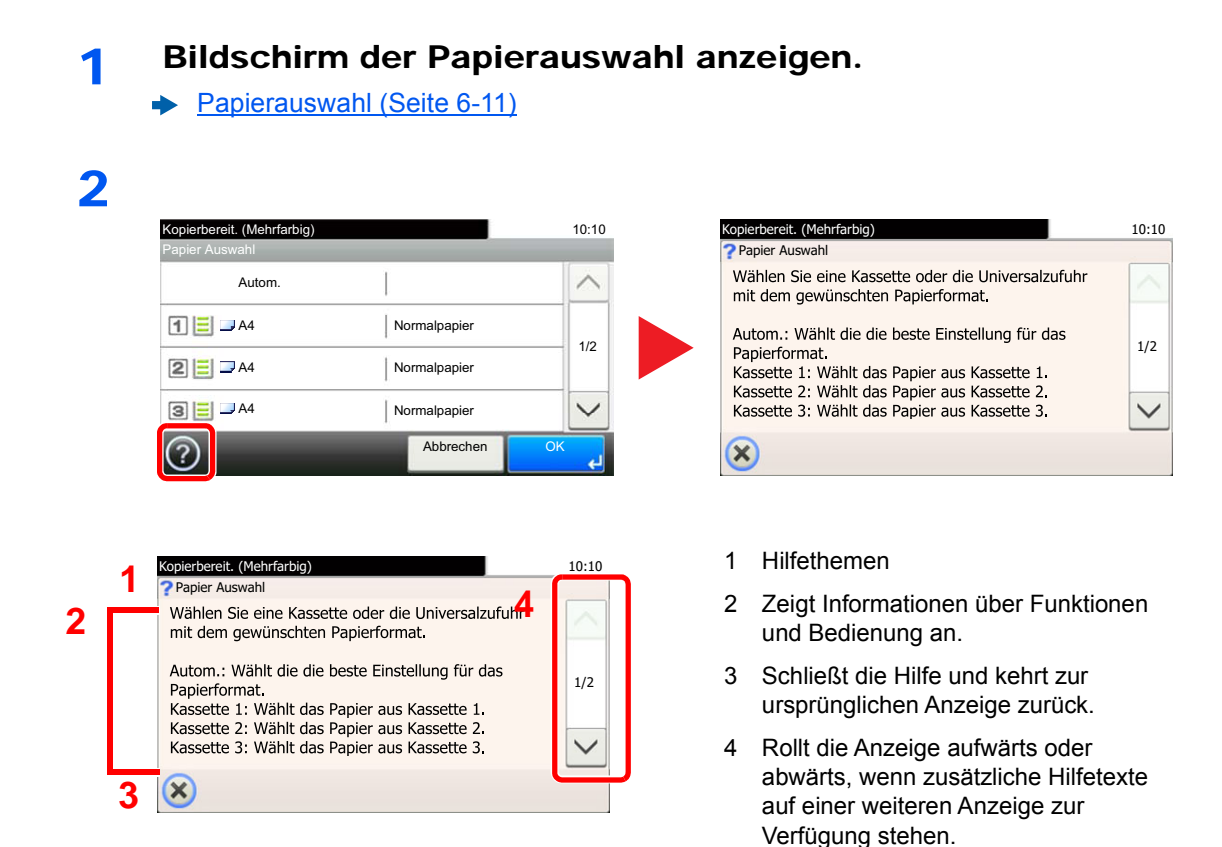
# Anmelden/Abmelden

Wenn die Benutzerverwaltung aktiviert ist oder Gerätefunktionen genutzt werden sollen, die Administratorrechte voraussetzen, müssen Sie Ihren Benutzernamen und Ihr Passwort eingeben.

#### **<b>K**</u> HINWEIS

Die Werkseinstellungen für Benutzernamen und Passwort lauten:

**Login-Benutzername: 3000**

**Login-Passwort: 3000**

Wenn Sie den Login-Benutzernamen oder das Passwort vergessen, können Sie sich nicht mehr anmelden. Melden Sie sich in diesem Fall mit Administratorrechten an und ändern Sie den Benutzernamen oder das Passwort.

## Login/Anmelden

#### **Normales Anmelden**

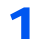

#### **1** Login-Benutzernamen und Login-Passwort eingeben.

1 Erscheint diese Anzeige während der Bedienung, wählen Sie [**Tastatur**], um den Login-Benutzernamen einzugeben.

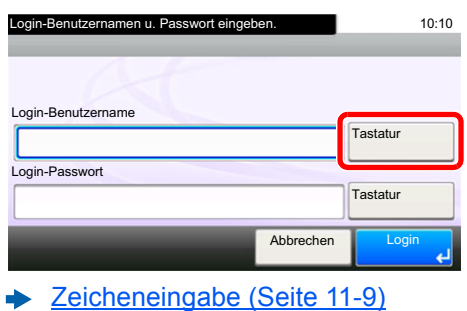

2 [**Passwort**] > Passwort eingeben > [**OK**]

#### **<b>K** HINWEIS

Falls [**Netzwerkauthentifizierung**] als Authentifikationsmethode gewählt wird, werden die möglichen Authentifizierungsziele angezeigt. Es kann entweder [**Lokal**] oder [**Netzwerk**] als Authentifizierungsziel ausgewählt werden.

#### 2 [Login] auswählen.

#### **Einfacher Login**

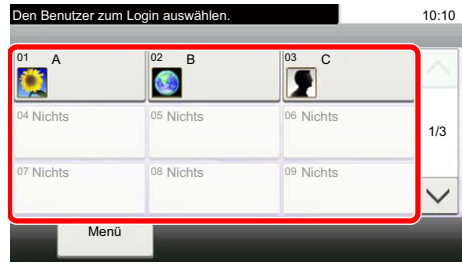

Erscheint diese Anzeige während der Bedienung, wählen Sie einen Benutzer zur Anmeldung aus.

#### **<b>K**</u> HINWEIS

Falls ein Passwort benötigt wird, erscheint ein Fenster zur Eingabe.

[Einstellungen für den Einfachen Login \(Seite 9-28\)](#page-380-0)

### Logout/Abmelden

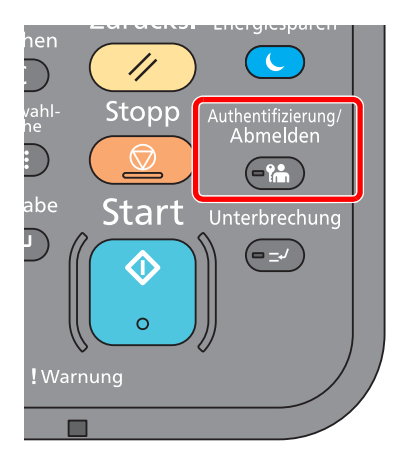

Wenn Sie sich vom Gerät abmelden möchten, wählen Sie die Taste [**Authentifizierung/ Abmelden**]. Die Anzeige zur Eingabe des Login-Benutzernamens und des Passworts wird wieder eingeblendet.

Benutzer werden unter folgenden Umständen automatisch abgemeldet:

- Wenn das Gerät in den Ruhemodus wechselt.
- Wenn die automatische Rückstellung des Bedienfeldes aktiviert wird.

# Standardeinstellungen des Geräts

Bevor Sie das Gerät verwenden, nehmen Sie Einstellungen zu Datum/Uhrzeit, Netzwerk oder Energiesparen vor. Der Assistent zur Schnelleinstellung (Wizard) wird angezeigt, sobald das Gerät erstmalig eingeschaltet wird. Nehmen Sie, falls gewünscht, weitere Einstellungen vor.

#### **<b>K**</u> HINWEIS

Die Grundeinstellungen des Geräts können im Systemmenü geändert werden. Für weitere Informationen zu Einstellungen im Systemmenü siehe auch

[Einstellungen im Systemmenü \(Seite 8-1\)](#page-292-0)

### Datum und Uhrzeit einstellen

Gehen Sie wie nachstehend beschrieben vor, um das lokale Datum und die lokale Uhrzeit einzustellen.

Wenn Sie eine E-Mail-Nachricht versenden, werden die hier eingestellten Werte für Datum und Uhrzeit im Kopf der E-Mail-Nachricht hinzugefügt. Stellen Sie das Datum, die Uhrzeit und die Abweichung von der GMT-Zeit der Region ein, in der das Gerät benutzt wird.

#### **<b>K**</u> HINWEIS

- Für weitere Informationen zur Änderung der Werte der Werkseinstellung siehe auch
- **►** [Datum/Zeit/Energie sparen \(Seite 8-57\)](#page-348-0)
- Die genaue Zeit kann in regelmäßigen Abständen über den Netzwerk-Zeitserver eingestellt werden.
- **Embedded Web Server RX User Guide**

#### 1 Anzeige aufrufen.

Taste [**Systemmenü/Zähler**] > [**Datum/Zeit/Energie sparen**]

#### **2** Einstellungen konfigurieren.

[**Zeitzone einstellen.**] > [**Datum/Zeit**] > [**Datumsformat**]

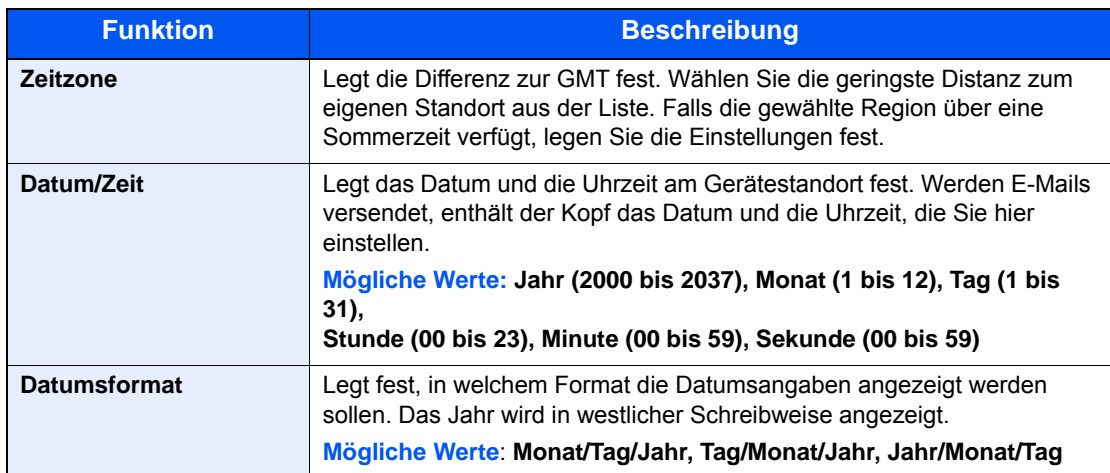

# Netzwerkeinstellungen

### Das Kabelnetzwerk einrichten

Das System verfügt über eine Netzwerkschnittstelle, die die Protokolle TCP/IP (IPv4), TCP/IP (IPv6), NetBEUI und IPSec unterstützt. Dies ermöglicht den Druck unter Windows, Macintosh, UNIX und anderen Plattformen.

Gehen Sie folgendermaßen vor, um sich über TCP/IP (IPv4) mit einem Windows-Netzwerk zu verbinden.

Es stehen die folgenden Konfigurationsmethoden zur Verfügung:

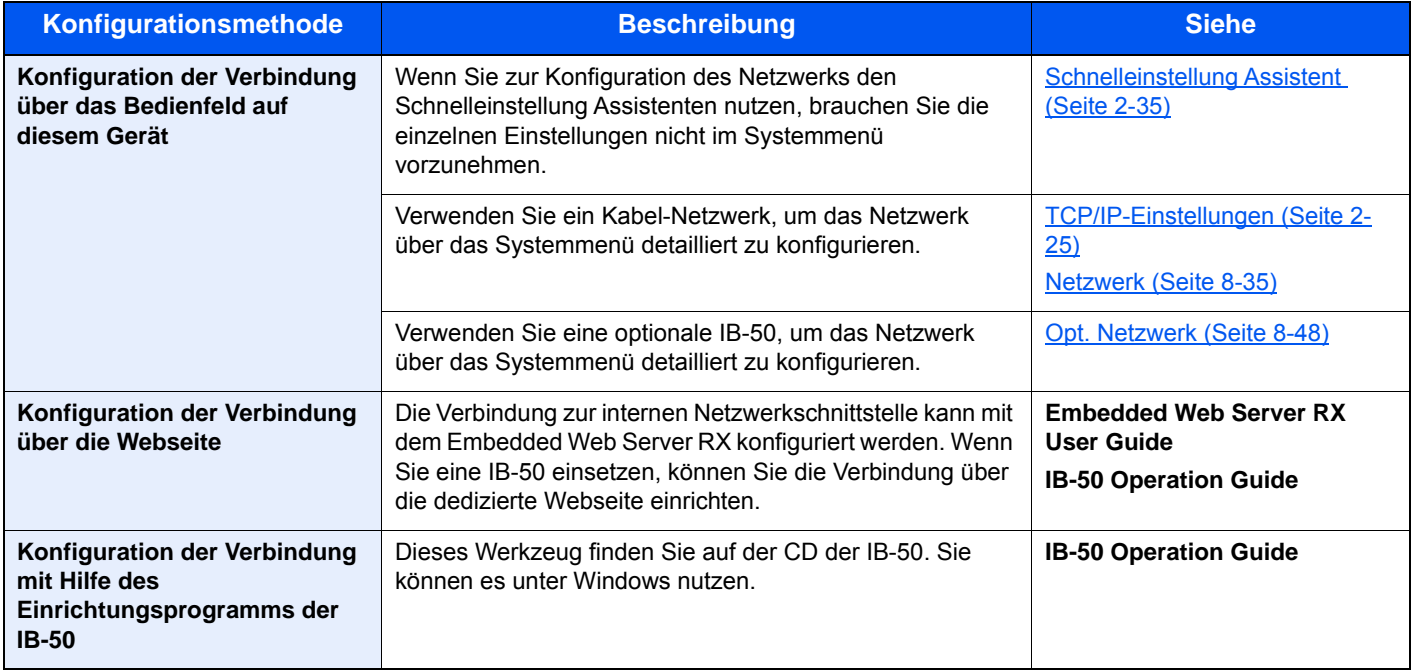

#### **<b>K**</u> HINWEIS

Ist die Benutzerverwaltung aktiviert, sind Änderungen der Einstellungen nur mit Administratorrechten möglich. Wenn die Benutzerverwaltung abgeschaltet ist, wird die Benutzerauthentifizierungsanzeige aufgerufen. Geben Sie den Login-Benutzernamen und das Passwort ein und wählen Sie [**Login**].

Die Werkseinstellungen für Login-Benutzername und Login-Passwort sind unten angegeben.

**Login-Benutzername: 3000**

**Login-Passwort: 3000**

#### **HINWEIS**  $\Omega$

Nachdem Sie entweder das optionale Netzwerk-Karten-Kit (IB-50) bzw. ein WLAN-Kit (IB-51) installiert haben und Sie eine andere Netzwerkschnittstelle als die verkabelte (Standard) verwenden möchten, nehmen Sie die gewünschten Einstellungen unter "Netzwerkschnittstelle (Senden)" vor.

[Primär-Netzwerk \(Client\) \(Seite 8-50\)](#page-341-0)

#### <span id="page-76-0"></span>**TCP/IP-Einstellungen**

#### **IPv4-Einstellungen**

Gehen Sie folgendermaßen vor, um sich über TCP/IP (IPv4) mit einem Windows-Netzwerk zu verbinden.

Die Grundeinstellungen lauten "TCP/IP: Ein, DHCP: Ein, Auto-IP: Ein".

#### **<b>K**</u> HINWEIS

Fragen Sie Ihren Administrator vorab nach der IP-Adresse, damit diese bei der Einstellung zur Verfügung steht. In den folgenden Fällen stellen Sie die IP-Adresse des DNS-Servers im Embedded Web Server RX ein.

- Wenn der Hostname verwendet wird und "DHCP" auf "Aus" steht.
- Wenn der DNS-Server mit einer IP-Adresse verwendet wird, die nicht über DHCP automatisch zugewiesen ist.

Weitere Informationen zur Einstellung der IP-Adresse des DNS-Servers siehe auch

#### **Embedded Web Server RX User Guide**

#### 1 Anzeige aufrufen.

Taste [**Systemmenü/Zähler**] > [**System/Netzwerk**] > "Netzwerk" > "TCP/IP-Einstellung"

#### **2** Einstellungen konfigurieren.

[**IPv4-Einstellungen**]

Stellen Sie Folgendes ein.

**Bei Verwendung eines DHCP-Servers**

[**DHCP**]: auf [**Ein**].

**Bei Verwendung einer festen IP-Adresse**

[**DHCP**]: auf [**Aus**].

[**IP-Adresse**]: Adresse eingeben.

[**Subnetzmaske**]: Subnetzmaske in dezimaler Form (0 bis 255) eingeben.

[**Standard Gateway**]: Adresse eingeben.

Wenn Auto-IP verwendet wird, muss unter [**IP-Adresse**] "0.0.0.0" eingegeben werden.

#### **WICHTIG**

**Nachdem Sie alle Eingaben vorgenommen haben, starten Sie den Netzwerkteil des Geräts im Systemmenü neu oder schalten Sie es einmal AUS und wieder AN.**

[Netzw. Neustart \(Seite 8-47\)](#page-338-0)

### WLAN-Einstellungen

Falls das optionale WLAN-Kit (IB-35 und IB-51) auf dem Gerät installiert und die Verbindungseinstellungen konfiguriert sind, können Sie auch in einer drahtlosen Netzwerkumgebung (WLAN) drucken.

Es stehen die folgenden Konfigurationsmethoden zur Verfügung:

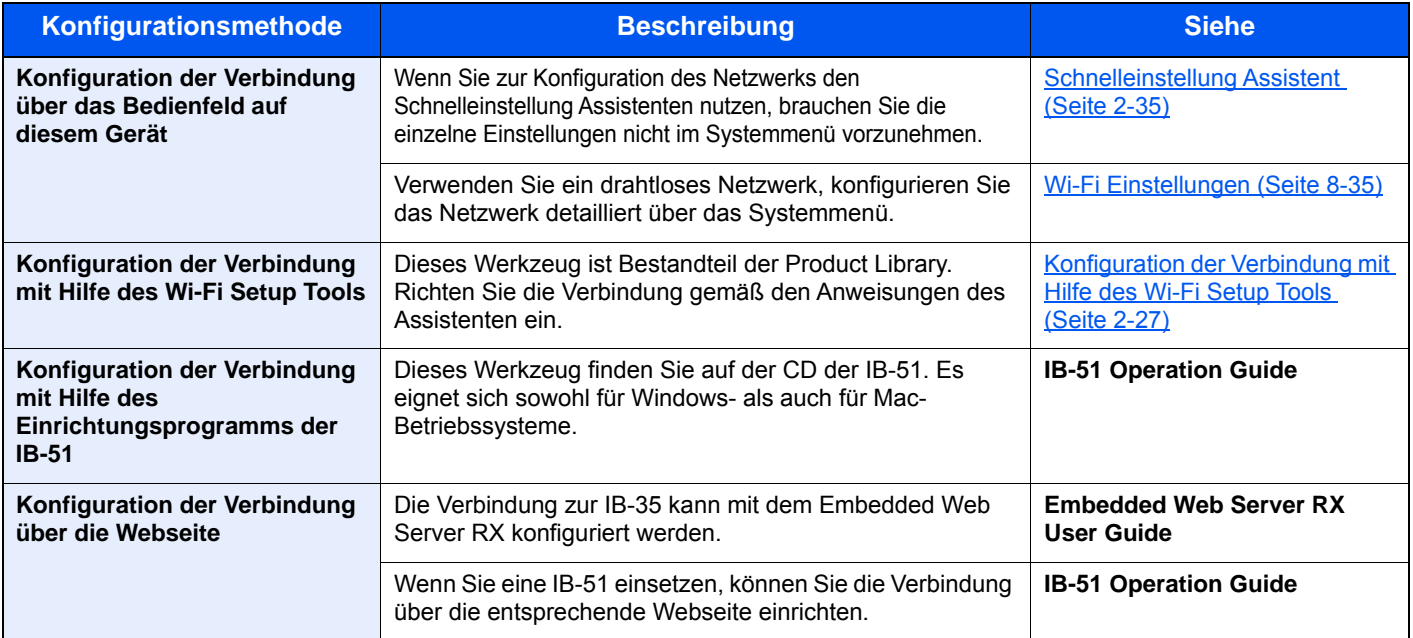

#### **<b>K** HINWEIS

- Das WLAN-Kit (IB-35) steht nur für einige Modelle optional zur Verfügung, während das WLAN-Kit (IB51) für alle Modelle zur Verfügung steht. Fragen Sie Ihren Händler nach mehr Informationen.
- [IB-35 "WLAN-Kit" \(Seite 11-4\)](#page-474-0)
- [IB-51 "WLAN-Kit" \(Seite 11-5\)](#page-475-0)
- Nachdem Sie entweder das optionale Netzwerk-Karten-Kit (IB-50) bzw. ein WLAN-Kit (IB-35 oder IB-51) installiert haben und Sie eine andere Netzwerkschnittstelle als die verkabelte (Standard) verwenden möchten, nehmen Sie die gewünschten Einstellungen unter "Primär-Netzwerk (Client)" vor.
- [Primär-Netzwerk \(Client\) \(Seite 8-50\)](#page-341-0)

Die folgenden Abschnitte geben einen Überblick über die Verbindungseinstellungen mit Hilfe der Schnelleinstellung.

Für die Verbindung mit einem WLAN-Zugangspunkt bietet die Schnelleinstellung die folgenden vier Einstellungsmethoden. Wählen Sie die gewünschte Methode aus.

[Einstellung \(Seite 8-48\)](#page-339-1)

#### <span id="page-78-0"></span>**Konfiguration der Verbindung mit Hilfe des Wi-Fi Setup Tools**

Um die mit dem Wi-Fi Setup Tool konfigurierten Wi-Fi-Einstellungen an das Gerät senden zu können, müssen Sie den Computer oder das Mobilgerät vor Ort mit dem Gerät verbinden. Dafür steht Ihnen entweder eine Verbindung über Netzwerkkabel oder eine WLAN-Verbindung (Wi-Fi Direct) zur Verfügung.

#### **<b>K**</u> HINWEIS

- Bevor Sie das Wi-Fi-Setup-Tool verwenden können, müssen Sie Ihren Computer lokal über ein Netzwerkkabel oder über Wi-Fi Direct mit diesem Gerät verbinden.
- Falls Sie Wi-Fi Direct verwenden möchten, stellen Sie sicher, dass Wi-Fi Direct aktiviert ist (Wi-Fi Direct ist auf [**EIN**] gesetzt). Starten Sie das Netzwerk erneut über das Bedienfeld, damit Ihr Computer über Wi-Fi Direct mit diesem Gerät verbunden ist.
- Damit das direkt mit diesem Gerät verbundene Netzwerkkabel verwendet werden kann, wird dem Gerät und dem Computer die Auto-IP (Link-local)-Adresse zugewiesen. Auf diesem Gerät ist Auto-IP als Standard eingestellt.
- Sie können die Einstellungen über das Bedienfeld vornehmen, falls Ihr Computer WPS unterstützt.
	- [Wi-Fi Einstellungen \(Seite 8-35\)](#page-326-1)

#### **Verbindung über Netzwerkkabel**

#### Gerät mit einem Computer verbinden

- 1 Starten Sie das Gerät und verbinden Sie es über ein Netzwerkkabel mit dem Computer.
- 2 Schalten Sie den Computer ein.

Die IP-Adresse (link local address) des Geräts und des Computers werden automatisch erzeugt.

#### 2 DVD einlegen.

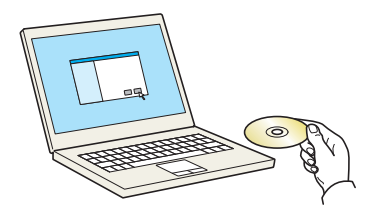

#### **<b>K** HINWEIS

- Die Installation unter Windows muss mit Administratorrechten erfolgen.
- Falls das Fenster "Neue Hardware gefunden" von Windows erscheint, klicken Sie auf [**Abbrechen**].
- Erscheint ein Fenster zum automatischen Ausführen eines Programms, bestätigen Sie mit [**Setup.exe ausführen**].
- Falls die Benutzerkontenverwaltung erscheint, klicken Sie auf [**Ja**] ([**Zulassen**]).

#### Anzeige aufrufen.

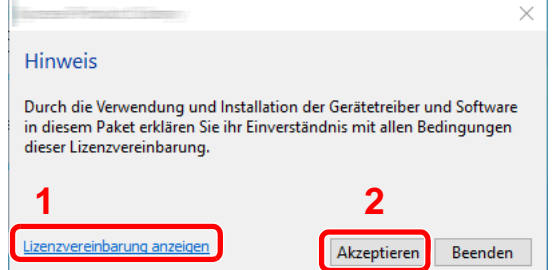

- 1 Klicken Sie auf [**Lizenzvereinbarung anzeigen**]. Lesen Sie die Lizenzvereinbarung.
- 2 Klicken Sie auf [**Akzeptieren**].

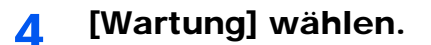

#### 5 [Wi-Fi Setup Tool] > [Ausführen]

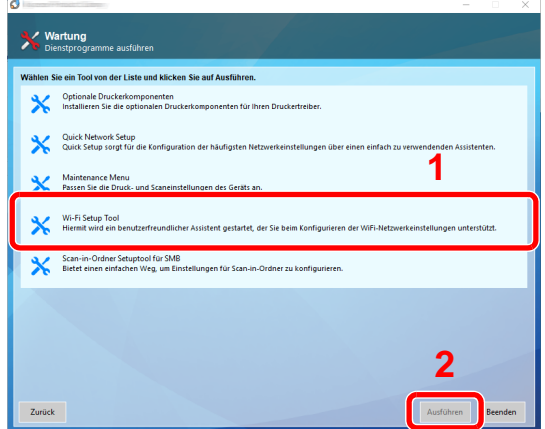

#### 6 Einstellungen konfigurieren.

- 1 [**WPS darf nicht verwendet werden**] > [**Weiter**] > [**Weiter**]
- 2 [**LAN-Kabel verwenden**] > [**Weiter**] > [**Weiter**]
- 3 [**Einfaches Setup**] > [**Weiter**]

Das Gerät wird erkannt.

#### **<b>K**</u> HINWEIS

- Mit dem Wi-Fi Setup Tool kann nur nach einem Gerät gesucht werden. Der Suchvorgang kann einige Zeit in Anspruch nehmen.
- Falls das Gerät nicht erkannt wird, wählen Sie [**Erweiterte Einstellung**] > [**Weiter**]. Wählen Sie entweder [**Express**] oder [**Anwender**] als Suchmethode aus und geben Sie die IP-Adresse oder den Hostnamen des Geräts ein.
- 4 Wählen Sie das Gerät aus > [**Weiter**]
- 5 Wählen Sie [**Geräteeinstellungen verwenden.**] unter [**Authentifizierungsart**] und geben Sie den Login-Benutzernamen und das Passwort ein. Der Login-Benutzername und das Passwort lauten beide Admin.
- 6 Richten Sie die Kommunikationseinstellungen ein > [**Weiter**]
- 7 Ändern Sie bei Bedarf die Einstellungen des Zugangspunkts > [**Weiter**] Das Netzwerk ist jetzt eingerichtet.

#### **WLAN-Verbindung mit Wi-Fi Direct**

#### 1 Anzeige aufrufen.

Taste [**Systemmenü/Zähler**] > [**System/Netzwerk**] > [**Netzwerk**] > [**Wi-Fi Direct Einstellungen**] > [**Wi-Fi Direct**]

#### Einstellungen konfigurieren.

[**Ein**] > [**OK**]

#### 3 Den Netzwerkteil des Geräts neu starten.

Taste [**Systemmenü/Zähler**] > [**System/Netzwerk**] > [**Netzwerk**] > [**Netzwerk neu starten**] > [**Ja**]

#### **4** Einen Computer oder ein Mobilgerät mit dem Gerät verbinden.

**► [Wi-Fi Direct einrichten \(Seite 2-30\)](#page-81-0)** 

#### 5 DVD einlegen.

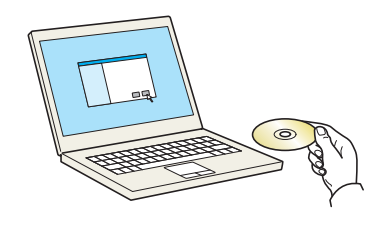

#### **<b>K**</u> HINWEIS

- Die Installation unter Windows muss mit Administratorrechten erfolgen.
- Falls das Fenster "Neue Hardware gefunden" von Windows erscheint, klicken Sie auf [**Abbrechen**].
- Erscheint ein Fenster zum automatischen Ausführen eines Programms, bestätigen Sie mit [**Setup.exe ausführen**].
- Falls die Benutzerkontenverwaltung erscheint, klicken Sie auf [**Ja**] ([**Zulassen**]).

#### 6 Anzeige aufrufen.

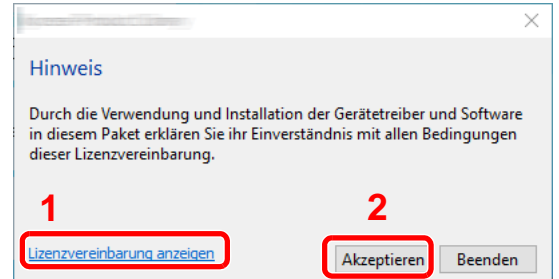

- 1 Klicken Sie auf [**Lizenzvereinbarung anzeigen**]. Lesen Sie die Lizenzvereinbarung.
- 2 Klicken Sie auf [**Akzeptieren**].

### 7 [Wartung] wählen.

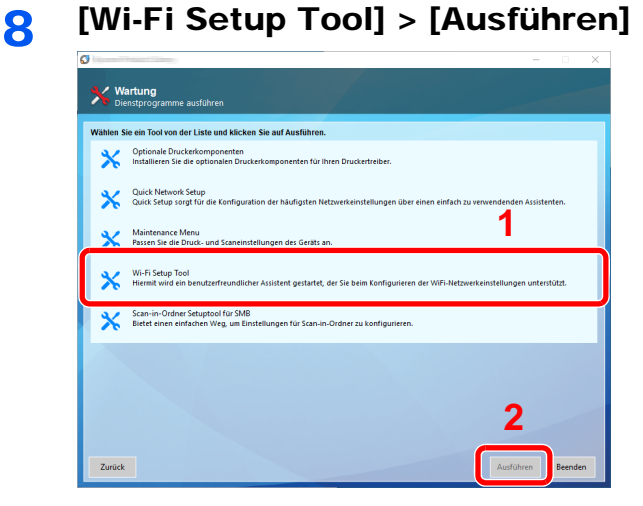

#### **Q** Einstellungen konfigurieren.

- 1 [**WPS darf nicht verwendet werden**] > [**Weiter**] > [**Weiter**]
- 2 [**Wi-Fi Direct**] > [**Weiter**] > [**Weiter**]
- 3 [**Erweitertes Setup**] > [**Weiter**]

Wählen Sie entweder [**Express**] oder [**Anwender**] als Suchmethode aus und geben Sie die IP-Adresse oder den Hostnamen des Geräts ein.

- 4 Wählen Sie das Gerät aus > [**Weiter**]
- 5 Wählen Sie [**Geräteeinstellungen verwenden.**] unter [**Authentifizierungsart**] und geben Sie den Login-Benutzernamen und das Passwort ein. Der Login-Benutzername und das Passwort lauten beide Admin.
- 6 Richten Sie die Kommunikationseinstellungen ein > [**Weiter**]
- 7 Ändern Sie bei Bedarf die Einstellungen des Zugangspunkts > [**Weiter**]

Das Netzwerk ist jetzt eingerichtet.

### <span id="page-81-0"></span>Wi-Fi Direct einrichten

Sie können das optionale WLAN-Kit (IB-35) auf dem Gerät installieren und die Verbindungseinstellungen konfigurieren, um in einer Wi-Fi Direct Umgebung zu drucken. Es stehen die folgenden Konfigurationsmethoden zur Auswahl:

#### **Konfiguration der Verbindung über das Bedienfeld dieses Geräts**

**Verbindung mit Computern oder Mobilgeräten, die Wi-Fi Direct unterstützen**

#### 1 Anzeige aufrufen.

Taste [**Systemmenü/Zähler**] > [**System/Netzwerk**] > [**Netzwerk**] > [**Wi-Fi Direct Einstellungen**] > [**Wi-Fi Direct**]

**2** Einstellungen konfigurieren.

[**Ein**] > [**OK**]

**3** Den Netzwerkteil des Geräts neu starten.

Taste [**Systemmenü/Zähler**] > [**System/Netzwerk**] > [**Netzwerk**] > [**Netzwerk neu starten**] > [**Ja**]

#### **1** Den Gerätenamen auf dem Computer oder Mobilgerät angeben.

Falls eine Bestätigungsmeldung auf dem Bedienfeld angezeigt wird, bestätigen Sie mit [**Ja**]. Die Netzwerkverbindung zwischen diesem Gerät und dem Mobilgerät ist eingerichtet.

#### **Verbindung mit Computern oder Mobilgeräten, die Wi-Fi Direct nicht unterstützen**

Hier wird die Verbindung zu iOS-Mobilgeräten erklärt.

#### 1 Anzeige aufrufen.

```
Taste [Systemmenü/Zähler] > [System/Netzwerk] > [Netzwerk] > [Wi-Fi Direct 
Einstellungen] > [Wi-Fi Direct]
```
**2** Einstellungen konfigurieren.

[**Ein**] > [**OK**]

3 Den Netzwerkteil des Geräts neu starten.

Taste [**Systemmenü/Zähler**] > [**System/Netzwerk**] > [**Netzwerk**] > [**Netzwerk neu starten**] > [**Ja**]

- **1** Taste [Startseite] > [Wi-Fi Direct]
- 5 Den Netzwerknamen (SSID), die IP-Adresse und das Passwort notieren.

#### 6 Das Mobilgerät einrichten.

- 1 [**Einstellungen**] > [**Wi-Fi**]
- 2 Wählen Sie den Netzwerknamen (SSID) von Schritt 5 aus der Liste aus.
- 3 Geben Sie das Passwort aus Schritt 5 ein > [**Verbind.**]

Die Netzwerkverbindung zwischen diesem Gerät und dem Mobilgerät ist eingerichtet.

#### **Einrichten der Verbindung per Knopfdruck**

Falls Ihr Computer oder Mobilgerät zwar nicht Wi-Fi Direct, aber WPS unterstützt, können Sie die Netzwerkverbindung per Knopfdruck einrichten.

#### 1 Anzeige aufrufen.

Taste [**Systemmenü/Zähler**] > [**System/Netzwerk**] > [**Netzwerk**] > [**Wi-Fi Direct Einstellungen**] > [**Wi-Fi Direct**]

#### 2 Einstellungen konfigurieren.

[**Ein**] > [**OK**]

#### 3 Den Netzwerkteil des Geräts neu starten.

Taste [**Systemmenü/Zähler**] > [**System/Netzwerk**] > [**Netzwerk**] > [**Netzwerk neu starten**] > [**Ja**]

**1** Taste [Startseite] > [Wi-Fi Direct]

#### 5 Den Knopf auf dem Computer oder Mobilgerät drücken und gleichzeitig [Knopfdruck] auf dem Bedienfeld wählen.

Die Netzwerkverbindung zwischen diesem Gerät und dem Computer oder Mobilgerät ist eingerichtet.

#### **WICHTIG**

**Sie können mit Wi-Fi Direct bis zu drei Mobilgeräte gleichzeitig verbinden. Wenn Geräte, die Wi-Fi Direct unterstützen, bereits verbunden sind und Sie ein weiteres Gerät anschließen möchten, müssen Sie die bereits angeschlossenen Geräte vom Netzwerk trennen. Es stehen die folgenden Methoden zur Verfügung, um die Geräte zu trennen:**

- **Trennung des Netzwerks vom Computer oder Mobilgerät**
- **Trennung aller Geräte vom Netzwerk über das Bedienfeld**

**Wählen Sie [Startseite] > [Wi-Fi Direct] > [Liste der verbundenen Geräte] > [Alle trennen]**

- **Einrichtung der automatischen Trennzeit im Systemmenü**
	- [Wi-Fi Einstellungen \(Seite 8-35\)](#page-326-1)
- **Einrichtung der automatischen Trennzeit im Embedded Web Server RX**
	- **Embedded Web Server RX User Guide**

# Energiespar-Funktionen

Bleibt das Gerät für eine bestimmte Zeit unbenutzt, geht es automatisch in den Energiesparmodus, um den Stromverbrauch zu senken. Bleibt das Gerät für eine noch längere Zeit unbenutzt, geht es automatisch in den Ruhemodus, um den Stromverbrauch weiter zu senken. Wird das Gerät im Ruhemodus nicht verwendet, schaltet es sich automatisch aus.

### Energiesparmodus

Wird das Gerät über einen bestimmten Zeitraum nicht benutzt, leuchtet die LED-Anzeige Energiesparen auf und die Bildschirmanzeige wird abgeschaltet, um Strom zu sparen. Dieser Status wird als Energiesparmodus bezeichnet. In der Anzeige wird "Energiesparmodus." angezeigt.

Als Standard sind 3 Minuten eingestellt.

Sollten während des Energiesparmodus Druckdaten empfangen werden, startet das Gerät automatisch und druckt. Sollten während des Energiesparmodus Faxe empfangen werden, wacht das Gerät auf und druckt die Faxe aus.

Um das Gerät wieder zu starten, führen Sie eine der folgenden Aktionen aus.

- Tippen Sie auf die Berührungsanzeige oder drücken Sie eine Taste auf dem Bedienfeld.
- Öffnen Sie den Vorlageneinzug.
- Legen Sie Vorlagen in den Vorlageneinzug ein.

Das Gerät ist dann innerhalb von 10 Sekunden betriebsbereit.

Je nach Umgebungsbedingungen, wie z. B. Zugluft, kann das System verzögert reagieren.

#### **HINWEIS**  $\mathbb{Q}$

Falls die voreingestellte Zeit für den Energiesparmodus und den Ruhe-Timer gleich ist, hat der Ruhemodus Vorrang.

### Ruhemodus

Um den Ruhemodus zu aktivieren, wählen Sie die Taste [**Energiesparen**]. Die Anzeige und alle Leuchten auf dem Bedienfeld erlöschen mit Ausnahme der LED-Anzeige Energiesparen, um maximalen Strom zu sparen. Dieser Status wird als Ruhemodus bezeichnet.

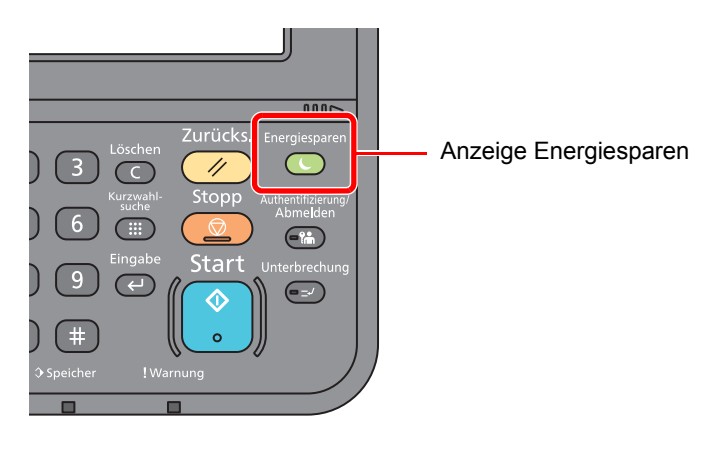

Sollten während des Ruhemodus Druckdaten empfangen werden, startet das Gerät automatisch und druckt. Sollten während des Ruhemodus Faxe empfangen werden, startet das Gerät automatisch und druckt die Faxe aus. Um das Gerät wieder zu starten, führen Sie die folgenden Aktionen aus.

• Wählen Sie die Taste [**Energiesparen**].

Das Gerät ist dann innerhalb von 17,6 Sekunden betriebsbereit.

Je nach Umgebungsbedingungen, wie z. B. Zugluft, kann das System verzögert reagieren.

### Automatischer Ruhemodus

Der automatische Ruhemodus schaltet das Gerät automatisch in den Ruhemodus, wenn das Gerät über eine vorher eingestellte Zeitspanne inaktiv ist.

Als Standard sind 20 Minuten (Modelle in Europa) oder 30 Minuten (Modelle außerhalb Europas) eingestellt.

Um diese voreingestellte Zeitspanne zu ändern, siehe auch

[Schnelleinstellung Assistent \(Seite 2-35\)](#page-86-0)

#### **<b>A** HINWEIS

Falls die voreingestellte Zeit für den Energiesparmodus und den Ruhe-Timer gleich ist, hat der Ruhemodus Vorrang.

### Ruhemodus-Regeln (in Europa)

Es kann festgelegt werden, ob der Ruhemodus für jede Funktion aktiv ist. Wenn das Gerät in den Ruhemodus wechselt, arbeitet der Kartenleser nicht.

Für mehr Informationen zu den Ruhemodus Regeln siehe auch

**► [Ruhemodus-Regeln \(in Europa\) \(Seite 8-58\)](#page-349-0)** 

### Ruhemodusstufe (Energie sparen und Schnell bereit) (Modelle außerhalb Europas)

Bei der Ruhemodusstufe gibt es zwei Betriebsarten: Energie sparen und Schnell bereit. Die Standardeinstellung ist Energie sparen.

Dieser Modus spart mehr Energie als der Modus Schnell bereit. Mit diesem Modus kann der Ruhemodus für jede Funktion einzeln aktiviert werden. Auch der Kartenleser kann dann nicht arbeiten.

#### **<b>K**</u> HINWEIS

Ist das optionale Netzwerk-Karten-Kit installiert, ist die Funktion Energie sparen nicht verfügbar.

Um das Gerät wieder zu starten, wählen Sie die Taste [**Energiesparen**] auf dem Bedienfeld. Sollten während des Ruhemodus Druckdaten empfangen werden, startet das Gerät automatisch und druckt.

Für mehr Informationen zu den Ruhemodus-Einstellungen siehe auch

[Schnelleinstellung Assistent \(Seite 2-35\)](#page-86-0)

# <span id="page-86-0"></span>Schnelleinstellung Assistent

Die Einstellungen für FAX-Funktion, Papier, Energiesparen und Netzwerk können über den Schnelleinstellungs-Assistenten vorgenommen werden.

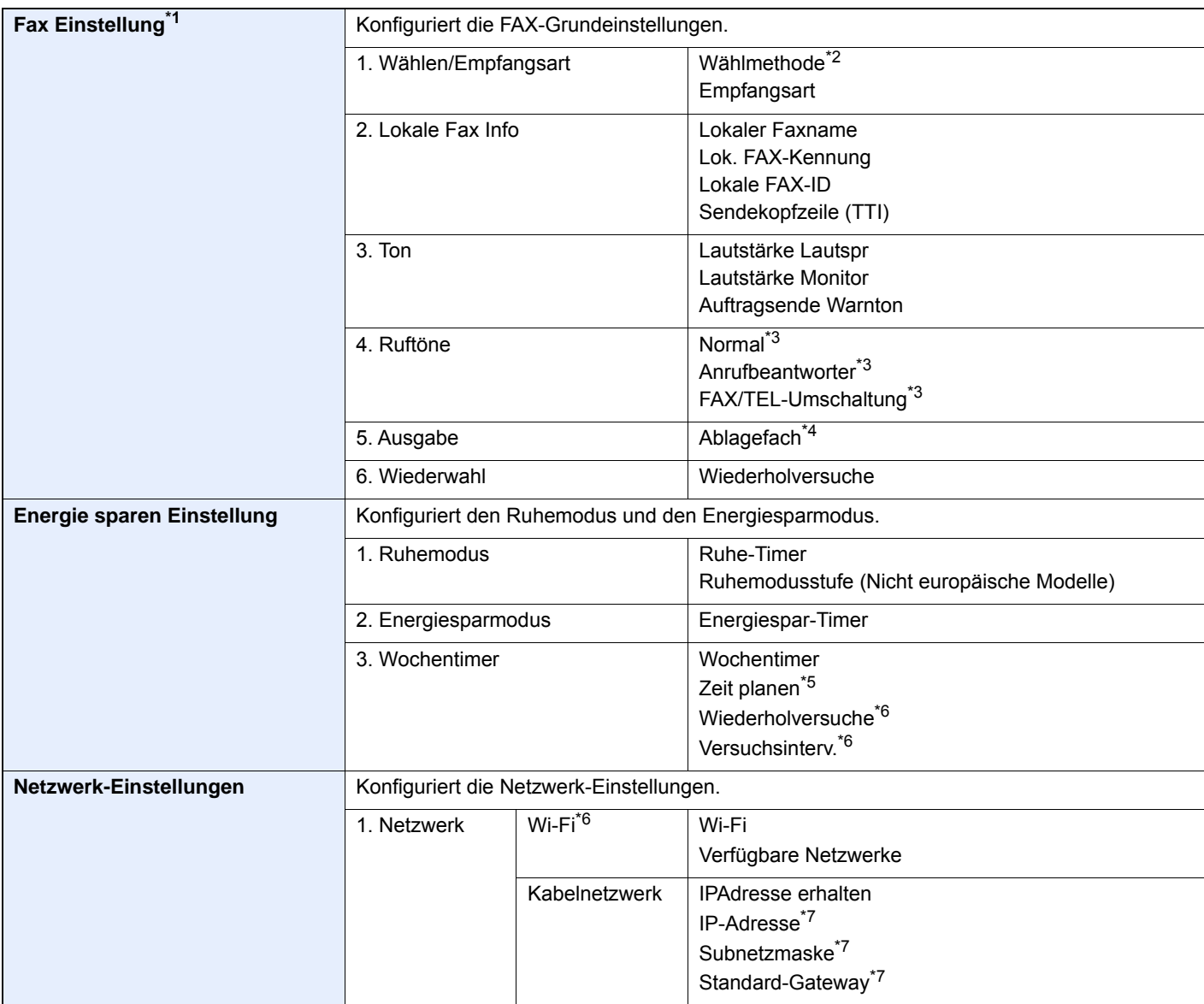

\*1 FAX-Funktionen stehen nur bei Modellen mit installierter FAX-Funktion zur Verfügung.

\*2 Nur US-Modelle.

<span id="page-86-1"></span>\*3 Diese Einstellung steht in einigen Ländern nicht zur Verfügung.

\*4 Wird nur angezeigt, wenn der optionale Job Separator und die Mailbox installiert sind.

\*5 Diese Funktion wird nur angezeigt, wenn der [**Wochentimer**] auf [**Ein**] steht.

\*6 Diese Funktion wird nur angezeigt, wenn das optionale WLAN-Kit installiert ist.

\*7 Wird nicht angezeigt, wenn "IP Adresse erhalten" auf [**Automatisch(DHCP)**] eingestellt ist.

#### **<b>A**</u> HINWEIS

Falls die Anzeige zur Anmeldung erscheint, geben Sie den Login-Benutzernamen und das Passwort ein und wählen Sie [**Login**]. Hierfür müssen Sie sich mit Administratorrechten anmelden. Die Werkseinstellungen für Login-Benutzername und Login-Passwort sind unten angegeben.

**Login-Benutzername: 3000**

**Login-Passwort: 3000**

#### 1 Anzeige aufrufen.

Taste [**Systemmenü/Zähler**] > [**Schnelleinstellung Assistent**]

#### 2 Funktion wählen.

#### 3 Einstellungen konfigurieren.

Der Assistent wird gestartet. Befolgen Sie die Anweisungen, um die Einstellungen vorzunehmen.

#### **<b>A**</u> HINWEIS

Für weitere Hinweise zu den Einstellungen siehe auch

← [Hilfeanzeige \(Seite 2-20\)](#page-71-0)

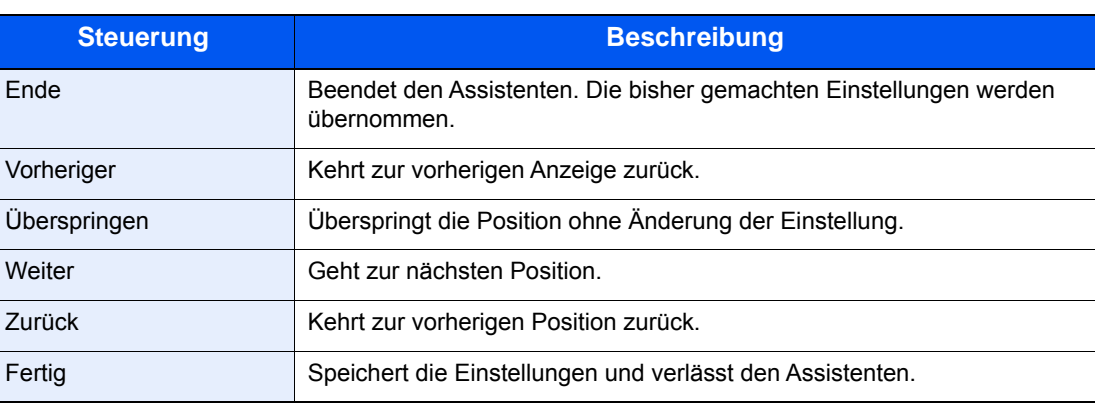

# Software installieren

Sie müssen die geeignete Software auf Ihrem PC von der mitgelieferten DVD "Product Library" installieren, wenn Sie die Druckfunktionen des Geräts verwenden oder TWAIN-/ WIA-Übertragungen und Netzwerkfax-Übertragungen von Ihrem PC aus durchführen wollen.

### Mitgelieferte Windows Software auf der DVD

Sie können zwei unterschiedliche Installationsmethoden auswählen, die [**Schnellinstallation**] oder die [**Benutzerdefinierte Installation**]. Im Normalfall wählen Sie die [**Schnellinstallation**]. Die Installation einzelner Komponenten kann über die [**Schnellinstallation**] nicht erfolgen. Wählen Sie in diesem Fall die [**Benutzerdefinierte Installation**].

Hinweise zur benutzerdefinierten Installation finden Sie unter:

[Benutzerdefinierte Installation \(Seite 2-40\)](#page-91-0)

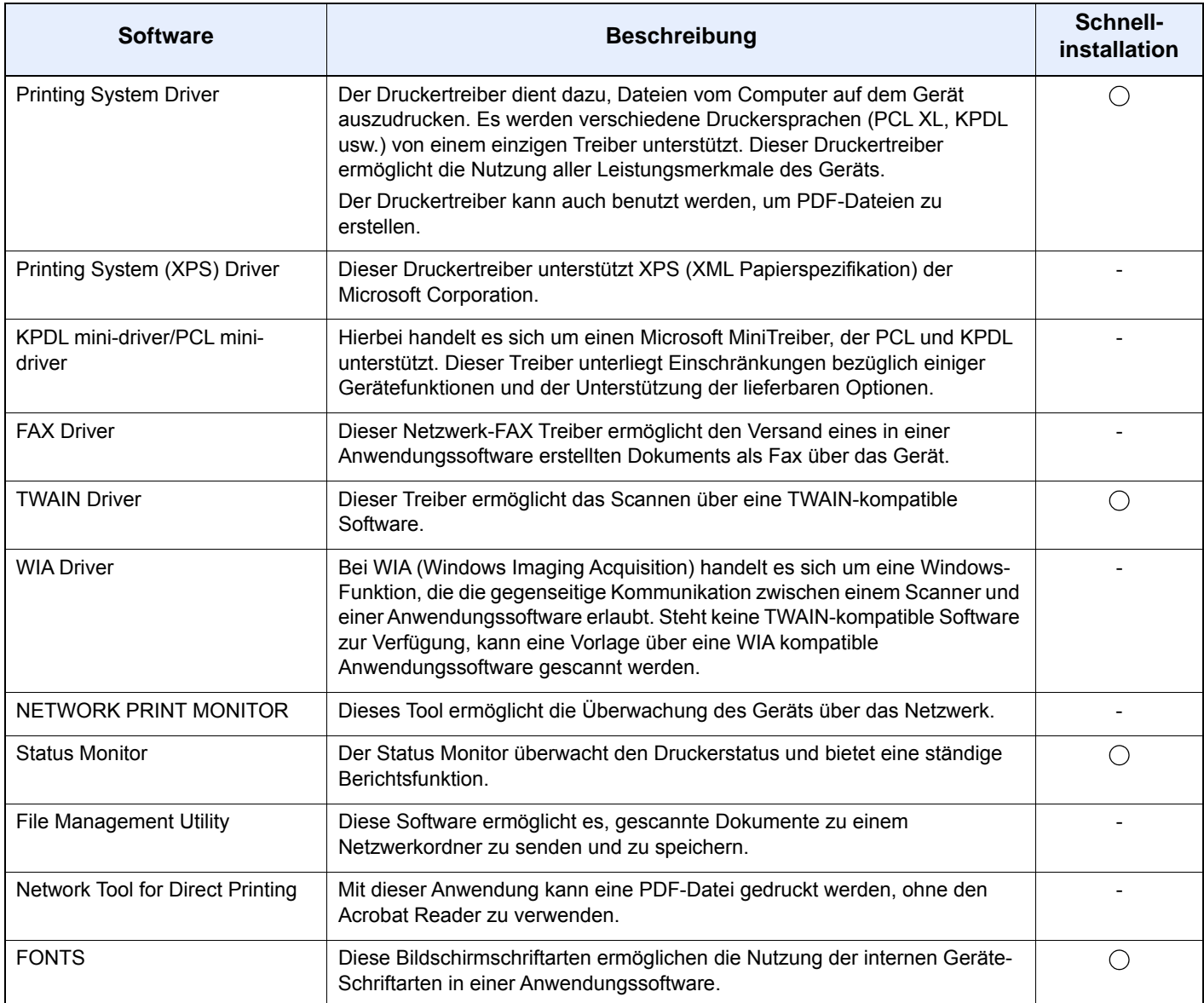

#### **K** HINWEIS

- Die Installation unter Windows muss mit Administratorrechten erfolgen.
- Das optionale FAX-Kit wird für FAX-Funktionen benötigt.

## Installation des Druckertreibers unter Windows

#### **Schnellinstallation**

Der folgende Ablauf erklärt die Installation der Software unter Windows 10, nachdem [**Schnellinstallation**] ausgewählt wurde.

Hinweise zu [**Benutzerdefinierte Installation**] finden Sie unter:

[Benutzerdefinierte Installation \(Seite 2-40\)](#page-91-0)

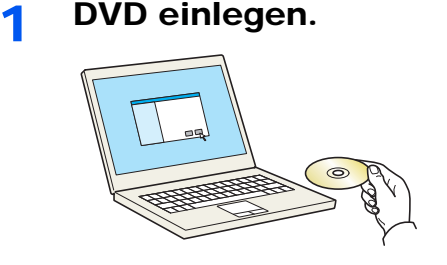

#### **<b>K**</u> HINWEIS

- Die Installation unter Windows muss mit Administratorrechten erfolgen.
- Falls das Dialogfenster "**Assistent für das Suchen neuer Hardware**" angezeigt wird, klicken Sie auf [**Abbrechen**].
- Erscheint ein Fenster zum automatischen Ausführen eines Programms, bestätigen Sie mit [**Setup.exe ausführen**].
- Falls die Benutzerkontenverwaltung erscheint, klicken Sie auf [**Ja**] ([**Zulassen**]).

#### 2 Anzeige aufrufen.

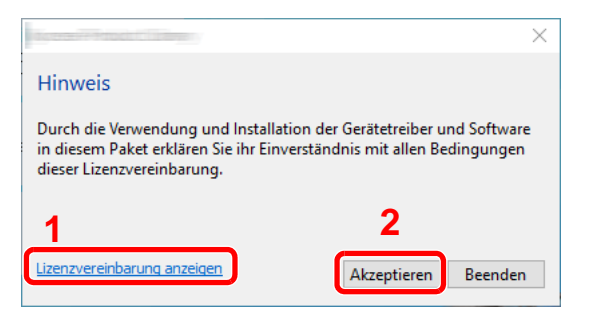

- 1 Klicken Sie auf [**Lizenzvereinbarung anzeigen**]. Lesen Sie die Lizenzvereinbarung.
- 2 Klicken Sie auf [**Akzeptieren**].
- 3 [Schnellinstallation] auswählen.

**4** Software installieren.

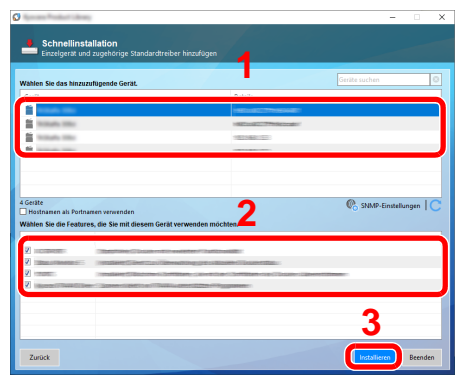

Sie können auch [**Hostnamen als Portnamen verwenden**] auswählen und den Hostnamen des Standard-TCP/IP-Ports verwenden. (Eine USB-Verbindung kann nicht verwendet werden.)

### **<b>A**</u> HINWEIS

- Falls das Gerät nicht erkannt wird, auch wenn es betriebsbereit ist, prüfen Sie Folgendes. Wird kein Drucker gefunden, prüfen Sie, ob die Kabelverbindungen zwischen USB oder Netzwerk und Drucker korrekt sind und ob der Drucker eingeschaltet ist. Dann klicken Sie auf (Aktualisieren).
- Falls ein Warnfenster mit Windows-Sicherheitshinweisen erscheint, klicken Sie auf [**Diese Treibersoftware trotzdem installieren**].
- Um den Status Monitor bei Windows-Versionen zu installieren, die älter als Windows 8 sind, müssen Sie vorher Microsoft .NET Framework 4.0 installieren.

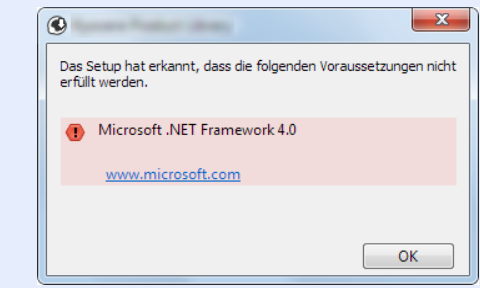

#### 5 Installation beenden.

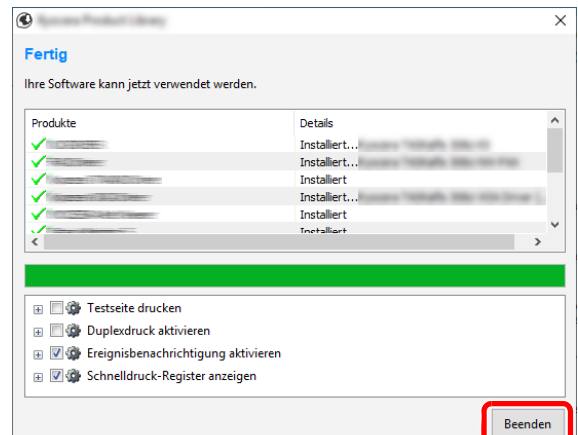

Sobald "**Ihre Software kann jetzt verwendet werden**" erscheint, können Sie die Software verwenden. Um eine Testseite zu drucken, aktivieren Sie das Kontrollkästchen "**Testseite drucken**" und wählen ein Gerät aus.

Klicken Sie auf [**Beenden**], um den Installationsassistenten zu verlassen.

Falls eine Aufforderung zum Neustart erscheint, starten Sie den Computer neu und folgen Sie den Anweisungen auf dem Bildschirm. Die Installation des Druckertreibers ist nun beendet.

Falls Sie den TWAIN-Treiber installieren, fahren Sie mit der Konfiguration fort.

[TWAIN-Treiber einrichten \(Seite 2-47\)](#page-98-0)

#### <span id="page-91-0"></span>**Benutzerdefinierte Installation**

Der folgende Ablauf erklärt die Installation der Software unter Windows 10, nachdem [**Benutzerdefinierte Installation**] ausgewählt wurde.

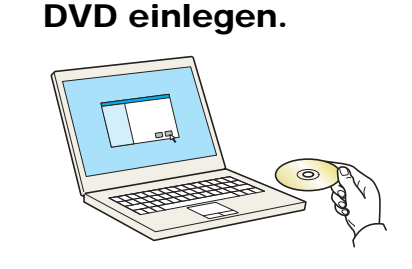

#### **<b>K**</u> HINWEIS

- Die Installation unter Windows muss mit Administratorrechten erfolgen.
- Falls das Dialogfenster "**Assistent für das Suchen neuer Hardware**" angezeigt wird, klicken Sie auf [**Abbrechen**].
- Erscheint ein Fenster zum automatischen Ausführen eines Programms, bestätigen Sie mit [**Setup.exe ausführen**].
- Falls die Benutzerkontenverwaltung erscheint, klicken Sie auf [**Ja**] ([**Zulassen**]).

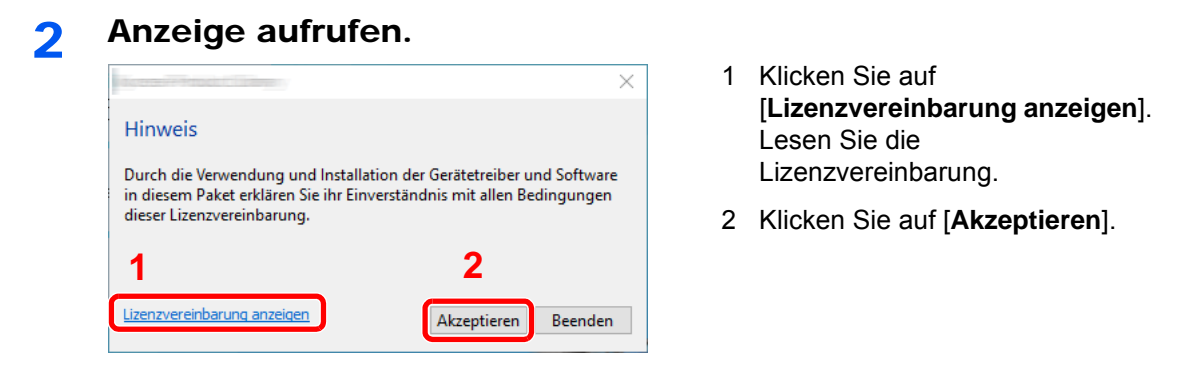

#### 3 [Benutzerdefinierte Installation] auswählen.

#### **4** Software installieren.

1 Wählen Sie den zu installierenden Drucker.

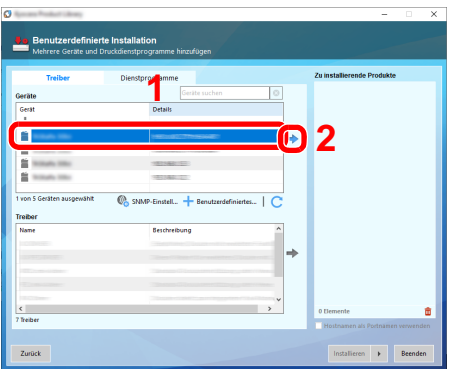

#### **<b>K**</u> HINWEIS

- Falls das Gerät nicht erkannt wird, auch wenn es betriebsbereit ist, prüfen Sie Folgendes. Wird kein Drucker gefunden, prüfen Sie, ob die Kabelverbindungen zwischen USB oder Netzwerk und Drucker korrekt sind und ob der Drucker eingeschaltet ist. Dann klicken Sie auf (Aktualisieren).
- Falls das gewünschte Gerät nicht angezeigt wird, klicken Sie [**Benutzerdefiniertes Gerät hinzufügen**], um das Gerät direkt auszuwählen.

2 Wählen Sie den zu installierenden Treiber aus.

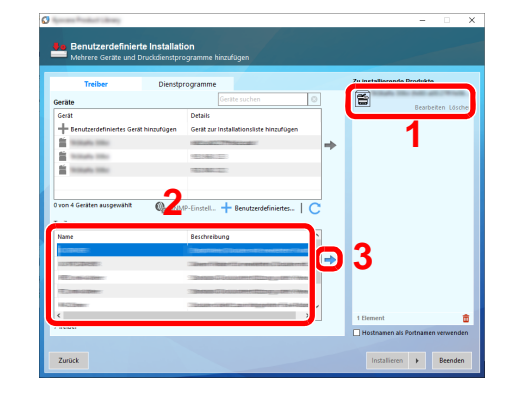

3 Klicken Sie auf die Registerkarte [**Dienstprogramme**] und wählen Sie das zu installierende Dienstprogramm aus.

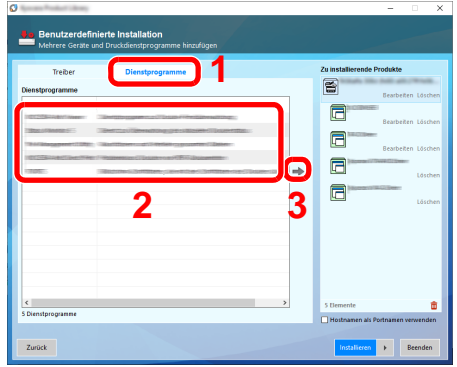

4 Klicken Sie auf [**Installieren**].

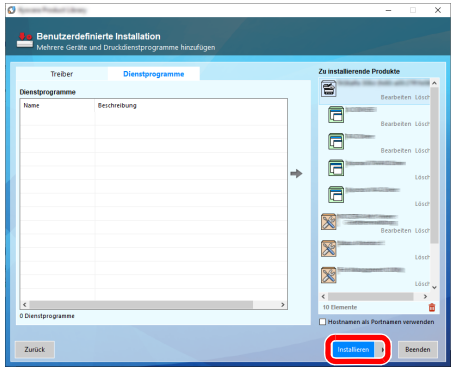

#### **<b>K**</u> HINWEIS

• Um den Status Monitor bei Windows-Versionen zu installieren, die älter als Windows 8 sind, müssen Sie vorher Microsoft .NET Framework 4.0 installieren.

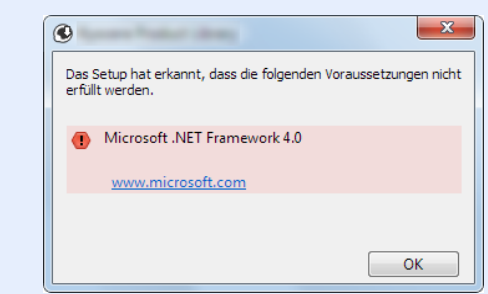

#### 5 Installation beenden.

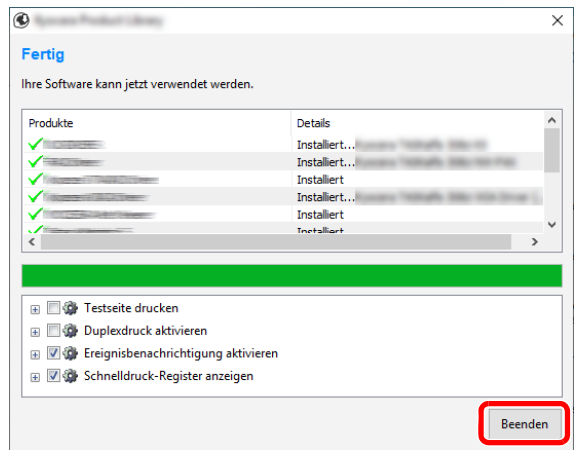

Sobald "**Ihre Software kann jetzt verwendet werden**" erscheint, können Sie die Software verwenden. Um eine Testseite zu drucken, aktivieren Sie das Kontrollkästchen "**Testseite drucken**" und wählen ein Gerät aus.

Klicken Sie auf [**Beenden**], um den Installationsassistenten zu verlassen.

Falls eine Aufforderung zum Neustart erscheint, starten Sie den Computer neu und folgen Sie den Anweisungen auf dem Bildschirm. Die Installation des Druckertreibers ist nun beendet.

Falls Sie den TWAIN-Treiber installieren, fahren Sie mit der Konfiguration fort.

[TWAIN-Treiber einrichten \(Seite 2-47\)](#page-98-0)

### Software deinstallieren

Gehen Sie wie folgt vor, um die Software von Ihrem Computer zu entfernen.

#### **<b>K**</u> HINWEIS

Die Deinstallation unter Windows muss mit Administratorrechten erfolgen.

#### 1 Anzeige aufrufen.

Klicken Sie in der Taskleiste auf das Suchfeld und geben Sie dort "Product Library deinstallieren" ein. Wählen Sie im Suchfeld [**Product Library deinstallieren**]. Der Deinstallations-Assistent wird angezeigt.

#### **<b>EX**</u> HINWEIS

- Unter Windows 8.1 wählen Sie in der Charms-Leiste [**Suchen**]. Geben Sie "Product Library deinstallieren" in das Suchfeld ein. Wählen Sie [**Product Library deinstallieren**] aus der Ergebnisliste aus.
- In Windows 7 klicken Sie auf [**Start**] auf der Windows-Oberfläche. Wählen Sie [**Alle Programme**], [**(Name der anbietenden Firma)**] und [**Product Library deinstallieren**]. Der Deinstallations-Assistent wird geöffnet.

#### **2** Software deinstallieren.

Aktivieren Sie das Kontrollkästchen der Software, die entfernt werden soll.

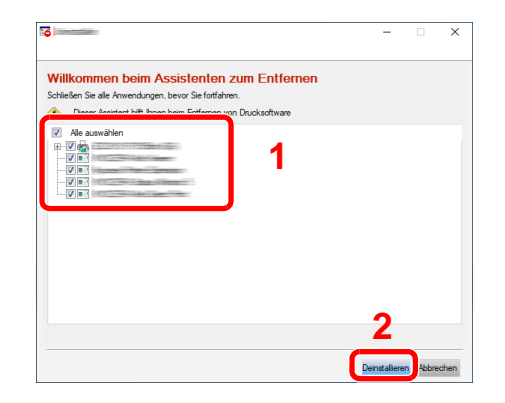

#### 3 Deinstallation beenden.

Falls eine Aufforderung zum Neustart erscheint, starten Sie den Computer neu und folgen Sie den Anweisungen auf dem Bildschirm. Die Deinstallation der Software ist nun abgeschlossen.

#### **<b>R** HINWEIS

- Die Software kann ebenfalls mittels der Product Library deinstalliert werden.
- Im Dialogfenster der Product Library wählen Sie [**Deinstallieren**] und folgen den Anweisungen auf dem Bildschirm.

### Installation des Druckertreibers unter Macintosh

Die Druckfunktion des Geräts kann auch mit einem Macintosh Computer genutzt werden.

#### **<b>K**</u> HINWEIS

- Die Installation unter Mac OS muss mit Administratorrechten erfolgen.
- Wollen Sie mit einem Macintosh Computer drucken, setzen Sie die Druckeremulation auf [**KPDL**] oder [**KPDL (Auto)**].
- [Drucker \(Seite 8-32\)](#page-323-0)
- Soll das Gerät über Bonjour verbunden werden, aktivieren Sie Bonjour in den Netzwerkeinstellungen.
- [Bonjour \(Seite 8-39\)](#page-330-0)
- Erscheint das Dialogfeld "Benutzeranmeldung", geben Sie Namen und Kennwort zum Einloggen ein.
- Wenn Sie über AirPrint drucken, müssen Sie die Software nicht installieren.

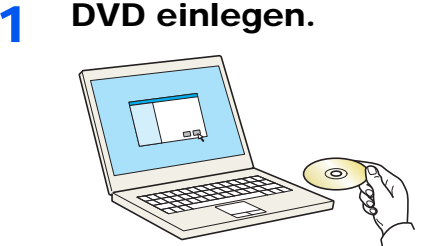

Doppelklicken Sie auf das Symbol [**GEN\_LIB**].

#### **2** Anzeige aufrufen.

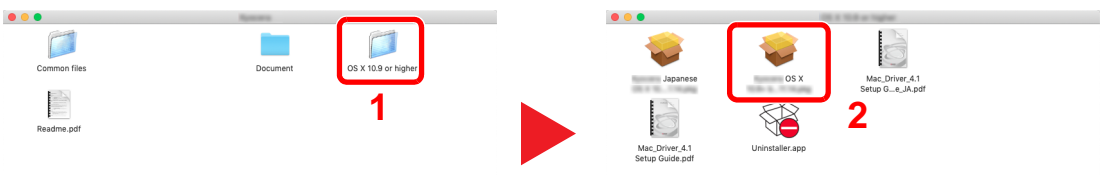

Doppelklicken Sie auf [**(Markenname) OS X x.x**], je nachdem mit welcher Mac OS-Version Sie arbeiten.

#### **3** Druckertreiber installieren.

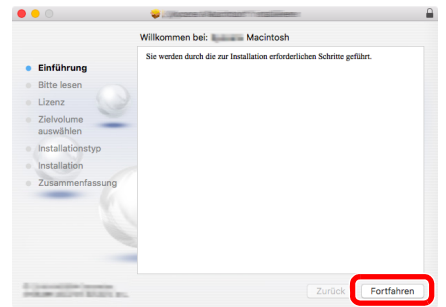

Installieren Sie den Druckertreiber, indem Sie den Anweisungen auf dem Bildschirm folgen.

Die Installation des Druckertreibers ist nun abgeschlossen.

Bei Benutzung einer USB-Verbindung wird der Drucker automatisch erkannt und verbunden. Wird ein IP-Anschluss verwendet, sind die folgenden Einstellungen nötig.

#### **4** Drucker konfigurieren.

1 Öffnen Sie die Systemeinstellungen und fügen den Drucker hinzu.

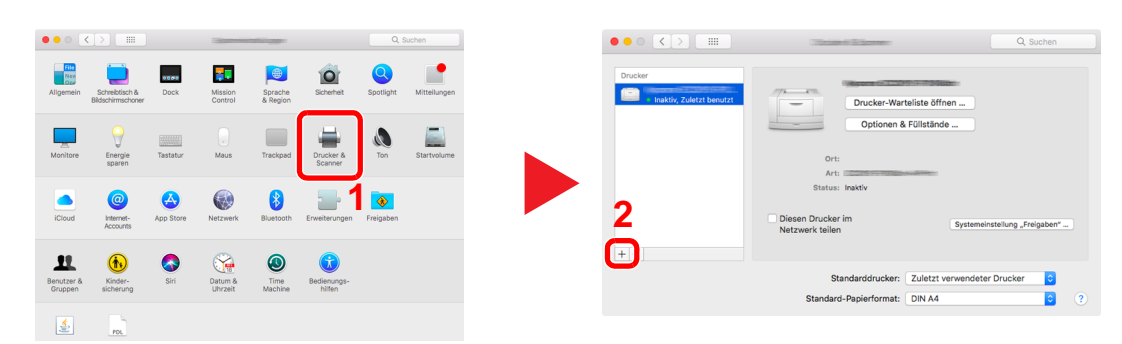

2 Wählen Sie [**Standard**] und klicken Sie dann auf den Punkt, der unter "Name" eingetragen ist. Wählen Sie anschließend den Treiber, der unter "Verwenden" eingetragen ist.

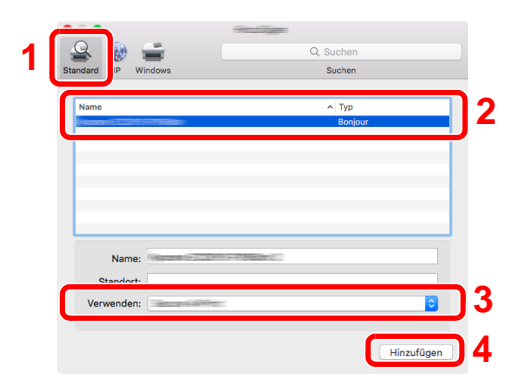

3 Der gewählte Drucker wird hinzugefügt.

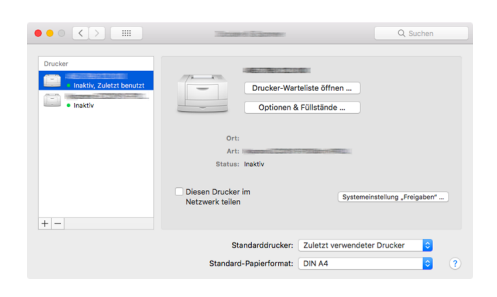

#### **<b>K**</u> HINWEIS

Falls Sie eine IP-Verbindung verwenden, klicken Sie auf das IP-Symbol für einen IP-Anschluss. Geben Sie die IP-Adresse oder den Druckernamen ein. Die unter "Adresse" eingegebene Nummer erscheint automatisch im Feld "Name". Ändern Sie diese bei Bedarf.

4 Wäheln ie den neu hinzugefügten Drucker aus und klicken Sie auf [Optionen & Füllstände...], um die Optionen für dieses Gerät auszuwählen.

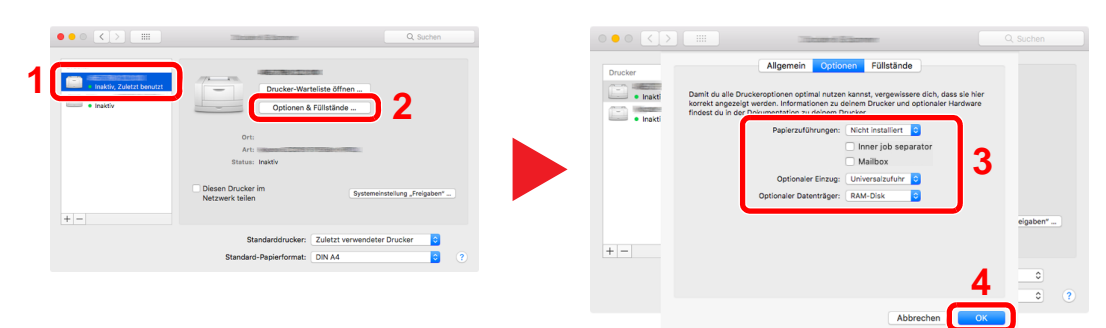

### <span id="page-98-0"></span>TWAIN-Treiber einrichten

Melden Sie das Gerät am TWAIN Treiber an. Als Beispiel dient die Vorgehensweise unter Windows 10.

#### 1 Anzeige aufrufen.

1 Klicken Sie ins Suchfeld der Taskleiste und geben Sie dort "TWAIN Driver Setting" ein. Wählen Sie [**TWAIN Driver Setting**] aus der Ergebnisliste aus. Die Anzeige des TWAIN-Treibers erscheint.

#### **<b>A**</u> HINWEIS

- Unter Windows 8.1 wählen Sie in der Charms-Leiste [**Suchen**]. Geben Sie "TWAIN Driver Setting" in das Suchfeld ein. Wählen Sie [**TWAIN Driver Setting**] aus der Ergebnisliste aus.
- Unter Windows 7 klicken Sie auf der Windows-Oberfläche auf [**Start**], [**Alle Programme**] [**(Markenname)**] und danach auf [**TWAIN Driver Setting**]. Die Anzeige des TWAIN-Treibers erscheint.

#### 2 Klicken Sie auf [**Hinzufügen**].

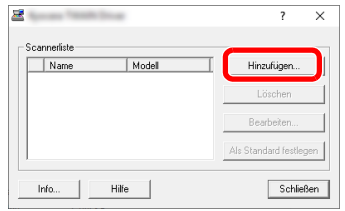

#### 2 TWAIN-Treiber konfigurieren

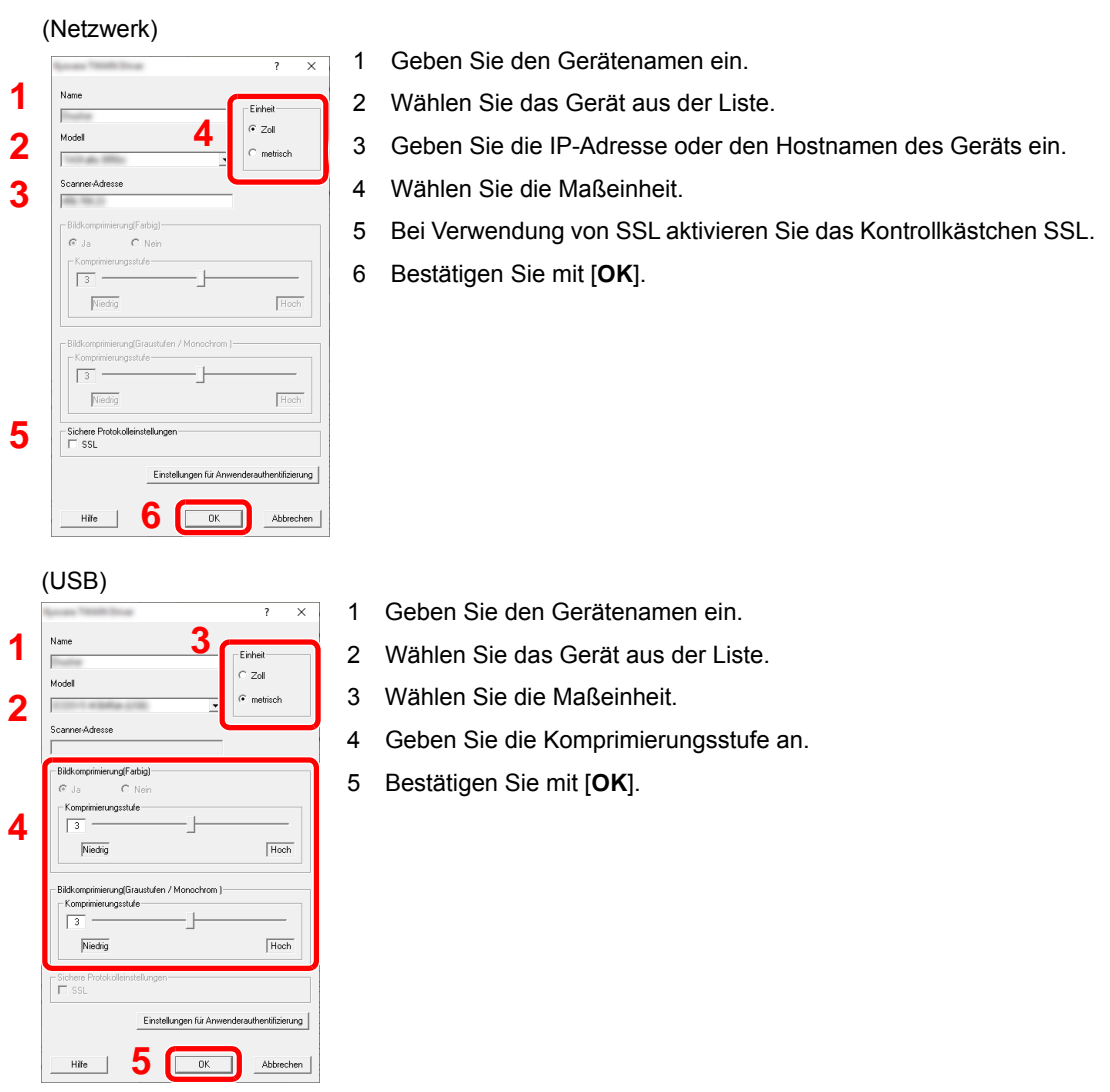

#### **<b>G** HINWEIS

Wenn die Geräteadresse oder der Hostname nicht bekannt ist, verständigen Sie den Systemadministrator.

### 3 Einstellungen abschließen.

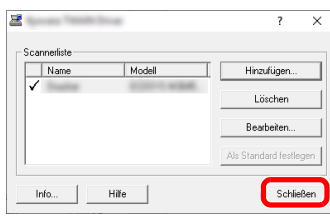

### **<b>A**</u> HINWEIS

Klicken Sie auf die Schaltfläche [**Löschen**], um das hinzugefügte Gerät zu entfernen. Klicken Sie auf die Schaltfläche [**Bearbeiten**], um Namen zu ändern.

### WIA-Treiber einrichten

Melden Sie das Gerät am WIA Treiber an. Als Beispiel dient die Vorgehensweise unter Windows 10.

#### 1 Anzeige aufrufen.

1 Klicken Sie den [**Start**] Knopf von Windows und wählen Sie dann [**Windows System**], [**Systemsteuerung**] aus. Klicken Sie in das Suchfeld in der Systemsteuerung und geben Sie dort "Scanner" ein. Klicken Sie auf [**Scanner und Kameras anzeigen**] in der Suchliste. Das Fenster Scanner und Kameras erscheint.

#### **<b>K**</u> HINWEIS

- Unter Windows 8.1 wählen Sie in der Charms-Leiste [**Suchen**]. Geben Sie "Scanner und Kameras anzeigen" in das Suchfeld ein. Wählen Sie aus der Ergebnisliste [**Scanner und Kameras anzeigen**]. Die Anzeige Scanner und Kameras erscheint.
- Unter Windows 7 klicken Sie auf [**Start**] auf der Windows-Oberfläche und geben Sie [**Scanner**] im Feld [**Programme/Dateien durchsuchen**] ein. Klicken Sie in der Ergebnisliste auf [**Scanner und Kameras anzeigen**]. Die Anzeige Scanner und Kameras erscheint.
- 2 Markieren Sie den Gerätenamen des WIA-Treibers und klicken Sie auf [**Eigenschaften**].

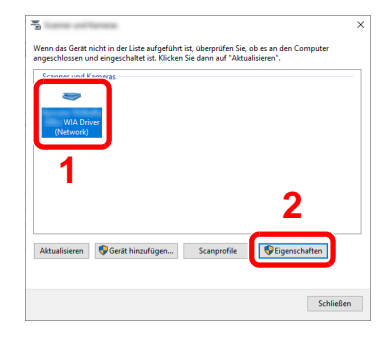

#### 2 WIA-Treiber konfigurieren.

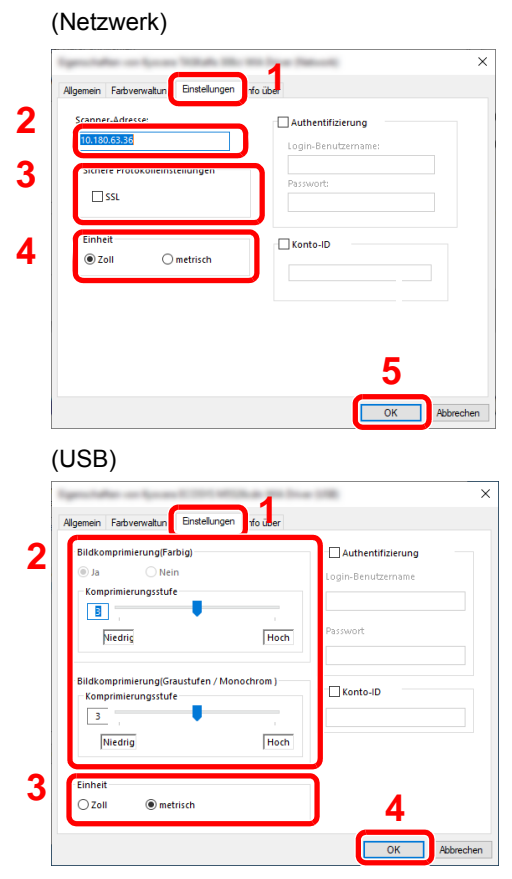

- 1 Wählen Sie die Karteikarte [**Einstellungen**].
- 2 Geben Sie die IP-Adresse oder den Hostnamen des Geräts ein.
- 3 Bei Verwendung von SSL aktivieren Sie das Kontrollkästchen SSL.
- 4 Wählen Sie die Maßeinheit.
- 5 Klicken Sie auf [**OK**].
- 1 Wählen Sie die Karteikarte [**Einstellungen**].
- 2 Geben Sie die Komprimierungsstufe an.
- 3 Wählen Sie die Maßeinheit.
- 4 Klicken Sie auf [**OK**].

# Zähler prüfen

Überprüfen Sie die Anzahl der gedruckten und gescannten Seiten.

#### 1 Anzeige aufrufen.

Taste [**Systemmenü/Zähler**] > [**Zähler**]

### 2 Zähler prüfen

# Zusätzliche Vorbereitung durch den Administrator

Zusätzlich zu den in diesem Kapitel behandelten Themen sollte der Administrator die folgenden Punkte überprüfen und nötigenfalls Einstellungen vornehmen.

### Senden von Dokumente an den PC

#### **An ein freigegebenes Verzeichnis senden (An Ordner senden (SMB))**

Um ein eingelegtes Dokument an den PC zu senden, muss ein freigegebenes Verzeichnis auf dem Ziel-PC angelegt werden.

[Vorbereitung, um ein Dokument an einen freigegebenen Ordner eines PCs zu senden \(Seite 3-12\)](#page-136-0)

#### **Gescannte Dokumente mailen (Als E-Mail senden)**

Sie können ein eingescanntes Original als Anhang mit einer E-Mail versenden.

[E-Mail-Einstellungen \(Seite 2-60\)](#page-111-0)

### Verbesserung der Sicherheit

Im Gerät sind werksseitig zwei Standardbenutzer gespeichert, ein Benutzer mit Rechten als Geräte-Administrator und ein zweiter mit Administratorrechten. Das Anmelden als einer dieser Benutzer erlaubt die Änderung aller Einstellungen, daher ändern Sie bitte Login-Benutzernamen und Passwort.

Zusätzlich verfügt das Gerät über eine Benutzer-Authentifizierung, die den Zugang zum Gerät in der Form beschränken kann, dass nur Benutzer mit gültigem Login-Benutzernamen und Passwort Zugang erhalten.

#### [Benutzer-/Kostenstellenverwaltung \(Seite 9-1\)](#page-353-0)

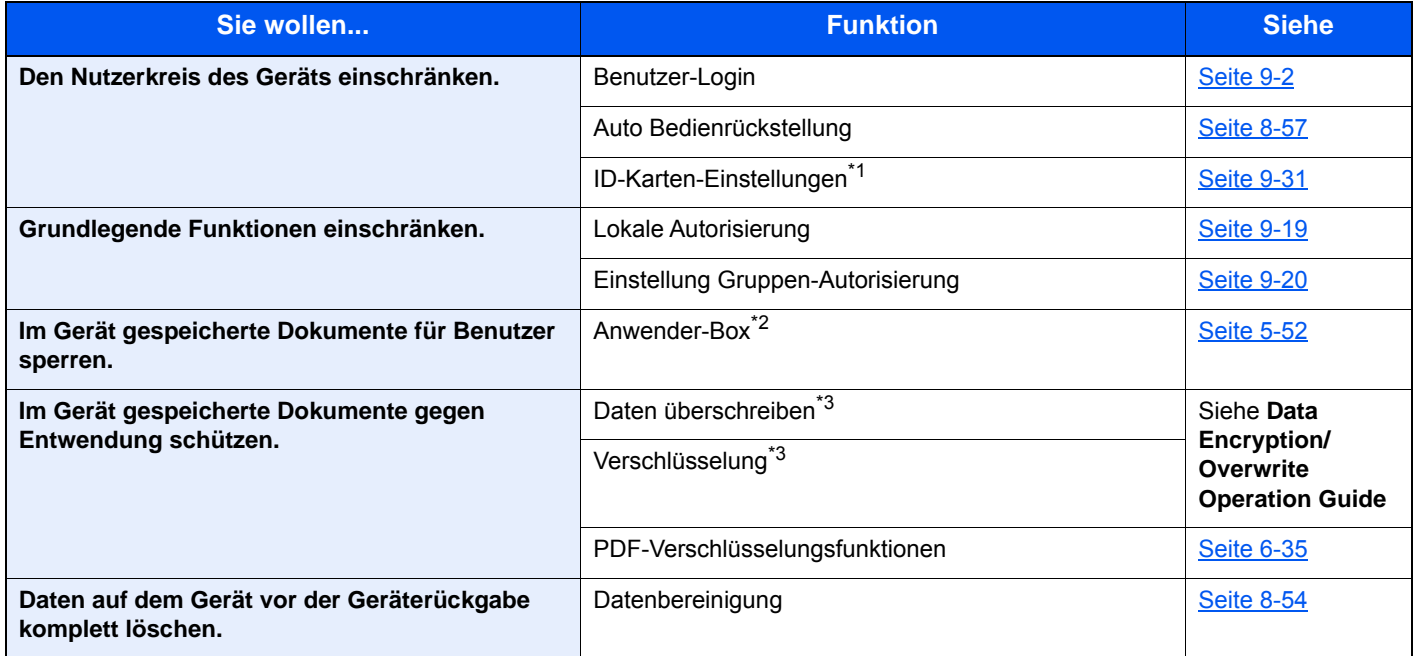

\*1 Hierfür wird das optionale Card Authentication Kit benötigt.

\*2 Die optionale SSD wird benötigt.

<span id="page-103-0"></span>\*3 Man muss die Datensicherungsfunktion aktivieren.

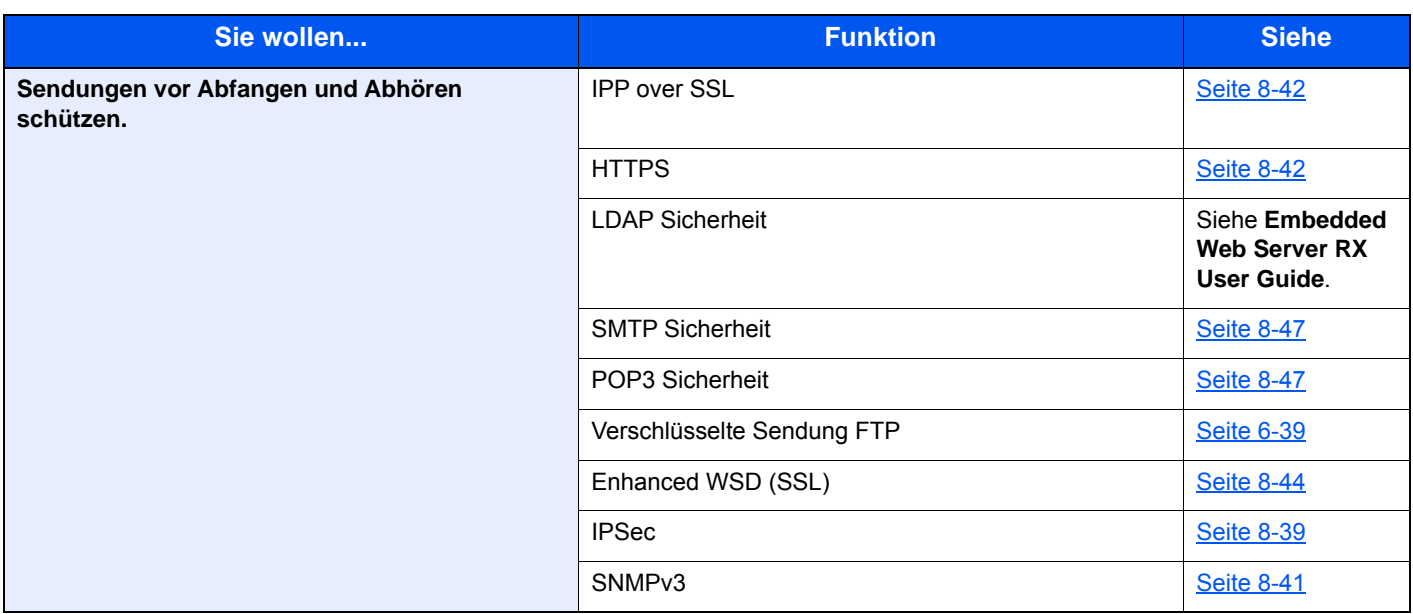

# Embedded Web Server RX

Falls das Gerät über das Netzwerk betrieben wird, können über den Embedded Web Server RX die erforderlichen Einstellungen vorgenommen werden.

Der folgende Abschnitt erklärt, wie man den Embedded Web Server RX öffnet und wie die Sicherheitseinstellungen und der Hostname geändert werden können.

#### **Embedded Web Server RX User Guide**

#### **<b>K** HINWEIS

Um vollen Zugriff auf alle Funktionen der Embedded Web Server RX-Seiten zu erhalten, geben Sie Benutzername und Passwort ein und klicken Sie auf [**Login**]. Die Eingabe des Administrator-Passworts erlaubt den Benutzer den vollen Zugriff auf alle Seiten wie Dokumentenbox, Adressbuch oder Einstellungen im Navigationsmenü. Der werksseitig standardmäßig hinterlegte Benutzer mit Administratorrechten lautet: (Achten Sie bei der Eingabe darauf, dass zwischen Groß- und Kleinschreibung unterschieden wird.)

**Login-Benutzername: Admin Login-Passwort: Admin**

Folgende Einstellungen können vom Administrator und vom allgemeinen Benutzer im Embedded Web Server RX vorgenommen werden.

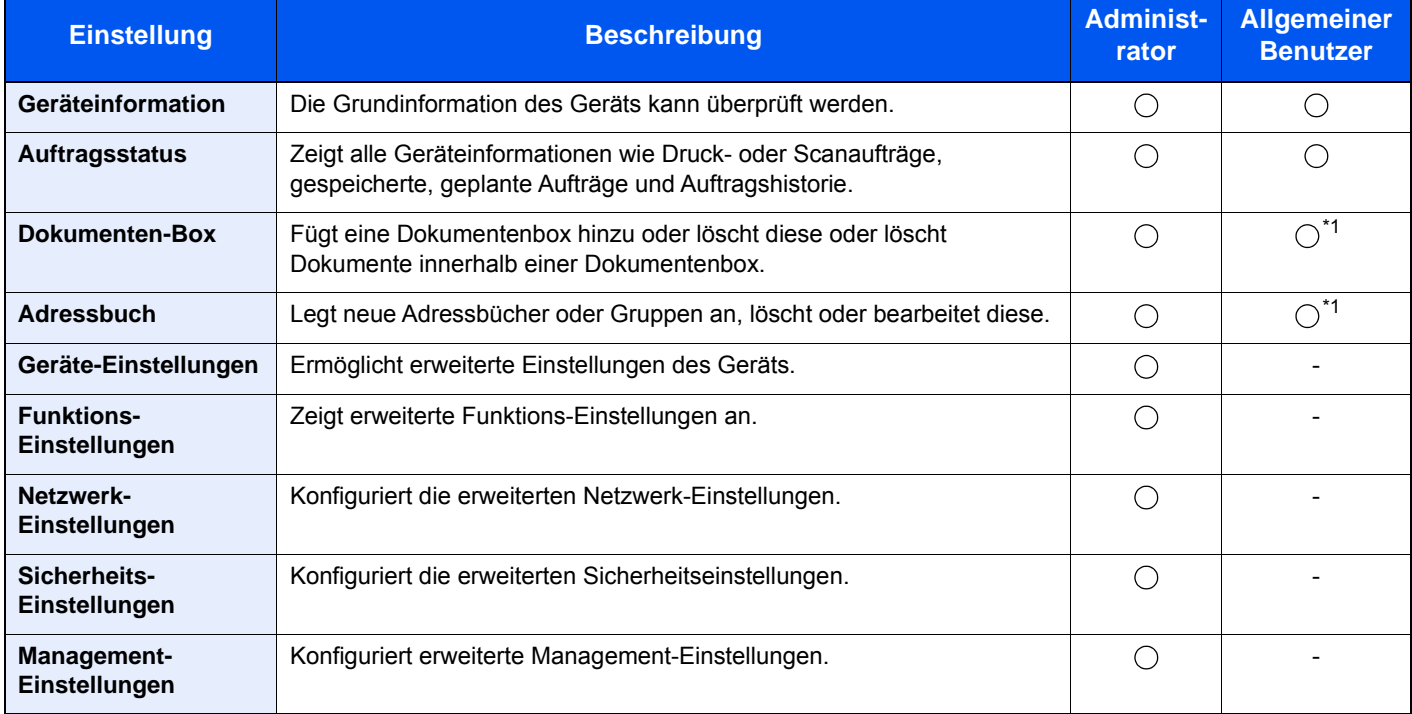

<span id="page-105-0"></span>\*1 In Abhängigkeit von der Zugangsberechtigung des Benutzers können gegebenenfalls einige Einstellungen nicht vorgenommen werden.

#### **K** HINWEIS

Das optionale FAX-Kit wird für FAX-Funktionen benötigt. Hier wurden Informationen über die Fax-Einstellungen weggelassen.

#### **FAX System 11 Bedienungsanleitung**

### Embedded Web Server RX öffnen

#### Anzeige aufrufen.

- 1 Starten Sie Ihren Webbrowser.
- 2 In der Adresszeile geben Sie die IP-Adresse des Geräts wie eine Internetadresse (URL) ein.

Um die IP-Adresse des Geräts und den Hostnamen zu prüfen, drucken Sie die Statusseite.

[**Geräteinformation**] auf der Startseite > [**Identifikation/Netzwerk**]

Beispiele: https://192.168.1.32/ (für die IP-Adresse) https://MFP001 (Wenn der Hostname "MFP001" lautet)

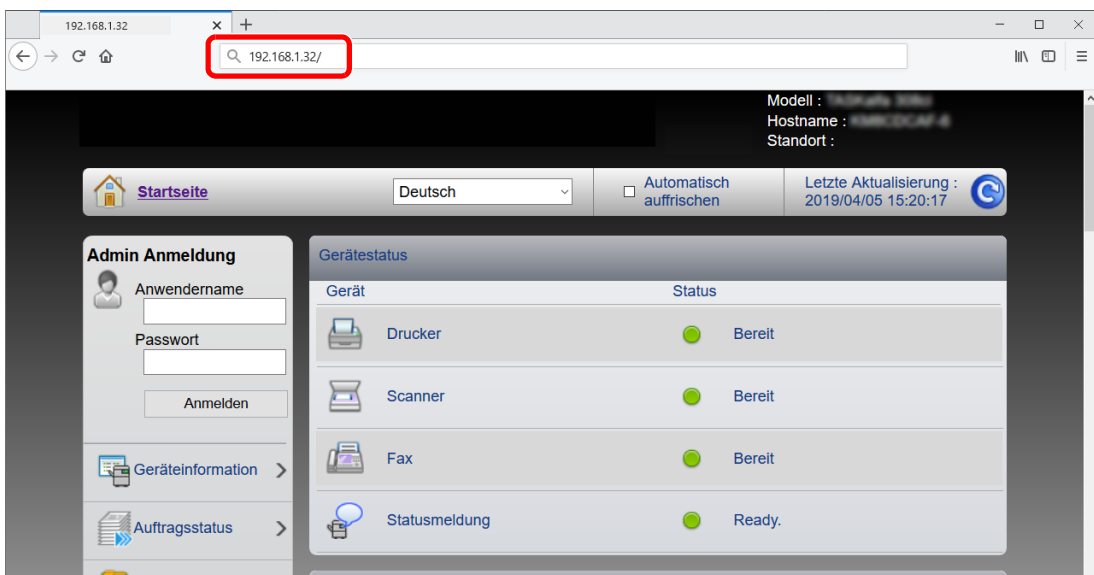

Die nun angezeigte Seite enthält grundlegende Informationen über das Gerät und den Embedded Web Server RX sowie den aktuellen Status.

#### **<b>K**</u> HINWEIS

Falls die Anzeige "Es gibt ein Problem mit dem Sicherheitszertifikat der Webseite." erscheint, konfigurieren Sie das Zertifikat.

#### **Embedded Web Server RX User Guide**

Sie können auch fortfahren, ohne die Zertifikate zu konfigurieren.

#### **2** Einstellungen vornehmen.

Wählen Sie eine Kategorie aus der Navigationsleiste im linken Fensterbereich aus.

#### **<b>K**</u> HINWEIS

Um vollen Zugriff auf alle Funktionen der Embedded Web Server RX-Seiten zu erhalten, geben Sie Benutzername und Passwort ein und klicken Sie auf [**Login**]. Die Eingabe des Administrator-Passworts erlaubt den Benutzer den vollen Zugriff auf alle Seiten wie Dokumentenbox, Adressbuch oder Einstellungen im Navigationsmenü. Der werksseitig standardmäßig hinterlegte Benutzer mit Administratorrechten lautet: (Achten Sie bei der Eingabe darauf, dass zwischen Groß- und Kleinschreibung unterschieden wird.)

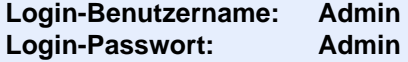

### Sicherheits-Einstellungen ändern

Dieser Abschnitt erklärt, wie die Sicherheits-Einstellungen geändert werden können.

#### 1 Anzeige aufrufen.

- 1 Starten Sie Ihren Webbrowser.
- 2 In der Adresszeile geben Sie die IP-Adresse des Geräts wie eine Internetadresse (URL) ein. Um die IP-Adresse des Geräts und den Hostnamen zu prüfen, drucken Sie die Statusseite. [**Geräteinformation**] auf der Startseite > [**Identifikation/Netzwerk**]
- 3 Melden Sie sich mit Administratorrechten an.

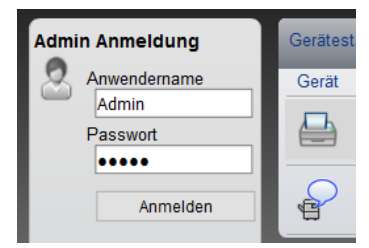

Der werksseitig standardmäßig hinterlegte Benutzer mit Administratorrechten lautet wie folgt. (Achten Sie bei der Eingabe darauf, dass zwischen Groß- und Kleinschreibung unterschieden wird.)

Login-Benutzername: Admin Login-Passwort: Admin

4 Klicken Sie auf [**Sicherheits-Einstellungen**].
### 2 Sicherheitseinstellungen vornehmen.

Im Menü [**Sicherheits-Einstellungen**] wählen Sie die Einstellung, die geändert werden soll.

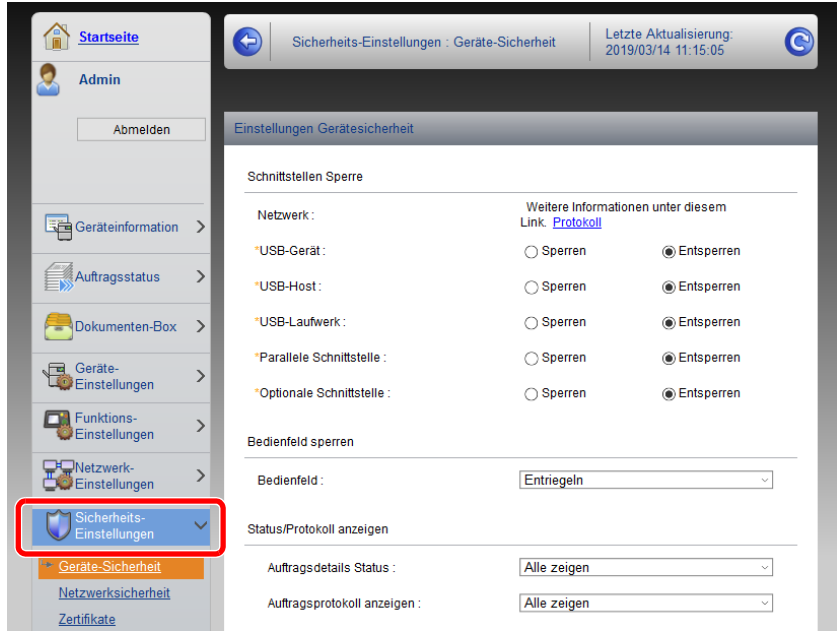

### **<b>A**</u> HINWEIS

Weitere Informationen zu Zertifikaten erhalten Sie im

**Embedded Web Server RX User Guide**

## Geräteinformation ändern

Sie können die Geräteinformation ändern.

#### 1 Anzeige aufrufen.

- 1 Starten Sie Ihren Webbrowser.
- 2 In der Adresszeile geben Sie die IP-Adresse des Geräts wie eine Internetadresse (URL) ein. Um die IP-Adresse des Geräts und den Hostnamen zu prüfen, drucken Sie die Statusseite. [**Geräteinformation**] auf der Startseite > [**Identifikation/Netzwerk**]
- 3 Melden Sie sich mit Administratorrechten an.

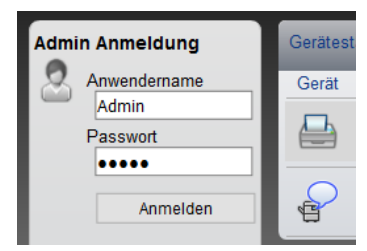

Der werksseitig standardmäßig hinterlegte Benutzer mit Administratorrechten lautet wie folgt. (Achten Sie bei der Eingabe darauf, dass zwischen Groß- und Kleinschreibung unterschieden wird.)

Login-Benutzername: Admin Login-Passwort: Admin

4 Im Menü [**Geräte-Einstellungen**] klicken Sie auf [**System**].

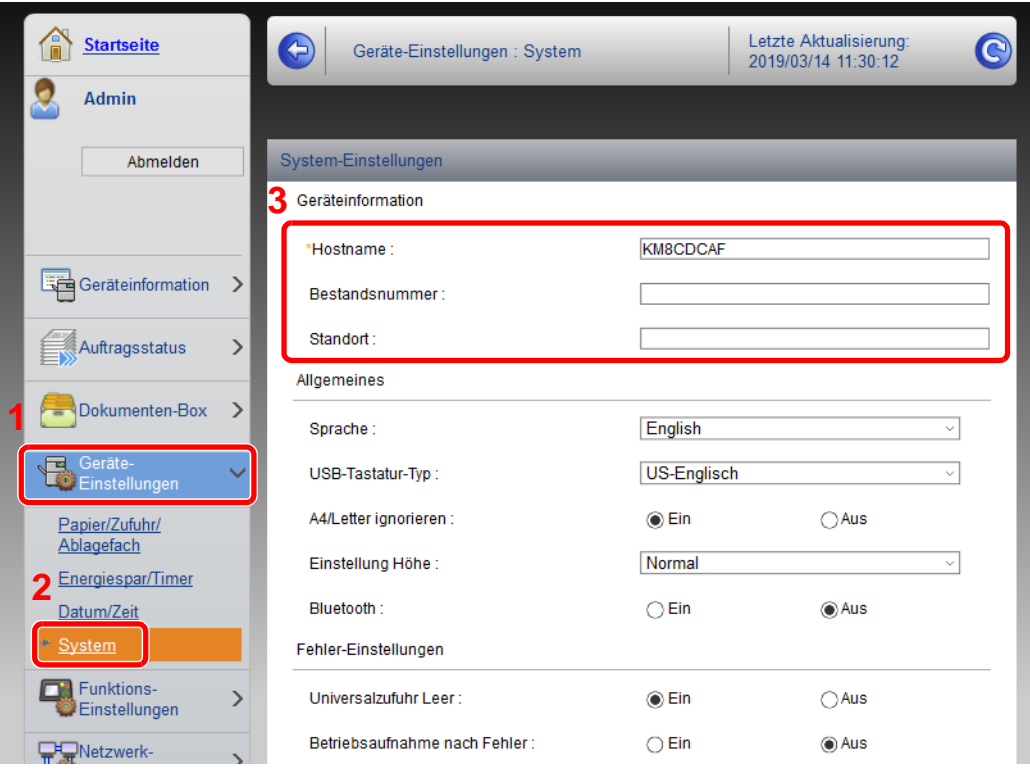

### 2 Hostnamen eingeben.

Geben Sie die Geräteinformation ein und klicken Sie auf [**Senden**].

#### **WICHTIG**

**Nachdem Sie alle Eingaben vorgenommen haben, starten Sie den Netzwerkteil des Geräts neu oder schalten Sie das Gerät einmal AUS und wieder AN.**

**Um die Netzwerk-Karte des Geräts neu zu starten, klicken Sie im Menü [Management-Einstellungen] zunächst auf [Zurücksetzen] und anschließend auf [Netzwerk neu starten].**

## E-Mail-Einstellungen

Sobald die SMTP-Einstellungen vorgenommen worden sind, können eingelesene Dokumente als E-Mail-Anhänge gesendet werden. Es ist auch möglich, Benachrichtigungen per E-Mail zu senden, sobald Aufträge ausgeführt worden sind.

Um diese Funktion nutzen zu können, muss das Gerät mit einem Mailserver verbunden sein, der das SMTP-Protokoll verwendet.

Zusätzlich muss Folgendes eingerichtet sein.

- SMTP-Einstellungen Punkt: "SMTP-Protokoll" und "SMTP-Servername" unter "SMTP"
- Die Absenderadresse zum Versenden von E-Mails Punkt: "Absenderadresse" unter "E-Mail Sende-Einstellungen"
- Die Begrenzung der Größe von E-Mails Punkt: "E-Mail-Größenlimit" unter "E-Mail Sende-Einstellungen"

Die Vorgehensweise zur Angabe der SMTP-Einstellungen wird nachstehend erklärt.

Anzeige aufrufen.

Anzeige des SMTP-Protokolls.

- 1 Starten Sie Ihren Webbrowser.
- 2 In der Adresszeile geben Sie die IP-Adresse des Geräts wie eine Internetadresse (URL) ein. Um die IP-Adresse des Geräts und den Hostnamen zu prüfen, drucken Sie die Statusseite. [**Geräteinformation**] auf der Startseite > [**Identifikation/Netzwerk**]
- 3 Melden Sie sich mit Administratorrechten an.

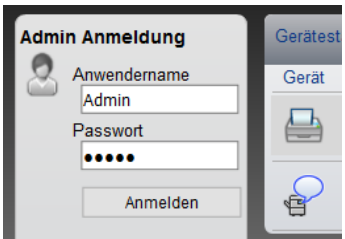

Der werksseitig standardmäßig hinterlegte Benutzer mit Administratorrechten lautet wie folgt. (Achten Sie bei der Eingabe darauf, dass zwischen Groß- und Kleinschreibung unterschieden wird.)

Login-Benutzername: Admin Login-Passwort: Admin 4 Im Menü [**Netzwerk-Einstellungen**] klicken Sie auf [**Protokoll**].

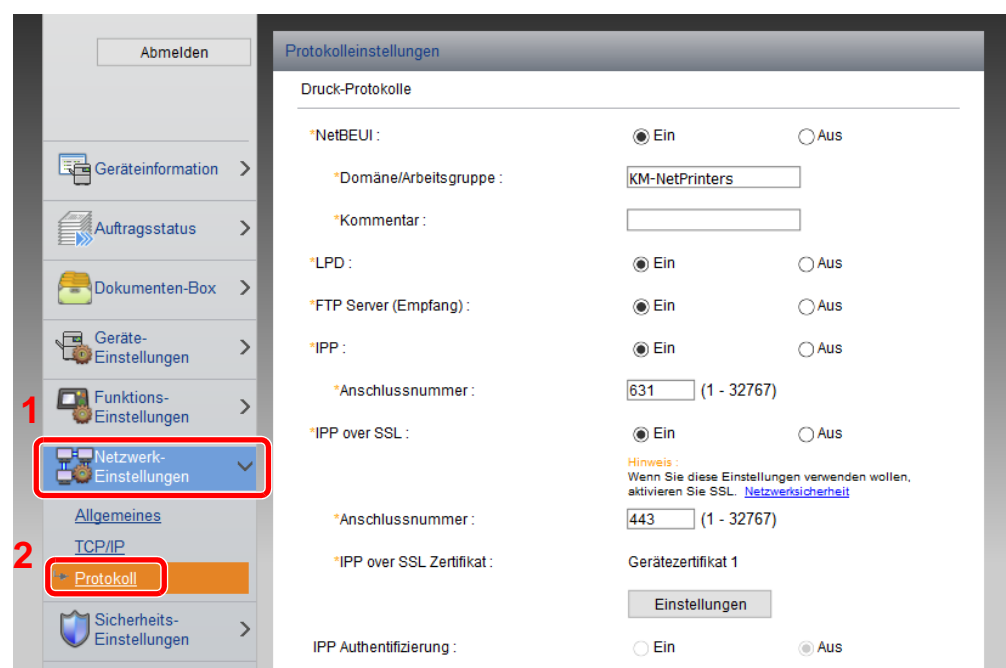

### 2 Einstellungen konfigurieren.

Unter "Sende-Protokolle" stellen Sie "SMTP (E-Mail-Übertr.)" auf [**Ein**].

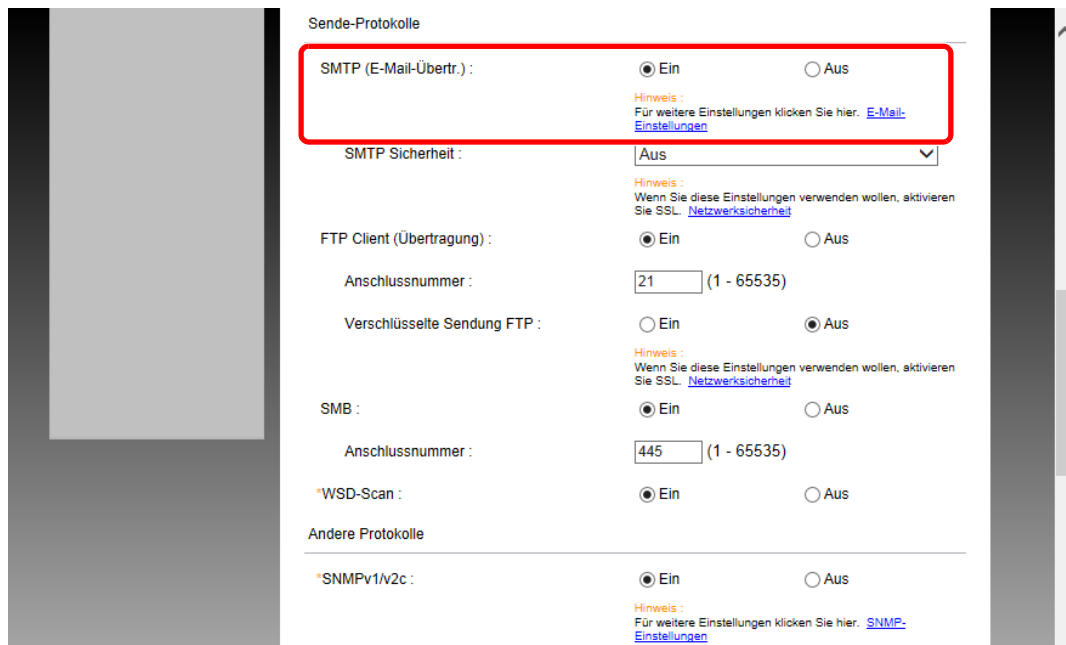

### 3 Anzeige aufrufen.

Die Anzeige der E-Mail-Einstellungen wird geöffnet.

Im Menü [**Funktions-Einstellungen**] klicken Sie auf [**E-Mail**].

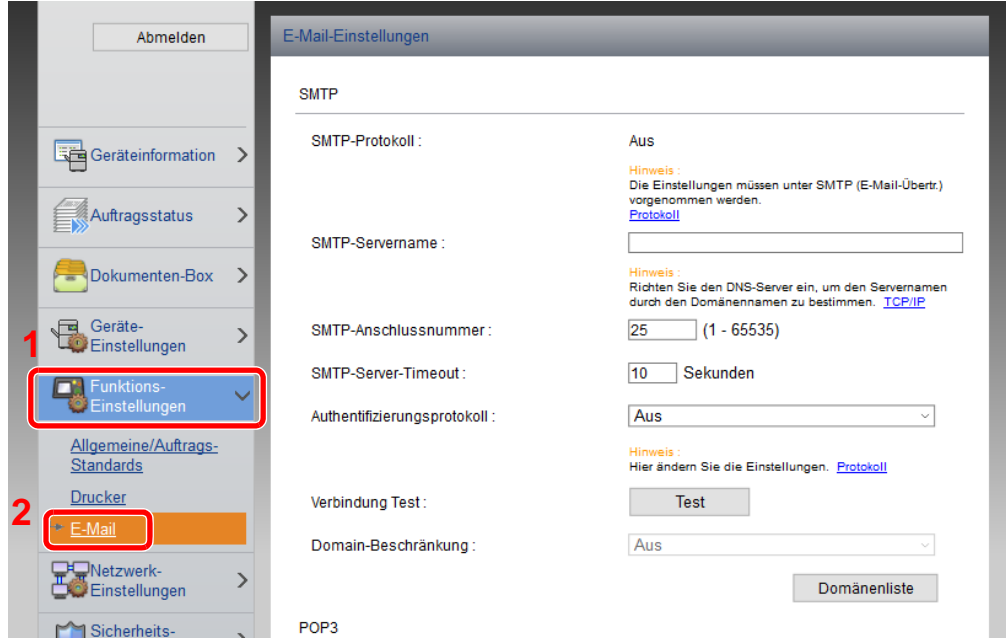

#### **4** Einstellungen konfigurieren.

Nehmen Sie Eingaben für "SMTP" und "E-Mail Sende-Einstellungen" vor.

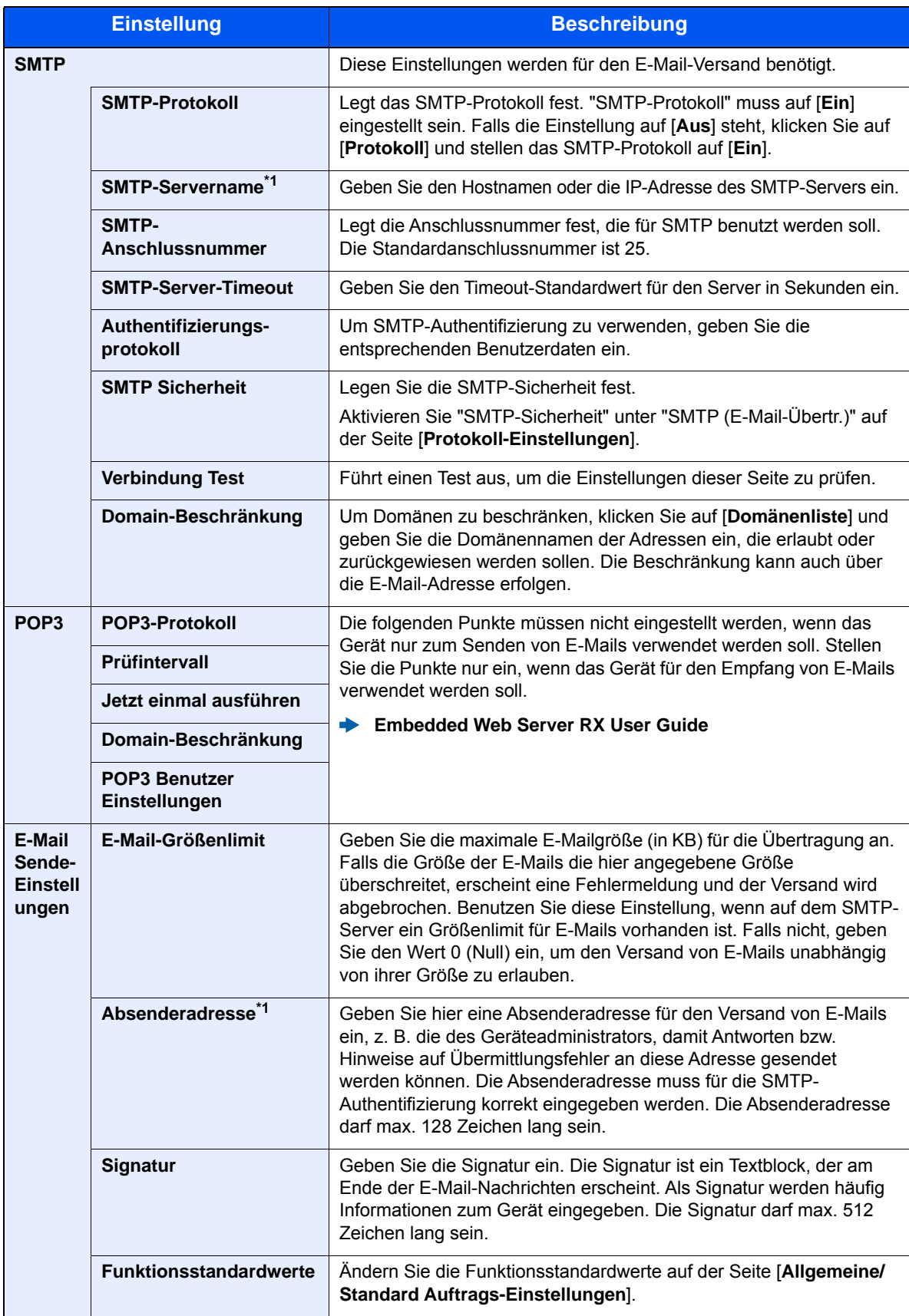

<span id="page-114-0"></span>\*1 Diese Eingaben müssen vorgenommen werden.

## 5 Auf [Senden] klicken.

## Ziele speichern

Über den Embedded Web Server RX können Ziele im Adressbuch gespeichert werden.

#### Anzeige aufrufen.

- 1 Starten Sie Ihren Webbrowser.
- 2 In der Adresszeile geben Sie die IP-Adresse des Geräts wie eine Internetadresse (URL) ein. Um die IP-Adresse des Geräts und den Hostnamen zu prüfen, drucken Sie die Statusseite. [**Geräteinformation**] auf der Startseite > [**Identifikation/Netzwerk**]
- 3 Melden Sie sich mit Administratorrechten an.

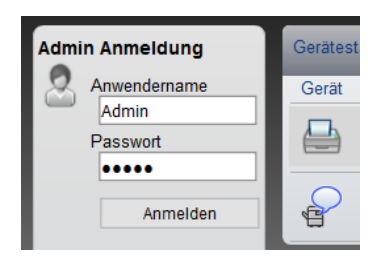

Der werksseitig standardmäßig hinterlegte Benutzer mit Administratorrechten lautet wie folgt. (Achten Sie bei der Eingabe darauf, dass zwischen Groß- und Kleinschreibung unterschieden wird.)

Login-Benutzername:Admin Login-Passwort: Admin

4 Im Menü [**Adressbuch**] klicken Sie auf [**Lokales Adressbuch**].

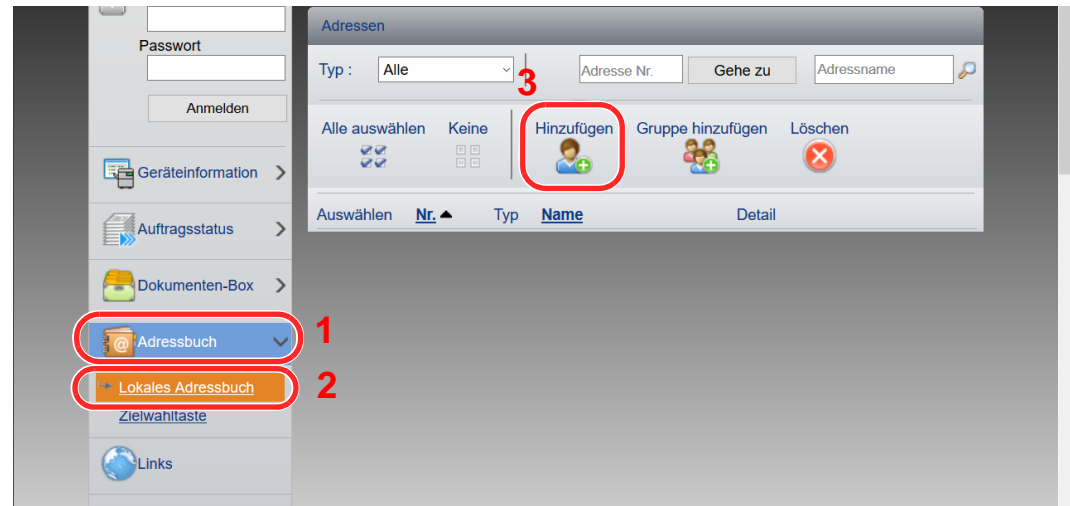

5 Klicken Sie auf [**Hinzufügen**].

#### **2** Daten eingeben.

1 Geben Sie die Zielinformationen ein.

Geben Sie Informationen über das Ziel ein, das Sie speichern möchten. Es müssen die gleichen Daten wie bei der Eingabe über das Bedienfeld eingegeben werden.

[Speichern von Zielen im Adressbuch \(Seite 3-28\)](#page-152-0)

2 Klicken Sie auf [**Senden**].

## Neue Anwender-Box anlegen

Sie können im Embedded Web Server RX eine anwenderdefinierte Box anlegen.

#### 1 Anzeige aufrufen.

- 1 Starten Sie Ihren Webbrowser.
- 2 In der Adresszeile geben Sie die IP-Adresse des Geräts wie eine Internetadresse (URL) ein. Um die IP-Adresse des Geräts und den Hostnamen zu prüfen, drucken Sie die Statusseite. [**Geräteinformation**] auf der Startseite > [**Identifikation/Netzwerk**]
- 3 Klicken Sie im Menü [**Dokumentenbox**] auf [**Anwenderdefinierte Box**].

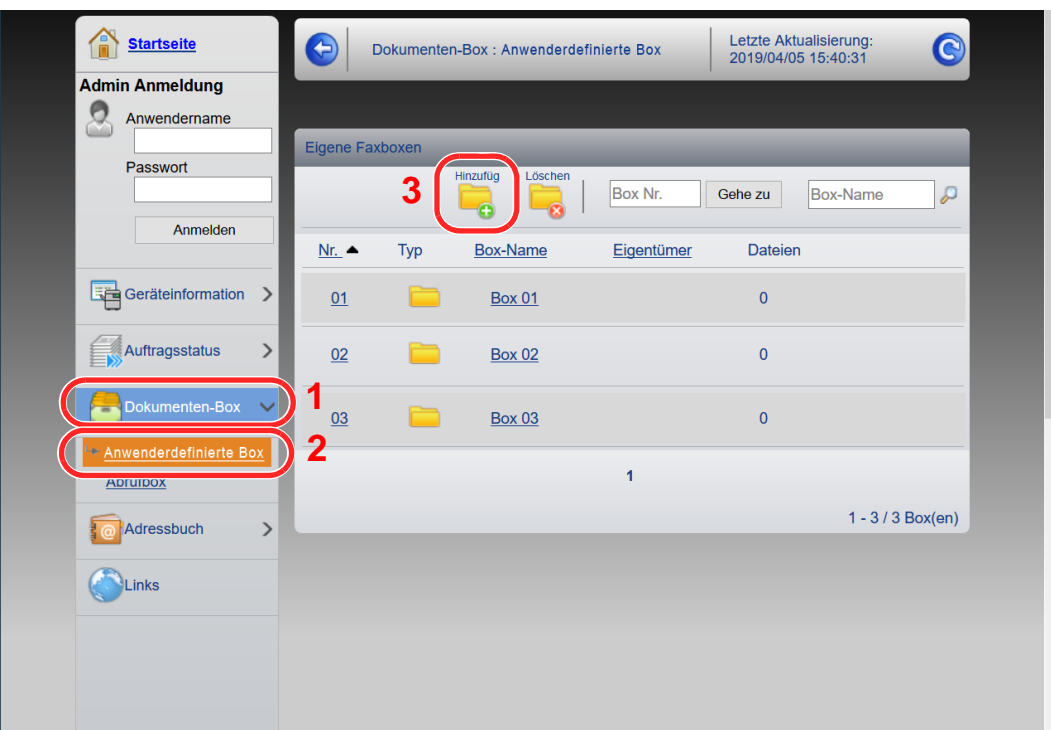

4 Klicken Sie auf [**Hinzufügen**].

#### **2** Anwender-Box konfigurieren.

1 Legen Sie die Details der Box fest.

Geben Sie Informationen zu der anwenderdefinierten Box ein, die Sie speichern möchten. Weitere Informationen zu den Eingabefeldern finden Sie im

- **Embedded Web Server RX User Guide**
- 2 Klicken Sie auf [**Senden**].

## Ein in einer anwenderdefinierten Box gespeichertes Dokument drucken

Ein in einer anwenderdefinierten Box gespeichertes Dokument kann über den Embedded Web Server RX gedruckt werden.

#### 1 Anzeige aufrufen.

- 1 Starten Sie Ihren Webbrowser.
- 2 In der Adresszeile geben Sie die IP-Adresse des Geräts wie eine Internetadresse (URL) ein. Um die IP-Adresse des Geräts und den Hostnamen zu prüfen, drucken Sie die Statusseite. [**Geräteinformation**] auf der Startseite > [**Identifikation/Netzwerk**]
- 3 Klicken Sie im Menü [**Dokumentenbox**] auf [**Anwenderdefinierte Box**].

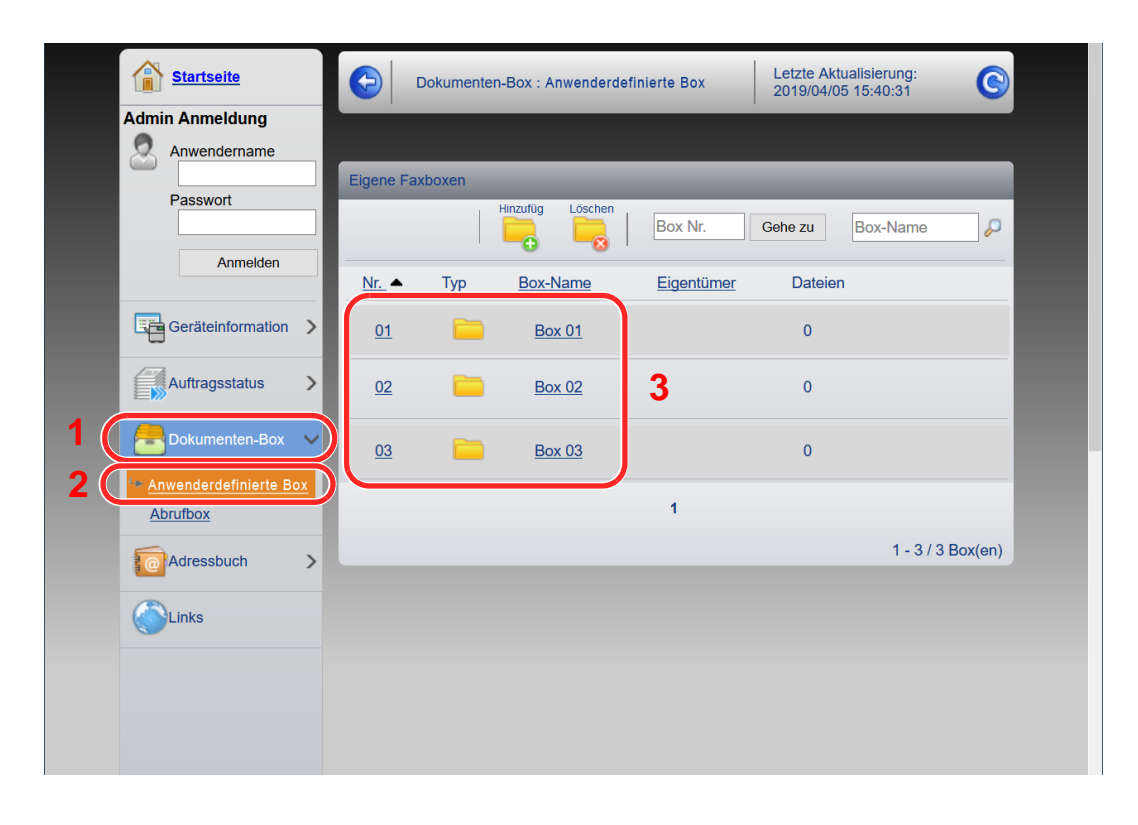

4 Klicken Sie auf die Nummer oder den Namen der Anwenderdefinierten Box, in der sich das Dokument befindet.

### 2 Dokument ausdrucken.

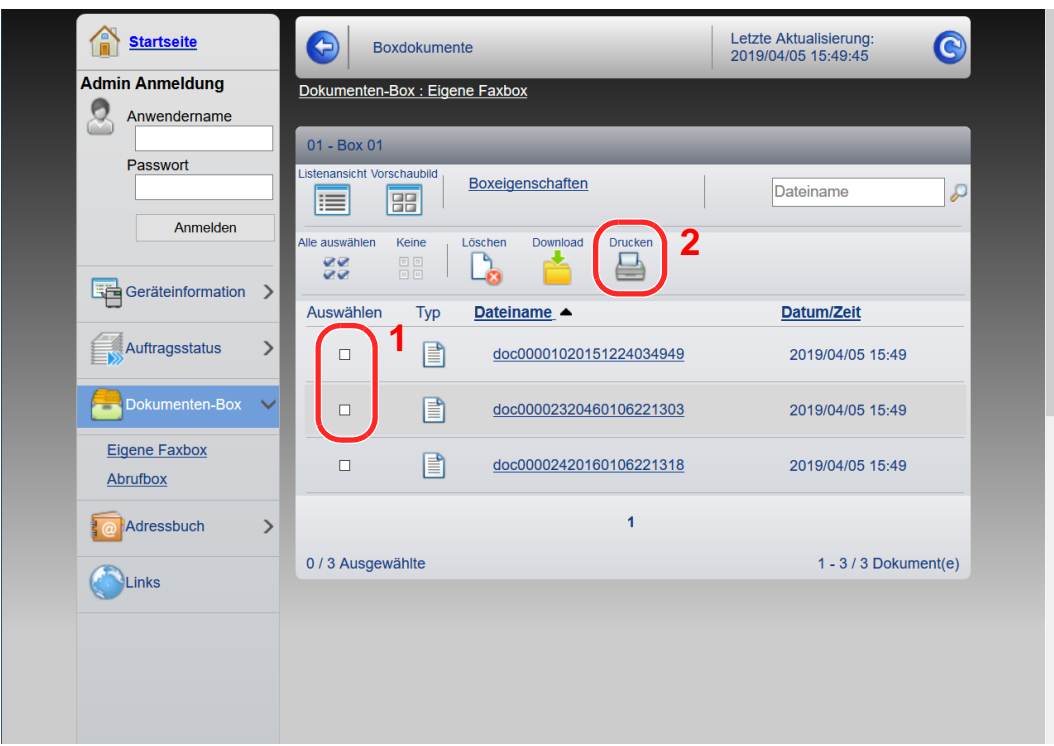

- 1 Wählen Sie das zu druckende Dokument aus. Aktivieren Sie das Kontrollkästchen des zu druckenden Dokuments.
- 2 Klicken Sie auf [**Drucken**].
- 3 Geben Sie die Druckeinstellungen ein und klicken Sie auf [**Drucken**].

## Datenübernahme von unseren anderen Geräten

Durch die Nutzung eines Werkzeugs können bei Gerätetausch die Adressbücher einfach übernommen werden. Der folgende Abschnitt erklärt die Datenübertragung zwischen unseren Produkten.

## Adressbuch übernehmen

Der auf der DVD enthaltene NETWORK PRINT MONITOR ermöglicht die Sicherung oder Datenübernahme des Adressbuchs des Geräts.

Für weitere Hinweise zur Nutzung des NETWORK PRINT MONITOR siehe

**NETWORK PRINT MONITOR User Guide** 

#### **Adressbuch auf dem PC sichern**

1 Den NETWORK PRINT MONITOR starten.

#### **2** Verzeichnis anlegen.

1 Rechtsklicken Sie auf den Namen des Modells, von dem Sie das Adressbuch sichern möchten. Klicken Sie auf [**Erweitert**] - [**Mehrere Geräte einstellen**].

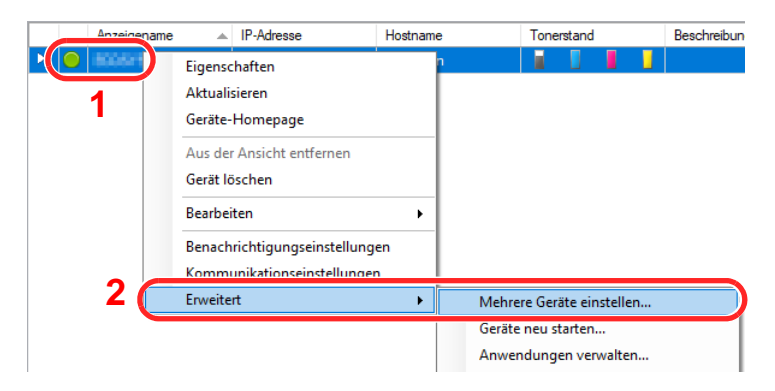

2 Wählen Sie [**Benutzerdefinierter Modus**] und klicken Sie auf [**Weiter**].

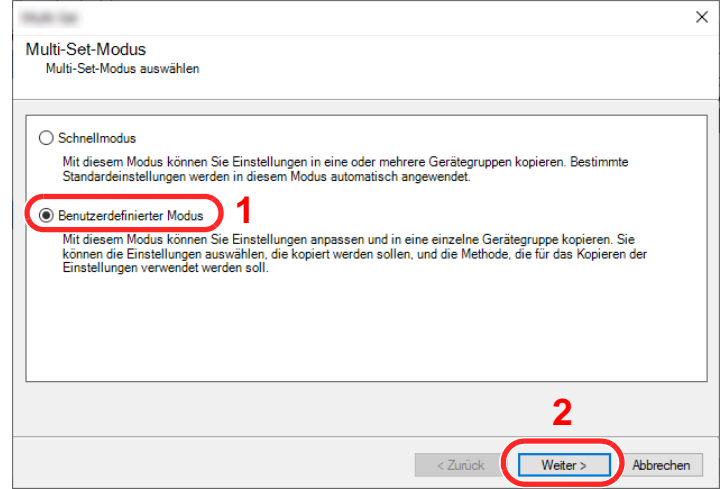

Wählen Sie die Gerätegruppe des Ziels und klicken Sie auf [**Weiter**].

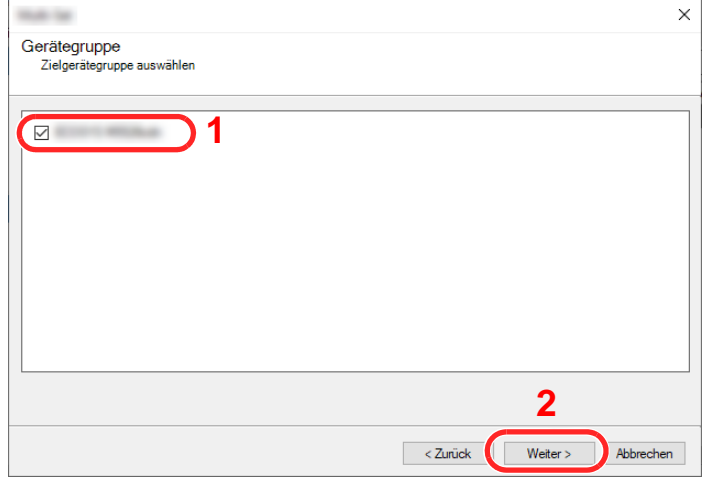

Wählen Sie [**Geräte-Adressbuch**] und klicken Sie auf [**Weiter**].

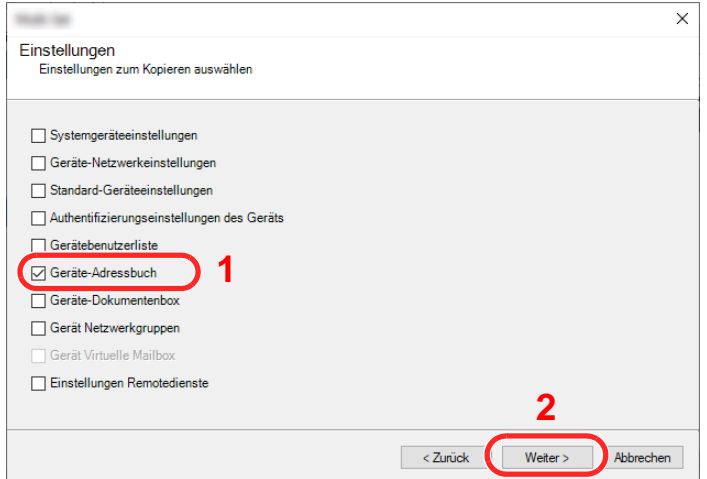

 Wählen Sie [**Vom Gerät erstellen**]. Deaktivieren Sie das Kontrollkästchen [**Einstellungen auf Zielgerät überschreiben**] und klicken Sie auf [**Weiter**].

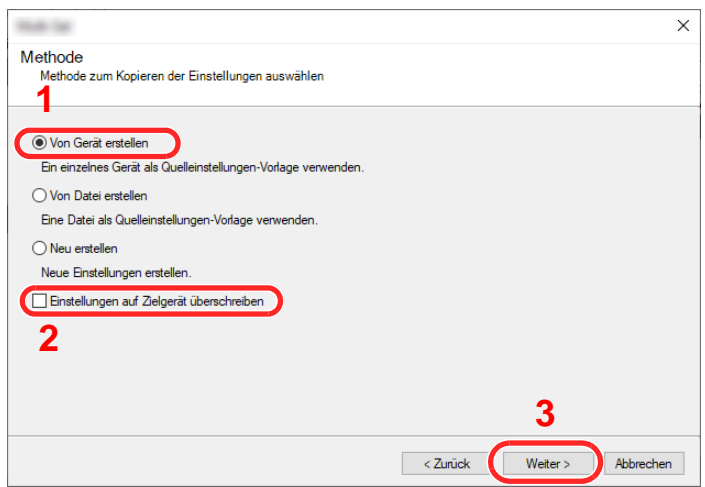

6 Wählen Sie das Modell aus der Liste aus, das gesichert werden soll, und klicken Sie auf [**Weiter**].

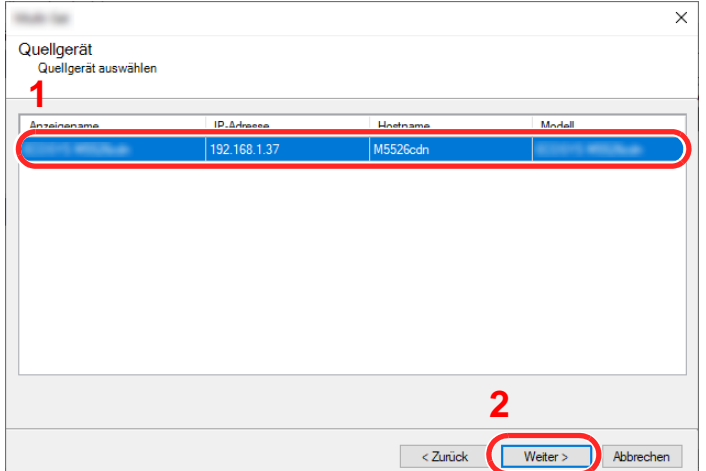

#### **<b>K**</u> HINWEIS

Falls das Dialogfenster "Admin Anmeldung" erscheint, geben Sie den Login-Benutzernamen und das Passwort ein. Bestätigen Sie mit [**OK**]. Die Standardeingaben lauten wie angegeben. (Achten Sie bei der Eingabe darauf, dass zwischen Groß- und Kleinschreibung unterschieden wird.)

**Login-Benutzername: Admin Login-Passwort: Admin**

7 Klicken Sie auf [**Speichern in Datei**].

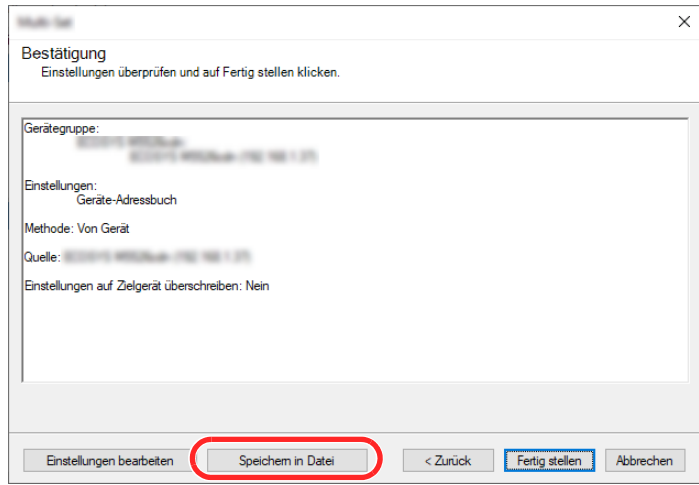

8 Wählen Sie den Speicherort für die Datei, geben Sie einen Dateinamen an und klicken Sie auf [**Speichern**].

Stellen Sie sicher, dass als "Dateityp" "XML-Datei" gewählt wurde.

9 Nachdem die Datei gesichert wurde, klicken Sie auf [**Abbrechen**], um das Fenster zu schließen.

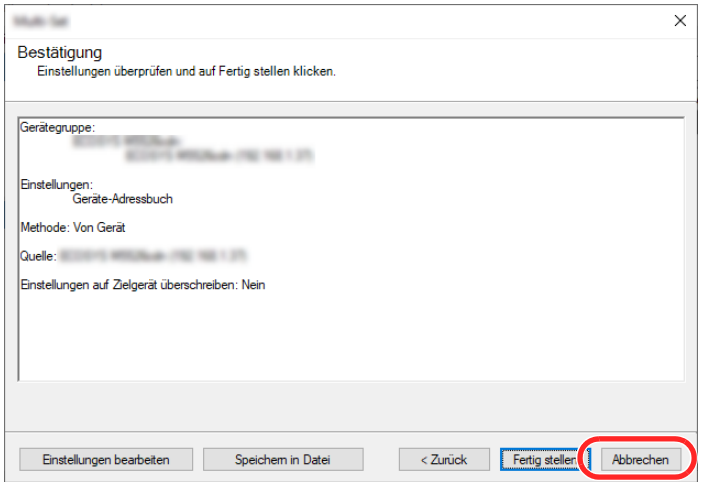

Bitte beachten Sie, dass die Daten in das Adressbuch des Geräts geschrieben werden, falls Sie auf [**Fertig stellen**] klicken.

#### **Daten ins Adressbuch schreiben**

#### 1 Den NETWORK PRINT MONITOR starten.

### 2 Adressbuchdaten laden.

1 Rechtsklicken Sie auf den Namen des Modells, auf das Sie das Adressbuch übertragen möchten. Wählen Sie [**Erweitert**] - [**Mehrere Geräte einstellen**].

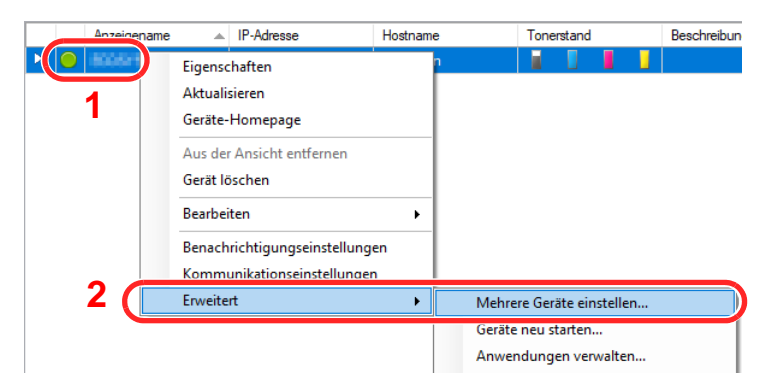

2 Wählen Sie [**Benutzerdefinierter Modus**] und klicken Sie auf [**Weiter**].

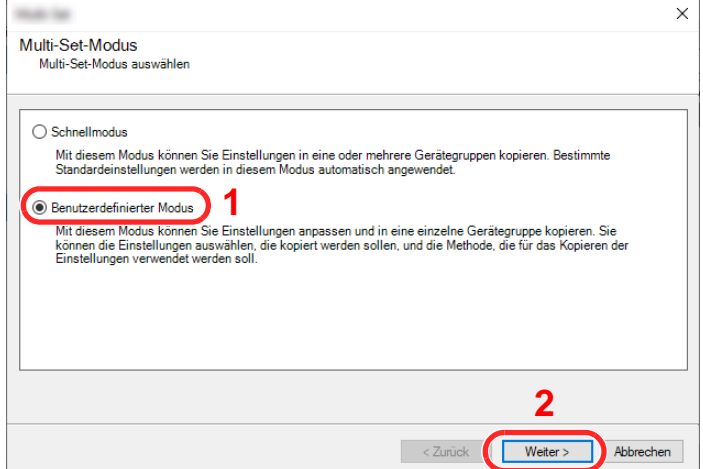

Wählen Sie die Gerätegruppe des Ziels und klicken Sie auf [**Weiter**].

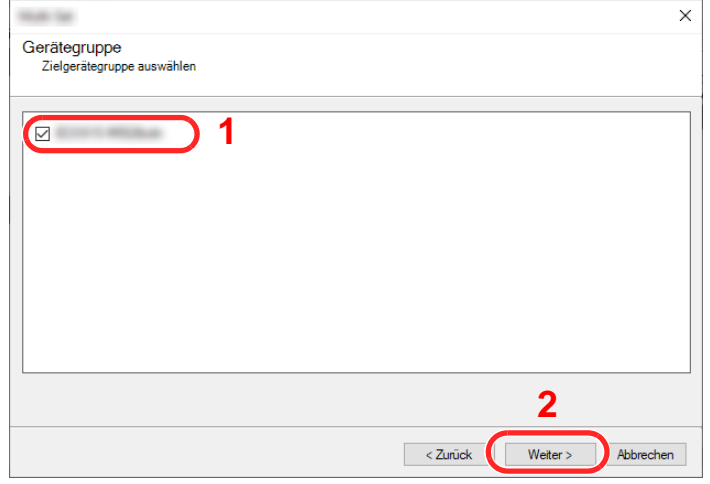

Wählen Sie [**Geräte-Adressbuch**] und klicken Sie auf [**Weiter**].

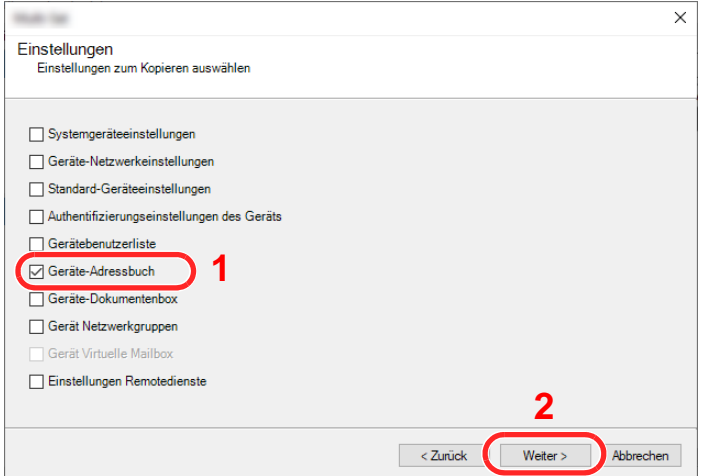

 Wählen Sie [**Von Datei erstellen**]. Deaktivieren Sie das Kontrollkästchen [**Einstellungen auf Zielgerät überschreiben**] und klicken Sie auf [**Weiter**].

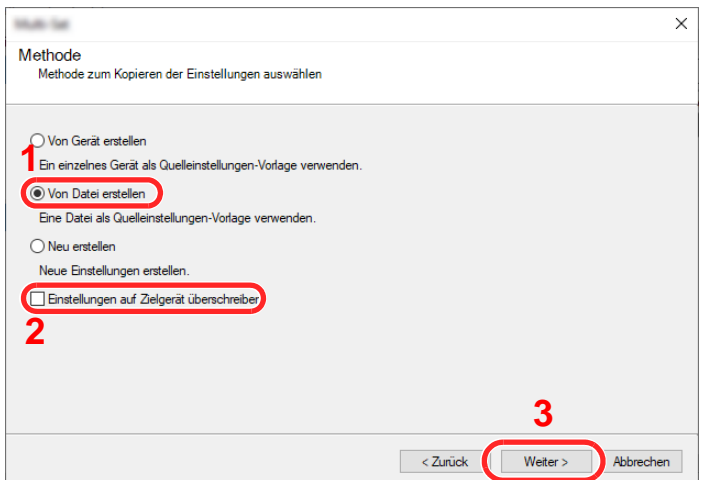

Bleibt das Kontrollkästchen [**Einstellungen auf Zielgerät überschreiben**] aktiviert, wird das Adressbuch des Zielgeräts von Speicherplatz 1 an überschrieben.

6 Klicken Sie auf [**Durchsuchen**]. Wählen Sie die gewünschte Sicherungsdatei des Adressbuchs aus und klicken Sie auf [**Weiter**].

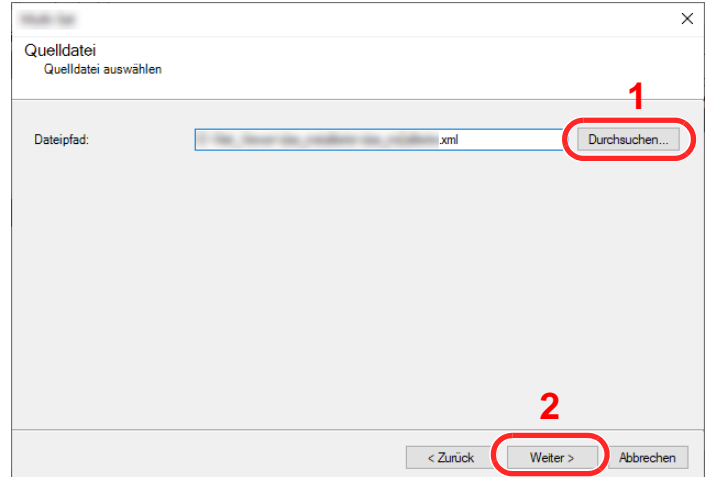

7 Klicken Sie auf [**Fertig stellen**].

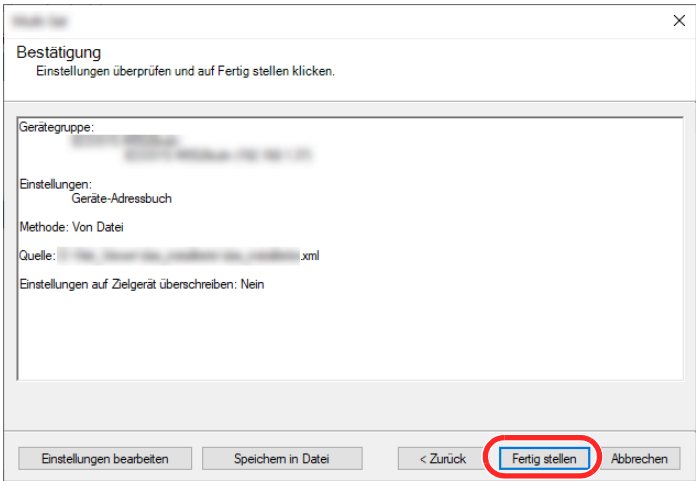

Der Schreibvorgang der Adressbuchdaten beginnt.

8 Sobald der Vorgang abgeschlossen ist, klicken Sie auf [**Schließen**].

# Vorbereitung zum  $\overline{\mathbf{3}}$ **Betrieb**

In diesem Kapitel werden folgende Themen behandelt:

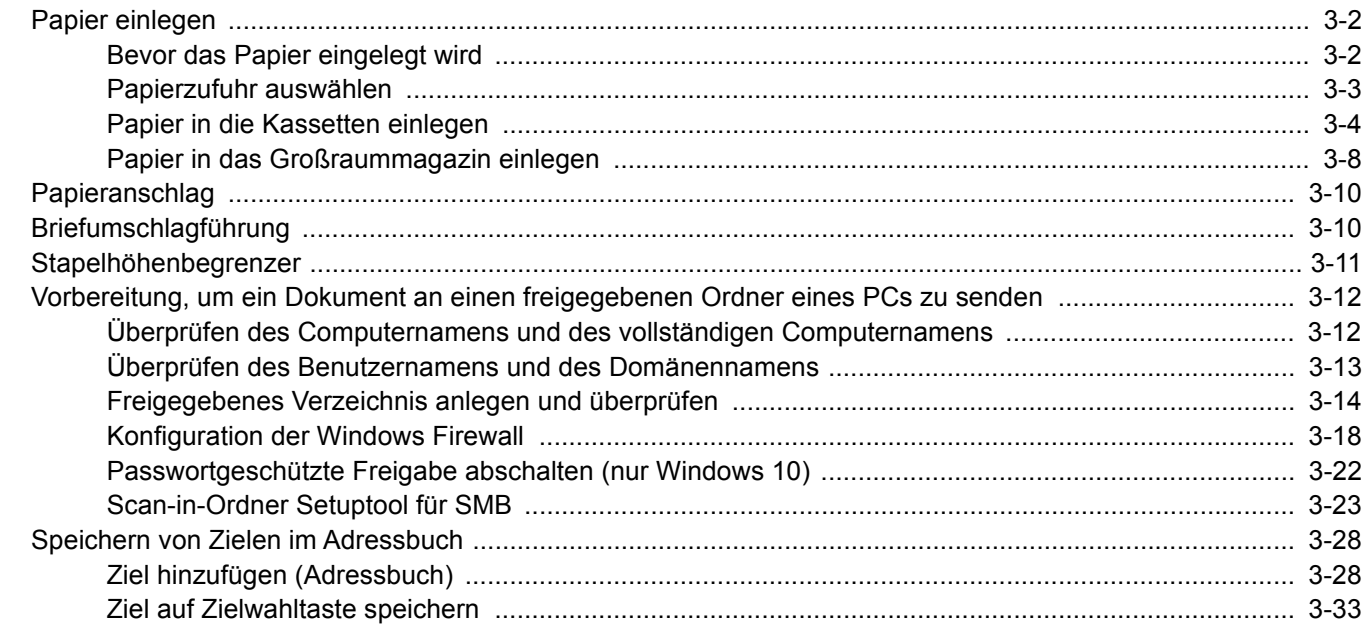

## <span id="page-126-0"></span>Papier einlegen

So legen Sie Papier in die Kassetten ein.

## <span id="page-126-1"></span>Bevor das Papier eingelegt wird

Wenn Sie ein neues Papierpaket öffnen, fächern Sie das Papier vor dem Einlegen unbedingt auf (siehe nachfolgende Informationen).

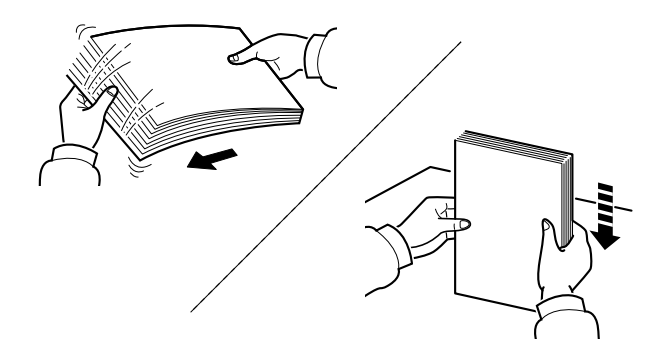

Fächern Sie den Papierstapel auf und richten Sie ihn auf einer ebenen Oberfläche gerade.

Zusätzlich sollten Sie die folgenden Punkte beachten.

- Gefaltetes oder gewelltes Papier muss vor dem Einlegen geglättet werden. Gefaltetes oder gewelltes Papier kann zu Papierstau führen.
- Ausgepacktes Papier darf weder hohen Temperaturen noch hoher Luftfeuchtigkeit ausgesetzt werden, da Feuchtigkeit Probleme beim Kopieren verursachen kann. Verschließen Sie ein bereits geöffnetes Papierpaket wieder, nachdem Sie einen Teil in die Universalzufuhr oder in eine Kassette gelegt haben.
- Lassen Sie das Papier nicht für längere Zeit in der Kassette, da Verfärbungen durch die Hitze der Kassettenheizung auftreten können.
- Wenn das Gerät über einen längeren Zeitraum nicht verwendet wird, schützen Sie sämtliches Papier vor Feuchtigkeit, indem Sie es aus den Kassetten nehmen und in der Originalverpackung verschließen.

#### **WICHTIG**

**Wird schon einmal benutztes Papier zum Kopieren verwendet (Papier auf das bereits kopiert wurde), achten Sie darauf, dass keine Heft- oder Büroklammern am Papier haften. Andernfalls kann das Gerät beschädigt oder die Druckqualität beeinträchtigt werden.**

#### **<b>K**</u> HINWEIS

Gehen Sie besonders sorgfältig vor, wenn Sie Spezialpapier wie Briefpapier, gelochtes Papier oder Vordrucke mit Logos oder Firmennamen verwenden. Näheres finden Sie unter

 $\rightarrow$  [Papier \(Seite 11-12\)](#page-482-0)

## <span id="page-127-0"></span>Papierzufuhr auswählen

Wählen Sie die Papierzufuhr, die das gewünschte Papierformat und den gewünschten Medientyp enthält.

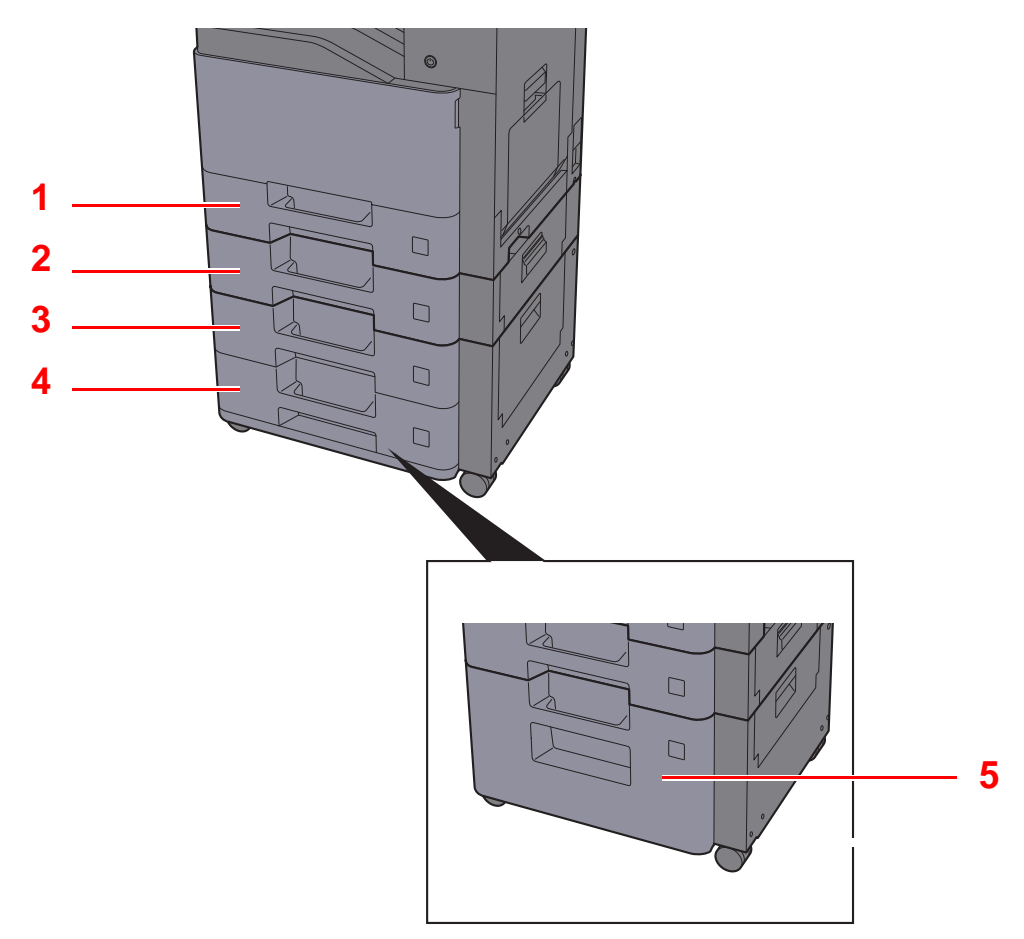

<span id="page-127-4"></span><span id="page-127-3"></span><span id="page-127-2"></span><span id="page-127-1"></span>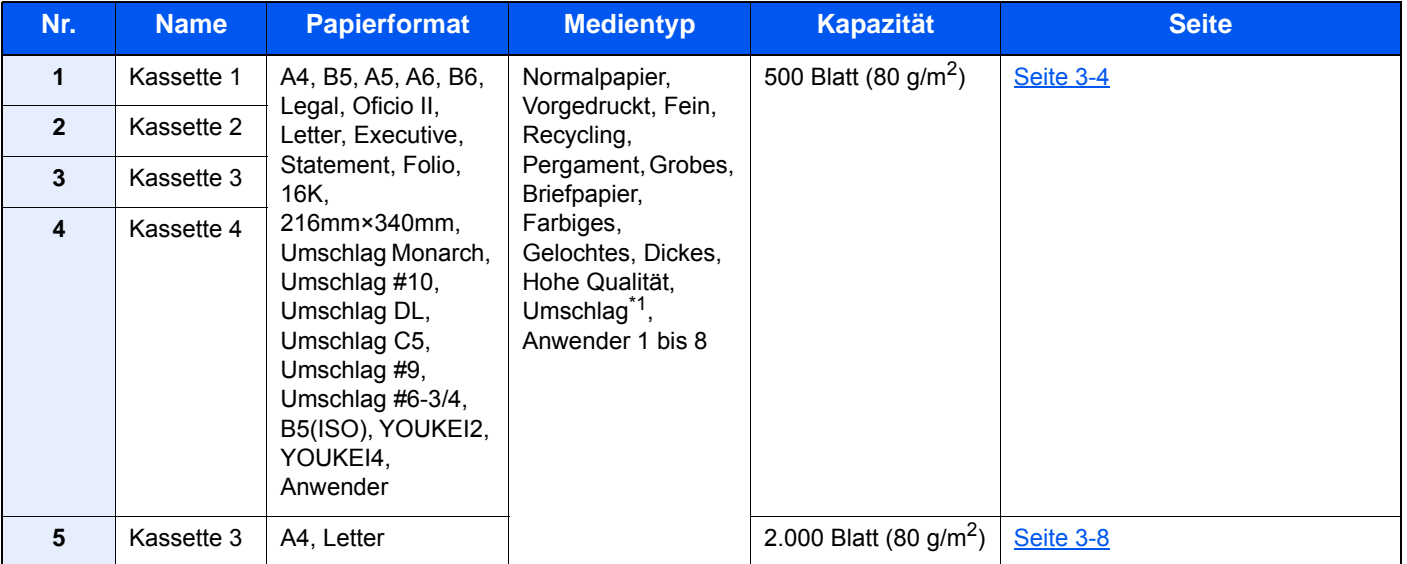

<span id="page-127-5"></span>\*1 Nicht für das optionale Großraummagazin (2.000 Blatt).

#### **<b>A**</u> HINWEIS

- Die Anzahl der Blätter hängt von den jeweiligen Umgebungsbedingungen und dem Medientyp ab.
- Benutzen Sie kein Papier für Tintenstrahldrucker oder Papier mit einer Oberflächenbehandlung. Papierstau oder andere Störungen könnten die Folge sein.
- Zur Verbesserung der Druckqualität in Farbe verwenden Sie spezielles Papier für Farbdrucker.

## <span id="page-128-0"></span>Papier in die Kassetten einlegen

So legen Sie Papier in die Kassetten ein. Die hier beschriebene Vorgehensweise bezieht sich auf Kassette 1.

1 Die Papierkassette vollständig aus dem Drucker ziehen.

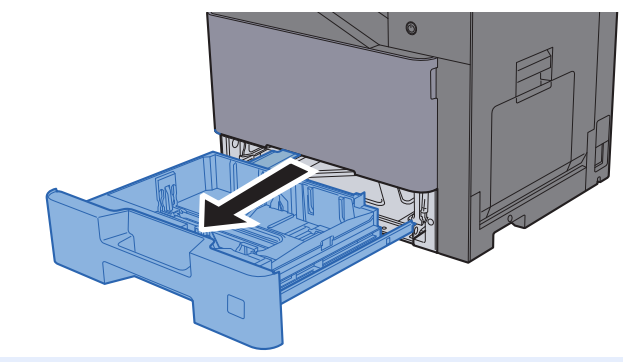

#### **<b>A**</u> HINWEIS

Ziehen Sie nie mehr als eine Kassette gleichzeitig heraus.

2 Die Papierlängenführung auf das gewünschte Papierformat einstellen.

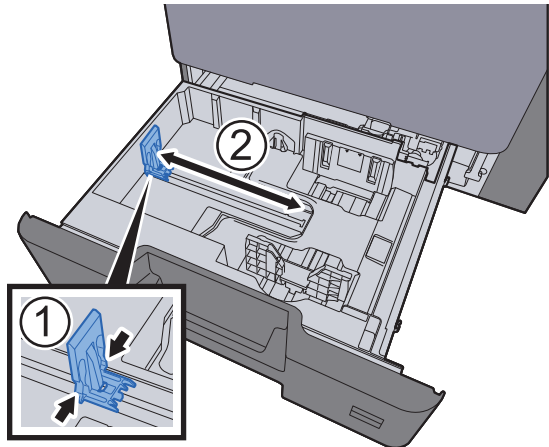

3 Die Papierbreitenführungen links und rechts auf das gewünschte Papierformat einstellen.

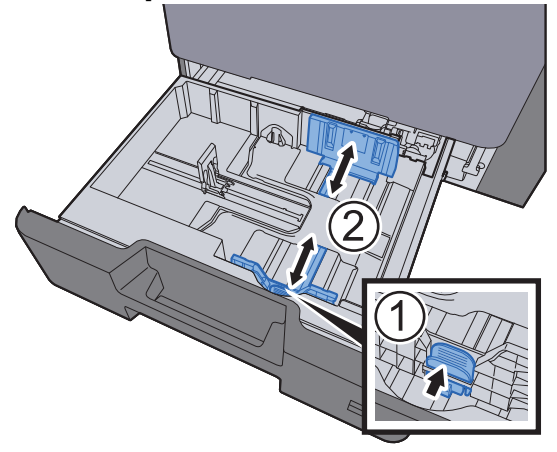

### **A** Papier einlegen.

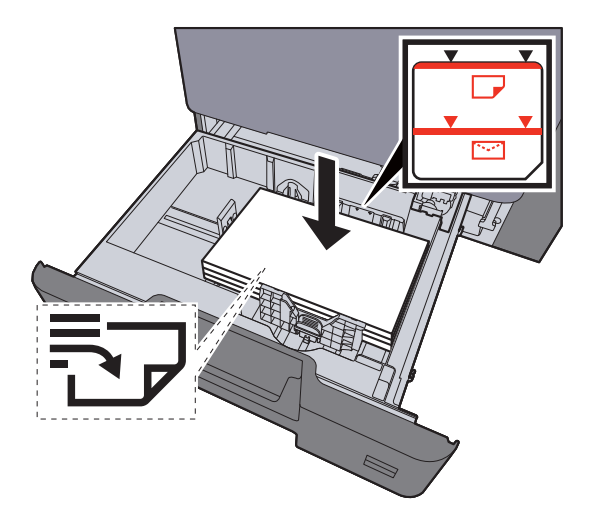

#### **WICHTIG**

- **Legen Sie das Papier mit der zu bedruckenden Seite nach oben ein.**
- **Nachdem Sie das Papier aus der Verpackung entnommen haben, fächern Sie das Papier sorgfältig auf, bevor Sie es in die Kassette einlegen.**
- **[Papier in die Kassetten einlegen \(Seite 3-4\)](#page-128-0)**
- **Vor dem Einlegen des Papiers muss sichergestellt werden, dass das Papier nicht gewellt oder gefaltet ist. Gefaltetes oder gewelltes Papier kann zu Papierstau führen.**
- **Das eingelegte Papier darf die angegebene Füllgrenze nicht überschreiten (siehe obige Abbildung).**
- **Falls die Papierlängenführung und die Papierbreitenführungen nicht korrekt eingestellt sind, kann das Papier schief gezogen werden oder es kann zum Papierstau kommen.**
- 5 Die Breiten- und Längenführungen müssen eng an der Papierkante anliegen. Wenn ein Spalt vorhanden ist, müssen die Führungen nachjustiert werden.

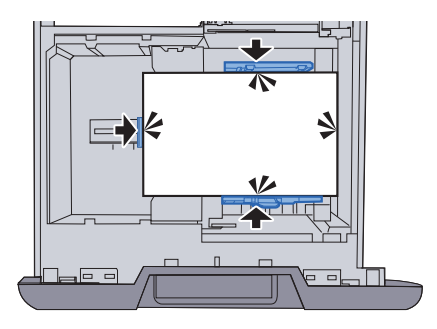

6 Kassette behutsam in das Gerät zurückschieben.

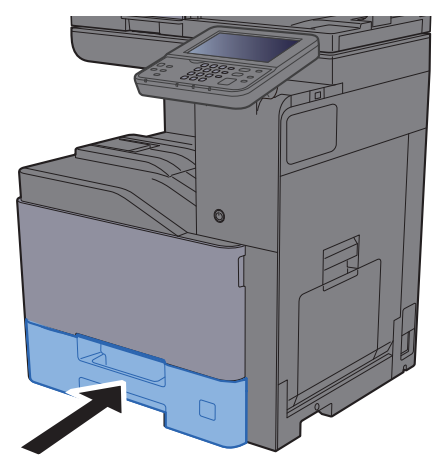

#### 7 Anzeige aufrufen.

Taste [**Systemmenü/Zähler**] > [**Kassette/Universalzufuhr Einstellungen**]

#### 8 Einstellungen vornehmen.

Wählen Sie das Papierformat und den Medientyp.

 $\triangleright$  [Kassette 1 \(bis 4\) \(Seite 8-10\)](#page-301-0)

#### **<b>K** HINWEIS

- Falls Sie ein Größenetikett benötigen, sprechen Sie bitte Ihren Händler oder unsere Vertriebs- und Servicemitarbeiter an.
- Für weitere Hinweise zur automatischen Erkennung und Auswahl des Papierformats siehe auch
- [Papierauswahl \(Seite 6-11\)](#page-249-0) ┻ [Kassette 1 \(bis 4\) \(Seite 8-10\)](#page-301-0)

#### **Umschläge in die Kassetten einlegen**

So legen Sie Umschläge in die Kassetten ein. Der folgende Abschnitt beschreibt dies exemplarisch an Kassette 1.

#### 1 **Den Umschlag mit der zu bedruckenden Seite nach oben einlegen.**

Beispiel: Wenn Sie z. B. die Adresse drucken wollen:

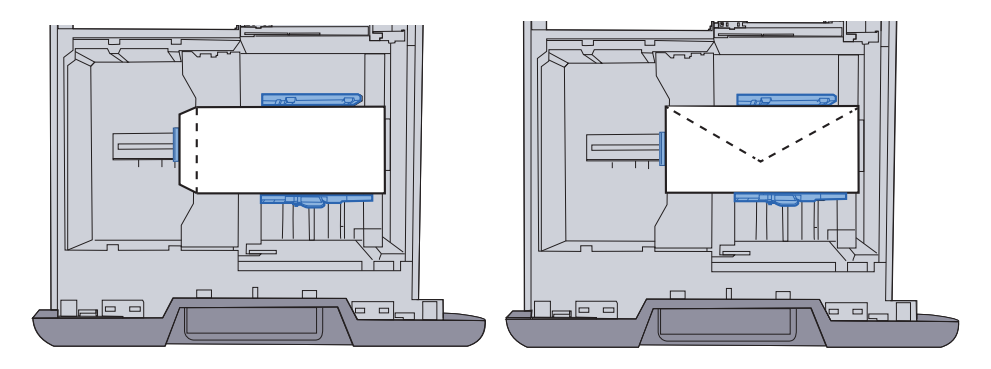

#### **WICHTIG**

- **Wie Sie die Briefumschläge einlegen (Ausrichtung und bedruckbare Seite), hängt vom Typ des Briefumschlags ab. Achten Sie darauf, dass Sie die Briefumschläge richtig einlegen, da sonst der Druck in der falschen Richtung oder auf der falschen Seite erfolgt.**
- **Die eingelegten Umschläge dürfen die angegebene Grenze nicht überschreiten.**

#### **<b>K**</u> HINWEIS

Es können circa 50 Umschläge eingelegt werden.

### 2 Anzeige aufrufen.

[**Systemmenü/Zähler**] > [**Kassette/Universalzufuhr Einstellungen**] > "Kassette 1"[**Weiter**]

#### 3 Einstellungen vornehmen.

Geben Sie das Papierformat und den Typ des Briefumschlags an.

 $\blacktriangleright$  [Kassette 1 \(bis 4\) \(Seite 8-10\)](#page-301-0)

#### **4** Einstellungen im Druckertreiber des PC vornehmen.

Wählen Sie das Papierformat und den Typ des Briefumschlags im Druckertreiber des PCs aus.

[Drucken auf hinterlegten Papierformaten \(Seite 4-4\)](#page-162-0) [Drucken auf nicht hinterlegten Papierformaten \(Seite 4-6\)](#page-164-0)

## <span id="page-132-0"></span>Papier in das Großraummagazin einlegen

So legen Sie Papier in das Großraummagazin ein.

1 Die Papierkassette vollständig aus dem Drucker ziehen.

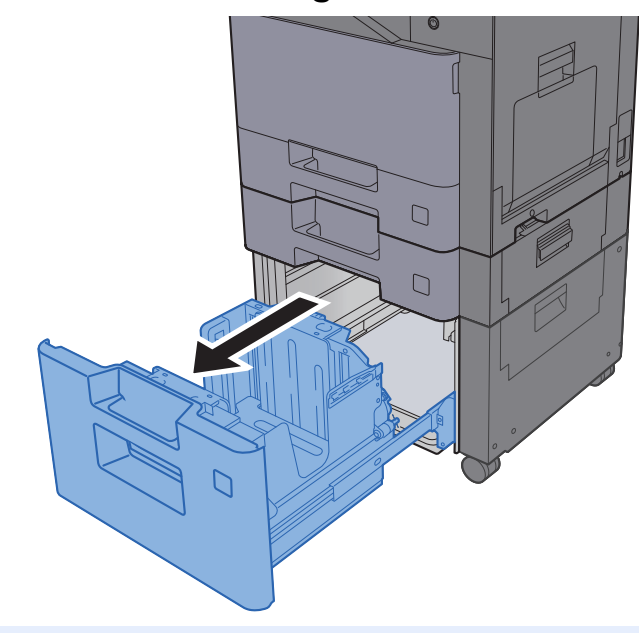

#### **<b>K**</u> HINWEIS

Ziehen Sie nie mehr als eine Kassette gleichzeitig heraus.

### 2 Papier einlegen.

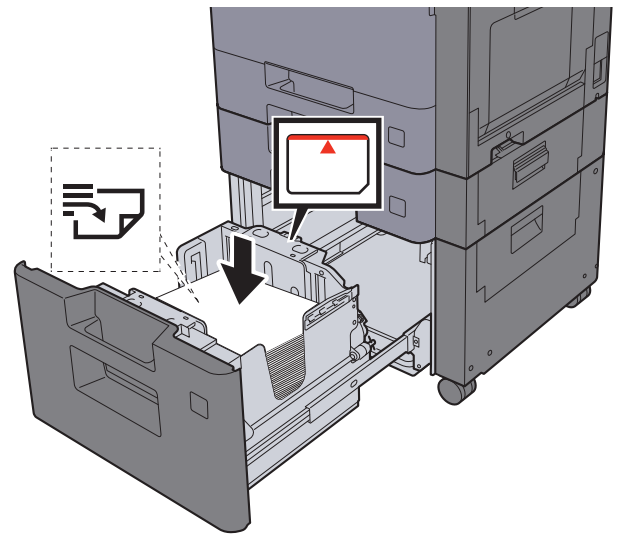

#### **WICHTIG**

- **Legen Sie das Papier mit der zu bedruckenden Seite nach oben ein.**
- **Nachdem Sie das Papier aus der Verpackung entnommen haben, fächern Sie das Papier sorgfältig auf, bevor Sie es in die Kassette einlegen.**
- **[Papier in die Kassetten einlegen \(Seite 3-4\)](#page-128-0)**
- **Vor dem Einlegen des Papiers muss sichergestellt werden, dass das Papier nicht gewellt oder gefaltet ist. Gefaltetes oder gewelltes Papier kann zu Papierstau führen.**
- **Das eingelegte Papier darf die angegebene Füllgrenze nicht überschreiten (siehe obige Abbildung).**

#### 3 Kassette behutsam in das Gerät zurückschieben.

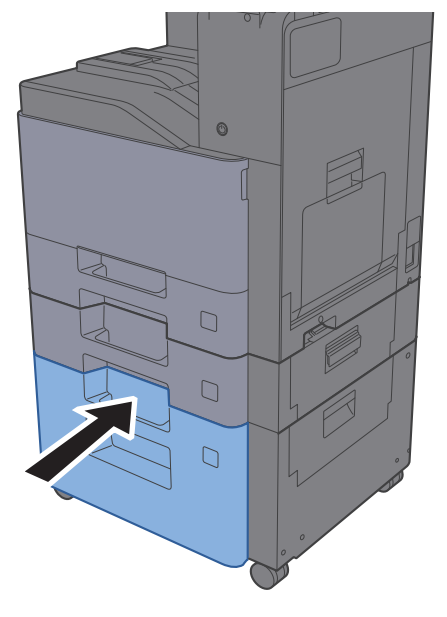

#### A Anzeige aufrufen.

Taste [**Systemmenü/Zähler**] > [**Kassette/Universalzufuhr Einstellungen**]

#### 5 Funktion wählen.

Wählen Sie [**Kassette 3**].

#### 6 Einstellungen vornehmen.

Wählen Sie den Medientyp.

 $\rightarrow$  [Kassette 1 \(bis 4\) \(Seite 8-10\)](#page-301-0)

# <span id="page-134-0"></span>Papieranschlag

Falls Sie Papier verwenden, das größer als A4/Letter ist, öffnen Sie den Papieranschlag wie in der Abbildung gezeigt.

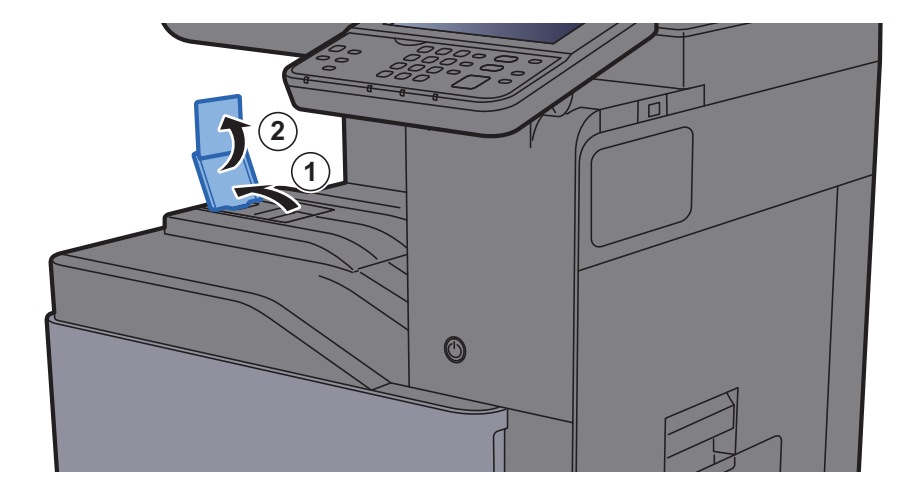

## <span id="page-134-1"></span>Briefumschlagführung

Falls Sie einen Briefumschlag bedrucken möchten, öffnen Sie die Briefumschlagführung wie in der unteren Abbildung gezeigt.

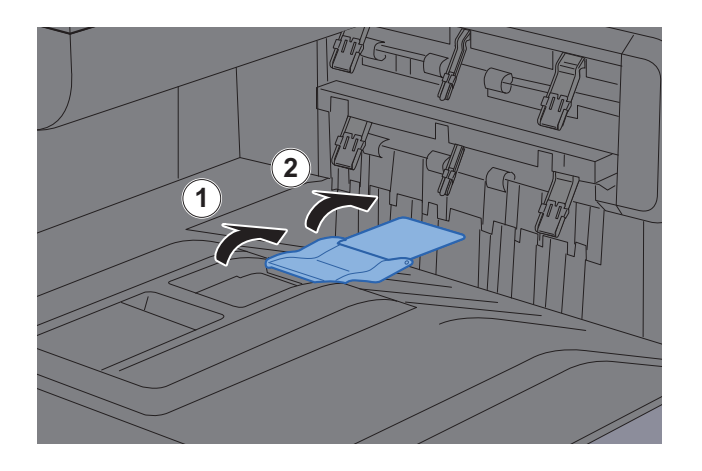

# <span id="page-135-0"></span>Stapelhöhenbegrenzer

Falls sich das ausgegebene Papier zu sehr wellt, können Sie den Stapelhöhenbegrenzer wie gezeigt herausziehen.

#### **Herausziehen des Stapelhöhenbegrenzers**

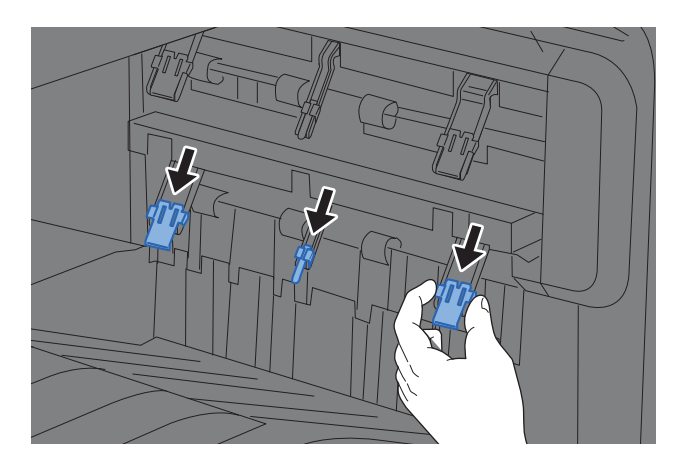

#### **Einschieben des Stapelhöhenbegrenzers**

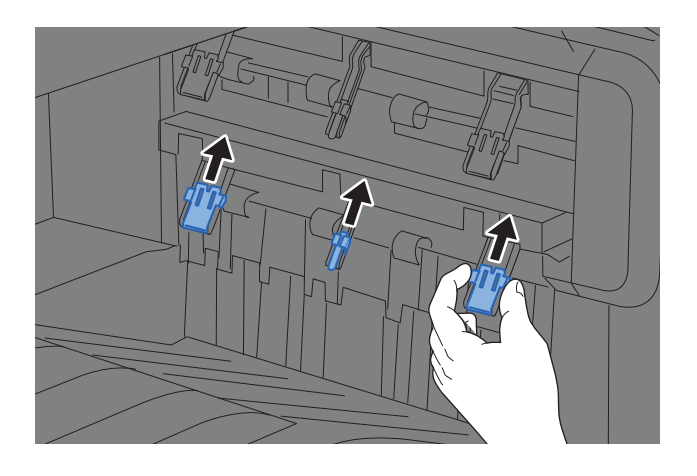

#### **<b>A**</u> HINWEIS

Falls Sie den Job Separator für die Ausgabe verwenden, können Sie gegebenenfalls den Stapelhöhenbegrenzer des Job Separators herausziehen.

## <span id="page-136-0"></span>Vorbereitung, um ein Dokument an einen freigegebenen Ordner eines PCs zu senden

Zum Scannen auf einen PC müssen einige Zugangs-Informationen bekannt sein und es muss ein Verzeichnis zum Empfang gescannter Dokumente eingerichtet werden. Das folgende Beispiel bezieht sich auf Windows 10. Einige Details können sich bei anderen Windows Versionen unterscheiden.

#### **K** HINWEIS

Melden Sie sich unter Windows mit Administratorrechten an.

## <span id="page-136-1"></span>Überprüfen des Computernamens und des vollständigen Computernamens

Überprüfen Sie den Computernamen und den vollständigen Computernamen.

#### 1 Anzeige aufrufen.

Rechtsklicken Sie [**Start**] auf der Windows-Oberfläche und wählen Sie [**System**].

#### **<b>A**</u> HINWEIS

- Unter Windows 8.1 rechtsklicken Sie auf in der Startanzeige auf [**PC**] und wählen [**Eigenschaften**]. Alternativ können Sie einen Rechtsklick auf das Windows-Symbol ausführen und [**System**] wählen.
- Unter Windows 7 klicken Sie auf der Windows-Oberfläche auf [**Start**]. Wählen Sie anschließend [**Computer**] und dann [**Systemeigenschaften**].

#### 2 Computernamen prüfen.

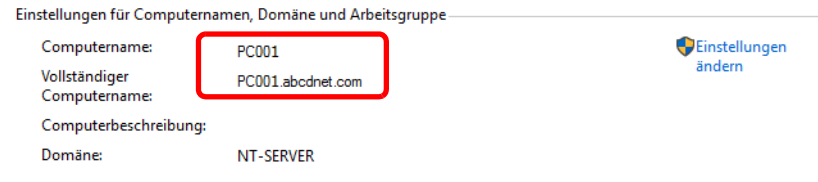

Überprüfen Sie den Computernamen und den vollständigen Computernamen.

#### Beispielbildschirm: Computername: PC001

Vollständiger Computername: PC001.abcdnet.com

Nachdem Sie den Computernamen geprüft haben, klicken Sie auf die Taste [**Schließen**], um die "**Systemeigenschaften**" zu schließen.

## <span id="page-137-0"></span>Überprüfen des Benutzernamens und des Domänennamens

Zum späteren Scannen müssen der Domänenname und der Benutzername zum Einloggen in Windows bekannt sein.

#### 1 Anzeige aufrufen.

Klicken Sie in das Suchfeld in der Taskleiste und geben Sie dort "Eingabeaufforderung" ein. Rechtsklicken Sie [**Eingabeaufforderung**] in der Suchliste und wählen Sie [**Als Administrator ausführen**] aus.

Das Fenster der Eingabeaufforderung erscheint.

#### **<b>K** HINWEIS

- Klicken Sie unter Windows 8.1 in der Charms-Leiste auf [**Suchen**] und geben Sie im Suchfeld "Eingabeaufforderung" ein. Wählen Sie [**Eingabeaufforderung**] aus der Ergebnisliste aus.
- Unter Windows 7 klicken Sie [**Start**] auf der Windows-Oberfläche. Wählen Sie [**Alle Programme**] (oder [**Programme**]), [**Zubehör**] und dann [**Eingabeaufforderung**].

#### 2 Domänennamen und Benutzernamen prüfen.

Im Fenster der Eingabeaufforderung geben Sie "net config workstation" ein und wählen [**Eingabe**].

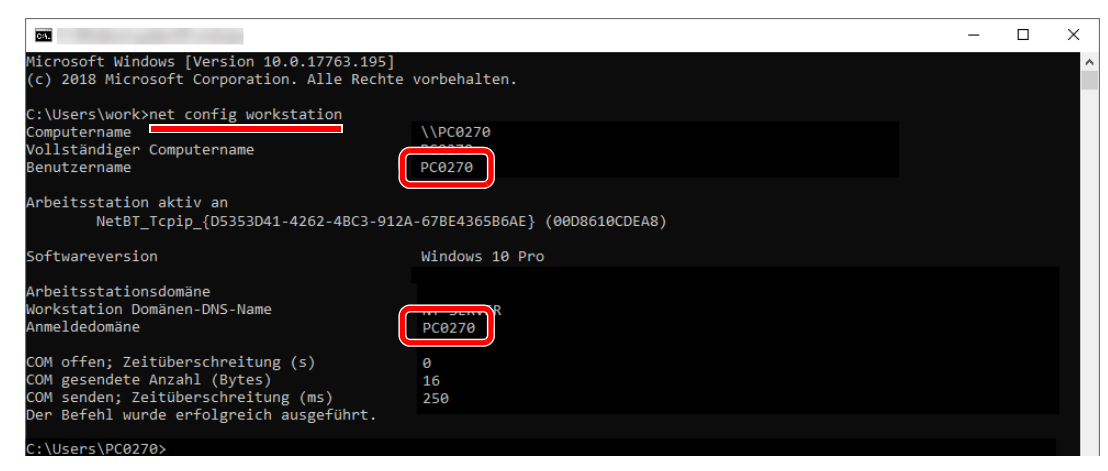

Überprüfen Sie den Domänennamen und den Benutzernamen.

Beispielbildschirm:

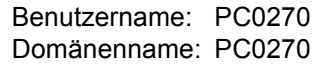

## <span id="page-138-0"></span>Freigegebenes Verzeichnis anlegen und überprüfen

Legen Sie auf dem Ziel-PC ein freigegebenes Verzeichnis an, in das später gescannt werden kann.

#### **HINWEIS**  $\mathbb{Q}$

Handelt es sich laut den Systemeigenschaften um eine Arbeitsgruppe, folgen Sie den nächsten Anweisungen, um den Zugang zum Verzeichnis bestimmten Benutzern oder Gruppen zu erlauben.

- 1 Öffnen Sie ein Fenster im Dateiexplorer. Wählen Sie [**Ansicht**], [**Optionen**] und dann [**Ordneroptionen**].
	- Unter Windows 8.1 wählen Sie [**Einstellungen**] in der Charms-Leiste des Desktops und wählen [**Systemsteuerung**], [**Darstellung und Anpassung**] und dann [**Ordneroptionen**].
	- Unter Windows 7 klicken Sie auf der Windows-Oberfläche auf [**Start**]. Wählen Sie anschließend [**Systemsteuerung**], [**Darstellung und Anpassung**] und dann [**Ordneroptionen**].

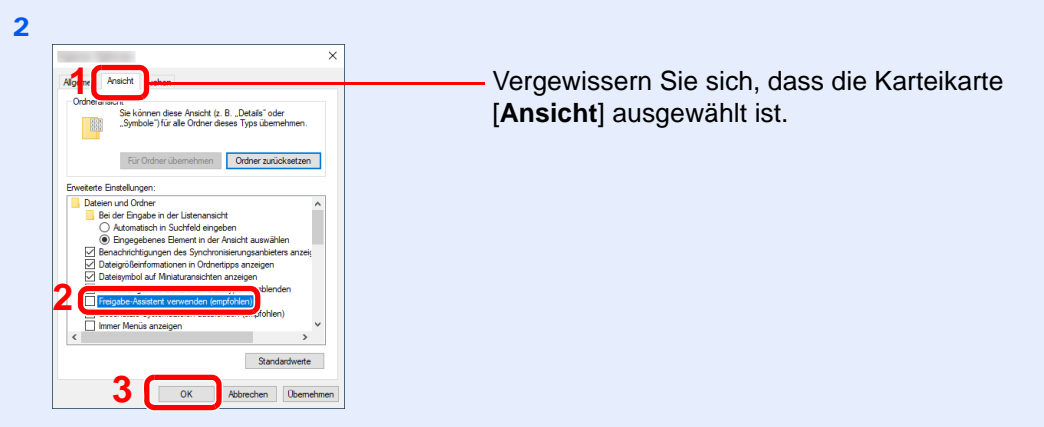

Deaktivieren Sie in den "Erweiterten Einstellungen" das Kontrollkästchen von [**Freigabe-Assistent verwenden (empfohlen)**].

#### Verzeichnis anlegen.

1 Legen Sie ein Verzeichnis auf Ihrem Computer an.

Im folgenden Beispiel wurde ein Verzeichnis mit dem Namen **"scannerdata"** auf dem Desktop angelegt.

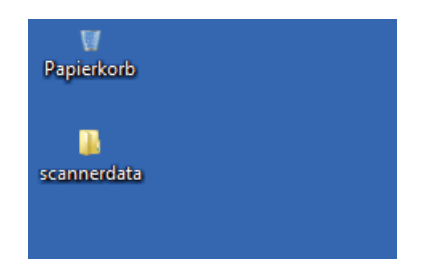

 Rechtsklicken Sie auf das Verzeichnis **"scannerdata"**. Wählen Sie [**Eigenschaften**], [**Freigabe**] und dann [**Erweiterte Freigabe**].

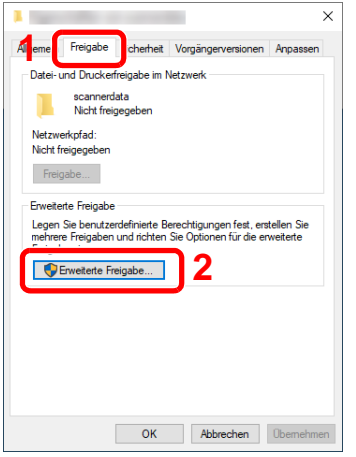

#### Berechtigungen konfigurieren.

 Aktivieren Sie das Kontrollkästchen [**Diesen Ordner freigeben**] und klicken Sie dann auf die Schaltfläche [**Berechtigungen**].

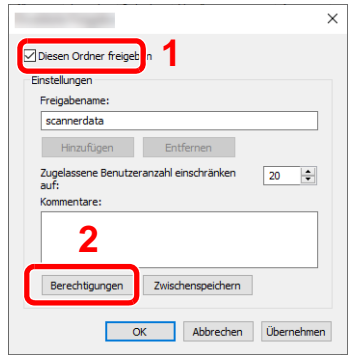

- Notieren Sie sich den [**Freigabenamen**].
- Klicken Sie auf die Taste [**Hinzufügen**].

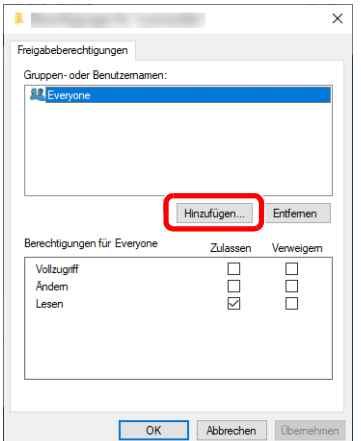

4 Geben Sie den Pfad an.

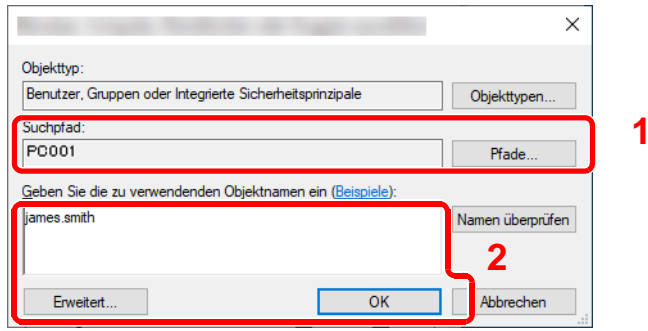

1 Falls der Computername, den Sie auf Seite [Seite 3-12](#page-136-1) überprüft haben, mit dem Domänennamen übereinstimmt:

Wird der Computername unter "Suchpfad" nicht angezeigt, klicken Sie auf [**Pfade**], wählen Sie den Computernamen und klicken Sie auf die Taste [**OK**]. Beispiel: PC001

Falls der Computername, den Sie auf Seite [Seite 3-12](#page-136-1) überprüft haben, nicht mit dem Domänennamen übereinstimmt:

Falls die Zeichenfolge nach dem ersten Punkt (.) im vollständigen Computernamen, den Sie überprüft haben, nicht in "Suchpfad" erscheint, klicken Sie auf die Taste [**Pfade**]. Wählen Sie den Text nach dem Punkt (.) aus und bestätigen Sie dann mit [**OK**]. Beispiel: abcdnet.com

[Überprüfen des Benutzernamens und des Domänennamens \(Seite 3-13\)](#page-137-0)

2 Geben Sie den Benutzernamen, den Sie überprüft haben, in das Textfeld ein und klicken Sie auf [**OK**].

Sie können einen Benutzernamen auch auswählen, indem Sie die Taste [**Erweitert**] betätigen und einen Benutzer auswählen.

5 Geben Sie die Zugangsberechtigungen für den ausgewählten Benutzer ein.

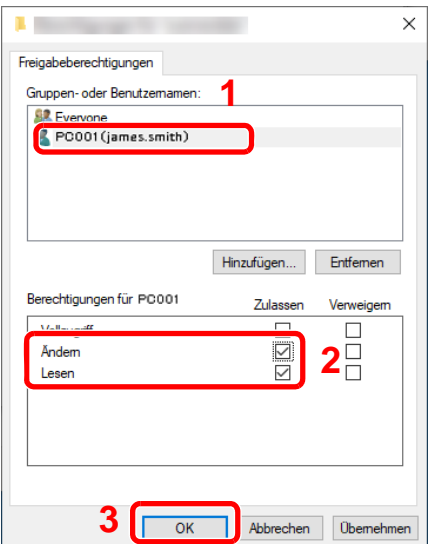

- 1 Wählen Sie den Benutzer aus, den Sie eingegeben haben.
- 2 Aktivieren Sie das Kontrollkästchen [**Zulassen**] in den Berechtigungen für "Ändern" und "Lesen".
- 3 Bestätigen Sie mit [**OK**].

#### **<b>K**</u> HINWEIS

Bei Auswahl der Benutzergruppe "**Jeder**" erhalten alle Netzwerkbenutzer Zugriff. Aus Sicherheitsgründen wird empfohlen, bei Auswahl der Gruppe "**Jeder**" das Kontrollkästchen "**Lesen**" unter [**Zulassen**] zu deaktivieren.

6 Klicken Sie im Fenster "**Erweiterte Freigabe**" auf [**OK**], um das Fenster zu schließen.

7 Prüfen Sie die Eingaben auf der Karteikarte [**Sicherheit**].

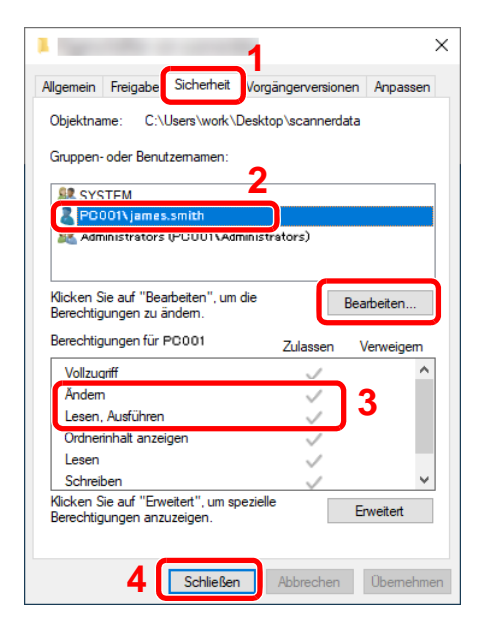

- 1 Wählen Sie die Karteikarte [**Sicherheit**].
- 2 Wählen Sie den Benutzer aus, den Sie eingegeben haben. Falls der Benutzer nicht unter "Gruppenoder Benutzernamen" angezeigt wird, klicken Sie auf die Schaltfläche [**Bearbeiten**], um einen Benutzer wie unter "Berechtigungen konfigurieren" beschrieben einzugeben.
- 3 Prüfen Sie, dass die Kontrollkästchen unter [**Zulassen**] für "**Ändern**" und "**Lesen, Ausführen**" aktiviert sind.
- 4 Klicken Sie auf die Schaltfläche [**Schließen**].

## <span id="page-142-0"></span>Konfiguration der Windows Firewall

Zum Scannen muss der Zugriff auf Verzeichnisse und Drucker erlaubt werden und ein Port für SMB-Übertragung freigeschaltet werden.

#### **<b>K**</u> HINWEIS

Melden Sie sich unter Windows mit Administratorrechten an.

#### 1 Verzeichnis- und Druckerfreigaben überprüfen.

1 Klicken Sie unter Windows auf die Schaltfläche [**Start**] und wählen Sie dann [**Windows System**], [**Systemsteuerung**], [**System und Sicherheit**] und [**Apps über die Windows-Firewall kommunizieren lassen**].

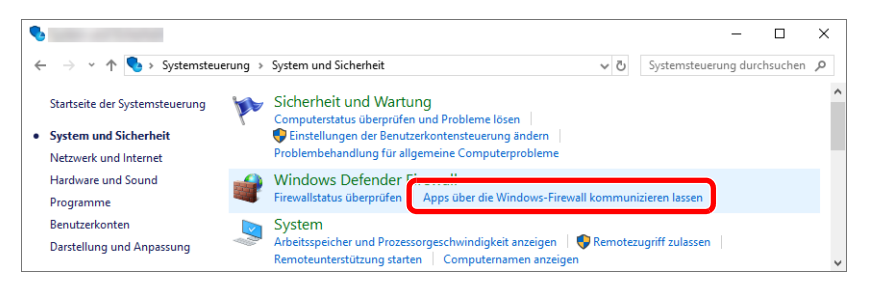

#### **<b>K**</u> HINWEIS

Falls das Dialogfenster "Benutzerkontensteuerung" erscheint, klicken Sie auf [**Fortsetzen**].

2 Aktivieren Sie das Kontrollkästchen von [**Datei- und Druckerfreigabe**].

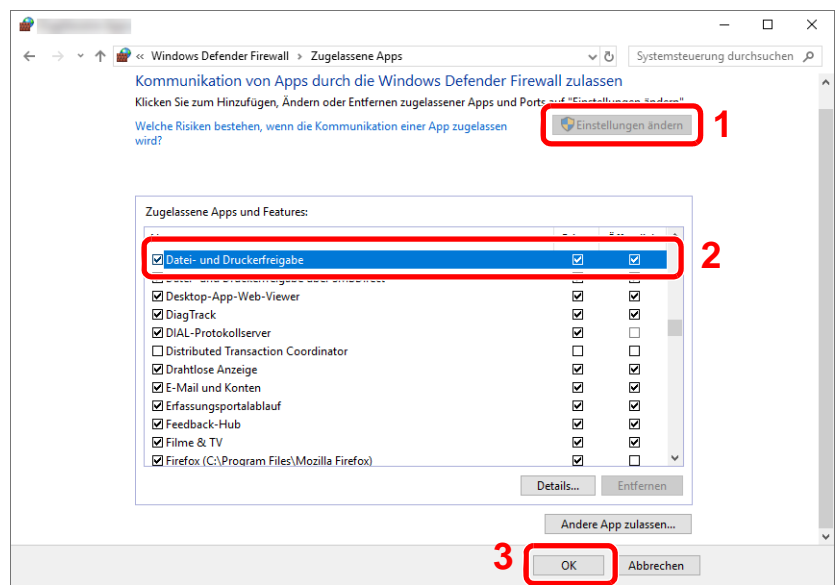

#### 2 Einen Port hinzufügen.

1 Klicken Sie unter Windows auf die Schaltfläche [**Start**] und wählen Sie dann [**Windows System**], [**Systemsteuerung**], [**System und Sicherheit**] und [**Firewallstatus prüfen**].

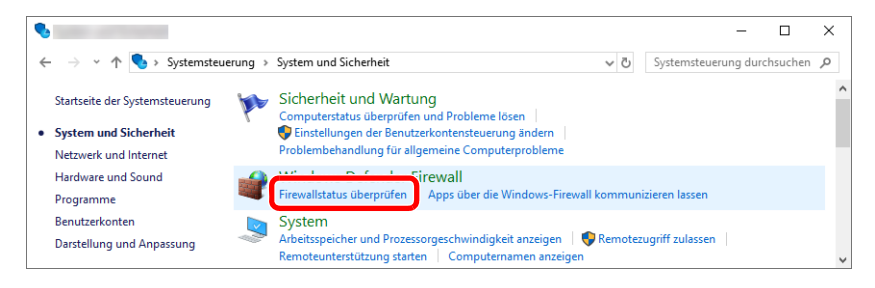

2 Klicken Sie auf [**Erweiterte Einstellungen**].

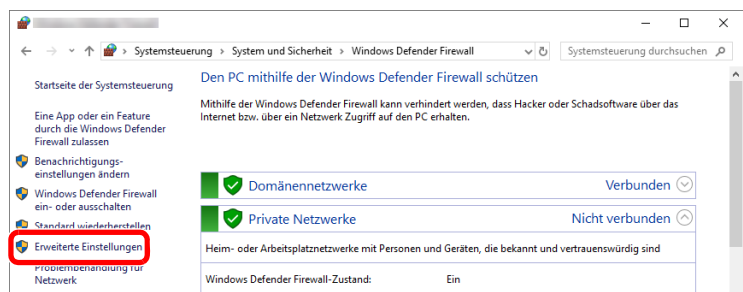

#### 3 Klicken Sie auf [**Eingehende Regeln**].

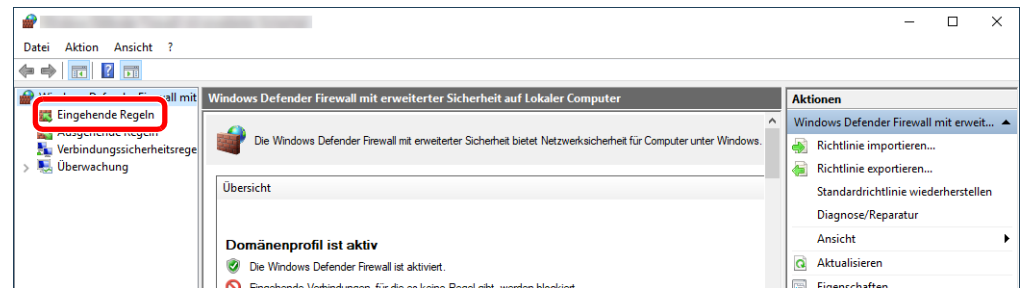

#### 4 Klicken Sie auf [**Neue Regel**].

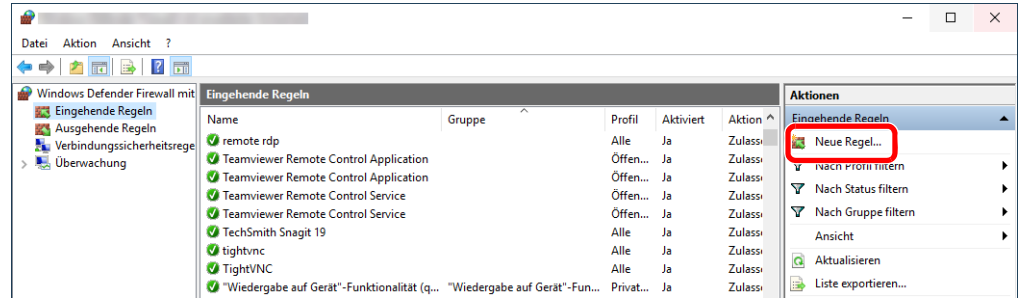
Klicken Sie auf [**Port**].

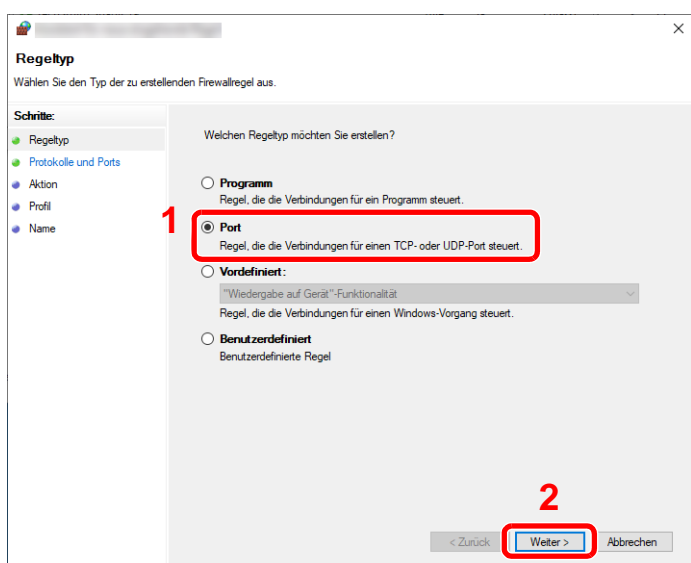

 Wählen Sie [**TCP**] als den Port, für den die Regel gelten soll. Wählen Sie dann [**Bestimmte lokale Ports**] und geben Sie "445" ein. Klicken Sie dann auf [**Weiter**].

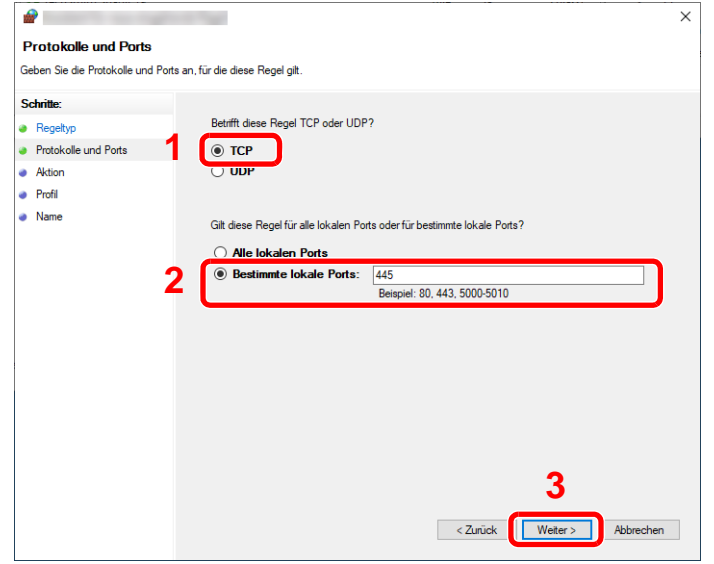

Wählen Sie [**Verbindung zulassen**] und klicken Sie auf [**Weiter**].

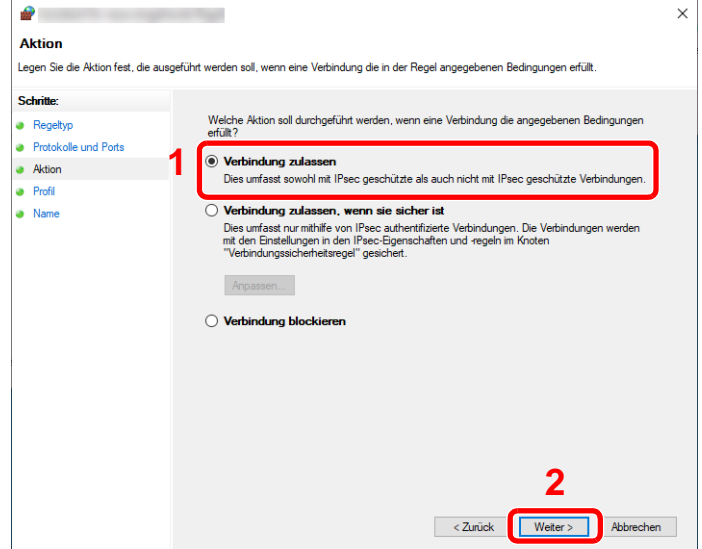

8 Prüfen Sie, ob alle Kontrollkästchen aktiviert sind und klicken Sie dann auf [**Weiter**].

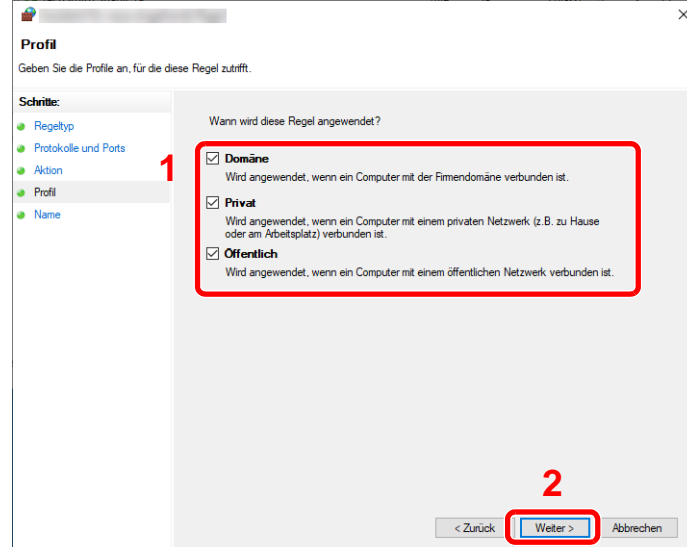

9 Geben Sie **"Scan to SMB"** im Feld "**Name**" ein und klicken Sie auf [**Fertig stellen**].

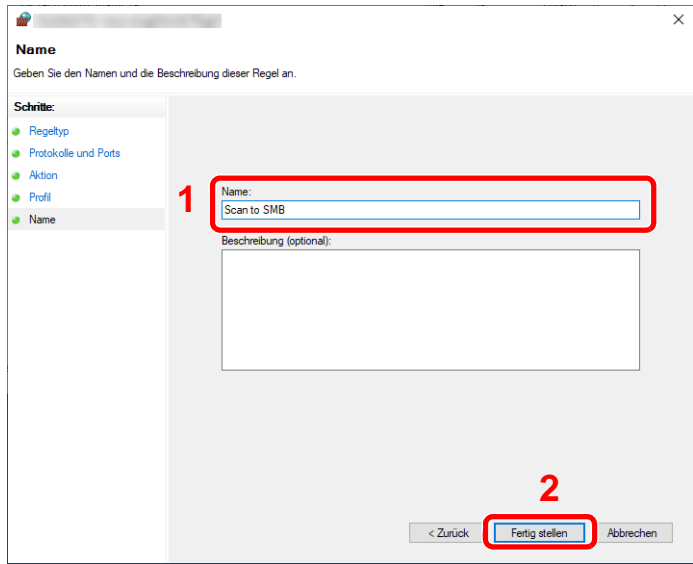

#### **Unter Windows 8.1**

1 Unter Windows 8.1 wählen Sie [**Einstellungen**] in der Charms-Leiste des Desktops und wählen [**Systemsteuerung**], [**System und Sicherheit**] und dann [**Windows Firewall**].

Falls das Dialogfenster "Benutzerkontensteuerung" erscheint, klicken Sie auf [**Fortsetzen**].

- 2 Einstellungen konfigurieren.
	- [Konfiguration der Windows Firewall \(Seite 3-18\)](#page-142-0)

#### **Unter Windows 7**

1 Klicken Sie unter Windows 7 auf der Windows-Oberfläche auf [**Start**]. Wählen Sie [**Systemsteuerung**], [**System und Sicherheit**] und dann [**Programm über die Windows-Firewall kommunizieren lassen**].

Falls das Dialogfenster "Benutzerkontensteuerung" erscheint, klicken Sie auf [**Fortsetzen**].

- 2 Einstellungen konfigurieren.
	- [Konfiguration der Windows Firewall \(Seite 3-18\)](#page-142-0)

### Passwortgeschützte Freigabe abschalten (nur Windows 10)

Wenn es nicht möglich ist, auf den angegebenen Ordner zuzugreifen, müssen eventuell die Einstellungen für das Betriebssystem geändert werden.

Gehen Sie wie folgt vor, um die Ziele zu bestätigen und die Einstellungen zu ändern.

- 1 Rechtsklicken Sie [Start] auf der Windows-Oberfläche und wählen [Einstellungen].
- **2** Wählen Sie [Netzwerk und Internet].
- 3 [Freigabe] wählen.
- **4** Wählen Sie [Netzwerkerkennung einschalten] unter [Netzwerkerkennung].

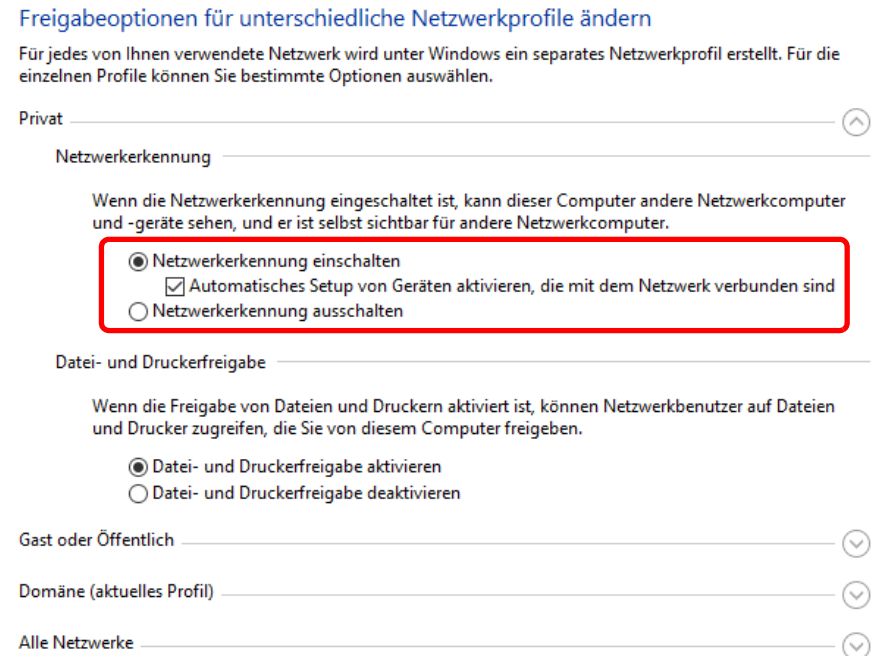

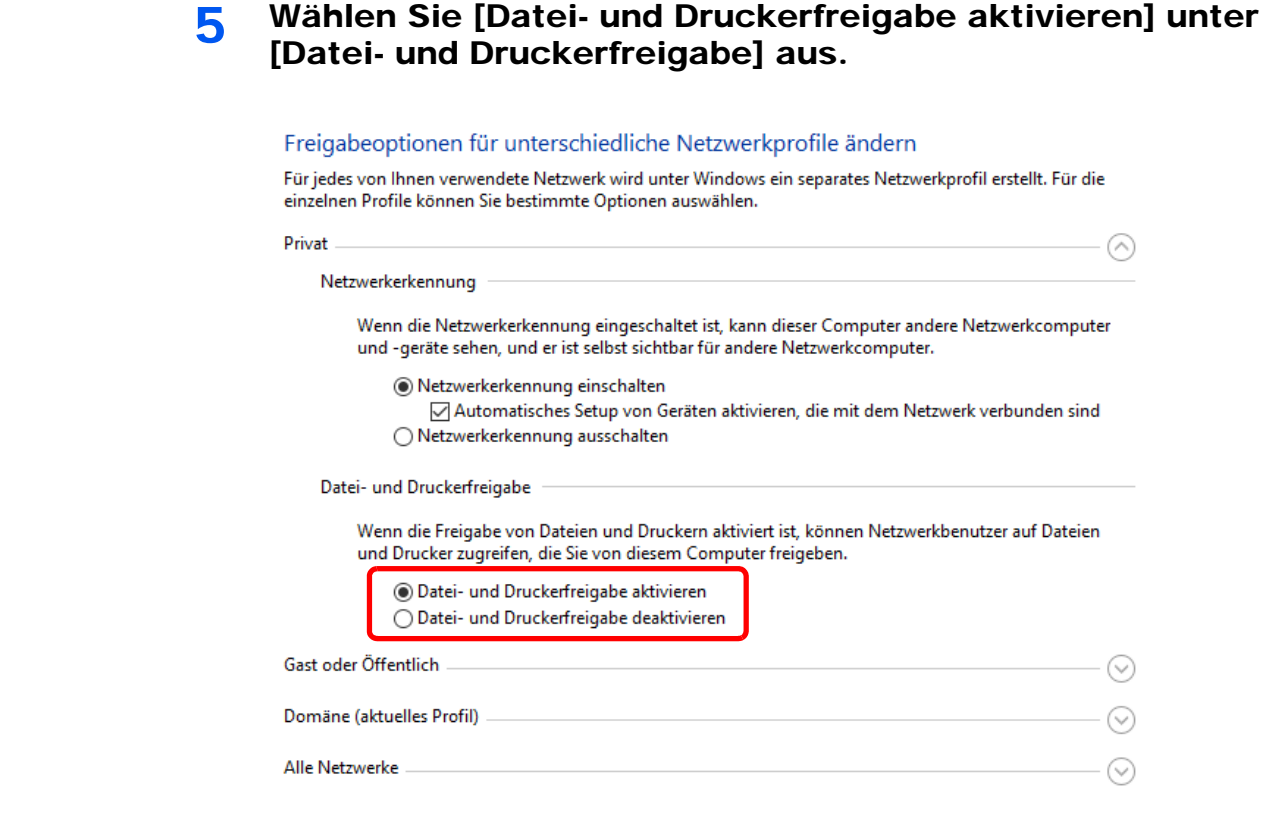

6 Klicken Sie auf [0] in [Alle Netzwerke] und wählen Sie [Passwortgeschütztes Freigeben ausschalten] unter [Passwortgeschütztes Freigeben].

#### **<b>A**</u> HINWEIS

Es wird empfohlen, ein Passwort für das Benutzerkonto einzurichten. (Zu Fragen der Sicherheit sprechen Sie Ihren Administrator an.)

### Scan-in-Ordner Setuptool für SMB

Eine Umgebung, um ein Dokument an Windows zu senden, kann mit dem auf der mitgelieferten DVD Scan-in-Ordner Setuptool für SMB ohne Probleme eingerichtet werden.

Wenn Sie das Scan-in-Ordner Setuptool für SMB ausführen, können Sie folgende Einstellungen konfigurieren:

- Freigegebenen Ordner auf einem PC zum Empfang von Dokumenten erstellen Ein neuer Ordner kann ohne Probleme auf dem Desktop erstellt werden. Außerdem ist der neu erstellte Ordner als freigegebener Ordner eingerichtet.
- Stellen Sie den erstellten freigegebenen Ordner als eine Adresse auf diesem Gerät ein. Informationen über solche Dinge wie Computername und freigegebene Namen für den freigegebenen Ordner werden einfach im Adressbuch des Geräts mit einer Aktivitätsfolge aufgezeichnet. Sie können auch als Zielwahltasten gespeichert werden.

#### **<b>K** HINWEIS

- Melden Sie sich unter Windows mit Administratorrechten an.
- Ist die Benutzerverwaltung aktiviert, melden Sie sich mit Administratorrechten oder als Benutzer an, der die Berechtigung zum Ausführen besitzt.

1 DVD einlegen.

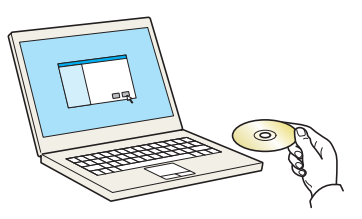

#### **<b>K**</u> HINWEIS

- Die Installation unter Windows muss mit Administratorrechten erfolgen.
- Falls das Fenster "**Neue Hardware gefunden**" von Windows erscheint, klicken Sie auf [**Abbrechen**].
- Erscheint ein Fenster zum automatischen Ausführen eines Programms, bestätigen Sie mit [**Setup.exe ausführen**].
- Falls die Benutzerkontenverwaltung erscheint, klicken Sie auf [**Ja**] ([**Zulassen**]).

#### **2** Anzeige aufrufen.

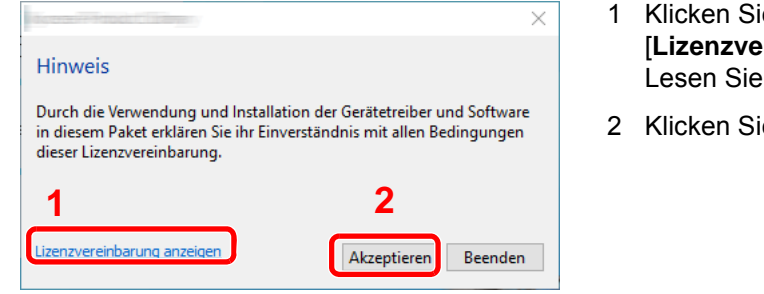

- ie auf [**Lizenzvereinbarung anzeigen**]. die Lizenzvereinbarung.
- le auf [Akzeptieren].

Nachdem Sie im Fenster des Lizendialogs auf [**Akzeptieren**] geklickt haben, kann abhängig von Ihrem Standort eine Nachricht zu Energieverbrauch und Ressourcenschonung erscheinen. Lesen Sie die Nachricht und klicken Sie auf [**OK**].

### 3 [Wartung] wählen.

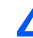

#### 4 [Scan-in-Ordner Setuptool für SMB] > [Ausführen]

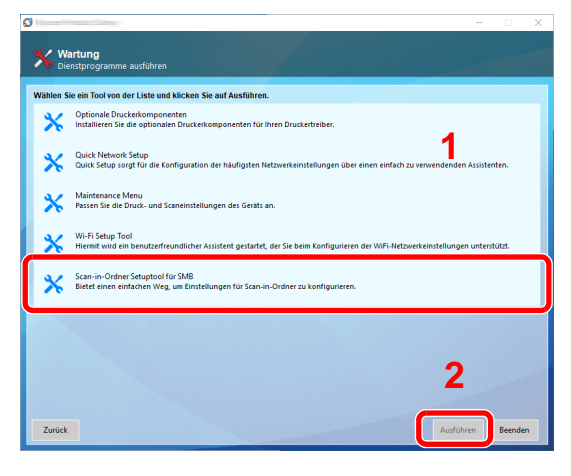

#### 5 Einstellungen konfigurieren.

1 Wählen Sie das zu verwendende Gerät und klicken Sie auf [**Weiter**].

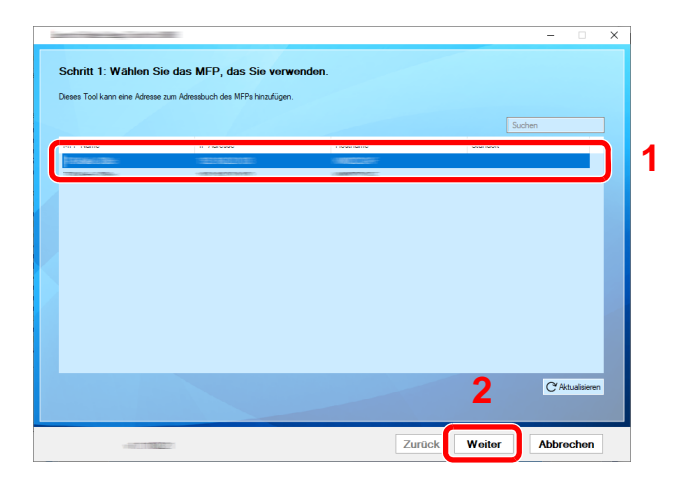

#### **<b>K**</u> HINWEIS

- Das Gerät kann nur erkannt werden, wenn es eingeschaltet ist. Wird kein Gerät gefunden, prüfen Sie, ob die Kabelverbindung zwischen Netzwerk und Gerät korrekt ist und ob das Gerät eingeschaltet ist. Dann klicken Sie auf [C Aktualisieren].
- Wenn die Benutzerverwaltung auf diesem Gerät aktiviert ist, wird die Benutzerauthentifizierungsanzeige aufgerufen. Melden Sie sich mit Administratorrechten oder als Benutzer an, der die Berechtigung zum Ausführen besitzt.

Das Adressbuch des Geräts erscheint.

2 Wählen Sie [**Hinzufügen**].

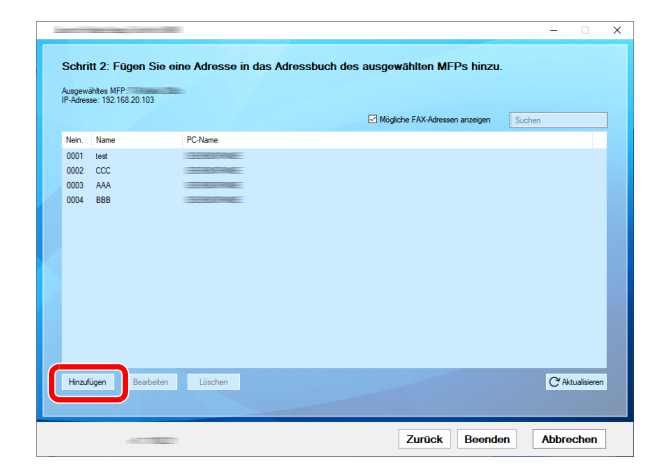

#### **<b>K**</u> HINWEIS

- Wenn Sie auf [**Bearbeiten**] klicken nachdem Sie die registrierte Adresse ausgewählt haben, können Sie den registrierten Inhalt ändern.
- Wenn Sie das Häkchen aus dem Kontrollkästchen [**FAX kompatible Adressen anzeigen**] entfernen, wird die Adresse ausgeblendet, die das Fax enthält.

3 Neuen Ordner anlegen.

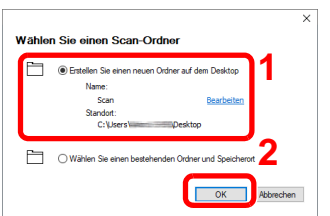

Wählen Sie "Erstellen Sie einen neuen Ordner auf dem Desktop" aus und klicken Sie auf [**OK**], um auf dem Desktop einen neuen Ordner anlegen. (Der Standardname des Ordners lautet "Scan".)

#### **K** HINWEIS

- Klicken Sie auf [**Bearbeiten**], um den Ordnernamen auf dem Desktop zu ändern.
- Wenn Sie [**Wählen Sie einen bestehenden Ordner und Speicherort**] auswählen, können Sie einen bestehenden Ordner auswählen, der bereits als freigegebener Ordner auf dem PC eingerichtet ist.
- 4 Geben Sie die erforderlichen Informationen ein, um die Adresse zu registrieren.

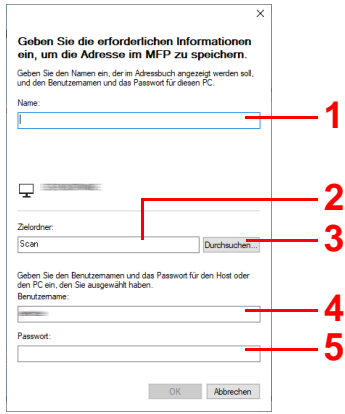

- 1 Namen eingeben, der im Adressbuch angezeigt werden soll.
- 2 Anzeige des Ordnernamens und Pfads für den freigegebenen Ordner.
- 3 Freigegebene Ordner können von einem PC aus dem Netzwerk ausgewählt werden.
- 4 Anzeige des Benutzernamens vom ausgewählten PC.
- 5 Eingabe des Passworts, das dem Protokoll im Benutzernamen des ausgwählten PCs entspricht.
- 5 Klicken Sie auf [**OK**], um die Adresse im Adressbuch zu registrieren.
- 6 Klicken Sie auf [**Schließen**].
- 7 Um eine gespeicherte Adresse auf einer Zielwahltaste zu speichern, klicken Sie auf [**Ja**].

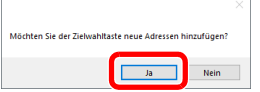

Wählen Sie eine leere Zielwahltaste und klicken Sie auf [**Senden**].

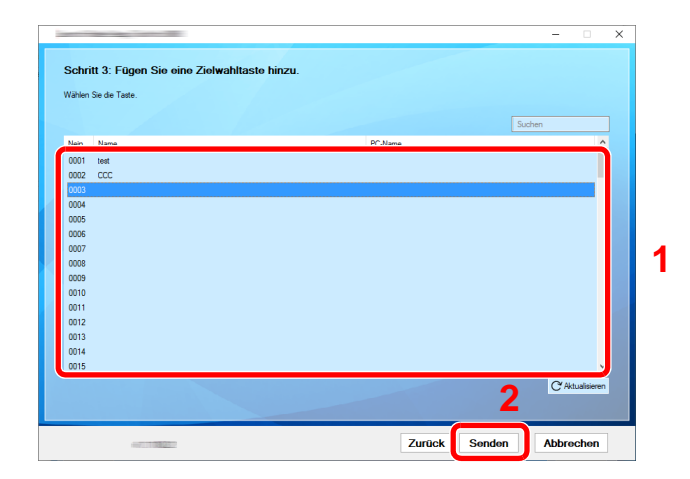

Klicken Sie auf [**Schließen**].

Klicken Sie auf [**Beenden**], um das Scan-in-Ordner Setuptool zu verlassen.

## Speichern von Zielen im Adressbuch

Sie können häufig verwendete Ziele im Adressbuch eingeben oder auf eine Zielwahltaste legen. Die gespeicherten Ziele können geändert werden. Die Ziele sind verfügbar für "Als E-Mail senden", "In Ordner senden" und "Faxübertragung" (nur bei Geräten mit installierter FAX-Funktion).

#### **<b>K** HINWEIS

Das Adressbuch kann auch über den Embedded Web Server RX gespeichert oder geändert werden.

**→** [Ziele speichern \(Seite 2-64\)](#page-115-0)

### Ziel hinzufügen (Adressbuch)

Sie können ein neues Ziel im Adressbuch speichern. Zwei Arten stehen zur Verfügung: Kontakte und Gruppen. Wenn Sie eine Gruppe hinzufügen, geben Sie den Gruppennamen ein und wählen Sie Gruppenmitglieder aus dem Adressbuch.

### **K** HINWEIS

Wenn die Benutzerverwaltung aktiviert ist, können Sie Ziele im Adressbuch nur ändern, nachdem Sie sich als Administrator angemeldet haben.

#### <span id="page-152-0"></span>**Eine Kontaktadresse speichern**

Bis zu 200 Kontaktadressen können gespeichert werden. Jede Adresse kann mehrere Informationen enthalten: Zielname, E-Mail-Adresse, FTP-Server-Ordnerpfad, Computer-Ordnerpfad und Faxnummer (nur bei Geräten mit installierter FAX-Funktion).

#### 1 Anzeige aufrufen.

Taste [**Systemmenü/Zähler**] > [**Adressbuch/Zielwahl**] > [**Adressbuch**] > [ ] > [**Kontakt**]

#### **2** Namen eingeben.

Geben Sie den Zielnamen für die Anzeige im Adressbuch ein > [**Weiter**]

#### **<b>A**</u> HINWEIS

Bis zu 32 Zeichen können eingegeben werden. Für weitere Hinweise zur Eingabe von Zeichen siehe auch

**EXEC** [Zeicheneingabe \(Seite 11-9\)](#page-479-0)

#### 3 Adresse eingeben.

#### **E-Mail-Adresse**

[**E-Mail-Adresse**] > Geben Sie die E-Mail-Adresse ein > [**OK**]

#### **<b>A**</u> HINWEIS

Bis zu 256 Zeichen können eingeben werden. Hinweise zur Eingabe von Zeichen finden Sie im folgenden Kapitel.

**Exercicase** (Seite 11-9)

#### **SMB-Ordner Adresse anlegen**

[**SMB**] > **[Hostname**], [**Pfad**], [**Anschluss**], [**Login-Benutzername**] und [**Login-Passwort**] > [**OK**]

#### **<b>K** HINWEIS

Die Eingaben für den Computernamen, Freigabenamen, Domänennamen und Benutzernamen entnehmen Sie Ihren Notizen, die Sie gemacht haben, als Sie einen freigegebenen Ordner angelegt haben. Für weitere Details zum Anlegen von freigegebenen Ordnern siehe auch

[Vorbereitung, um ein Dokument an einen freigegebenen Ordner eines PCs zu senden](#page-136-0)  [\(Seite 3-12\)](#page-136-0)

In der nachstehenden Tabelle wird gezeigt, welche Daten eingegeben werden müssen.

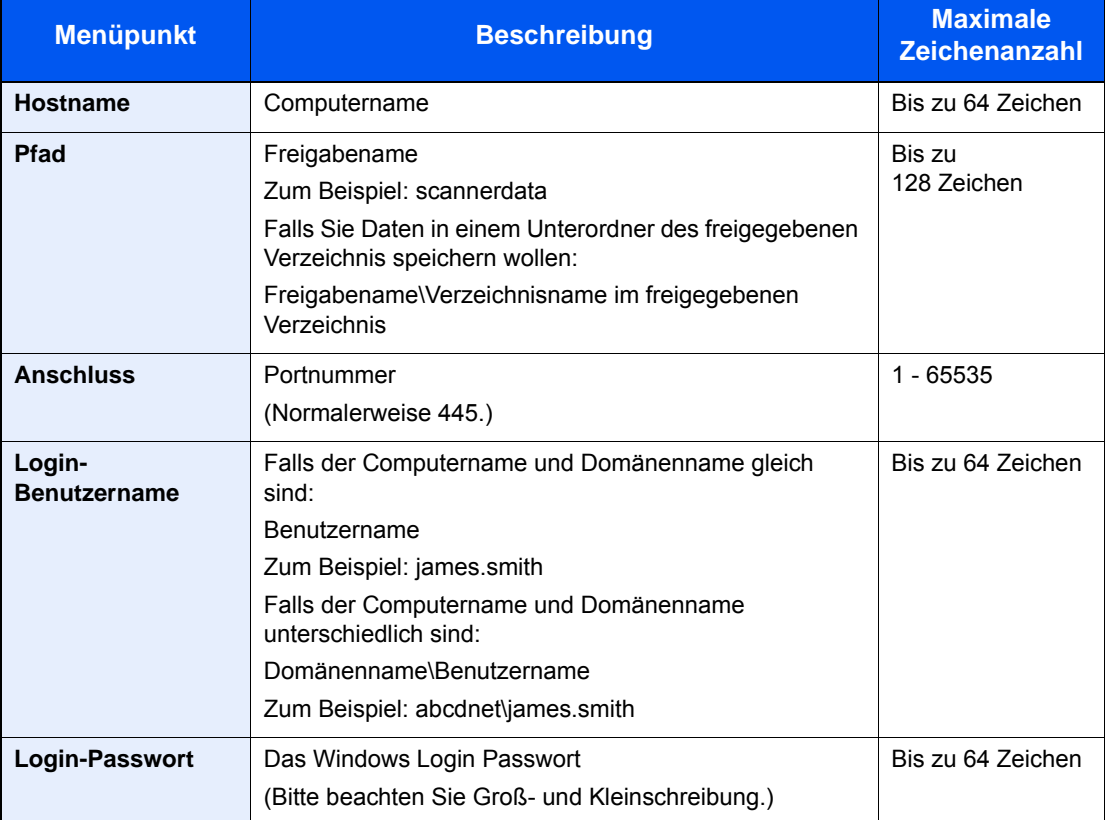

Um ein Verzeichnis auf einem PC im Netzwerk zu suchen, wählen Sie Folgendes in der angegebenen Reihenfolge aus.

#### [**Menü**] > [**Verzeichnissuche im Netzwerk**] oder [**Verzeichnissuche per Hostname**]

Falls Sie [**Verzeichnissuche im Netzwerk**] gewählt haben, können alle PCs im Netzwerk als Ziel gesucht werden.

Falls Sie [**Verzeichnissuche per Hostname**] gewählt haben, geben Sie die "Domain/ Arbeitsgruppen Name" und den "Hostnamen" ein, um PCs im Netzwerk als Ziel zu suchen.

Bis zu 500 Adressen können angezeigt werden. Die Anzeige zur Eingabe des Login-Benutzernamens und des Passworts erscheint.

Wählen Sie einen der angezeigten Hostnamen (PC-Namen) aus > [**Weiter**].

#### **<b>A**</u> HINWEIS

- Für weitere Hinweise zur Eingabe von Zeichen siehe auch
- [Zeicheneingabe \(Seite 11-9\)](#page-479-0)
- Wählen Sie [**Menü**] > [**VerbindungTest**], um die Verbindung mit dem gewünschten Server zu prüfen. Wenn die Verbindung fehlschlägt, überprüfen Sie Ihre Eingaben.

#### **FTP-Ordner-Adresse anlegen**

#### [**FTP**] > [**Hostname**], [**Pfad**], [**Anschluss**], [**Login-Benutzername**] und [**Login-Passwort**] > [**OK**]

Die einzugebenden Daten sind in der unten stehenden Tabelle beschrieben.

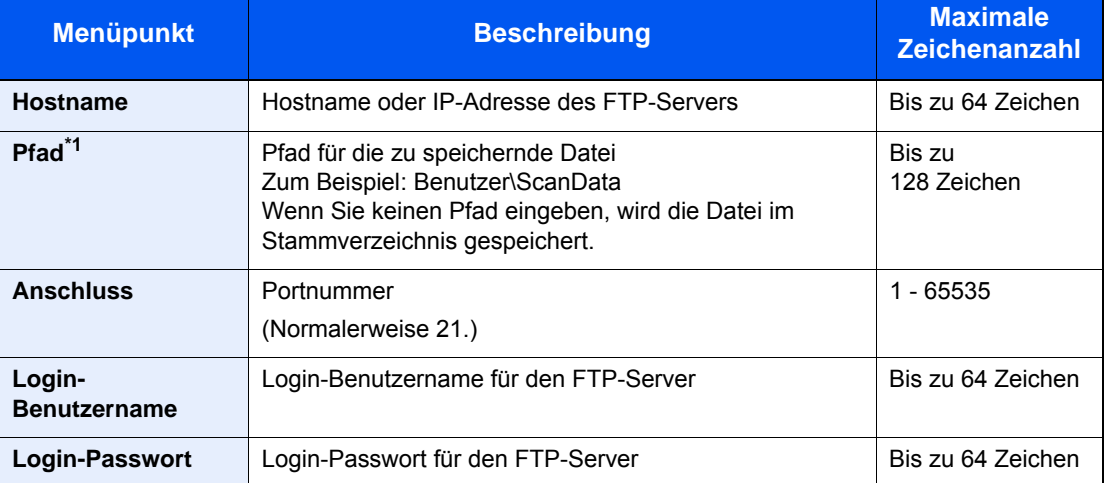

\*1 Falls der FTP-Server auf Linux/UNIX basiert, wird der Pfad einschließlich des Unterverzeichnisses durch Schrägstrich "/" verbunden und nicht durch den umgekehrten Schrägstrich.

#### **<b>A**</u> HINWEIS

- Hinweise zur Eingabe von Zeichen finden Sie im folgenden Kapitel.
- $\rightarrow$  [Zeicheneingabe \(Seite 11-9\)](#page-479-0)
- Wählen Sie [**Menü**] > [**VerbindungTest**], um die Verbindung mit dem gewünschten FTP-Server zu prüfen. Wenn die Verbindung fehlschlägt, überprüfen Sie Ihre Eingaben.
- 1 Um die Adressnummer einzugeben, wählen Sie [**Adressnummer**].
- 2 Über die Tasten [**+**] / [**-**] oder die Zifferntasten können Sie eine bestimmte Adressnummer eingeben (001 bis 250).

Wenn die Nummer automatisch zugewiesen werden soll, geben Sie "000" ein.

### **<b>K** HINWEIS

- Die Adressnummer ist eine Kennung für ein Ziel. Sie können eine freie Nummer auswählen.
- Falls Sie eine Adressnummer angeben, die bereits verwendet wird, wird eine Fehlermeldung angezeigt.
- 3 Bestätigen Sie mit [**OK**].
- 4 Eingaben auf Richtigkeit prüfen > [**Speichern**].

Das Ziel wird dem Adressbuch hinzugefügt.

#### <span id="page-155-0"></span>**Gruppe hinzufügen**

Sie können Kontakte in Gruppen zusammenfassen. Die in einer Gruppe zusammengefassten Ziele können auf einmal hinzugefügt werden. Sie können maximal 50 Gruppen in das Adressbuch einfügen.

#### **HINWEIS**  $\mathbb{Q}$

Um eine Gruppe anzulegen, müssen die Ziele einzeln hinzugefügt werden. Daher speichern Sie zuerst ein oder mehrere Ziele ab, bevor Sie fortfahren. Sie können bis zu 100 einzelne Ziele und insgesamt bis zu 5 SMB- und FTP-Zielordner in einer einzigen Gruppe speichern.

#### 1 Anzeige aufrufen.

Taste [**Systemmenü/Zähler**] > [**Adressbuch/Zielwahl**] > [**Adressbuch**] > [ ] > [**Gruppe**]

#### 2 Namen eingeben.

Geben Sie den Gruppennamen für die Anzeige im Adressbuch ein > [**Weiter**]

#### **<b>K**</u> HINWEIS

Bis zu 32 Zeichen können eingegeben werden. Für weitere Hinweise zur Eingabe von Zeichen siehe auch

**EXEC** [Zeicheneingabe \(Seite 11-9\)](#page-479-0)

#### 3 Gruppenmitglieder auswählen.

- 1 Wählen Sie [**Mitglied**].
- 2 Wählen Sie  $[+].$
- 3 Wählen Sie die Kontakte, die einer Gruppe hinzugefügt werden sollen. Die ausgewählten Ziele werden durch ein markiertes Kontrollkästchen gekennzeichnet.

#### **<b>A**</u> HINWEIS

Die Ziele können nach Zielnamen oder Adressnummer durchsucht oder sortiert werden.

- $\rightarrow$  [Ziel angeben \(Seite 5-40\)](#page-217-0)
- 4 Bestätigen Sie mit [**OK**].

Wenn weitere Ziele hinzugefügt werden sollen, wiederholen Sie die Schritte 2 bis 4.

- 5 Wählen Sie [**Ende**].
- 6 Um die Adressnummer einzugeben, wählen Sie [**Adressnummer**].
- 7 Über die Tasten [**+**] / [**-**] oder die Zifferntasten können Sie eine bestimmte Adressnummer eingeben (001 bis 250).

Wenn die Nummer automatisch zugewiesen werden soll, geben Sie "000" ein.

#### **<b>K** HINWEIS

- Die Adressnummer ist eine Kennung für ein Ziel. Sie können eine freie Nummer auswählen.
- Falls Sie eine Adressnummer angeben, die bereits verwendet wird, wird eine Fehlermeldung angezeigt.
- 8 Bestätigen Sie mit [**OK**].

9 Prüfen Sie, ob das ausgewählte Ziel der Gruppe hinzugefügt wurde > [**Speichern**]. Die Gruppe wird dem Adressbuch hinzugefügt.

#### **Adressbucheinträge bearbeiten oder löschen**

Im Adressbuch gespeicherte Ziele (Kontakte) können bearbeitet oder gelöscht werden.

#### 1 Anzeige aufrufen.

Taste [**Systemmenü/Zähler**] > [**Adressbuch/Zielwahl**] > [**Adressbuch**]

#### 2 Ziel löschen oder bearbeiten.

#### **<b>K**</u> HINWEIS

Die Ziele können nach Zielname oder Adressnummer gesucht oder sortiert werden.

**→** [Ziel angeben \(Seite 5-40\)](#page-217-0)

#### **Kontakt bearbeiten**

- 1 Wählen Sie [ ... ], um das Ziel (Kontakte) auszuwählen, das Sie bearbeiten möchten.
- 2 Ändern Sie "Name", "Adressnummer" sowie den Typ des Ziels und die Adresse. [Eine Kontaktadresse speichern \(Seite 3-28\)](#page-152-0)
- 3 Nachdem Sie alle Änderungen vorgenommen haben, wählen Sie [**Speichern**] > [**Ja**] Speichern Sie das geänderte Ziel.

#### **Gruppe bearbeiten**

- 1 Wählen Sie [ $\Box$ ], um die Gruppe auszuwählen, die Sie bearbeiten möchten.
- 2 Ändern Sie "Name" und "Adressnummer".
	- [Gruppe hinzufügen \(Seite 3-31\)](#page-155-0)
- 3 Wählen Sie [**Mitglied**].
- 4 Um ein Ziel wieder aus der Gruppe zu entfernen, wählen Sie das Ziel > [mm] > [Ja] Um das Ziel hinzuzufügen, wählen Sie  $[+]$ .
- 5 Nachdem Sie alle Änderungen vorgenommen haben, wählen Sie [**Speichern**] > [**Ja**] Speichern Sie die geänderte Gruppe.

#### **Kontakt oder Gruppe löschen**

Wählen Sie das Ziel oder die Gruppe zum Löschen > [m] > [Ja]

### Ziel auf Zielwahltaste speichern

Sie können ein neues Ziel (Kontakt oder Gruppe) auf einer Zielwahltaste speichern. Bis zu 100 Ziele können gespeichert werden.

#### $\widehat{\mathbb{C}}$ **HINWEIS**

- Für weitere Informationen zum Gebrauch der Zielwahltasten siehe auch
- $\rightarrow$  [Ziel angeben \(Seite 5-40\)](#page-217-0)
- Sie können Zielwahltasten auch über den Embedded Web Server RX anlegen oder ändern.
- $\rightarrow$  [Ziele speichern \(Seite 2-64\)](#page-115-0)

#### 1 Anzeige aufrufen.

Taste [**Systemmenü/Zähler**] > [**Adressbuch/Zielwahl**] > [**Zielwahltaste**]

#### 2 Zielwahl hinzufügen.

1 Wählen Sie eine Zielwahltaste (001 bis 100) aus >  $[\frac{1}{2}]$ Durch Auswahl der Taste [**Kurzwahlsuche**] können Sie die Zielwahltastennummer direkt eingeben.

Wählen Sie eine freie Zielwahltaste.

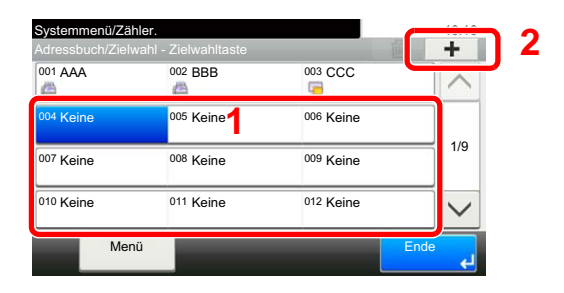

2 Wählen Sie ein Ziel (Kontakt oder Gruppe), um es der Zielwahltaste hinzuzufügen > [**Weiter**]. Wählen Sie [...], um die Detaildaten des ausgewählten Ziels anzuzeigen.

#### **<b>K**</u> HINWEIS

Die Ziele können nach Zielnamen oder Adressnummer durchsucht oder sortiert werden.

- **→** [Ziel angeben \(Seite 5-40\)](#page-217-0)
- 3 Geben Sie den Zielwahltastennamen in der Sendeanzeige ein > [**Weiter**].

#### **<b>K**</u> HINWEIS

Bis zu 24 Zeichen können eingegeben werden. Für weitere Hinweise zur Eingabe von Zeichen siehe auch

- **→** [Zeicheneingabe \(Seite 11-9\)](#page-479-0)
- 4 Wählen Sie [**Speichern**].

Das Ziel wird für die Zielwahltaste gespeichert.

#### **Zielwahltasten bearbeiten und löschen**

Gespeicherte Zielwahlen können bearbeitet oder gelöscht werden.

#### 1 Anzeige aufrufen.

- 1 Taste [**Systemmenü/Zähler**] > [**Adressbuch/Zielwahl**] > [**Zielwahltaste**]
- 2 Wählen Sie eine Zielwahltaste (001 bis 100) aus. Durch Auswahl der Taste [**Kurzwahlsuche**] können Sie die Zielwahltastennummer direkt eingeben.

Die Eingaben können je nach gewähltem Menüpunkt abweichen.

### 2 Gespeicherte Zielwahlen bearbeiten oder löschen.

#### **Gespeicherte Informationen bearbeiten**

- 1 [**Menü**] > [**Bearbeiten**] > [**Ziel**]
- 2 Wählen Sie ein neues Ziel (Kontakt oder Gruppe) aus. Wählen Sie [.], um die Detaildaten des ausgewählten Ziels anzuzeigen.

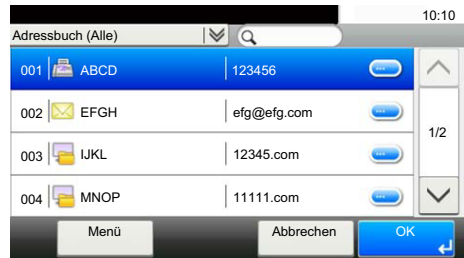

#### **<b>K**</u> HINWEIS

Die Ziele können nach Zielnamen oder Adressnummer durchsucht oder sortiert werden.

- $\rightarrow$  [Ziel angeben \(Seite 5-40\)](#page-217-0)
- 3 [**OK**] > [**Speichern**] > [**Ja**]

Fügen Sie das Ziel der Zielwahltaste hinzu.

#### **Gespeicherte Informationen löschen**

1 Wählen Sie  $\left[\frac{1}{m}\right]$ .

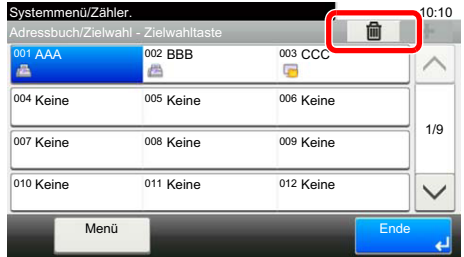

2 Bestätigen Sie mit [**Ja**].

Die auf der Zielwahltaste gespeicherten Daten werden gelöscht.

### **Drucken vom PC**  $\overline{\mathbf{4}}$

#### In diesem Kapitel werden folgende Themen behandelt:

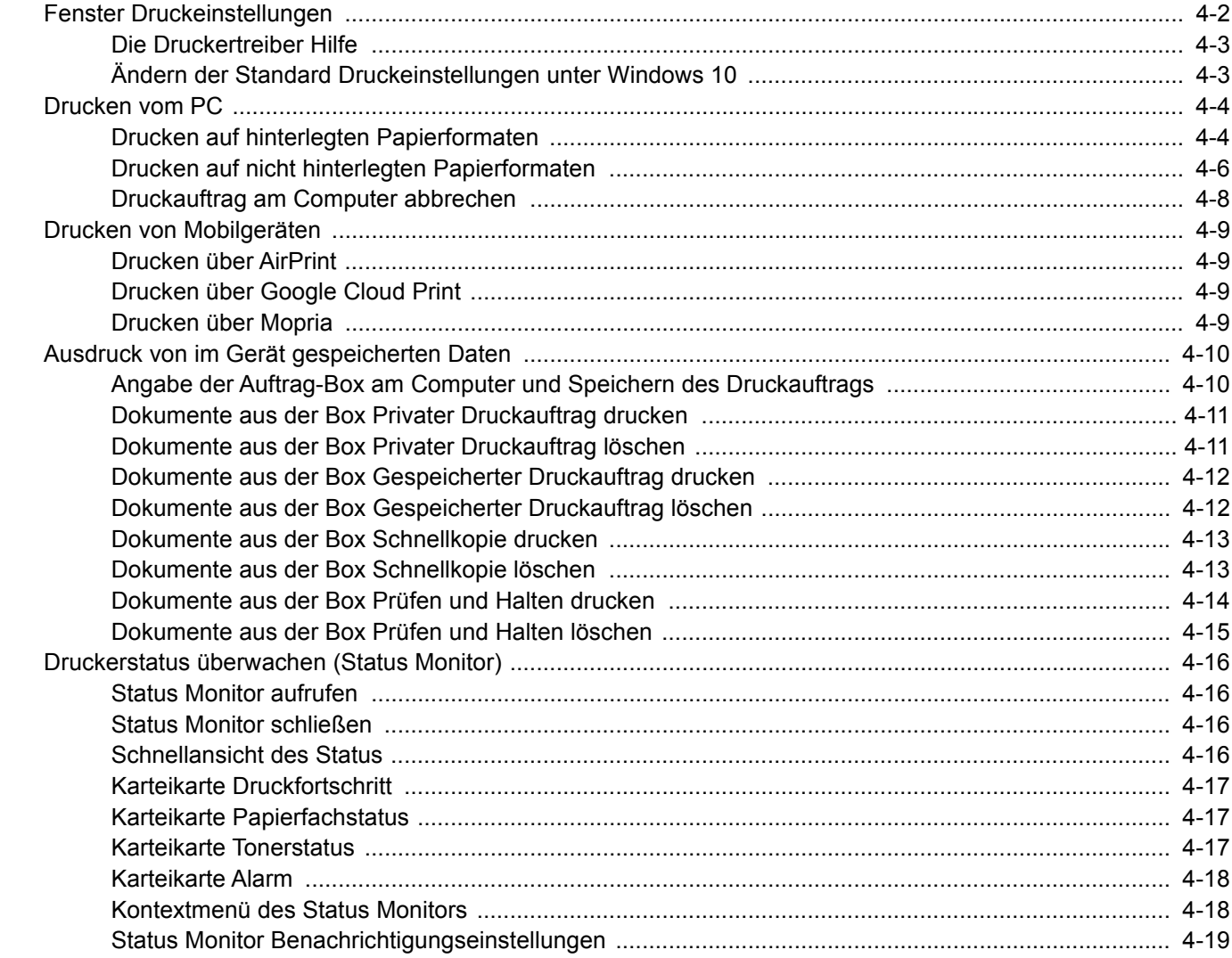

## <span id="page-160-0"></span>Fenster Druckeinstellungen

Das Druckertreiber-Fenster erlaubt eine Vielzahl von Einstellungen des Druckertreibers.

#### **Printing System Driver User Guide**

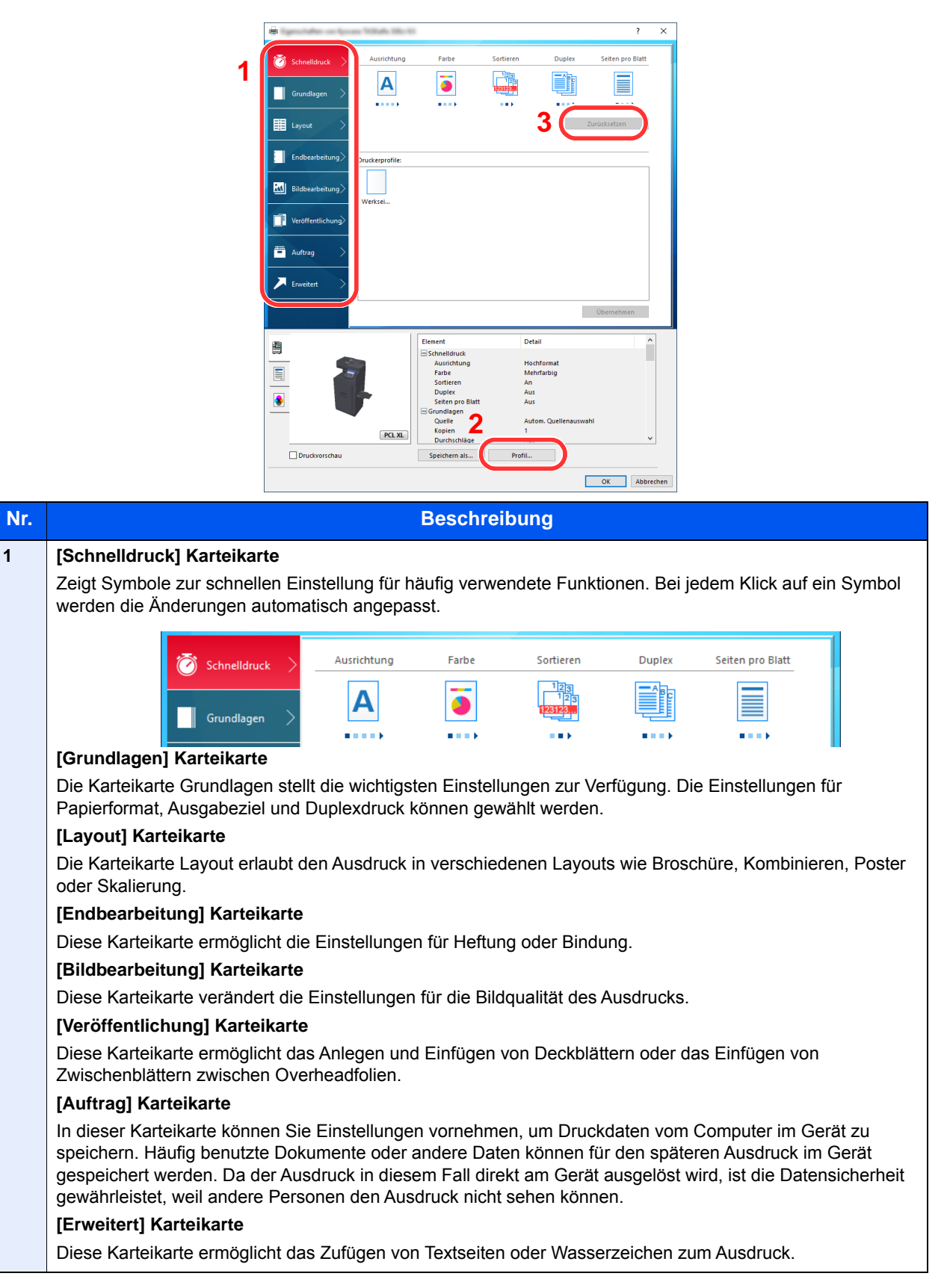

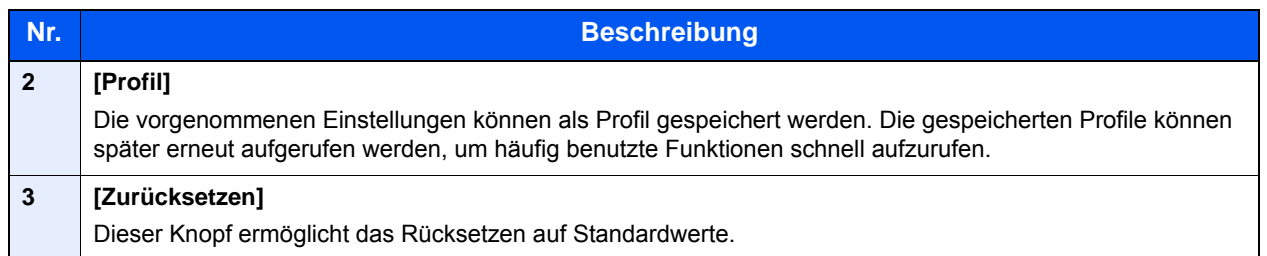

### <span id="page-161-0"></span>Die Druckertreiber Hilfe

Im Druckertreiber ist eine Hilfefunktion integriert. Um mehr über die Druckeinstellungen zu erfahren, öffnen Sie den Druckertreiber und rufen Sie die Hilfefunktion wie beschrieben auf.

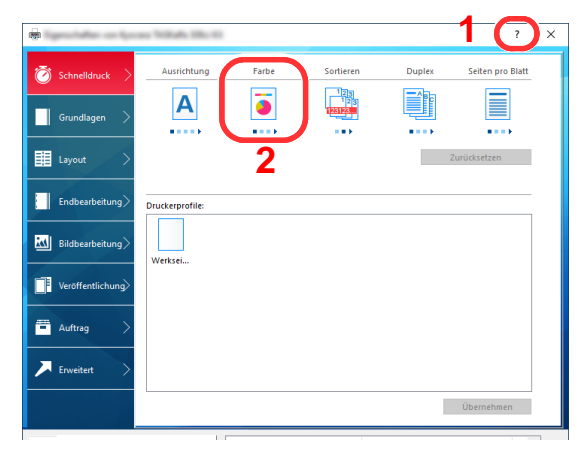

- 1 Klicken Sie auf das Symbol [**?**] in der oberen rechten Ecke des Fensters.
- 2 Klicken Sie auf den Punkt, über den Sie mehr erfahren wollen.

#### **HINWEIS**  $\mathbb{Q}$

Sie können die Druckertreiber-Hilfe auch aufrufen, indem Sie auf den gewünschten Punkt klicken und die Taste [**F1**] auf Ihrer Tastatur drücken.

### <span id="page-161-1"></span>Ändern der Standard Druckeinstellungen unter Windows 10

Die Standarddruckeinstellungen können bei Bedarf verändert werden. Durch die Auswahl von häufig benutzten Einstellungen können Schritte zum Ausdruck übersprungen werden. Weitere Hinweise zu den Einstellungen finden Sie unter

**Printing System Driver User Guide**

- 1 Klicken Sie [Start] auf der Windows-Oberfläche. Wählen Sie [Windows System], [Systemsteuerung] und dann [Geräte und Drucker anzeigen lassen].
- 2 Rechtsklicken Sie auf das Druckersymbol des Geräts und dann auf das Menü [Druckereigenschaften] des Druckertreibers.
- 3 Klicken Sie auf [Einstellungen] in der Karteikarte [Allgemein].
- **4** Wählen Sie die Standardeinstellungen aus und bestätigen Sie mit [OK].

## <span id="page-162-0"></span>Drucken vom PC

Gehen Sie wie nachstehend beschrieben vor, um Dokumente aus Anwendungen auszudrucken.

Dieser Abschnitt beschreibt die Vorgehensweise mit dem Printing System Driver.

#### $\widehat{\mathbb{Q}}$ **HINWEIS**

- Zum Drucken muss zuerst der Druckertreiber installiert werden. Dieser befindet sich auf der mitgelieferten DVD (Product Library).
- Je nach verwendetem Betriebssystem werden die aktuellen Einstellungen im unteren Bereich des Druckertreibers angezeigt.

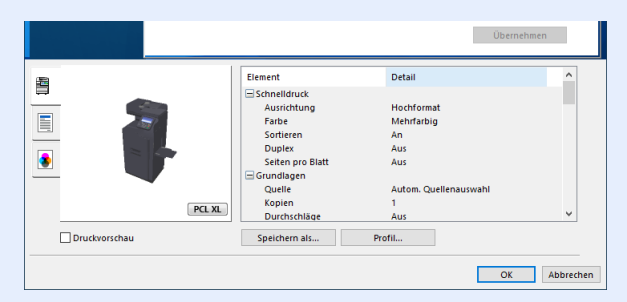

- Wollen Sie auf Karteikarten oder Briefumschlägen drucken, legen Sie diese in die Universalzufuhr, bevor Sie mit den folgenden Schritten fortfahren.
- [Papier in die Universalzufuhr einlegen \(Seite 5-6\)](#page-183-0)

### <span id="page-162-1"></span>Drucken auf hinterlegten Papierformaten

Bei Verwendung von Papierformaten, welche den hinterlegten Standardformaten entsprechen, wählen Sie das Papierformat in der Karteikarte [**Grundlagen**] des Druckertreibers aus.

#### 1 Anzeige aufrufen.

In der Anwendung klicken Sie auf [**Datei**] und wählen [**Drucken**].

#### **2** Einstellungen konfigurieren.

1 Wählen Sie das Gerät aus dem Feld "Drucker" und klicken Sie auf [**Eigenschaften**].

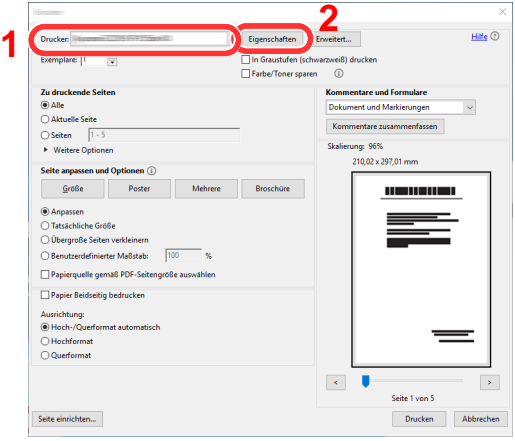

2 Wählen Sie die Karteikarte [**Grundlagen**].

3 Klicken Sie auf "Druckformat", um das Papierformat für den Ausdruck zu wählen.

Bei Verwendung von Papierformaten, deren Druckformate nicht im Gerät hinterlegt sind, z. B. Karteikarten oder Briefumschläge, muss das Papierformat eingestellt werden.

[Drucken auf nicht hinterlegten Papierformaten \(Seite 4-6\)](#page-164-0)

Wenn Sie auf Spezialpapier wie dickem Papier oder Folien drucken, klicken Sie auf "Medientyp" und wählen den Medientyp aus.

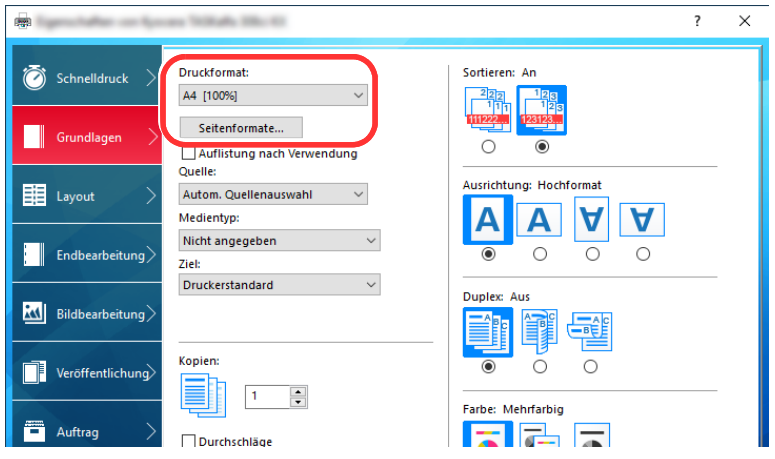

4 Bestätigen Sie mit [**OK**], um zum Dialogfenster Drucken zurückzukehren.

### 3 Druck starten.

Bestätigen Sie mit [**OK**].

### <span id="page-164-0"></span>Drucken auf nicht hinterlegten Papierformaten

Bei Verwendung von Papierformaten, welche nicht den hinterlegten Standardformaten entsprechen, muss das Papierformat in der Karteikarte [**Grundlagen**] des Druckertreibers eingestellt werden.

Die Einstellung des Papierformats erfolgt über das Menü "Druckformat" .

#### $\odot$ **HINWEIS**

Für weitere Informationen über den Ausdruck, das Papierformat und den Medientyp siehe auch

[Papiereinstellungen \(Seite 8-15\)](#page-306-0)

#### Druckeinstellungen aufrufen.

1 Klicken Sie in Windows auf die Schaltfläche [**Start**] und wählen Sie dann [**Windows System**], [**Systemsteuerung**] und [**Geräte und Drucker anzeigen**].

#### **<b>A**</u> HINWEIS

- Unter Windows 8.1 wählen Sie [**Einstellungen**] in der Charms-Leiste des Desktops, dann [**Systemsteuerung**]. Danach wählen Sie [**Geräte und Drucker**].
- Unter Windows 7 klicken Sie [**Start**] auf der Windows-Oberfläche und wählen dann [**Geräte und Drucker**].
- 2 Rechtsklicken Sie auf das Druckersymbol des Geräts und klicken Sie dann auf das Menü [**Druckereigenschaften**] des Druckertreibers.
- 3 Klicken Sie auf [**Einstellungen**] in der Karteikarte [**Allgemein**].

#### **2** Papierformat speichern.

1 Wählen Sie die Karteikarte [**Grundlagen**].

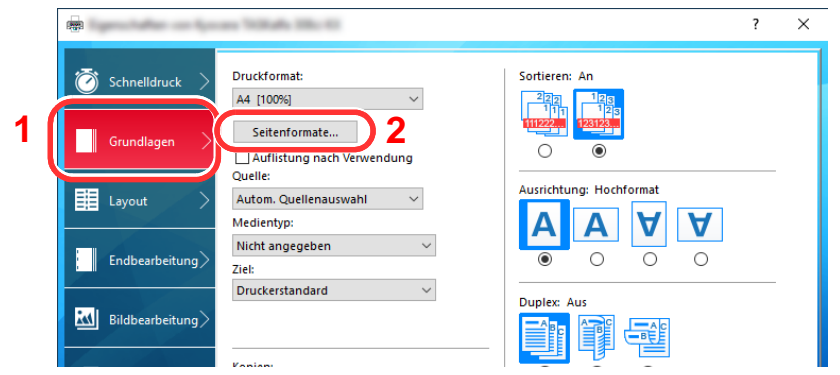

- 2 Klicken Sie auf die Schaltfläche [**Seitenformate...**].
- 3 Klicken Sie auf [**Neu**].

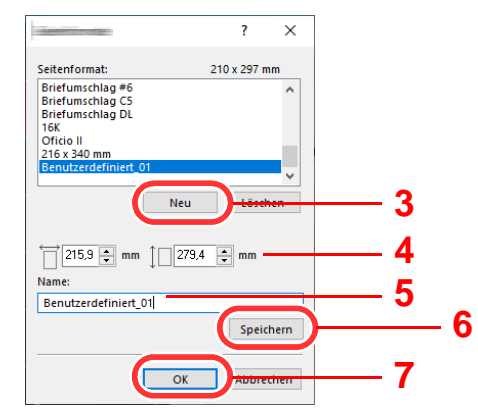

4 Geben Sie das Papierformat ein.

- Geben Sie die gewünschte Papierbezeichnung ein.
- Klicken Sie auf die Schaltfläche [**Sichern**].
- Klicken Sie auf [**OK**].
- Klicken Sie auf [**OK**].

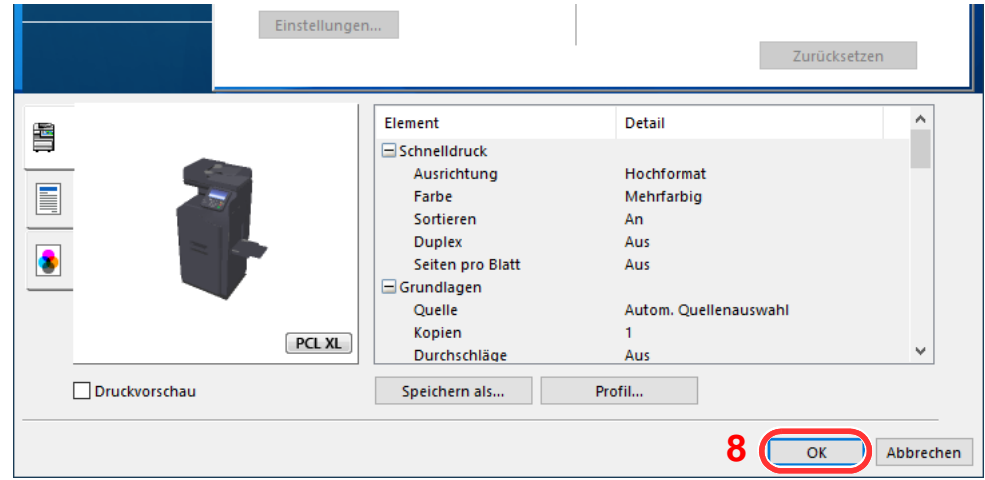

### Anzeige aufrufen.

In der Anwendung klicken Sie auf [**Datei**] und wählen [**Drucken**].

#### Das Papierformat und den nicht hinterlegten Medientyp angeben.

Wählen Sie das Gerät aus dem Feld "Drucker" und klicken Sie auf [**Eigenschaften**].

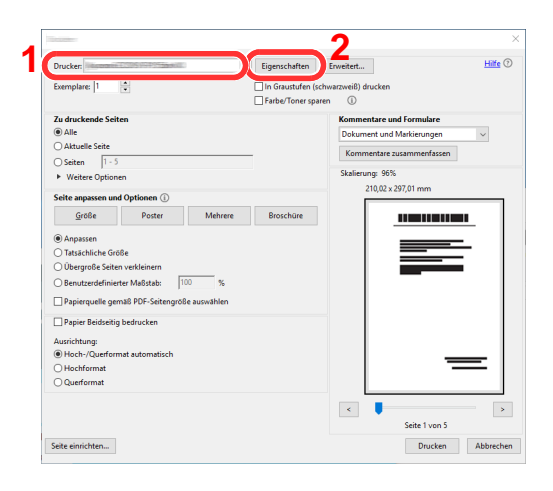

Wählen Sie die Karteikarte [**Grundlagen**].

3 Wählen Sie "Druckformat" und wählen Sie das in Schritt 2 gespeicherte Papierformat aus.

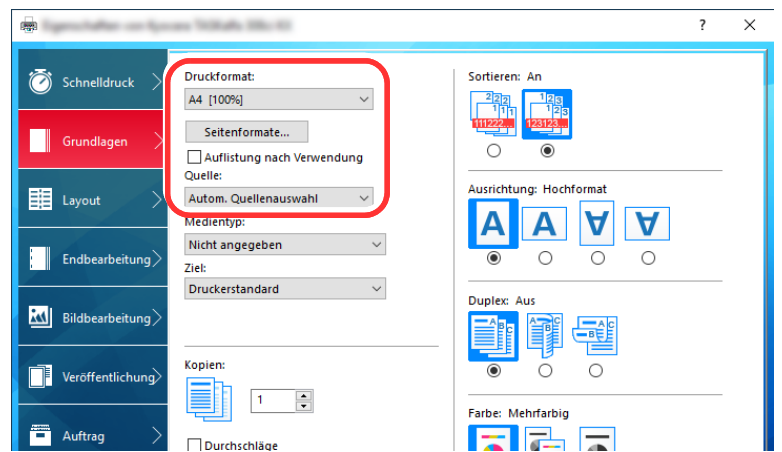

Wenn Sie auf Spezialpapier wie dickem Papier oder Folien drucken, klicken Sie auf "Medientyp" und wählen dann den Medientyp aus.

#### **<b>K**</u> HINWEIS

Falls Sie auf Postkarten oder Briefumschlägen drucken möchten, wählen Sie [**Karteikarte**] oder [**Briefumschlag**] im Menü "Medientyp" aus.

- 4 Wählen Sie unter "Quelle" die Papierzufuhr aus.
- 5 Bestätigen Sie mit [**OK**], um zum Dialogfenster Drucken zurückzukehren.

#### 5 Druck starten.

Bestätigen Sie mit [**OK**].

### <span id="page-166-0"></span>Druckauftrag am Computer abbrechen

Um einen Druckauftrag am Computer abzubrechen, bevor der Drucker mit dem Ausdruck begonnen hat, gehen Sie wie folgt vor:

#### **<b>A**</u> HINWEIS

Soll der Druck am Gerät abgebrochen werden, siehe

- [Aufträge abbrechen \(Seite 5-20\)](#page-197-0)
- 1 Auf das Symbol ( ) doppelklicken, das in der Windows-Taskleiste unten rechts angezeigt wird. Das Dialogfenster des Druckers öffnet sich.
- 2 Auf die Datei klicken, deren Ausdruck abgebrochen werden soll. [Abbrechen] aus dem Menü "Dokument" auswählen.

## <span id="page-167-0"></span>Drucken von Mobilgeräten

Dieses Gerät unterstützt AirPrint, Google Cloud Print und Mopria. Abhängig vom unterstützten Betriebssystem und den unterstützten Anwendungen können Sie einen Druckauftrag von jedem Mobilgerät oder Computer ohne die Installation eines Druckertreibers ausdrucken.

### <span id="page-167-1"></span>Drucken über AirPrint

Die AirPrint Funktion ist als Standard im iOS 4.2 oder später und im Mac OS X 10.7 oder später vorhanden.

Wenn Sie AirPrint verwenden möchten, müssen die AirPrint-Einstellungen im Embedded Web Server RX aktiviert sein.

#### **Embedded Web Server RX User Guide**

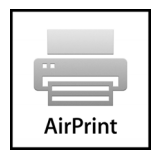

### <span id="page-167-2"></span>Drucken über Google Cloud Print

Google Cloud Print ist ein Druckdienst, der von Google bereitgestellt wird. Mit diesem Dienst kann ein Benutzer, der einen Google-Account besitzt, auf einem Gerät ausdrucken, das mit dem Internet verbunden ist.

Die Einstellungen können auch über den Embedded Web Server RX vorgenommen werden.

#### **Embedded Web Server RX User Guide**

#### **<b>K**</u> HINWEIS

Um Google Cloud Print nutzen zu können, ist ein Google-Konto notwendig. Falls Sie noch keinen Google-Account besitzen, müssen Sie sich dort anmelden.

Sie müssen das Gerät auch vorher bei Google Cloud Print registrieren. Das Gerät kann von einem PC, der mit dem gleichen Netzwerk verbunden ist, registriert werden.

### <span id="page-167-3"></span>Drucken über Mopria

Bei Mopria handelt es sich um eine Standarddruckfunktion bei Geräten mit Android 4.4 oder höher. Der Mopria Print Service muss vorher installiert und aktiviert worden sein. Für weitere Informationen zur Verwendung siehe auch die Webseite von Mopria Alliance.

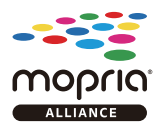

## <span id="page-168-0"></span>Ausdruck von im Gerät gespeicherten Daten

Sie können einen Druckauftrag in der Auftrags-Box auf diesem Gerät speichern und dann bei Bedarf ausdrucken. Um die Auftrags-Box verwenden zu können, muss das Gerät mit einer optionalen SSD oder einer SD/SDHC-Speicherkarte ausgerüstet sein. Sie können auch die RAM-Disk als Auftrags-Box verwenden.

Falls Sie Einstellungen auf der Karteikarte [**Auftrag**] des Druckertreibers vornehmen und diese dann ausdrucken möchten, wird der Druckauftrag in der Auftrags-Box (einem Speicher) auf dem PC gespeichert. Der Druck erfolgt dann direkt vom Gerät.

Folgen Sie den Anweisungen, falls Sie eine Auftrags-Box verwenden.

Angabe der Auftrags-Box am Computer und Senden des Druckauftrags. [\(Seite 4-10\)](#page-168-1)

Verwendung des Bedienfelds, um ein Dokument in einer Box anzugeben und es zu drucken.

Sie können Dokumente aus den folgenden Boxen drucken.

- [Dokumente aus der Box Privater Druckauftrag drucken \(Seite 4-11\)](#page-169-0)
- [Dokumente aus der Box Gespeicherter Druckauftrag drucken \(Seite 4-12\)](#page-170-0)
- [Dokumente aus der Box Schnellkopie drucken \(Seite 4-13\)](#page-171-0)
- [Dokumente aus der Box Prüfen und Halten drucken \(Seite 4-14\)](#page-172-0)

### <span id="page-168-1"></span>Angabe der Auftrag-Box am Computer und Speichern des Druckauftrags

Gehen Sie wie nachstehend beschrieben vor, um Daten in einer Auftrags-Box zu speichern.

- 1 In der Anwendung auf [Datei] klicken und [Drucken] wählen. Das Dialogfeld Drucken wird aufgerufen.
- **2 Das Gerät aus dem Feld "Name" auswählen.**
- 3 Auf die Schaltfläche [Eigenschaften] klicken. Das Dialogfeld Eigenschaften wird aufgerufen.
- **4** Um die Funktion einzustellen, auf die Karteikarte [Auftrag] klicken und das Kontrollkästchen [Auftragsspeicher (e-MPS)] aktivieren.

#### **<b>A**</u> HINWEIS

- Um eine Box gespeicherter Druckaufträge und eine Box für Schnellkopie benutzen zu können, muss eine optionale SSD installiert sein.
- Für weitere Informationen zum Benutzen der Druckertreiber-Software siehe auch
- **Printing System Driver User Guide**

### <span id="page-169-0"></span>Dokumente aus der Box Privater Druckauftrag drucken

Beim privaten Druck kann festgelegt werden, dass das Dokument erst bei Freigabe am Gerät ausgedruckt wird. Wird der Auftrag aus einer Anwendungssoftware gesendet, geben Sie ein Passwort über den Druckertreiber ein. Der private Druckauftrag gewährleistet die Vertraulichkeit der Druckdaten, denn das Passwort muss über das Bedienfeld eingegeben werden. Die Daten werden nach dem Ausdruck oder durch Ausschalten des Netzschalters gelöscht.

Sie können Dokumente aus der Box für private Druckaufträge drucken. Gehen Sie wie folgt vor.

#### 1 Anzeige aufrufen.

- 1 Taste [**Startseite**] > [**Auftrags-Box**]
- 2 Wählen Sie [**Privater/Gespeicherter Druckauftrag**].
- 3 Wählen Sie den Ersteller des Dokuments.

#### 2 Dokument ausdrucken.

- 1 Wählen Sie das zu druckende Dokument > [**Drucken**].
- 2 Passwort eingeben.
- 3 Geben Sie die Anzahl der auszudruckenden Exemplare ein.
- 4 Bestätigen Sie mit [**OK**].

Der Druck beginnt. Nach Abschluss des Druckvorgangs wird der private Druckauftrag automatisch gelöscht.

### <span id="page-169-1"></span>Dokumente aus der Box Privater Druckauftrag löschen

Sie können Dokumente aus der Box für private Druckaufträge löschen. Gehen Sie wie folgt vor.

#### Anzeige aufrufen.

- 1 Taste [**Startseite**] > [**Auftrags-Box**]
- 2 Wählen Sie [**Privater/Gespeicherter Druckauftrag**].
- 3 Wählen Sie den Ersteller des Dokuments.

### 2 Dokument löschen.

Wählen Sie das zu löschende Dokument aus > [mail | > Geben Sie das Passwort ein.

| doc4100908135138                     |  | 2014/10/10 10:10 |  |     |
|--------------------------------------|--|------------------|--|-----|
| doc0100908134821<br>2014/10/10 11:11 |  |                  |  | 1/1 |
|                                      |  |                  |  |     |
|                                      |  |                  |  |     |

Das Dokument ist gelöscht.

### <span id="page-170-0"></span>Dokumente aus der Box Gespeicherter Druckauftrag drucken

Mit der Funktion Gespeicherter Druckauftrag werden die Druckdaten aus der Anwendung im Gerät gespeichert. Es kann optional ein Passwort vergeben werden. In diesem Fall muss das Passwort zum Ausdrucken eingegeben werden. Die Druckdaten werden nach dem Ausdruck in der Box für gespeicherte Druckaufträge gespeichert. Daher kann der Auftrag mehrmals ausgedruckt werden.

Sie können die in der Box gespeicherten Dokumente drucken. Gehen Sie wie folgt vor.

#### 1 Anzeige aufrufen.

- 1 Taste [**Startseite**] > [**Auftrags-Box**]
- 2 Wählen Sie [**Privater/Gespeicherter Druckauftrag**].
- 3 Wählen Sie den Ersteller des Dokuments.

#### **2** Dokument ausdrucken.

- 1 Wählen Sie das zu druckende Dokument > [**Drucken**].
- 2 Geben Sie die Anzahl der auszudruckenden Exemplare ein.
- 3 Bestätigen Sie mit [**OK**].

Der Druck beginnt.

#### **<b>K**</u> HINWEIS

Ist das Dokument mit einem Passwort geschützt, erscheint automatisch das Eingabefenster für das Passwort. Geben Sie das Passwort ein.

### <span id="page-170-1"></span>Dokumente aus der Box Gespeicherter Druckauftrag löschen

Sie können Dokumente aus der Box für gespeicherte Druckaufträge löschen. Gehen Sie wie folgt vor.

#### Anzeige aufrufen.

- 1 Taste [**Startseite**] > [**Auftrags-Box**]
- 2 Wählen Sie [**Privater/Gespeicherter Druckauftrag**].
- 3 Wählen Sie den Ersteller des Dokuments.

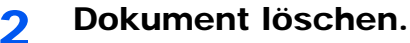

1 Wählen Sie das zu löschende Dokument aus >  $\lceil \frac{m}{m} \rceil$ 

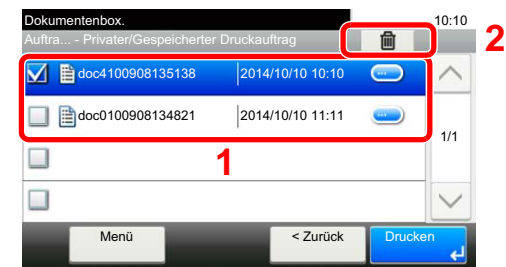

2 Bestätigen Sie mit [**Ja**].

Das Dokument ist gelöscht.

#### **<b>A**</u> HINWEIS

Ist das Dokument mit einem Passwort geschützt, erscheint automatisch das Eingabefenster für das Passwort. Geben Sie das Passwort ein.

### <span id="page-171-0"></span>Dokumente aus der Box Schnellkopie drucken

Über die Funktion Schnellkopie können weitere Ausdrucke eines schon gedruckten Dokuments erstellt werden. Durch das Aktivieren der Schnellkopie und den Ausdruck des Dokuments über den Druckertreiber werden die Druckdaten in der Schnellkopie Auftrags-Box gespeichert. Werden weitere Ausdrucke benötigt, kann die gewünschte Anzahl über das Bedienfeld ausgelöst werden. Als Standard können 32 Dokumente gespeichert werden. Beim Ausschalten werden alle gespeicherten Aufträge gelöscht.

#### *<b>K* HINWEIS

- Wenn die Höchstzahl erreicht wird, wird der älteste Auftrag durch den neuen Auftrag überschrieben.
- Um Speicherplatz in der Box frei zu halten, können Sie eine maximale Anzahl der gespeicherten Aufträge festlegen.
- [Aufbew. v. Schnellk.-Auf. \(Seite 8-28\)](#page-319-0)

Sie können die in einer Box für Schnellkopien gespeicherten Dokumente drucken. Gehen Sie wie folgt vor.

#### 1 Anzeige aufrufen.

- 1 Taste [**Startseite**] > [**Auftrags-Box**]
- 2 Wählen Sie [**Schnellkopie/Prüfen und Halten**].
- 3 Wählen Sie den Ersteller des Dokuments.

#### **2** Dokument ausdrucken.

- 1 Wählen Sie das zu druckende Dokument > [**Drucken**].
- 2 Geben Sie die Anzahl der auszudruckenden Exemplare ein.
- 3 Bestätigen Sie mit [**OK**].

Der Druck beginnt.

### <span id="page-171-1"></span>Dokumente aus der Box Schnellkopie löschen

Sie können die in einer Box für Schnellkopien gespeicherten Dokumente löschen. Gehen Sie wie folgt vor.

#### Anzeige aufrufen.

- 1 Taste [**Startseite**] > [**Auftrags-Box**]
- 2 Wählen Sie [**Schnellkopie/Prüfen und Halten**].
- 3 Wählen Sie den Ersteller des Dokuments.

#### **2** Dokument löschen.

1 Wählen Sie das zu löschende Dokument aus >  $\lceil \frac{m}{m} \rceil$ 

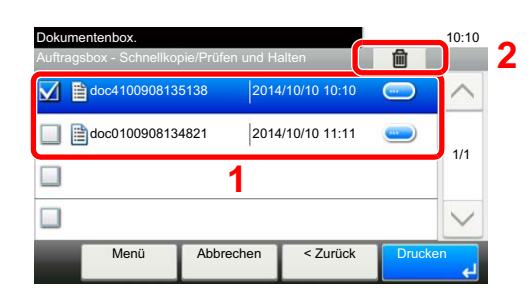

2 Bestätigen Sie mit [**Ja**].

Das Dokument ist gelöscht.

### <span id="page-172-0"></span>Dokumente aus der Box Prüfen und Halten drucken

Die Funktion Prüfen und Halten druckt nur einen Satz des Dokuments aus und speichert die verbleibende Anzahl Sätze. Der Druckauftrag kann zunächst überprüft werden, bevor alle Sätze ausgedruckt werden. Der Ausdruck der verbleibenden Sätze wird über das Bedienfeld vorgenommen. Die Anzahl der Sätze kann verändert werden.

Sie können die in der Box für Prüfen und Halten gespeicherten Dokumente drucken. Gehen Sie wie folgt vor.

#### 1 Anzeige aufrufen.

- 1 Taste [**Startseite**] > [**Auftrags-Box**]
- 2 Wählen Sie [**Schnellkopie/Prüfen und Halten**].
- 3 Wählen Sie den Ersteller des Dokuments.

#### 2 Dokument ausdrucken.

- 1 Wählen Sie das zu druckende Dokument > [**Drucken**].
- 2 Geben Sie die Anzahl der auszudruckenden Exemplare ein.
- 3 Bestätigen Sie mit [**OK**].

Der Druck beginnt.

### <span id="page-173-0"></span>Dokumente aus der Box Prüfen und Halten löschen

Sie können die in der Box für Prüfen und Halten gespeicherten Dokumente löschen. Gehen Sie wie folgt vor.

#### 1 Anzeige aufrufen.

- 1 Taste [**Startseite**] > [**Auftrags-Box**]
- 2 Wählen Sie [**Schnellkopie/Prüfen und Halten**].
- 3 Wählen Sie den Ersteller des Dokuments.

#### 2 Dokument löschen.

1 Wählen Sie das zu löschende Dokument aus >  $[\mathbf{m}]$ 

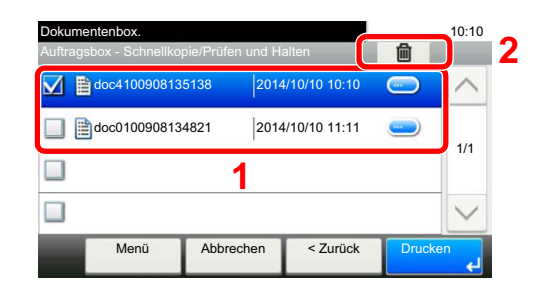

2 Bestätigen Sie mit [**Ja**]. Das Dokument ist gelöscht.

## <span id="page-174-0"></span>Druckerstatus überwachen (Status Monitor)

Der Status Monitor zeigt den aktuellen Status des Druckers an und meldet jede Veränderung.

#### **<b>K**</u> HINWEIS

Wird der Status Monitor aktiviert, überprüfen Sie Folgendes.

- Wurde der Printing System Driver installiert.
- Entweder [**Enhanced WSD**] oder [**EnhancedWSD(SSL)**] muss aktiviert sein.
- **► [Netzwerk \(Seite 8-35\)](#page-326-0)**

### <span id="page-174-1"></span>Status Monitor aufrufen

Der Status Monitor startet, sobald ein Ausdruck beginnt.

### <span id="page-174-2"></span>Status Monitor schließen

Der Status Monitor kann auf unterschiedliche Arten geschlossen werden.

- Manuell schließen: Klicken Sie auf das Symbol Einstellungen und wählen Sie Beenden aus dem Menü, um den Status Monitor zu verlassen.
- Automatisch schließen: Der Status Monitor schließt sich automatisch, wenn er länger als 7 Minuten nicht benutzt wurde.

### <span id="page-174-3"></span>Schnellansicht des Status

Der Druckerstatus wird mit Hilfe von Symbolen angezeigt. Sobald Sie die Schaltfläche Erweitern wählen, werden detaillierte Informationen angezeigt.

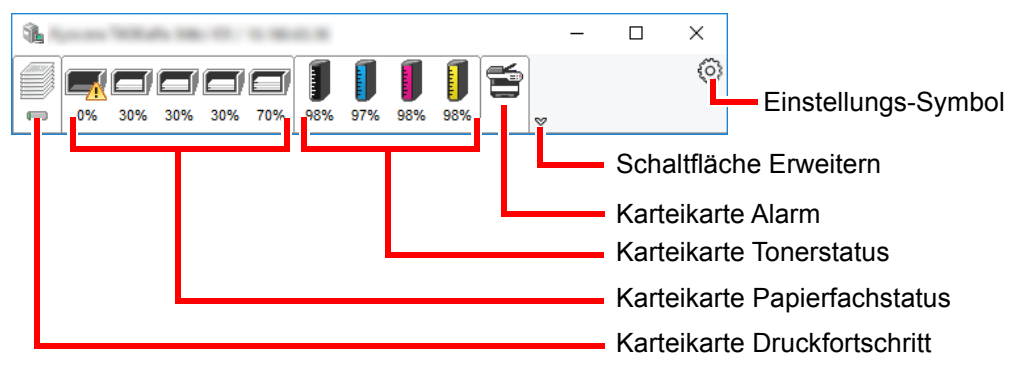

Sobald Sie auf eines der Symbole klicken, werden Ihnen detaillierte Informationen dazu angezeigt.

### <span id="page-175-0"></span>Karteikarte Druckfortschritt

Der Status des Druckauftrags wird angezeigt.

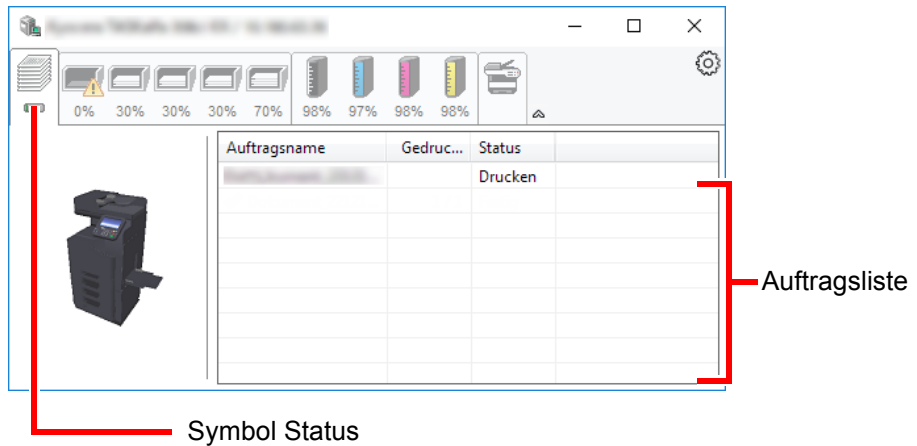

Wählen Sie einen Druckauftrag aus der Liste aus. Sie können ihn abbrechen, indem Sie mit der rechten Maustaste auf das angezeigte Menü klicken.

### <span id="page-175-1"></span>Karteikarte Papierfachstatus

Es werden Informationen zum Papier im Drucker und zur Menge des verbleibenden Papiers angezeigt.

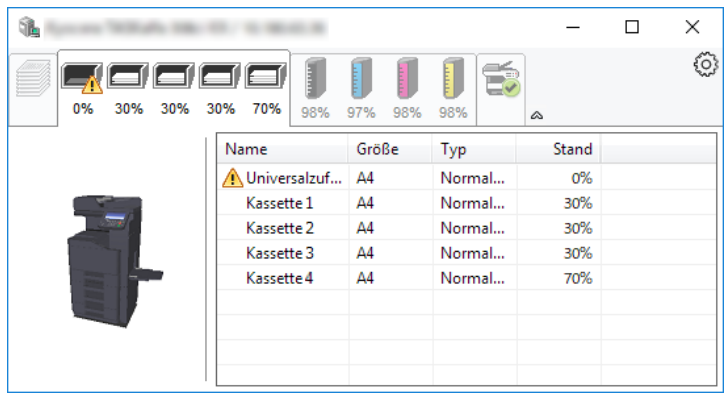

### <span id="page-175-2"></span>Karteikarte Tonerstatus

Es wird die Menge des verbleibenden Toners angezeigt.

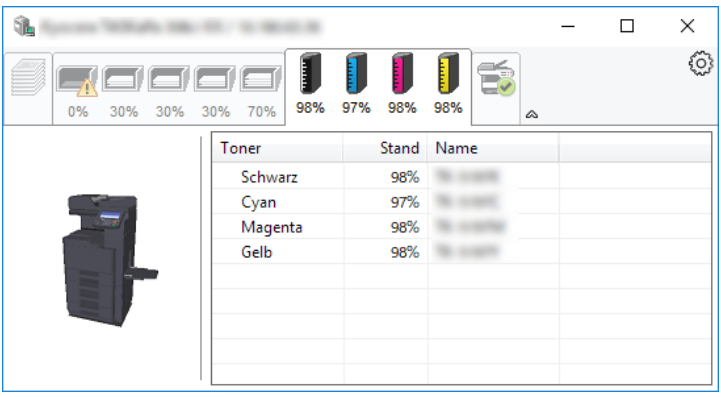

### <span id="page-176-0"></span>Karteikarte Alarm

Sobald ein Fehler auftritt, wird eine Meldung mit einem 3D-Bild angezeigt.

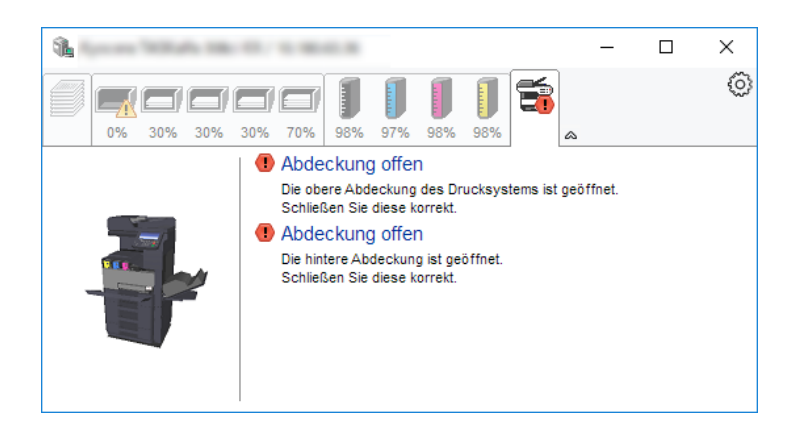

### <span id="page-176-1"></span>Kontextmenü des Status Monitors

Sobald Sie das Einstellungs-Symbol anklicken, wird das folgende Menü geöffnet.

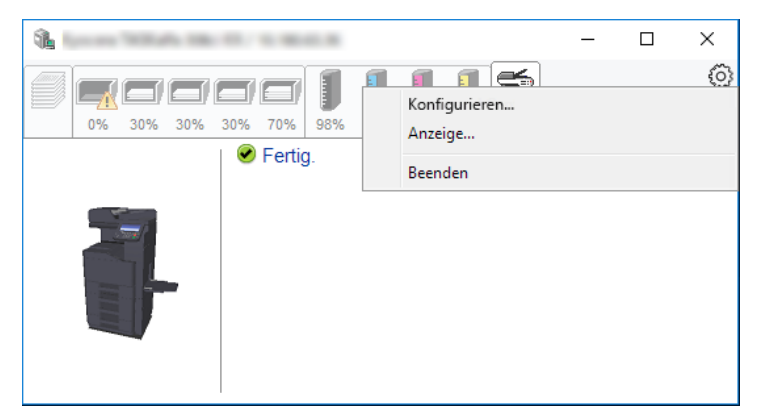

#### • **Embedded Web Server RX**

Ist der Drucker über ein TCP/IP Netzwerk angeschlossen und besitzt eine eigene IP-Adresse, können über einen Webbrowser die Einstellungen des Embedded Web Server RX verändert oder bestätigt werden. Dieses Menü wird bei einer USB-Verbindung nicht angezeigt.

#### **Embedded Web Server RX User Guide**

• **Anzeige...** Stellt die Anzeige des Status Monitors ein. [Status Monitor Benachrichtigungseinstellungen \(Seite 4-19\)](#page-177-0)

• **Beenden** Beendet den Status Monitor.

### <span id="page-177-0"></span>Status Monitor Benachrichtigungseinstellungen

Es werden die Einstellungen des Status Monitors und Details der Vorgangsliste angezeigt.

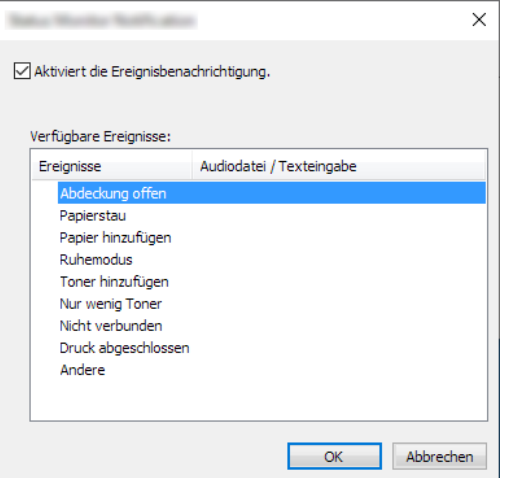

Sie können auswählen, ob eine Benachrichtigung ausgegeben werden soll, wenn ein Fehler in der Vorgangsliste auftritt.

#### 1 Ereignisbenachrichtigung aktivieren auswählen.

Falls diese Einstellung auf Aus steht, wird der Status Monitor nicht gestartet, auch wenn ausgedruckt wird.

#### **2** Einen Vorgang auswählen, der mit der Funktion Text in Sprache unter Verfügbare Ereignisse verwendet werden soll.

#### 2 Auf die Spalte Audiodatei / Texteingabe klicken.

Wählen Sie Durchsuchen, um das Ereignis mit einer Tondatei zu verknüpfen.

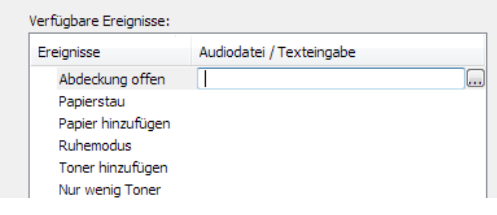

#### **<b>K**</u> HINWEIS

Es können \*.WAV-Dateien.verarbeitet werden.

Wenn Sie Benachrichtigungstexte anpassen, so dass sie laut am Bildschirm vorgelesen werden können, geben Sie den Text im Textfeld ein.

# 5 Grundlegende Bedienung

In diesem Kapitel werden folgende Themen behandelt:

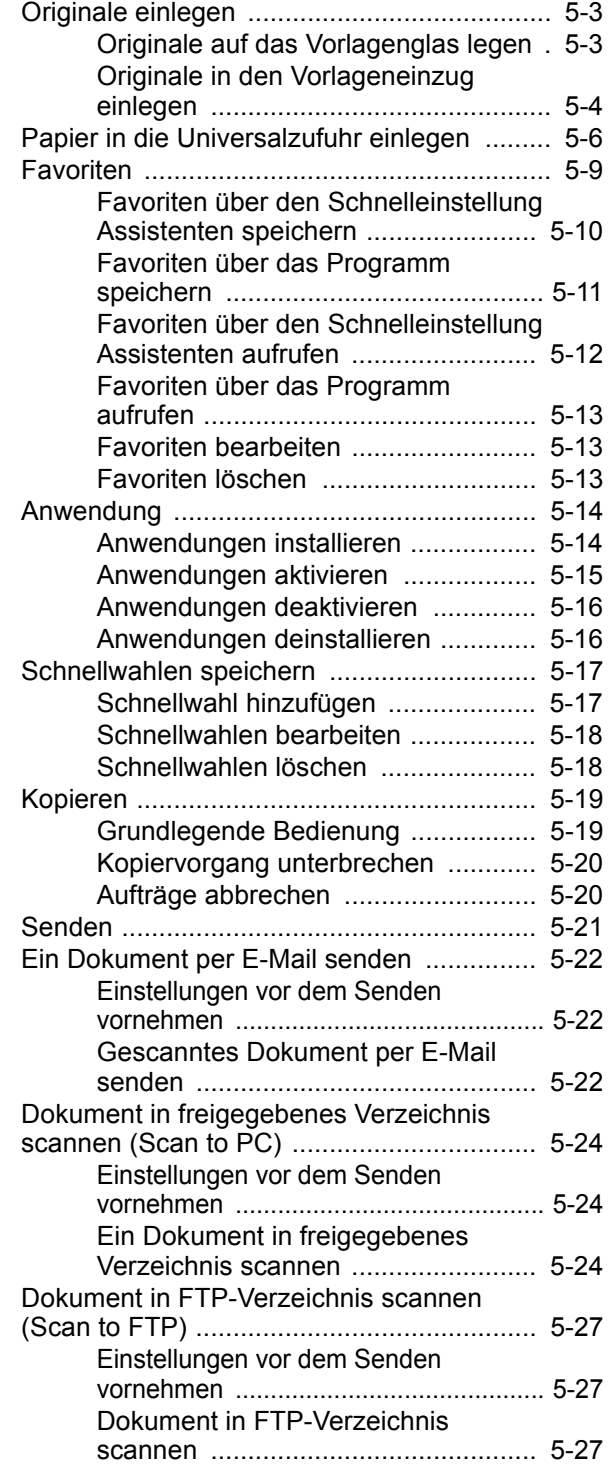

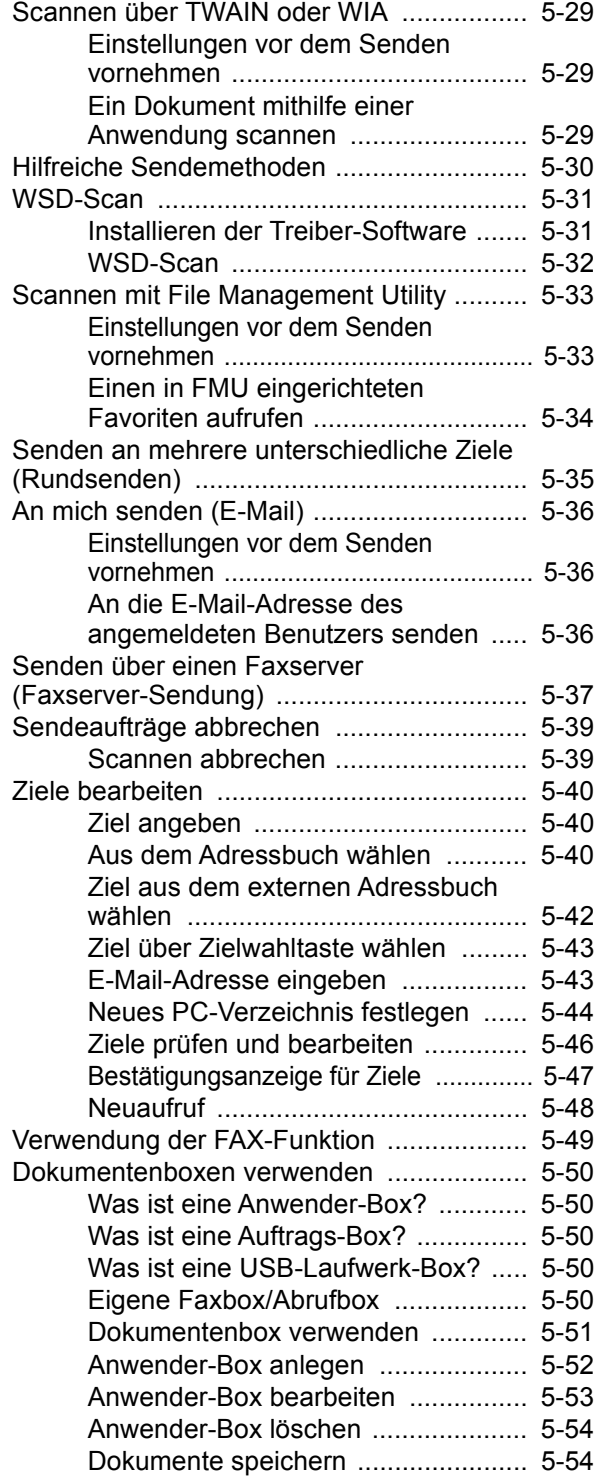

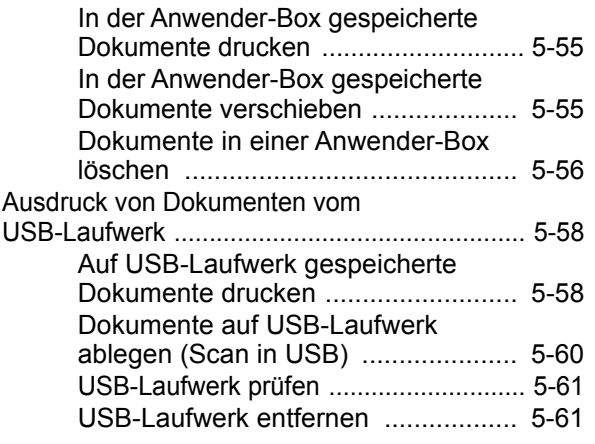
# <span id="page-180-4"></span>Originale einlegen

Legen Sie die Originale auf das Vorlagenglas oder in den Vorlageneinzug, je nach dem verwendeten Originalformat, Typ, Volumen und der Funktion.

- Vorlagenglas: Positionieren Sie Blätter, Postkarten und Umschläge.
- Vorlageneinzug: Legen Sie mehrere Originale ein. Sie können auch doppelseitige Originale einlegen.

## Originale auf das Vorlagenglas legen

Sie können außer normalem Papier auch Bücher und Broschüren auf das Vorlagenglas legen.

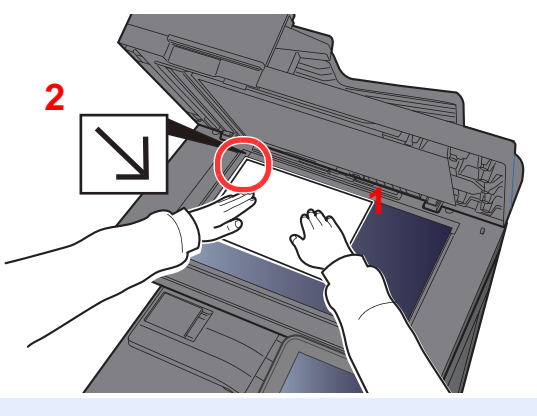

- <span id="page-180-1"></span>1 Legen Sie die einzulesende Seite mit der Vorderseite nach unten.
- <span id="page-180-0"></span>2 Legen Sie das Original an die Größenskala an und benutzen Sie die hintere linke Ecke als Bezugspunkt.

#### Q **HINWEIS**

Hinweise zur Originalausrichtung finden Sie unter:

[Originalausrichtung \(Seite 6-12\)](#page-250-0)

### **So werden Briefumschläge oder Karteikarten auf das Vorlagenglas gelegt**

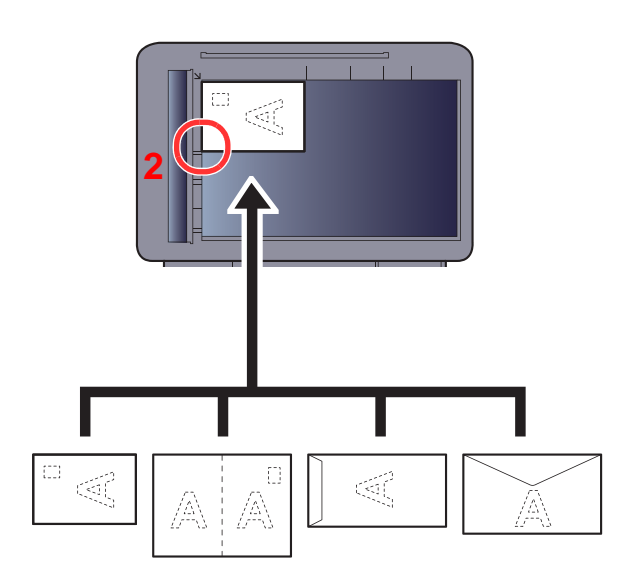

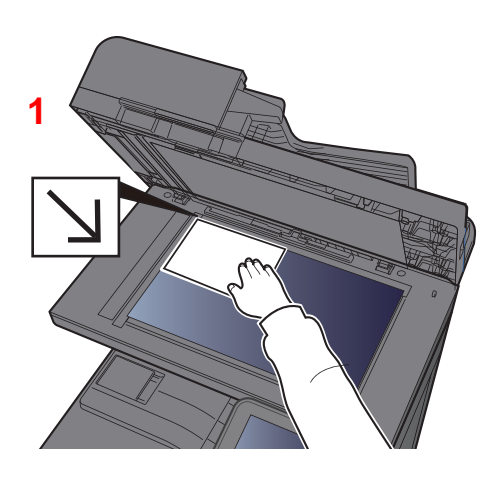

- <span id="page-180-3"></span>1 Legen Sie die einzulesende Seite mit der Vorderseite nach unten.
- <span id="page-180-2"></span>2 Legen Sie das Original an die Größenskala an und benutzen Sie die hintere linke Ecke als Bezugspunkt.

#### Ö **HINWEIS**

Für weitere Hinweise, wie Umschläge oder Karteikarten eingezogen werden, siehe auch

[Universalzufuhr \(Seite 8-11\)](#page-302-0)

## **VORSICHT**

**Lassen Sie den Vorlageneinzug nicht geöffnet, da dabei Verletzungsgefahr besteht.**

#### **WICHTIG**  $\odot$

- **Drücken Sie nicht mit Kraft auf den Vorlageneinzug, um ihn zu schließen. Durch übermäßigen Druck kann die Glasplatte splittern.**
- **Um Bücher oder Zeitschriften auf das Vorlagenglas zu legen, öffnen Sie den Vorlageneinzug.**

## Originale in den Vorlageneinzug einlegen

Der Vorlageneinzug liest automatisch einzeln die Blätter von mehrseitigen Originalen ein. Beide Seiten von doppelseitigen Originalen werden gescannt.

Der Vorlageneinzug unterstützt folgende Originalarten.

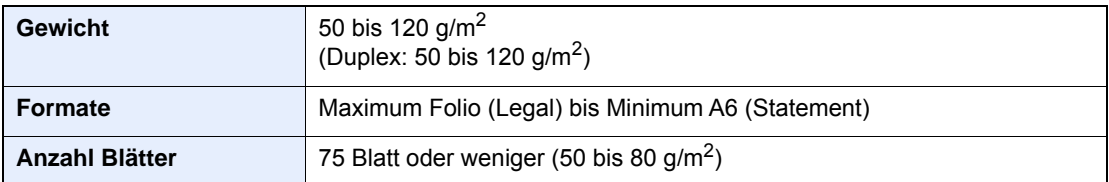

Folgende Originalarten dürfen nicht im Vorlageneinzug verwendet werden. Sonst könnten sie einen Papierstau verursachen oder den Vorlageneinzug verschmutzen.

- Originale mit Heftklammern oder Büroklammern (Entfernen Sie die Büroklammern oder Heftklammern und glätten Sie Wellen, Falten oder Knicke vor dem Einlegen. Andernfalls kann ein Stau bei den Originalen auftreten.)
- Originale mit Klebeband oder Klebstoff
- Originale mit ausgeschnittenen Bereichen
- Gewellte Originale
- Originale mit Falten (Vor dem Einlegen glätten. Andernfalls kann ein Stau bei den Originalen auftreten.)
- **Kohlepapier**
- Verknittertes Papier

#### **WICHTIG**  $\mathcal{O}$

- **Vor dem Einlegen der Originale müssen Sie sich vergewissern, dass keine Originale in der Auswurfablage für Originale liegen. Originale, die nicht aus dem Ausgabefach entfernt werden, können einen Stau der neuen Originale verursachen.**
- **Legen Sie keine Originale auf die obere Abdeckung des Vorlageneinzugs. Dies kann zu Störungen des Vorlageneinzugs führen.**

### Originalbreitenführungen ausrichten.

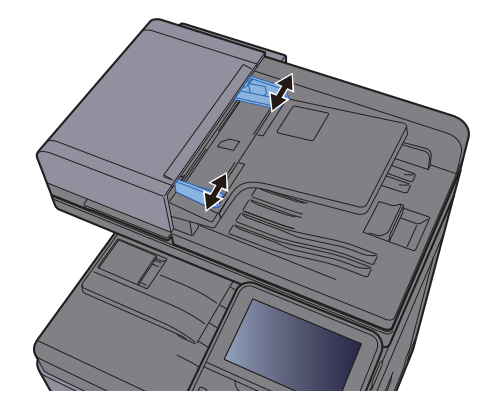

### 2 Originale einlegen.

1 Legen Sie die einzulesende Seite (oder die erste Seite bei zweiseitigen Originalen) mit der beschrifteten Seite nach oben ein. Schieben Sie die Vorderkante so weit wie möglich in den Vorlageneinzug.

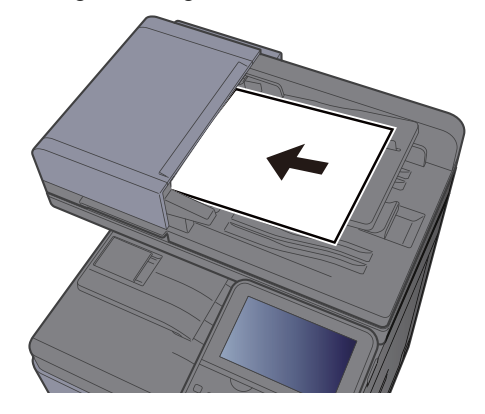

### **<b>K**</u> HINWEIS

Für weitere Hinweise zur Originalausrichtung siehe auch:

[Originalausrichtung \(Seite 6-12\)](#page-250-0)

### **WICHTIG**

**Stellen Sie sicher, dass die Originalbreitenführungen an den Originalen liegen. Wenn ein Spalt vorhanden ist, müssen die Originalbreitenführungen neu eingestellt werden. Eine Lücke kann einen Originalstau bewirken.**

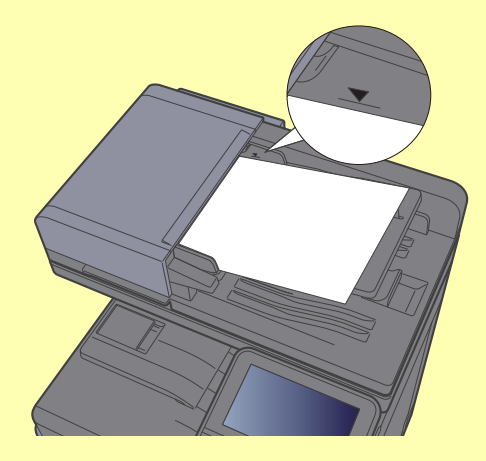

**Die eingelegten Originale dürfen die angegebene Grenze nicht überschreiten. Wenn die maximale Stapelhöhe überschritten wird, kann ein Stau bei den Originalen auftreten.**

**Originale mit Lochungen oder perforierten Linien sollten so eingelegt werden, dass die Löcher oder Perforierungen zuletzt (und nicht zuerst) gescannt werden.**

2 Öffnen Sie den Original-Stopper, bis er zur Größe des gewählten Formats passt (Originalformat: B5, A4, Letter oder Legal).

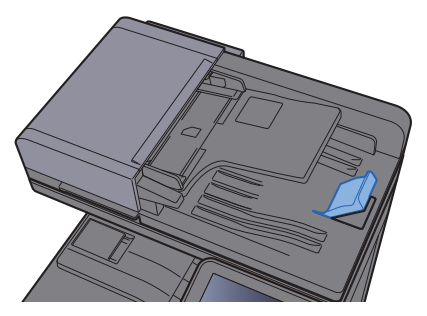

# Papier in die Universalzufuhr einlegen

Die Kapazität der Universalzufuhr beträgt 100 Blatt Normalpapier (80 g/m<sup>2</sup>).

Für weitere Hinweise zu den unterstützten Papierformaten siehe auch

[Wahl des geeigneten Papiers \(Seite 11-13\)](#page-483-0) ÷

Für weitere Hinweise zu den Medientypen siehe auch

[Medientypeinstellung \(Seite 8-18\)](#page-309-0) ÷

Bei Verwendung von speziellem Papier benutzen Sie auf jeden Fall die Universalzufuhr.

#### **WICHTIG**  $\left(\bigvee\right)$

- **Bei Verwendung von Papier mit einem Gewicht von 106 g/m2 oder mehr stellen Sie den Medientyp auf Dick und geben Sie das Papiergewicht an.**
- **Entfernen Sie jede Folie aus dem inneren Fach, sobald sie gedruckt ist. Bleiben die Folien im inneren Fach, kann das zu einem Papierstau führen.**

Die Kapazität der Universalzufuhr beträgt:

- Normalpapier (80 g/m<sup>2</sup>), Recyclingpapier oder farbiges Papier: 100 Blatt
- Dickes Papier (209  $q/m^2$ ): 10 Blatt
- Dickes Papier (157  $q/m^2$ ): 10 Blatt
- Dickes Papier (104,7  $g/m<sup>2</sup>$ ): 25 Blatt
- Hagaki (Karteikarte): 20 Blatt
- Umschlag DL, Umschlag C5, Umschlag #10, Umschlag #9, Umschlag #6 3/4, Umschlag Monarch, Youkei 4, Youkei 2: 5 Blatt
- Overheadfolie: 1 Blatt
- Beschichtet: 30 Blatt

### **<b>K**</u> HINWEIS

- Wenn Sie spezielle Papierformate einlegen, geben Sie das Papierformat wie beschrieben ein:
- [Papiereinstellungen \(Seite 8-15\)](#page-306-0)
- Wenn Sie Spezialpapier wie z. B. dickes Papier oder Folien verwenden, wählen Sie den Medientyp wie beschrieben aus:
- [Universalzufuhr \(Seite 8-11\)](#page-302-0)

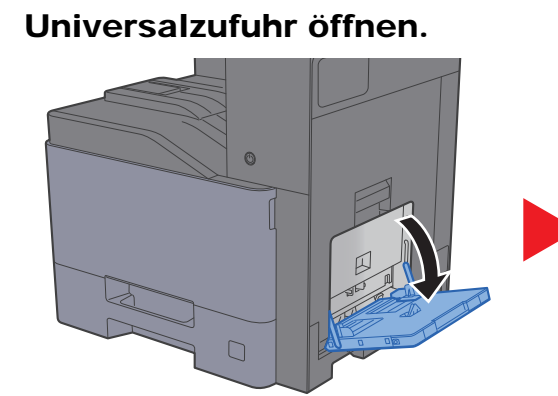

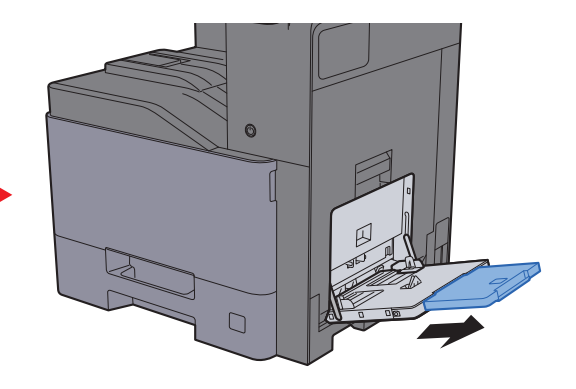

### **2** Format Universalzufuhr einstellen.

Die Papierformate sind markiert.

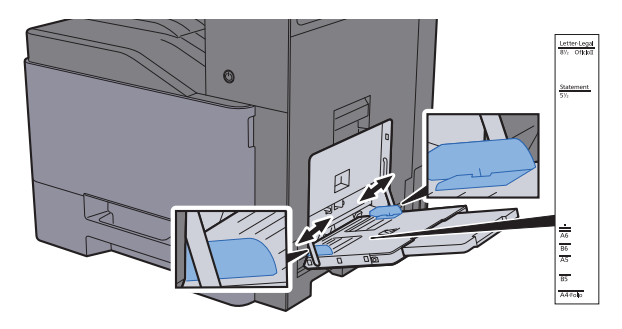

### Papier einlegen.

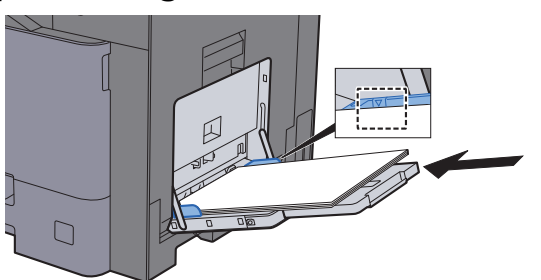

Schieben Sie das Papier entlang der Breitenführung in die Kassette ein, bis es sich nicht mehr weiterschieben lässt.

Nachdem Sie das Papier aus der Verpackung entnommen haben, fächern Sie das Papier sorgfältig auf, bevor Sie es in die Universalzufuhr einlegen.

[Bevor das Papier eingelegt wird \(Seite 3-2\)](#page-126-0)

### **WICHTIG**

- **Achten Sie beim Einlegen darauf, dass die zu bedruckende Seite nach unten zeigt.**
- **Gewelltes Papier muss vor dem Einlegen geglättet werden.**
- **Beim Befüllen der Universalzufuhr stellen Sie sicher, dass sich kein anderes Papier im Einzug befindet. Geht der Papiervorrat in der Universalzufuhr zur Neige und Sie wollen Papier nachfüllen, entnehmen Sie das restliche Papier aus der Zufuhr und legen Sie es zusammen mit dem neuen Papier in die Universalzufuhr.**
- **Falls zwischen dem Papier und den Papierbreitenführungen ein Spalt zu sehen ist, justieren Sie die Führungen neu, um Schiefeinzüge und Papierstaus zu vermeiden.**
- **Das eingelegte Papier darf die Füllgrenze nicht überschreiten.**

**1** Eingelegten Medientyp über das Bedienfeld angeben.

**►** [Universalzufuhr \(Seite 8-11\)](#page-302-0)

### **Einlegen von Briefumschlägen oder Karteikarten in die Universalzufuhr**

Legen Sie das Papier mit der zu bedruckenden Seite nach unten ein. Für weitere Informationen zum Drucken siehe auch

### **Printing System Driver User Guide**

Beispiel: Wenn Sie die Adresse drucken wollen:

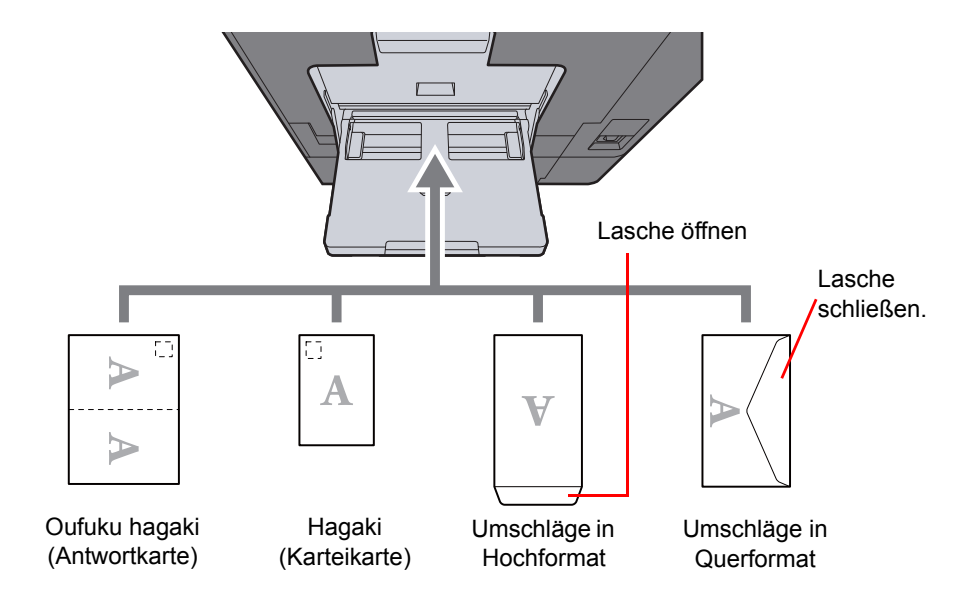

#### **WICHTIG**  $\bigcirc$

- **Verwenden Sie ungefaltete Oufuku hagaki (Antwortkarte).**
- **Wie Sie die Briefumschläge einführen (Ausrichtung und bedruckbare Seite), hängt vom Typ des Briefumschlags ab. Achten Sie darauf, dass Sie die Briefumschläge richtig einlegen, da sonst der Druck in der falschen Richtung oder auf der falschen Seite erfolgt.**

#### **HINWEIS**  $\Omega$

- Wenn Sie Briefumschläge in die Universalzufuhr einlegen, wählen Sie den Typ des Briefumschlags wie beschrieben aus:
- [Kassette/Universalzufuhr Einstellungen \(Seite 8-10\)](#page-301-0)
- Wenn Sie Karteikarten in die Universalzufuhr einlegen, müssen Sie den Anschlag anheben.

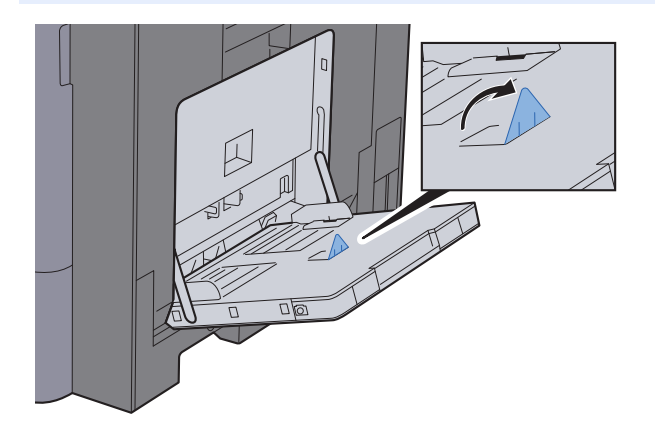

# Favoriten

Häufig benutzte Funktionen können als Favoriten zum leichteren Wiederaufruf abgespeichert werden.

Die folgenden Funktionen sind bereits im Gerät gespeichert. Diese Funktionen können gelöscht oder mit neuen Funktionen überschrieben werden.

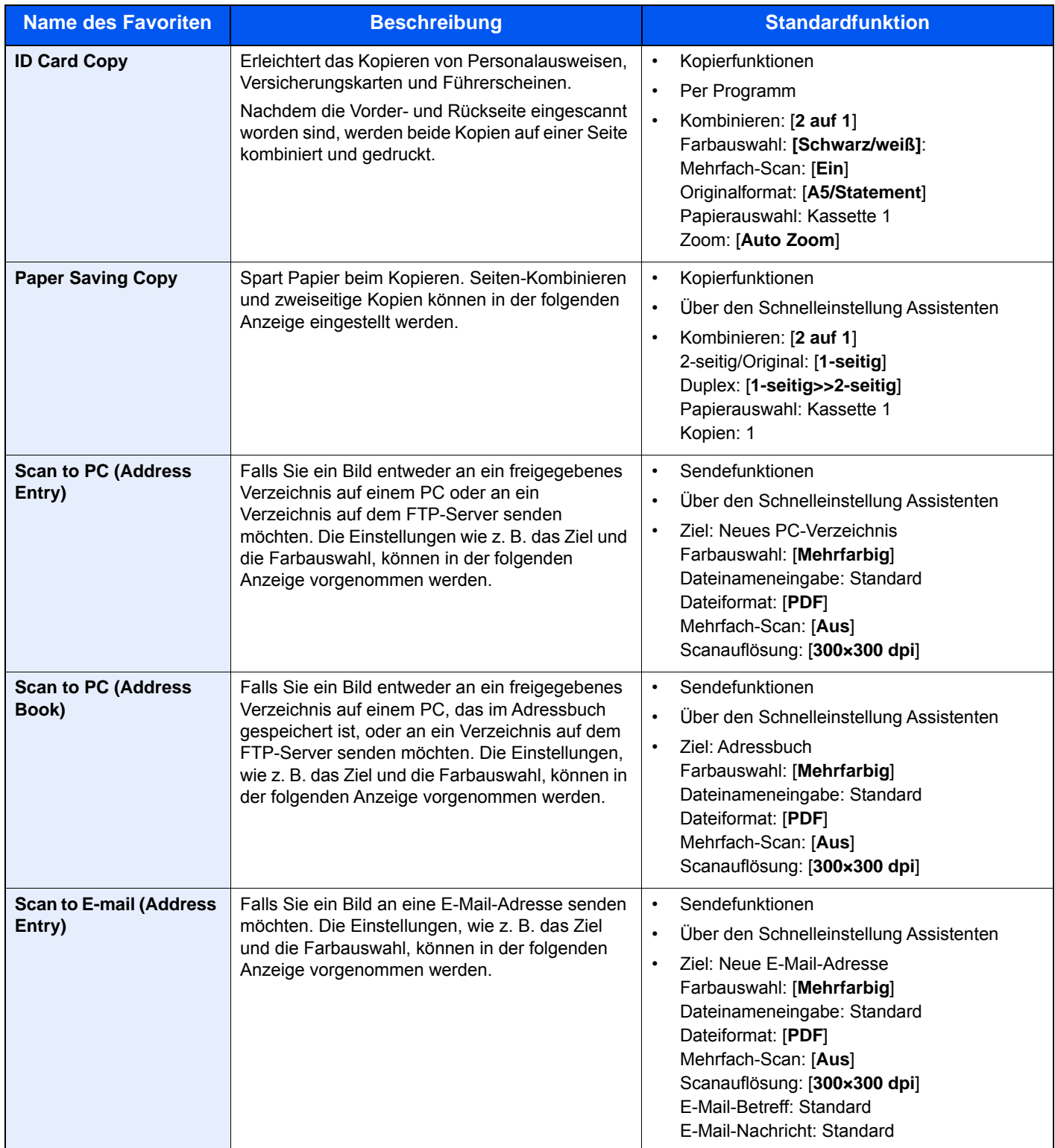

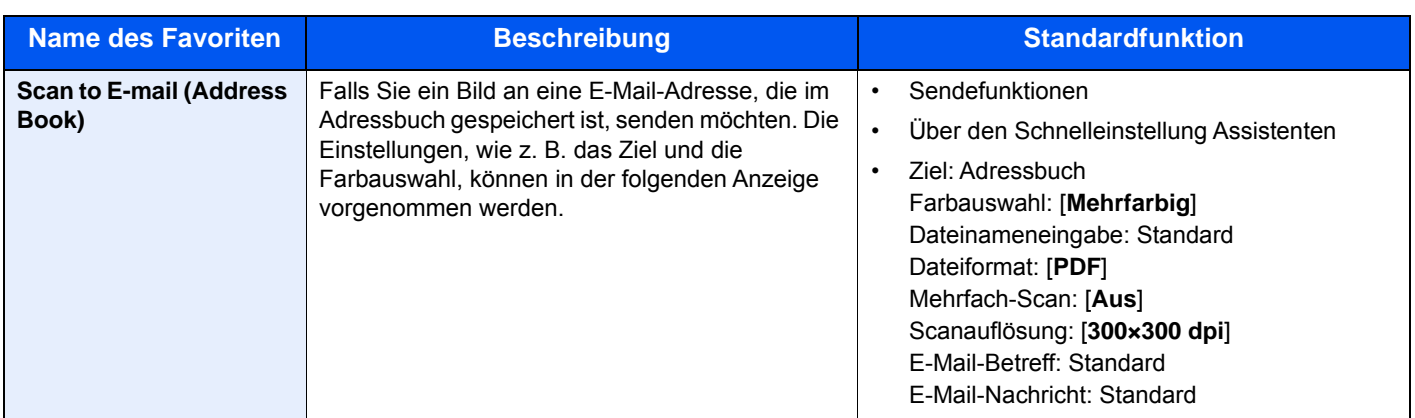

### **<b>K**</u> HINWEIS

Bis zu 20 Einstellungen können als Favoriten gespeichert werden.

<span id="page-187-0"></span>Soll ein Favorit gespeichert werden, stehen zwei Methoden des Aufrufs zur Verfügung:

- Über den Schnelleinstellung Assistenten: Eine Auswahl von gespeicherten Funktionen wird aufgerufen, die geprüft oder verändert werden können.
- Über das Programm: Gespeicherte Funktionen werden zur Ausführung direkt aufgerufen, indem die jeweilige Taste ausgewählt wird.

## Favoriten über den Schnelleinstellung Assistenten speichern

Im folgenden Beispiel wird die Versendung erklärt.

### 1 Anzeige aufrufen.

Taste [**Startseite**] > [**Favoriten**]

- **2** Favoriten speichern.
	- 1 [**Menü**] > [**Hinzufüg**]
	- 2 Wählen Sie die Auftragsart.
	- 3 Wählen Sie [**Assistent**].
	- 4 Wählen Sie die Neuaufruf-Funktion > [**Weiter >**].

### **<b>K**</u> HINWEIS

Handelt es sich um einen Auftrag des Typs "Kopie", wird der Bildschirm der Ziel Neuaufruf Methode nicht angezeigt.

- 5 Geben Sie den neuen Favoritennamen ein > [**Weiter >**].
	- $\rightarrow$  [Zeicheneingabe \(Seite 11-9\)](#page-479-0)

6 Überprüfen Sie die Einstellungen und ändern Sie die Informationen oder fügen Sie Informationen wie gewünscht hinzu.

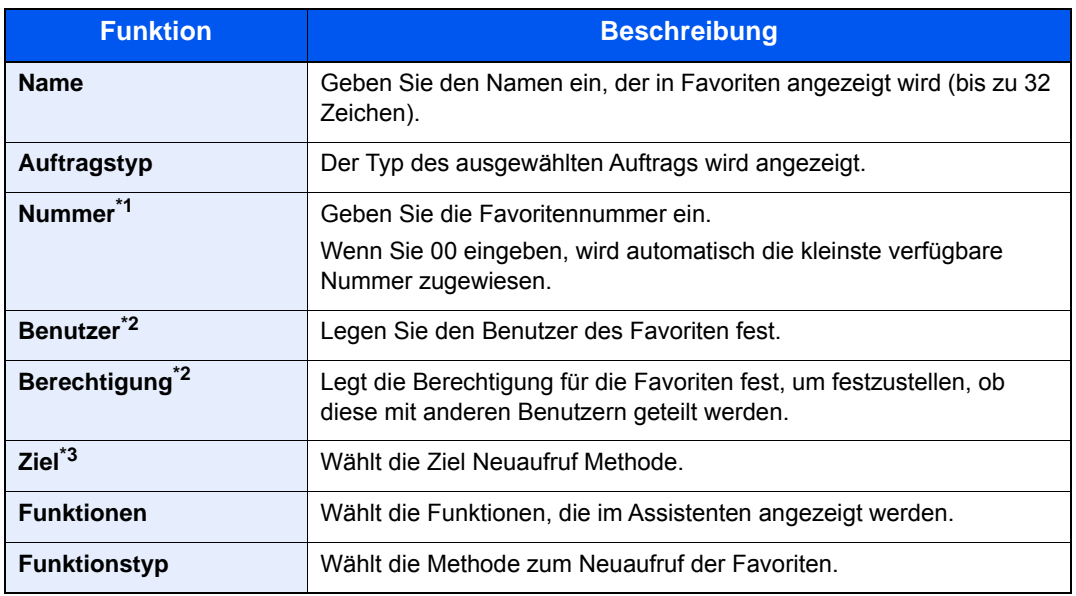

\*1 Ist die Benutzerverwaltung aktiviert, sind Änderungen der Einstellungen nur mit Administratorrechten möglich.

- <span id="page-188-0"></span>\*2 Wird angezeigt, falls die Benutzerverwaltung aktiviert ist.
- \*3 Wird angezeigt, wenn es sich beim Auftragstyp um [**Senden**] oder [**FAX**] handelt.
- 7 Wählen Sie [**Speichern**].

Der Favorit ist gespeichert.

8 Die Frage "Wollen Sie eine neue Funktion zum Startbildschirm hinzufügen?" wird angezeigt. Um einen gespeicherten Favoriten in der Startseite anzuzeigen, wählen Sie [**Ja**]. Geben Sie die Position an, an der das Symbol für den gespeicherten Favoriten angezeigt werden soll, und wählen Sie [**Speichern**].

## Favoriten über das Programm speichern

Bei der Speicherung von Favoriten im Programmmodus können Kopier-, Sende-, FAX-Funktionen (optional), Ziele oder andere Einstellungen angegeben werden.

### 1 Anzeige aufrufen.

- 1 Taste [**Startseite**] > [**Senden**]
- 2 Wählen Sie die Sendefunktionen und Ziele, die Sie im Programm speichern möchten.
- 3 Wählen Sie [**Favoriten**].

### **2** Favoriten speichern.

- 1 [**Menü**] > [**Hinzufüg**]
- 2 Wählen Sie die Auftragsart.
- 3 Wählen Sie [**Programm**].
- 4 Geben Sie den neuen Favoritennamen ein > [**Weiter >**].
	- **EXEC** [Zeicheneingabe \(Seite 11-9\)](#page-479-0)

5 Überprüfen Sie die Einstellungen und ändern Sie die Informationen oder fügen Sie Informationen wie gewünscht hinzu.

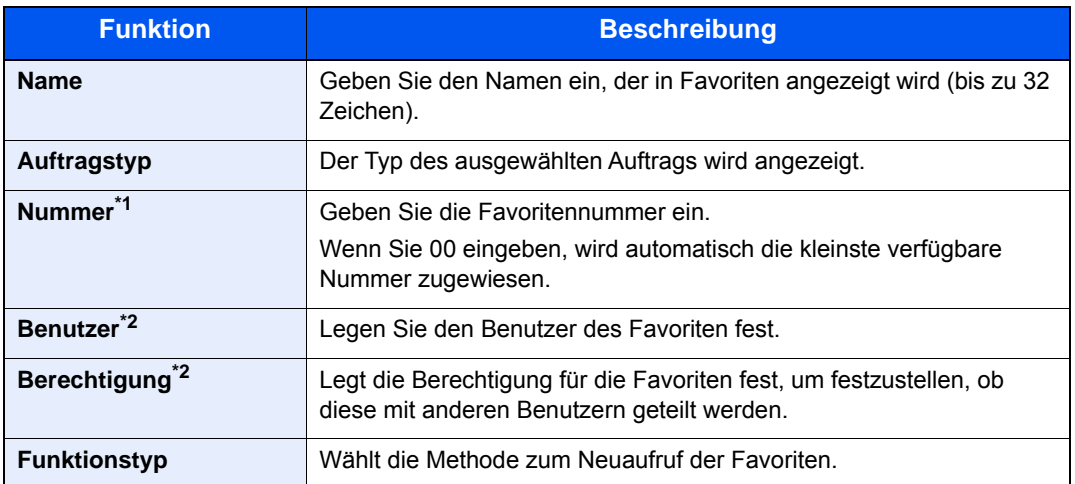

\*1 Ist die Benutzerverwaltung aktiviert, sind Änderungen der Einstellungen nur mit Administratorrechten möglich.

\*2 Wird angezeigt, falls die Benutzerverwaltung aktiviert ist.

6 Wählen Sie [**Speichern**].

Der Favorit ist gespeichert.

7 Die Frage "Wollen Sie eine neue Funktion zum Startbildschirm hinzufügen?" wird angezeigt. Um einen gespeicherten Favoriten in der Startseite anzuzeigen, wählen Sie [**Ja**]. Geben Sie die Position an, an der das Symbol für den gespeicherten Favoriten angezeigt werden soll, und wählen Sie [**Speichern**].

### Favoriten über den Schnelleinstellung Assistenten aufrufen

Gehen Sie wie nachstehend beschrieben vor, um einen gespeicherten Favoriten über den Schnelleinstellung Assistenten aufzurufen.

### Anzeige aufrufen.

1 In der Startseite wählen Sie [**Favoriten**] oder die Taste des gespeicherten Favoriten.

Durch die Auswahl des gespeicherten Favoriten wird dieser aufgerufen. Falls Sie [**Favoriten**] ausgewählt haben, gehen Sie zum nächsten Schritt.

2 Wählen Sie die Taste des Favoriten, den Sie aufrufen möchten.

### **2** Favoriten ausführen.

1 Die gespeicherten Anzeigen werden sortiert angezeigt. Nehmen Sie die gewünschten Einstellungen vor und wählen Sie [**Weiter >**].

Wenn alle Einstellungen abgeschlossen sind, wird die Bestätigungsanzeige geöffnet.

#### *A* HINWEIS

Zum Bearbeiten der Einstellungen wählen Sie [**< Zurück**] und ändern die gewünschten Einstellungen.

2 Originale anlegen > Taste [**Start**]

## Favoriten über das Programm aufrufen

Gehen Sie wie nachstehend beschrieben vor, um einen gespeicherten Favoriten über das Programm aufzurufen.

### **1** Anzeige aufrufen.

1 In der Startseite wählen Sie [**Favoriten**] oder die Taste des gespeicherten Favoriten.

Durch die Auswahl des gespeicherten Favoriten wird dieser aufgerufen. Falls Sie [**Favoriten**] ausgewählt haben, gehen Sie zum nächsten Schritt.

2 Wählen Sie die Taste des Favoriten, den Sie aufrufen möchten.

### **2** Favoriten ausführen.

Originale anlegen > Taste [**Start**]

### Favoriten bearbeiten

Sie können Favoritennummern und den Favoritennamen ändern.

Gehen Sie wie nachstehend beschrieben vor, um einen Favoriten zu bearbeiten.

### 1 Anzeige aufrufen.

Taste [**Startseite**] > [**Favoriten**]

### **2** Favoriten bearbeiten.

- 1 [**Menü**] > [**Bearbeiten**]
- 2 Wählen Sie, welchen Favoriten Sie bearbeiten möchten.
- 3 Ändern Sie die Favoritennummer, den Favoritennamen, die Berechtigung.
	- [Soll ein Favorit gespeichert werden, stehen zwei Methoden des Aufrufs zur Verfügung:](#page-187-0)  [\(Seite 5-10\)](#page-187-0)
- 4 [**Speichern**] > [**Ja**]

### Favoriten löschen

Sie können einen Favoriten auch löschen.

Gehen Sie wie nachstehend beschrieben vor, um einen Favoriten zu löschen.

### Anzeige aufrufen.

Taste [**Startseite**] > [**Favoriten**]

### **2** Favoriten löschen.

### **Zum Löschen**

- 1 [**Menü**] > [**Löschen**]
- 2 Wählen Sie, welchen Favoriten Sie löschen möchten.
- 3 Wählen Sie [**Ja**].

## Anwendung

Das Leistungsspektrum des Geräts kann durch die Installation von Anwendungen erweitert werden.

Anwendungen erleichtern die tägliche Arbeit und gestalten diese effizienter, weil z. B. erweiterte Scanfunktionen oder vereinfachte Anmeldungen zur Verfügung stehen.

Weitere Details erfahren Sie über Ihren Verkäufer oder Händler.

## Anwendungen installieren

Um eine Anwendung verwenden zu können, müssen Sie sie im Gerät installieren und dann aktivieren.

### **<b>K** HINWEIS

Sie können bis zu 16 Anwendungen und fünf Lizenzen auf dem Gerät installieren. Um andere Anwendungen zu installieren, müssen Sie eine bereits installierte Anwendung deinstallieren.

[Anwendungen deinstallieren \(Seite 5-16\)](#page-193-0)

Gehen Sie wie folgt vor.

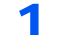

### Anzeige aufrufen.

Taste [**Systemmenü/Zähler**] > [**Anwendung**] > [**Anwendung**]

### **<b>K**</u> HINWEIS

Falls die Anzeige zur Anmeldung erscheint, geben Sie den Login-Benutzernamen und das Passwort ein und wählen Sie [**Login**]. Hierfür müssen Sie sich mit Administratorrechten anmelden. Die Werkseinstellungen für Login-Benutzername und Login-Passwort sind unten angegeben.

**Login-Benutzername: 3000 Login-Passwort: 3000**

### **2** Anwendung installieren.

- 1 Wählen Sie  $[\frac{1}{\cdot}]$ .
- 2 Setzen Sie das USB-Laufwerk mit der zu installierenden Anwendung in den USB-Steckplatz ein.

### **<b>A**</u> HINWEIS

Wenn die Meldung "USB-Laufwerk wird erkannt. Dateien werden angezeigt. Sind Sie sicher?" angezeigt wird, wählen Sie [**Nein**].

3 Wählen Sie die zu installierende Anwendung > [**Installieren**].

Sie können die Informationen über die Anwendung anzeigen, indem Sie [ ] wählen.

4 Wählen Sie [**Ja**].

Die Installation der Anwendung beginnt. Je nach Anwendung kann dies eine Weile dauern.

Sobald der Vorgang beendet ist, erscheint die vorherige Anzeige.

#### **K** HINWEIS

- Um eine weitere Anwendung zu installieren, wiederholen Sie die Schritte 2-3 und 2-4.
- Zum Entfernen des USB-Laufwerks wählen Sie [**USB-Laufwerk entfernen**] und warten Sie, bis "USB-Laufwerk kann sicher entfernt werden." angezeigt wird. Entfernen Sie das USB-Laufwerk.

### Anwendungen aktivieren

Gehen Sie wie folgt vor.

### Anzeige aufrufen.

Taste [**Systemmenü/Zähler**] > [**Anwendung**] > [**Anwendung**]

### **<b>A**</u> HINWEIS

Falls die Anzeige zur Anmeldung erscheint, geben Sie den Login-Benutzernamen und das Passwort ein und wählen Sie [**Login**]. Hierfür müssen Sie sich mit Administratorrechten anmelden. Die Werkseinstellungen für Login-Benutzername und Login-Passwort sind unten angegeben.

**Login-Benutzername: 3000 Login-Passwort: 3000**

### **2** Anwendung aktivieren.

1 Wählen Sie die gewünschte Anwendung aus > [**Menü**] > [**Aktivieren**]

Sie können die Informationen über die Anwendung anzeigen, indem Sie [ ] wählen.

2 [**Offiziell**] > Lizenzschlüssel eingeben > [**OK**]

Einige Anwendungen benötigen keinen Lizenzschlüssel. Wenn die Anzeige für den Lizenzschlüssel nicht erscheint, gehen Sie weiter zu Schritt 2-3. Wenn Sie die Anwendung testen möchten, wählen Sie [**Test**], ohne einen Lizenzschlüssel einzugeben.

3 Bestätigen Sie mit [**Ja**].

#### **WICHTIG**

**Falls Sie während der Benutzung der Testanwendung Datum/Uhrzeit verändern, können Sie die Anwendung nicht länger benutzen.**

### 3 Das Anwendungssymbol in der Startseite wählen.

Wählen Sie das Symbol der Anwendung.

Die Anwendung wird gestartet.

## Anwendungen deaktivieren

Gehen Sie wie folgt vor.

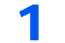

### Anzeige aufrufen.

Taste [**Systemmenü/Zähler**] > [**Anwendung**] > [**Anwendung**]

### **<b>K**</u> HINWEIS

Falls die Anzeige zur Anmeldung erscheint, geben Sie den Login-Benutzernamen und das Passwort ein und wählen Sie [**Login**]. Hierfür müssen Sie sich mit Administratorrechten anmelden. Die Werkseinstellungen für Login-Benutzername und Login-Passwort sind unten angegeben.

**Login-Benutzername: 3000 Login-Passwort: 3000**

### 2 Anwendung deaktivieren.

- 1 Wählen Sie die Anwendung, die Sie deaktivieren möchten > [**Menü**] > [**Deaktivieren**]. Sie können detaillierte Informationen über die Anwendung anzeigen, indem Sie [ J wählen.
- 2 Wählen Sie [**Ja**].

### <span id="page-193-0"></span>Anwendungen deinstallieren

Gehen Sie wie folgt vor.

### Anzeige aufrufen.

Taste [**Systemmenü/Zähler**] > [**Anwendung**] > [**Anwendung**]

### **<b>K**</u> HINWEIS

Falls die Anzeige zur Anmeldung erscheint, geben Sie den Login-Benutzernamen und das Passwort ein und wählen Sie [**Login**]. Hierfür müssen Sie sich mit Administratorrechten anmelden. Die Werkseinstellungen für Login-Benutzername und Login-Passwort sind unten angegeben.

**Login-Benutzername: 3000 Login-Passwort: 3000**

### **2** Anwendung deinstallieren.

1 Wählen Sie die Anwendung, die Sie deinstallieren möchten > [mu]

Sie können detaillierte Informationen über die Anwendung anzeigen, indem Sie [ ] wählen.

2 Wählen Sie [**Ja**].

# Schnellwahlen speichern

Sie können Schnellwahlfunktionen definieren, um auf häufig benutzte Funktionen rascher zugreifen zu können. Die Einstellungen für die gewählte Funktion können ebenfalls gespeichert werden. Der mit der gespeicherten Schnellwahl verknüpfte Funktionsname kann erforderlichenfalls geändert werden. Es können bis zu zwei Schnellwahlen für Kopie, Senden, FAX-Funktionen und Dokumentenbox gespeichert werden.

## Schnellwahl hinzufügen

Das Hinzufügen einer Schnellwahl erfolgt in der Anzeige "Funktionen" der jeweiligen Funktion. Gehen Sie wie folgt vor, um eine Schnellwahl zu speichern.

### Anzeige aufrufen.

Wählen Sie aus den Anzeigen für Kopieren, Senden, Dokumentenbox oder FAX Folgendes aus.

[**Funktionen**] > [**Dazu/Änd. Schnellw.**]

### **2** Schnellwahl speichern.

- 1 Wählen Sie [**Hinzufüg**].
- 2 Wählen Sie eine Taste, die mit einer Schnellwahl belegt werden soll.

Die folgenden Arten von Schnellwahlen sind möglich:

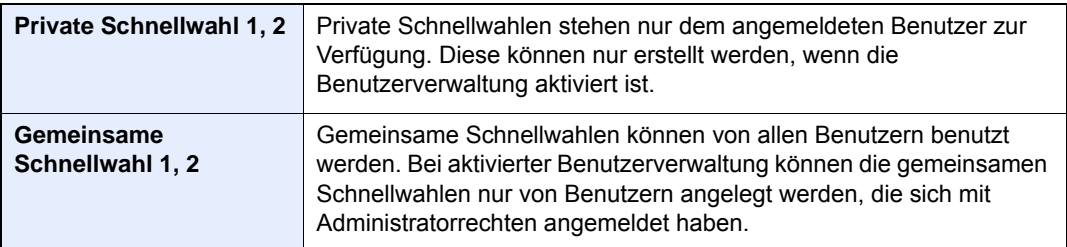

### **<b>A**</u> HINWEIS

Wenn Sie eine bereits gespeicherte Schnellwahlnummer wählen, werden die unter dieser Schnellwahl gespeicherten Funktionen durch die neuen Funktionen überschrieben.

- 3 Wählen Sie die Anzeige, die mit der Schnellwahl angezeigt werden soll.
- 4 Geben Sie den Schnellwahlnamen ein > [**Weiter**]

Bis zu 24 Zeichen können eingeben werden.

- $\rightarrow$  [Zeicheneingabe \(Seite 11-9\)](#page-479-0)
- 5 Wählen Sie [**Speichern**].

Die Schnellwahl ist gespeichert.

## Schnellwahlen bearbeiten

Gehen Sie wie folgt vor, um eine Schnellwahlnummer oder -namen zu ändern.

### 1 In der jeweiligen Anzeige für jede Funktion [Dazu/Änd. Schnellw.] im unteren Teil der Anzeige wählen.

### **2** Schnellwahl bearbeiten.

- 1 Wählen Sie [**Bearbeiten**].
- 2 Wählen Sie Art und Nummer der zu bearbeitenden Schnellwahl.
- 3 Wählen Sie [**Nummer**] oder [**Name**].
- 4 Ändern Sie die Einstellungen > [**OK**]
- 5 [**Speichern**] > [**Ja**]

### Schnellwahlen löschen

Gehen Sie wie folgt vor, um eine Schnellwahlnummer oder -namen zu löschen.

### 1 In der jeweiligen Anzeige für jede Funktion [Dazu/Änd. Schnellw.] im unteren Teil der Anzeige wählen.

### 2 Schnellwahl löschen.

- 1 Wählen Sie [**Löschen**].
- 2 Wählen Sie, welche Schnellwahl Sie löschen möchten.
- 3 Wählen Sie [**Ja**].

# Kopieren

Die folgenden Schritte zeigen die grundlegende Bedienung der Kopierfunktion und wie ein Kopiervorgang abgebrochen wird.

## Grundlegende Bedienung

Zum Kopieren führen Sie folgende Schritte aus.

### 1 Taste [Startseite] > [Kopieren]

### **2** Originale einlegen.

Legen Sie die Originale ein.

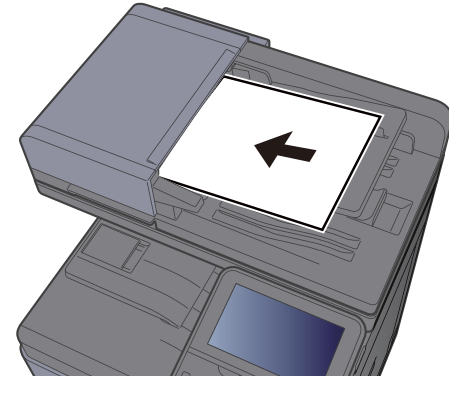

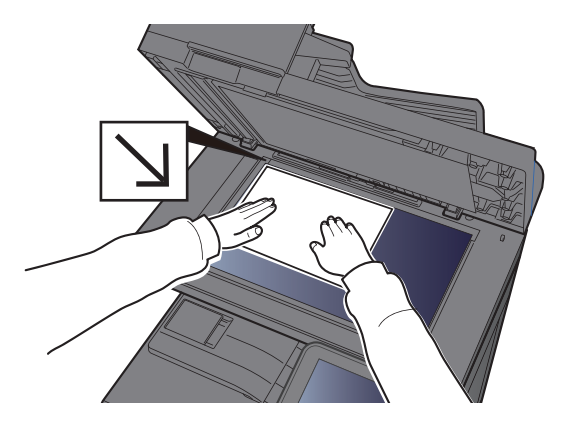

[Originale einlegen \(Seite 5-3\)](#page-180-4)

### 3 Funktionen wählen.

Um die jeweilige Funktion einzustellen, wählen Sie die Funktionstaste. Über die Taste [**Funktionen**] werden weitere verfügbare Funktionen in einer Liste angezeigt.

[Auswahl der Funktionen \(Seite 6-2\)](#page-240-0)

### 4 Kopienanzahl über die Zifferntasten eingeben.

Geben Sie eine Zahl von 1 bis 999 ein.

### **5** Taste [Start] wählen.

Der Kopiervorgang beginnt.

### **<b>K**</u> HINWEIS

Diese Funktion ermöglicht das Reservieren der nächsten Kopie, während gedruckt wird. Hierbei wird das Original schon eingescannt, während das Gerät noch druckt. Sobald der laufende Druckauftrag beendet ist, wird der reservierte Kopierauftrag gedruckt. Falls "Nächste Priorität reserv." auf [**Aus**] steht, erscheint [**Nächste reservieren**]. Wählen Sie [**Nächste reservieren**] und nehmen Sie die notwendigen Einstellungen für den Kopiervorgang vor.

**[Nächste Priorität reserv. \(Seite 8-26\)](#page-317-0)** 

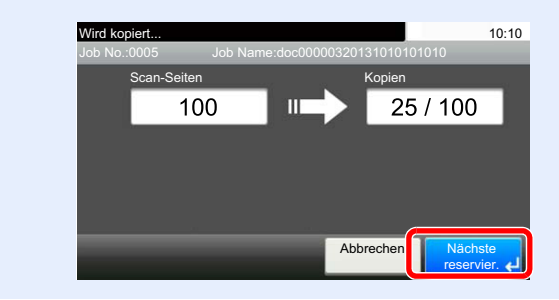

## Kopiervorgang unterbrechen

Ein laufender Auftrag kann unterbrochen werden, um eine dringende Unterbrechungskopie zu erstellen.

Sobald die Unterbrechungskopie beendet ist, wird der unterbrochene Auftrag fortgesetzt.

### **A** HINWEIS

- Wird 60 Sekunden keine Eingabe gemacht, wird die Unterbrechungskopie abgebrochen und der ursprüngliche Auftrag fortgesetzt.
- Die Zeitspanne zum Abbruch der Unterbrechungskopie kann eingestellt werden. Bei Bedarf ändern Sie die Zeitspanne.
- **►** [Lösch-Timer Unterbr.modus \(Seite 8-59\)](#page-350-0)
- Falls ein Dokumentenfinisher verwendet wird, kann die Unterbrechungsfunktion je nach Status der Endverarbeitung nicht zur Verfügung stehen. In diesem Fall versuchen Sie die die Auftragspriorität zu ändern.
- [Auftragspriorität ändern \(Seite 6-31\)](#page-269-0)

### Einstellungen konfigurieren.

1 Wählen Sie die Taste [**Unterbrechung**].

Der laufende Auftrag wird unterbrochen.

2 Legen Sie die Originale für die Unterbrechungskopie an und konfigurieren Sie die gewünschten Einstellungen.

### 2 Taste [Start] wählen.

Die Unterbrechungskopie beginnt.

### 2 Ist die Unterbrechungskopie beendet, die Taste [Unterbrechung] wählen.

Das Gerät setzt den unterbrochenen Auftrag fort.

### Aufträge abbrechen

Sie können Aufträge auch mit der Taste [**Stopp**] abbrechen.

- 1 Taste [Stopp] wählen, wenn die Kopieanzeige erscheint.
- **2** Auftrag abbrechen.

### **Falls gerade eingescannt wird**

Der Kopierauftrag wird abgebrochen.

### **Falls gedruckt wird oder in Bereitschaft**

Die Anzeige zum Abbruch des Auftrags erscheint. Der laufende Auftrag wird unterbrochen. Wählen Sie den Auftrag, den Sie abbrechen möchten > [**Löschen**] > [**Ja**]

### **<b>A**</u> HINWEIS

Falls "Nächste Priorität reserv." auf [**Aus**] steht, erscheint die Kopienanzeige in der Berührungsanzeige. In diesem Fall wählen Sie die Taste [**Stopp**] oder [**Abbrechen**], um den laufenden Druckauftrag abzubrechen.

[Nächste Priorität reserv. \(Seite 8-26\)](#page-317-0)

# Senden

Eingescannte Dokumente können mithilfe dieses Geräts als E-Mail-Anhang an einen anderen PC im Netzwerk versendet werden. Dazu müssen die Adressen von Absender und Empfänger gespeichert sein.

Des Weiteren muss das Netzwerk so eingerichtet sein, dass das Gerät Zugriff auf einen Mailserver erhält. Zur Verbesserung von Übertragungsgeschwindigkeit und -sicherheit empfiehlt sich der Einsatz eines lokalen Netzwerks (LAN).

Zum Senden führen Sie die nachstehend beschriebenen Schritte aus. Die folgenden vier Optionen stehen zur Verfügung.

- E-Mail Versand (E-Mail Adresse eingeben): Versendet ein eingescanntes Original als Anhang einer E-Mail.
- [Ein Dokument per E-Mail senden \(Seite 5-22\)](#page-199-0)

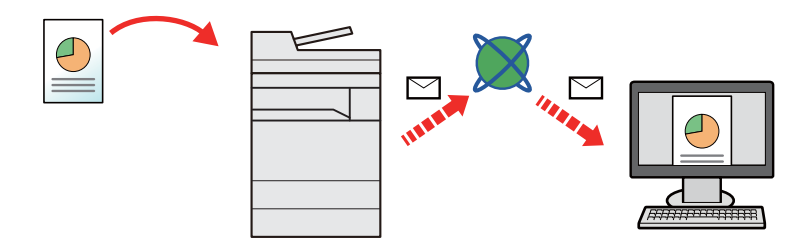

- Senden an Ordner (SMB): Ein eingescanntes Original wird als Datei in einem freigegebenen Ordner auf einem beliebigen PC gespeichert.
- [Dokument in freigegebenes Verzeichnis scannen \(Scan to PC\) \(Seite 5-24\)](#page-201-0)
- Senden an Ordner (FTP): Ein eingescanntes Original wird als Datei in einem Ordner auf einem FTP-Server gespeichert.
- [Dokument in FTP-Verzeichnis scannen \(Scan to FTP\) \(Seite 5-27\)](#page-204-0)

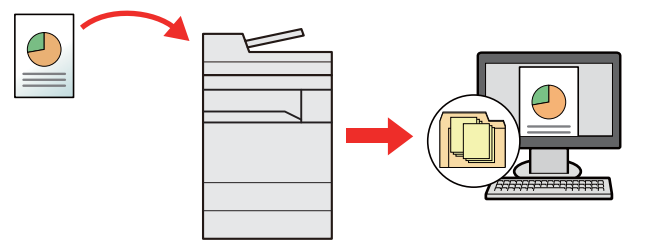

- Scannen von Bilddateien mit TWAIN / WIA: Ein eingescanntes Original wird über ein TWAIN-/WIA-kompatibles Programm eingescannt.
- [Scannen über TWAIN oder WIA \(Seite 5-29\)](#page-206-0)

### **<b>A**</u> HINWEIS

- Sie können verschiedene Sendeoptionen kombinieren.
- [Senden an mehrere unterschiedliche Ziele \(Rundsenden\) \(Seite 5-35\)](#page-212-0)
- Nur bei Modellen mit installierter FAX-Funktion möglich.
- **FAX System 11 Bedienungsanleitung**

## <span id="page-199-0"></span>Ein Dokument per E-Mail senden

Gehen Sie wie folgt vor, um ein Dokument per E-Mail zu senden.

## Einstellungen vor dem Senden vornehmen

Bevor Sie eine E-Mail versenden, müssen Sie die SMTP- und E-Mail-Einstellungen im Embedded Web Server RX vornehmen.

**[E-Mail-Einstellungen \(Seite 2-60\)](#page-111-0)** 

### Gescanntes Dokument per E-Mail senden

Gehen Sie wie folgt vor, um ein Dokument per E-Mail zu senden.

1 Taste [Startseite] > [Senden]

### **2** Originale einlegen.

Legen Sie die Originale ein.

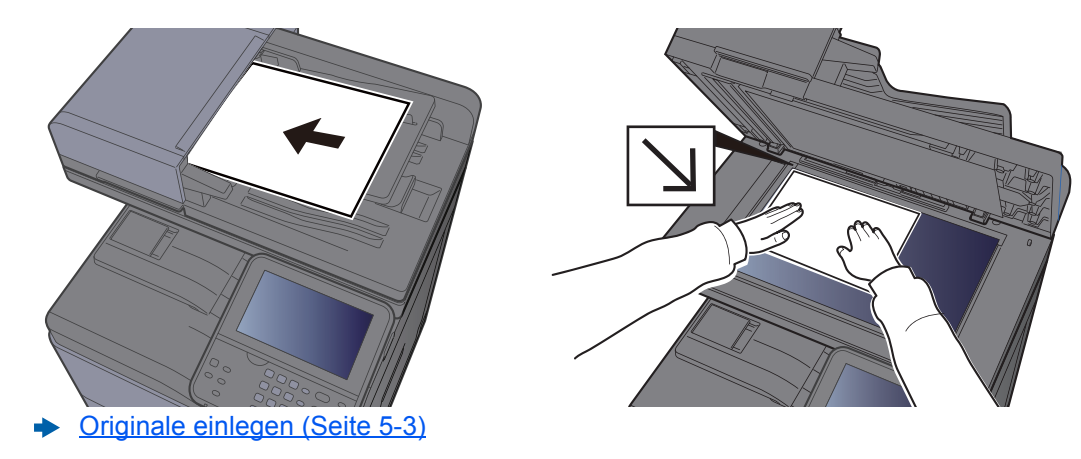

### 3 In der Sendeanzeige [E-Mail] wählen.

### **4** Gewünschte E-Mail-Adresse eingeben > [OK].

Bis zu 128 Zeichen können eingegeben werden.

**Exercical Exercise** (Seite 11-9)

Wollen Sie mehrere Ziele eingeben, wählen Sie [**Nächstes Ziel**] aus und geben ein weiteres Ziel ein. Bis zu 100 E-Mail-Adressen können angegeben werden.

Eine eingegebene E-Mail-Adresse kann ins Adressbuch übernommen werden. Wählen Sie dafür [**Menü**] > [**In Adressbuch hinein**]. Auf diese Weise kann auch ein schon eingegebenes Ziel ersetzt werden.

Das Ziel kann später geändert werden.

[Bestätigungsanzeige für Ziele \(Seite 5-47\)](#page-224-0)

### 5 Funktionen wählen.

Wählen Sie [**Funktionen**], um andere Funktionen zu sehen.

 $\rightarrow$  [Senden \(Seite 6-4\)](#page-242-0)

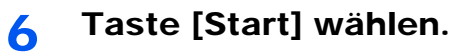

Der Sendevorgang beginnt.

# <span id="page-201-0"></span>Dokument in freigegebenes Verzeichnis scannen (Scan to PC)

Sie können ein gescanntes Dokument im gewünschten freigegebenen Verzeichnis auf einem Computer speichern.

## Einstellungen vor dem Senden vornehmen

Nehmen Sie die folgenden Einstellungen vor, bevor Sie ein Dokument versenden.

- Notieren Sie sich den Computernamen und den vollständigen Computernamen
	- [Überprüfen des Computernamens und des vollständigen Computernamens \(Seite 3-12\)](#page-136-0)
- Notieren Sie sich den Benutzernamen und den Domänennamen
	- [Überprüfen des Benutzernamens und des Domänennamens \(Seite 3-13\)](#page-137-0)
- Legen Sie einen freigegebenen Ordner an und notieren Sie sich den freigegebenen Ordner
	- [Freigegebenes Verzeichnis anlegen und überprüfen \(Seite 3-14\)](#page-138-0)
- Konfigurieren Sie die Windows-Firewall
	- [Konfiguration der Windows Firewall \(Seite 3-18\)](#page-142-0)

### Ein Dokument in freigegebenes Verzeichnis scannen

Um ein Dokument an ein gewünschtes, freigegebenes Verzeichnis auf einem Computer zu senden, gehen Sie wie folgt vor.

- 1 Taste [Startseite] > [Senden]
- **2** Originale einlegen.

Legen Sie die Originale ein.

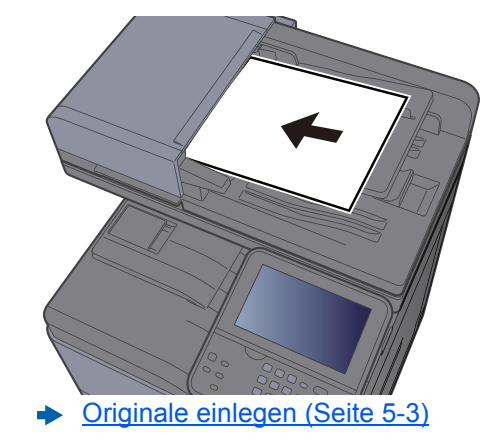

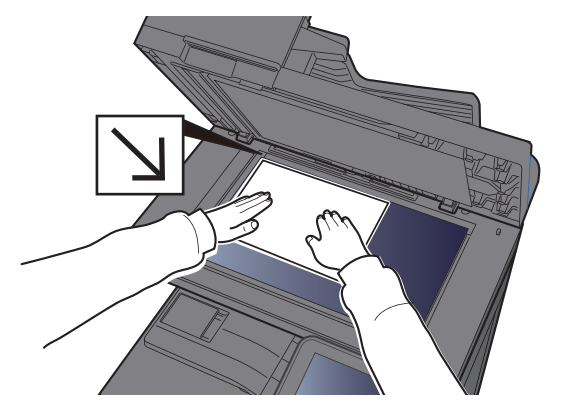

- 3 In der Sendeanzeige [Ordner] wählen.
- 4 Aus den Verzeichnisarten [SMB] wählen.

### 5 Art der Verzeichnisangabe festlegen.

Um ein Verzeichnis auf einem PC im Netzwerk zu suchen, wählen Sie [**Verzeichnissuche im Netzwerk**] oder [**Verzeichnissuche per Hostname**].

Falls Sie [**Verzeichnissuche im Netzwerk**] gewählt haben, können alle PCs im Netzwerk als Ziel gesucht werden.

Falls Sie [**Verzeichnissuche per Hostname**] gewählt haben, geben Sie die "Domäne/ Arbeitsgruppe" und den "Hostnamen" ein, um PCs im Netzwerk als Ziel zu suchen.

Bis zu 500 Adressen können angezeigt werden. Wählen Sie einen der angezeigten Host-/PC-Namen aus und wählen Sie [**Weiter**]. Die Anzeige zur Eingabe des Login-Benutzernamens und des Passworts erscheint.

Nachdem Sie den Login-Benutzernamen und das Passwort des Ziel-PCs eingegeben haben, erscheinen die freigegebenen Verzeichnisse. Wählen Sie das Verzeichnis und wählen Sie [**Weiter**]. Die Adresse des gewählten freigegebenen Verzeichnisses ist hinterlegt.

Wählen Sie ein Verzeichnis aus der Suchergebnisliste.

### 6 Zielinformationen eingeben.

Geben Sie die nächste Information ein. Sobald Sie die Eingabe zu einem Punkt abgeschlossen haben, wählen Sie [**Weiter**], um zum nächsten Punkt zu gelangen.

 $\rightarrow$  [Zeicheneingabe \(Seite 11-9\)](#page-479-0)

Die Tabelle erklärt die möglichen Einstellungen.

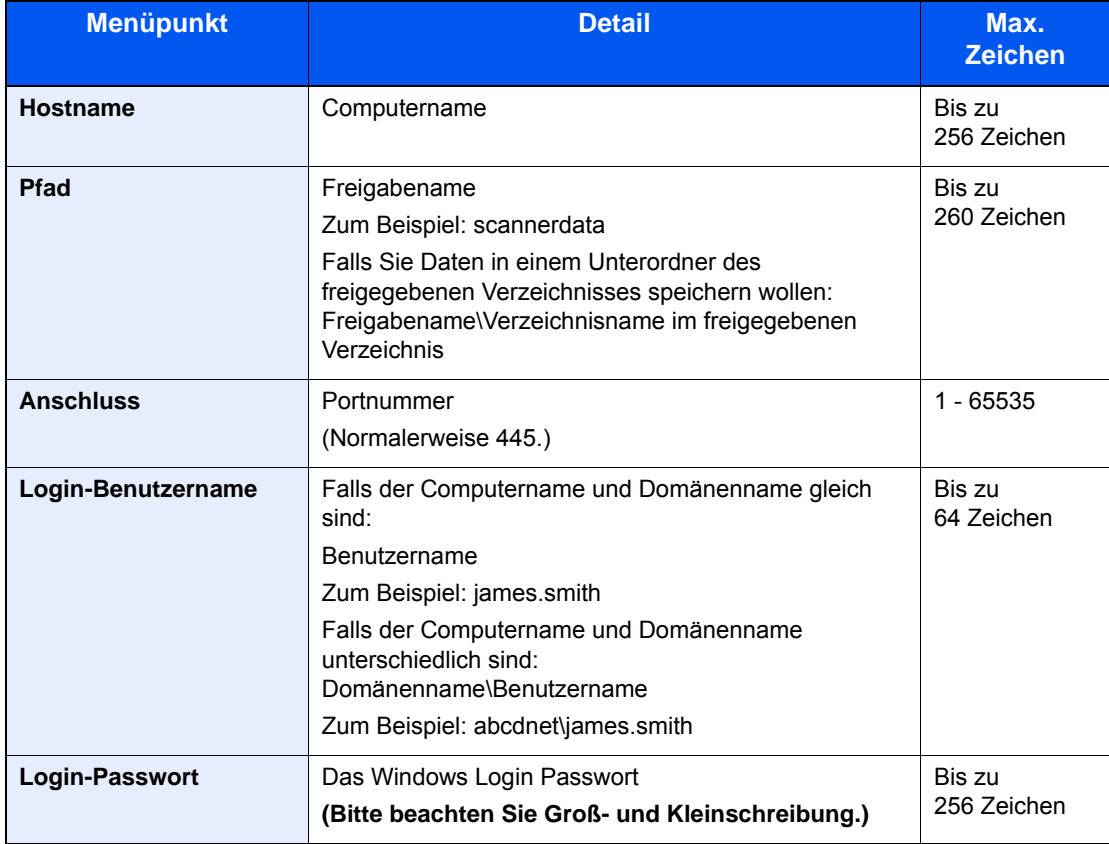

### 7 Status prüfen.

1 Überprüfen Sie die Eingaben.

Bei Bedarf ändern Sie die Zeitspanne.

2 Verbindung prüfen.

#### [**Menü**] > [**VerbindungTest**]

"Verbunden." erscheint, wenn die Verbindung zum Ziel korrekt eingerichtet wurde. Wenn "Verbindung nicht möglich." erscheint, korrigieren Sie den Eintrag.

Wollen Sie mehrere Ziele eingeben, wählen Sie [**Nächstes Ziel**] und geben ein weiteres Ziel ein.

Eine eingegebene E-Mail-Adresse kann ins Adressbuch übernommen werden. Wählen Sie dafür [**In Adressbuch hinein**].

### 8 [OK] wählen.

Das Ziel kann später geändert werden.

[Bestätigungsanzeige für Ziele \(Seite 5-47\)](#page-224-0)

### 9 Funktionen wählen.

Wählen Sie [**Funktionen**], um andere Funktionen zu sehen.

[Senden \(Seite 6-4\)](#page-242-0)

### 10 Taste [Start] wählen.

Der Sendevorgang beginnt.

# <span id="page-204-0"></span>Dokument in FTP-Verzeichnis scannen (Scan to FTP)

Sie können ein gescanntes Dokument im gewünschten, freigegebenen Verzeichnis auf einem Computer speichern.

## Einstellungen vor dem Senden vornehmen

Richten Sie den FTP-Client (Übertragung) ein, bevor Sie ein Dokument versenden.

**[Protokoll-Einstellungen \(Seite 8-40\)](#page-331-0)** 

## Dokument in FTP-Verzeichnis scannen

Um ein Dokument an einen Ordner auf einem FTP-Server zu senden, gehen Sie wie folgt vor.

### 1 Taste [Startseite] > [Senden]

### 2 Originale einlegen.

Legen Sie die Originale ein.

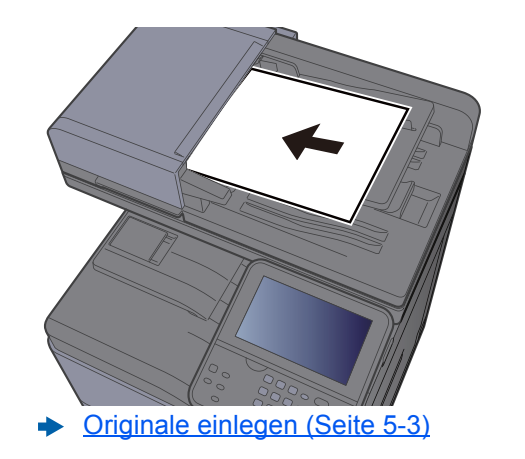

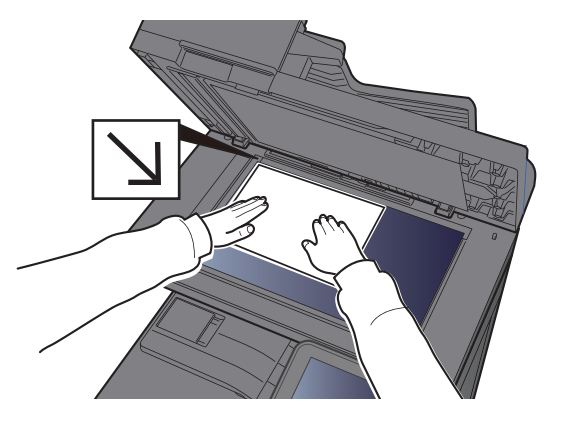

- 3 In der Sendeanzeige [Ordner] wählen.
- **4** Aus den Verzeichnisarten [FTP] wählen.

### 5 Zielinformationen eingeben.

Geben Sie die nächste Information ein. Sobald Sie die Eingabe zu einem Punkt abgeschlossen haben, wählen Sie [**Weiter**], um zum nächsten Punkt zu gelangen.

 $\rightarrow$  [Zeicheneingabe \(Seite 11-9\)](#page-479-0)

Die Tabelle erklärt die möglichen Einstellungen.

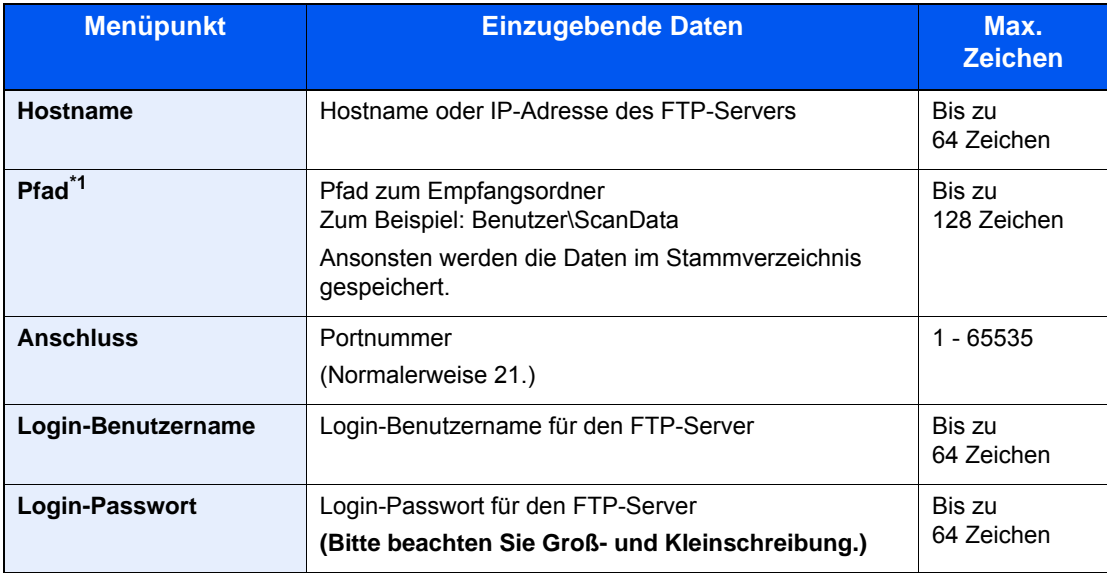

\*1 Falls der FTP-Server auf Linux/UNIX basiert, wird der Pfad einschließlich des Unterverzeichnisses durch Schrägstrich "/" verbunden und nicht durch den umgekehrten Schrägstrich.

### 6 Status prüfen.

1 Überprüfen Sie die Eingaben.

Bei Bedarf ändern Sie die Zeitspanne.

2 Verbindung prüfen.

#### [**Menü**] > [**VerbindungTest**]

"Verbunden." erscheint, wenn die Verbindung zum Ziel korrekt eingerichtet wurde. Wenn "Verbindung nicht möglich." erscheint, korrigieren Sie den Eintrag.

Wollen Sie mehrere Ziele eingeben, wählen Sie [**Nächstes Ziel**] und geben ein weiteres Ziel ein.

Eine eingegebene E-Mail-Adresse kann ins Adressbuch übernommen werden. Wählen Sie dafür [**In Adressbuch hinein**].

### 7 [OK] wählen.

Das Ziel kann später geändert werden.

[Bestätigungsanzeige für Ziele \(Seite 5-47\)](#page-224-0)

### 8 Funktionen wählen.

Wählen Sie [**Funktionen**], um andere Funktionen zu sehen.

[Senden \(Seite 6-4\)](#page-242-0)

### 9 Taste [Start] wählen.

Der Sendevorgang beginnt.

## <span id="page-206-0"></span>Scannen über TWAIN oder WIA

Dieser Abschnitt erklärt, wie aus einer Anwendung über TWAIN oder WIA gescannt werden kann.

## Einstellungen vor dem Senden vornehmen

Vergewissern Sie sich, dass der TWAIN-/WIA-Treiber auf dem PC installiert und eingerichtet wurde, bevor Sie ein Dokument versenden.

- [TWAIN-Treiber einrichten \(Seite 2-47\)](#page-98-0)
- [WIA-Treiber einrichten \(Seite 2-49\)](#page-100-0)

## Ein Dokument mithilfe einer Anwendung scannen

Dieser Abschnitt erklärt, wie aus einer Anwendung über TWAIN gescannt werden kann. Der WIA-Treiber wird in der gleichen Art verwendet.

### Anzeige aufrufen.

- 1 Aktivieren Sie die TWAIN-kompatible Anwendung.
- 2 Wählen Sie dieses Gerät in der Anwendung aus und rufen Sie das Dialogfenster zum Scannen auf.

### **<b>K**</u> HINWEIS

Wie Sie das Gerät auswählen, entnehmen Sie der Bedienungsanleitung oder der Online-Hilfe der Anwendungssoftware.

### 2 Scan-Einstellungen konfigurieren.

Wählen Sie die Scan-Einstellungen im Fenster, das sich geöffnet hat.

#### **<b>K**</u> HINWEIS

Weitere Hinweise zu den Einstellungen finden Sie im Dialogfenster.

### 3 Originale einlegen.

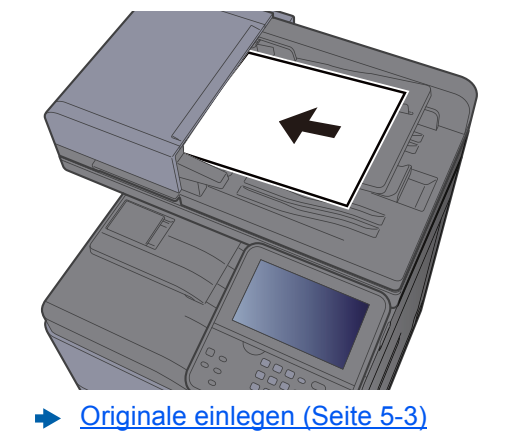

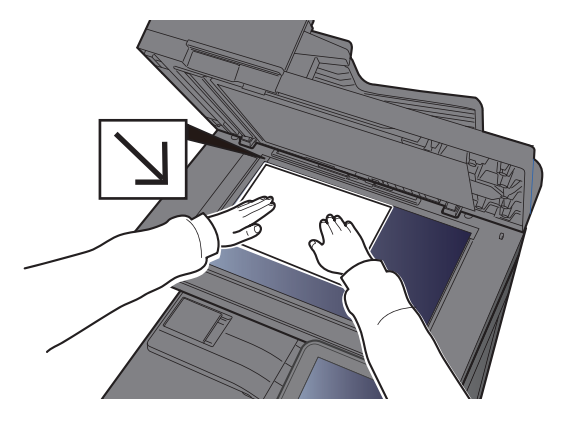

### **4** Originale scannen.

Klicken Sie auf die Schaltfläche [**Scannen**]. Das Dokument wird eingelesen.

# Hilfreiche Sendemethoden

Sie können die folgenden hilfreichen Scan- (Sende-) Methoden auswählen.

WSD-Scan: Speichert Dateien gescannter Originale auf einem WSD-kompatiblen Computer.

**→ [WSD-Scan \(Seite 5-31\)](#page-208-0)** 

Scannen mit File Management Utility: Scannt ein Dokument mit den Einstellungen des File Management Utility und speichert es in ein angegebenes Verzeichnis im Netzwerk oder auf dem PC.

[Scannen mit File Management Utility \(Seite 5-33\)](#page-210-0)  $\blacktriangleright$ 

An mehrere unterschiedliche Ziele senden (Rundsenden): Sendet in einem Arbeitsgang an unterschiedliche Ziele (E-Mail-Adressen, Ordner, etc.).

[Senden an mehrere unterschiedliche Ziele \(Rundsenden\) \(Seite 5-35\)](#page-212-0)

An mich senden (E-Mail): Wenn die Benutzeranmeldung aktiviert ist, kann das Dokument an die E-Mail-Adresse des angemeldeten Benutzers gesendet werden.

[An mich senden \(E-Mail\) \(Seite 5-36\)](#page-213-0)

## <span id="page-208-0"></span>WSD-Scan

WSD-Scan speichert Dateien gescannter Originale auf einem WSD-kompatiblen Computer.

### **<b>A**</u> HINWEIS

- Um WSD-Scan zu nutzen, stellen Sie sicher, dass der als Scanziel genutzte Computer und das System an das Netzwerk angeschlossen sind und dass "WSD Scan" in den Netzwerkeinstellungen auf [**Ein**] steht.
- ◆ [WSD-Scan \(Seite 8-40\)](#page-331-1)
- Weitere Informationen zur Einstellung des Computers siehe Computer-Handbuch oder Hilfe-Funktion der Software.

## Installieren der Treiber-Software

### **Unter Windows 7**

### 1 [Netzwerk] im Start-Menü anzeigen.

Klicken Sie in Windows auf [**Start**] und wählen Sie [**Netzwerk**].

### **<b>K** HINWEIS

Gehen Sie wie folgt vor, falls [**Netzwerk**] nicht im Startmenü erscheint.

- 1 Rechtsklicken Sie auf [**Start**] und klicken Sie im Menü auf [**Eigenschaften**].
- 2 Klicken Sie in der Registerkarte [**Startmenü**] im Fenster "**Eigenschaften von Taskleiste und Startmenü**" auf [**Anpassen**].
- 3 Im Fenster "**Startmenü anpassen**" aktivieren Sie das Kontrollkästchen "**Netzwerk**" und klicken auf [**OK**].

### **2** Treiber installieren.

Rechtsklicken Sie auf das Gerätesymbol und klicken Sie dann auf [**Installieren**].

### **<b>K** HINWEIS

Falls die "**Benutzerkontensteuerung**" von Windows erscheint, klicken Sie auf [**Fortsetzen**].

Falls das Fenster "**Neue Hardware gefunden**" von Windows erscheint, klicken Sie auf [**Abbrechen**].

Während der Installation können Sie auf das Symbol in der Taskleiste doppelklicken, um das Fenster "**Treibersoftwareinstallation**" aufzurufen. Sobald "**Das Gerät kann jetzt verwendet werden**" im Fenster [**Treibersoftwareinstallation**] angezeigt wird, ist die Installation abgeschlossen.

### **Installieren der Treiber-Software unter Windows 8.1 und Microsoft Windows Server 2012**

### 1 In der Charms-Leiste auf [Suchen], [Systemsteuerung] klicken und dann auf [Geräte und Drucker anzeigen].

### **2** Treiber installieren.

Klicken Sie auf [**Gerät hinzufügen**]. Wählen Sie das Gerätesymbol und klicken Sie dann auf [**Weiter**].

Sobald das Gerätesymbol unter "**Drucker**" in der Registerkarte [**Geräte und Drucker**] angezeigt wird, ist die Installation abgeschlossen.

### WSD-Scan

- 1 Taste [Startseite] > [Senden]
- Originale einlegen.

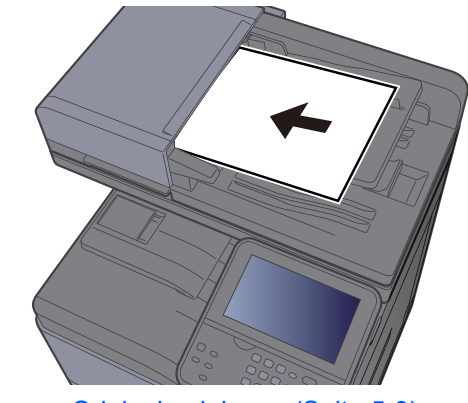

**← [Originale einlegen \(Seite 5-3\)](#page-180-4)** 

### 3 Anzeige aufrufen.

Wählen Sie [**WSD-Scan**].

### **A** Originale scannen.

#### **Vorgehensweise für dieses Gerät**

- 1 Wählen Sie [**ÜberBedienfeld**].
- 2 Wählen Sie den Zielcomputer > [**OK**]

Wählen Sie [**Neu laden**], um die Zielcomputerliste neu anzuzeigen. Sie können die Informationen über den Zielcomputer anzeigen, indem Sie [ ] wählen.

3 Wählen Sie die Taste [**Start**].

Die Sendung beginnt und die auf dem Computer installierte Software wird aktiviert.

#### **Vorgehensweise am Computer**

- 1 [**Über Computer**] > [**OK**]
- 2 Benutzen Sie die auf dem Computer installierte Software, um die gescannten Seiten zu senden.

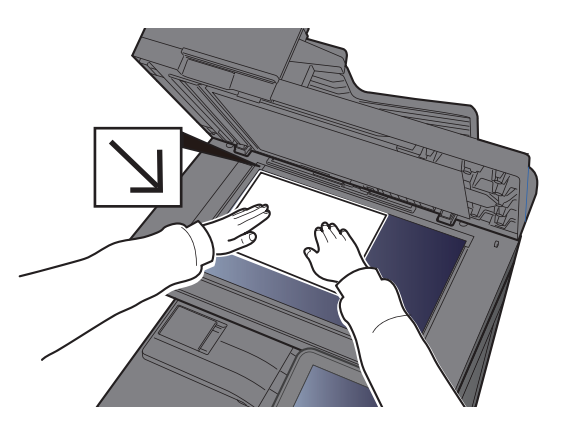

## <span id="page-210-0"></span>Scannen mit File Management Utility

Das File Management Utility ist eine Anwendung, mit der ein gescanntes Dokument an einen angegebenen Netzwerkordner oder einen PC gesendet werden kann. Mit FMU können Sie einen Workflow zur Verarbeitung gescannter Dokumente erzeugen und diesen als Favoriten im Gerät speichern.

## Einstellungen vor dem Senden vornehmen

Um die FMU-Verbindung zu nutzen, muss das File Management Utility auf einem Computer installiert sein. Die Einstellungen des benutzen Multifunktionssystems, die Scan-Einstellungen und der Speicherort müssen vorab festgelegt werden. Für weitere Informationen zur Installation des File Management Utility siehe auch

[Software installieren \(Seite 2-37\)](#page-88-0)  $\blacklozenge$ 

### **K** HINWEIS

Für weitere Informationen zur Nutzung des File Management Utility siehe auch

**File Management Utility User Guide**

## Einen in FMU eingerichteten Favoriten aufrufen

1 Sicherstellen, dass das File Management Utility auf dem Computer (oder Server), auf dem es installiert ist, läuft.

### **2** Originale einlegen.

### 3 Favoriten aufrufen.

1 In der Startseite wählen Sie [**Favoriten**] oder die Taste des gespeicherten Favoriten.

Falls Sie die Taste des mit FMU gespeicherten Favoriten auswählen, wird der Favorit aktiviert. Falls Sie [**Favoriten**] ausgewählt haben, gehen Sie zum nächsten Schritt.

2 Wählen Sie die Taste des Favoriten, den Sie verwenden möchten.

### **4** Anweisungen auf Bildschirm folgen, Eingaben vornehmen und [Weiter] wählen.

### 5 Die gewünschten Scaneinstellungen vornehmen.

Die Einstellungen hängen vom File Management Utility ab.

### 6 Taste [Start] wählen.

Der Sendevorgang beginnt.

## <span id="page-212-0"></span>Senden an mehrere unterschiedliche Ziele (Rundsenden)

Es können Ziele aus E-Mail-Adressen, Verzeichnissen (SMB und FTP) und Faxnummern zusammengestellt werden (FAX steht nur bei Modellen mit Faxfunktion zur Verfügung). Dies wird als Rundsenden bezeichnet. Dies ist hilfreich, wenn man an unterschiedliche Ziele, wie E-Mail-Adressen oder Ordner, in einem Arbeitsgang senden will.

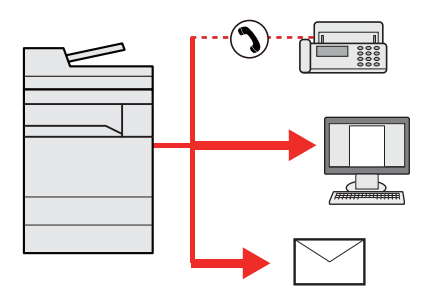

Anzahl der Teilnehmer für eine Rundsendung

E-Mail: Bis zu 100

Verzeichnisse (SMP, FTP): Insgesamt 5 aus SMB und FTP

FAX: Bis zu 100

Die Vorgehensweise ist dieselbe wie bei der Angabe der einzelnen Zieltypen. Geben Sie die E-Mail-Adresse oder den Verzeichnispfad ein, damit sie in der Zielliste erscheinen. Wählen Sie die Taste [**Start**], um die Übertragung an alle Ziele gleichzeitig zu starten.

### **<b>K**</u> HINWEIS

Ist unter den Zielen eine Faxnummer, werden an alle Ziele die Dokumente in schwarz/weiß gesendet.

# <span id="page-213-0"></span>An mich senden (E-Mail)

Sobald die Benutzeranmeldung aktiviert ist, wird das gescannte Dokument an die E-Mail Adresse des angemeldeten Benutzers geschickt.

## Einstellungen vor dem Senden vornehmen

Um diese Funktion verwenden zu können, müssen Sie Folgendes einrichten:

- Zur Nutzung der Funktion muss das Symbol in der Startseite eingeblendet werden.
- **► [Startseite bearbeiten \(Seite 2-13\)](#page-64-0)**
- Außerdem muss die E-Mail Adresse des angemeldeten Benutzers hinterlegt sein.
- [Benutzer aus lokaler Liste hinzufügen \(Seite 9-6\)](#page-358-0)

### An die E-Mail-Adresse des angemeldeten Benutzers senden

Um einen Sendevorgang mit [E-Mail] auszuführen, gehen Sie wie folgt vor.

- 1 Taste [Startseite] wählen.
- **2** [An mich snd. (EMail)] wählen.

# Senden über einen Faxserver (Faxserver-Sendung)

Gescannte Bilder können über einen Faxserver versendet werden.

### **<b>K**</u> HINWEIS

- Für diese Funktion muss ein Faxserver eingerichtet sein. Für weitere Informationen zum Faxserver wenden Sie sich bitte an Ihren Administrator.
- In den Faxserver-Einstellungen muss die Sendefunktion konfiguriert sein.
- **Embedded Web Server RX User Guide**
- [FAX-Server \(Seite 8-55\)](#page-346-0)
	- 1 Taste [Startseite] > [Senden]
	- Originale einlegen.

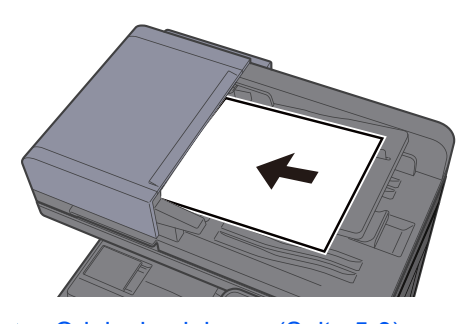

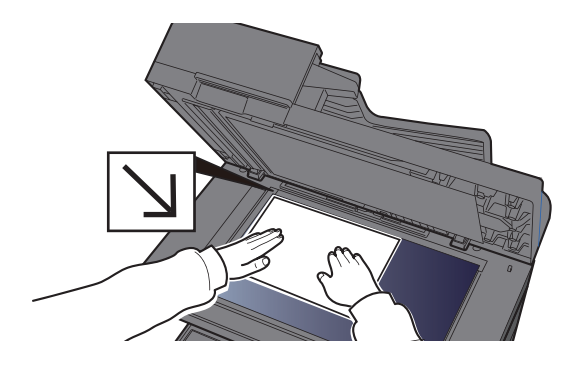

[Originale einlegen \(Seite 5-3\)](#page-180-4)

- [FAX Server] in der "Sendebereit."-Anzeige wählen.
- A Ziel angeben.

**Ziel mit den Zifferntasten eingeben**

- 1 Wählen Sie [**FAX-Nr.-Eingabe**].
- 2 Faxnummer eingeben.

### **<b>K**</u> HINWEIS

Geben Sie die Faxnummer über die Zifferntasten ein.

3 Bestätigen Sie mit [**OK**].

Das Ziel kann später geändert werden.

[Bestätigungsanzeige für Ziele \(Seite 5-47\)](#page-224-0)

#### **Ziel aus dem Adressbuch wählen**

- 1 Wählen Sie [**Adressbuch**].
- 2 Ziel wählen.
	- [Aus dem Adressbuch wählen \(Seite 5-40\)](#page-217-0)
- 3 Mit [**OK**] bestätigen.

Das Ziel kann später geändert werden.

[Bestätigungsanzeige für Ziele \(Seite 5-47\)](#page-224-0)

### **<b>K**</u> HINWEIS

Wird nur angezeigt, wenn die FAX-Funktion im Gerät zur Verfügung steht.

#### **Ziel aus dem externen Adressbuch wählen**

- 1 Wählen Sie [**Ext. Adressbuch**].
- 2 Wählen Sie das Ziel.
	- **Embedded Web Server RX User Guide**
- 3 Bestätigen Sie mit [**OK**].

Das Ziel kann später geändert werden.

[Bestätigungsanzeige für Ziele \(Seite 5-47\)](#page-224-0)

### **<b>K**</u> HINWEIS

Für Details zum externen Adressbuch siehe auch

**Embedded Web Server RX User Guide**

### 5 Funktionen wählen.

Wählen Sie [**Funktionen**], um andere Funktionen zu sehen.

[Senden \(Seite 6-4\)](#page-242-0)

### 6 Taste [Start] wählen.

Der Sendevorgang beginnt.
# Sendeaufträge abbrechen

Sie können Aufträge auch mit der Taste [**Stopp**] abbrechen.

### Scannen abbrechen

Sie können einen Scanvorgang wie folgt abbrechen.

### 1 Taste [Stopp] wählen, wenn die Sendeanzeige erscheint.

### **2** Auftrag abbrechen.

### **Falls gerade eingescannt wird**

Die Anzeige Auftrag abbrechen erscheint.

#### **Falls gesendet wird oder in Bereitschaft**

Die Anzeige zum Abbruch des Auftrags erscheint. Wählen Sie den Auftrag, den Sie abbrechen möchten > [**Löschen**] > [**Ja**]

### **<b>K**</u> HINWEIS

Die Auswahl der Taste [**Stopp**] löscht keinen Auftrag, der schon gesendet wird.

# Ziele bearbeiten

Dieser Abschnitt beschreibt, wie Sie ein Ziel auswählen und bestätigen können.

### <span id="page-217-1"></span>Ziel angeben

Ein Ziel kann auf folgende Arten ausgewählt werden (mit Ausnahme der direkten Zieleingabe):

- Ziel aus dem Adressbuch wählen
	- [Aus dem Adressbuch wählen \(Seite 5-40\)](#page-217-0)
	- Ziel aus dem externen Adressbuch wählen

Für Details zum externen Adressbuch siehe auch

- **Embedded Web Server RX User Guide**
- Ziel über Zielwahltaste wählen.
	- $\rightarrow$  **[Ziel über Zielwahltaste wählen \(Seite 5-43\)](#page-220-0)**
- Ziel aus FAX auswählen
	- **FAX System 11 Bedienungsanleitung**

#### **<b>K** HINWEIS

- Sie können einstellen, dass das Adressbuch erscheint, wenn Sie die Taste [**Senden**] betätigen.
- ◆ [Standardanzeige \(Seite 8-27\)](#page-318-0)
- Bei einem Modell mit installierter FAX-Funktion kann eine Fax-Gegenstelle als Ziel angegeben werden. Geben Sie die Nummer der Gegenstelle über die Zifferntasten ein.

### <span id="page-217-0"></span>Aus dem Adressbuch wählen

Wählen Sie aus dem Adressbuch ein Ziel aus.

Für weitere Informationen zur Speicherung eines Ziels im Adressbuch siehe auch

[Speichern von Zielen im Adressbuch \(Seite 3-28\)](#page-152-0)

### 1 In der Sendeanzeige [Adressbuch] wählen.

#### **<b>K** HINWEIS

Für Details zum externen Adressbuch siehe auch

**Embedded Web Server RX User Guide**

### 2 Ziel wählen.

Wählen Sie das Kontrollkästchen, um das gewünschte Ziel aus der Liste zu wählen. Die ausgewählten Ziele werden durch ein markiertes Kontrollkästchen gekennzeichnet.

Eine detailliertere Suche ist über [**Menü**] möglich.

### **<b>K**</u> HINWEIS

Um die getroffene Auswahl abzuwählen, wählen Sie erneut das Kontrollkästchen. Die Markierung wird entfernt.

### **Zielsuche**

Sie können die im Adressbuch gespeicherten Ziele suchen.

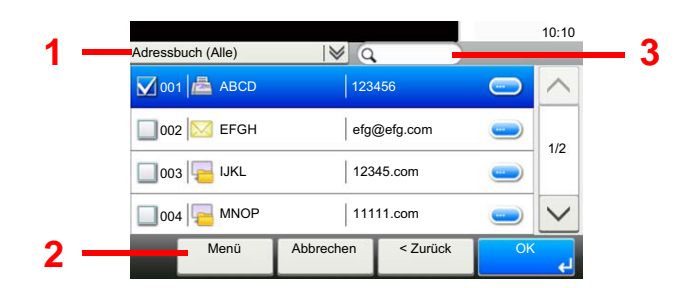

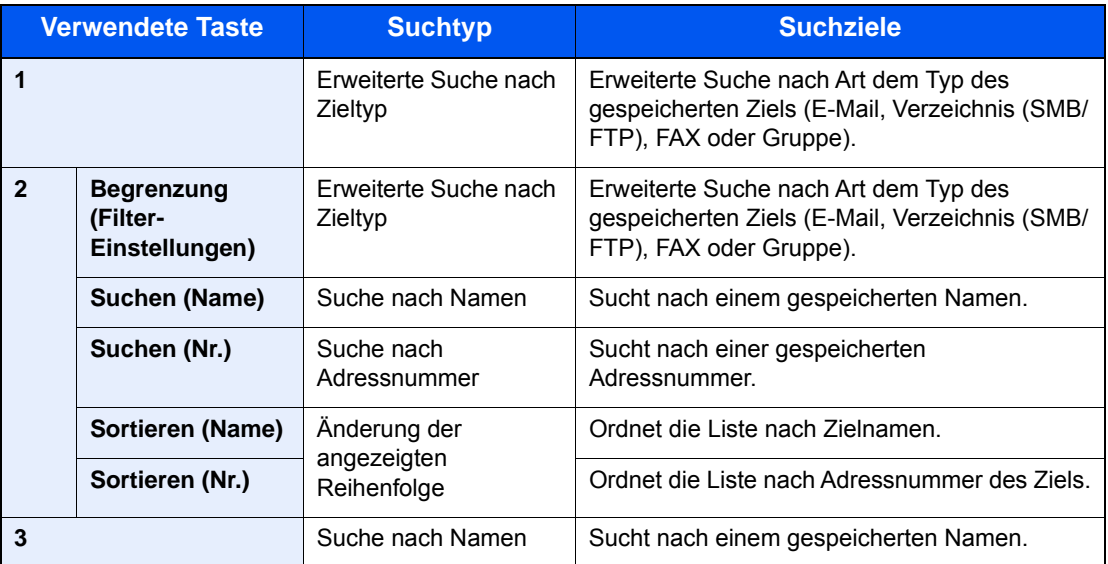

### **<b>K**</u> HINWEIS

Die Ziele können auch durch die Taste [**Kurzwahlsuche**] angegeben werden.

### 3 Ziel bestätigen > [OK]

Das Ziel kann später geändert werden.

[Bestätigungsanzeige für Ziele \(Seite 5-47\)](#page-224-0)

#### **<b>K**</u> HINWEIS

Das Standard "Sortierkriterium" kann festgelegt werden.

◆ [Sortieren \(Seite 8-29\)](#page-320-0)

### Ziel aus dem externen Adressbuch wählen

Wählen Sie das im externen Adressbuch gespeicherte Ziel.

### **<b>K**</u> HINWEIS

Für Details zum externen Adressbuch siehe auch

- **Embedded Web Server RX User Guide**
	-

### 1 In der Sendeanzeige [Ext. Adressbuch] wählen.

### 2 Ziel wählen.

Wählen Sie das Kontrollkästchen, um das gewünschte Ziel aus der Liste zu wählen. Die ausgewählten Ziele werden durch ein markiertes Kontrollkästchen gekennzeichnet.

Eine detailliertere Suche ist über [**Menü**] möglich.

### **<b>K**</u> HINWEIS

Um die getroffene Auswahl abzuwählen, wählen Sie erneut das Kontrollkästchen. Die Markierung wird entfernt.

### 3 Ziel bestätigen > [OK]

Das Ziel kann später geändert werden.

[Bestätigungsanzeige für Ziele \(Seite 5-47\)](#page-224-0)

### **<b>A**</u> HINWEIS

Das Standard "Sortierkriterium" kann festgelegt werden.

[Sortieren \(Seite 8-29\)](#page-320-0)

### <span id="page-220-0"></span>Ziel über Zielwahltaste wählen

Wählen Sie das Ziel mit der Zielwahltaste.

#### **<b>A** HINWEIS

Bei dieser Vorgehensweise wird vorausgesetzt, dass bereits Zielwahltasten gespeichert wurden. Für weitere Informationen zum Speichern von Zielwahltasten siehe auch

[Ziel auf Zielwahltaste speichern \(Seite 3-33\)](#page-157-0)

### 1 [Zielwahltaste] in der Sendeanzeige wählen.

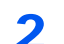

#### 2 Zielwahltaste mit dem gewünschten Ziel wählen.

Wenn die Zielwahltaste für das gewünschte Ziel in der Berührungsanzeige nicht sichtbar ist, wählen Sie  $[\vee]$  oder  $[\wedge]$ , scrollen Sie den Bildschirm, um die nächste oder vorherige Zielwahltaste anzuzeigen.

#### **<b>K**</u> HINWEIS

Die Zielwahltasten können auch durch die Taste [**Kurzwahlsuche**] ausgewählt werden.

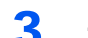

#### 3 Ziel bestätigen > [OK]

Das Ziel kann später geändert werden.

[Bestätigungsanzeige für Ziele \(Seite 5-47\)](#page-224-0)

### E-Mail-Adresse eingeben

Geben Sie die gewünschte E-Mail-Adresse ein.

### **<b>K** HINWEIS

Um eine E-Mail versenden zu können, müssen Sie die nötigen Einstellungen vornehmen.

**[E-Mail-Einstellungen \(Seite 2-60\)](#page-111-0)** 

In der Sendeanzeige [E-Mail] wählen.

### **2** Gewünschte E-Mail-Adresse eingeben > [OK].

Bis zu 256 Zeichen können eingegeben werden.

**E** [Zeicheneingabe \(Seite 11-9\)](#page-479-0)

Wollen Sie mehrere Ziele eingeben, wählen Sie [**Nächstes Ziel**] aus und geben ein weiteres Ziel ein. Bis zu 100 E-Mail-Adressen können angegeben werden.

Eine eingegebene E-Mail-Adresse kann ins Adressbuch übernommen werden. Wählen Sie dafür [**Menü**] > [**In Adressbuch hinein**]. Auf diese Weise kann auch ein schon eingegebenes Ziel ersetzt werden.

Das Ziel kann später geändert werden.

[Bestätigungsanzeige für Ziele \(Seite 5-47\)](#page-224-0)

### Neues PC-Verzeichnis festlegen

Geben Sie entweder ein freigegebenes Verzeichnis auf einem Computer oder einen FTP-Server als Ziel an.

#### **<b>K**</u> HINWEIS

- Weitere Hinweise zur Einrichtung eines freigegebenen Verzeichnisses auf einem PC finden Sie unter:
- [Vorbereitung, um ein Dokument an einen freigegebenen Ordner eines PCs zu senden \(Seite 3-12\)](#page-136-0)
- Details zum Anlegen von freigegebenen Ordnern finden Sie im folgenden Kapitel:
- **Ereigegebenes Verzeichnis anlegen und überprüfen (Seite 3-14)**
- Stellen Sie sicher, dass SMB-Protokoll oder FTP auf Ein eingestellt sind.
- **► [Protokoll-Einstellungen \(Seite 8-40\)](#page-331-0)**

### 1 In der Sendeanzeige [Ordner] wählen.

### Verzeichnisart wählen.

Wenn Sie [**FTP**] gewählt haben, fahren Sie mit Schritt 4 fort.

### 2 Art der Verzeichnisangabe festlegen.

Um ein Verzeichnis auf einem PC im Netzwerk zu suchen, wählen Sie [**Verzeichnissuche im Netzwerk**] oder [**Verzeichnissuche per Hostname**].

Falls Sie [**Verzeichnissuche im Netzwerk**] gewählt haben, können alle PCs im Netzwerk als Ziel gesucht werden.

Falls Sie [**Verzeichnissuche per Hostname**] gewählt haben, geben Sie die "Domäne/ Arbeitsgruppe" und den "Hostnamen" ein, um PCs im Netzwerk als Ziel zu suchen.

Bis zu 500 Adressen können angezeigt werden. Wählen Sie einen der angezeigten Host-/PC-Namen aus und wählen Sie [**Weiter**]. Die Anzeige zur Eingabe des Login-Benutzernamens und des Passworts erscheint.

Nachdem Sie den Login-Benutzernamen und das Passwort des Ziel-PCs eingegeben haben, erscheinen die freigegebenen Verzeichnisse. Wählen Sie das Verzeichnis und wählen Sie [**Weiter**]. Die Adresse des gewählten freigegebenen Verzeichnisses ist hinterlegt.

Wählen Sie ein Verzeichnis aus der Suchergebnisliste.

Wenn Sie [**Geben Sie den Verzeichnispfad an**] gewählt haben, fahren Sie mit Schritt 4 fort.

### A Zielinformationen eingeben.

Geben Sie die nächste Information ein. Sobald Sie die Eingabe zu einem Punkt abgeschlossen haben, wählen Sie [**Weiter**], um zum nächsten Punkt zu gelangen.

 $\rightarrow$  [Zeicheneingabe \(Seite 11-9\)](#page-479-0)

Die Tabelle erklärt die möglichen Einstellungen.

#### **Senden an Ordner (SMB)**

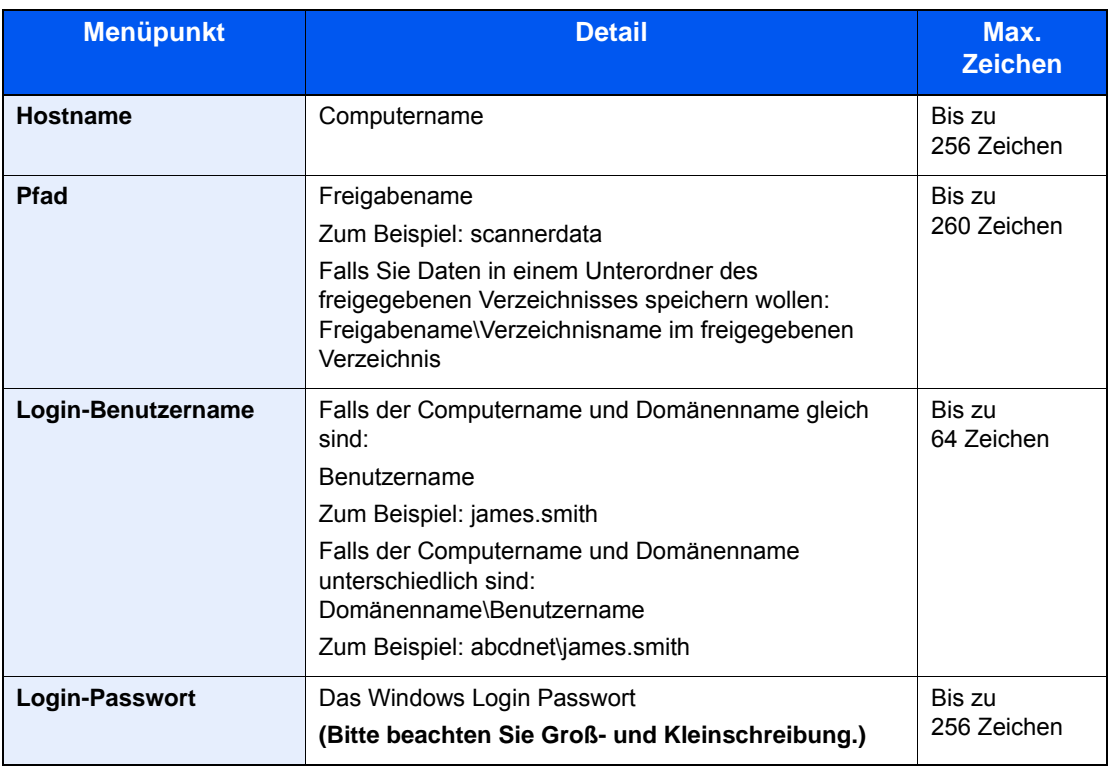

#### **Senden an Ordner (FTP)**

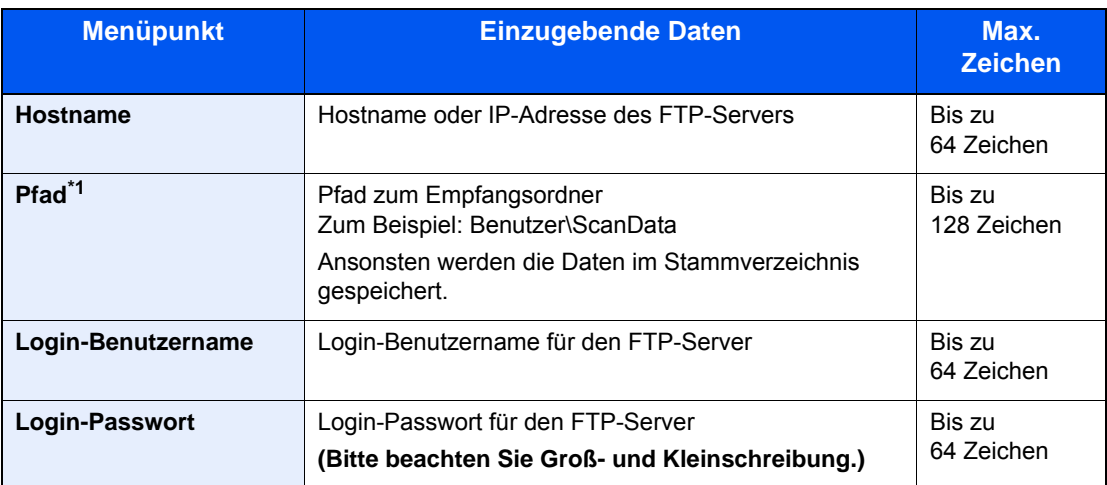

\*1 Falls der FTP-Server auf Linux/UNIX basiert, wird der Pfad einschließlich des Unterverzeichnisses durch Schrägstrich "/" verbunden und nicht durch den umgekehrten Schrägstrich.

### 5 Status prüfen.

1 Überprüfen Sie die Eingaben.

Bei Bedarf ändern Sie die Zeitspanne.

2 Verbindung prüfen.

#### [**Menü**] > [**VerbindungTest**]

"Verbunden." erscheint, wenn die Verbindung zum Ziel korrekt eingerichtet wurde. Wenn "Verbindung nicht möglich." erscheint, korrigieren Sie den Eintrag.

Wollen Sie mehrere Ziele eingeben, wählen Sie [**Nächstes Ziel**] und geben ein weiteres Ziel ein.

Eine eingegebene E-Mail-Adresse kann ins Adressbuch übernommen werden. Wählen Sie dafür [**In Adressbuch hinein**].

### 6 [OK] wählen.

Das Ziel kann später geändert werden.

[Bestätigungsanzeige für Ziele \(Seite 5-47\)](#page-224-0)

### Ziele prüfen und bearbeiten

Bei Bedarf können Sie ein Ziel überprüfen und bearbeiten.

### Anzeige aufrufen.

- 1 Geben Sie das Ziel an.
	- $\rightarrow$  [Ziel angeben \(Seite 5-40\)](#page-217-1)
- 2 Wählen Sie [**Prüfen**].

### 2 Ziel prüfen und bearbeiten

Um ein neues Ziel hinzuzufügen, wählen Sie [+].

Um Detailinformationen zu den Zielen anzuzeigen, wählen Sie [ ]. Neue E-Mail-Adressen und PC-Verzeichnisse können bearbeitet werden, wenn diese angelegt worden sind.

Um das ausgewählte Ziel zu löschen, wählen Sie  $[\mathbf{m}]$ .

### **<b>A**</u> HINWEIS

- Wurde [**Ein**] für "Eingabe prüfen neues Ziel" gewählt, erscheint eine Bestätigungsanzeige. Geben Sie den gleichen Hostnamen und Pfad erneut ein und bestätigen Sie dann mit [**OK**].
- **[Eingabe prüfen neues Ziel \(Seite 8-27\)](#page-318-1)**
- Wurde [**Ein**] für "Ziel vor Senden prüfen" gewählt, erscheint eine Bestätigungsanzeige, sobald Sie die Taste [**Start**] gedrückt haben.
- $\blacktriangleright$  [Ziel vor Senden prüfen. \(Seite 8-27\)](#page-318-2) [Bestätigungsanzeige für Ziele \(Seite 5-47\)](#page-224-0)

### <span id="page-224-0"></span>Bestätigungsanzeige für Ziele

Wurde [**Ein**] für Ziel vor Senden prüfen gewählt, erscheint eine Bestätigungsanzeige, sobald Sie die Taste [**Start**] betätigen.

[Ziel vor Senden prüfen. \(Seite 8-27\)](#page-318-2)

Gehen Sie wie folgt vor, um die Ziele zu bestätigen.

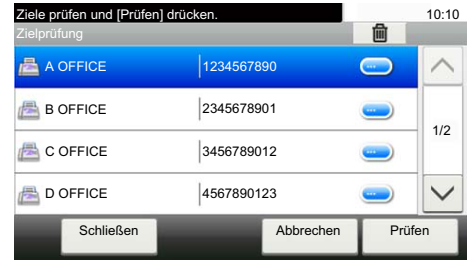

1  $[\vee]$  oder  $[\wedge]$  wählen, um alle Ziele zu bestätigen.

Wählen Sie [ ...], um die Detaildaten des ausgewählten Ziels anzuzeigen.

Um ein Ziel zu löschen, wählen Sie das betreffende Ziel aus > [m] > [Ja]

Um ein Ziel hinzuzufügen, wählen Sie [**Abbrechen**] und kehren damit zur Bestätigungsanzeige zurück.

2 Wählen Sie [**Prüfen**].

### **<b>A**</u> HINWEIS

Stellen Sie sicher, dass Sie jedes Ziel, das auf der Berührungsanzeige eingeblendet wird, bestätigen. Die Auswahl [**Prüfen**] ist nur möglich, wenn Sie alle Ziele bestätigt haben.

### **Neuaufruf**

Bei einem Neuaufruf wird nochmals an das zuletzt gewählte Ziel gesendet. Wenn Sie ein Bild an dasselbe Ziel senden möchten, wählen Sie [**Neuaufruf**], um die Gegenstelle anzurufen, die Sie zum letzten Mal aus der Zielliste angerufen haben.

### 1 [Neuaufruf] wählen.

Das Ziel, zu dem Sie zuletzt gesendet haben, wird in der Zielliste angezeigt.

### **<b>K**</u> HINWEIS

Wenn die letzte Übertragung als Ziele Fax, Ordner und E-Mails enthielt, werden diese ebenfalls angezeigt. Wenn nötig, ergänzen oder löschen Sie ein Ziel.

### **2** Taste [Start] wählen.

Der Sendevorgang beginnt.

### **<b>K**</u> HINWEIS

- Wurde [**Ein**] in "Ziel vor Senden prüfen" gewählt, erscheint eine Anzeige zur nochmaligen Bestätigung nach Auswahl der Taste [**Start**].
- [Bestätigungsanzeige für Ziele \(Seite 5-47\)](#page-224-0)
- Der Neuaufruf wird unter folgenden Bedingungen gelöscht. - Wenn Sie das Gerät ausschalten
	- Wenn Sie den nächsten Sendevorgang durchführen (wird durch neue Informationen überschrieben)
	- Wenn Sie sich am System abmelden

# Verwendung der FAX-Funktion

Die FAX-Funktion steht optional zur Verfügung.

**FAX System 11 Bedienungsanleitung**

### Dokumentenboxen verwenden

Eine Dokumentenbox dient zum Speichern von Druckdaten von einem Computer, so dass mehrere Benutzer darauf zugreifen können.

Folgende Dokumentenboxen stehen zur Verfügung: Anwender-Box, Auftrags-Box, USB-Laufwerk, Eigene Faxbox und Abrufbox.

### Was ist eine Anwender-Box?

Die Anwender-Box ist eine persönliche Ablage innerhalb der Dokumentenbox und erlaubt das Speichern von Dokumenten zur späteren Verwendung. Sie können eine Anwender-Box anlegen oder löschen.

Die folgenden Vorgänge sind möglich:

- Neue Anwender-Box anlegen
- In der Anwender-Box gespeicherte Dokumente drucken
- Gescannte Dokumente in einer Anwender-Box speichern
- Dokumente in einer Anwender-Box bearbeiten
- Dokumente aus einer Anwender-Box löschen

#### **<b>A** HINWEIS

- Um die Anwender-Box zu nutzen, muss eine optionale SSD im Gerät installiert sein.
- Die Bedienung der Anwender-Box kann auch über den Embedded Web Server RX erfolgen.
- **Embedded Web Server RX User Guide**

### Was ist eine Auftrags-Box?

Auftrags-Box ist ein Oberbegriff für die Boxen "Privater/Gespeicherter Druckauftrag" und "Schnellkopie/Prüfen und Halten". Die Auftrags-Box kann nicht vom Benutzer angelegt oder gelöscht werden.

### **<b>K** HINWEIS

- Jedoch kann eingestellt werden, ob temporäre Dokumente automatisch gelöscht werden.
- **Eöschen Auftragsspeicher (Seite 8-28)**
- Für weitere Hinweise zur Benutzung der Auftrags-Box siehe auch
- [Ausdruck von im Gerät gespeicherten Daten \(Seite 4-10\)](#page-168-0)

### Was ist eine USB-Laufwerk-Box?

Ein USB-Speicher kann in den USB-Schnittstellenanschluss des Geräts gesteckt werden, um eine gespeicherte Datei auszudrucken. Es kann direkt ohne PC vom USB-Laufwerk gedruckt werden. Gescannte Dokumente können ebenfalls auf dem USB-Speicher abgelegt werden. Mögliche Dateiformate sind PDF, TIFF, JPEG, XPS, OpenXPS oder hoch komprimiertes PDF-Format (Scan an USB).

### Eigene Faxbox/Abrufbox

Die Faxdaten werden in der eigenen Faxbox/Abrufbox gespeichert.

**FAX System 11 Bedienungsanleitung**

### Dokumentenbox verwenden

Nachstehend werden die Grundfunktionen für die Arbeit mit der Dokumentenbox beschrieben.

#### $\mathbb{Q}$ **HINWEIS**

Alle weiteren Abschnitte gehen von eingeschalteter Benutzerverwaltung aus. Für weitere Informationen zur Benutzerverwaltung siehe auch

[Anwender-Box bearbeiten \(Seite 5-53\)](#page-230-0)

### **Box Liste**

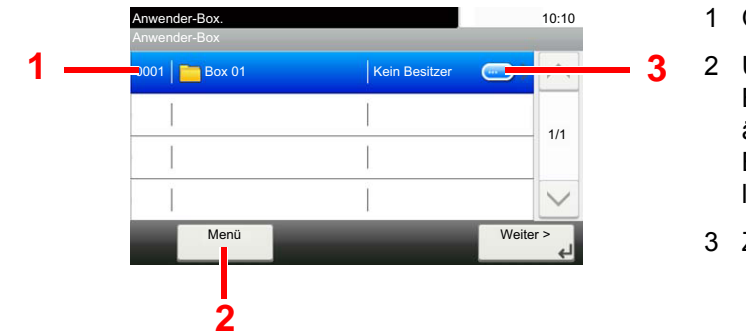

- <span id="page-228-0"></span>1 Öffnet die gewählte Box.
- <span id="page-228-2"></span>2 Um nach Dokumentenboxen zu suchen (Box-Namen/ Box-Nummern), die Reihenfolge der Anzeige zu ändern (Box-Namen/Box-Nummern/Benutzer), neue Boxen anzulegen, Boxen zu bearbeiten oder zu löschen, wählen Sie [**Menü**].
- <span id="page-228-1"></span>3 Zeigt Details zur ausgewählten Box an.

#### **Liste der gespeicherten Dokumente**

Die Dokumentenliste zeigt alle in der Box befindlichen Dokumente. Die Dokumente können als Liste oder als Miniaturansicht gezeigt werden. Die Liste wird wie folgt bedient.

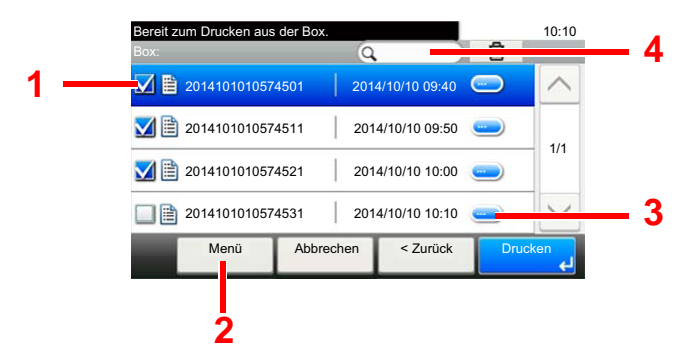

- <span id="page-228-3"></span>1 Wählt ein Dokument über die Kontrollkästchen.
- <span id="page-228-4"></span>2 Um Dokumente zu drucken, zu verschieben, zu suchen (Dateiname), zu bearbeiten oder zu löschen, alle auszuwählen, die Auswahl rückgängig zu machen oder die Reihenfolge der Anzeige (Namen/Zeit) zu ändern, wählen Sie [**Menü**].
- <span id="page-228-5"></span>3 Zeigt Details zum ausgewählten Dokument an.
- <span id="page-228-6"></span>4 Ein Dokument kann über den Dokumentenamen gesucht werden.

### **<b>K** HINWEIS

Es können mehrere Dokumente über die entsprechenden Kontrollkästchen gewählt werden.

### <span id="page-229-0"></span>Anwender-Box anlegen

Um eine neue Anwender-Box anzulegen, gehen Sie wie folgt vor.

#### **HINWEIS**  $\mathbb{Q}$

- Um die Anwender-Box zu nutzen, muss eine optionale SSD im Gerät installiert sein.
- Falls die Anzeige zur Anmeldung erscheint, geben Sie den Login-Benutzernamen und das Passwort ein und wählen Sie [**Login**]. Hierfür müssen Sie sich mit Administratorrechten anmelden. Die Werkseinstellungen für Login-Benutzername und Login-Passwort sind unten angegeben.

**Login-Benutzername: 3000**

**Login-Passwort: 3000**

- Ist die Benutzerverwaltung aktiviert, melden Sie sich mit Administratorrechten an, um die folgenden Punkte auszuführen. Normale Benutzerrechte reichen hierfür nicht aus.
	- Anlegen einer Box
	- Löschen einer Box eines anderen Benutzers

### Anzeige aufrufen.

- 1 Wählen Sie in der Startseite [**Anwender-Box**].
- 2 [**Menü**] > [**Hinzufüg**]

#### **2** Anwender-Box konfigurieren.

1 Geben Sie den Boxnamen ein > [**Weiter**]

Bis zu 32 Zeichen können eingegeben werden.

- **E** [Zeicheneingabe \(Seite 11-9\)](#page-479-0)
- 2 Überprüfen Sie die Einstellungen und ändern Sie die Informationen oder fügen Sie Informationen wie gewünscht hinzu.

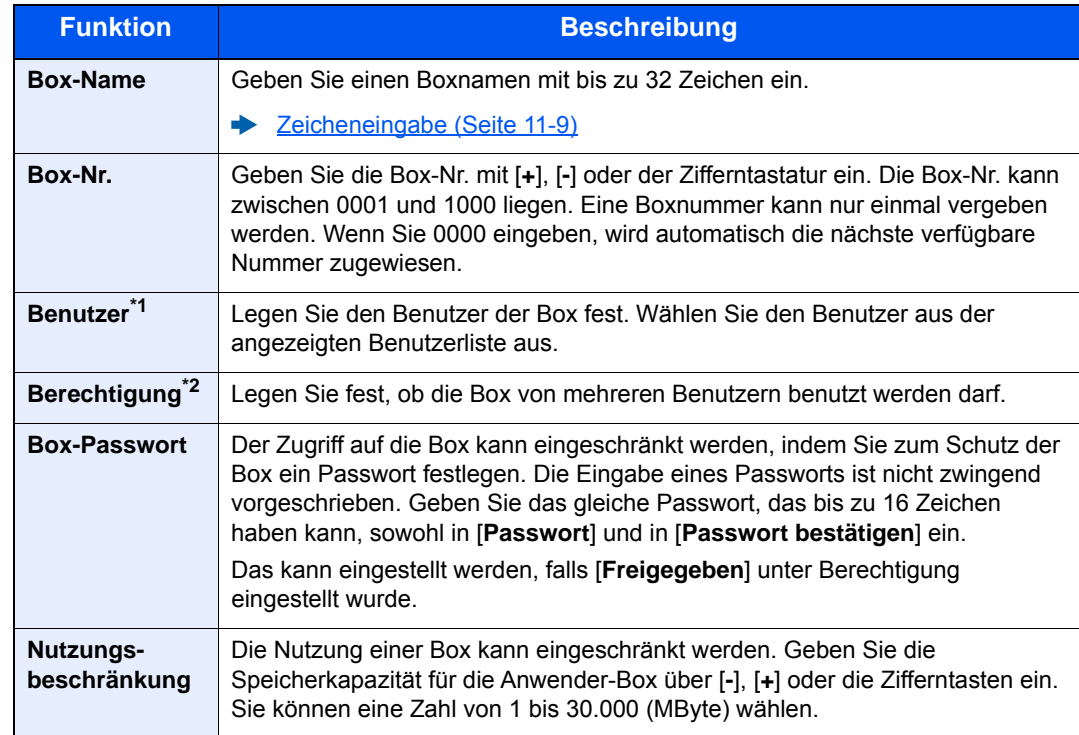

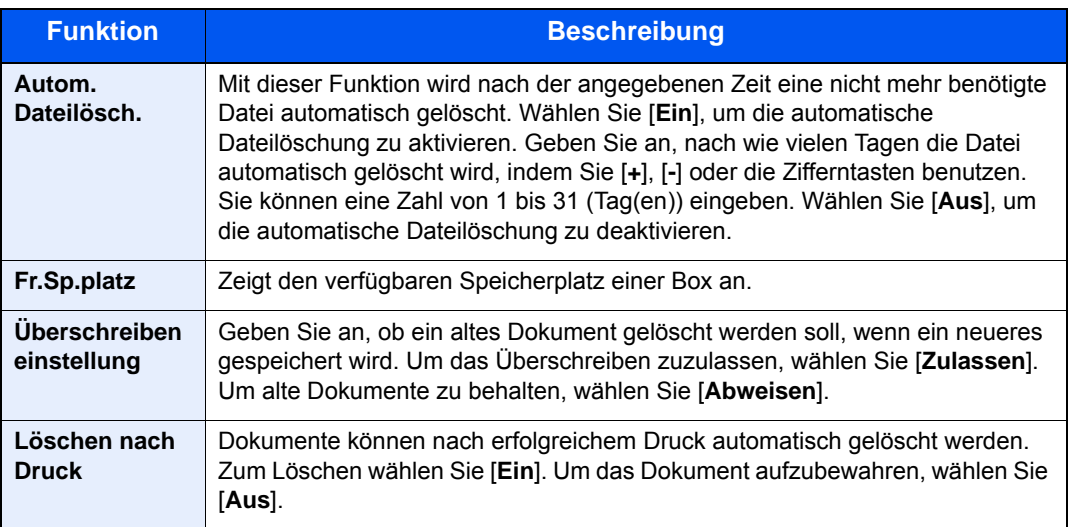

\*1 Wird angezeigt, falls die Benutzerverwaltung aktiviert ist.

\*2 Wird nicht angezeigt, wenn für den "Benutzer" [**Kein Eigentümer**] eingestellt wurde.

3 Wählen Sie [**Speichern**].

Die Anwender-Box ist angelegt.

### <span id="page-230-0"></span>Anwender-Box bearbeiten

Um eine Anwender-Box zu bearbeiten, gehen Sie wie folgt vor.

### 1 Anzeige aufrufen.

Wählen Sie in der Startseite [**Anwender-Box**].

### **2** Anwender-Box bearbeiten.

#### 1 [**Menü**] > [**Bearbeiten**]

2 Wählen Sie die Box, die Sie bearbeiten möchten.

### **<b>K** HINWEIS

- Falls Sie sich als Benutzer angemeldet haben, können Sie nur Ihre eigene Box bearbeiten.
- Sobald Sie sich als Administrator angemeldet haben, können Sie alle Boxen bearbeiten.

Ist die Benutzerverwaltung aktiviert, können die Einstellungen in Abhängigkeit der Rechte des angemeldeten Benutzers geändert werden.

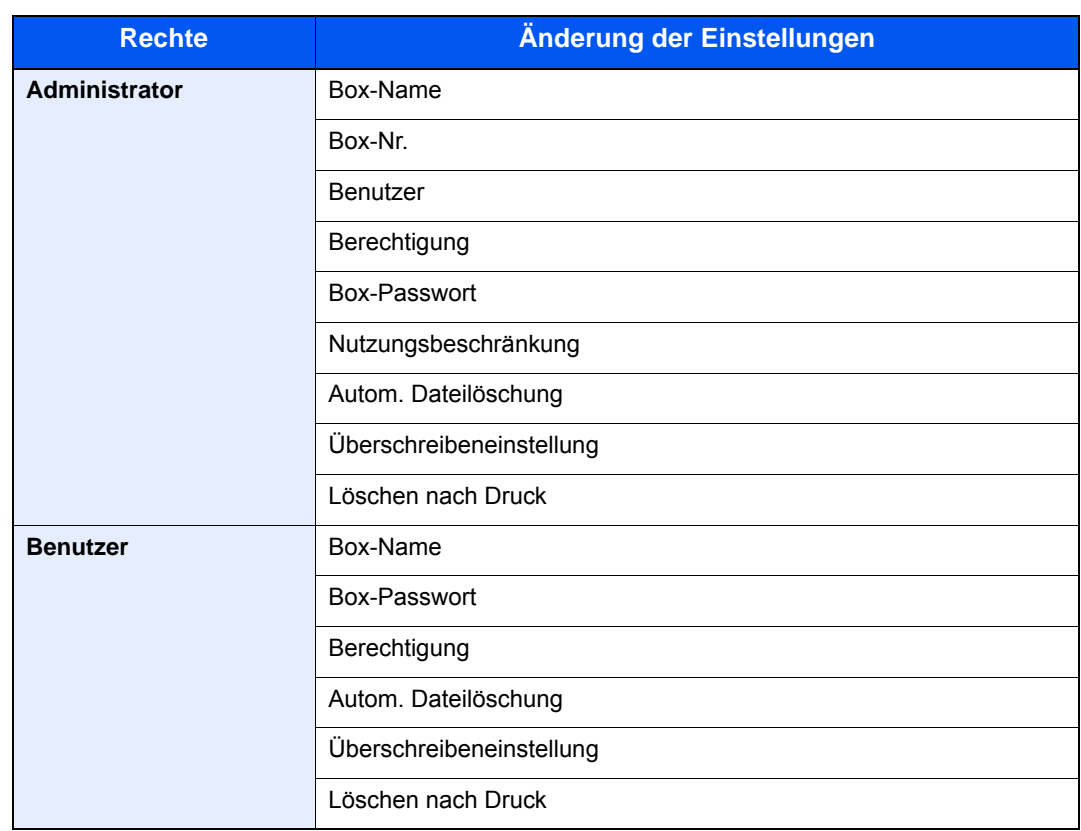

[Anwender-Box anlegen \(Seite 5-52\)](#page-229-0)

### Anwender-Box löschen

1 Anzeige aufrufen.

Wählen Sie in der Startseite [**Anwender-Box**].

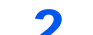

### 2 Anwender-Box löschen.

- 1 [**Menü**] > [**Bearbeiten**]
- 2 Wählen Sie die Box, die Sie löschen möchten.

#### **<b>K**</u> HINWEIS

- Falls Sie sich als Benutzer angemeldet haben, können Sie nur Ihre eigene Box löschen.
- Sobald Sie sich als Administrator angemeldet haben, können Sie alle Boxen bearbeiten.
- 3 Bestätigen Sie mit [**Ja**].

### Dokumente speichern

In einer Anwender-Box werden die Druckdaten gespeichert, die vom PC gesendet wurden. Für weitere Hinweise zum Drucken vom PC siehe auch

**Printing System Driver User Guide** 

### In der Anwender-Box gespeicherte Dokumente drucken

Die Vorgehensweise für das Drucken von Dokumenten aus der Anwender-Box wird nachstehend beschrieben.

### Anzeige aufrufen.

- 1 Wählen Sie in der Startseite [**Anwender-Box**].
- 2 Wählen Sie die Box, die das zu druckende Dokument enthält.

#### **<b>A**</u> HINWEIS

Falls die Box ein Passwort besitzt, geben Sie dieses ein.

### Dokument drucken.

1 Wählen Sie das Dokument, das Sie drucken möchten, indem Sie das Kontrollkästchen aktivieren.

Das Dokument ist nun markiert.

#### **<b>K**</u> HINWEIS

Um die getroffene Auswahl abzuwählen, wählen Sie erneut das Kontrollkästchen. Die Markierung wird entfernt.

- 2 Wählen Sie [**Drucken**].
- 3 Die Anzeige für die Druckeinstellungen wird geöffnet.

Um die Einstellungen zu nutzen, die zum Zeitpunkt des Drucks verwendet wurden (als das Dokument gespeichert wurde), wählen Sie

[**Drucken wie es ist**] > geben Sie die Anzahl Kopien ein > [**OK**].

Der Druck beginnt.

Um Änderungen vor dem Ausdruck vorzunehmen, wählen Sie [**Druck nach Einstellungsänderung**] und fahren mit dem nächsten Schritt fort.

4 Ändern Sie gegebenenfalls die Papierauswahl, Duplexdruck usw.

Für weitere Hinweise zu wählbaren Menüpunkten siehe auch

- [Anwender-Box \(Druck\) \(Seite 6-6\)](#page-244-0)
- 5 Wählen Sie die Taste [**Start**].

Der Druckvorgang beginnt nach wenigen Augenblicken.

### In der Anwender-Box gespeicherte Dokumente verschieben

Mit dieser Funktion können Sie Dokumente aus einer Anwender-Box in andere Boxen verschieben. Nachstehend wird erklärt, wie Sie Dokumente verschieben.

#### Anzeige aufrufen.

1 Wählen Sie in der Startseite [**Anwender-Box**].

2 Wählen Sie die Box, die das Dokument enthält, das Sie verschieben möchten.

#### **A** HINWEIS

Falls die Box ein Passwort besitzt, geben Sie dieses ein.

#### **2** Dokumente verschieben.

1 Wählen Sie das Dokument, das Sie verschieben möchten, indem Sie das Kontrollkästchen aktivieren.

Das Dokument ist nun markiert.

#### **<b>K** HINWEIS

Um die getroffene Auswahl abzuwählen, wählen Sie erneut das Kontrollkästchen. Die Markierung wird entfernt.

#### 2 [**Menü**] > [**Verschieben in andere Anwender-Box**]

- 3 Wählen Sie das Ziel, zu dem verschoben werden soll.
- 4 [**Wählen Sie dieses Verzeichnis**] > [**Ja**]

Das gewählte Dokument wird verschoben.

#### **<b>K**</u> HINWEIS

Ist die Ziel-Box mit einem Passwort geschützt, geben Sie das korrekte Passwort ein.

### Dokumente in einer Anwender-Box löschen

Die Vorgehensweise für das Löschen von Dokumenten aus der Anwender-Box wird nachstehend beschrieben.

#### Anzeige aufrufen.

- 1 Wählen Sie in der Startseite [**Anwender-Box**].
- 2 Wählen Sie die Box, die das Dokument enthält, das Sie löschen möchten.

#### **<b>A**</u> HINWEIS

Falls die Box ein Passwort besitzt, geben Sie dieses ein.

#### 2 Dokument löschen

1 Wählen Sie das Dokument, das Sie löschen möchten, indem Sie das Kontrollkästchen aktivieren.

Das Dokument ist nun markiert.

#### **<b>K**</u> HINWEIS

- [**Löschen**] ist deaktiviert, solange kein Dokument markiert ist.
- Um die getroffene Auswahl abzuwählen, wählen Sie erneut das Kontrollkästchen. Die Markierung wird entfernt.
- 2 [**Menü**] > [**Löschen**]

#### 3 [**Löschen**] > [**Ja**]

Das Dokument ist gelöscht.

# Ausdruck von Dokumenten vom USB-Laufwerk

Das Einstecken des USB-Laufwerks in das Gerät erlaubt das schnelle und einfache Drucken von Dokumenten ohne PC. Folgende Dateitypen können gedruckt werden:

- PDF-Dateien (Version 1.7 oder älter)
- TIFF-Dateien (TIFF V6/TTN2 Format)
- JPEG-Dateien
- XPS-Dateien
- OpenXPS-Dateien
- Verschlüsselte PDF-Dateien

Sie können auch gescannte Dokumente auf dem mit dem Gerät verbundenen USB-Laufwerk ablegen.

Folgende Dateitypen können gespeichert werden:

- PDF-Dateiformat
- TIFF-Dateiformat
- JPEG-Dateiformat
- XPS-Dateiformat
- OpenXPS-Dateiformat
- Hochkomprimiertes PDF-Dateiformat

### Auf USB-Laufwerk gespeicherte Dokumente drucken

Um auf einem USB-Laufwerk gespeicherte Dokumente zu drucken, gehen Sie wie folgt vor.

### **<b>A**</u> HINWEIS

- Die auszudruckende PDF-Datei muss die Dateierweiterung "pdf" haben.
- Dateien, die gedruckt werden sollen, dürfen nicht tiefer als drei Verzeichnisebenen, inklusive Hauptverzeichnis, gespeichert werden.
- Benutzen Sie ein USB-Laufwerk, das von diesem Gerät formatiert wurde.
- Stecken Sie das USB-Laufwerk direkt in den USB-Steckplatz.

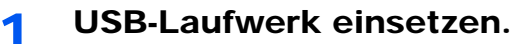

1 Stecken Sie das USB-Laufwerk in den USB-Steckplatz.

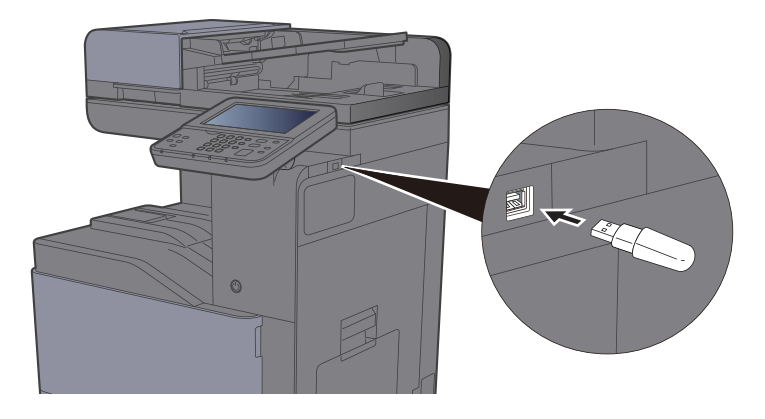

2 Das System erkennt das USB-Laufwerk und zeigt eventuell "USB-Laufwerk wird erkannt. Dateien werden angezeigt. Sind Sie sicher?". Wählen Sie [**Ja**].

Zeigt den Bildschirm USB-Laufwerk an.

#### **<b>K** HINWEIS

Falls die Meldung nicht erscheint, wählen Sie [**USB-Laufwerk**] auf der Startseite.

### 2 Dokument drucken.

1 Wählen Sie den Ordner, der die zu druckende Datei enthält.

Das System zeigt die Dokumente der oberen drei Verzeichnisebenen, inklusive des Hauptverzeichnisses, an.

### **<b>K**</u> HINWEIS

- 1.000 Dokumente können angezeigt werden.
- Um eine Ebene höher zu kommen, wählen Sie [**< Zurück**].
- 2 Wählen Sie die zu druckende Datei > [**Drucken**].
- 3 Geben Sie die Anzahl der auszudruckenden Exemplare, Duplexdruck etc. ein.

Hinweise zu wählbaren Menüpunkten finden Sie unter:

- [USB-Laufwerk \(Datei speichern, Dokumente drucken\) \(Seite 6-7\)](#page-245-0)
- 4 Wählen Sie die Taste [**Start**].

Der Druckvorgang beginnt nach wenigen Augenblicken.

### Dokumente auf USB-Laufwerk ablegen (Scan in USB)

Sie können gescannte Dokumente auf dem USB-Laufwerk ablegen. Die Dateien können in folgenden Formaten gespeichert werden: PDF, TIFF, JPEG, XPS, OpenXPS, Word<sup>\*1</sup>, Excel<sup>\*1</sup>, PowerPoint<sup>\*1</sup> oder hoch komprimiertes PDF-Format.

\*1 Wird nur angezeigt, wenn das optionale OCR Scan-Activation-Kit installiert ist.

#### **HINWEIS**  $\mathbb{Q}$

Es können maximal 1.000 Dateien gespeichert werden.

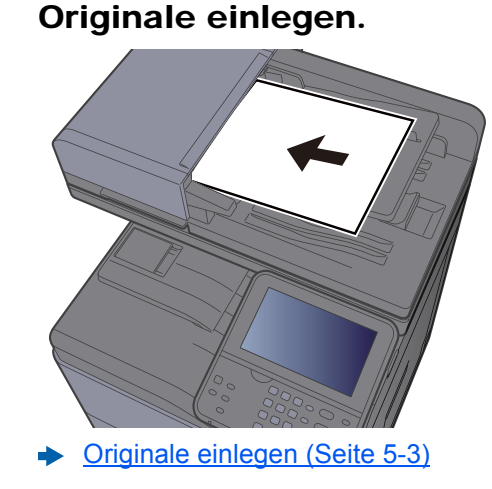

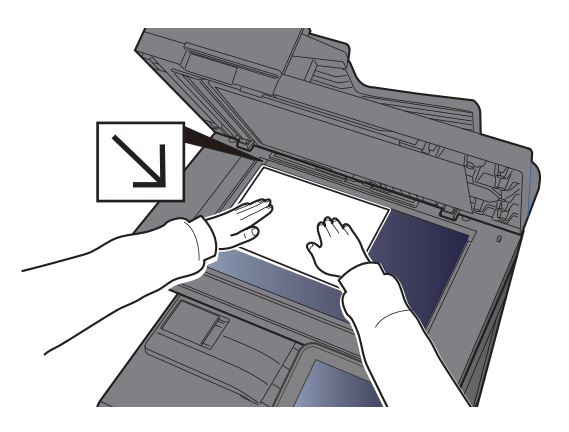

### **2** USB-Laufwerk einsetzen.

1 Stecken Sie das USB-Laufwerk in den USB-Steckplatz.

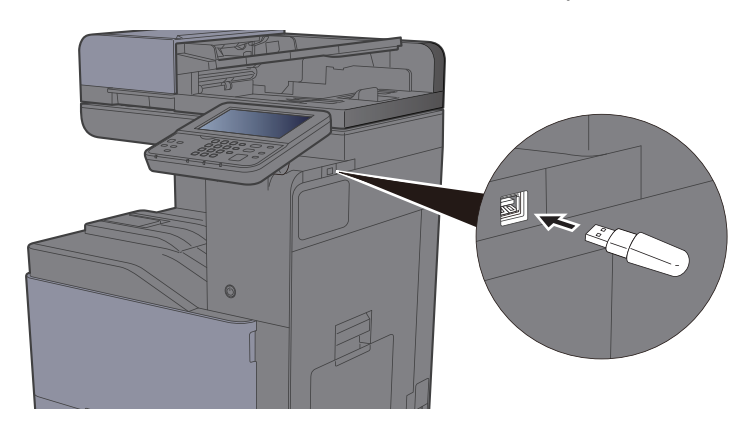

2 Das System erkennt das USB-Laufwerk und zeigt eventuell "USB-Laufwerk wird erkannt. Dateien werden angezeigt. Sind Sie sicher?". Wählen Sie [**Ja**], um den Bildschirm des externen Speichers anzuzeigen.

#### **<b>K**</u> HINWEIS

Falls die Meldung nicht erscheint, wählen Sie [**USB-Laufwerk**] auf der Startseite.

### 3 Dokument speichern.

1 Wählen Sie ein Verzeichnis, in das die Datei gespeichert werden soll.

Das System zeigt die ersten drei Verzeichnisebenen inklusive des Hauptverzeichnisses an.

2 Wählen Sie  $[\frac{1}{2}]$ .

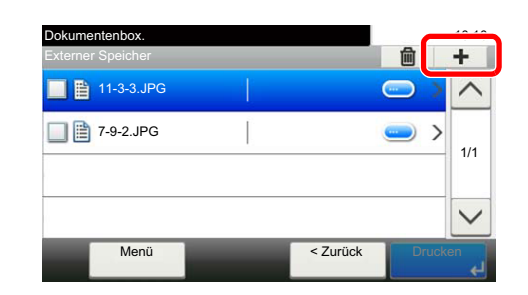

3 Wählen Sie die Art der Originale, das Dateiformat oder ähnliches aus.

Für weitere Hinweise zu den Auswahlmöglichkeiten siehe auch

- [USB-Laufwerk \(Datei speichern, Dokumente drucken\) \(Seite 6-7\)](#page-245-0)
- 4 Wählen Sie die Taste [**Start**].

Die Originale werden gescannt und auf dem USB-Laufwerk gespeichert.

### USB-Laufwerk prüfen

Der Status des USB-Speichers kann überprüft werden.

1 Wählen Sie in der Anzeige USB-Laufwerk [Menü] > [Informationen USB-Laufwerk].

2 Nach der Prüfung der Informationen [Schließen] wählen.

### USB-Laufwerk entfernen

Gehen Sie wie folgt vor, um das USB-Laufwerk abzuziehen.

#### **WICHTIG**

**Gehen Sie dabei wie vorgeschrieben vor, um Datenverlust oder Beschädigung des USB-Laufwerks zu vermeiden.**

### 1 Anzeige aufrufen.

Wählen Sie in der Startseite [**USB-Laufwerk**].

### 2 [Menü] > [USB-Laufwerk entfernen]

Bestätigen Sie mit [**OK**] und entfernen Sie das USB-Laufwerk, sobald "USB-Laufwerk kann sicher entfernt werden." angezeigt wird.

### **<b>K**</u> HINWEIS

Das USB-Laufwerk kann auch entfernt werden, nachdem der Status des Geräts geprüft wurde.

[Gerät/Kommunikation \(Seite 7-11\)](#page-290-0)

# 6 Unterschiedliche Komfortfunktionen

In diesem Kapitel werden folgende Themen behandelt:

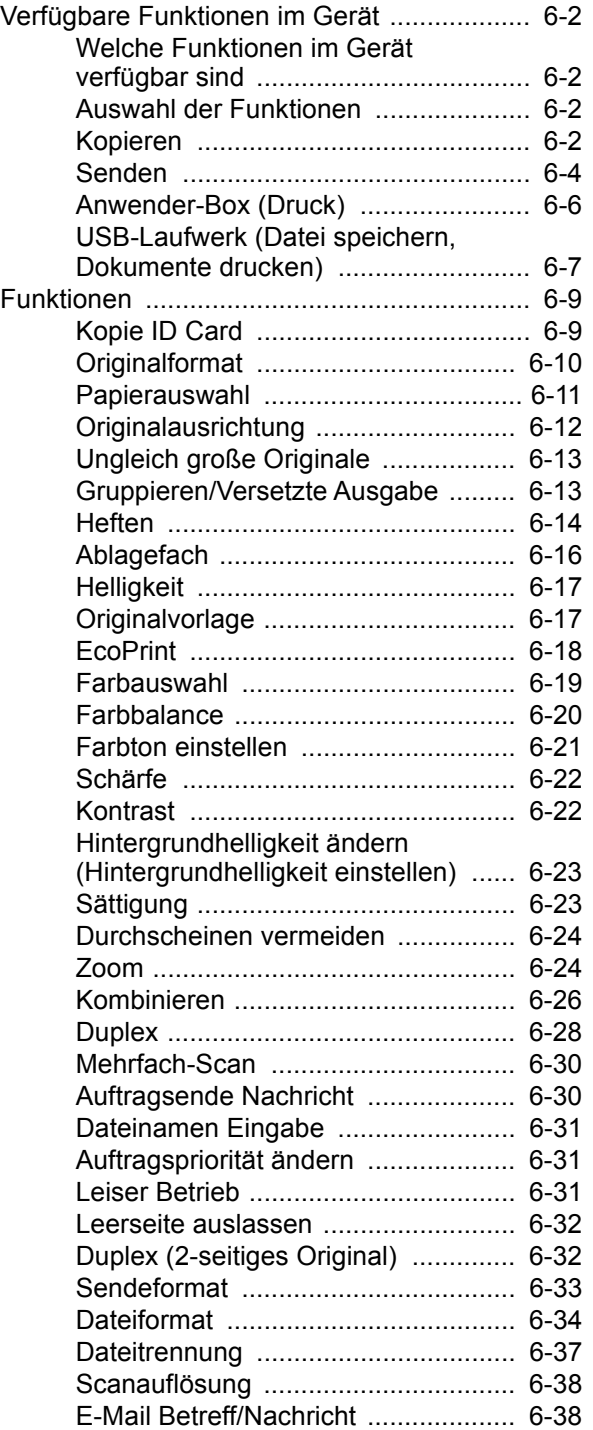

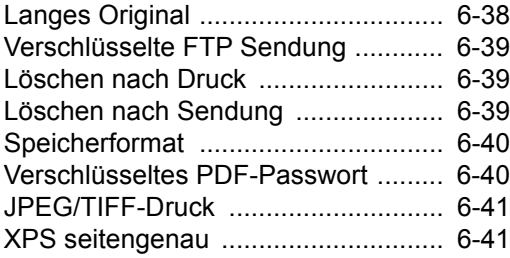

# <span id="page-240-0"></span>Verfügbare Funktionen im Gerät

### <span id="page-240-1"></span>Welche Funktionen im Gerät verfügbar sind

Dieses Gerät bietet viele unterschiedliche Komfortfunktionen.

### <span id="page-240-2"></span>Auswahl der Funktionen

Um die gewünschten Einstellungen der jeweiligen Funktion vorzunehmen, wählen Sie die Funktionstaste. Über die Taste [**Funktionen**] werden weitere verfügbare Funktionen in einer Liste angezeigt.

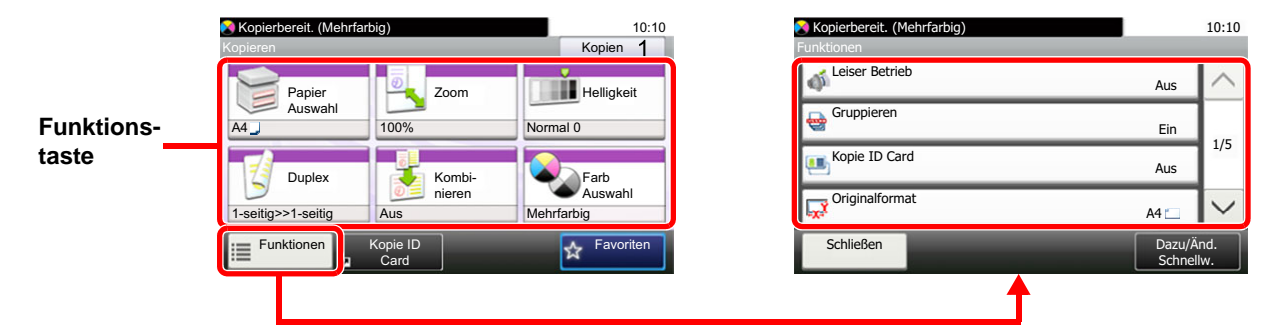

### <span id="page-240-3"></span>Kopieren

Die Details der jeweiligen Funktion werden in der folgenden Tabelle erläutert.

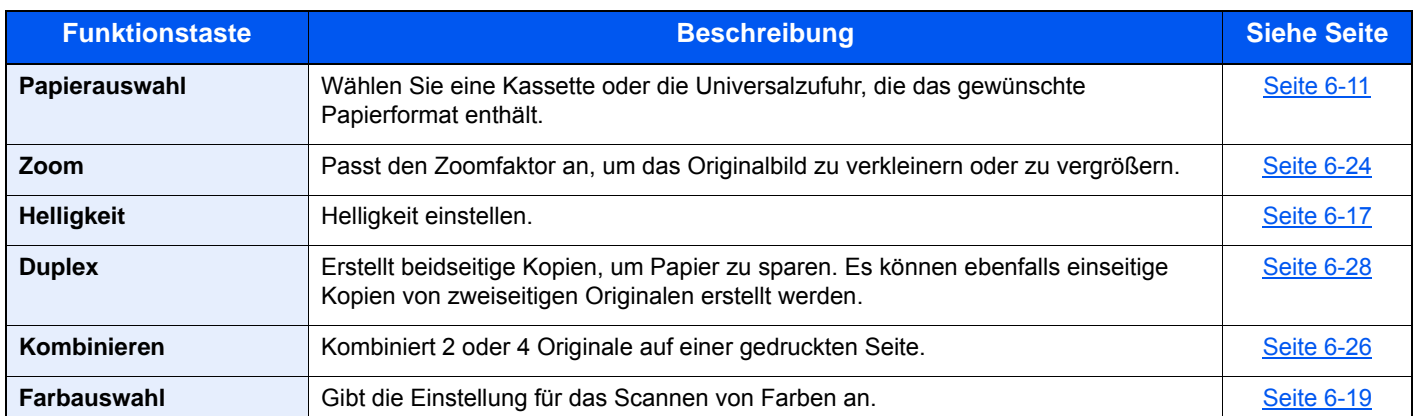

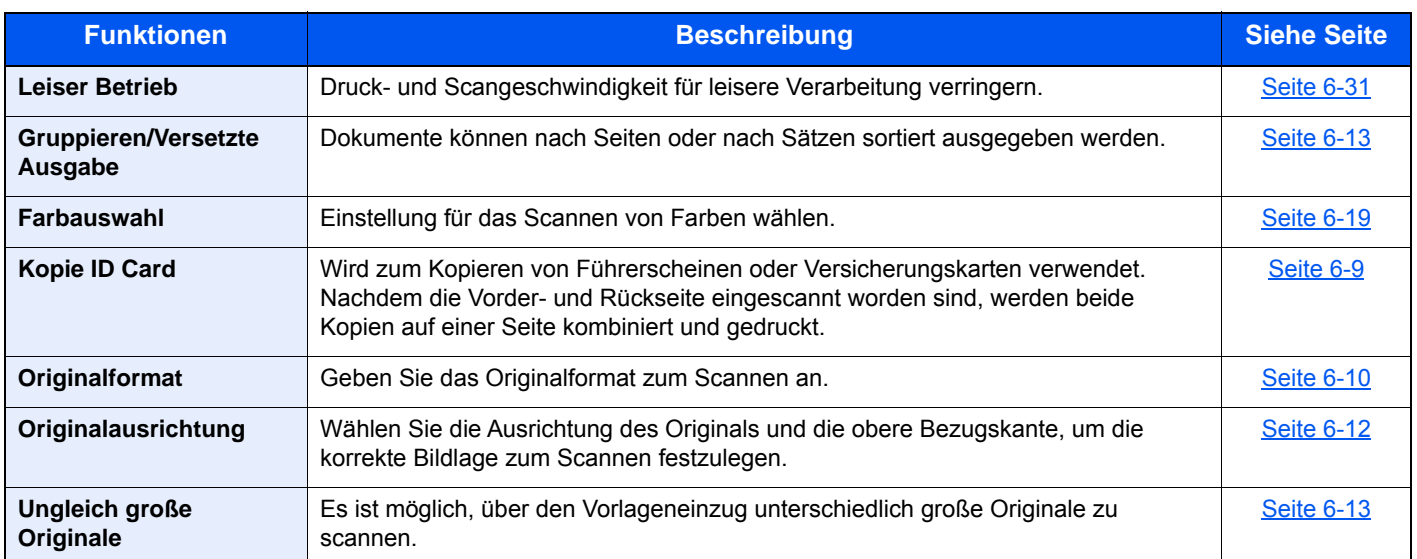

#### Unterschiedliche Komfortfunktionen > Verfügbare Funktionen im Gerät

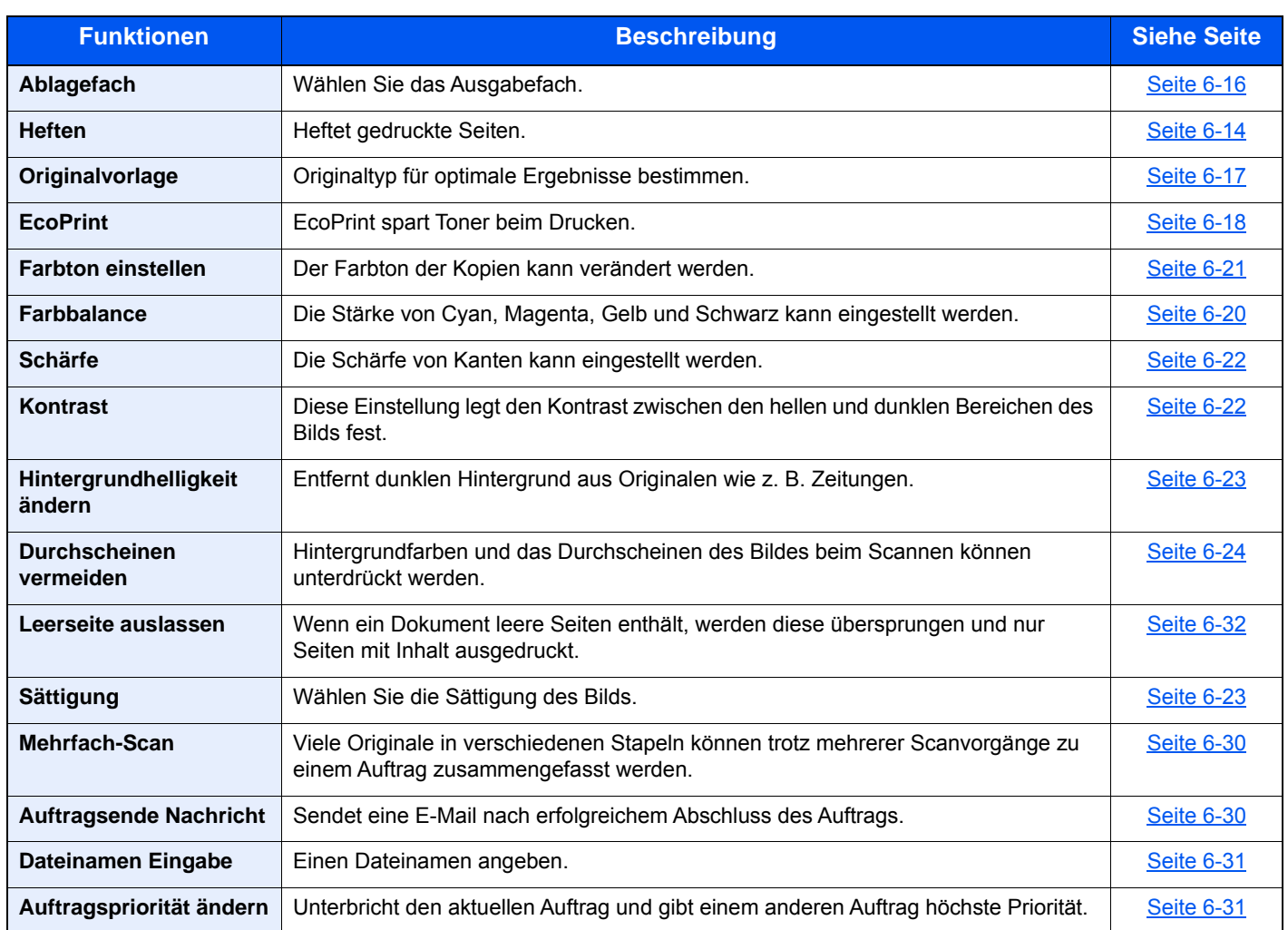

### <span id="page-242-0"></span>Senden

Um die gewünschten Einstellungen der Funktionen vorzunehmen, wählen Sie [**Funktionen**].

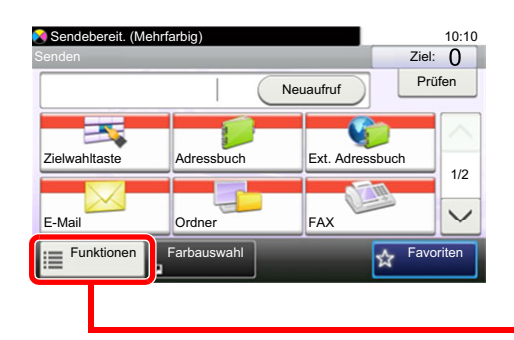

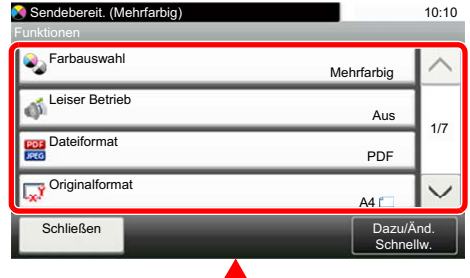

Die Details der jeweiligen Funktion sind in den folgenden Tabellen aufgeführt.

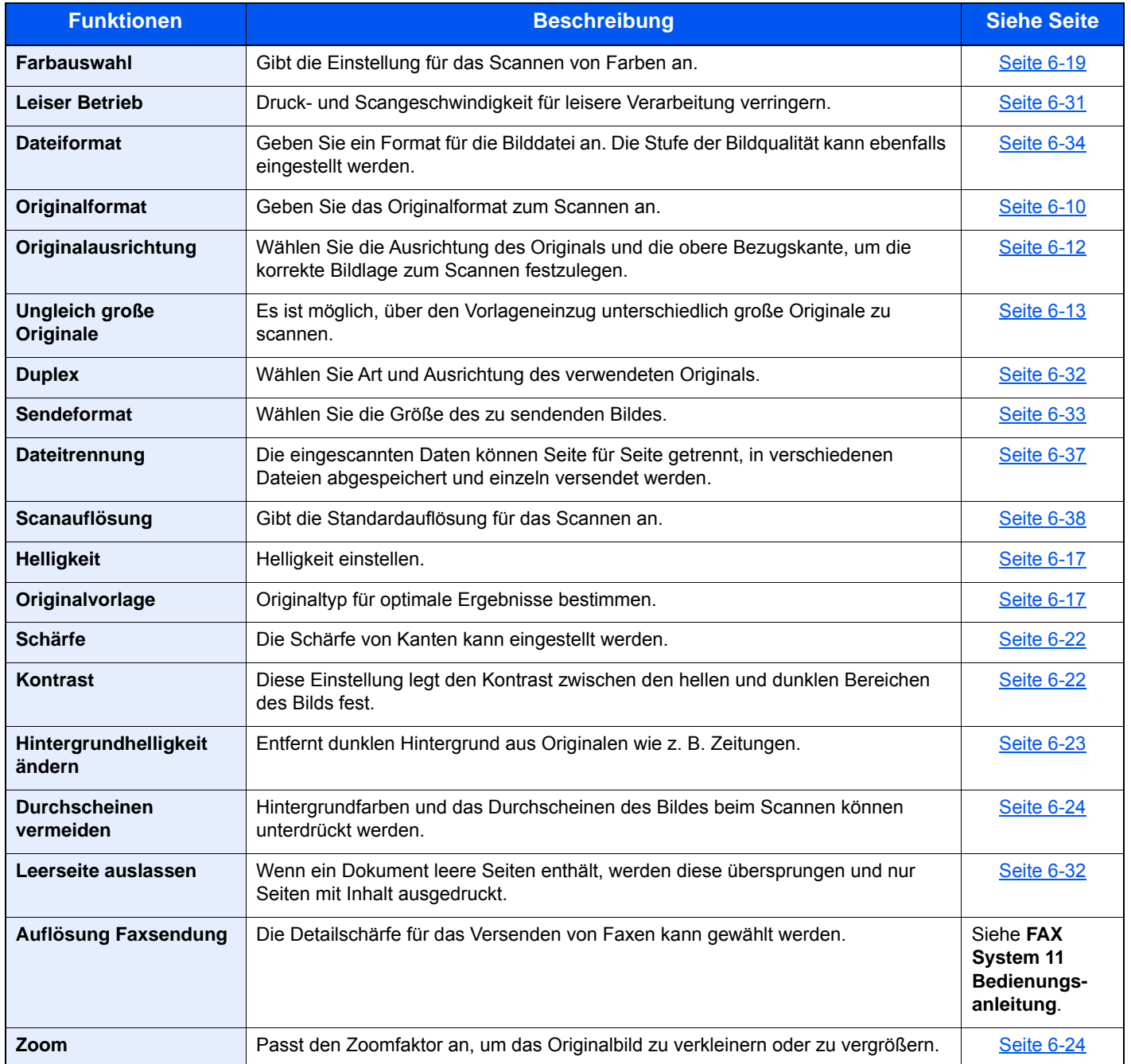

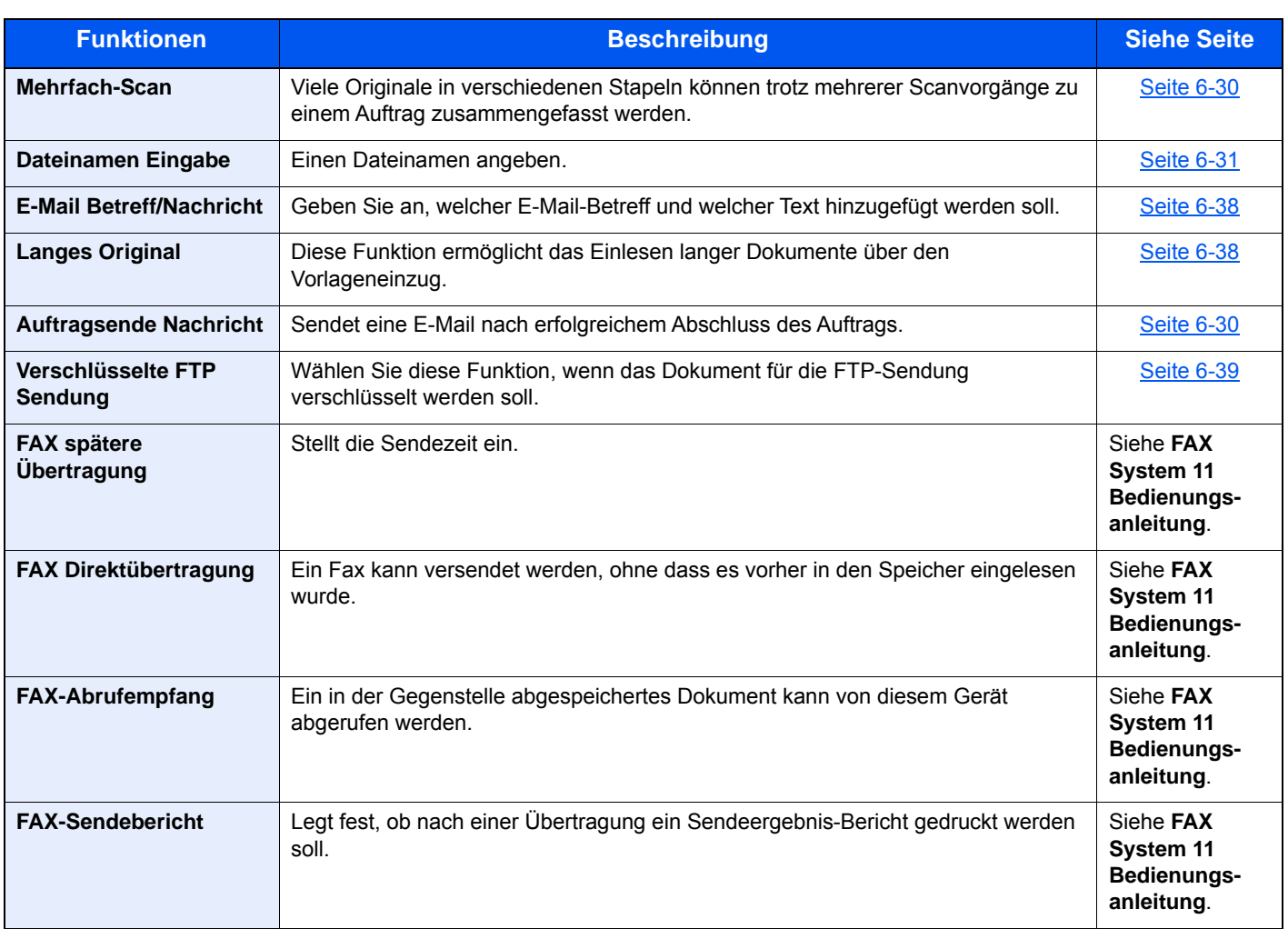

### <span id="page-244-1"></span><span id="page-244-0"></span>Anwender-Box (Druck)

Um die jeweilige Funktion einzustellen, wählen Sie die Funktionstaste. Über die Taste [**Funktionen**] werden weitere verfügbare Funktionen in einer Liste angezeigt.

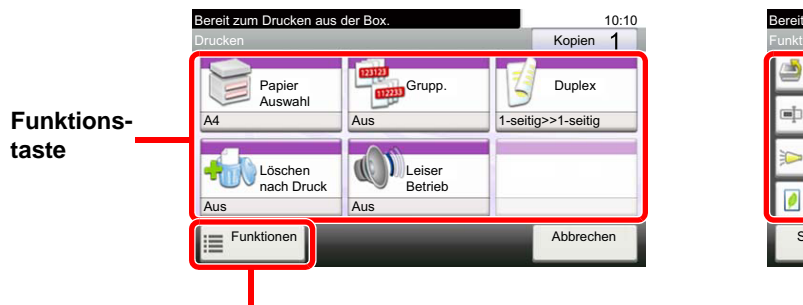

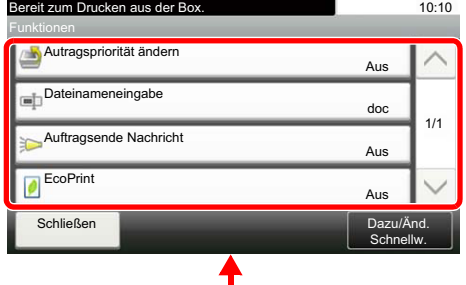

Die Details der jeweiligen Funktion werden in der folgenden Tabelle erläutert.

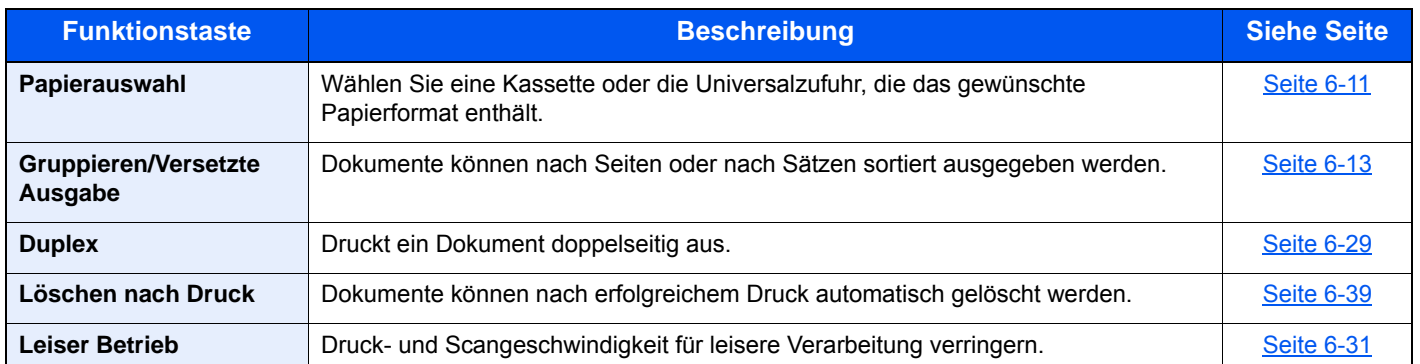

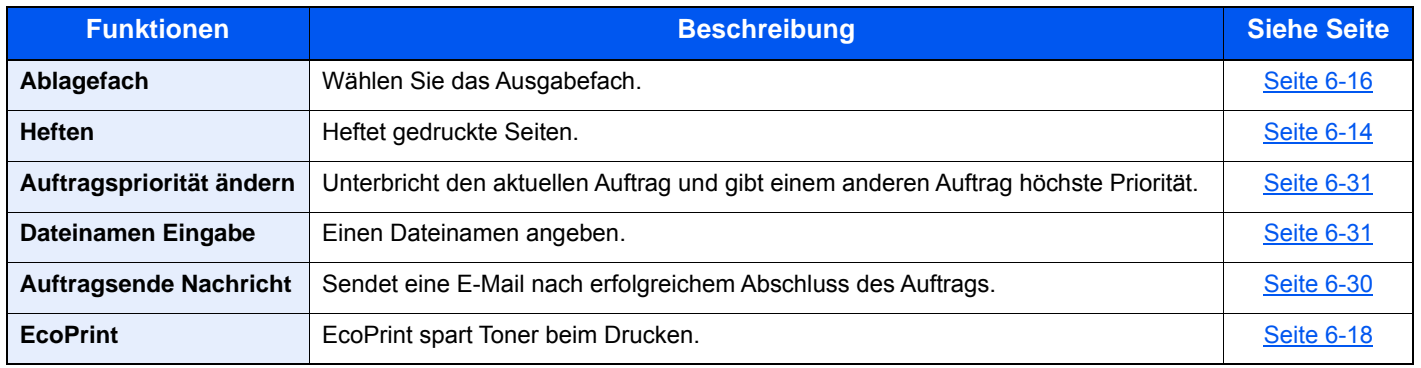

### <span id="page-245-1"></span><span id="page-245-0"></span>USB-Laufwerk (Datei speichern, Dokumente drucken)

Um die gewünschten Einstellungen der jeweiligen Funktion vorzunehmen, wählen Sie die Funktionstaste. Über die Taste [Funktionen] werden weitere verfügbare Funktionen in einer Liste angezeigt.

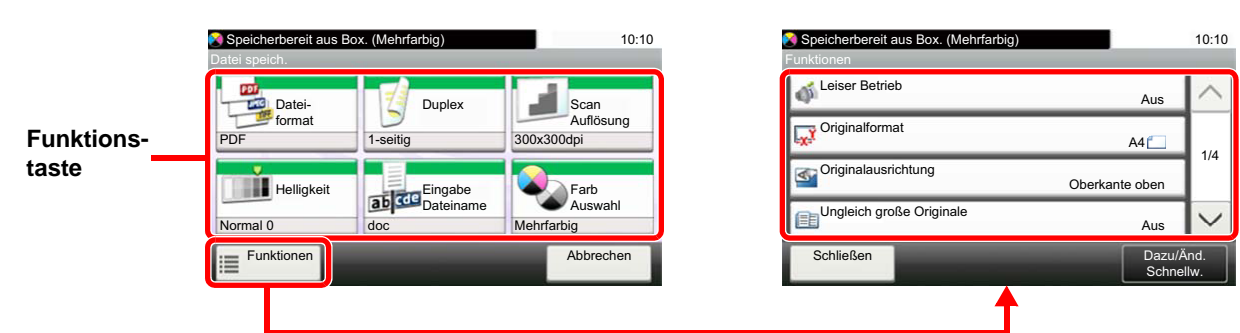

Die Details der jeweiligen Funktion werden in der folgenden Tabelle erläutert.

### **Datei speichern**

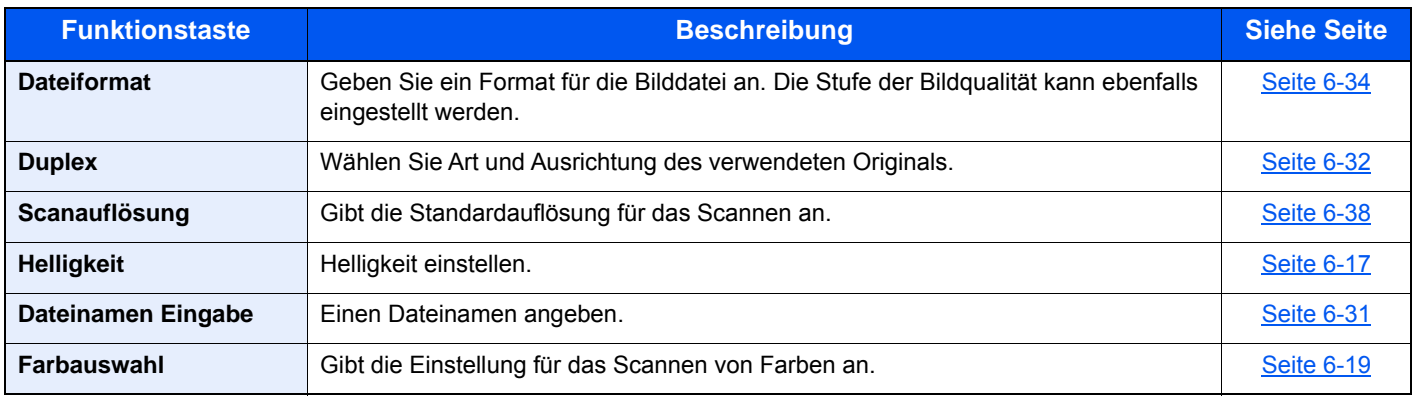

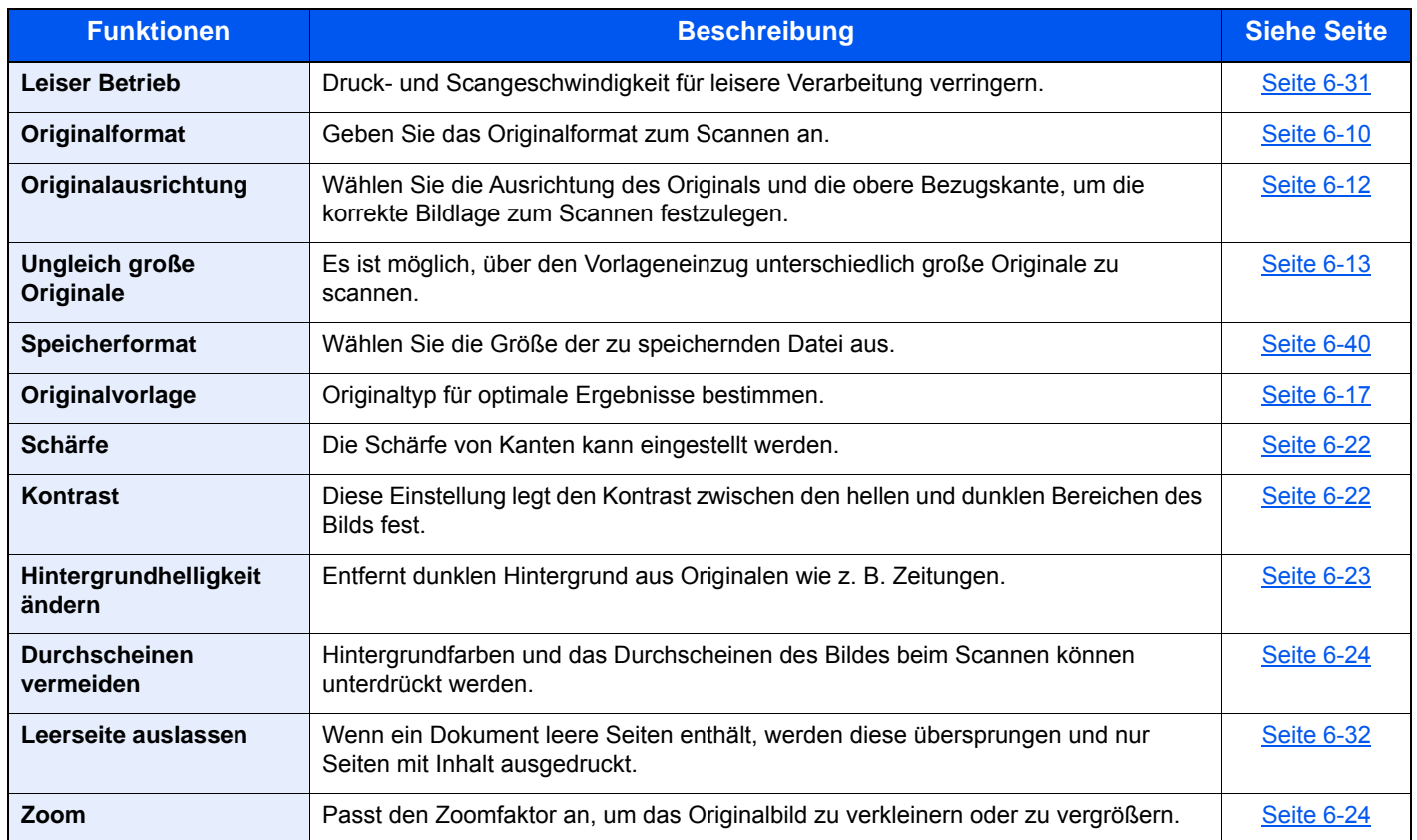

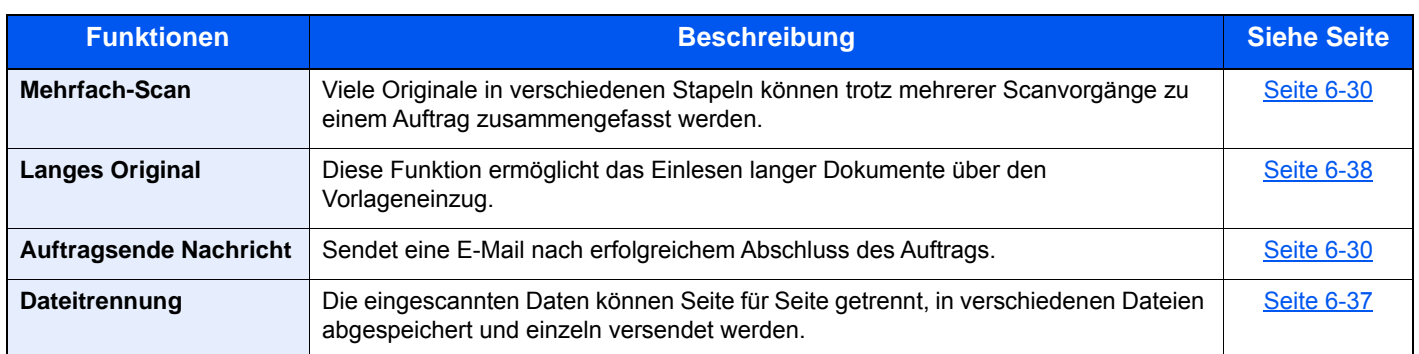

### **Dokumente drucken**

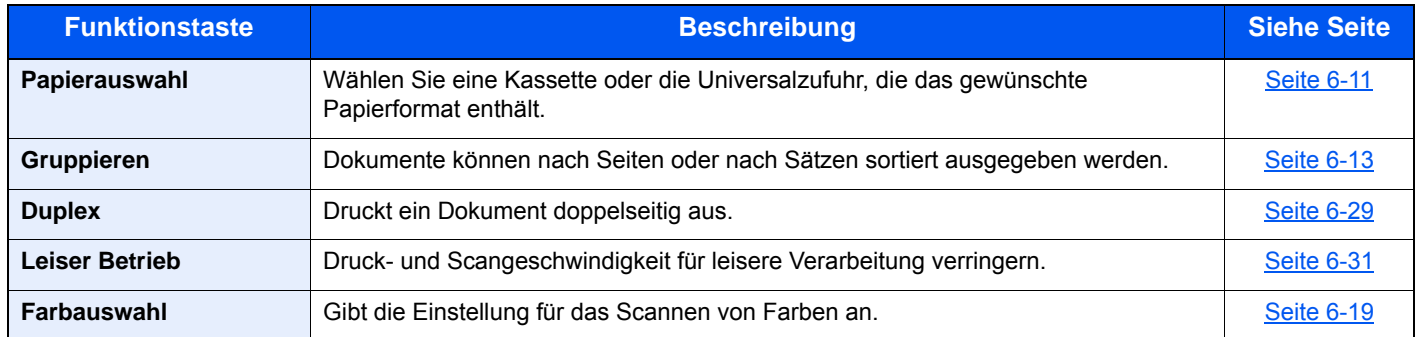

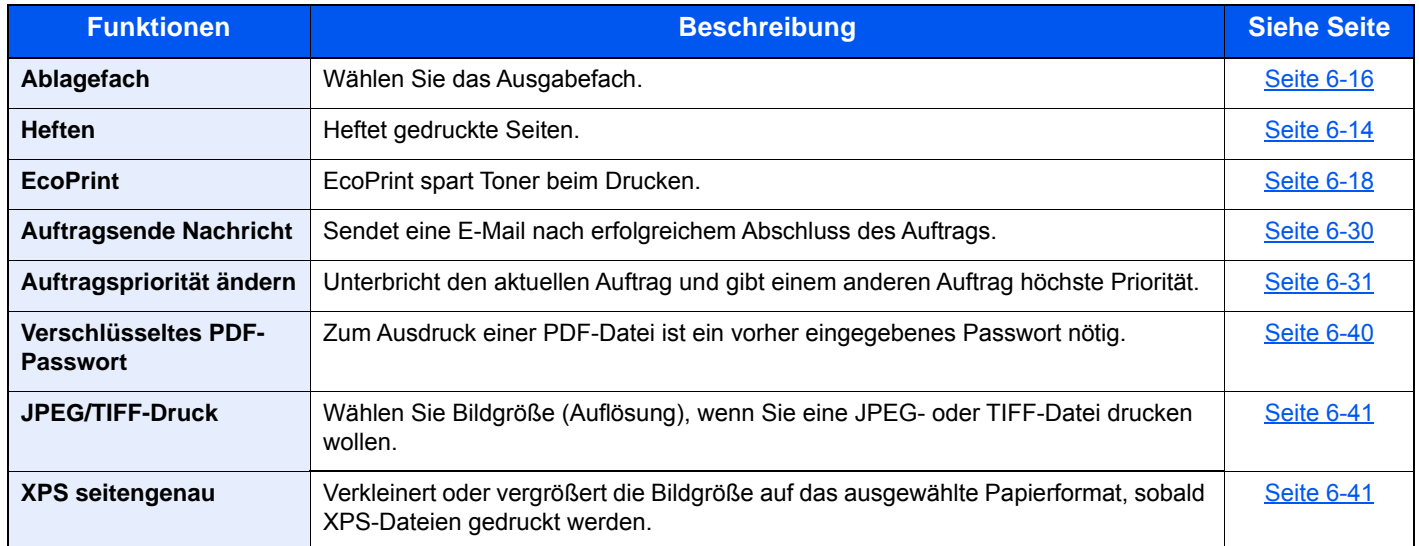

# <span id="page-247-0"></span>Funktionen

Wird auf der Seite eine nützliche Funktion erklärt, zeigen die Symbole an, in welcher Betriebsart die Funktion genutzt werden kann.

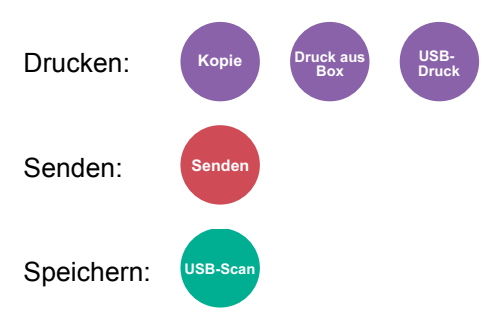

### <span id="page-247-1"></span>Kopie ID Card

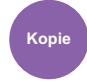

<span id="page-247-2"></span>Wird zum Kopieren von Führerscheinen oder Versicherungskarten verwendet. Nachdem die Vorder- und Rückseite eingescannt worden sind, werden beide Kopien auf einer Seite kombiniert und gedruckt.

(**Mögliche Werte:** [**Aus**] / [**Ein**])

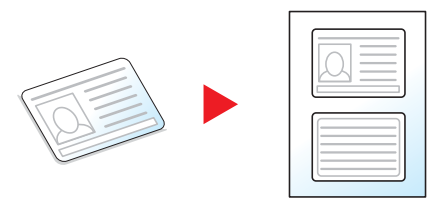

### <span id="page-248-0"></span>**Originalformat**

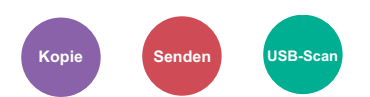

<span id="page-248-1"></span>Geben Sie das Originalformat zum Scannen an.

Wählen Sie [**Auto (Vorl.einzug)**], [**Metrisch**], [**Zoll**] oder [**Andere**] zur Auswahl des Originalformats.

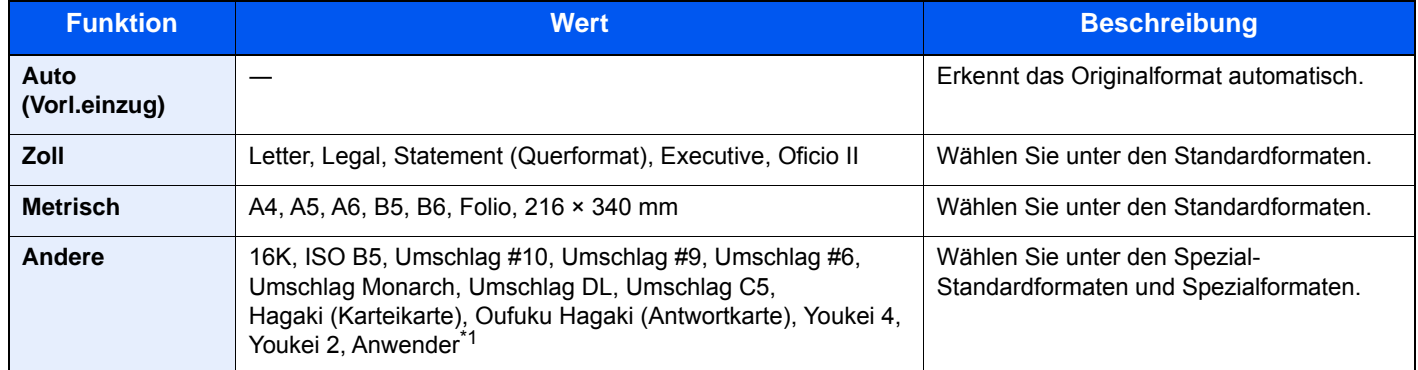

\*1 Hinweise zum Festlegen von anwenderdefinierten Medientypen finden Sie unter

[Anwender-Originalformat \(Seite 8-13\)](#page-304-0)

### **<b>K** HINWEIS

Sie können festlegen, ob Originale im Vorlageneinzug automatisch erkannt werden sollen.

[Automatische Originalerkennung \(DP\) \(Seite 8-13\)](#page-304-1)

Bei benutzerdefinierten Originalen achten Sie besonders auf die richtige Auswahl des Originalformats.

### <span id="page-249-0"></span>Papierauswahl

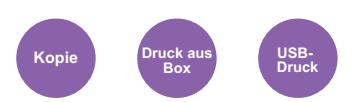

<span id="page-249-1"></span>Wählen Sie eine Kassette oder die Universalzufuhr, die das gewünschte Papierformat enthält.

Wählen Sie von [1] (Kassette 1) bis [4] (Kassette 4), um die Kassette mit dem gewünschten Papierformat zu wählen.

Wird [**Automatisch**] ausgewählt, wird das zum Originalformat passende Papier automatisch ausgewählt.

#### **Q HINWEIS**

• Legen Sie vorher das Format und den Typ des Papiers fest, das in der Kassette eingelegt ist.

- [Kassette/Universalzufuhr Einstellungen \(Seite 8-10\)](#page-301-0)
- Die Kassetten 2 bis 4 werden nur angezeigt, wenn die optionale Papierzufuhr installiert ist.

Um [**Univ.-zufuhr**] auszuwählen, wählen Sie [**Papierformat**] und [**Medientyp**] und geben das Papierformat und den Medientyp an. Die verfügbaren Papierformate und Medientypen werden in der nachstehenden Tabelle gezeigt.

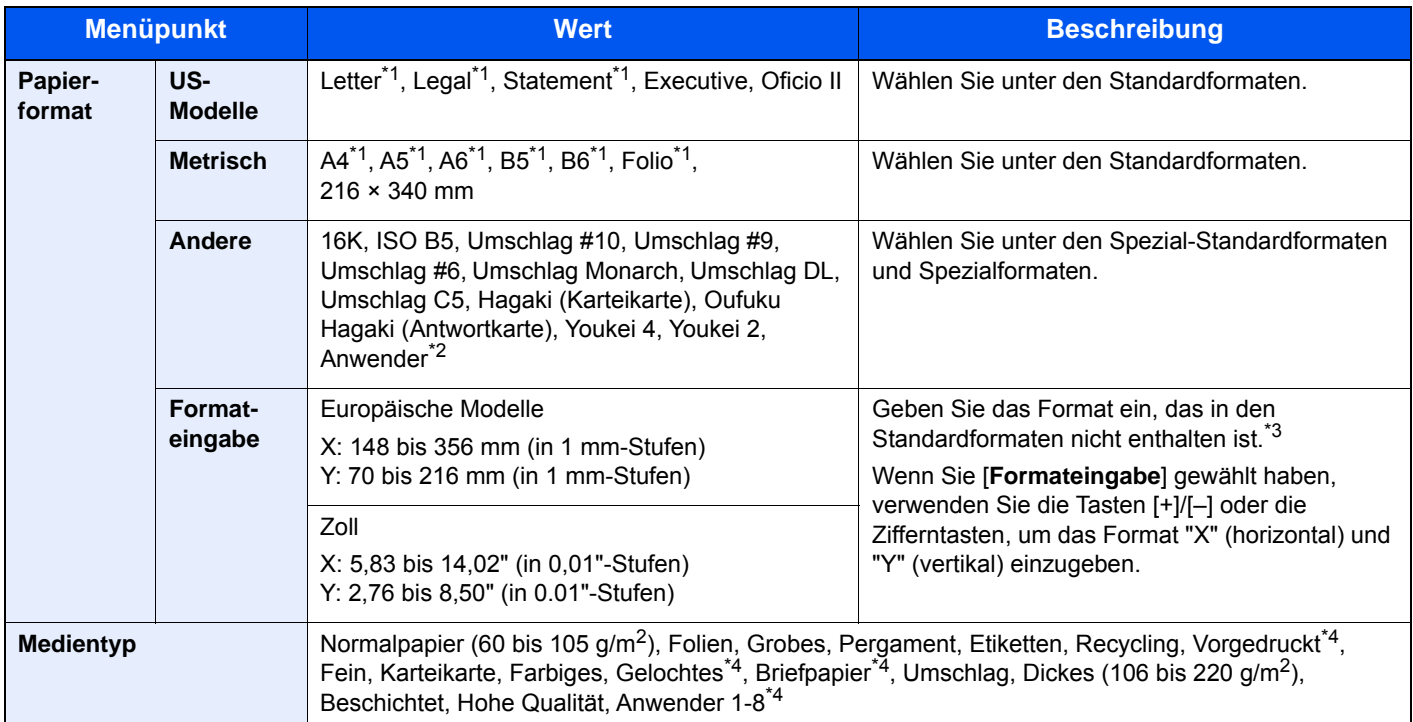

<span id="page-249-2"></span>\*1 Das Papierformat in der Kassette wird automatisch erkannt.

\*2 Hinweise zum Festlegen von anwenderdefinierten Medientypen finden Sie unter

[Anwender-Papierformat \(Seite 8-15\)](#page-306-0)

\*3 Die Maßeinheit kann im Systemmenü eingestellt werden. Weitere Informationen finden Sie unter: [Maßeinheit \(Seite 8-24\)](#page-315-0)

<span id="page-249-3"></span>\*4 Für weitere Hinweise zum Festlegen von anwenderdefinierten Medientypen 1 bis 8 siehe auch [Medientypeinstellung \(Seite 8-18\)](#page-309-0)

Für weitere Hinweise zum Bedrucken von vorgedrucktem, gelochtem oder Briefpapier siehe auch

[Sondermaterial \(Seite 8-16\)](#page-307-0)

### **<b>K** HINWEIS

- Sie können das Format und den Typ eines Papiers, das häufig verwendet wird, vorher auswählen und als Standard festlegen.
- $\rightarrow$  [Universalzufuhr \(Seite 8-11\)](#page-302-0)
- Ist das gewählte Papierformat nicht in der Kassette oder Universalzufuhr vorhanden, erscheint eine Bestätigungsanzeige. Legen Sie das erforderliche Papier in die Universalzufuhr ein und wählen Sie [**Weiter**], um den Kopiervorgang zu beginnen.

### <span id="page-250-0"></span>Originalausrichtung

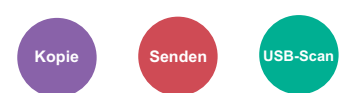

<span id="page-250-1"></span>Wählen Sie die Ausrichtung des Originals und die obere Bezugskante, um die korrekte Bildlage zum Scannen festzulegen.

Bei Verwendung einer der folgenden Funktionen muss die Ausrichtung angegeben werden.

- Duplex
- Kombinieren
- Duplex (2-seitiges Original)

Wählen Sie die Originalausrichtung als [**Oberkante oben**] oder [**Oberkante links**].

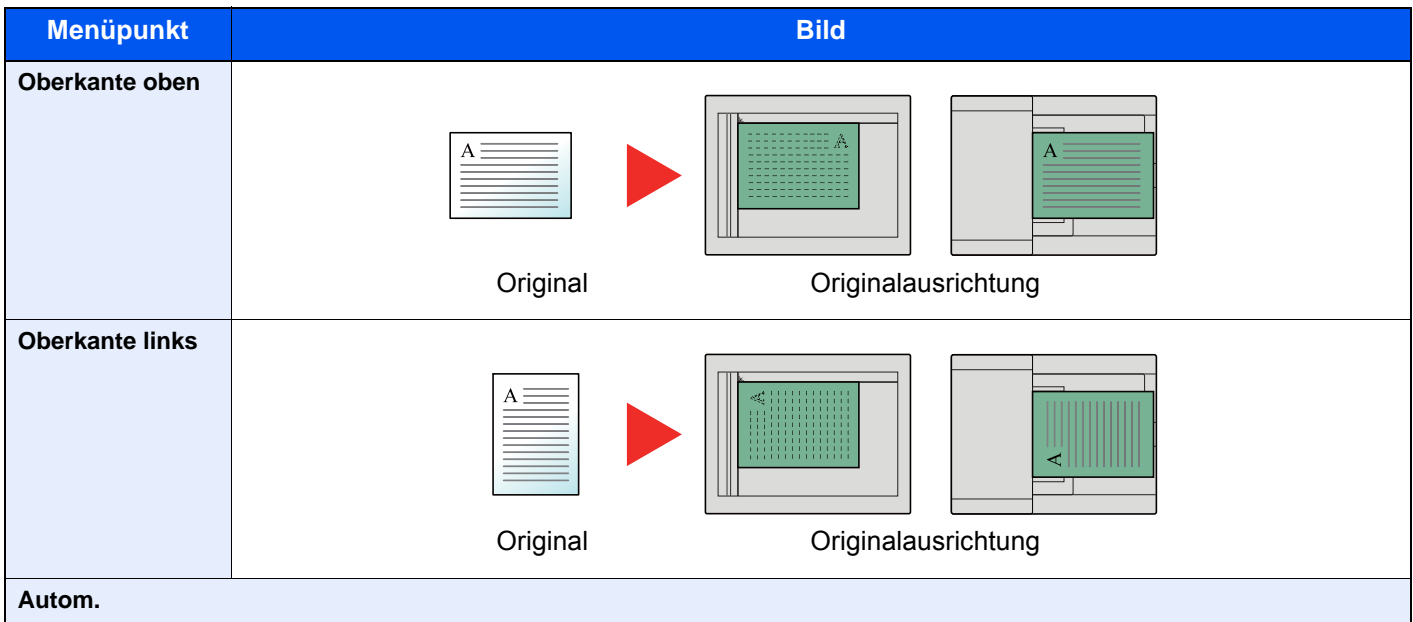

### **<b>K**</u> HINWEIS

Die Standardausrichtung für die Originale kann geändert werden.

[Originalausrichtung \(Kopie\) \(Seite 8-19\)](#page-310-0) ◆

### <span id="page-251-0"></span>Ungleich große Originale

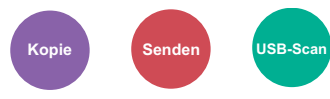

<span id="page-251-3"></span>Es ist möglich, über den Vorlageneinzug unterschiedlich große Originale zu scannen.

(**Mögliche Werte**: [**Aus**] / [**Ein**])

### **Mögliche Kombinationen von Originalen**

Legal und Letter (Folio und A4)

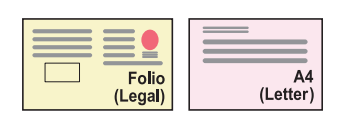

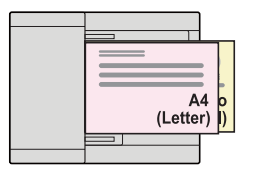

### <span id="page-251-1"></span>Gruppieren/Versetzte Ausgabe

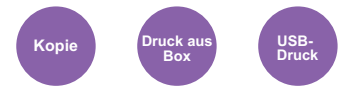

<span id="page-251-2"></span>Dokumente können nach Seiten oder nach Sätzen sortiert ausgegeben werden.

### **K** HINWEIS

Die Funktion erfordert den optionalen Dokumentenfinisher.

**Example 11-25** [Innerer Finisher \(Seite 11-25\)](#page-495-0)

#### **Ohne den optionalen Dokumentenfinisher\***

(**Mögliche Werte**: [**Aus**] / [**Ein**])

\* Nur Gruppieren

#### **Mit optionalem Dokumentenfinisher**

(**Mögliche Werte**: [**Aus**] / [**Nur Gruppieren**] / [**Versetzt jede Seite**] / [**Versetzt jeden Satz**])

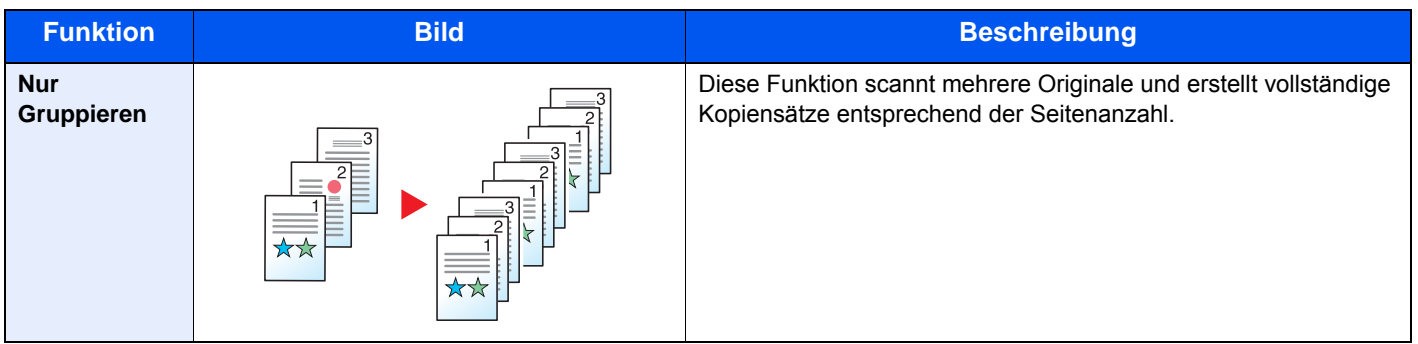
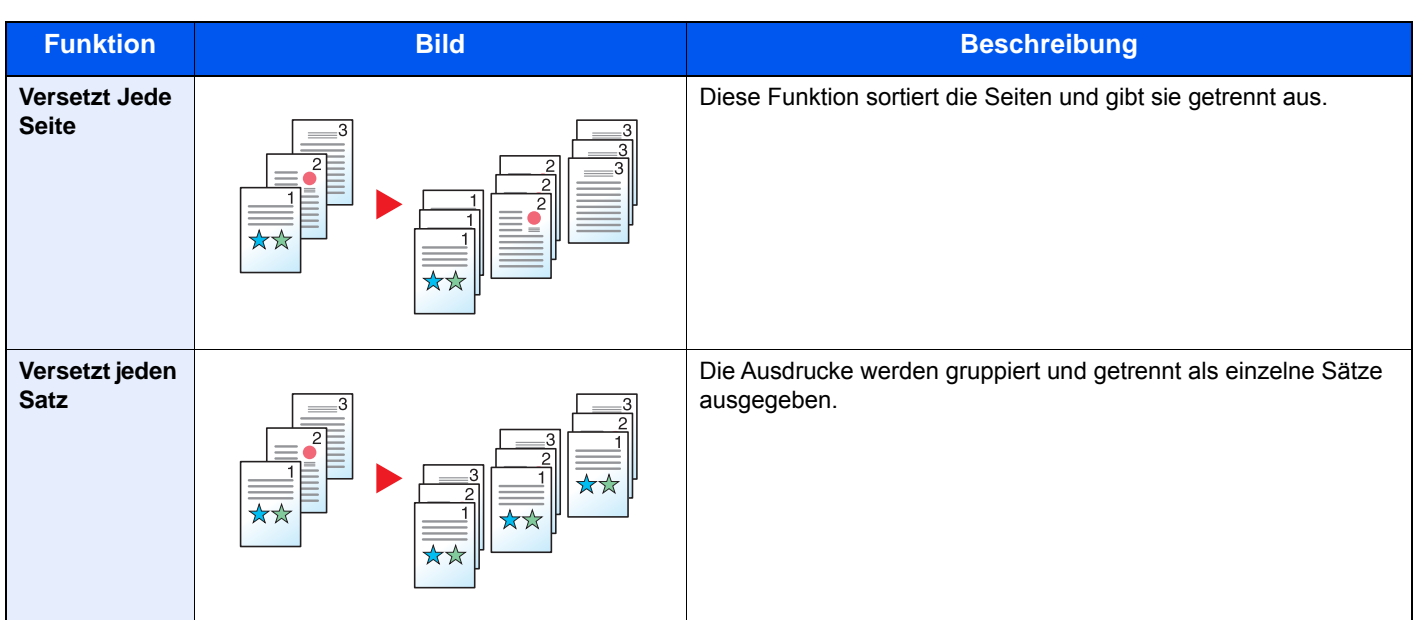

### **<b>K**</u> HINWEIS

Folgende Papierformate werden in der Funktion Versetzt unterstützt: Legal, Oficio II, Letter, Folio, A4, 16K und 216×340 mm.

# **Heften**

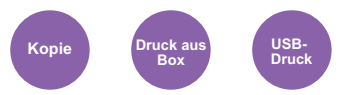

Die gedruckten Seiten können optional geheftet werden. Die folgenden Einstellungen können ausgewählt werden.

### **K** HINWEIS

Die Funktion erfordert den optionalen Dokumentenfinisher.

Für Details zu den möglichen Papierformaten und der Blattanzahl, die geheftet werden können, siehe auch

### **Example 11-25** [Innerer Finisher \(Seite 11-25\)](#page-495-0)

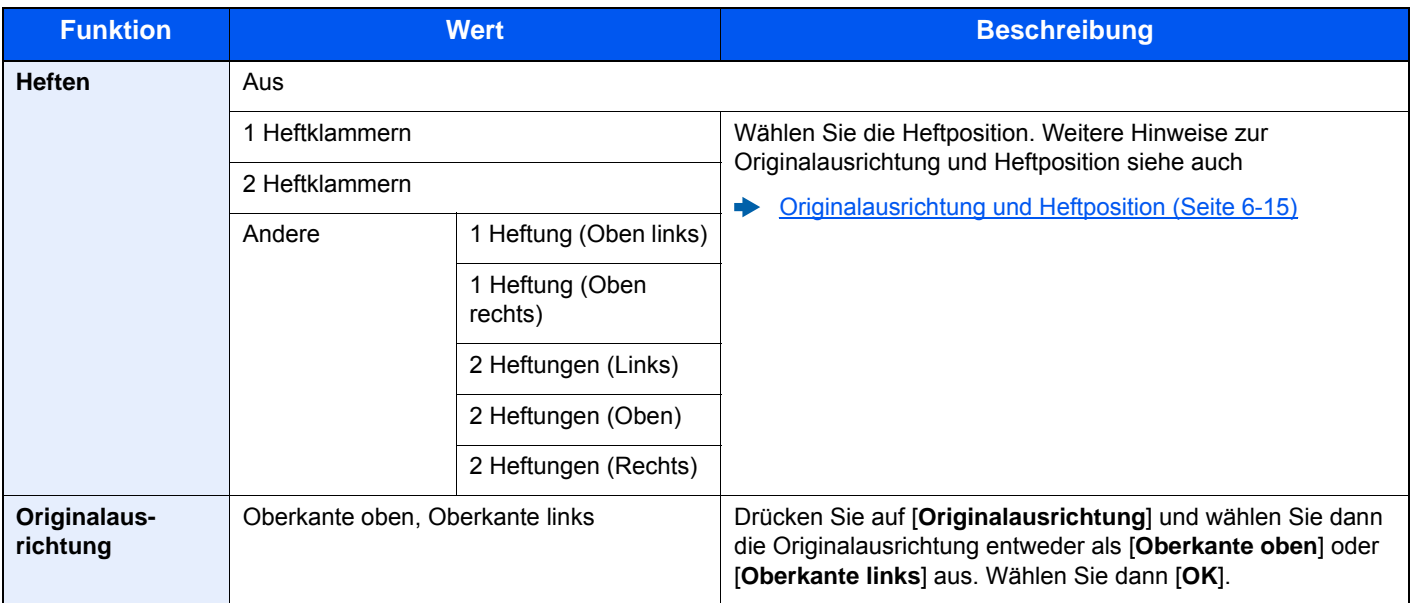

### <span id="page-253-0"></span>**Originalausrichtung und Heftposition**

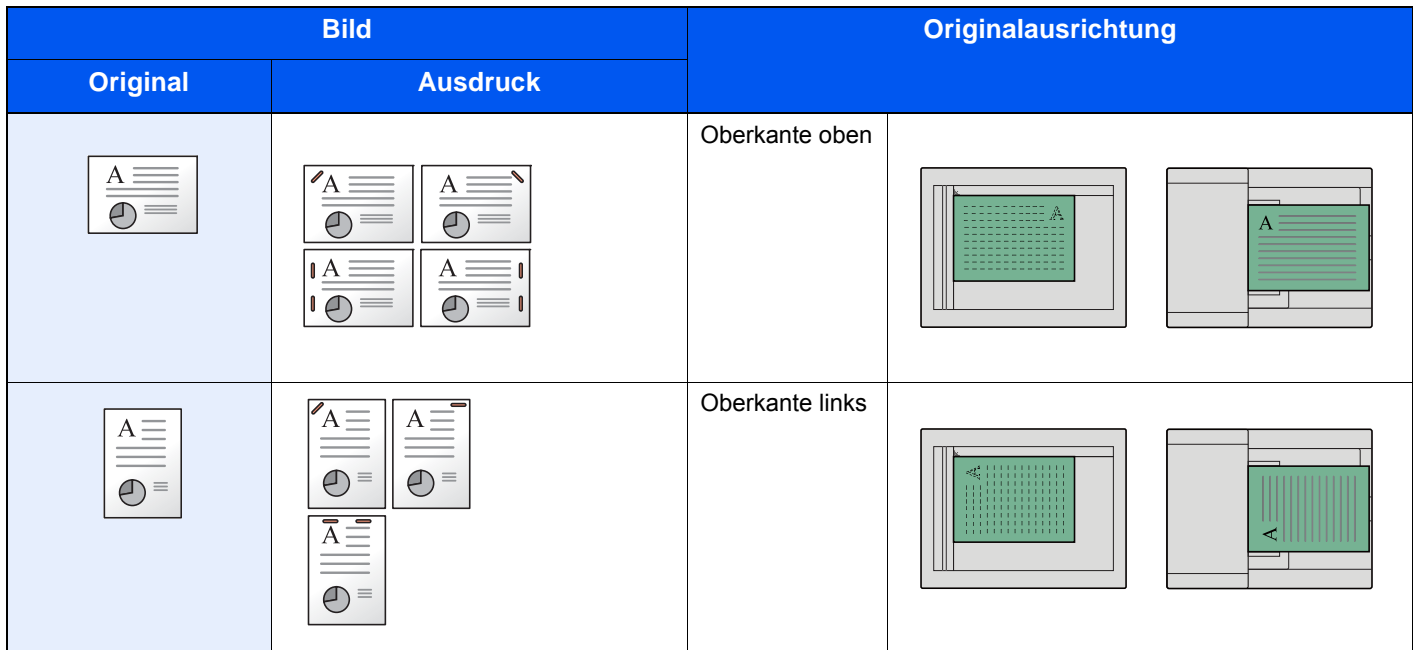

### **<b>K** HINWEIS

- Die Heftung mit zwei Heftklammern ist bei Verwendung von Papier im Hochformat nicht möglich.
- Bei Papier im B5-Format ist die Heftung mit zwei Heftklammern nicht möglich.

#### **Heften ungleich großer Papierformate**

Es ist möglich, auch ungleich große Papierformate zu heften, wenn die Formate die gleiche Breite haben. Die Papierformate Letter und Legal können zusammengeheftet werden. Bis zu 30 Blätter können geheftet werden.

### **<b>K**</u> HINWEIS

Für weitere Hinweise zum Heften ungleich großer Papierformate siehe auch

[Ungleich große Originale \(Seite 6-13\)](#page-251-0) $\blacktriangleright$ 

# Ablagefach

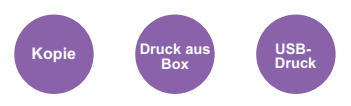

Wählen Sie das Ausgabefach.

### **<b>K**</u> HINWEIS

Die Funktion erfordert den optionalen Job Separator oder die optionale Mailbox.

Die Standardeinstellung für die Papierablage kann geändert werden.

[Ablagefach \(Seite 8-22\)](#page-313-0)

### **Mit optionalem Job Separator**

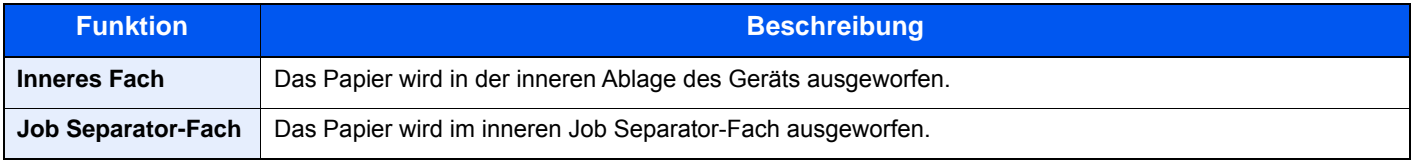

### **Mit optionaler Mailbox**

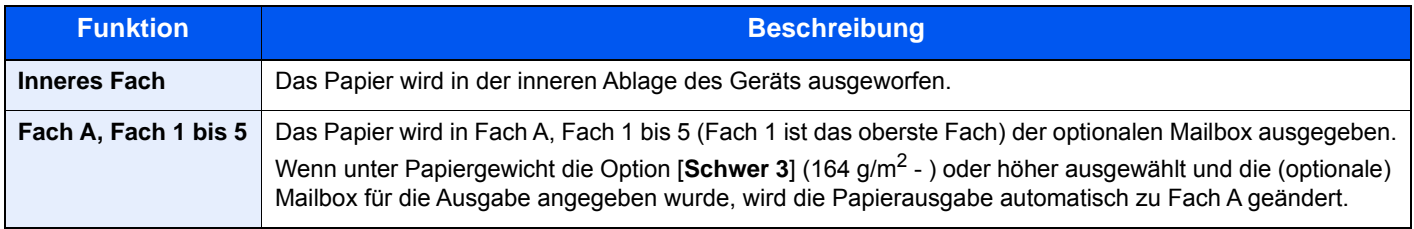

# **Helligkeit**

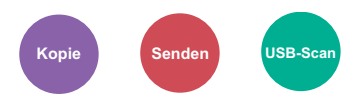

Helligkeit einstellen.

Regeln Sie die Helligkeit, indem Sie die Tasten [**-4**] (Heller) bis [**+4**] (Dunkler) wählen.

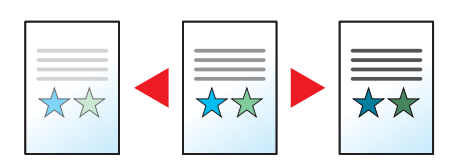

# **Originalvorlage**

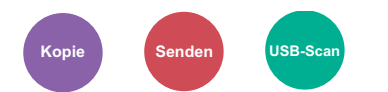

Originaltyp für optimale Ergebnisse bestimmen.

### **Kopieren/Drucken**

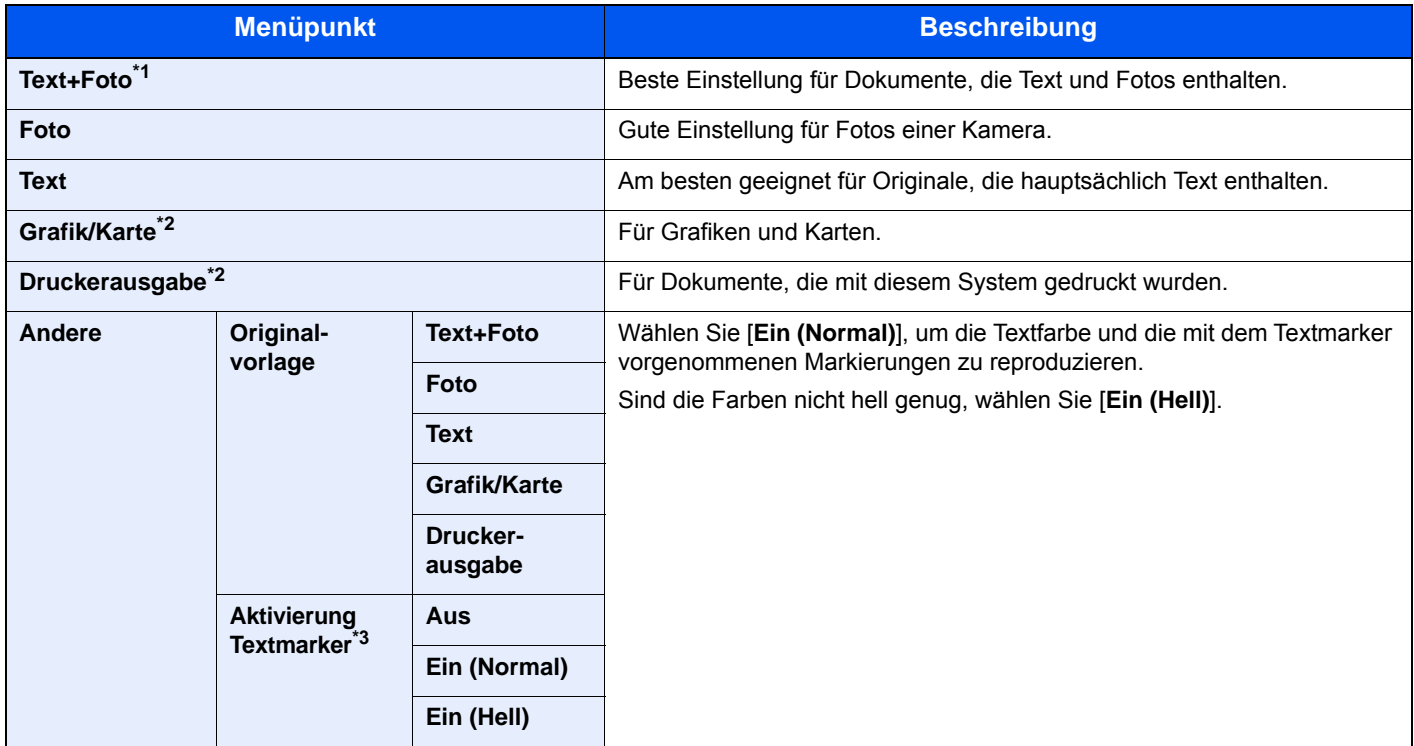

\*1 Wird grauer Text nicht zufriedenstellend mit der Einstellung [**Text+Foto**] wiedergegeben, kann durch die Auswahl von [**Text**] eventuell eine Verbesserung erzielt werden.

<span id="page-255-0"></span>\*2 Diese Funktion wird in der Betriebsart Kopieren angezeigt.

\*3 Diese Funktion wird bei Auswahl von [**Foto**] nicht angezeigt.

### **Senden/Speichern**

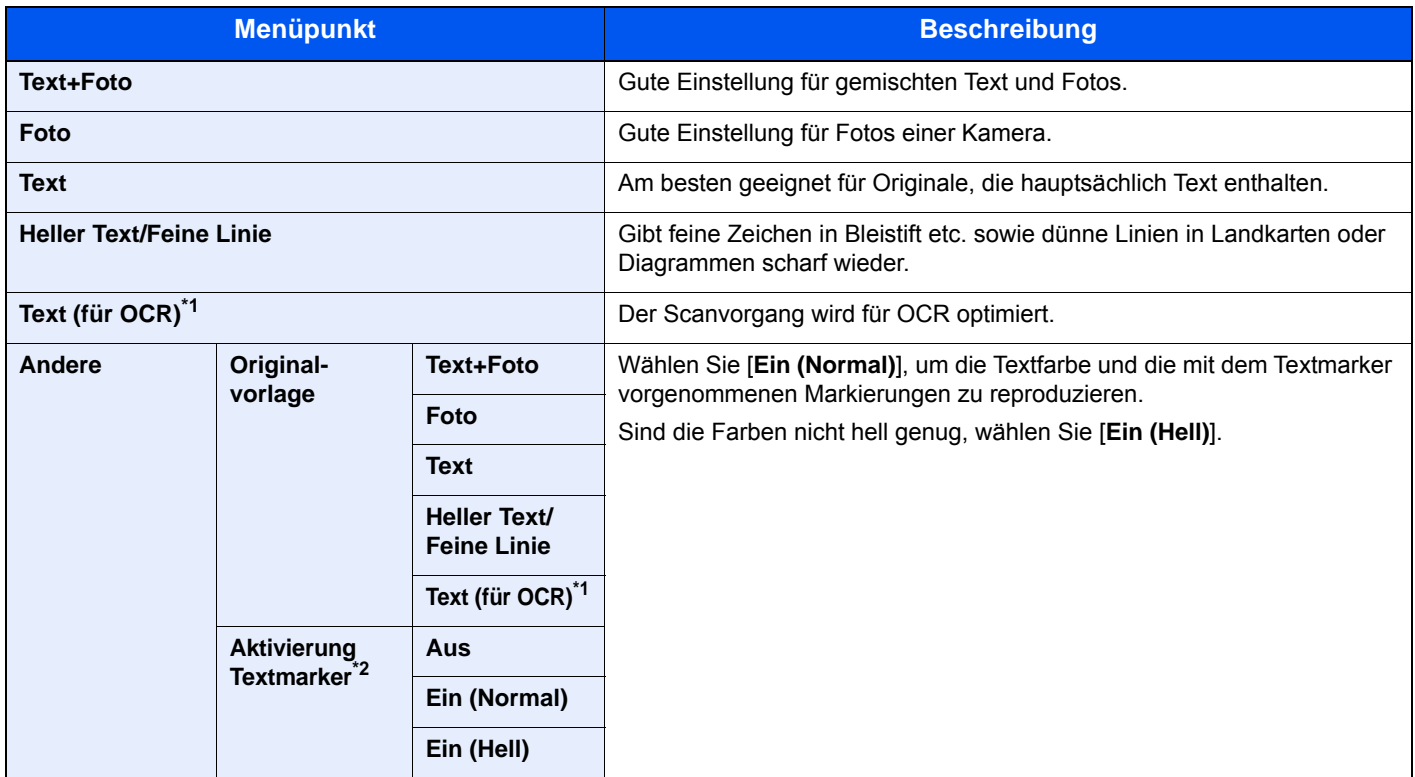

\*1 Diese Funktion steht nur zur Verfügung, wenn unter "Farbauswahl" [**Schwarz/weiß**] ausgewählt ist. Für weitere Informationen siehe auch

◆ [Farbauswahl \(Seite 6-19\)](#page-257-0)

\*2 Diese Funktion wird bei Auswahl von [**Foto**] nicht angezeigt.

### **EcoPrint**

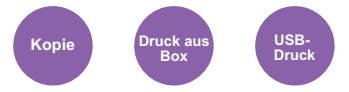

EcoPrint spart Toner beim Drucken.

Für Testkopien und andere Anwendungen ohne hohe Qualitätsanforderungen.

(**Mögliche Werte**: [**Aus**] / [**Ein**])

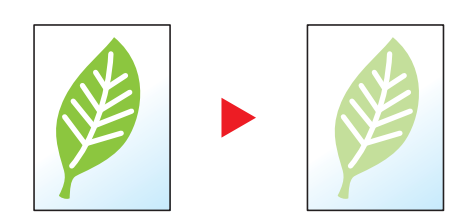

# <span id="page-257-0"></span>Farbauswahl

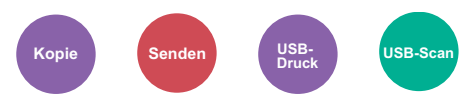

Gibt die Einstellung für das Scannen von Farben an.

### **Kopierbetrieb**

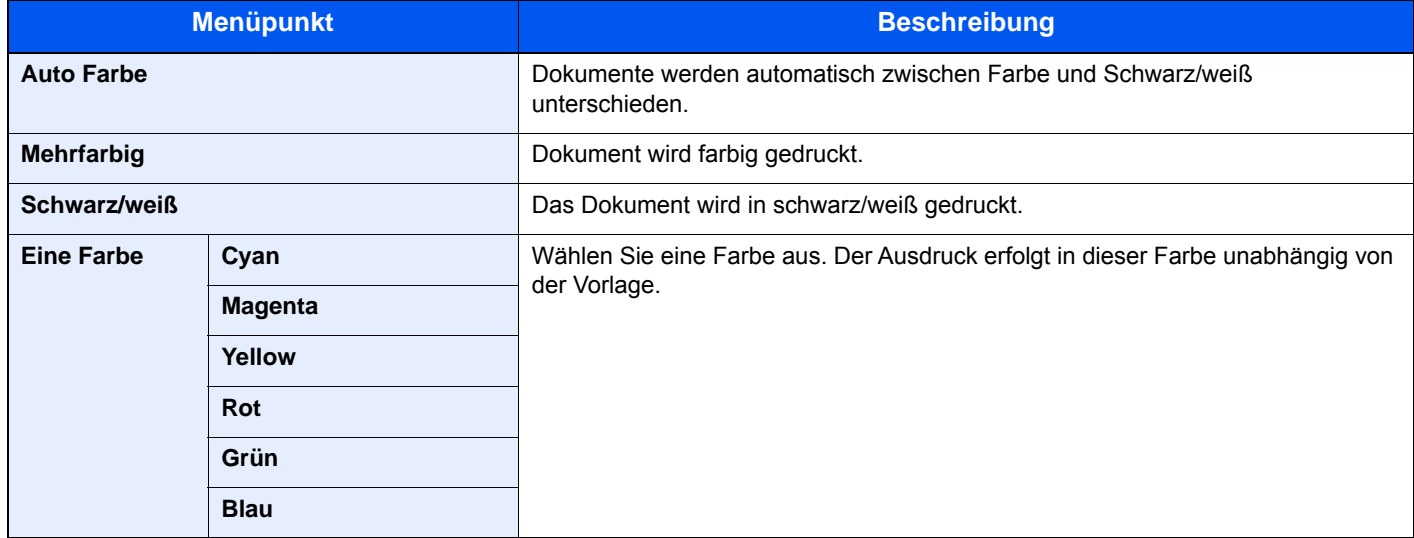

### **Drucken**

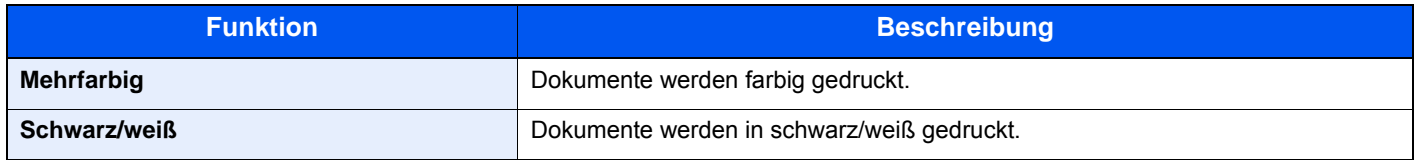

### **Senden/Speichern**

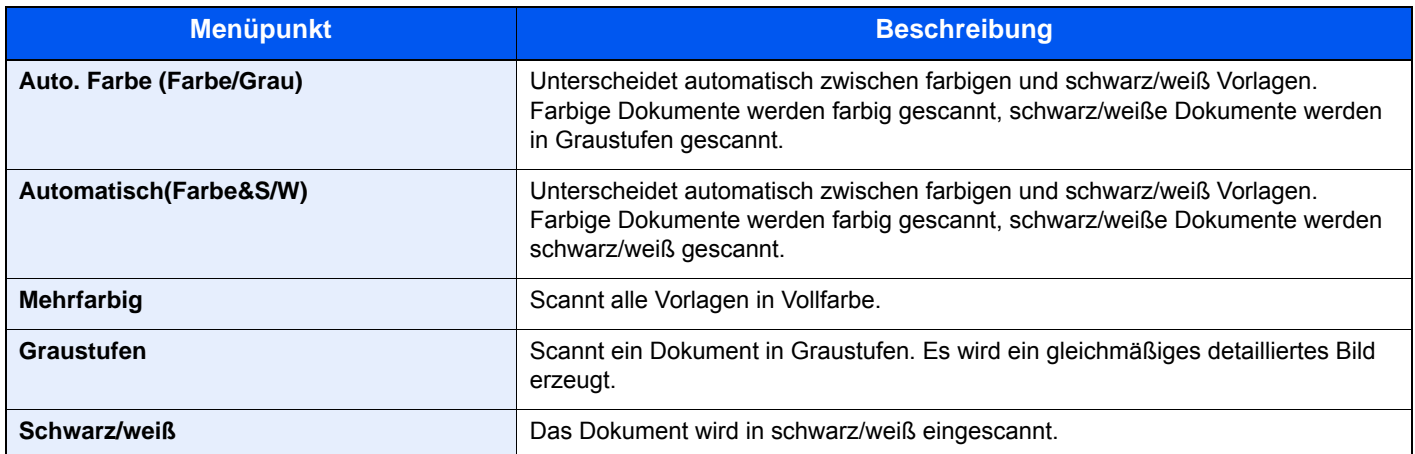

# **Farbbalance**

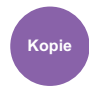

Die Stärke von Cyan, Magenta, Gelb und Schwarz kann eingestellt werden.

### **Beispiel:**

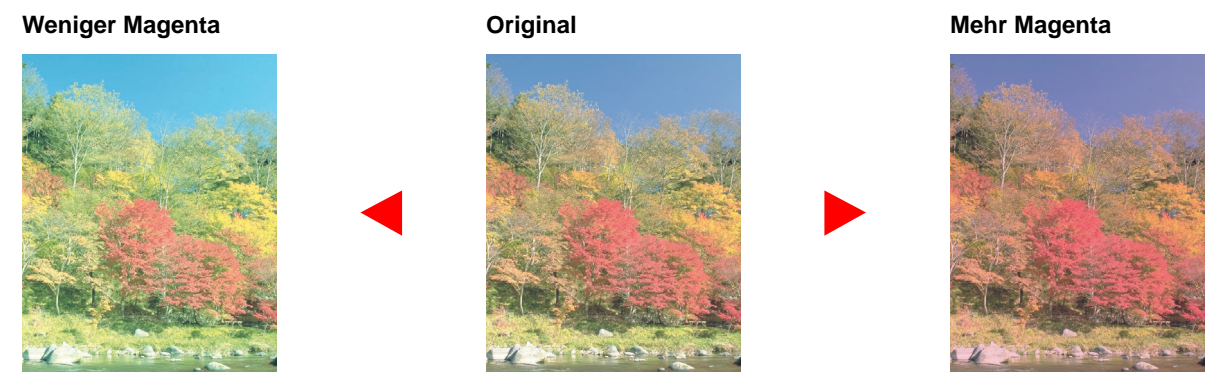

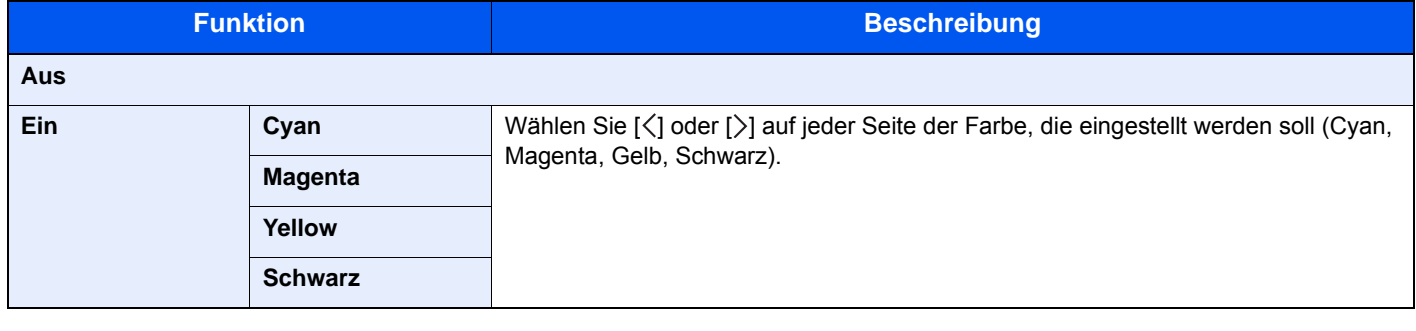

### **<b>K** HINWEIS

Die Funktion setzt die Einstellung Mehrfarbig oder Auto Farbe voraus.

# Farbton einstellen

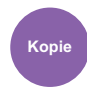

Der Farbton der Kopien kann verändert werden.

So kann zum Beispiel Rot zu starkem Rot mit Gelb oder Gelb zu starkem Gelb mit Grün verändert werden, um farbintensivere Kopien zu erstellen.

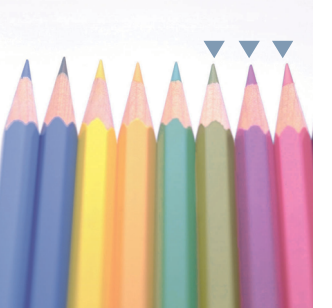

**Original**

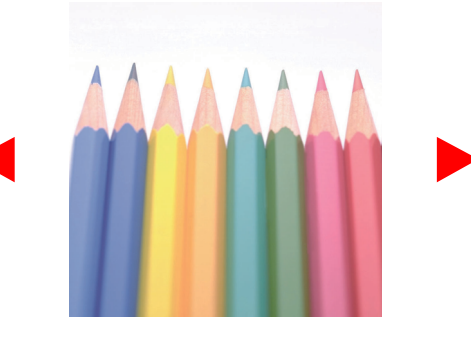

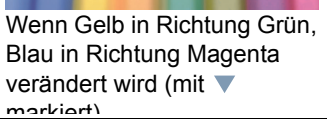

Verändert gelbliches Rot in

Richtung Gelb, bläuliches Cyan in Richtung Blau (mit ▼ markiert)

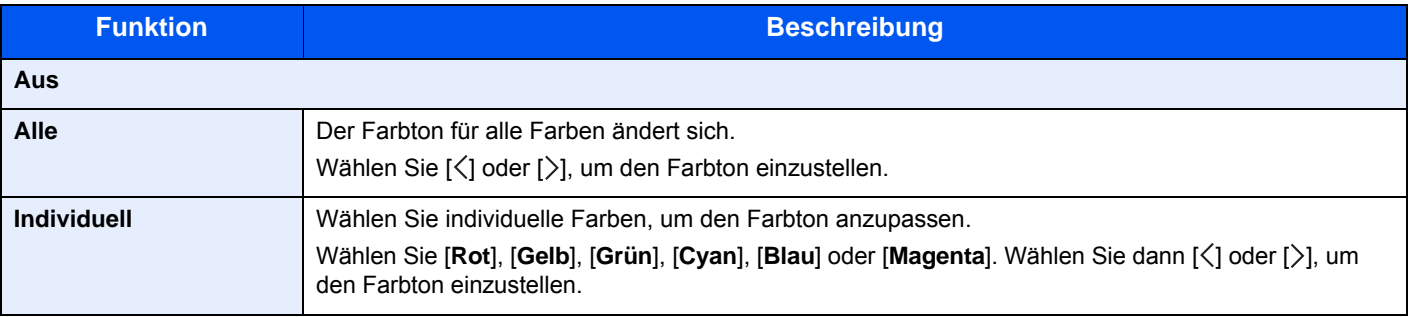

### **<b>K**</u> HINWEIS

Die Funktion setzt die Einstellung Mehrfarbig oder Auto Farbe voraus.

Diese Einstellungen sind nur bei besonders farbigen Vorlagen sinnvoll.

# Schärfe

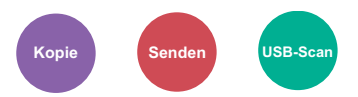

Die Schärfe von Kanten kann eingestellt werden.

Wenn mit Bleistift geschriebene Originale oder Originale mit unterbrochenen Linien aufgelegt werden, kann die Qualität verbessert werden, wenn "Schärfe" verwendet wird. Wenn Vorlagen mit gepunktetem Muster, wie zum Beispiel Fotos aus Magazinen, kopiert werden, in denen Moiré<sup>\*1</sup>-Effekte vorkommen, können Kanten weicher gezeichnet und der Effekt verringert werden, wenn "Unscharf" gewählt wird.

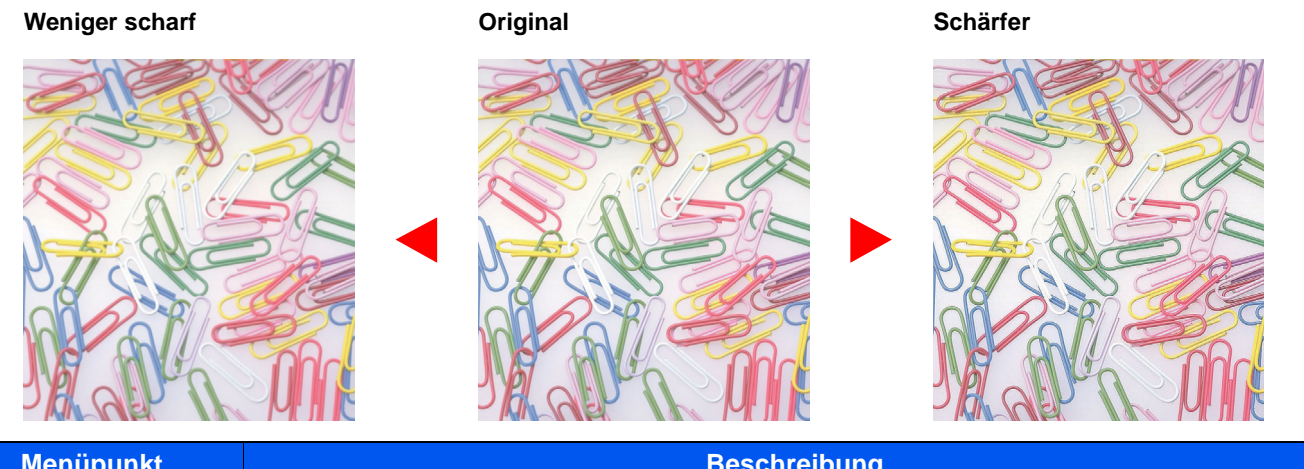

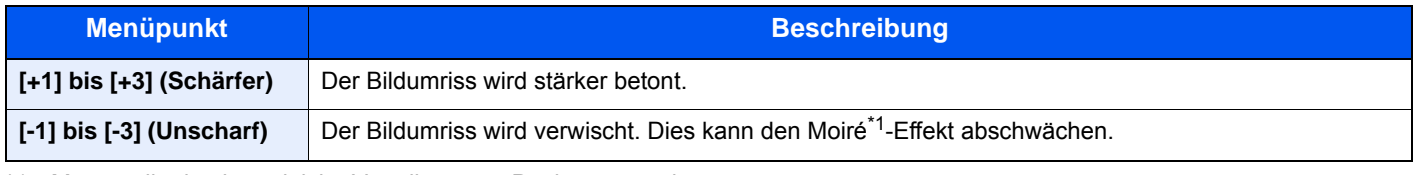

\*1 Muster, die durch ungleiche Verteilung von Punkten entstehen.

# Kontrast

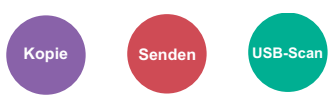

Diese Einstellung legt den Kontrast zwischen den hellen und dunklen Bereichen des Bilds fest.

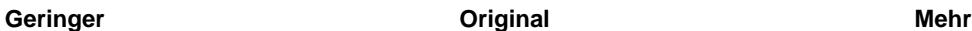

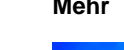

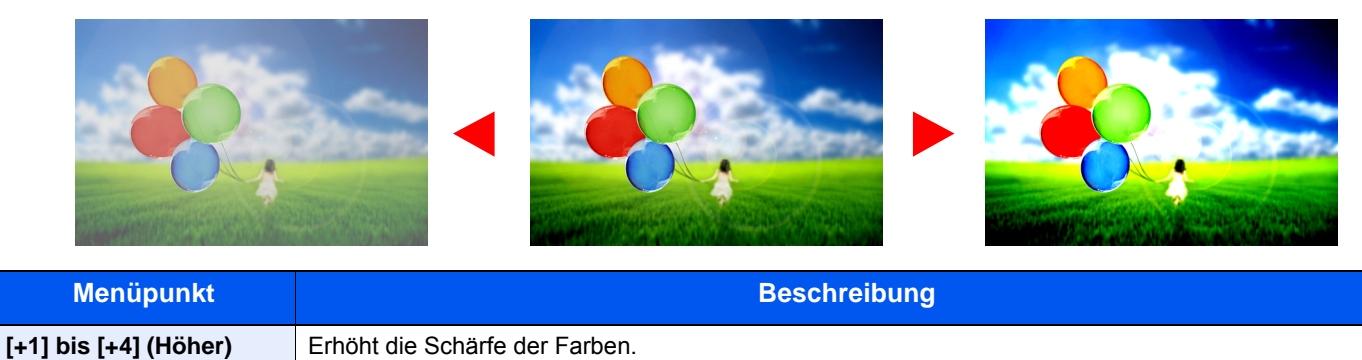

## Hintergrundhelligkeit ändern (Hintergrundhelligkeit einstellen)

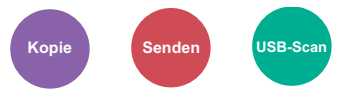

Entfernt dunklen Hintergrund aus Originalen wie z. B. Zeitungen.

Die Funktion setzt die Einstellung Mehrfarbig oder Autofarbe voraus. Die Einstellung der Hintergrundhelligkeit wird abgeschaltet, wenn in der Einstellung Autofarbe eine schwarz/weiße Vorlage erkannt wird.

Ist der Hintergrund zu auffällig, wählen Sie [**Auto**]. Führt die Einstellung [**Auto**] nicht zur Beseitigung des Hintergrunds, wählen Sie [**Manuell**], um die Hintergrundhelligkeit einzustellen.

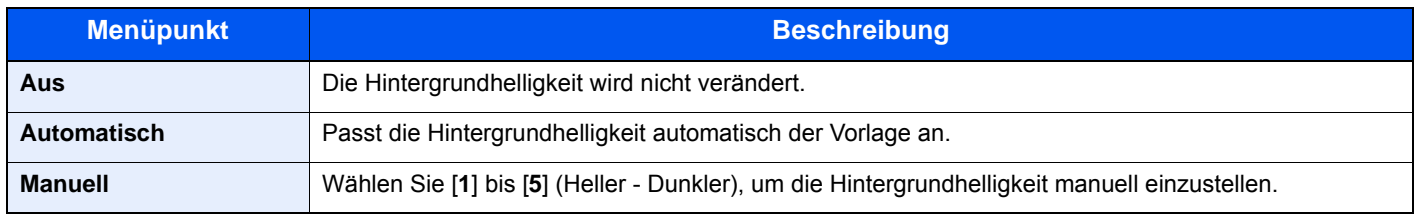

# Sättigung

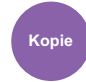

Wählen Sie die Sättigung des Bilds.

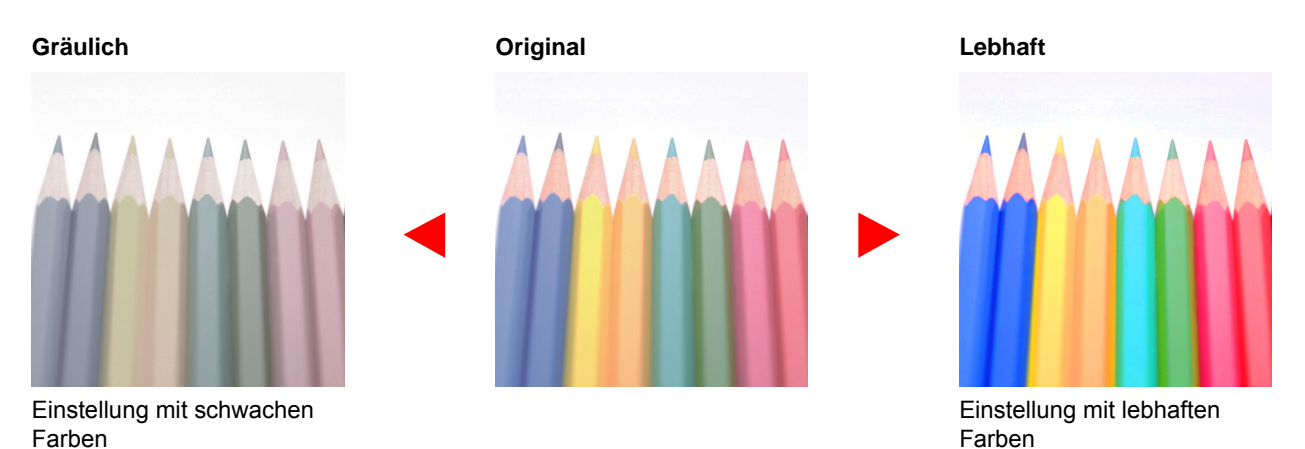

### **<b>A**</u> HINWEIS

Die Funktion setzt die Einstellung Mehrfarbig oder Autofarbe voraus. Die Einstellung der Sättigung wird abgeschaltet, wenn in der Einstellung Autofarbe eine schwarz/weiße Vorlage erkannt wird.

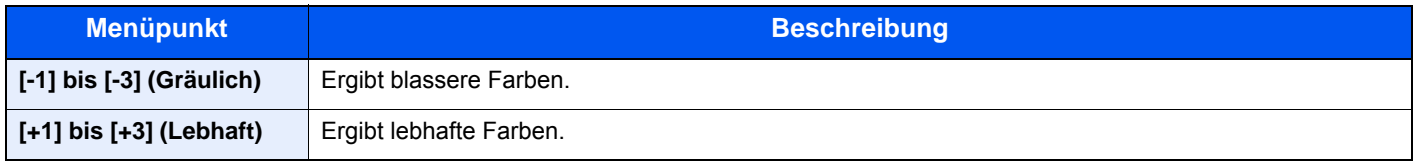

# Durchscheinen vermeiden

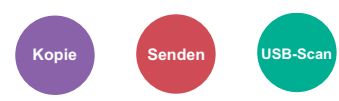

Hintergrundfarben und das Durchscheinen des Bildes beim Scannen können unterdrückt werden.

(**Mögliche Werte:** [**Aus**] / [**Ein**])

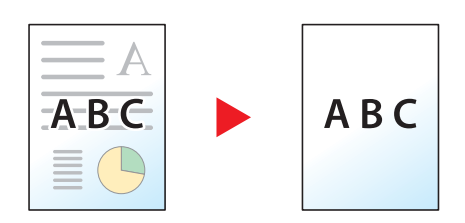

# <span id="page-262-0"></span>Zoom

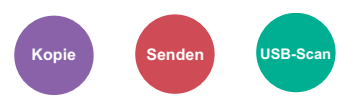

Passt den Zoomfaktor an, um das Originalbild zu verkleinern oder zu vergrößern.

### **Kopieren**

Folgende Zoomoptionen stehen zur Auswahl.

### **Automatisch**

Das Originalbild wird dem Papierformat angepasst.

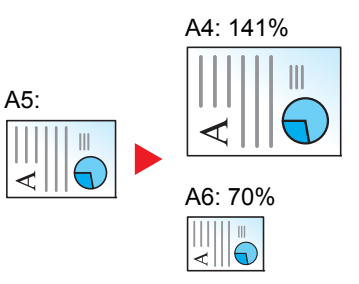

### **Standard Zoom**

Das Bild wird mit voreingestellten Vergrößerungsfaktoren verkleinert oder vergrößert.

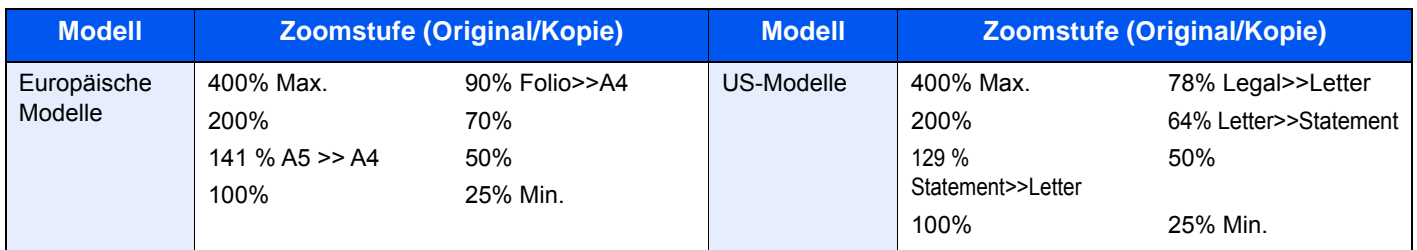

### **Andere**

Das Bild wird mit anderen als den voreingestellten Vergrößerungsfaktoren verkleinert oder vergrößert.

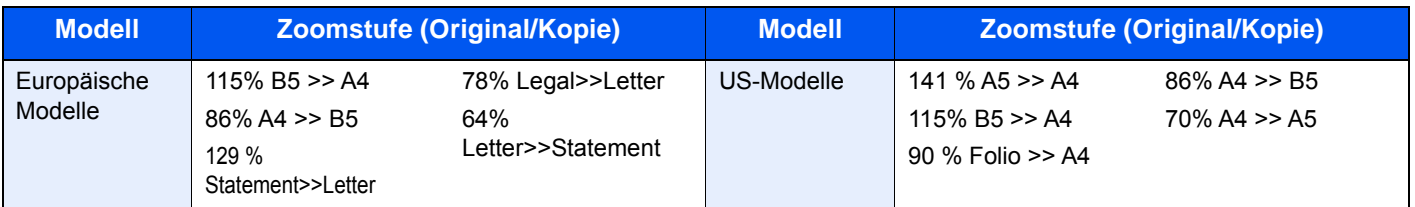

#### **Zoom-Wert eingeben**

Damit wird das Originalbild in 1 %-Schritten zwischen 25 % und 400 % manuell verkleinert oder vergrößert. Geben Sie den gewünschten Zoomfaktor über die Zifferntasten oder [+] oder [-] ein.

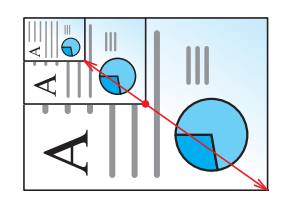

### **Senden/Speichern**

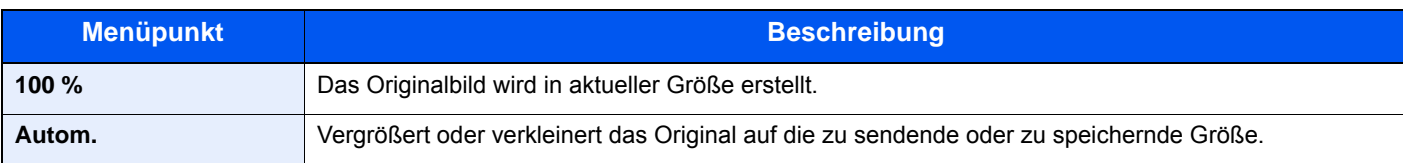

### **<b>K**</u> HINWEIS

Um das Bild zu vergrößern oder zu verkleinern, wählen Sie Papierformat, Sendeformat oder Speicherformat aus.

[Papierauswahl \(Seite 6-11\)](#page-249-0)  $\blacktriangleright$ [Sendeformat \(Seite 6-33\)](#page-271-0) [Speicherformat \(Seite 6-40\)](#page-278-0)

# Kombinieren

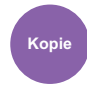

Kombiniert 2 oder 4 Originale auf einer gedruckten Seite.

Sie können das Seitenlayout oder die Art der Seitenbegrenzungslinien auswählen.

Die folgenden Arten von Seitenbegrenzungslinien sind verfügbar.

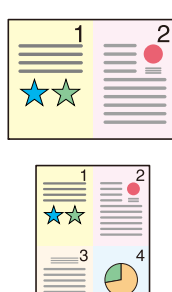

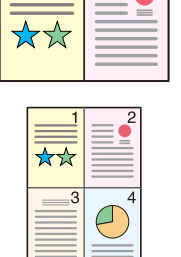

2

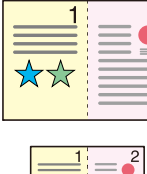

2

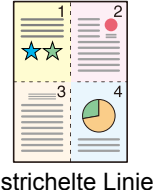

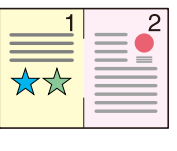

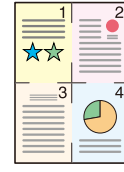

Keine **Durchgezogene Linie** Gestrichelte Linie Schnittmarken

| <b>Funktion</b> |                          | <b>Wert</b>                                                                                                    | <b>Beschreibung</b>                                                                                                    |
|-----------------|--------------------------|----------------------------------------------------------------------------------------------------|----------------------------------------------------------------------------------------------------|
| Aus             |                          |                                                                                                    | Schaltet die Funktion aus.                                                                                                    |
| $2$ auf 1       |                          |                                                                                                    | Kopiert das Original mit den Standardwerten. Weitere Hinweise zu<br>den Einstellungen finden Sie unter:<br><b>Funktionsstandardwerte (Seite 8-19)</b> |
| 4 auf 1         |                          |                                                                                                    |                                                                                                    |
| Andere          | Kombinieren              | Aus,<br>2 in 1 (L nach R/O nach<br>U)<br>2 in 1 (R nach L/U nach<br>O)<br>4 in 1 (Rechts dann<br>unten)<br>4 in 1 (Links dann unten)<br>4 in 1 (Unten dann rechts)<br>4 in 1 (Unten dann links) | Wählen Sie das Layout der gescannten Seiten.                                                                                                    |
|                 | <b>Trennlinie</b>        | Keine,<br>Durchgezogene Linie,<br>Gestrichelte Linie,<br>Positionsmarkierung                                                                                                    | Legen Sie den Linientyp fest.                                                                                                    |
|                 | Original-<br>ausrichtung | Oberkante oben<br>Oberkante links                                                                                                    | Wählen Sie die Ausrichtung des Originals und die Bezugskante,<br>um die korrekte Scanrichtung festzulegen.                                            |

### **Anordnung der Bilder**

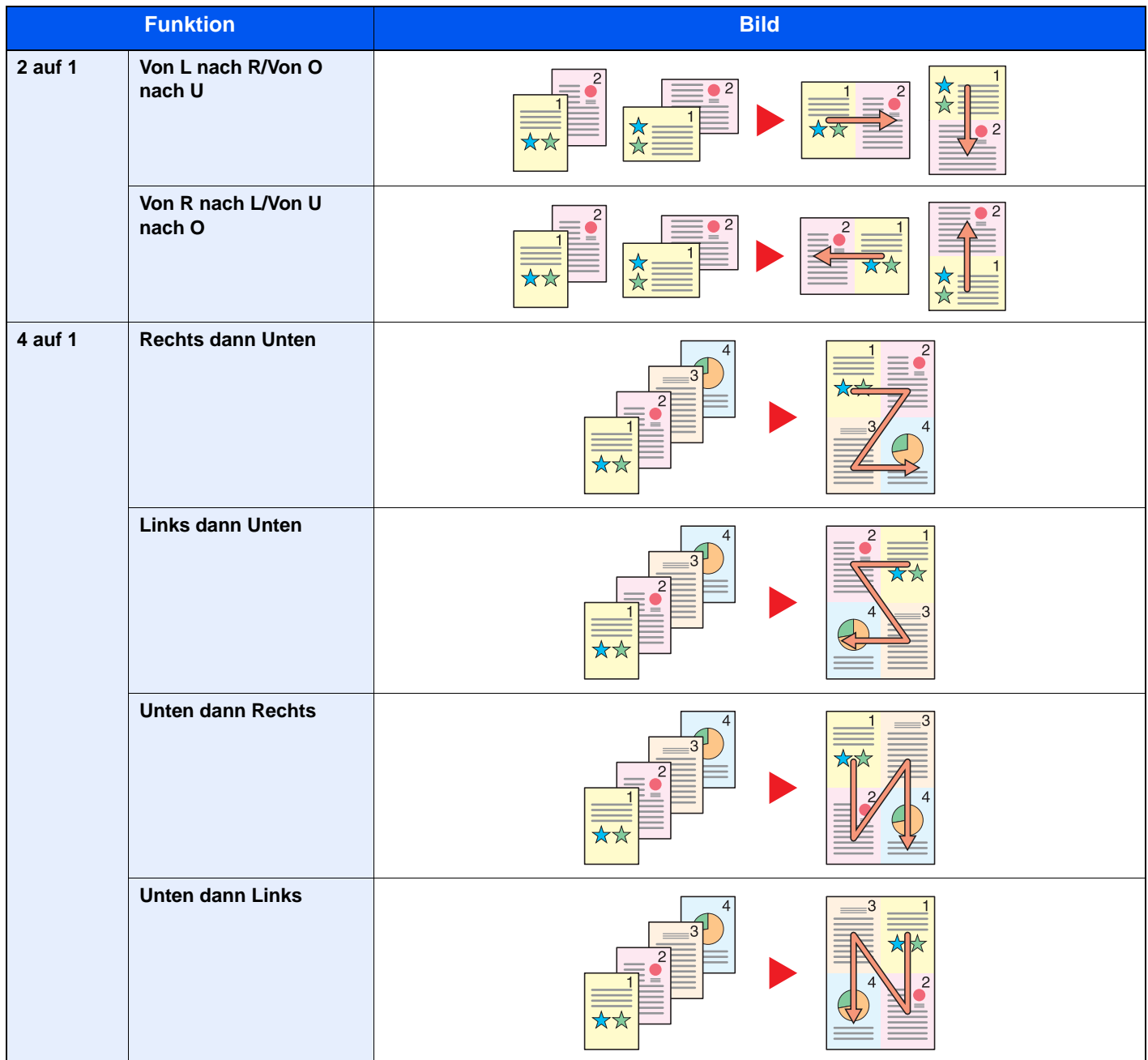

### **<b>K** HINWEIS

- Das Kombinieren ist verfügbar für Kopierpapier der Formate A4, A5, B5, Folio, 216 x 340 mm, Letter, Legal, Statement, Oficio II und 16K.
- Wenn Sie das Original auf das Vorlagenglas legen, achten Sie darauf, die Originale in der Reihenfolge der Originalseiten zu kopieren.

# **Duplex**

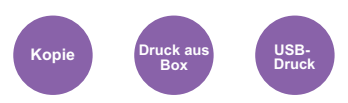

Erstellt beidseitige Kopien, um Papier zu sparen. Es können ebenfalls einseitige Kopien von zweiseitigen Originalen erstellt werden.

Folgende Kombinationen sind möglich:

### **Einseitig auf zweiseitig**

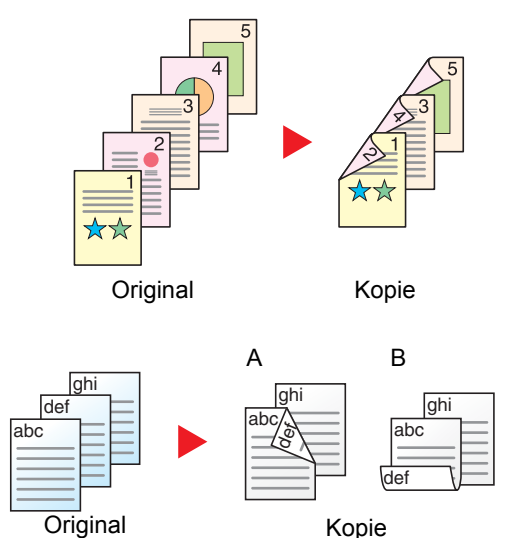

### **Zweiseitig auf einseitig**

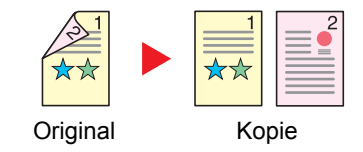

Erstellt zweiseitige Kopien aus einseitigen Originalen. Bei einer ungeraden Anzahl von Originalen bleibt die Rückseite der letzten Kopie leer.

Die folgenden Bindungen stehen zur Verfügung.

- A Original links/rechts zu Bindung links/rechts: Bilder auf den zweiten Seiten werden nicht gedreht.
- B Original links/rechts zu Bindung oben: Bilder auf den zweiten Seiten werden um 180° gedreht. Die Kopien können an der Oberkante gebunden werden, wobei die Seiten beim Umblättern stellungsrichtig liegen.

Kopiert jede Seite eines zweiseitigen Originals auf zwei einzelne Blätter.

Folgende Bindeoptionen stehen zur Verfügung:

- Bindung: Links/Rechts: Bilder auf den zweiten Seiten werden nicht gedreht.
- Bindung: Oben: Bilder auf den zweiten Seiten werden um 180° gedreht.

### **Zweiseitig auf zweiseitig**

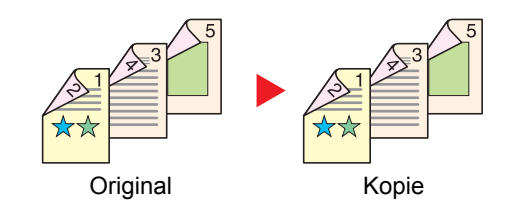

Erstellt zweiseitige Kopien aus zweiseitigen Originalen.

#### Ö **HINWEIS**

Die in diesem Modus unterstützten Papierformate sind A4, B5, A5, Legal, Letter, Executive, Statement, Oficio II, 216 × 340 mm, Folio und 16K.

### **Kopieren**

Druckt 1-seitige Originale auf 2 Seiten oder 2-seitige Originale auf 1 Seite. Wählen Sie die Binderichtung für das Original und die gedruckten Seiten.

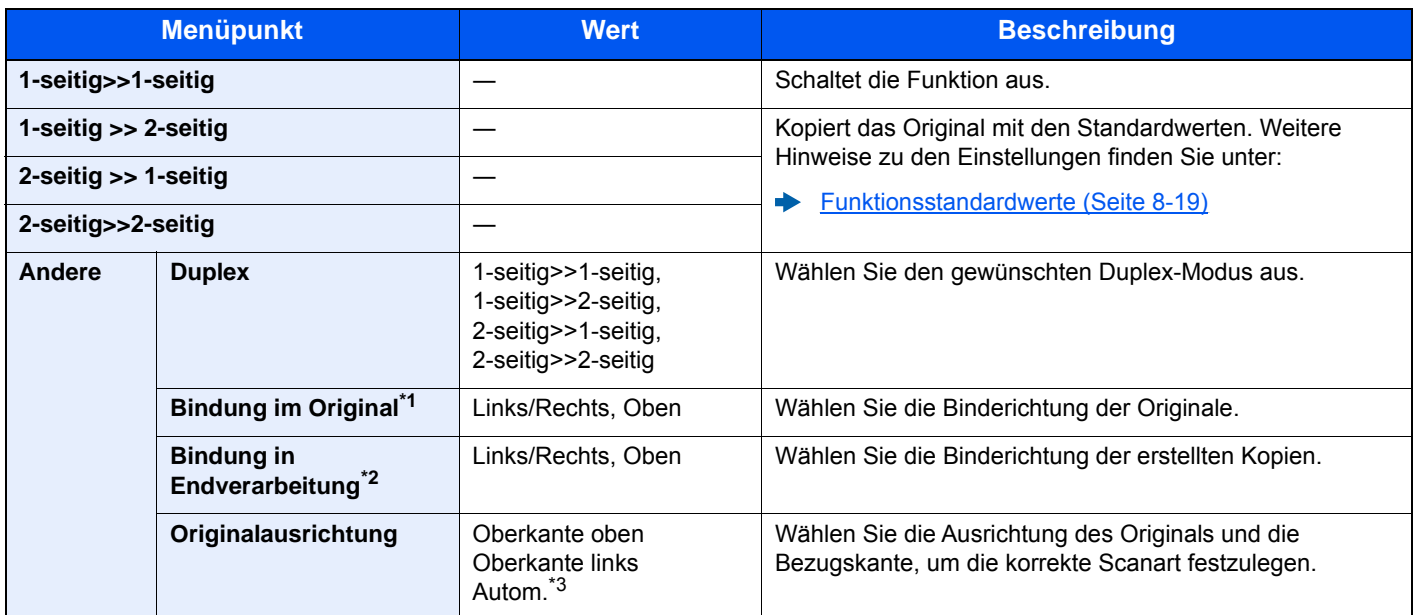

\*1 Wird angezeigt, wenn [**2-seitig>>1-seitig**] oder [**2-seitig>>2-seitig**] für "Duplex" ausgewählt ist.

- \*2 Wird angezeigt, wenn [**2-seitig>>2-seitig**] oder [**2-seitig>>2-seitig**] für "Duplex" ausgewählt ist.
- \*3 Wird angezeigt, wenn das optionale OCR Scan Activation Kit installiert ist.

Wenn die Originale über das Vorlagenglas eingescannt werden, legen Sie nacheinander neue Originale auf und wählen Sie die Taste [**Start**].

Nachdem alle Originale eingelesen wurden, wählen Sie [**Scannen beenden**], um die Kopien auszugeben.

### **Drucken**

Druckt ein Dokument doppelseitig aus.

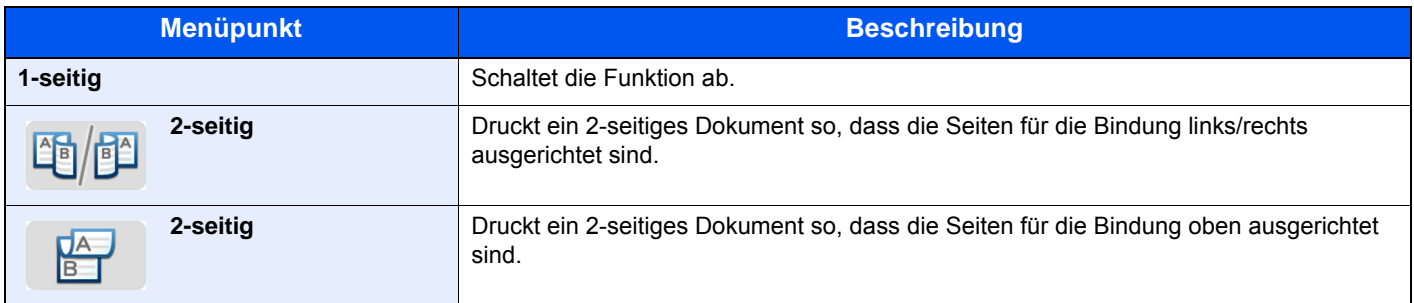

# Mehrfach-Scan

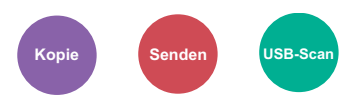

Viele Originale in verschiedenen Stapeln können trotz mehrerer Scanvorgänge zu einem Auftrag zusammengefasst werden. Die Originale werden solange gescannt, bis Sie [**Scannen beenden**] auswählen.

(**Mögliche Werte**: [**Aus**] / [**Ein**])

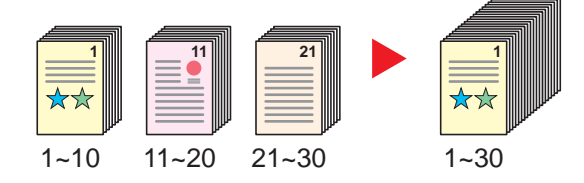

### Auftragsende Nachricht

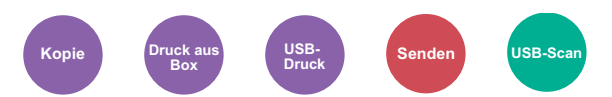

Sendet eine E-Mail nach erfolgreichem Abschluss des Auftrags.

Der Benutzer kann verständigt werden, dass ein Auftrag abgeschlossen ist, während er entfernt vom Kopierer an seinem Schreibtisch arbeitet.

#### **HINWEIS** Q

Der PC muss vorher konfiguriert werden, damit E-Mails gesendet werden können.

**[Embedded Web Server RX \(Seite 2-54\)](#page-105-0)** 

Eine E-Mail kann nur an ein einzelnes Ziel versendet werden.

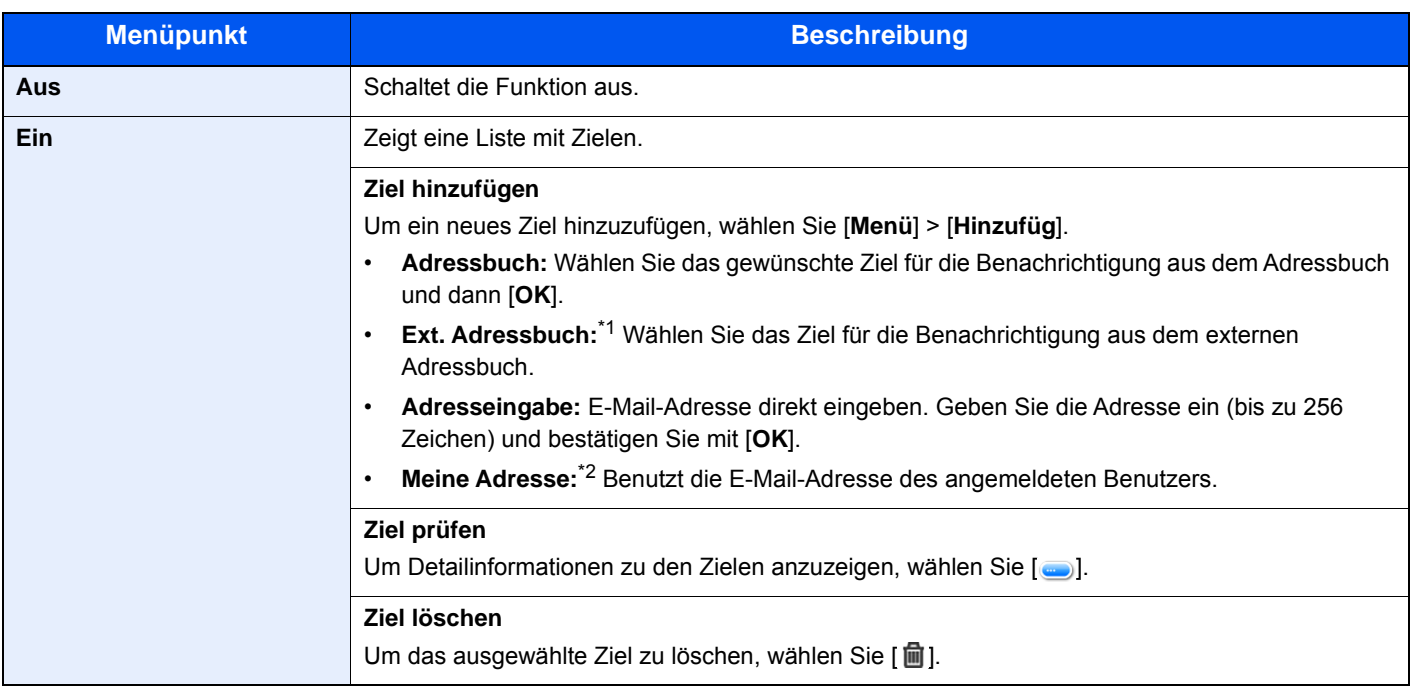

\*1 Für Details zum externen Adressbuch siehe auch

**Embedded Web Server RX User Guide**

\*2 Wird angezeigt, falls die Benutzerverwaltung aktiviert ist.

# Dateinamen Eingabe

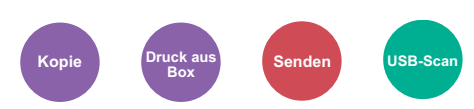

Einen Dateinamen angeben.

Zusätzliche Informationen wie Datum und Uhrzeit oder Auftragsnummer können ebenfalls festgelegt werden. Den Auftragsverlauf oder den Auftragsstatus können Sie über Dateiname, Datum und Zeit oder Auftragsnummer abrufen.

Geben Sie den Dateinamen (bis zu 32 Zeichen) ein und wählen Sie [**Weiter**].

Um Datum und Zeit hinzuzufügen, wählen Sie [**Datum/Zeit**]. Um eine Auftragsnummer hinzuzufügen, wählen Sie [**Job-Nr.**]. Um beides einzugeben, wählen Sie [**Job-Nr. & Datum/Zeit**] oder [**Datum/Zeit & Job-Nr.**].

# Auftragspriorität ändern

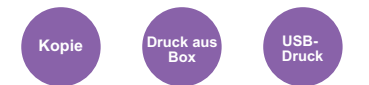

Unterbricht den aktuellen Auftrag und gibt einem anderen Auftrag höchste Priorität.

Der unterbrochene Auftrag wird fortgesetzt, sobald der andere Auftrag beendet ist.

(**Mögliche Werte**: [**Aus**] / [**Ein**])

### **<b>K** HINWEIS

- Die Priorität kann nur einmal geändert werden.
- Die Veränderung der Priorität ist je nach Status des Druckauftrags oder verfügbarem Speicher nicht möglich.

## Leiser Betrieb

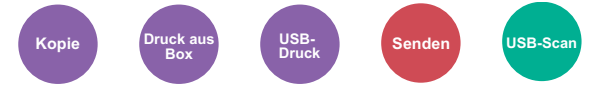

Druck- und Scangeschwindigkeit für leisere Verarbeitung verringern.

Wählen Sie diesen Modus, wenn das Betriebsgeräusch störend ist.

Sie können Leisen Betrieb für jede Funktion, wie z. B. Kopieren und Senden, einzeln einstellen.

(**Mögliche Werte**: [**Aus**] / [**Ein**])

#### Q **HINWEIS**

- Im Modus Leiser Betrieb ist die Verarbeitungsgeschwindigkeit niedriger als im normalen Modus.
- Diese Funktion ist nicht verfügbar, wenn für "Für jeden Auftrag angeben" [**Abweisen**] gewählt wurde.
- [Für jeden Auftrag angeben \(Seite 8-60\)](#page-351-0)

## Leerseite auslassen

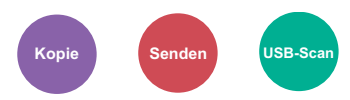

Wenn ein Dokument leere Seiten enthält, werden diese übersprungen und nur Seiten mit Inhalt ausgedruckt.

Wenn diese Option auf [**Leere Seiten + etwas Text**] eingestellt ist, ist die Stufe, ab der leere Seiten erkannt werden, höher.

Die Erkennung leerer Seiten durch das Gerät bietet den Vorteil, dass die Dokumente nicht vorab auf leere Seiten geprüft werden müssen.

Wählen Sie [**Nur leere Seiten**], [**Leere Seiten + durchgez. Linie**] oder [**Leere Seiten + etwas Text**] unter [**Ein**].

### **<b>K**</u> HINWEIS

Gelochte oder auf farbigem Papier gedruckte Originale werden eventuell nicht als leere Seiten erkannt.

# Duplex (2-seitiges Original)

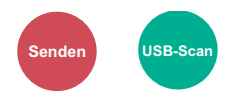

Wählen Sie Art und Ausrichtung des verwendeten Originals.

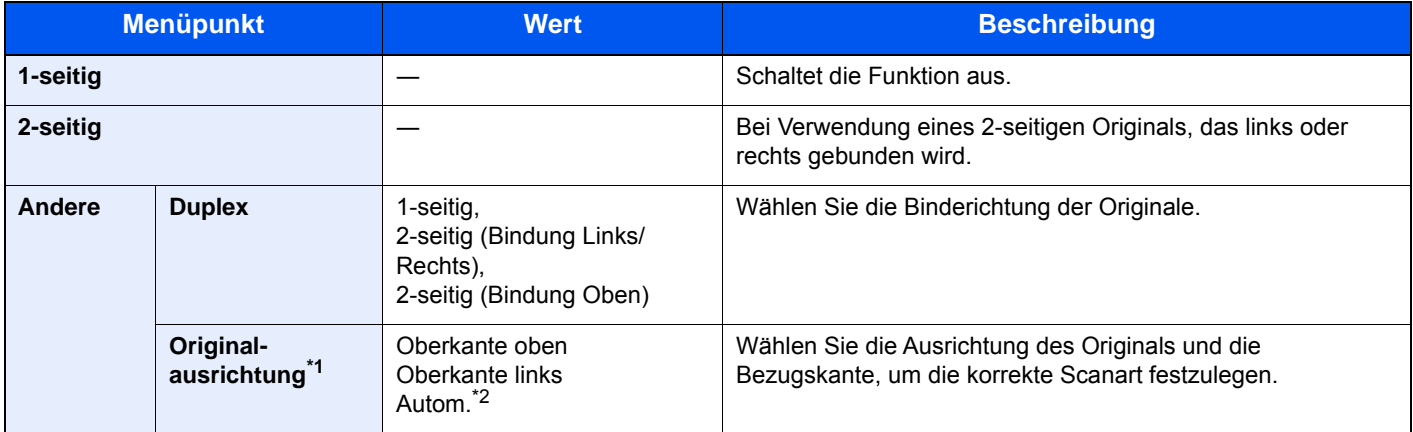

\*1 Diese Funktion wird angezeigt, wenn unter "Duplex" [**2-seitig (Bindung Links/Rechts)**] oder [**2-seitig (Bindung Oben)**] gewählt wurde.

\*2 Wird angezeigt, wenn das optionale OCR Scan Activation Kit installiert ist.

### **Beispiel**

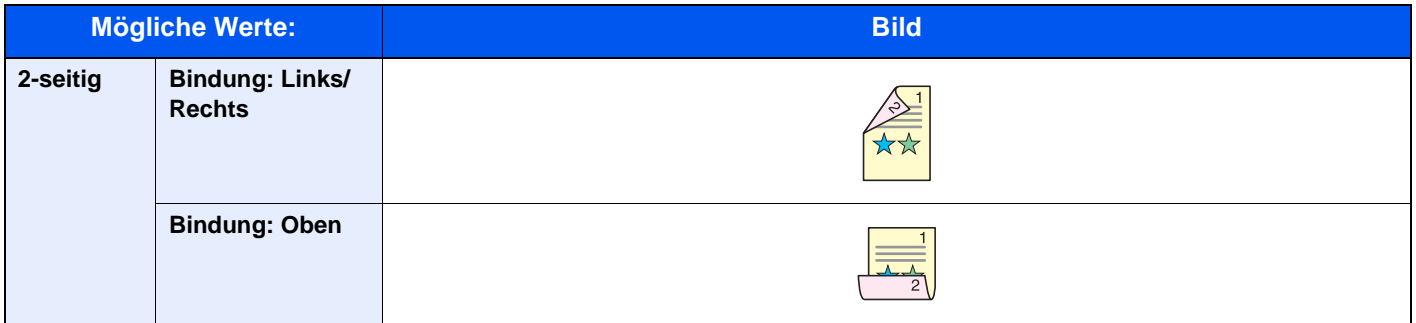

# <span id="page-271-0"></span>Sendeformat

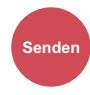

Wählen Sie die Größe des zu sendenden Bildes.

Wählen Sie [**Wie Originalformat**], [**Metrisch**], [**Zoll**] oder [**Andere**], um das Sendeformat einzustellen.

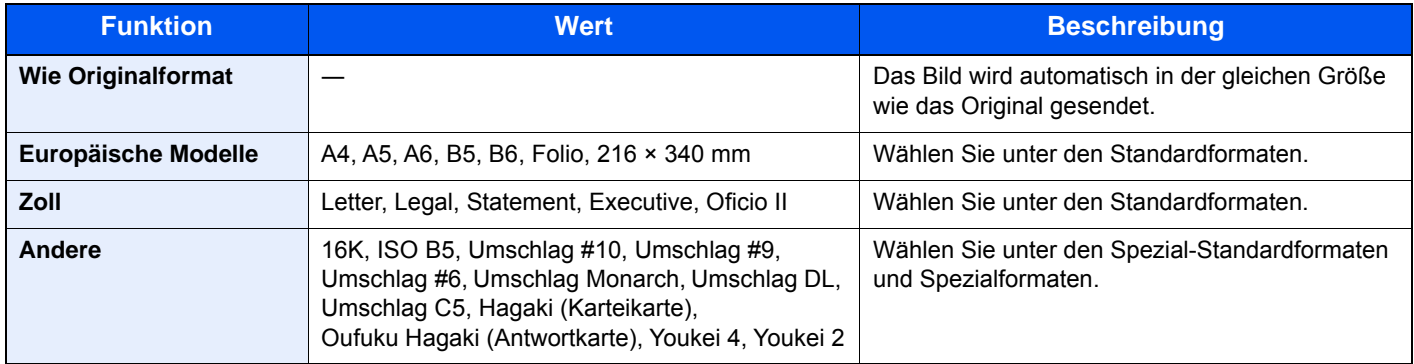

#### **Verhältnis zwischen Originalformat, Sendeformat und Zoom**

[Originalformat \(Seite 6-10\)](#page-248-0), Sendeformat und [Zoom \(Seite 6-24\)](#page-262-0) stehen in einem Verhältnis zueinander. Nähere Details sind in der folgenden Tabelle aufgeführt.

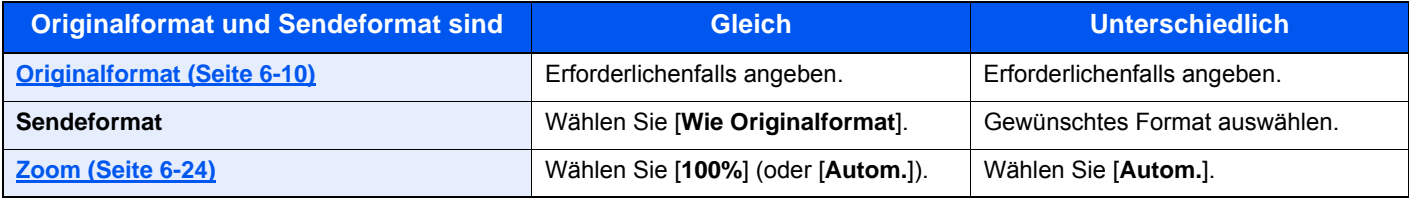

### **<b>K**</u> HINWEIS

Wenn Sie ein Sendeformat wählen, das nicht dem Originalformat entspricht, und dann Zoom [**100%**] auswählen, können Sie das Originalformat in seiner tatsächlichen Größe (Kein Zoom) versenden.

# **Dateiformat**

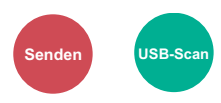

Geben Sie ein Format für die Bilddatei an. Die Stufe der Bildqualität kann ebenfalls eingestellt werden.

Wählen Sie das Dateiformat aus [**PDF**], [**TIFF**], [**JPEG**], [**XPS**], [**OpenXPS**] und [**Hoch kompr. PDF]**.

Wenn das optionale OCR-Scan-Activation Kit installiert ist, können Sie alternativ auch [**Word**], [**Excel**] oder [**PowerPoint**] auswählen.

Wenn der Farbmodus für das Scannen auf Graustufen oder Vollfarbe eingestellt ist, können Sie die Bildqualität festlegen.

Wenn Sie [**PDF**] oder [**Hoch kompr. PDF**] gewählt haben, können Verschlüsselung oder PDF/A Einstellungen vorgenommen werden.

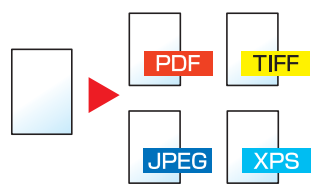

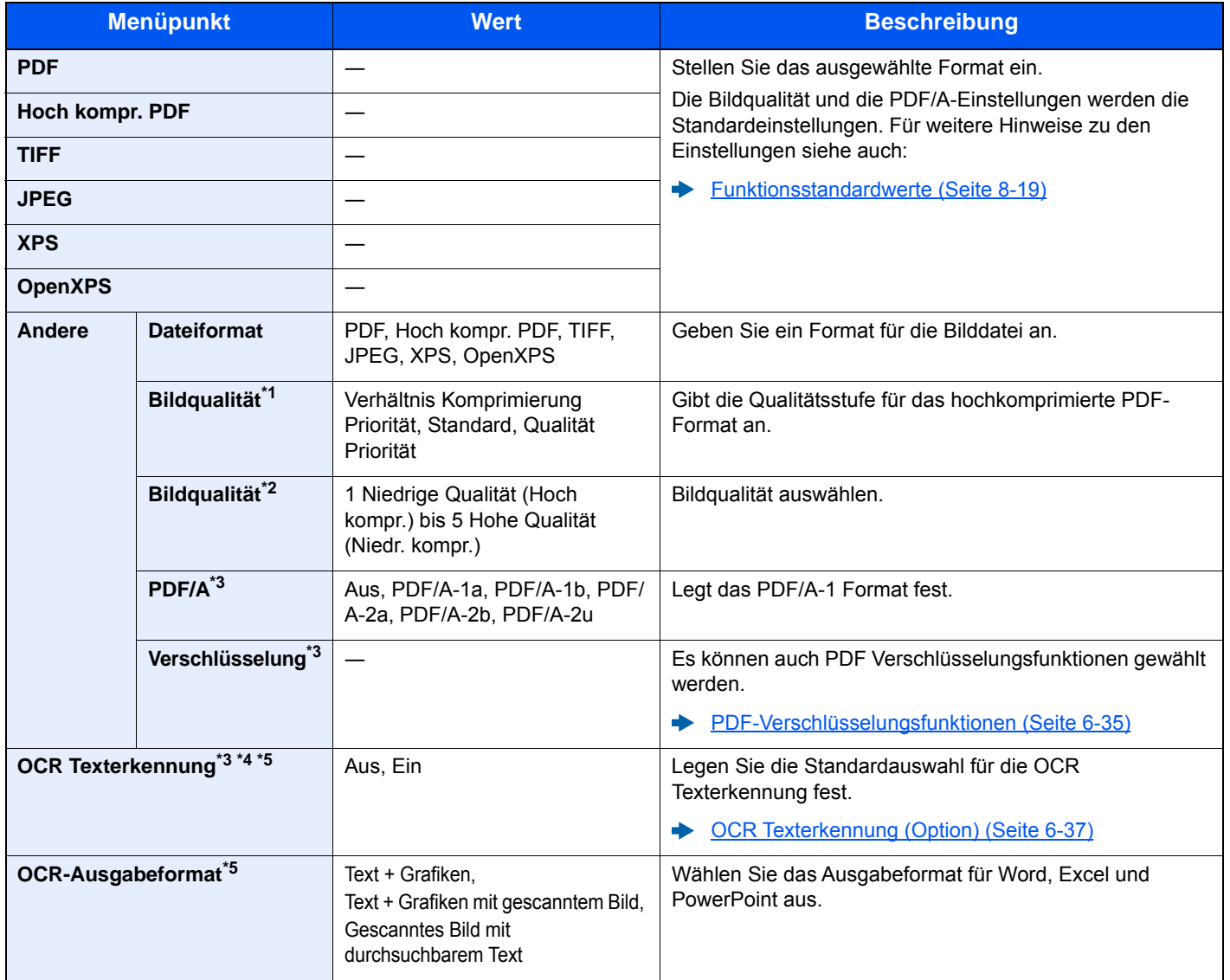

\*1 Wird angezeigt, wenn [**Hoch kompr. PDF**] für "Dateiformat" ausgewählt wurde.

\*2 Wird angezeigt, wenn ein anderer Wert als **[Hoch kompr. PDF**] für "Dateiformat" ausgewählt wurde.

<span id="page-272-0"></span>\*3 Wird angezeigt, wenn [**PDF**] oder [**Hoch kompr. PDF**] für "Dateiformat" ausgewählt wurde.

\*4 Wird nur angezeigt, wenn das optionale Scan Extension Kit installiert ist.

\*5 Wird angezeigt, wenn [**Word**], [**Excel**] oder [**PowerPoint**] für "Dateiformat" ausgewählt wurde.

### **<b>K**</u> HINWEIS

Ist die Verschlüsselung aktiviert, können keine PDF/A-Einstellungen vorgenommen werden.

### <span id="page-273-0"></span>**PDF-Verschlüsselungsfunktionen**

Wenn Sie PDF oder Hoch kompr. PDF als Dateiformat gewählt haben, können Sie den Zugriff für die Anzeige, den Druck und das Bearbeiten der PDF-Datei mit Sicherheitseinstellungen über ein Passwort einschränken.

Wählen Sie die Option [**Andere**], [**PDF**] oder [**Hoch kompr. PDF**] in [**Dateiformat**]. Wählen Sie dann [**Verschlüsseln**].

Die möglichen Einstellungen hängen von der Auswahl unter dem Punkt [**Kompatibilität**] ab.

#### **Falls [Acrobat 3.0 und höher, Verschlüsselung: Mittel(40 Bit)] gewählt wurde**

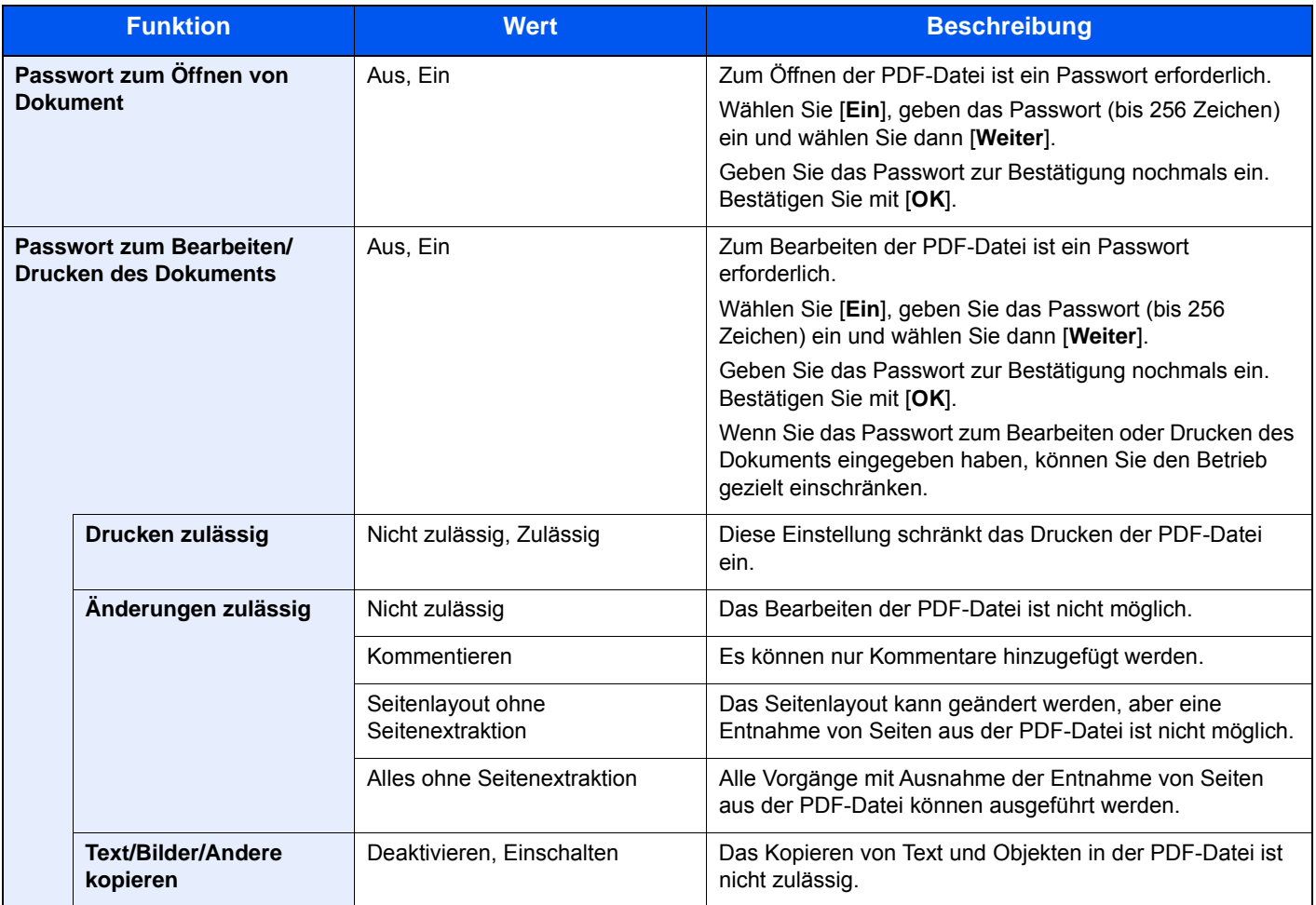

### **Falls [Acrobat 5.0 oder höher, Verschlüsselungsebene: Hoch (128 Bit)] gewählt wurde**

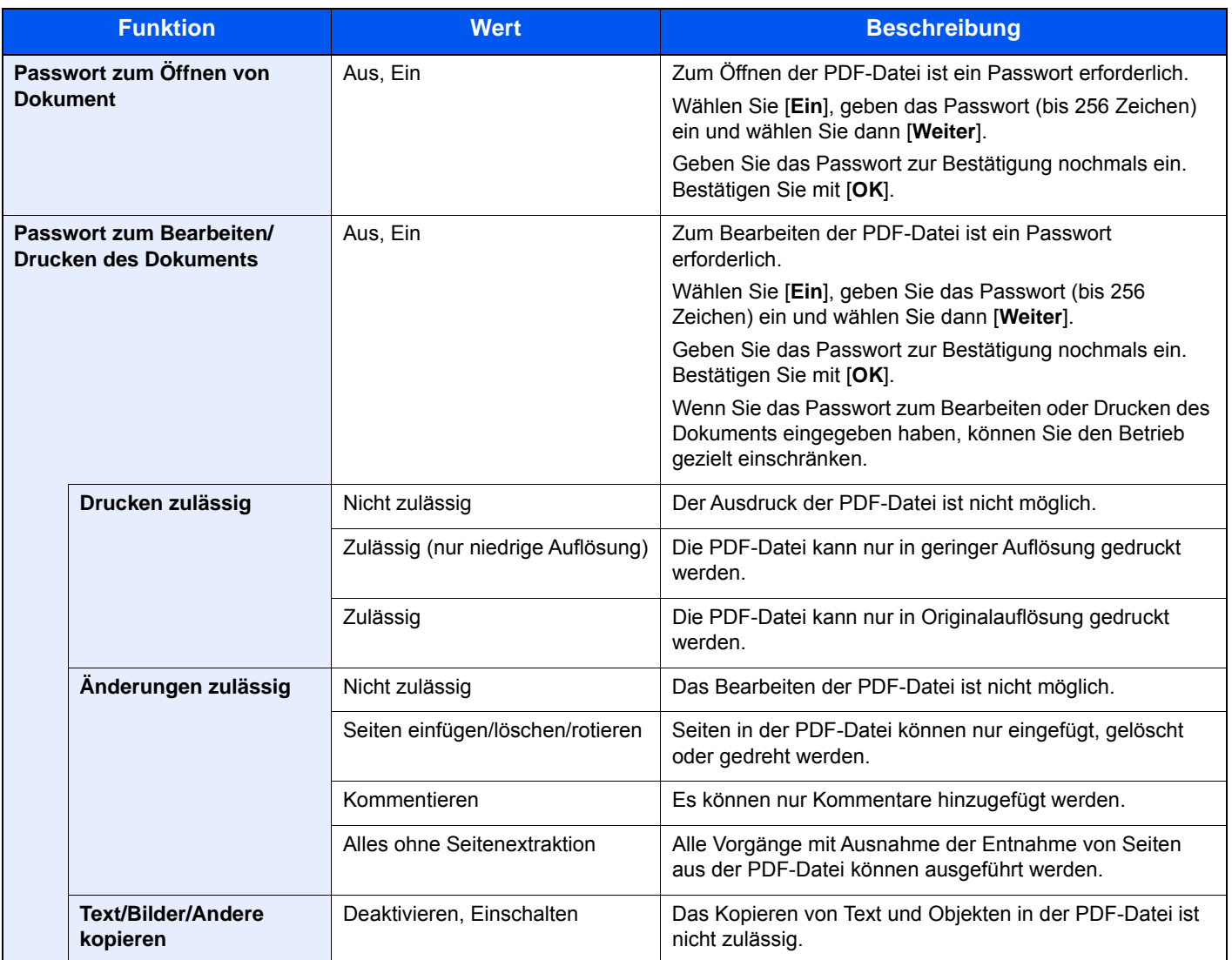

#### <span id="page-275-0"></span>**OCR Texterkennung (Option)**

Wenn [**PDF**] oder [**Hoch kompr. PDF**], [**Word**], [**Excel**] oder [**PowerPoint**] als Dateiformat ausgewählt wurde, kann eine durchsuchbare Datei erstellt werden, indem Sie die OCR-Funktion für das Dokument anwenden. Stellen Sie zunächst die [**OCR Texterkennung**] auf [**Ein**], wählen Sie anschließend die Sprache für das Dokument aus und bestätigen Sie mit [**OK**].

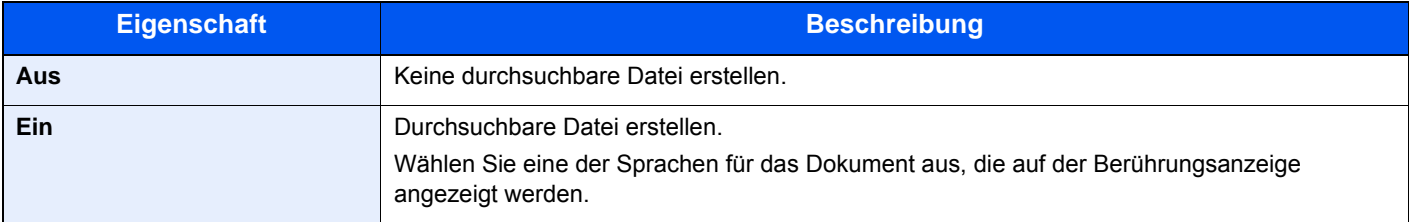

### **<b>K**</u> HINWEIS

- Diese Funktion kann nicht eingerichtet werden, wenn aus der Anwender-Box gesendet wird.
- Wenn nicht die richtige Sprache ausgewählt wird, kann die Erstellung der Datei deutlich länger andauern oder sogar fehlschlagen.
	- Die Standardsprache kann im Systemmenü geändert werden.
- ◆ [Vorrangige OCR-Sprache](#page-312-0) \*1 (Seite 8-21)
- Wenn Sie für ein Original nicht die korrekte Ausrichtung einstellen, wird der Text des Dokuments womöglich nicht korrekt als Zeichen erkannt. Darüber hinaus kann es eine Weile dauern, bis die Datei erstellt wurde. Die Ausrichtung des Originals ist korrekt.
- Die Genauigkeit der Texterkennung hängt von der Qualität des Originals ab. Die Erkennungsgenauigkeit kann durch die nachfolgend aufgeführten Faktoren beeinträchtigt werden:
	- Wiederholt kopierte Dokumente (als kopierte Kopie)
	- Erhalt von Faxen (mit geringer Auflösung)
	- Originale mit zu engem oder zu großem Zeichenabstand
	- Originale mit Linien über dem Text
	- Originale mit speziellen Schriftarten
	- Buchbindung
	- Handgeschriebene Texte

## Dateitrennung

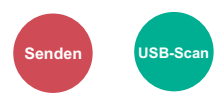

Die eingescannten Daten können Seite für Seite getrennt, in verschiedenen Dateien abgespeichert und einzeln versendet werden.

(**Mögliche Werte**: [**Aus**] / [**Jede Seite**])

Wählen Sie [**Jede Seite**], um die Dateitrennung zu aktivieren.

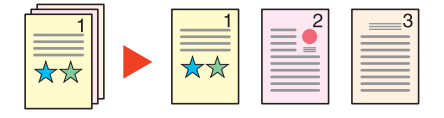

### **K** HINWEIS

Eine dreistellige laufende Nummer wie "abc\_001.pdf, abc\_002.pdf..." wird an den Dateinamen angehängt.

### Scanauflösung

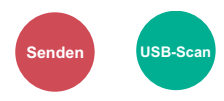

Gibt die Standardauflösung für das Scannen an.

(**Mögliche Werte**: [**600 × 600dpi**] / [**400 × 400dpi Ultra**] / [**300 × 300dpi**] / [**200 × 400dpi Super**] / [**200 × 200dpi Fein**] / [**200 × 100dpi Normal**])

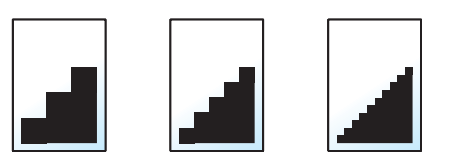

#### **HINWEIS**  $\mathbb{Q}$

Je höher der Wert, desto besser ist die Auflösung. Bei einer höheren Auflösung verlängert sich aber auch die Sendedauer.

## E-Mail Betreff/Nachricht

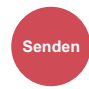

Geben Sie an, welcher E-Mail-Betreff und welcher Text hinzugefügt werden soll.

Wählen Sie [**Betr.**] / [**Nachricht**], um die Daten einzugeben.

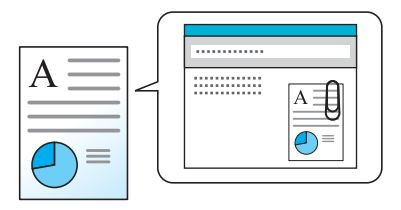

### **<b>K**</u> HINWEIS

Der Betreff kann aus max. 60 Zeichen und der Text aus max. 500 Zeichen bestehen.

## Langes Original

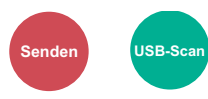

Diese Funktion ermöglicht das Einlesen langer Dokumente über den Vorlageneinzug.

(**Mögliche Werte**: [**Aus**] / [**Ein**])

### **<b>K**</u> HINWEIS

- Lange Originale werden in Schwarz/weiß oder Graustufen gesendet.
- Eine Seite eines Originals mit einer Länge bis zu 915 mm kann gescannt werden.
- Die maximale Auflösung beträgt 300×300 dpi.

# Verschlüsselte FTP Sendung

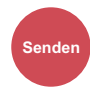

Wählen Sie diese Funktion, wenn das Dokument für die FTP-Sendung verschlüsselt werden soll.

Dies erhöht die Sicherheit.

(**Mögliche Werte**: [**Aus**] / [**Ein**])

### **<b>K**</u> HINWEIS

Klicken Sie im Embedded Web Server RX auf [**Sicherheits-Einstellungen**] und dann auf [**Netzwerksicherheit**]. Stellen Sie sicher, dass "SSL" in Sicherheitsprotokolle auf "Ein" steht und dass eine oder mehrere Verschlüsselungsmethoden in den clientenseitigen Einstellungen ausgewählt sind.

**Embedded Web Server RX User Guide** 

# Löschen nach Druck

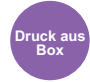

Dokumente können nach erfolgreichem Druck automatisch gelöscht werden.

(**Mögliche Werte**: [**Aus**] / [**Ein**])

## Löschen nach Sendung

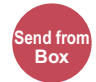

Dokumente können nach erfolgreicher Sendung automatisch aus der Box gelöscht werden.

(**Mögliche Werte**: [**Aus**] / [**Ein**])

# <span id="page-278-0"></span>Speicherformat

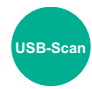

Wählen Sie die Größe der zu speichernden Datei aus.

Wählen Sie [**Wie Originalformat**], [**Metrisch**], [**Zoll**] oder [**Andere**], um das Speicherformat einzustellen.

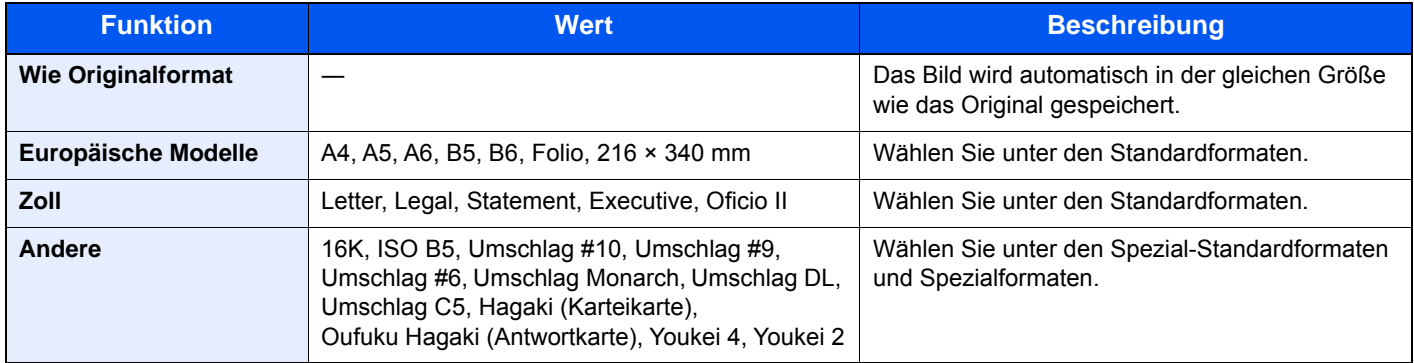

#### **Verhältnis zwischen Originalformat, Speicherformat und Zoom**

[Originalformat \(Seite 6-10\),](#page-248-0) Speicherformat und [Zoom \(Seite 6-24\)](#page-262-0) stehen in einem Verhältnis zueinander. Die Details der jeweiligen Funktion werden in der folgenden Tabelle erläutert.

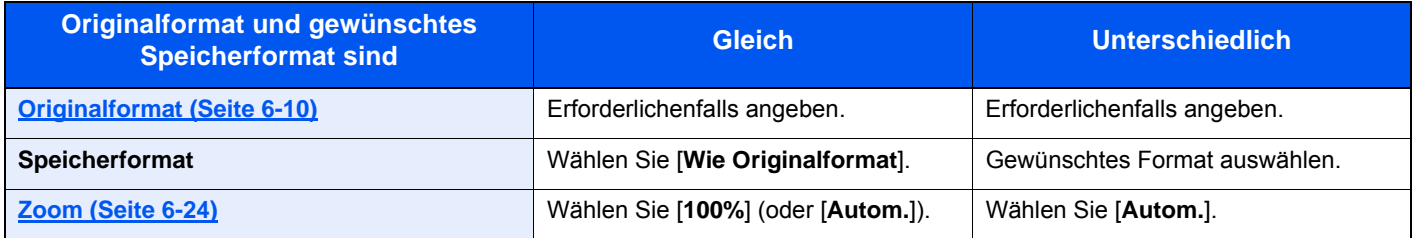

### **<b>K**</u> HINWEIS

Wenn Sie ein Speicherformat wählen, das nicht dem Originalformat entspricht, und dann Zoom [**100%**] auswählen, können Sie das Originalformat in seiner tatsächlichen Größe (Kein Zoom) speichern.

# Verschlüsseltes PDF-Passwort

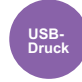

Zum Ausdruck einer PDF-Datei ist ein vorher eingegebenes Passwort nötig.

Geben Sie das Passwort ein und bestätigen Sie mit [**OK**].

### **<b>K**</u> HINWEIS

Für weitere Hinweise zur Eingabe des Passworts siehe auch

**Exercical Exercise** (Seite 11-9)

# JPEG/TIFF-Druck

**USB-Druck**

Wählen Sie Bildgröße (Auflösung), wenn Sie eine JPEG- oder TIFF-Datei drucken wollen.

(**Mögliche Werte**: [**Papierformat**] / [**Bildauflösung**] / [**Druckauflösung**])

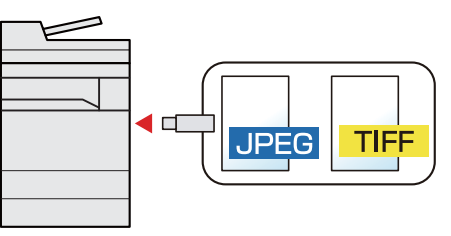

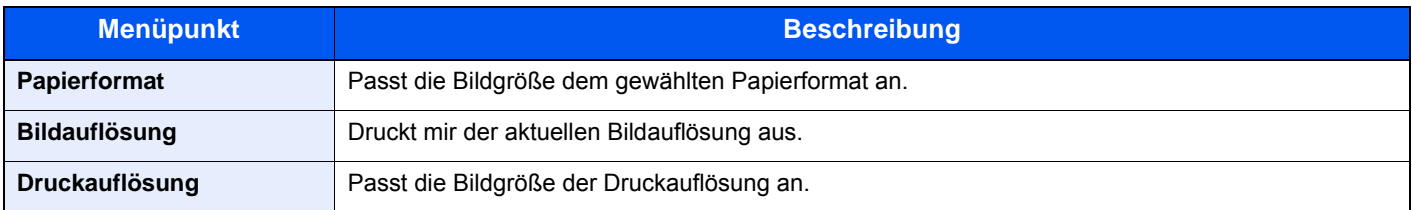

# XPS seitengenau

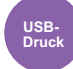

Verkleinert oder vergrößert die Bildgröße auf das ausgewählte Papierformat, sobald XPS-Dateien gedruckt werden. (**Mögliche Werte**: [**Aus**] / [**Ein**])

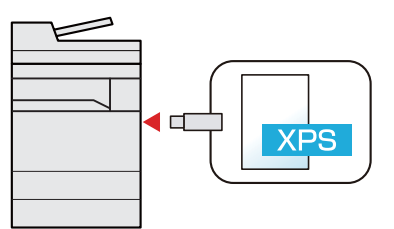

# **Status/Druck**  $\overline{\phantom{a}}$ abbrechen

In diesem Kapitel werden folgende Themen behandelt:

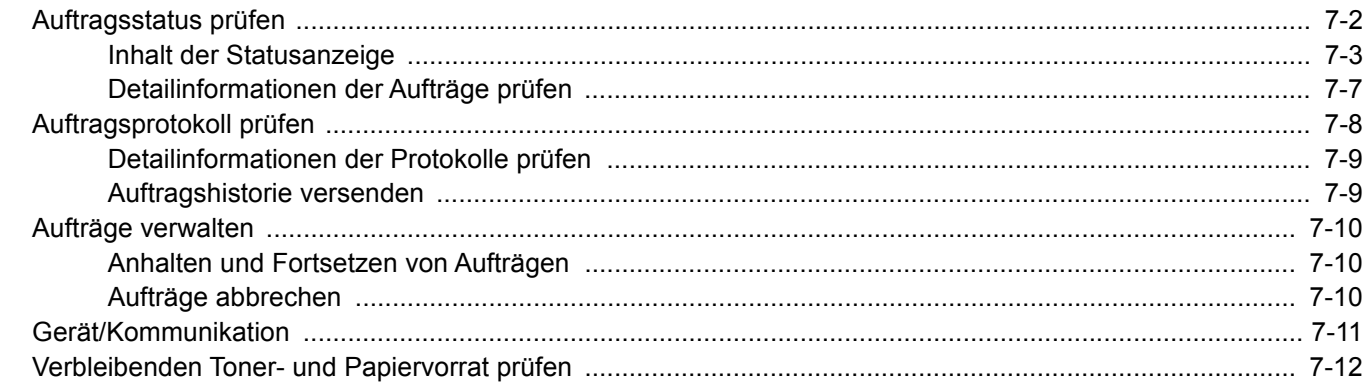

# <span id="page-281-0"></span>Auftragsstatus prüfen

Sie können den Status von Aufträgen während der Verarbeitung oder im Wartestatus prüfen.

### **Verfügbare Statusanzeigen**

Der Verarbeitungs- oder Wartestatus eines Auftrags wird auf der Berührungsanzeige in vier verschiedenen Karten angezeigt: Druckaufträge, Sendeaufträge, Speicheraufträge und geplante Aufträge.

Folgende Statusanzeigen sind verfügbar:

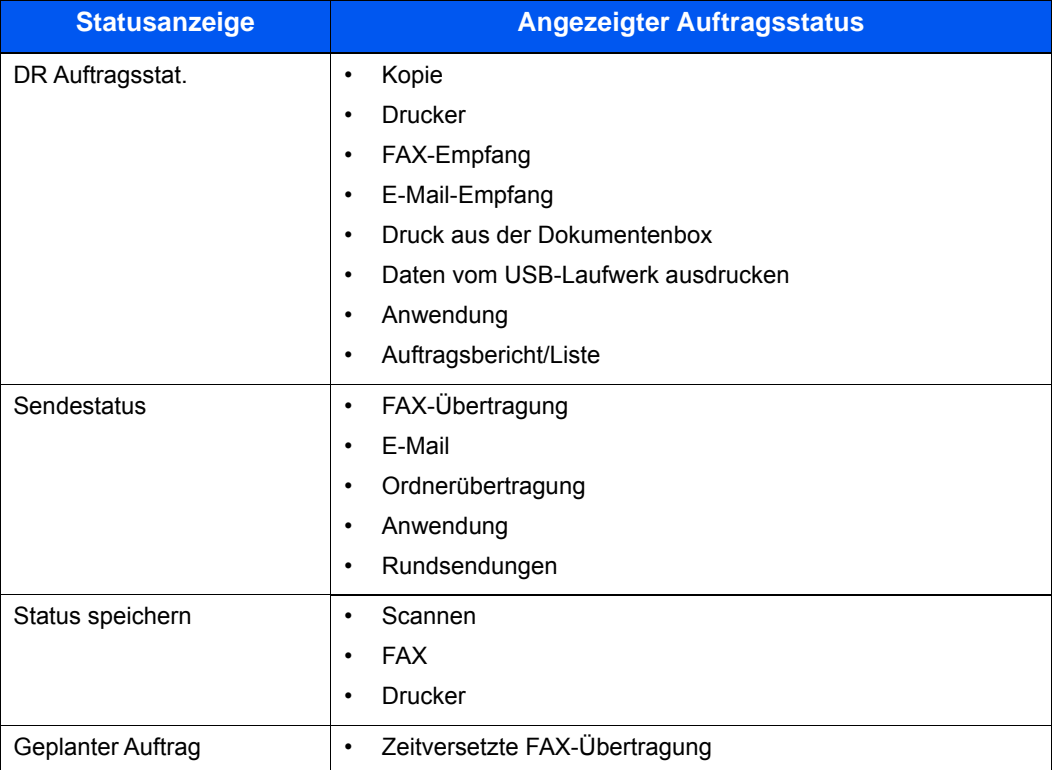

### **Statusanzeigen aufrufen**

### 1 Anzeige aufrufen.

Wählen Sie die Taste [**Status/Druckabbr.**].

### 2 Den zu prüfenden Auftrag wählen.

Wählen Sie entweder [**DR Auftragsstat.**], [**Sendestatus**], [**Status speichern**] oder [**Geplanter Auftrag**], um den Status zu prüfen.

[Statusanzeige für Druckaufträge \(Seite 7-3\)](#page-282-1) [Anzeige für Sendeaufträge \(Seite 7-4\)](#page-283-0) [Anzeige der gespeicherten Aufträge \(Seite 7-5\)](#page-284-0) [Statusanzeige für geplante Aufträge \(Seite 7-6\)](#page-285-0)

# <span id="page-282-0"></span>Inhalt der Statusanzeige

### **<b>K**</u> HINWEIS

Sie können den Status von Aufträgen aller Anwender oder nur von Ihren eigenen Aufträgen anzeigen.

[Status/Protokoll anzeigen \(Seite 8-25\)](#page-316-0)

Diese Einstellung kann auch über den Embedded Web Server RX geändert werden.

**Embedded Web Server RX User Guide**

### <span id="page-282-1"></span>**Statusanzeige für Druckaufträge**

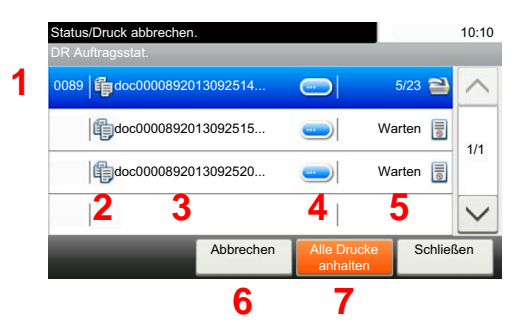

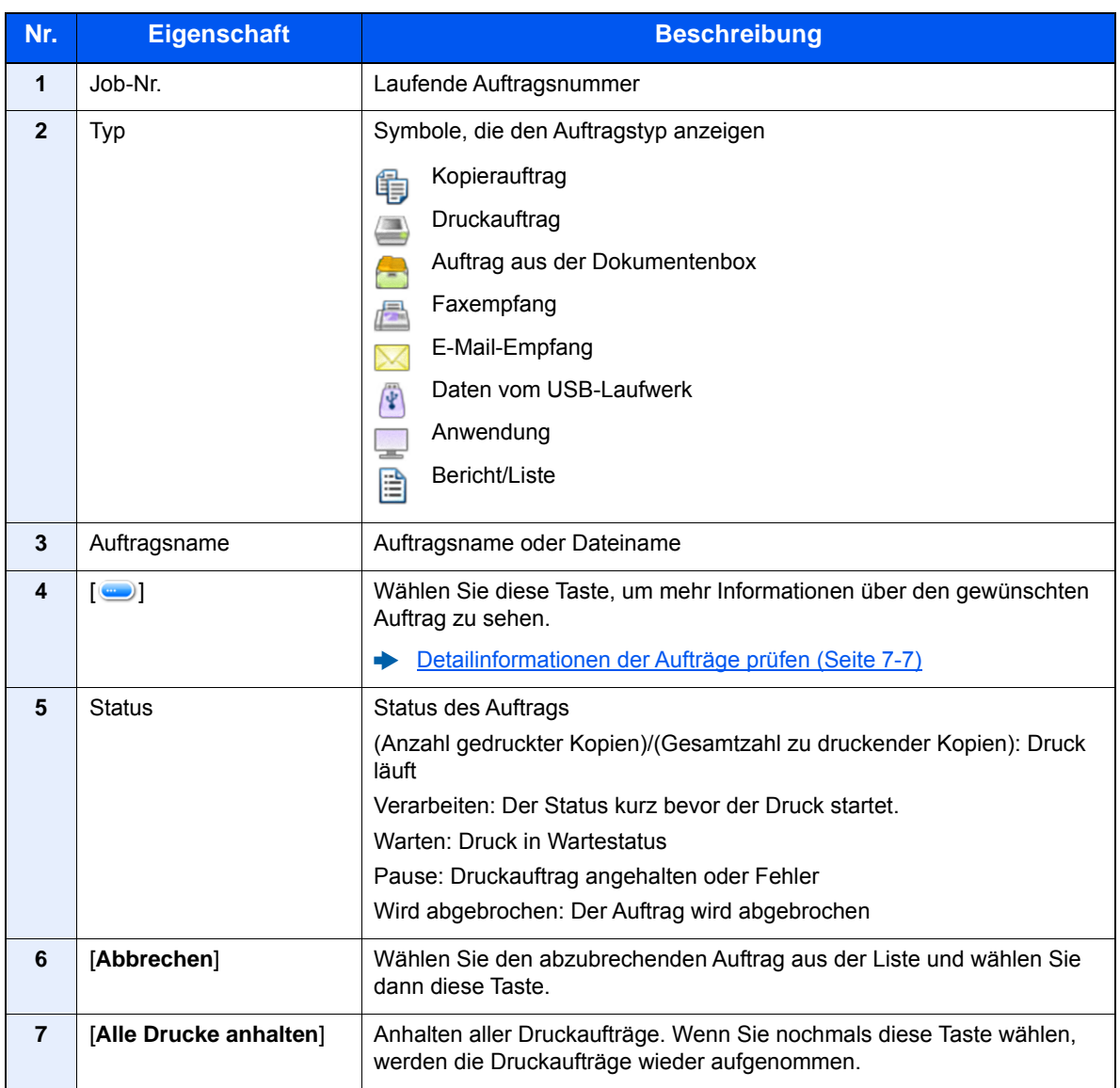

### <span id="page-283-0"></span>**Anzeige für Sendeaufträge**

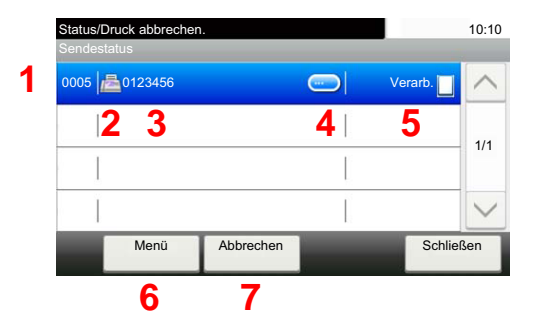

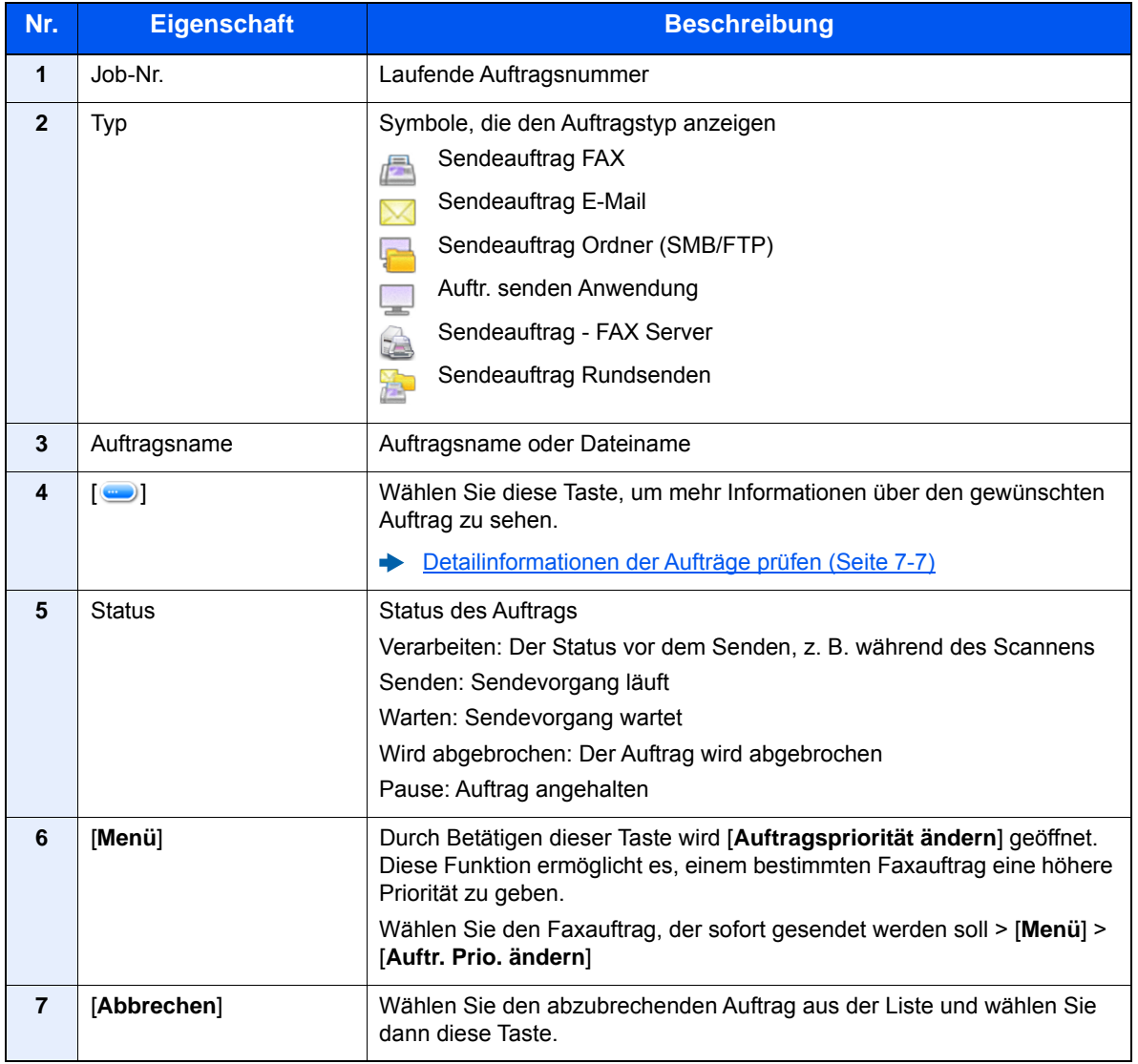

### <span id="page-284-0"></span>**Anzeige der gespeicherten Aufträge**

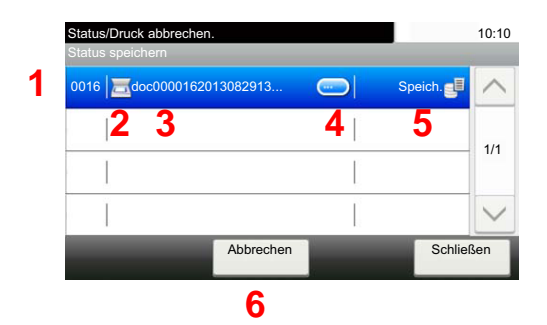

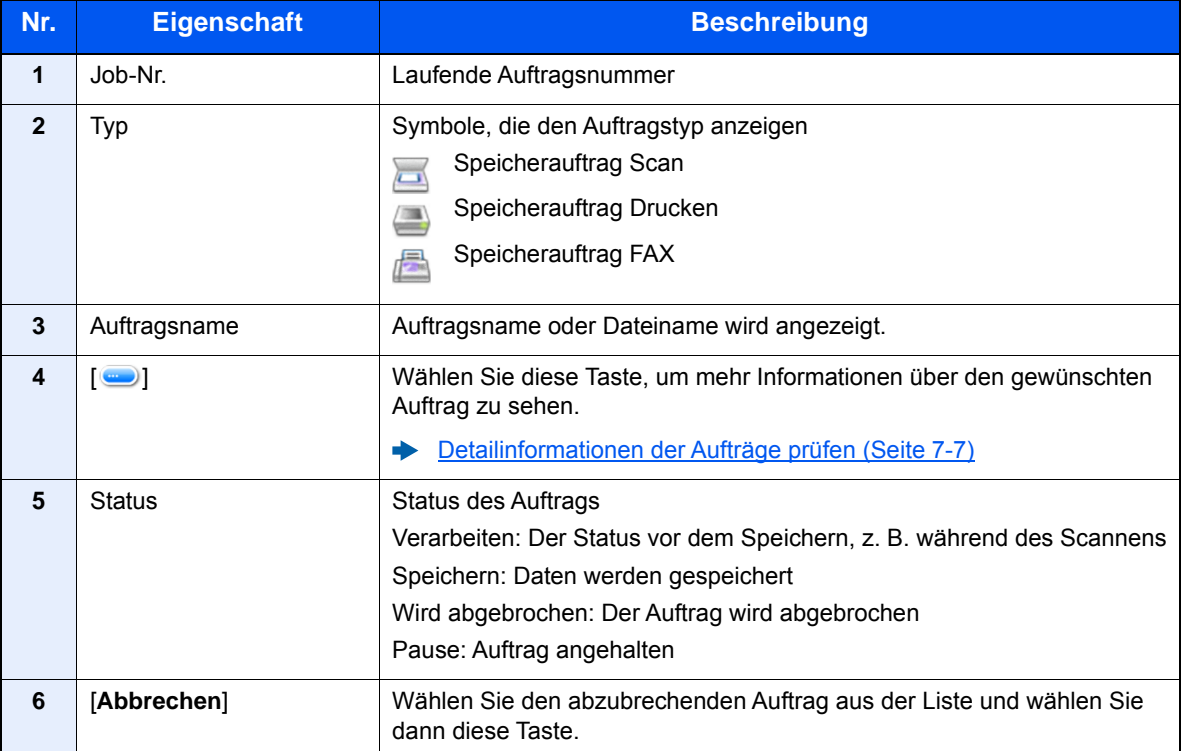

### <span id="page-285-0"></span>**Statusanzeige für geplante Aufträge**

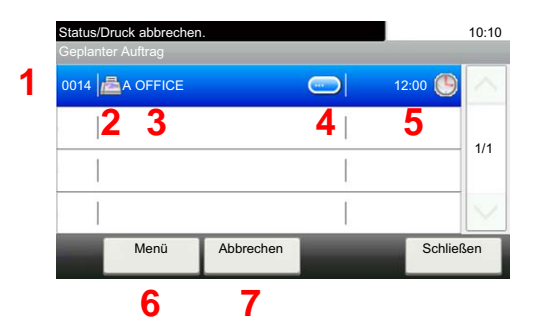

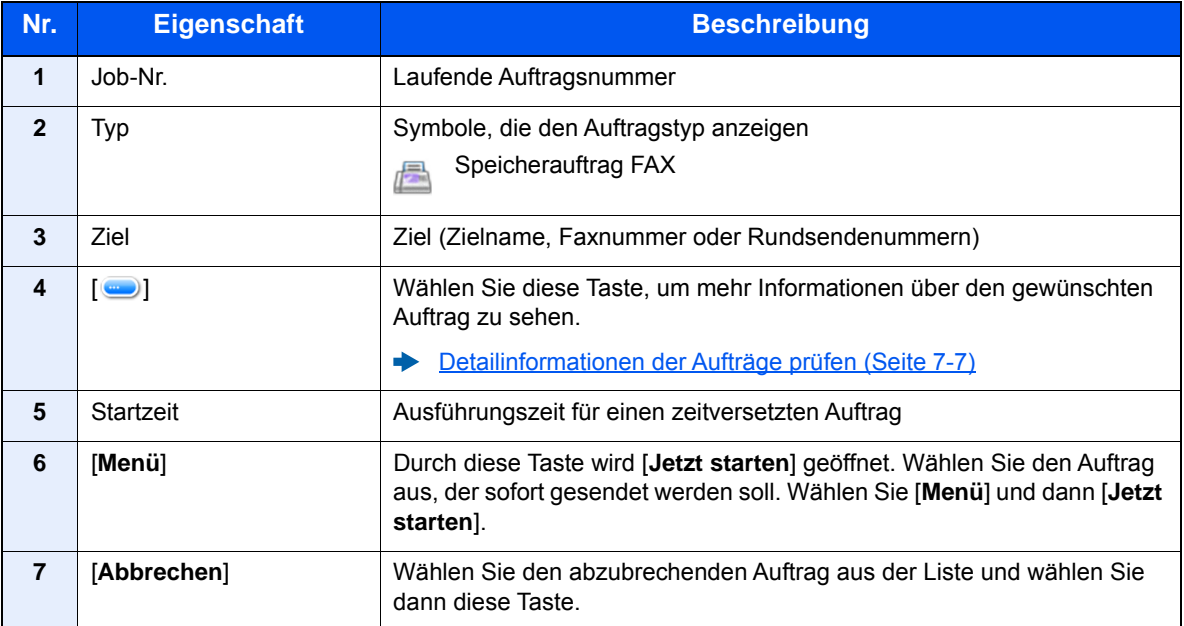

# <span id="page-286-0"></span>Detailinformationen der Aufträge prüfen

Damit prüfen Sie die detaillierten Informationen der einzelnen Aufträge.

### **<b>K**</u> HINWEIS

Falls Sie sich als Benutzer angemeldet haben, können Sie nur Ihre eigenen Aufträge prüfen. Sobald Sie sich als Administrator angemeldet haben, können Sie alle Aufträge bearbeiten.

### 1 Anzeige aufrufen.

 $\rightarrow$  [Inhalt der Statusanzeige \(Seite 7-3\)](#page-282-0)

### **2** Information überprüfen.

1 Wählen Sie [ ], um mehr Informationen über den gewünschten Auftrag zu sehen.

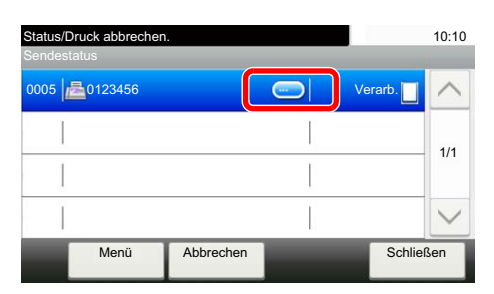

Die Detailinformationen über den ausgewählten Auftrag werden angezeigt.

Wählen Sie [ $\vee$ ] oder [ $\wedge$ ], um die vorherige oder nächste Seite anzuzeigen. Sie können noch mehr Details prüfen, wenn sie einen weißen Punkt auswählen.

Unter den Sendeaufträgen können Sie das Ziel prüfen, indem Sie [**Status/Ziel**] auswählen.

2 Wenn Sie die Detailinformationen wieder verlassen möchten, wählen Sie [**Ende**].

# <span id="page-287-0"></span>Auftragsprotokoll prüfen

Sie können das Protokoll der abgeschlossenen Aufträge anzeigen.

### **<b>K** HINWEIS

- Das Protokoll ist auch über den Embedded Web Server RX oder den NETWORK PRINT MONITOR vom PC aus aufrufbar.
- **Embedded Web Server RX User Guide**
- **NETWORK PRINT MONITOR User Guide**
- Sie können das Auftragsprotokoll aller Anwender oder nur Ihr eigenes Auftragsprotokoll anzeigen.
- [Status/Protokoll anzeigen \(Seite 8-25\)](#page-316-0)
- Diese Einstellung kann auch über den Embedded Web Server RX geändert werden.
- **Embedded Web Server RX User Guide**  $\Delta$

### **Verfügbare Auftragsprotokolle**

Die Auftragsprotokolle werden getrennt in vier Karten - Druckaufträge, Sendeaufträge, Speicheraufträge und FAX-Aufträge - angezeigt.

Folgende Auftragsprotokolle sind verfügbar:

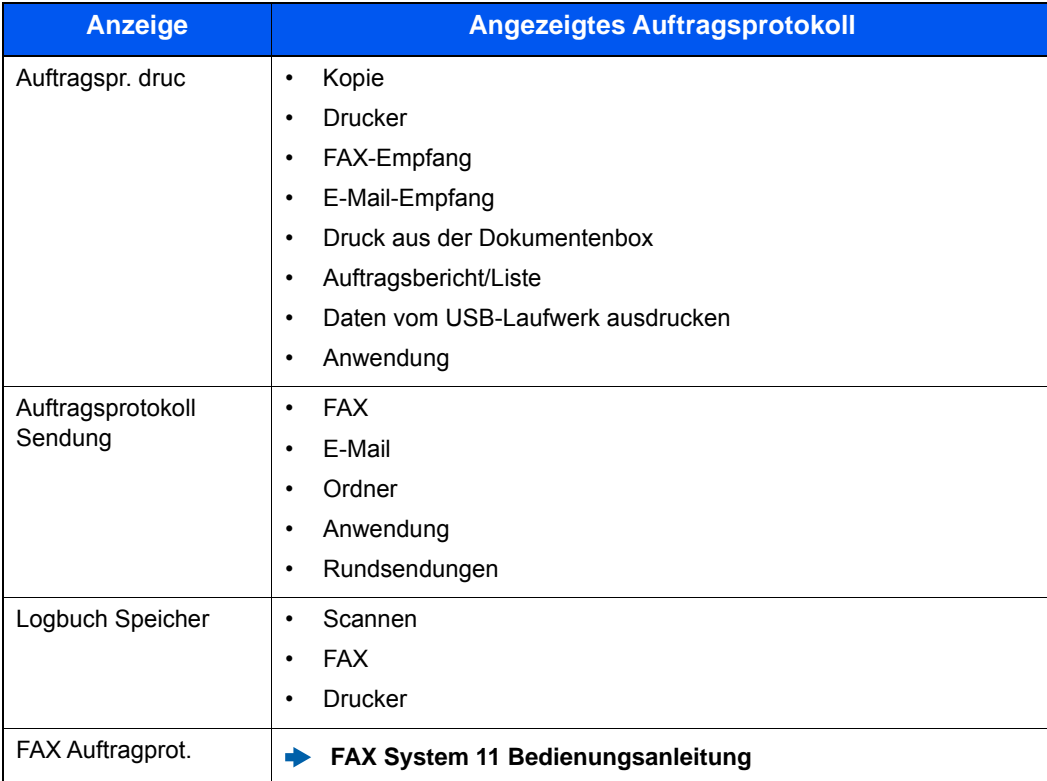
#### **Anzeige der Auftragsprotokolle**

#### 1 Anzeige aufrufen.

Wählen Sie die Taste [**Status/Druckabbr.**].

### **2 Den zu prüfenden Auftrag wählen.**

### Detailinformationen der Protokolle prüfen

Mit dieser Funktion prüfen Sie die detaillierten Informationen der einzelnen Auftragsprotokolle.

### 1 Anzeige aufrufen.

#### **2** Information überprüfen.

1 Wählen Sie [ ], um den gewünschten Auftrag zu sehen, den Sie prüfen möchten.

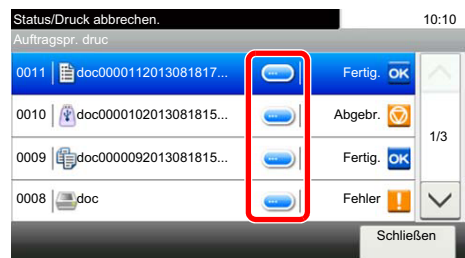

Die Detailinformationen über den ausgewählten Auftrag werden angezeigt.

#### **<b>K**</u> HINWEIS

Um die Informationen auf der nächsten/vorherigen Seite anzuzeigen, wählen Sie [ $\vee$ ] oder  $[\wedge]$ .

2 Wenn Sie die Detailinformationen wieder verlassen möchten, wählen Sie [**Schließen**].

### Auftragshistorie versenden

Protokolle können per E-Mail versendet werden. Diese können entweder manuell oder nach einer bestimmten Auftragszahl automatisch versendet werden.

[Sende Auftragshistorie \(Seite 8-9\)](#page-300-0)

## Aufträge verwalten

### Anhalten und Fortsetzen von Aufträgen

Sie können alle Druckaufträge im Druck- bzw. Wartestatus anhalten bzw. fortsetzen.

#### 1 Anzeige aufrufen.

Wählen Sie die Taste [**Status/Druckabbr.**].

2 Im Druckauftragsstatus [Alle Drucke anhalten] wählen. Der Druck wird angehalten.

Wenn Sie das Drucken eines angehaltenen Auftrags wieder aufnehmen möchten, wählen Sie [**Alle Druckaufträge starten**].

### Aufträge abbrechen

Ein Druckauftrag im Druck- bzw. Wartestatus kann abgebrochen werden.

#### 1 Anzeige aufrufen.

Wählen Sie die Taste [**Status/Druckabbr.**].

**2** Auftrag aus Liste wählen und [Abbrechen] wählen.

3 Anzeige mit [Ja] bestätigen.

### Gerät/Kommunikation

Sie können den Status des Geräts oder der Verbindungen prüfen bzw. konfigurieren.

#### 1 Anzeige aufrufen.

- 1 Wählen Sie die Taste [**Status/Druckabbr.**].
- 2 Wählen Sie das Gerät, das Sie prüfen möchten.

Die Anzeige für den Status oder die Konfiguration der Geräte wird aufgerufen.

#### 2 Status prüfen.

Folgende Punkte können geprüft werden.

#### **"Scanner"**

Der Status eines Scanvorgangs oder Fehlerinformationen (Papierstau, Abdeckung geöffnet etc.) werden angezeigt.

#### **"Drucker"**

Die Fehlerinformationen wie Papierstau, Tonermangel und Papiermangel sowie der Warteund Druckstatus werden angezeigt.

#### **"FAX"**

- Informationen über Sende- und Empfangsvorgänge sowie das Anwählen von Verbindungen werden angezeigt.
- Wählen Sie [**Leitung aus**], um eine FAX-Sendung oder einen FAX-Empfang zu unterbrechen.
	- **FAX System 11 Bedienungsanleitung**

#### **"USB-Laufwerk"**

- Nutzung, Kapazität und freier Speicherplatz des an diesem Gerät angeschlossenen externen Speichermediums werden angezeigt.
- Wählen Sie [**Menü**] > [**Format**], um den externen Speicher zu formatieren.

#### **WICHTIG**

**Mit der Funktion [Format] werden alle Daten auf dem Speichermedium gelöscht.**

• Wählen Sie [**Entfernen**], um die externen Speichermedien sicher zu entfernen.

#### **"USB-Tastatur"**

Der Status der optionalen USB-Tastatur wird angezeigt.

#### **"Bluetooth-Tastatur"**

Der Status der optionalen Bluetooth-Tastatur wird angezeigt.

#### **"Netzwerk - Verbindungsstatus"**

Der Status der Netzwerkverbindung wird angezeigt.

#### **Opt. Netzwerk - Verbindungsstatus**

Der Verbindungsstatus eines optionalen Netzwerkkarten-Kits wird angezeigt.

#### **"Wi-Fi Direct"**

Der Verbindungsstatus von Wi-Fi Direct wird angezeigt.

#### **"DrahtlosNetzwerk"**

Der Verbindungsstatus des WLAN-Kits wird angezeigt.

**"Wi-Fi"**

Der Verbindungsstatus von Wi-Fi wird angezeigt.

**"SSD"**

Der Status der optionalen SSD wird angezeigt.

## Verbleibenden Toner- und Papiervorrat prüfen

Sie können den vorhandenen Toner- und Papiervorrat in der Berührungsanzeige prüfen.

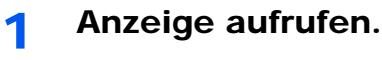

- 1 Wählen Sie die Taste [**Status/Druckabbr.**].
- 2 Wählen Sie das Gerät, das Sie prüfen möchten.

### 2 Status prüfen.

Folgende Punkte können geprüft werden.

#### **"Tonerstatus"**

Es wird die Menge des verbliebenen Toners angezeigt. Sie können den Status des Resttonerbehälters prüfen.

#### **"Papierstatus"**

Sie können das Format, die Ausrichtung, den Typ und den verbliebenen Papiervorrat in den einzelnen Papierquellen prüfen. Es wird die Menge des verbliebenen Papiers angezeigt.

#### **"Heften"**

Sie können den Status der Heftklammern prüfen.

8

# Einstellungen im Systemmenü

In diesem Kapitel werden folgende Themen behandelt:

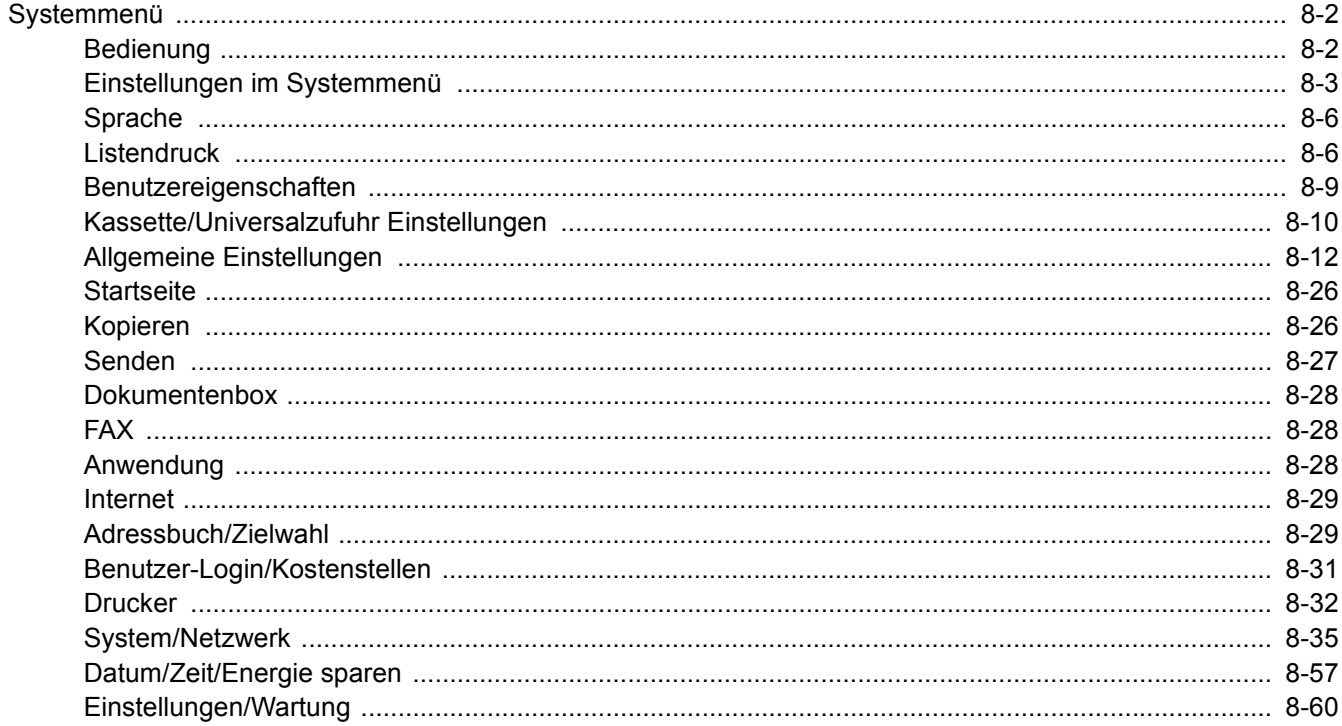

# <span id="page-293-0"></span>Systemmenü

Das Systemmenü verändert grundsätzliche Einstellungen des Geräts.

### <span id="page-293-1"></span>Bedienung

Der folgende Abschnitt erklärt die Bedienung des Systemmenüs.

#### 1 Anzeige aufrufen.

Wählen Sie die Taste [**Systemmenü/Zähler**].

#### Funktion wählen.

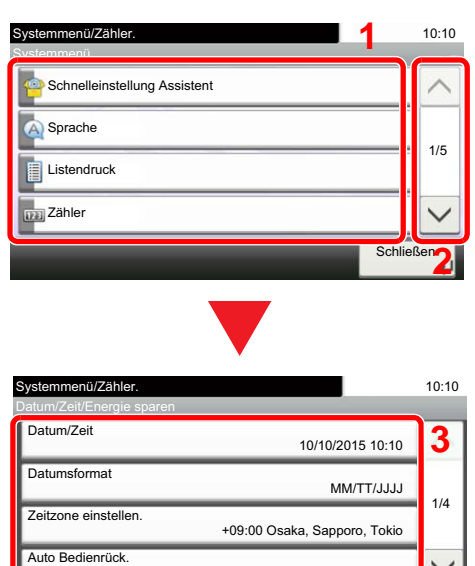

- <span id="page-293-2"></span>1 Anzeige der Menüpunkte im Systemmenü.
- <span id="page-293-3"></span>2 Rollt die Anzeige aufwärts oder abwärts, wenn zusätzliche Menüpunkte auf einer weiteren Anzeige zur Verfügung stehen.
- <span id="page-293-5"></span>3 Zeigt die Menüpunkte für Einstellungen an. Wählen Sie die gewünschte Taste, um das Eingabefenster der jeweiligen Einstellung zu öffnen.
- <span id="page-293-4"></span>4 Kehrt zur vorherigen Anzeige zurück.

- <span id="page-293-6"></span>1 Auswahl eines Menüpunkts zur Übernahme der Einstellung.
- <span id="page-293-7"></span>2 Kehrt zur Grundanzeige des Menüs zurück, ohne Änderungen vorzunehmen.
- <span id="page-293-8"></span>3 Bestätigt die Einstellungen und verlässt die Anzeige.

### **<b>K** HINWEIS

Systemmenü/Zähler.

-09:00 Alaska

-10:00 Hawaii

• Änderungen der Einstellungen sind nur möglich, wenn Sie sich mit Administratorrechten angemeldet haben.

Die Werkseinstellungen für Benutzernamen und Passwort lauten:

Abbrechen **I** OK

**[2](#page-293-7) abbrechen 3 3** 

**[1](#page-293-6)**

<u>Ein</u>

10:10

1/24

 $\overline{\phantom{a}}$  < Zurück

#### **Login-Benutzername: 3000**

**3** Einstellungen konfigurieren.

Datum/Zeit/Energie... - Zeitzone einstellen. -12:00 Internationale Datumsgrenze West

-11:00 Universelle koordinierte Uhrzeit-11

#### **Login-Passwort: 3000**

• Falls die Standardeinstellungen einer Funktion geändert wurden, kann in jeder Funktionsanzeige die Taste [**Zurücks.**] betätigt werden, um die Einstellungen sofort zu ändern.

Siehe unter **[Einstellungen im Systemmenü](#page-294-0)** auf den folgenden Seiten zur Änderung der Einstellungen.

### <span id="page-294-0"></span>Einstellungen im Systemmenü

Dieser Abschnitt beschreibt die Einstellungen, die im Systemmenü vorgenommen werden können. Um Einstellungen zu ändern, wählen Sie den entsprechenden Menüpunkt in der Anzeige aus. Die Details der jeweiligen Funktion werden in den folgenden Tabellen erläutert.

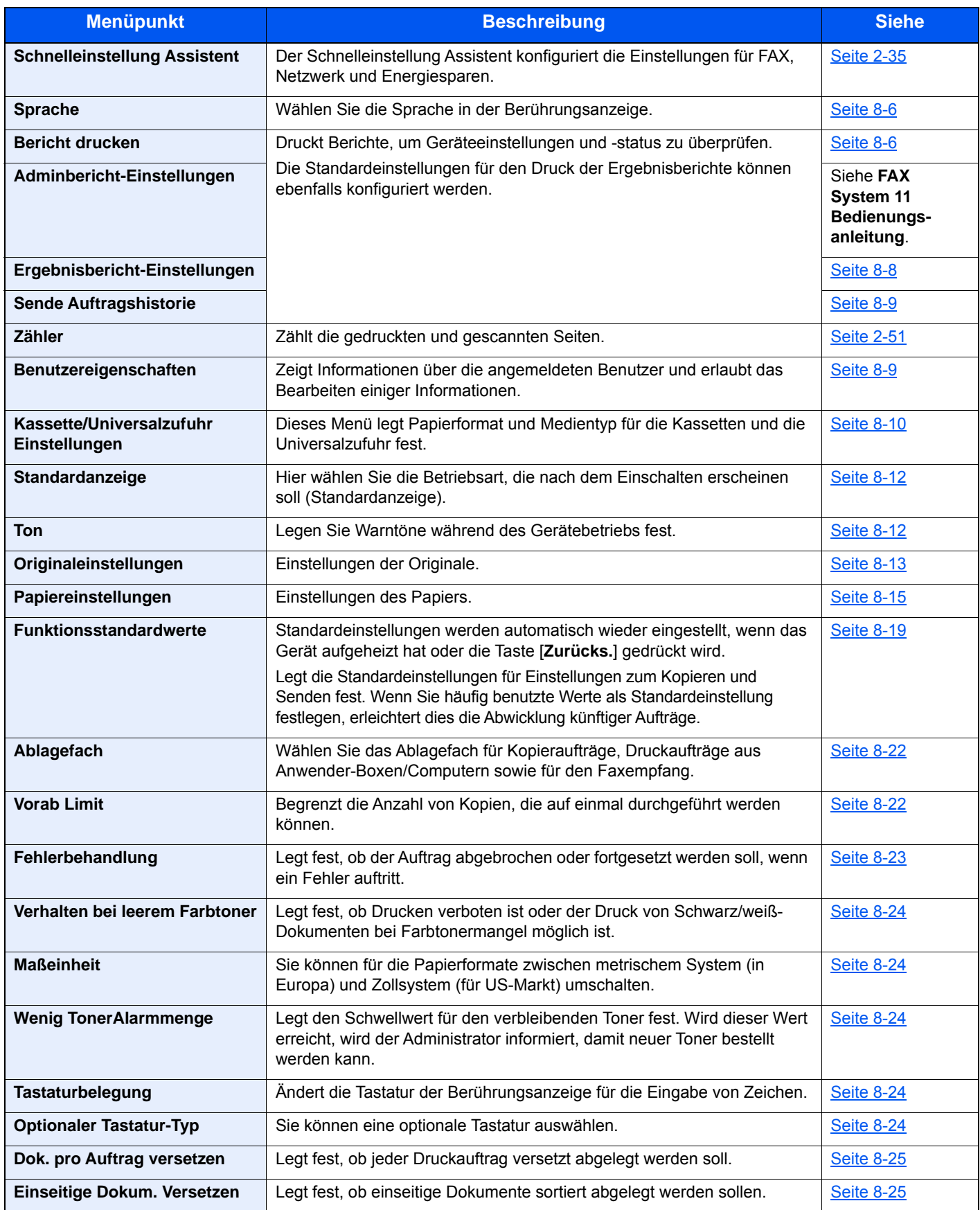

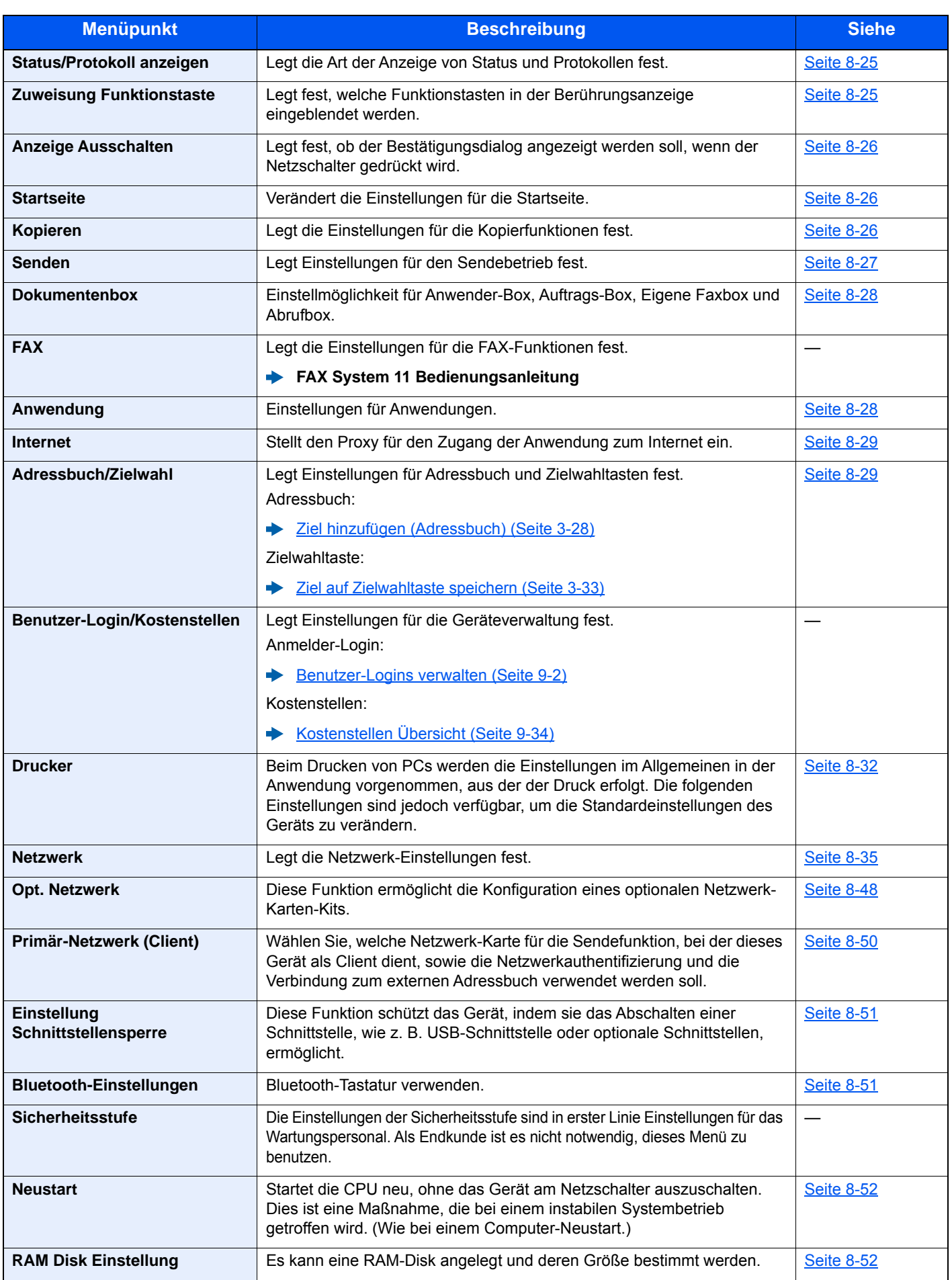

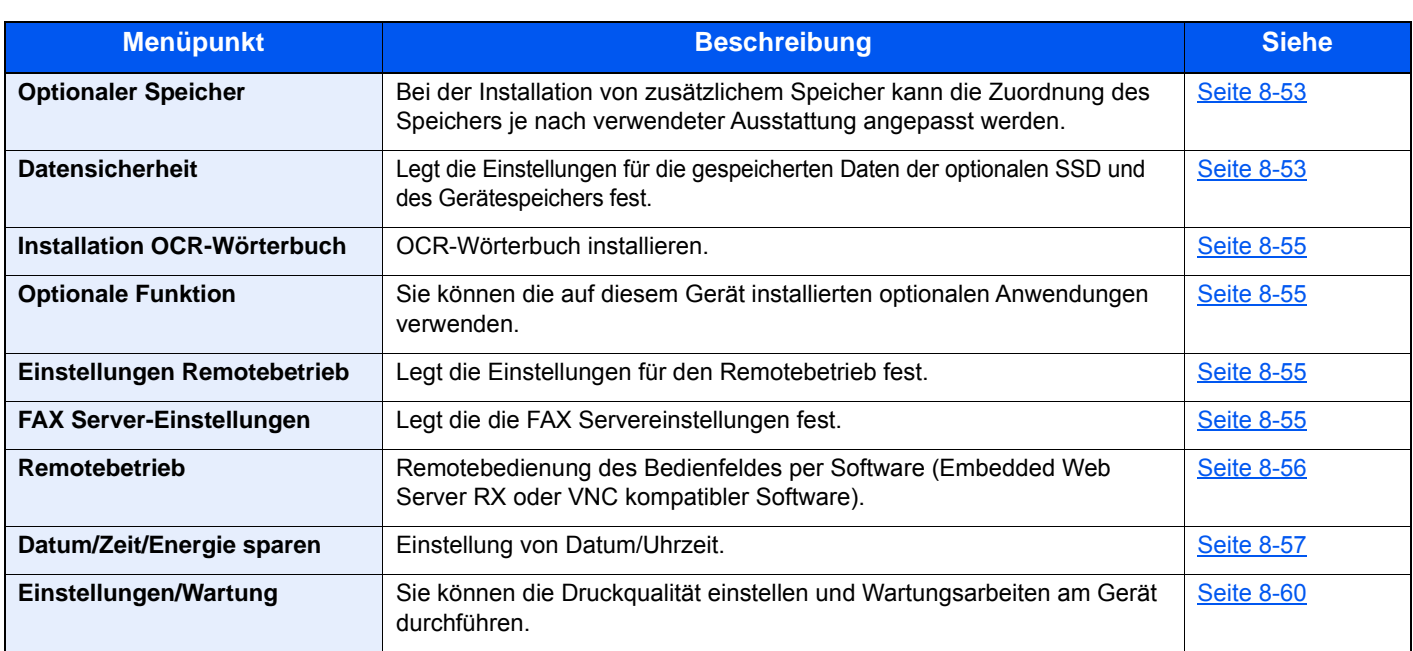

### <span id="page-297-0"></span>Sprache

Taste [**Systemmenü/Zähler**] > [**Sprache**]

<span id="page-297-2"></span>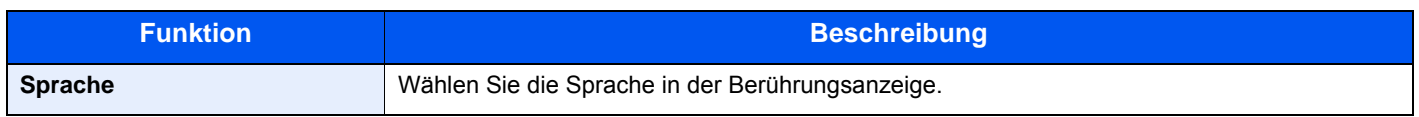

### <span id="page-297-1"></span>**Listendruck**

Sie können Berichte ausdrucken, um die Einstellungen und den Status des Geräts zu überprüfen.

Die Standardeinstellungen für den Druck der Ergebnisberichte können ebenfalls konfiguriert werden.

#### <span id="page-297-3"></span>**Bericht drucken**

Taste [**Systemmenü/Zähler**] > [**Listendruck**] > [**Bericht drucken**]

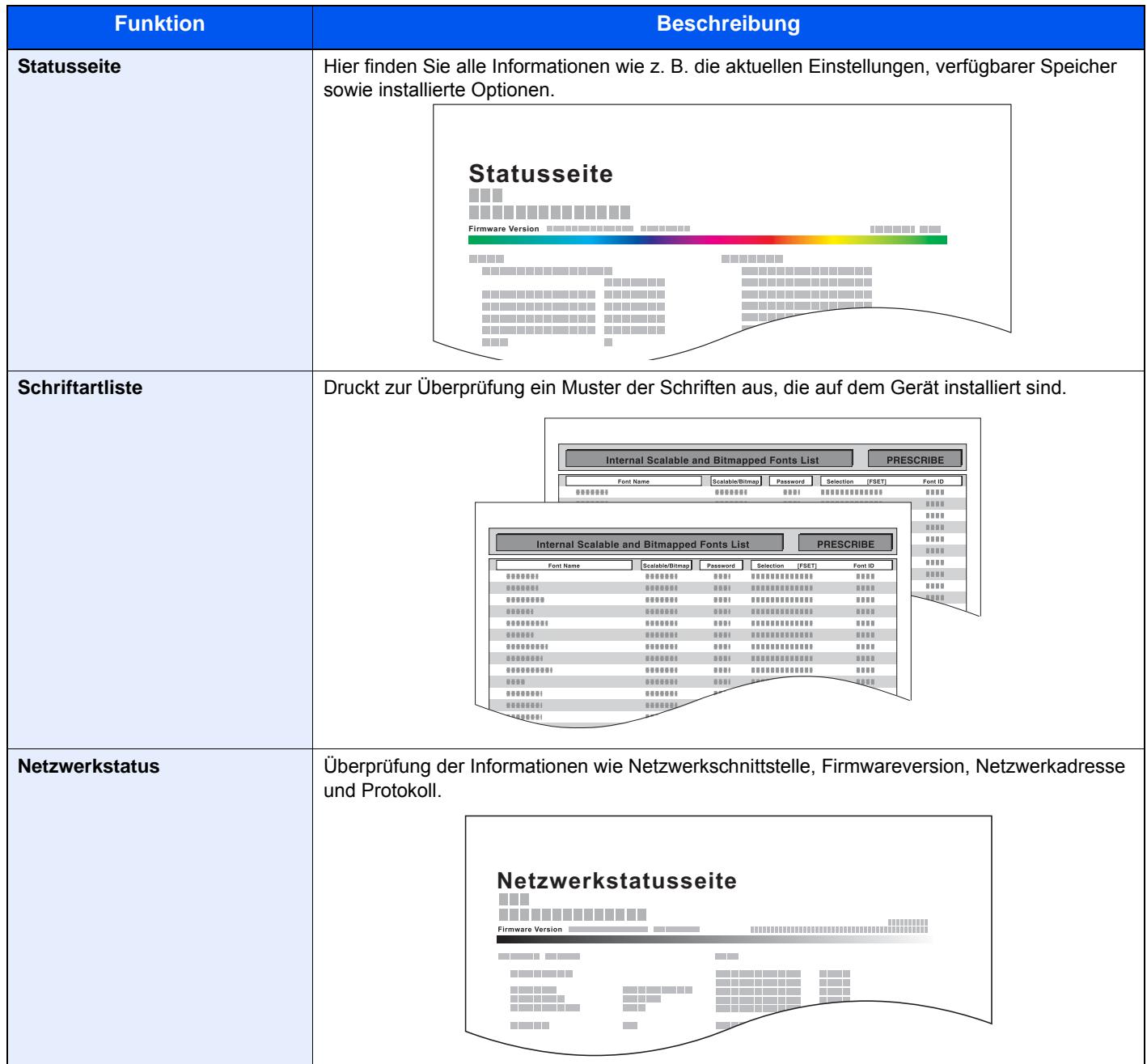

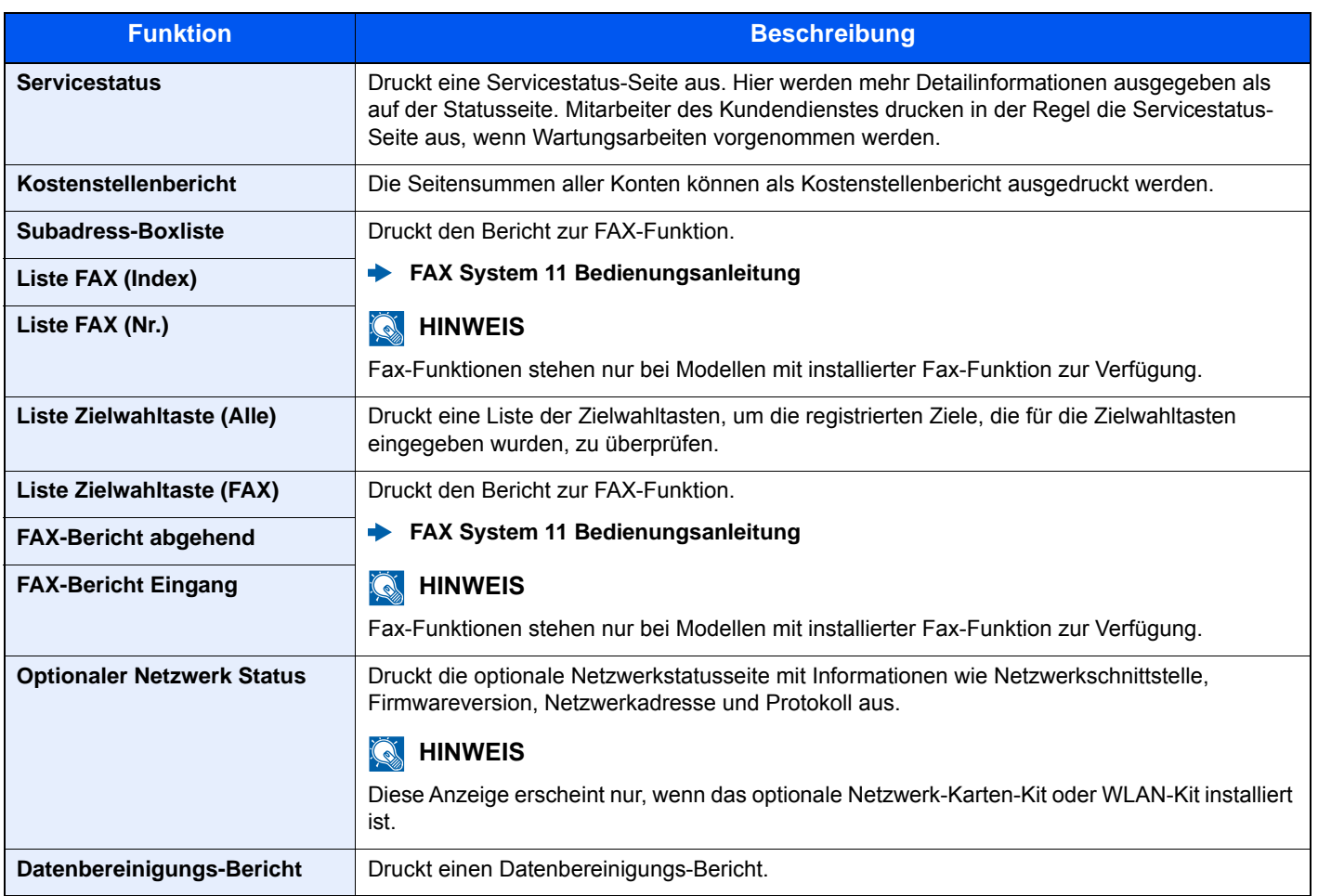

#### <span id="page-299-0"></span>**Adminbericht-Einstellungen**

#### Taste [**Systemmenü/Zähler**] > [**Listendruck**] > [**Adminbericht-Einstell.**]

Einstellungen für die FAX-Funktionen festlegen.

#### **FAX System 11 Bedienungsanleitung**

#### <span id="page-299-1"></span>**Ergebnisbericht-Einstellungen**

#### Taste [**Systemmenü/Zähler**] > [**Listendruck**] > [**Ergebnisbericht-Einstell.**]

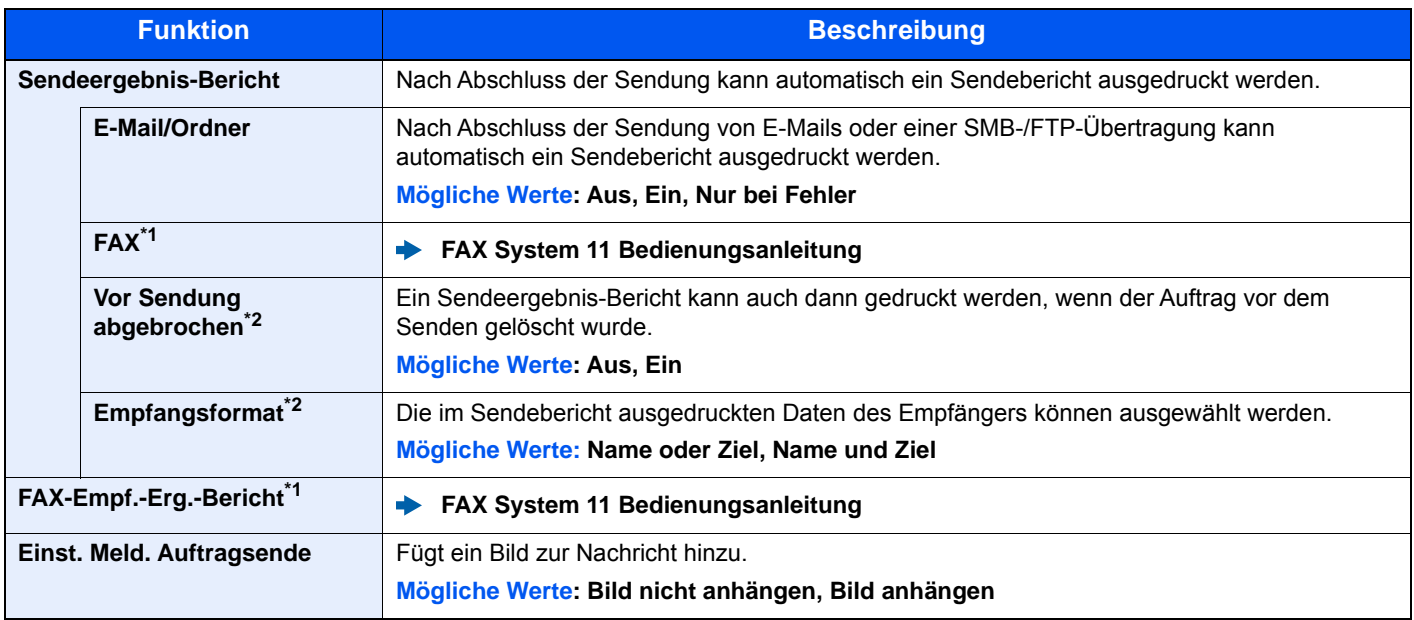

<span id="page-299-3"></span>\*1 Wird nur angezeigt, wenn das optionale FAX-Kit installiert ist.

<span id="page-299-2"></span>\*2 Falls "E-Mail/Ordner" und "FAX" auf [**Aus**] gesetzt sind, wird diese Funktion nicht angezeigt.

#### <span id="page-300-2"></span>**Sende Auftragshistorie**

#### Taste [**Systemmenü/Zähler**] > [**Listendruck**] > [**Sende Auftragshistorie**]

<span id="page-300-0"></span>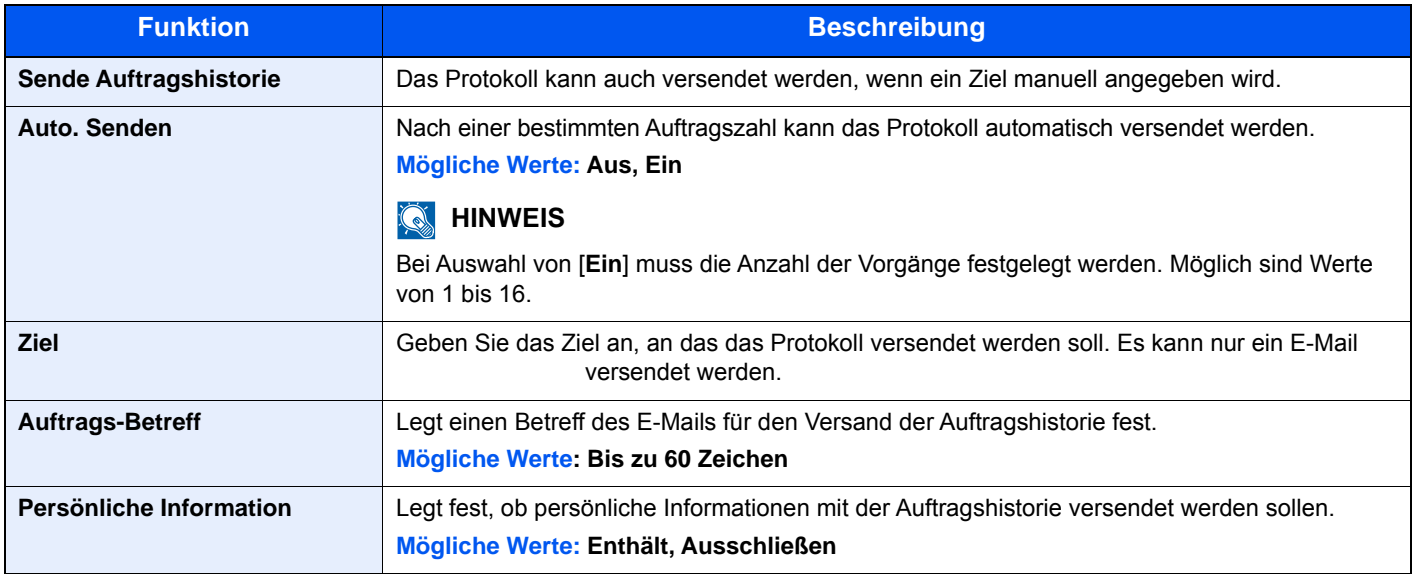

### <span id="page-300-1"></span>Benutzereigenschaften

#### Taste [**Systemmenü/Zähler**] > [**Benutzereigenschaften**]

Zeigt Informationen über die angemeldeten Benutzer und erlaubt das Bearbeiten einiger Informationen.

[Benutzer-Loginverwaltung aktivieren \(Seite 9-3\)](#page-355-0)

### <span id="page-301-0"></span>Kassette/Universalzufuhr Einstellungen

Dieses Menü legt Papierformat und Medientyp für die Kassetten und die Universalzufuhr fest.

#### **Kassette 1 (bis 4)**

#### Taste [**Systemmenü/Zähler**] > [**Kassette/Universalzufuhr Einstellungen**] > [**Kassette 1 (bis 4)**]

Auswahl von Papierformat und Medientyp für Kassette 1 bis 4.

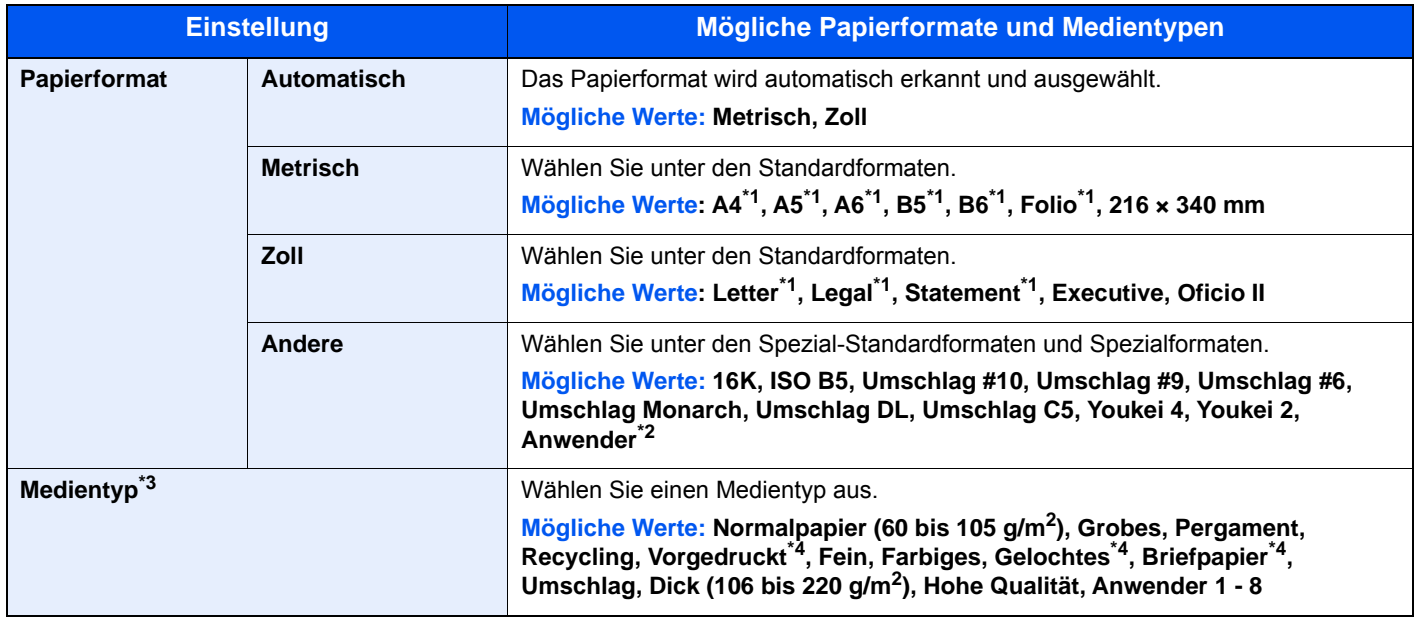

<span id="page-301-1"></span>\*1 Das Papierformat in der Kassette wird automatisch erkannt.

\*2 Die anwenderdefinierten Papierformate werden für jede Kassette eingestellt.

[Anwender-Papierformat \(Seite 8-15\)](#page-306-1)

- \*3 Um einen anderen Medientyp als "Normal" einzustellen. [Medientypeinstellung \(Seite 8-18\)](#page-309-0) Wenn ein Papiergewicht, das nicht in eine Kassette eingelegt werden kann, für einen Medientyp angegeben wird, erscheint dieser Medientyp nicht.
- <span id="page-301-2"></span>\*4 Zum Bedrucken von vorgedrucktem, gelochtem oder Briefpapier

[Sondermaterial \(Seite 8-16\)](#page-307-0)

#### **Universalzufuhr**

#### Taste [**Systemmenü/Zähler**] > [**Kassette/Universalzufuhr Einstellungen**] > [**Universalzufuhr**]

Papierformat und Medientyp für die Universalzufuhr wählen

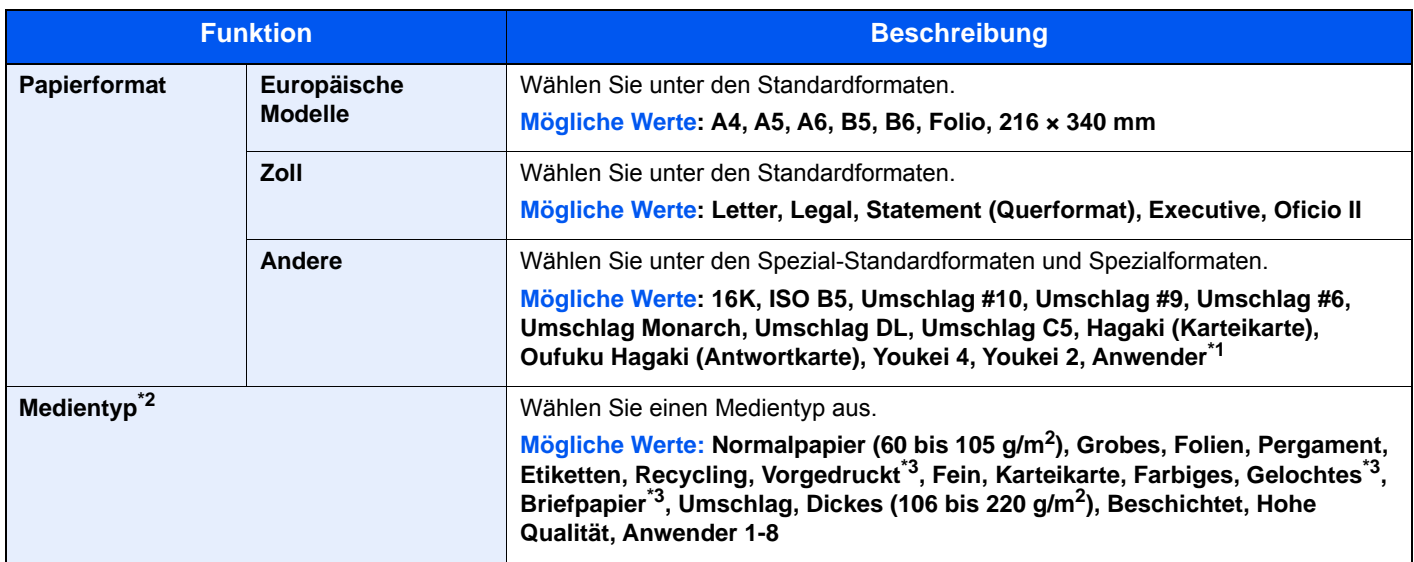

\*1 Hinweise zum Festlegen von benutzerdefinierten Medientypen finden Sie unter:

[Anwender-Papierformat \(Seite 8-15\)](#page-306-1)

\*2 Um einen anderen Medientyp als "Normal" einzustellen.

[Medientypeinstellung \(Seite 8-18\)](#page-309-0)

- <span id="page-302-0"></span>\*3 Zum Bedrucken von vorgedrucktem, gelochtem oder Briefpapier
	- [Sondermaterial \(Seite 8-16\)](#page-307-0)

### <span id="page-303-0"></span>Allgemeine Einstellungen

Einstellungen für allgemeine Funktionen des Geräts.

#### <span id="page-303-1"></span>**Standardanzeige**

Taste [**Systemmenü/Zähler**] > [**Allgemeine Einstellungen**] > [**Standardanzeige**]

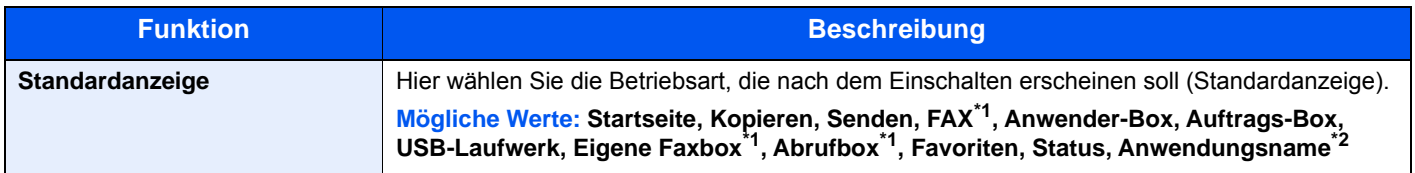

<span id="page-303-4"></span>\*1 Nur bei installierter Faxfunktion verfügbar.

\*2 Es wird die laufende Anwendung angezeigt.

<span id="page-303-2"></span>[Anwendung \(Seite 5-14\)](#page-191-0)

#### <span id="page-303-3"></span>**Ton**

#### Taste [**Systemmenü/Zähler**] > [**Allgemeine Einstellungen**] > [**Ton**]

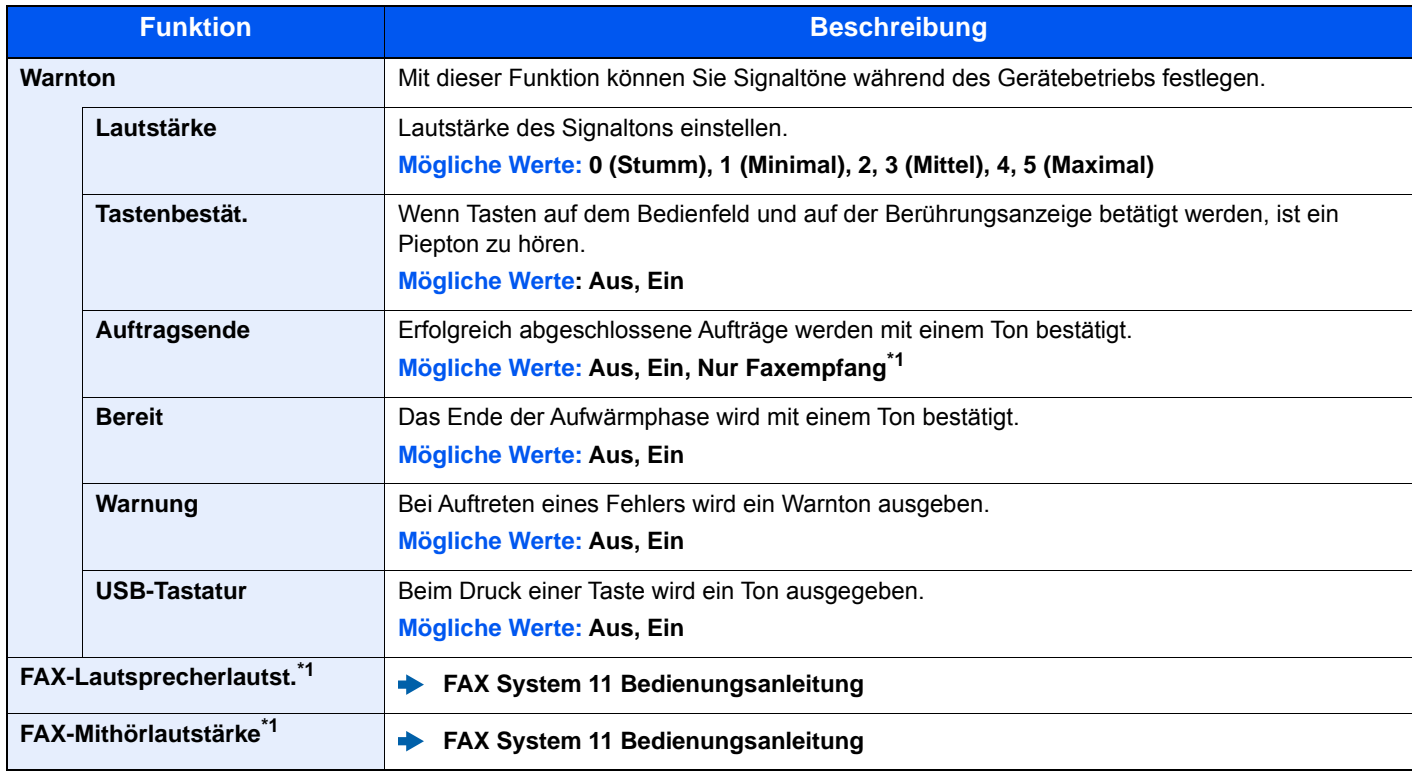

<span id="page-303-5"></span>\*1 Wird nur angezeigt, wenn das optionale FAX-Kit installiert ist.

#### <span id="page-304-0"></span>**Originaleinstellungen**

#### Taste [**Systemmenü/Zähler**] > [**Allgemeine Einstellungen**] > [**Originaleinstellungen**]

Einstellungen für Originale.

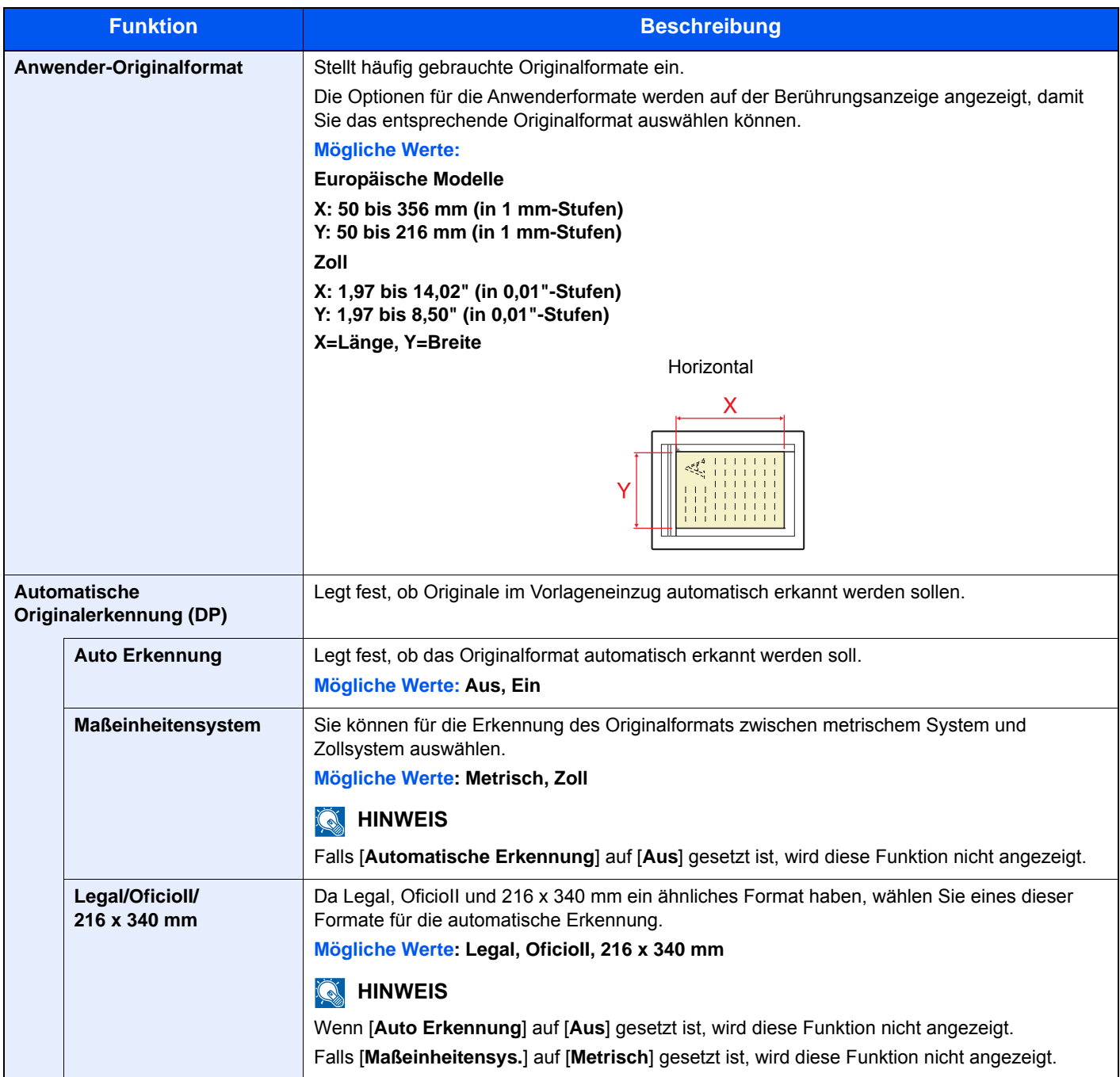

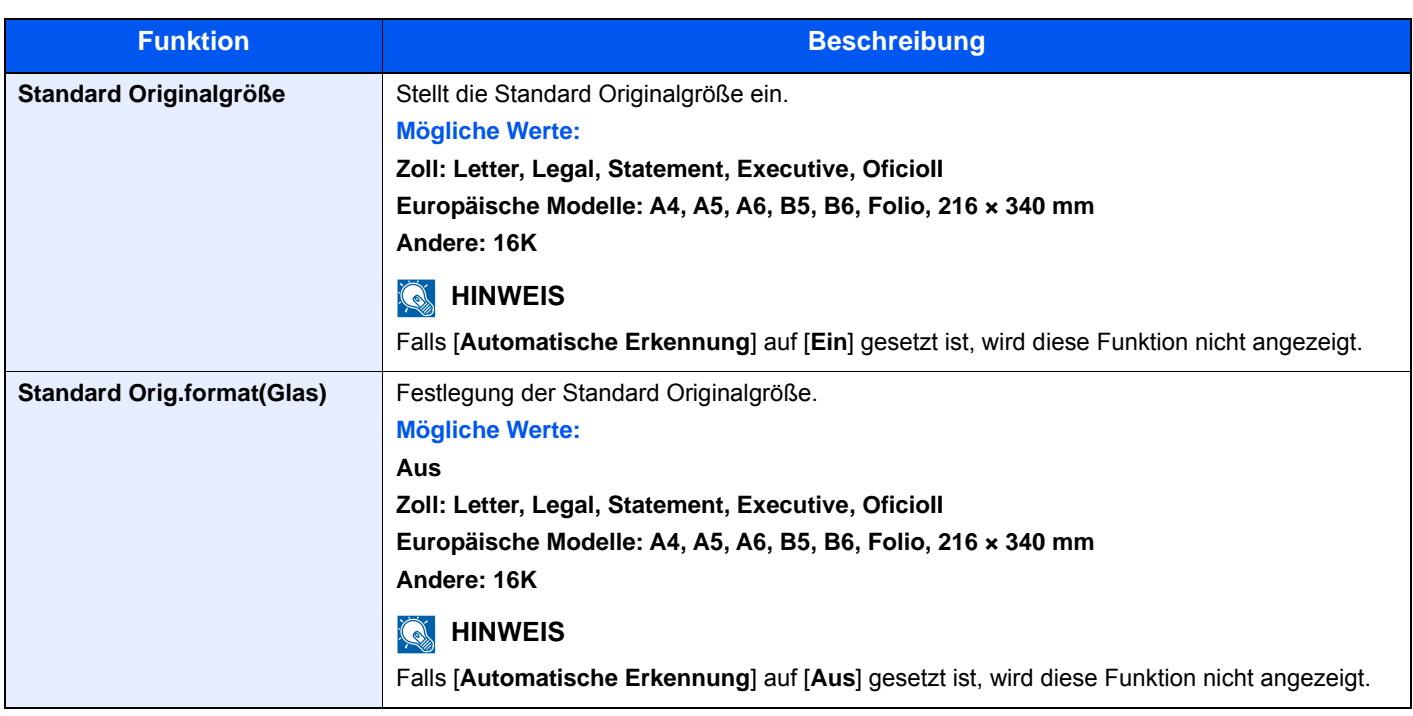

#### <span id="page-306-0"></span>**Papiereinstellungen**

#### Taste [**Systemmenü/Zähler**] > [**Allgemeine Einstellungen**] > [**Papiereinstell.**]

Einstellungen des Papiers.

<span id="page-306-1"></span>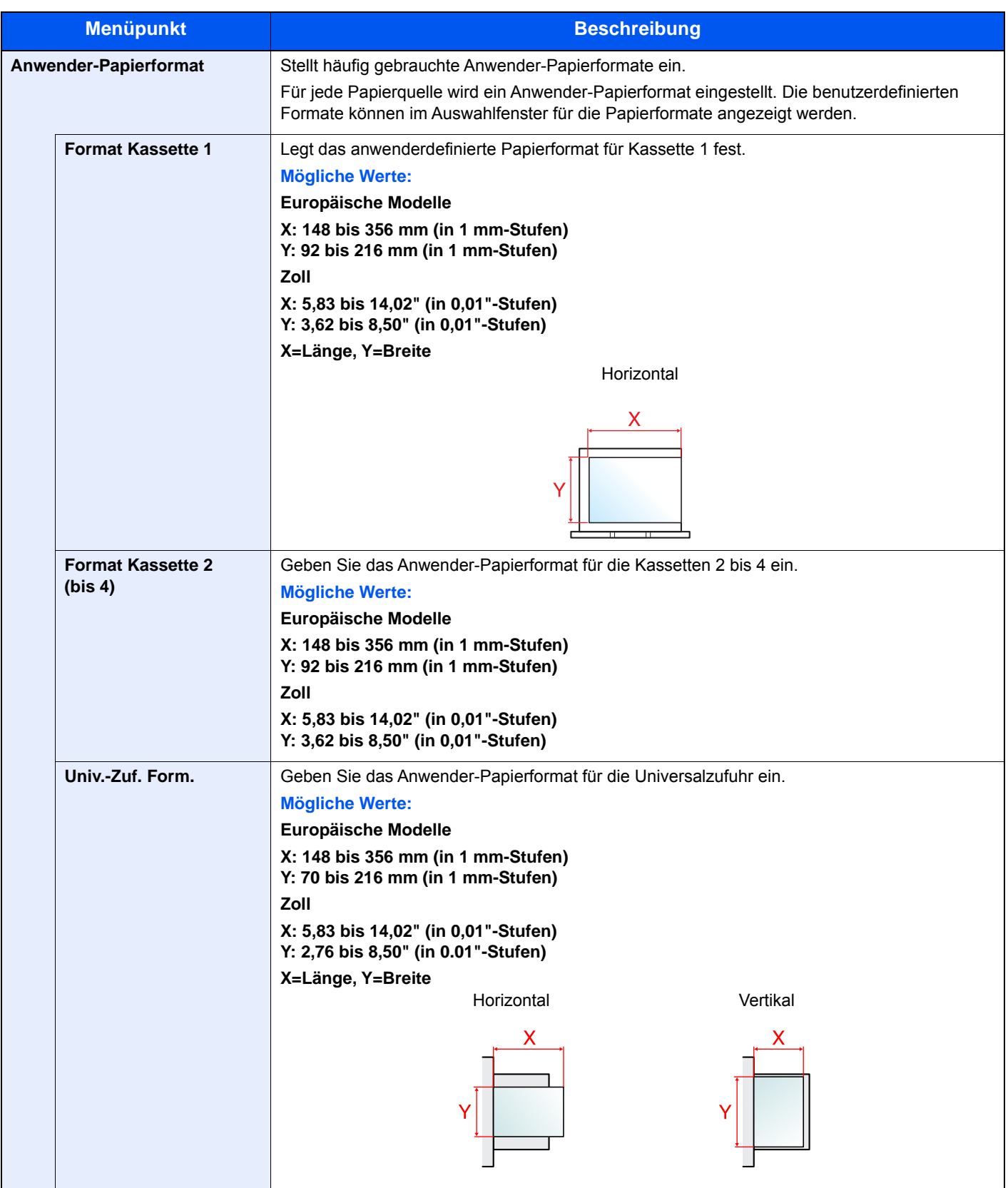

<span id="page-307-0"></span>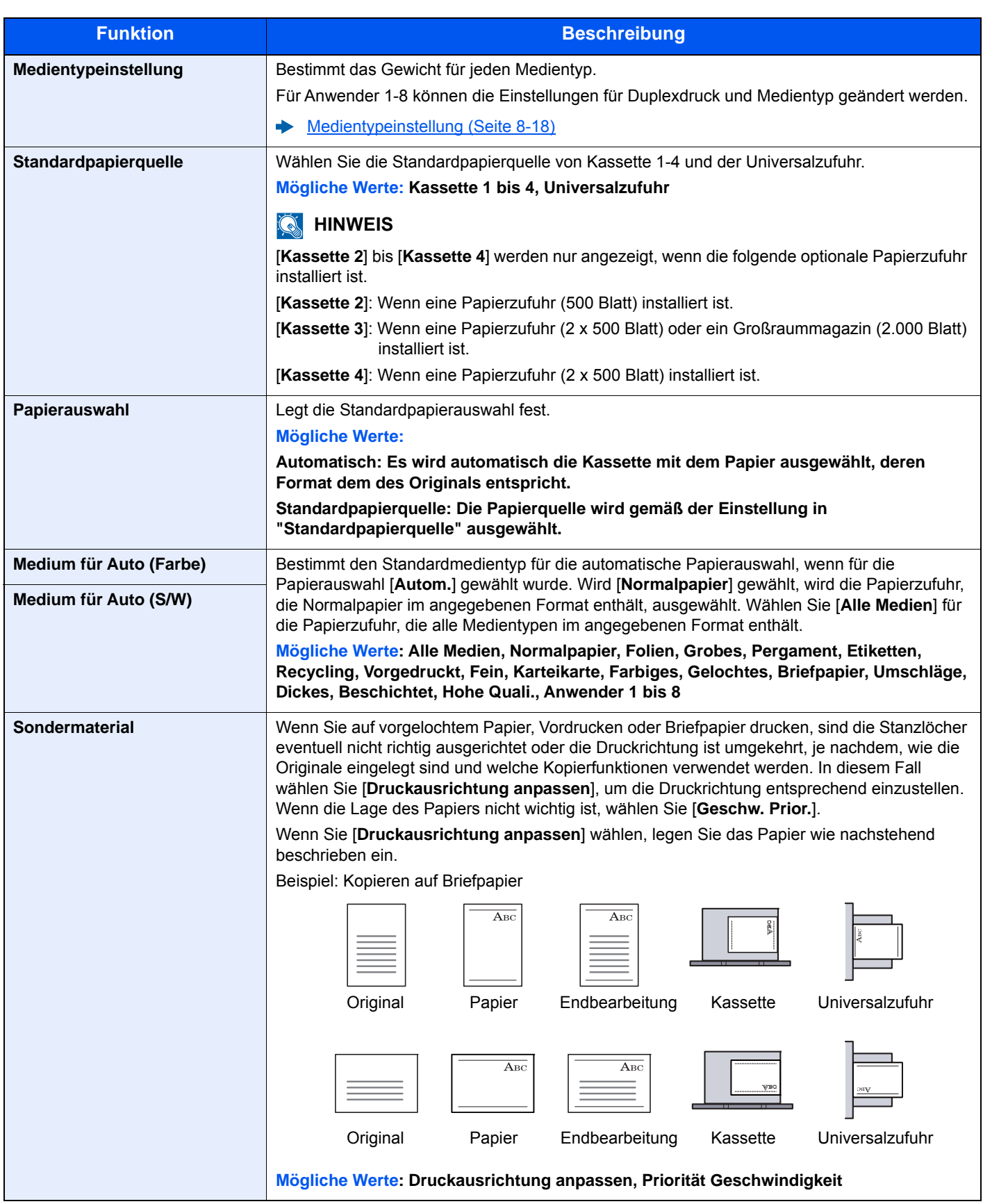

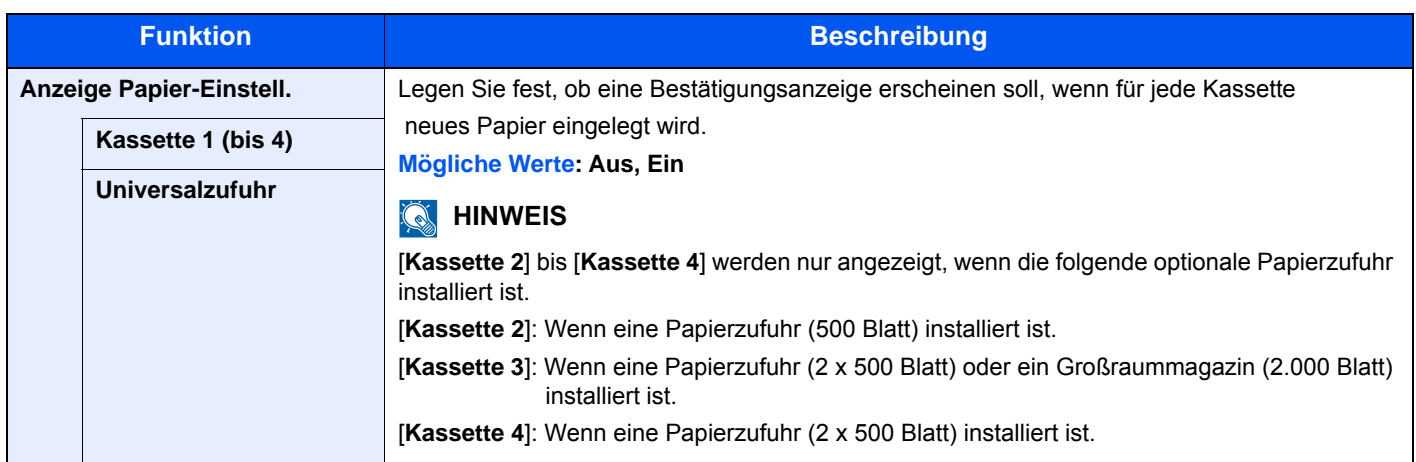

#### <span id="page-309-0"></span>**Medientypeinstellung**

Die folgenden Kombinationen aus Medientyp und Papiergewicht sind möglich.

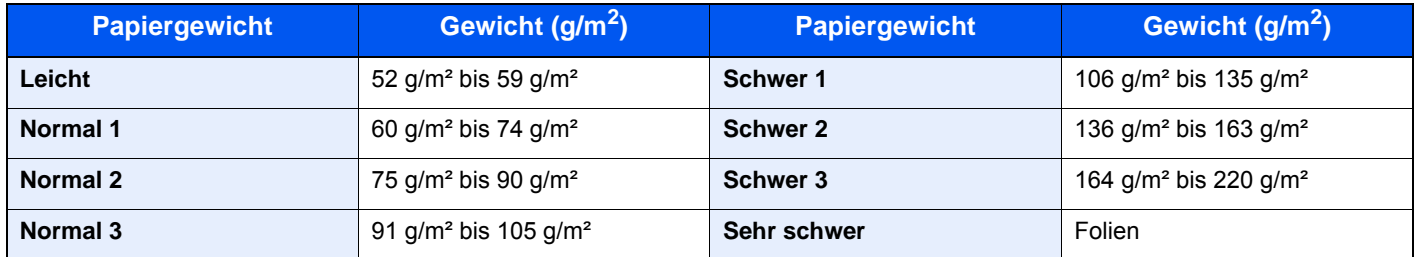

Für jeden Medientyp wird das Standardgewicht angezeigt.

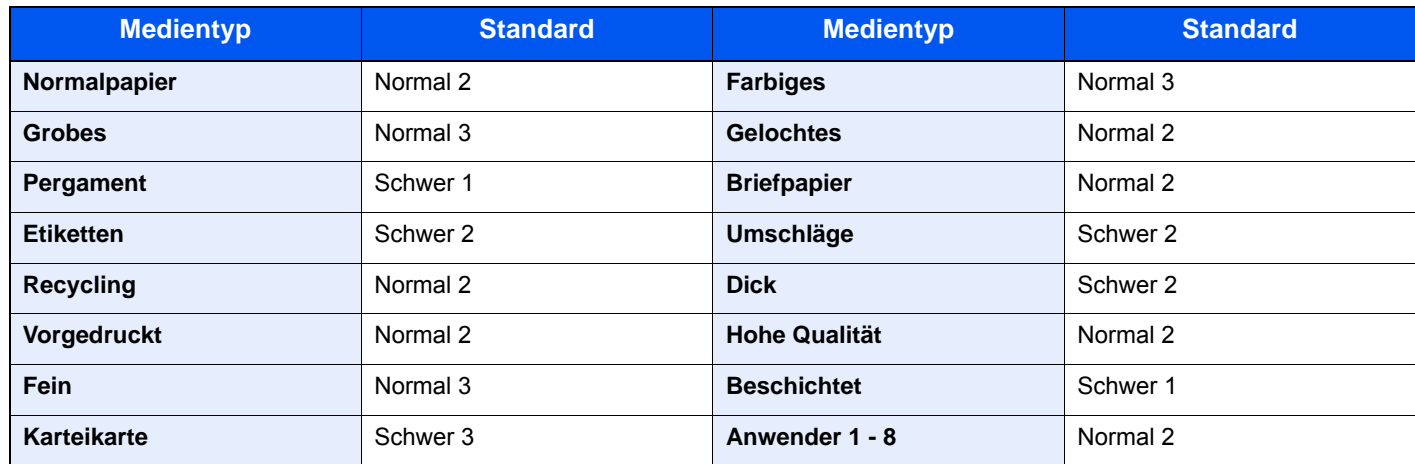

Für Anwender 1-8 können die Einstellungen für Duplexdruck und Medientyp geändert werden.

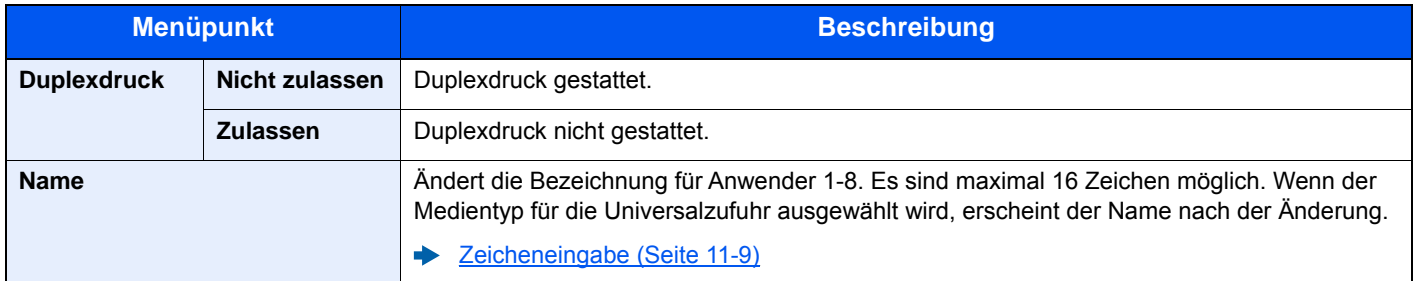

#### <span id="page-310-0"></span>**Funktionsstandardwerte**

#### Taste [**Systemmenü/Zähler**] > [**Allgemeine Einstellungen**] > [**Funktionsstandardwerte**]

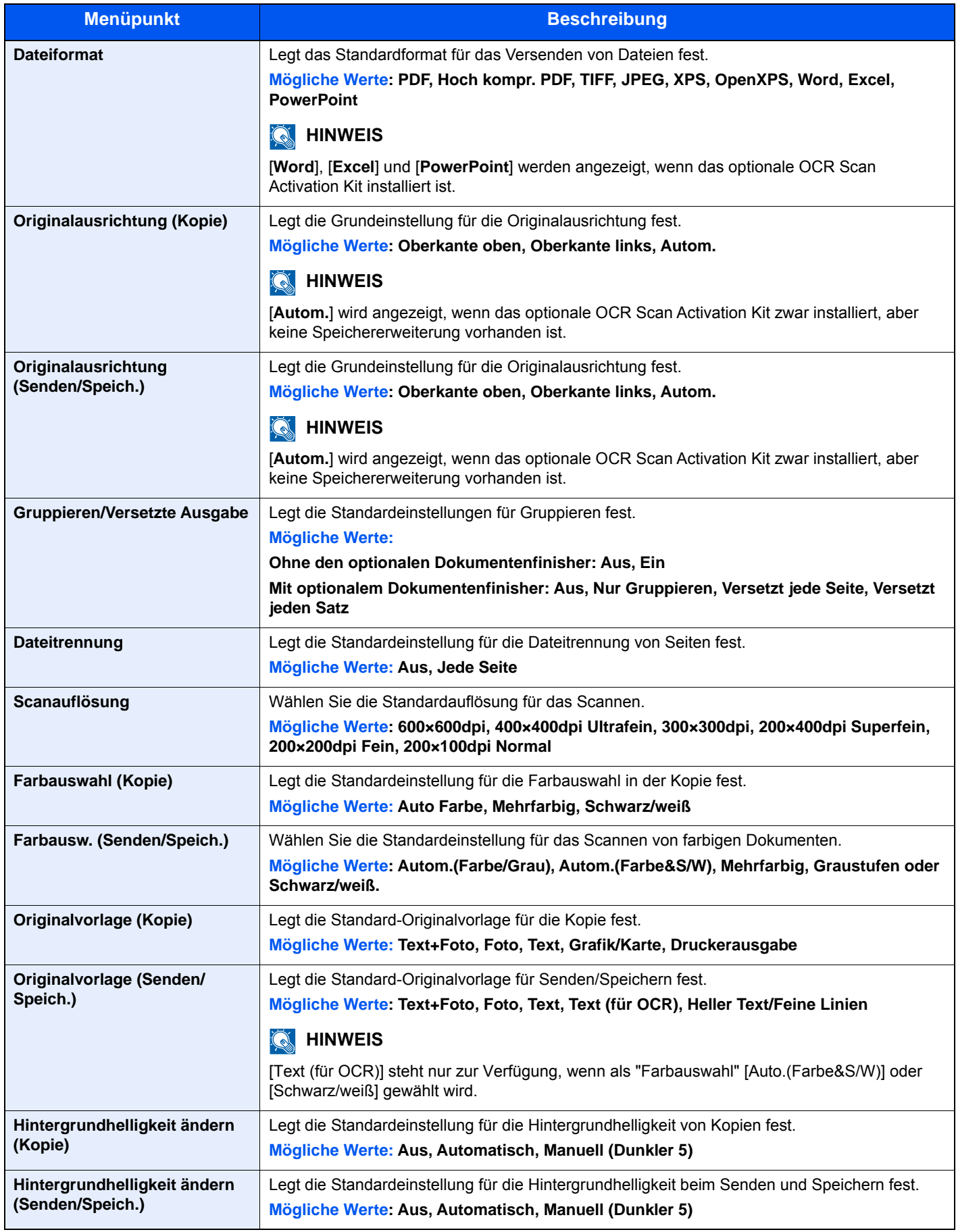

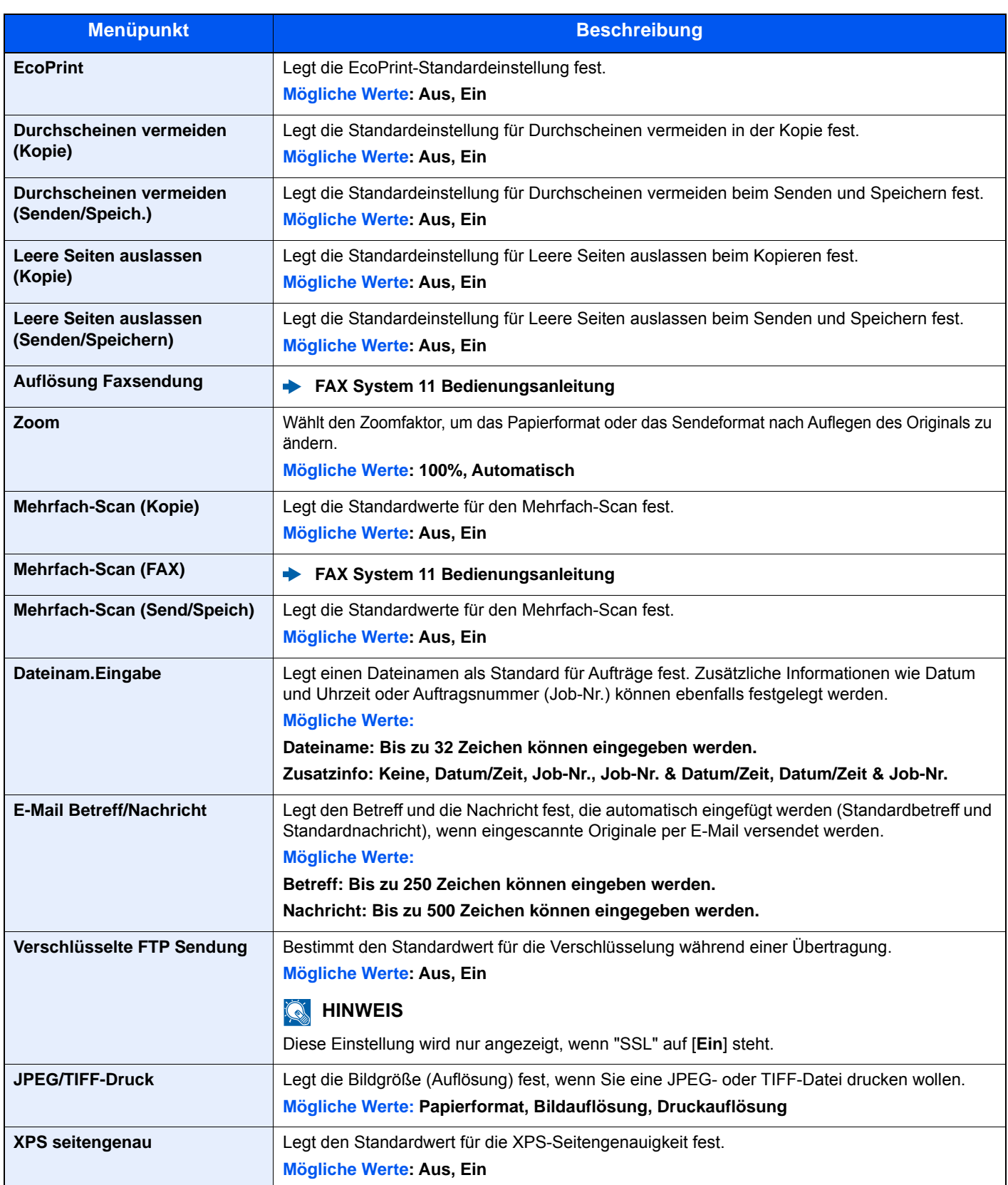

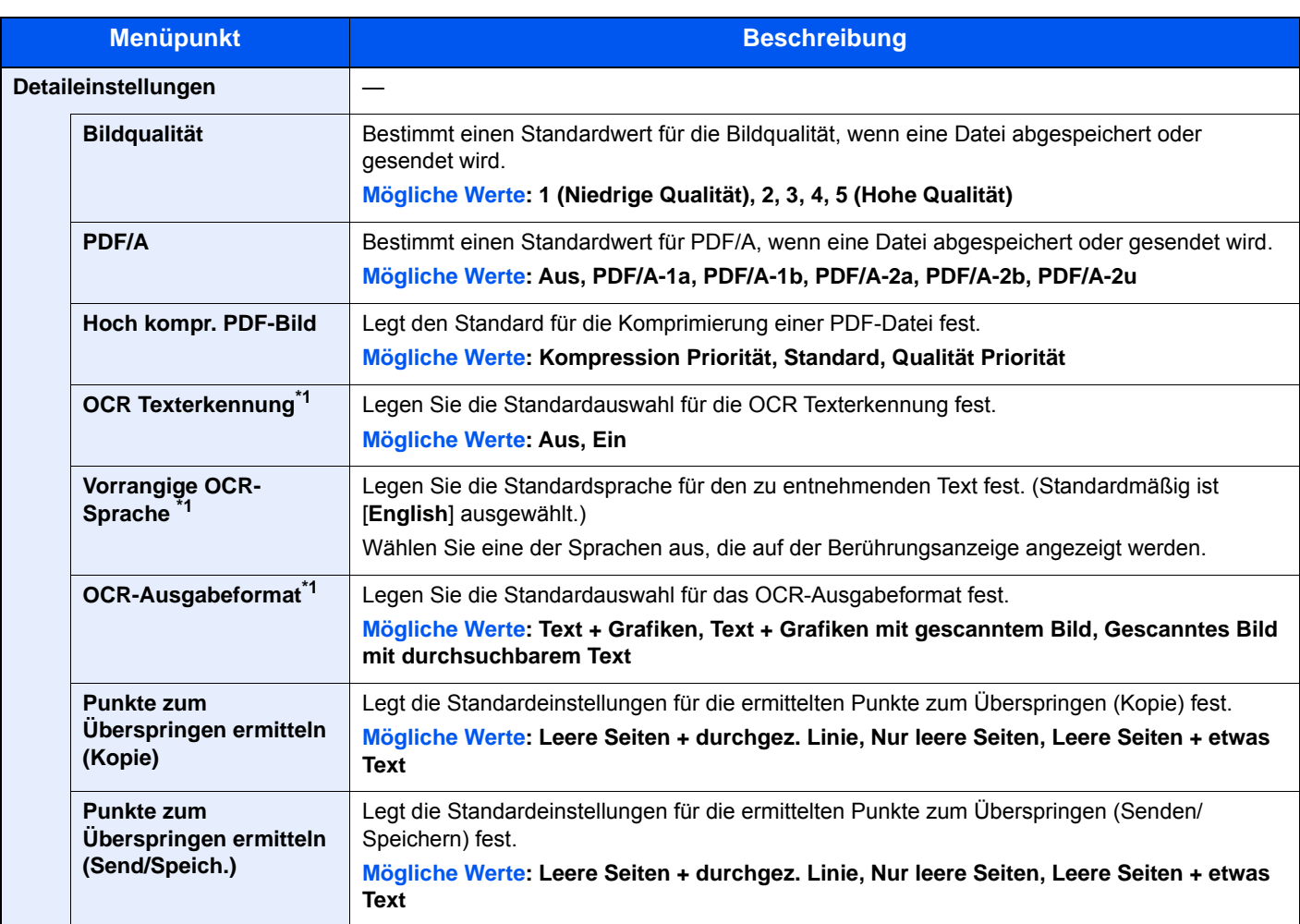

<span id="page-312-0"></span>\*1 Wird angezeigt, wenn das optionale OCR Scan Activation Kit installiert ist.

#### <span id="page-313-0"></span>**Ablagefach**

#### Taste [**Systemmenü/Zähler**] > [**Allgemeine Einstellungen**] > [**Ablagefach**]

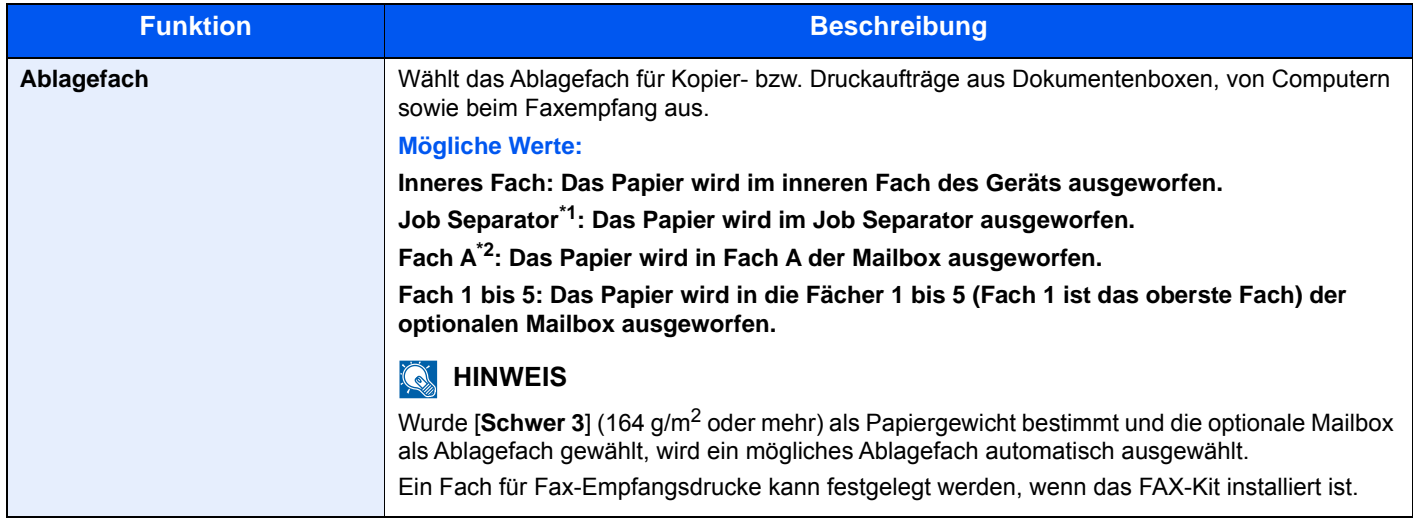

\*1 Wird nur angezeigt, wenn der optionale Job Separator installiert ist.

\*2 Wird nur angezeigt, wenn die optionale Mailbox installiert ist.

#### <span id="page-313-1"></span>**Vorab Limit**

#### Taste [**Systemmenü/Zähler**] > [**Allgemeine Einstellungen**] > [**Vorab Limit**]

<span id="page-313-2"></span>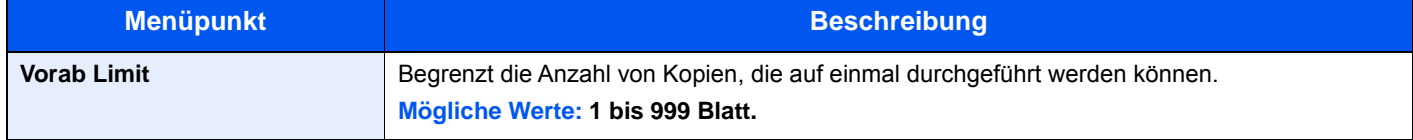

#### <span id="page-314-0"></span>**Fehlerbehandlung**

#### Taste [**Systemmenü/Zähler**] > [**Allgemeine Einstellungen**] > [**Fehlerbehandlung**]

<span id="page-314-1"></span>Legt fest, ob der Auftrag abgebrochen oder fortgesetzt werden soll, wenn ein Fehler auftritt.

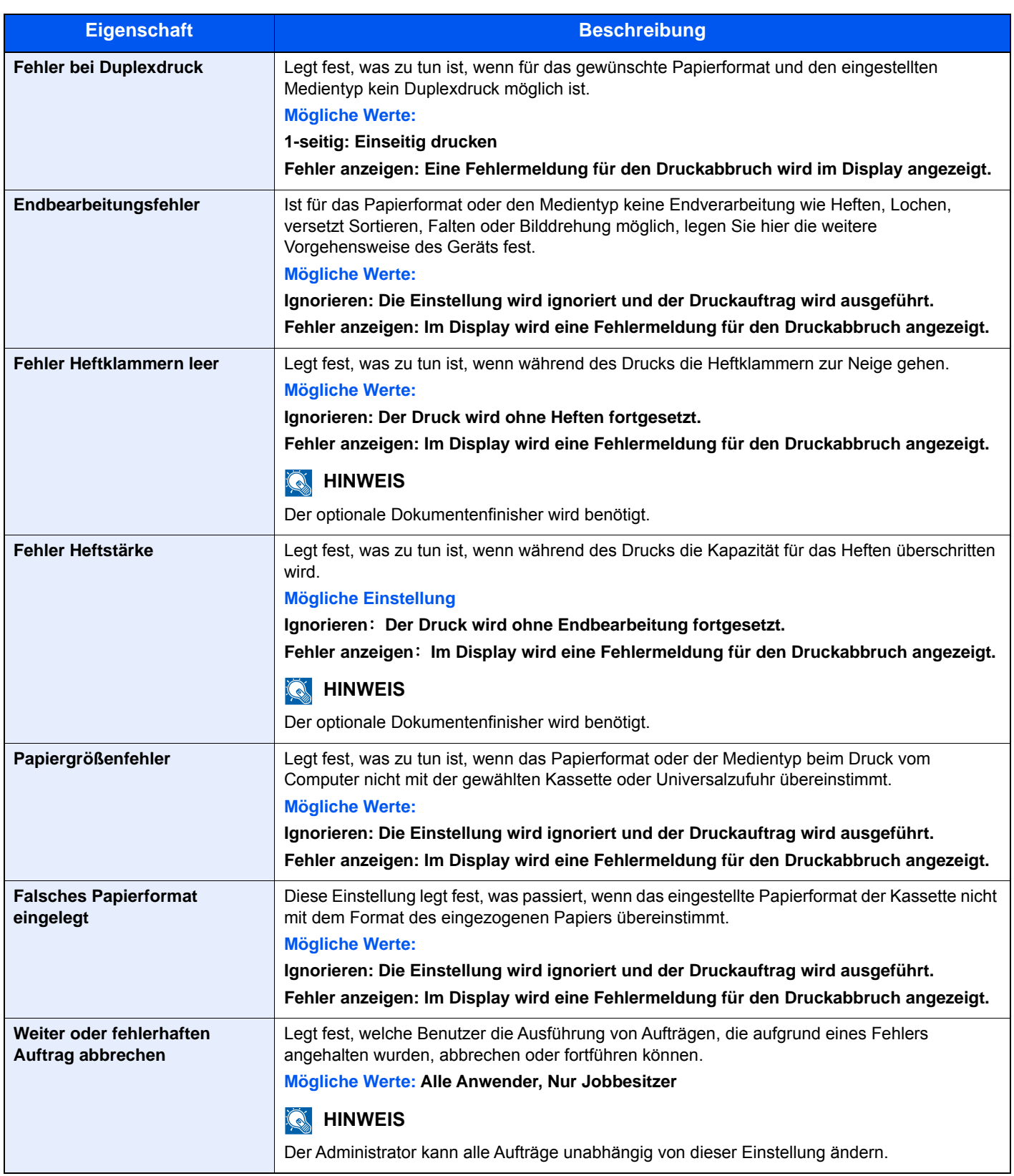

#### <span id="page-315-0"></span>**Verhalten bei leerem Farbtoner**

#### Taste [**Systemmenü/Zähler**] > [**Allgemeine Einstellungen**] > [**Aktion leerer Farbtoner**]

<span id="page-315-1"></span>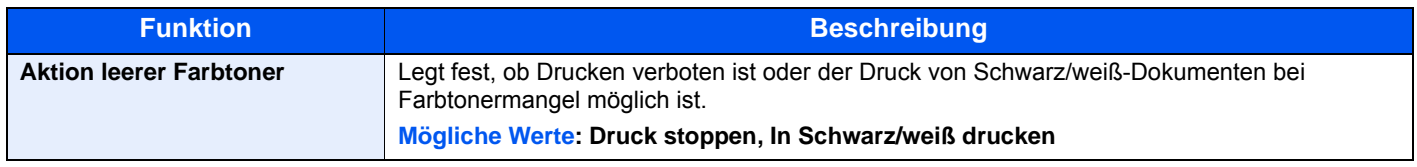

#### <span id="page-315-3"></span>**Maßeinheit**

#### Taste [**Systemmenü/Zähler**] > [**Allgemeine Einstellungen**] > [**Maßeinheit**]

<span id="page-315-2"></span>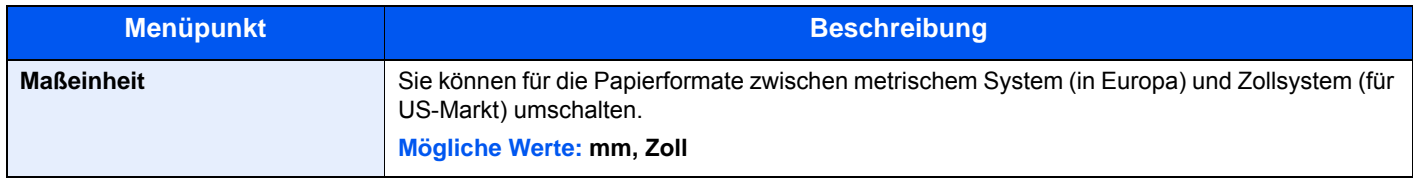

#### <span id="page-315-4"></span>**Wenig TonerAlarmmenge**

#### Taste [**Systemmenü/Zähler**] > [**Allgemeine Einstellungen**] > [**Wenig TonerAlarmmenge**]

<span id="page-315-5"></span>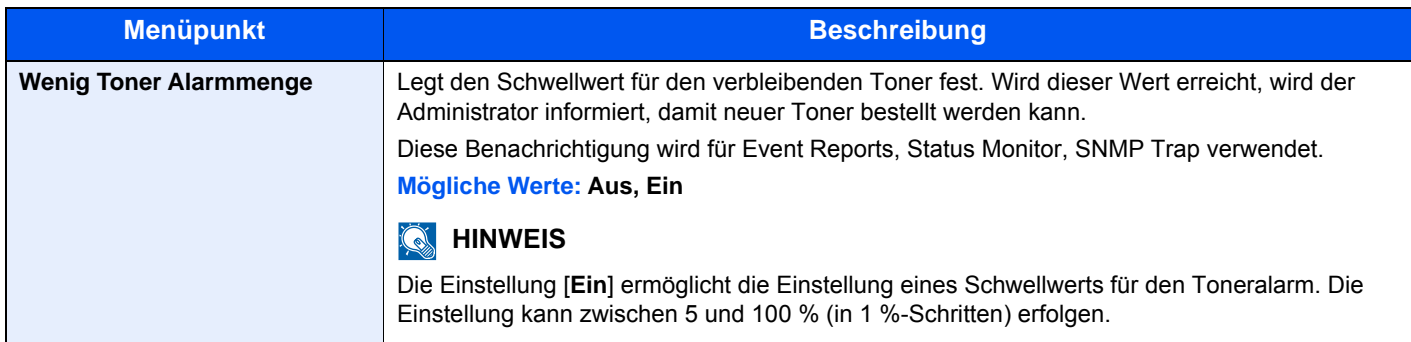

#### <span id="page-315-6"></span>**Tastaturbelegung**

#### Taste [**Systemmenü/Zähler**] > [**Allgemeine Einstellungen**] > [**Tastaturbelegung**]

<span id="page-315-7"></span>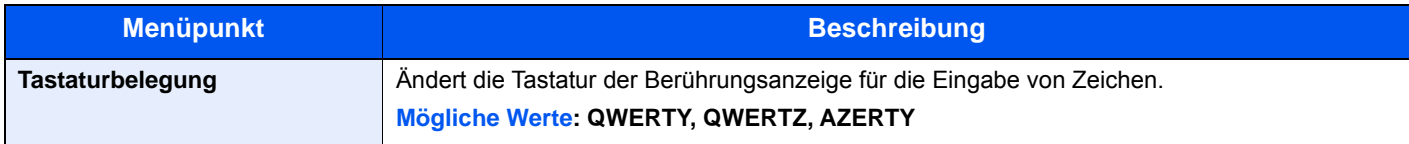

#### <span id="page-315-8"></span>**Optionaler Tastatur-Typ**

Taste [**Systemmenü/Zähler**] > [**Allgemeine Einstellungen**] > [**Optionaler Tastatur-Typ]**

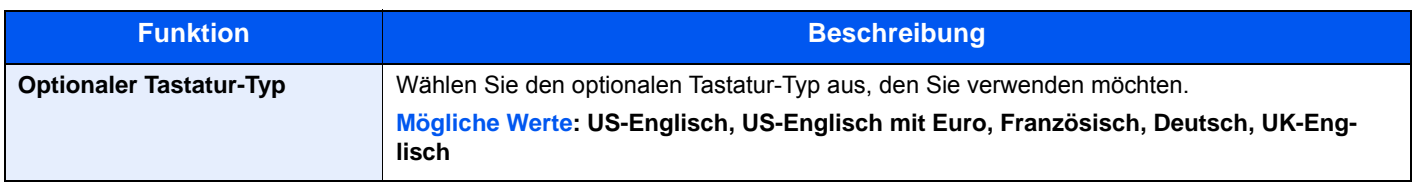

#### <span id="page-316-0"></span>**Dokumente pro Auftrag versetzen**

#### Taste [**Systemmenü/Zähler**] > [**Allgemeine Einstellungen**] > [**Dokumente pro Auftrag versetzen**]

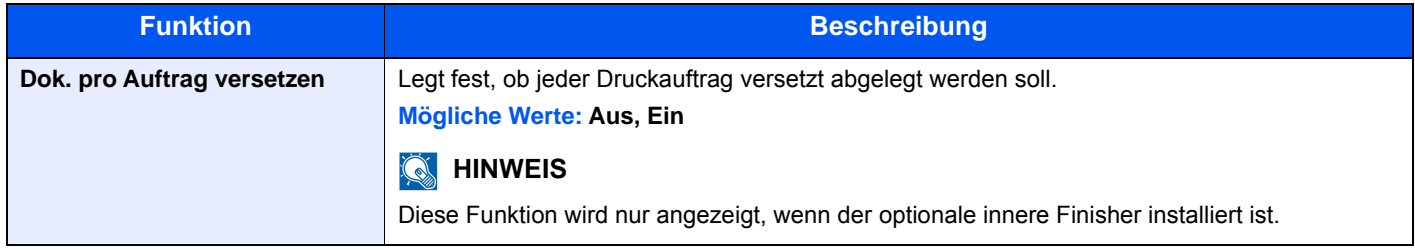

#### <span id="page-316-1"></span>**Einseitige Dokum. Versetzen**

#### Taste [**Systemmenü/Zähler**] > [**Allgemeine Einstellungen**] > [**Einseitige Dokum. Versetzen**]

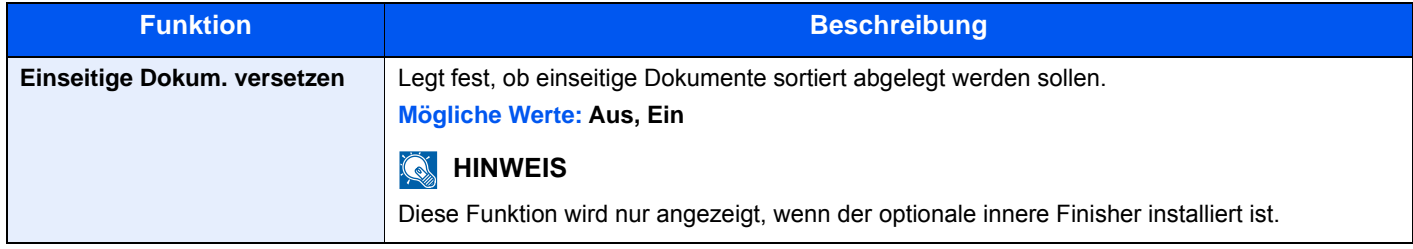

#### <span id="page-316-2"></span>**Status/Protokoll anzeigen**

#### Taste [**Systemmenü/Zähler**] > [**Allgemeine Einstellungen**] > [**Status/Protokoll anzeigen**]

<span id="page-316-3"></span>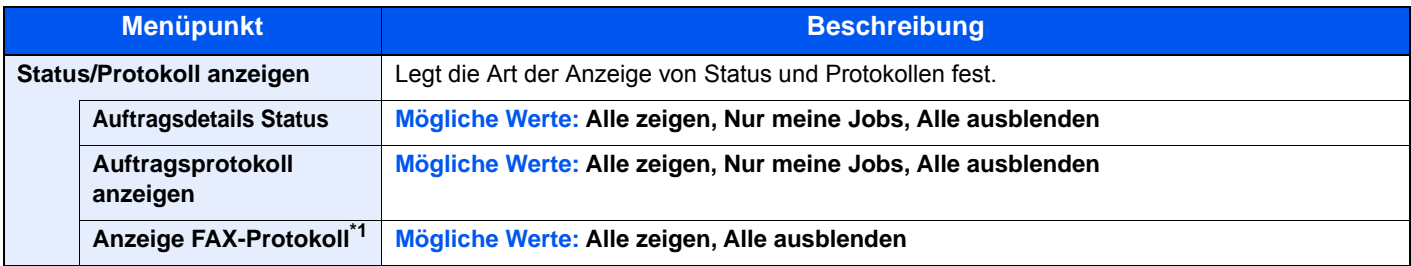

\*1 Wird nur angezeigt, wenn das optionale FAX-Kit installiert ist.

#### <span id="page-316-4"></span>**Zuweisung Funktionstaste**

#### Taste [**Systemmenü/Zähler**] > [**Allgemeine Einstellungen**] > [**Zuweisung Funktionstaste**]

Weist jeder Funktionstaste eine Funktion zu.

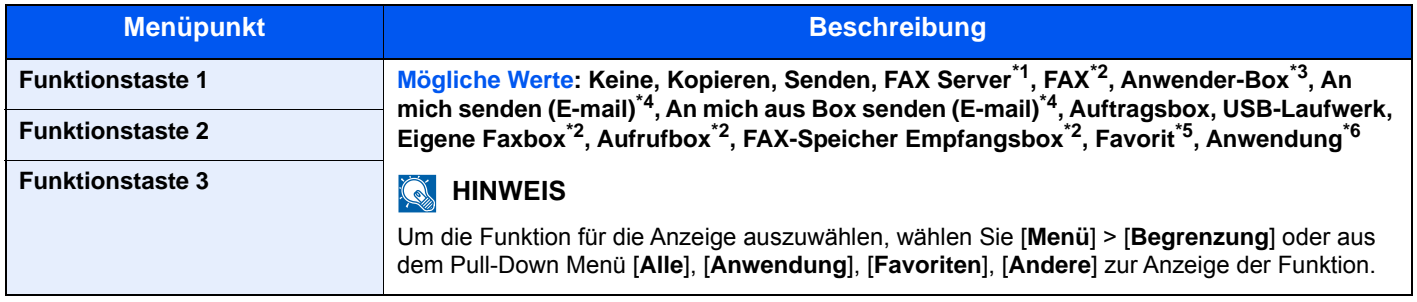

\*1 Wird nur angezeigt, wenn ein externer Server (FAX Server) eingerichtet ist.

\*2 Wird nur angezeigt, wenn die optionale Faxfunktion installiert ist.

\*3 Wird nur angezeigt, wenn die optionale SSD installiert ist.

\*4 Wird angezeigt, falls die Benutzerverwaltung aktiviert ist.

\*5 Der gespeicherte Favoritenname wird angezeigt.

\*6 Der gespeicherte Anwendungsname wird angezeigt.

#### <span id="page-317-2"></span>**Anzeige Ausschalten**

#### Taste [**Systemmenü/Zähler**] > [**Allgemeine Einstellungen**] > [**Anzeige Ausschalten**]

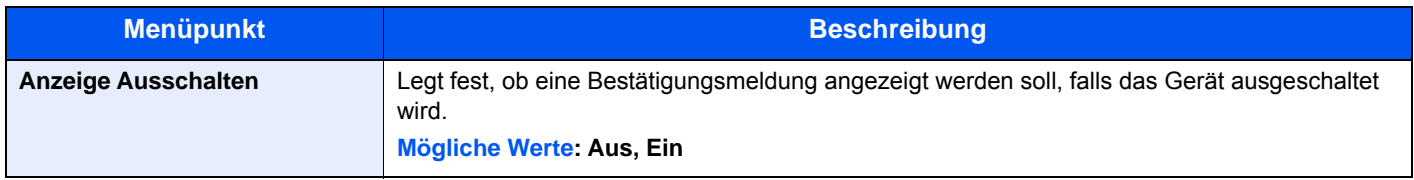

### <span id="page-317-0"></span>**Startseite**

Taste [**Systemmenü/Zähler**] > [**Startseite**]

<span id="page-317-3"></span>Verändert die Einstellungen für die Startseite.

**[Startseite bearbeiten \(Seite 2-13\)](#page-64-0)** 

### <span id="page-317-1"></span>Kopieren

#### Taste [**Systemmenü/Zähler**] > [**Kopieren**]

<span id="page-317-4"></span>Legt die Einstellungen für die Kopierfunktionen fest.

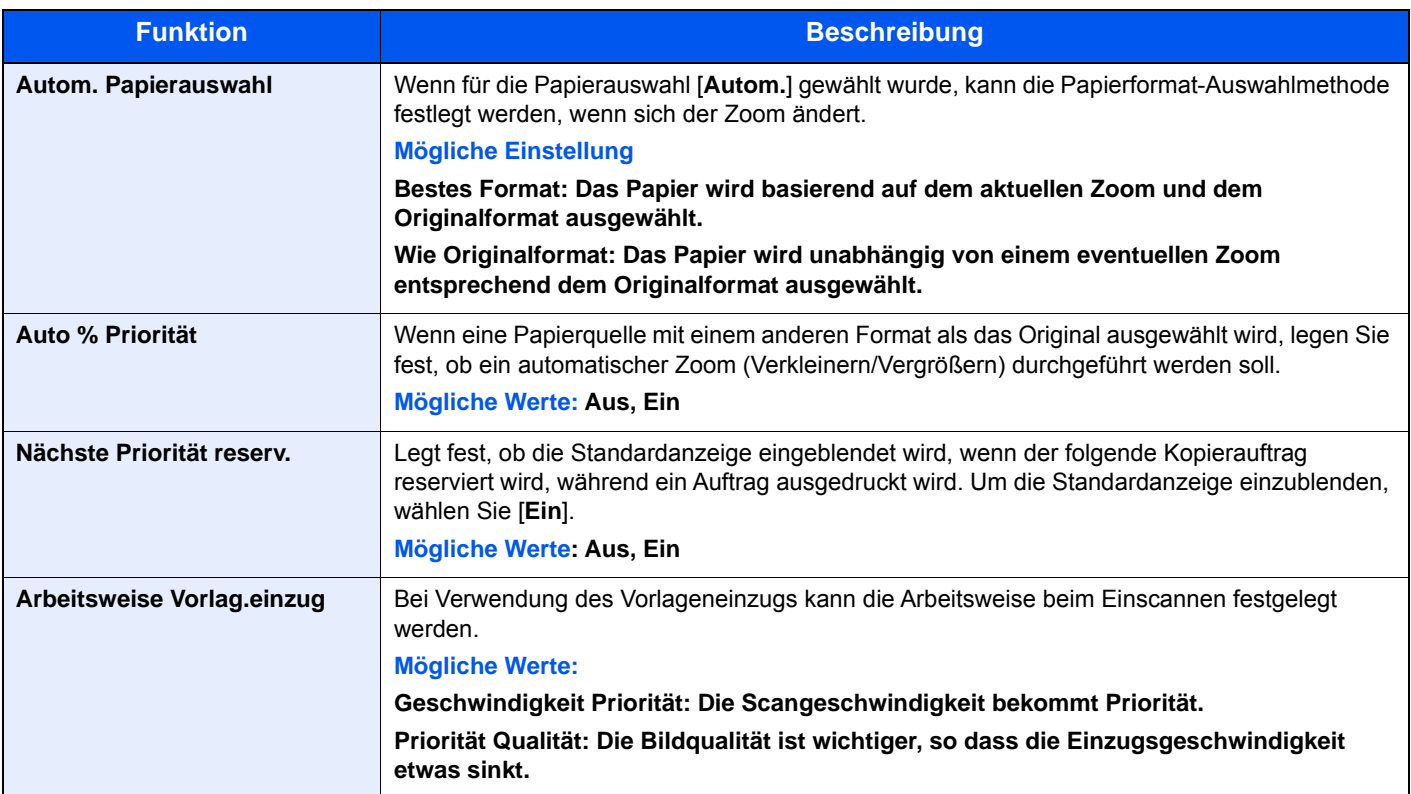

### <span id="page-318-0"></span>Senden

#### Taste [**Systemmenü/Zähler**] > [**Senden**]

<span id="page-318-1"></span>Legt Einstellungen für den Sendebetrieb fest.

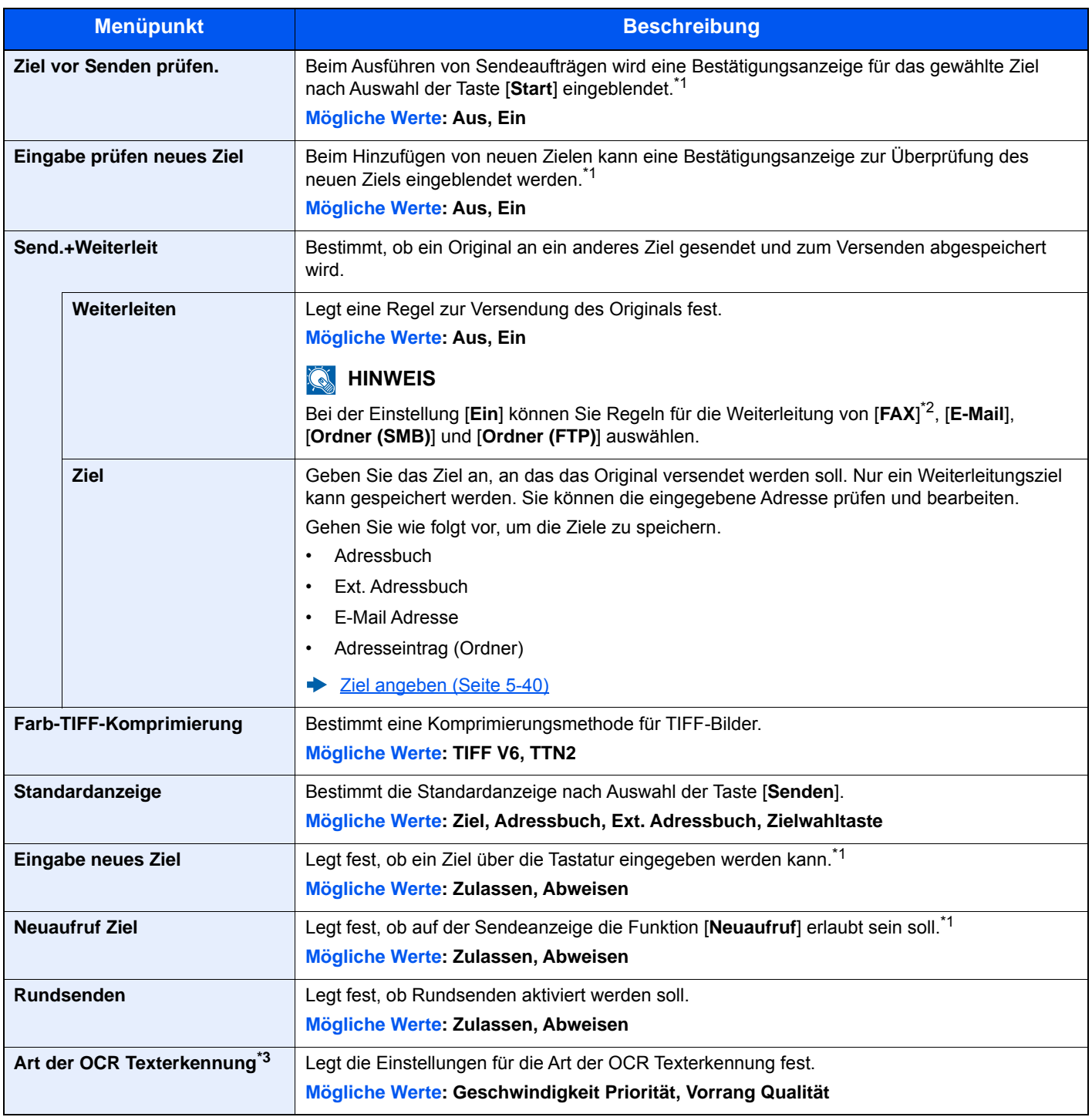

<span id="page-318-2"></span>\*1 Gilt auch für das Versenden von Faxen.

\*2 Wird nur angezeigt, wenn das optionale FAX-Kit installiert ist.

\*3 Wird angezeigt, wenn das optionale OCR Scan Activation Kit installiert ist.

### <span id="page-319-0"></span>Dokumentenbox

#### Taste [**Systemmenü/Zähler**] > [**Dokumentenbox**]

<span id="page-319-3"></span>Einstellmöglichkeit für Anwender-Box, Auftrags-Box, Eigene Faxbox und Abrufbox.

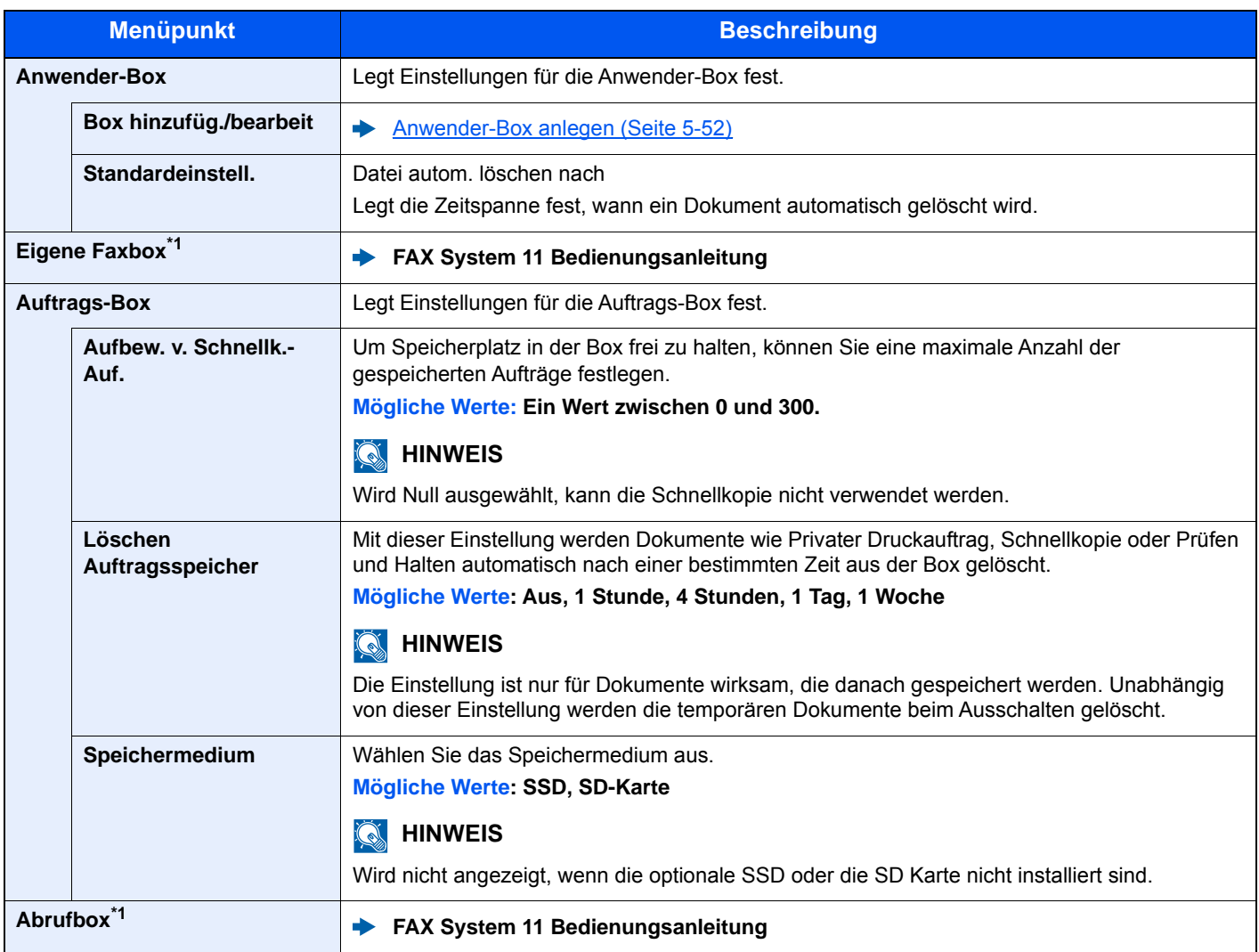

<span id="page-319-5"></span>\*1 Nur bei installierter FAX-Funktion.

### <span id="page-319-1"></span>**FAX**

Taste [**Systemmenü/Zähler**] > [**FAX**]

Legt die FAX-Einstellungen fest.

**FAX System 11 Bedienungsanleitung**

### <span id="page-319-2"></span>Anwendung

#### Taste [**Systemmenü/Zähler**] > [**Anwendung**]

<span id="page-319-4"></span>Einstellungen für Anwendungen.

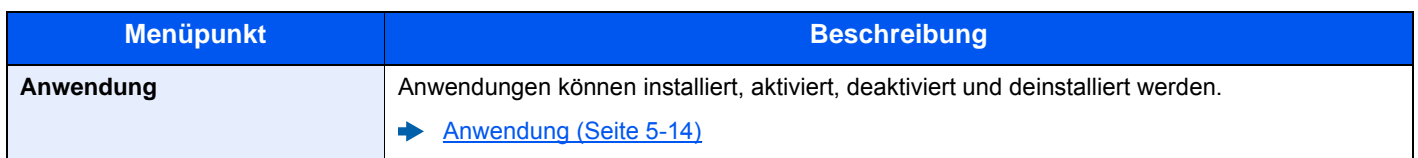

### <span id="page-320-0"></span>Internet

#### Taste [**Systemmenü/Zähler**] > [**Internet**]

<span id="page-320-2"></span>Stellt den Proxy für den Zugang der Anwendung zum Internet ein.

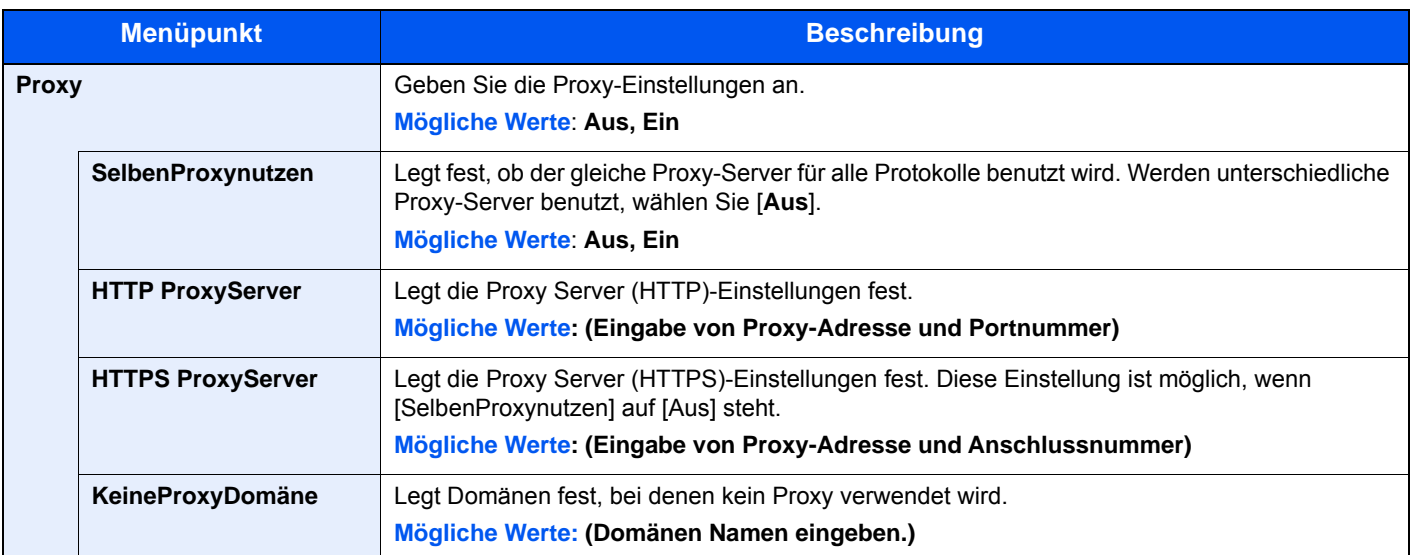

### <span id="page-320-1"></span>Adressbuch/Zielwahl

#### **Adressbuch**

Taste [**Systemmenü/Zähler**] > [**Adressbuch/Zielwahl**] > [**Adressbuch**]

Legt Einstellungen für das Adressbuch fest.

**Eiel hinzufügen (Adressbuch) (Seite 3-28)** 

#### **Zielwahltaste**

#### Taste [**Systemmenü/Zähler**] > [**Adressbuch/Zielwahl**] > [**Zielwahltaste**]

Legt Einstellungen für Zielwahltasten fest.

**Example 2** [Ziel auf Zielwahltaste speichern \(Seite 3-33\)](#page-157-0)

#### **Adressbuch Grundstellung**

#### Taste [**Systemmenü/Zähler**] > [**Adressbuch/Zielwahl**] > [**Adressbuch Grundstellung**]

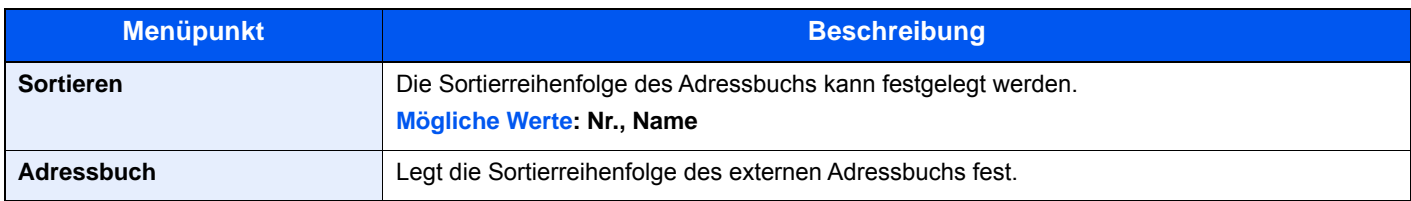

#### **Beschränkung bearbeiten**

#### Taste [**Systemmenü/Zähler**] > [**Adressbuch/Zielwahl**] > [**Beschränkung bearbeiten**]

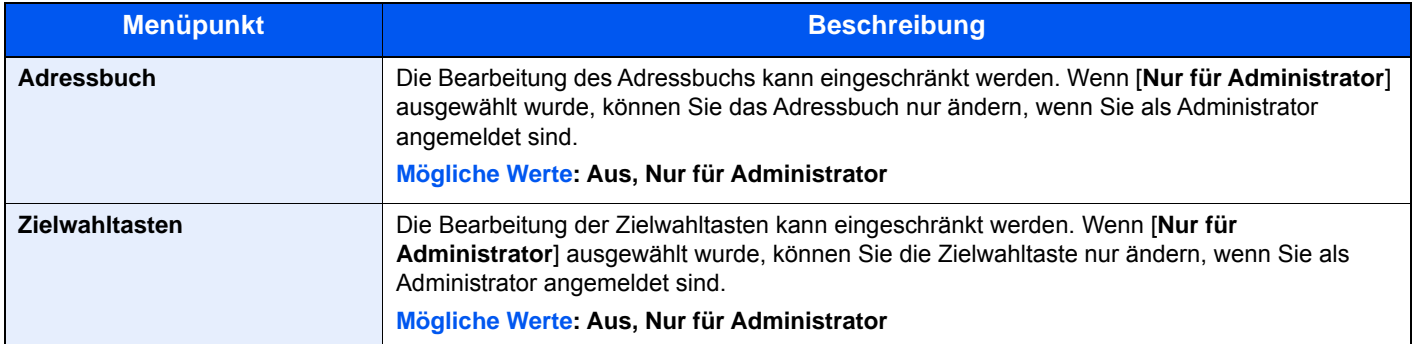

#### **Listendruck [Adressbuch]**

Sie können eine Liste der im Adressbuch gespeicherten Ziele drucken.

Die Liste kann nach Namen (Index) oder Adressnummern sortiert werden.

### 1 **Anzeige aufrufen.**

Taste [**Systemmenü/Zähler**] > [**Adressbuch/Zielwahl**] > [**Listendruck**] > [**Adressbuch**]

#### 2 **Drucken.**

[**Liste FAX(Index)**] oder [**Liste FAX (Nr.)**] > [**Ja**]

Die Liste wird gedruckt.

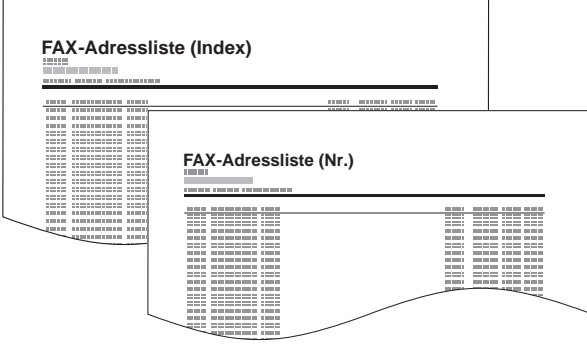

#### **Listendruck (Zielwahl)**

Druckt eine Liste der Zielwahltasten, um die registrierten Ziele, die für die Zielwahltasten eingegeben wurden, zu überprüfen.

#### 1 **Anzeige aufrufen.**

Taste [**Systemmenü/Zähler**] > [**Adressbuch/Zielwahl**] > [**Listendruck**] > [**Zielwahl**]

### 2 **Drucken.**

[**Gesamte Liste**] oder [**Liste FAX**] > [**Ja**]

Die Liste wird gedruckt.

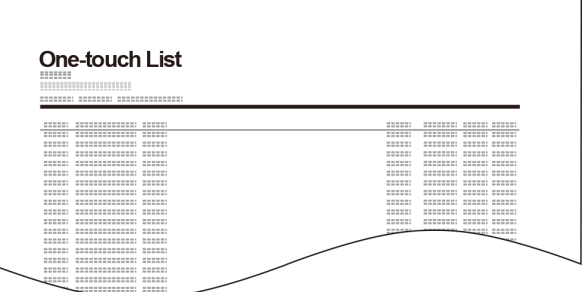

### <span id="page-322-0"></span>Benutzer-Login/Kostenstellen

Taste [**Systemmenü/Zähler**] > [**Benutzer-Login/Kostenstellen**]

Legt Einstellungen für die Geräteverwaltung fest.

[Benutzer-Logins verwalten \(Seite 9-2\)](#page-354-0) [Kostenstellen Übersicht \(Seite 9-34\)](#page-386-0) [Unbekannte ID Job \(Seite 9-51\)](#page-403-0)

### <span id="page-323-0"></span>**Drucker**

#### Taste [**Systemmenü/Zähler**] > [**Drucker**]

<span id="page-323-1"></span>Beim Drucken von PCs werden die Einstellungen im Allgemeinen in der Anwendung vorgenommen, aus der der Druck erfolgt. Die folgenden Einstellungen sind jedoch verfügbar, um die Standardeinstellungen des Geräts zu verändern.

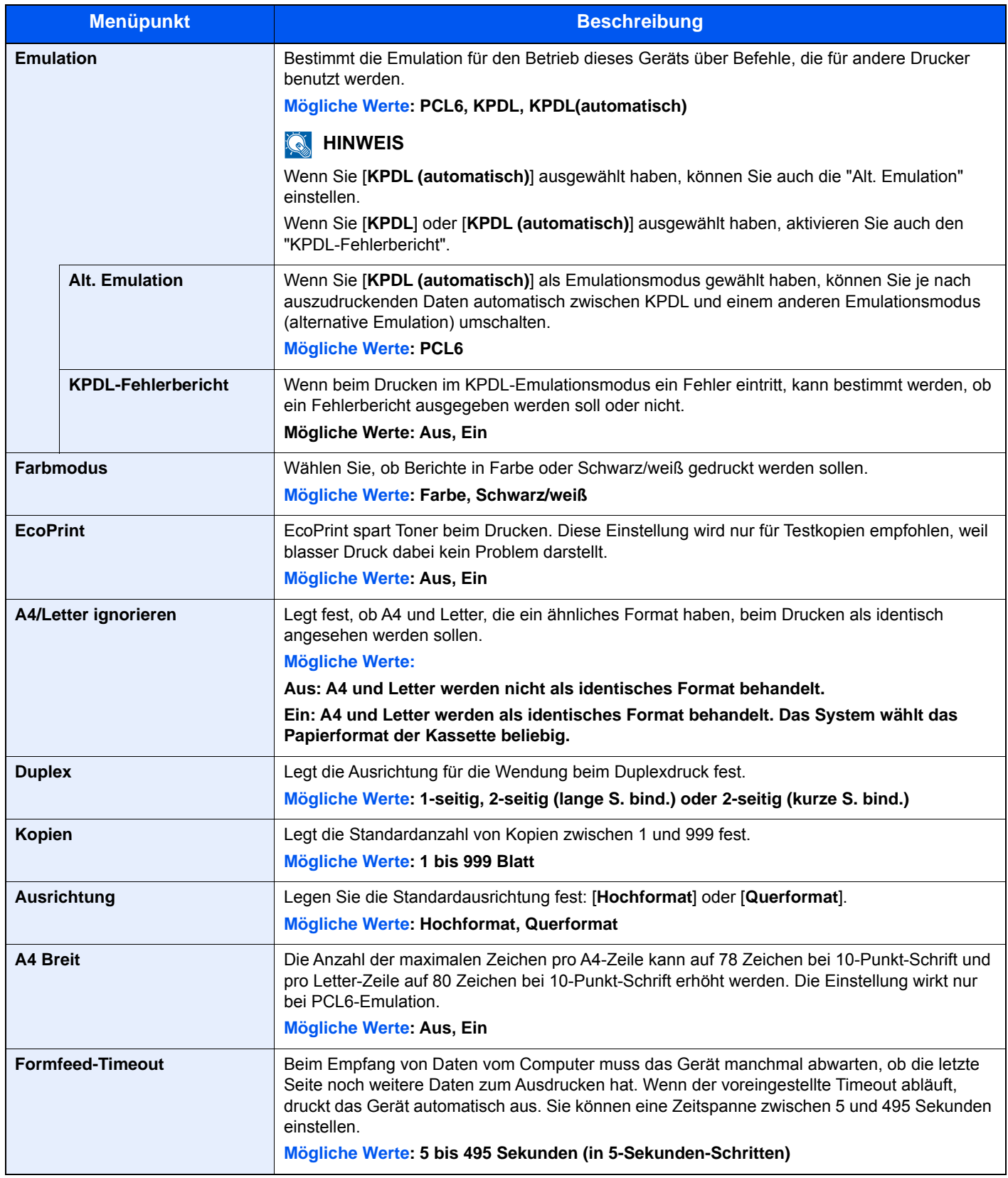
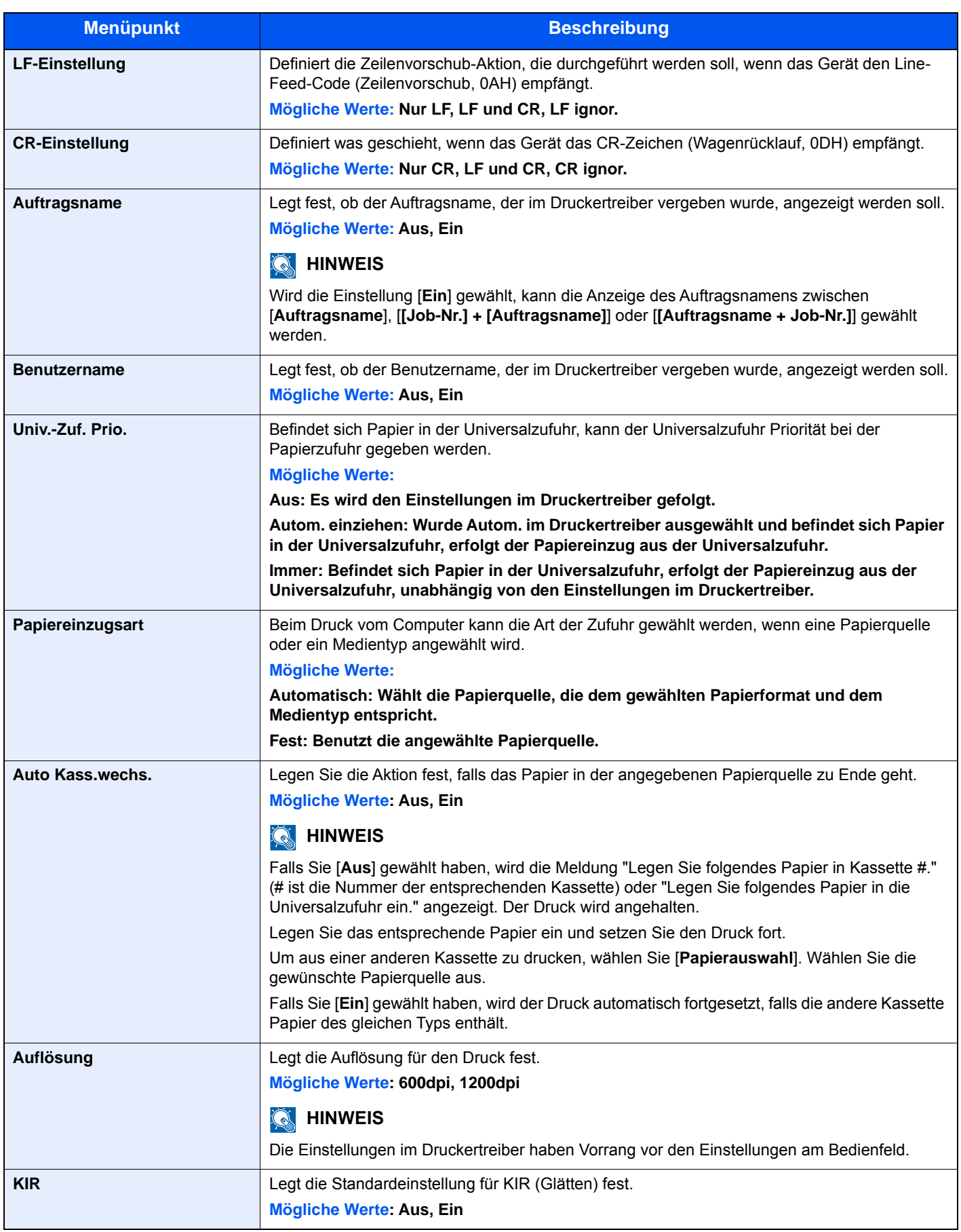

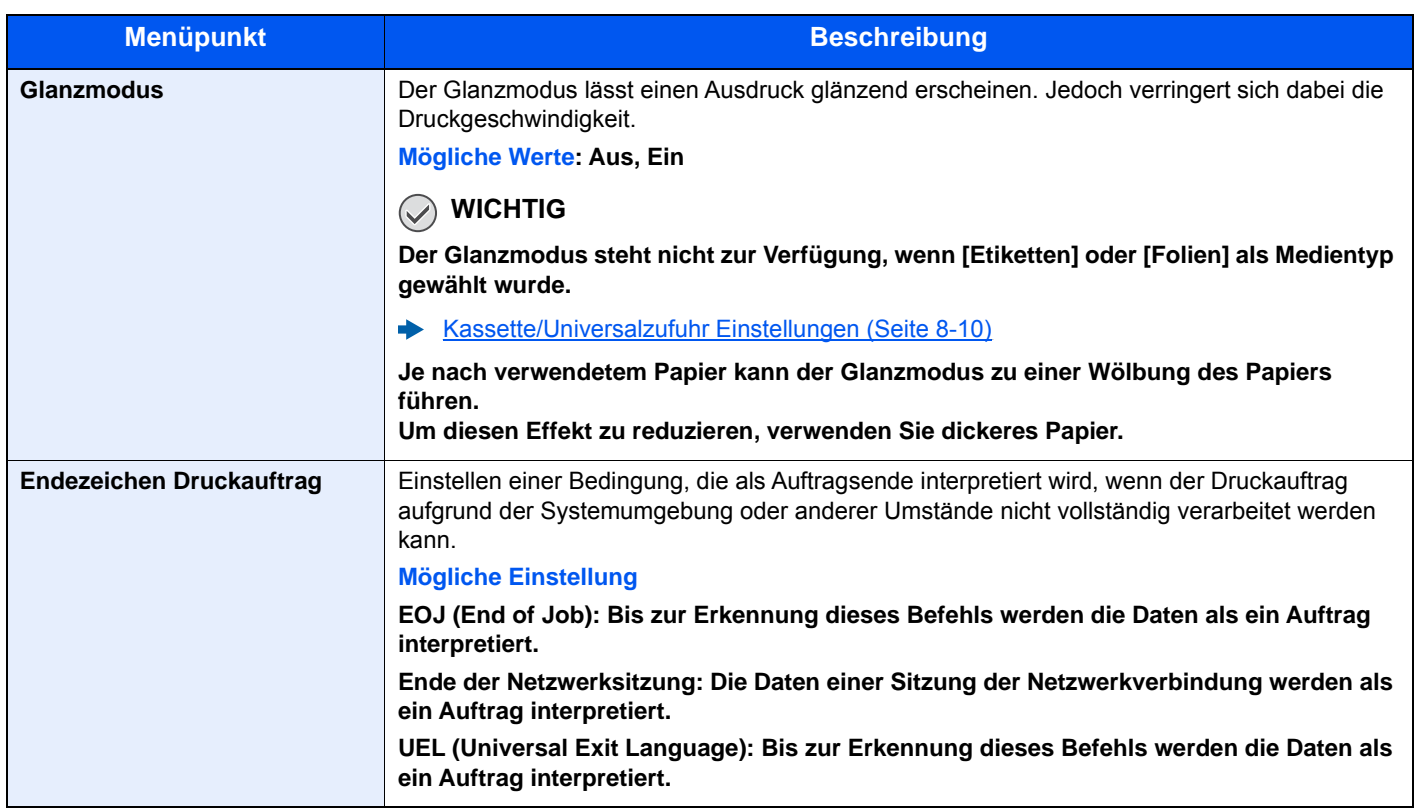

# System/Netzwerk

Legt die System-Einstellungen des Geräts fest.

# **Netzwerk**

#### Taste [**Systemmenü/Zähler**] > [**System/Netzwerk**] > [**Netzwerk**]

Legt die Netzwerk-Einstellungen fest.

#### **Hostname**

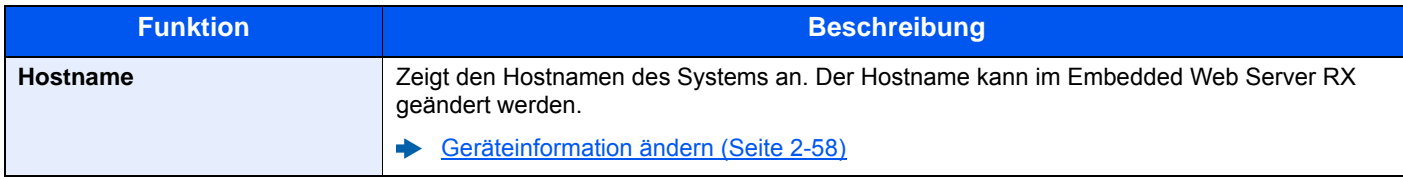

#### **Wi-Fi Direct Einstellungen**

Richten Sie Wi-Fi Direct ein.

# **K** HINWEIS

Diese Anzeige erscheint nur, wenn das WLAN-Kit (IB-35) installiert ist.

Das WLAN-Kit steht bei einigen Modellen optional zur Verfügung. Fragen Sie Ihren Händler nach mehr Informationen.

#### $\rightarrow$  [IB-35 "WLAN-Kit" \(Seite 11-4\)](#page-474-0)

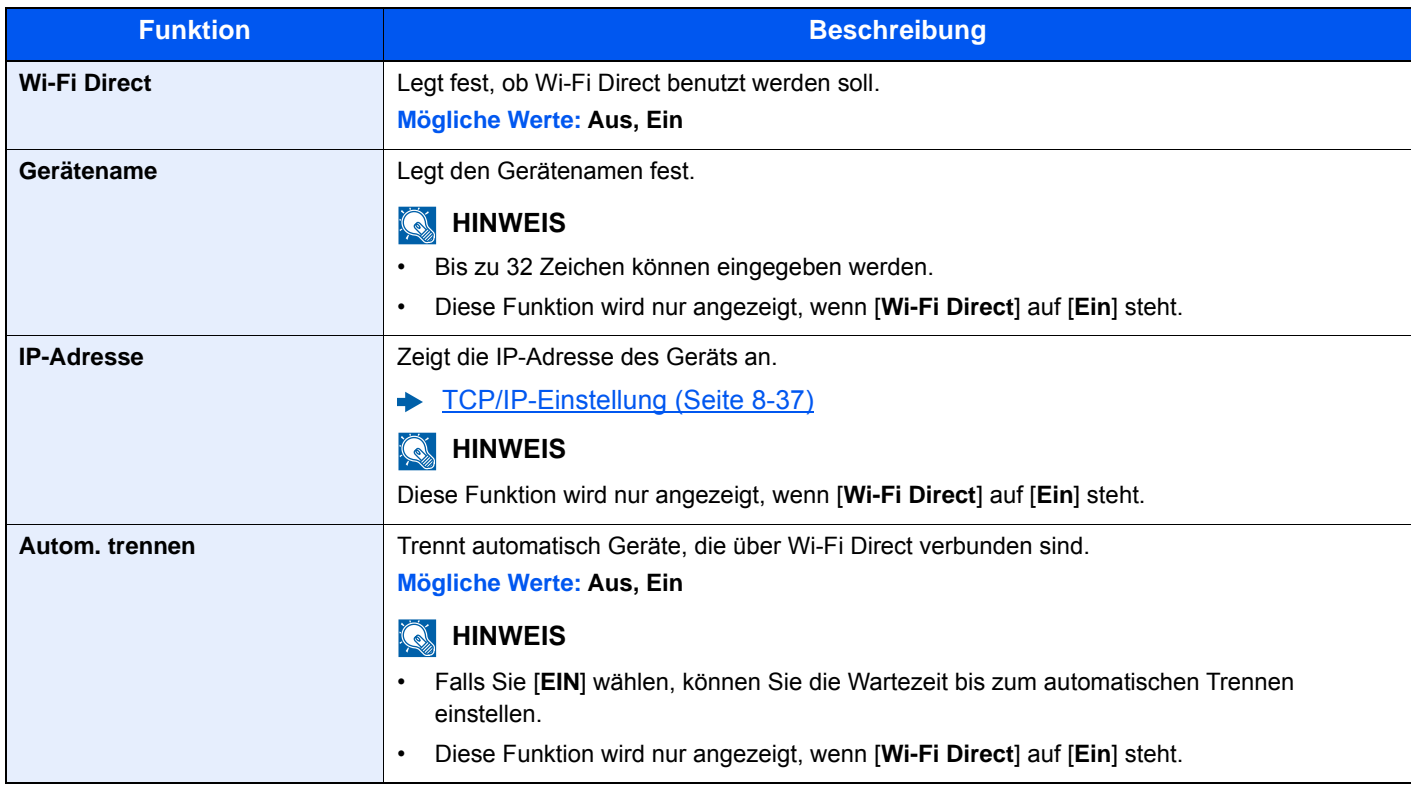

#### **Wi-Fi Einstellungen**

Richten Sie Wi-Fi ein.

# **<b>A**</u> HINWEIS

Diese Anzeige erscheint nur, wenn das WLAN-Kit (IB-35) installiert ist.

Das WLAN-Kit steht bei einigen Modellen optional zur Verfügung. Fragen Sie Ihren Händler nach mehr Informationen.

 $\rightarrow$  [IB-35 "WLAN-Kit" \(Seite 11-4\)](#page-474-0)

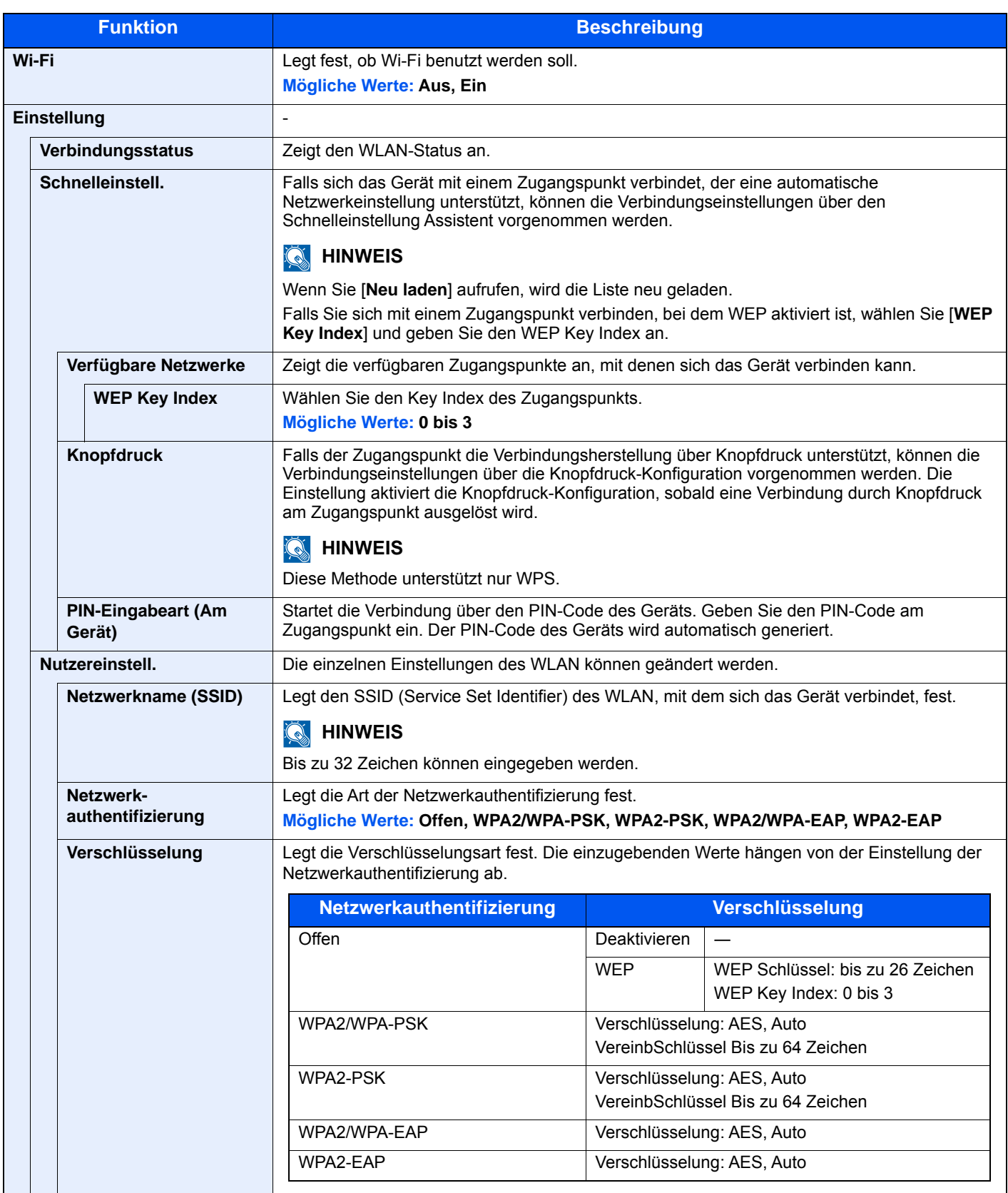

<span id="page-328-0"></span>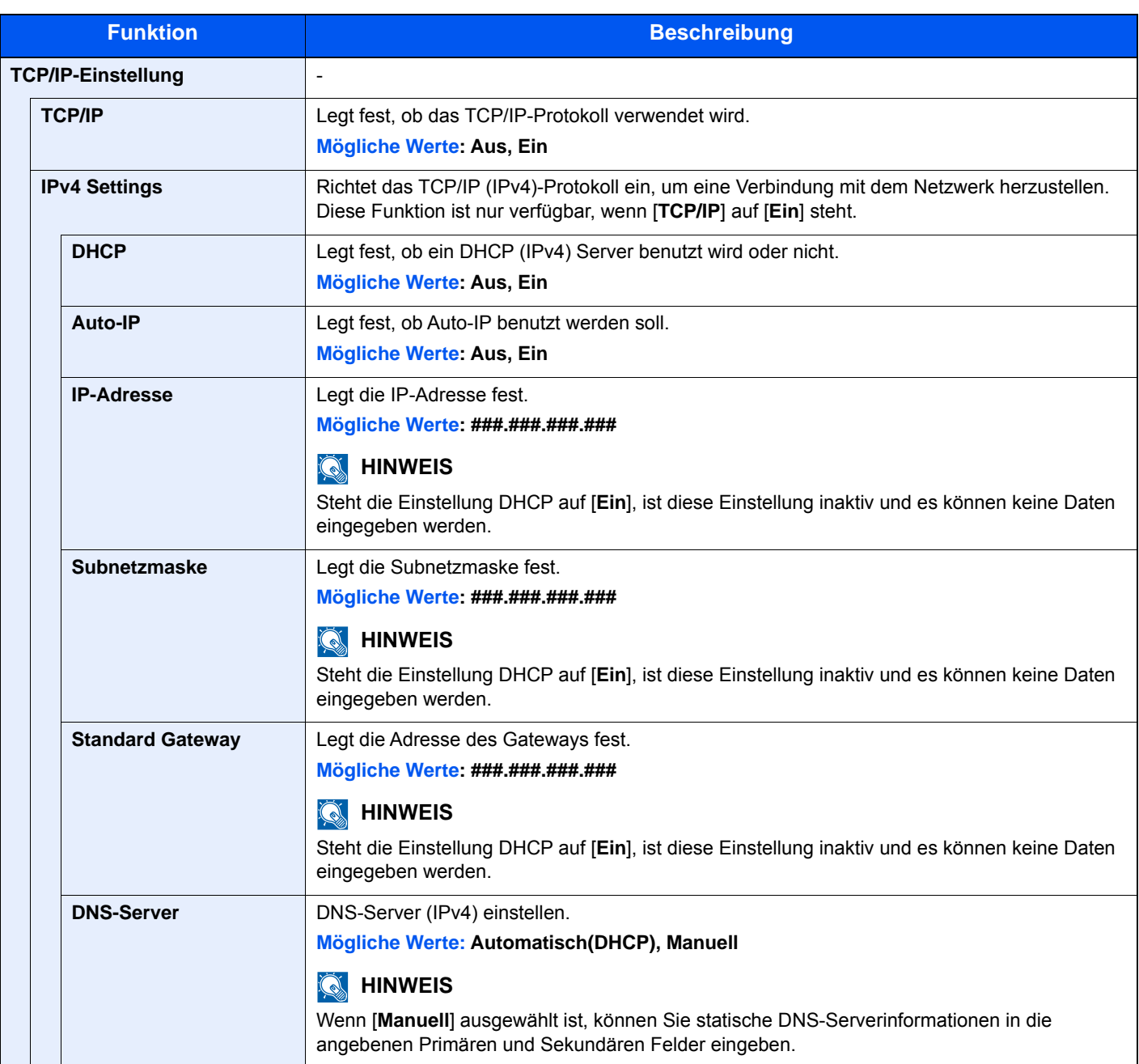

# **WICHTIG**

**• Wenn Auto-IP eingestellt wird, muss unter [IP-Adresse] "0.0.0.0" eingegeben werden.**

**• Nachdem Sie alle Eingaben vorgenommen haben, starten Sie den Netzwerkteil des Geräts neu oder schalten Sie das Gerät einmal AUS und wieder AN.**

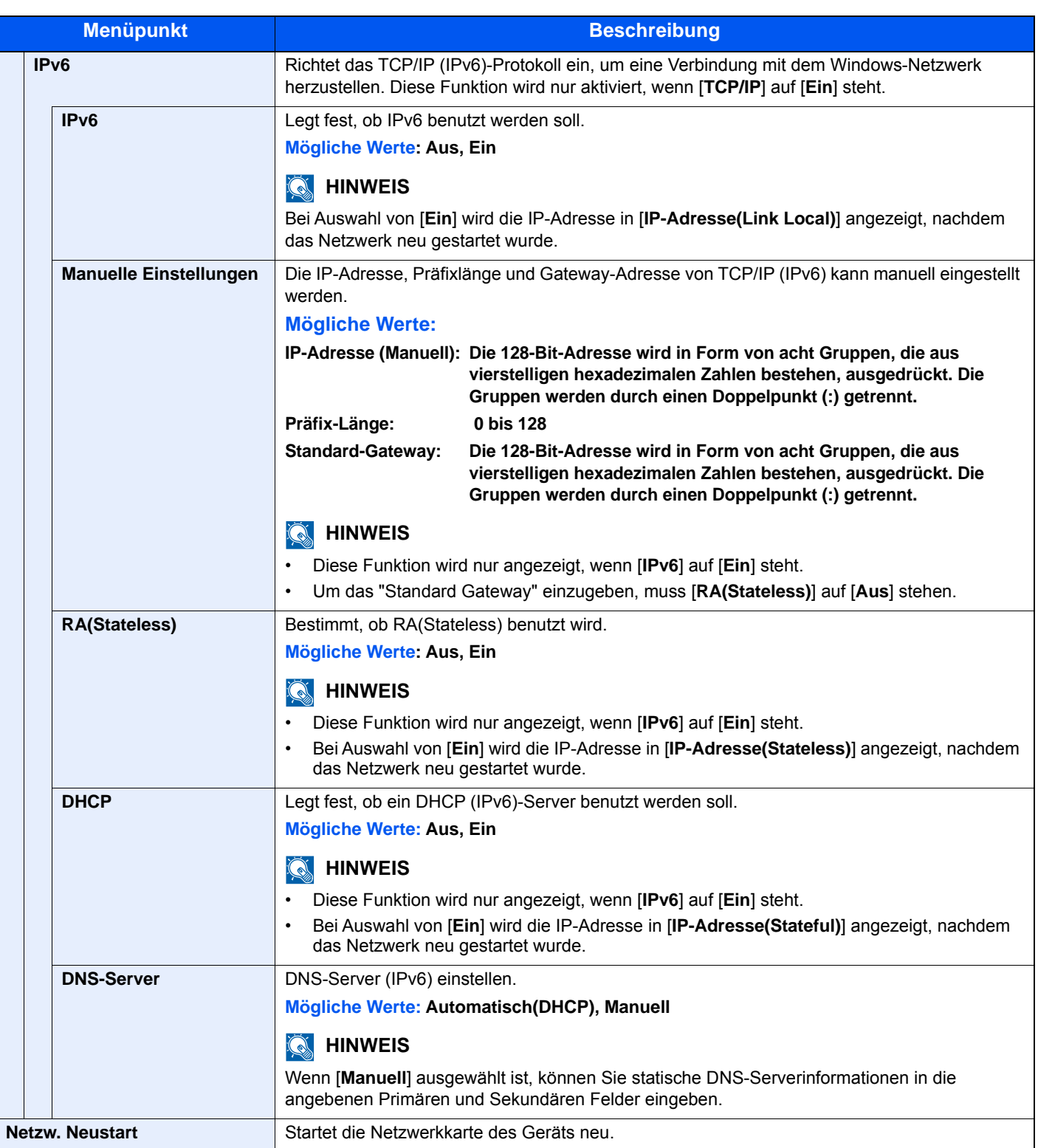

# **WICHTIG**

**Nachdem Sie alle Eingaben vorgenommen haben, starten Sie den Netzwerkteil des Geräts neu oder schalten Sie das Gerät einmal AUS und wieder EIN.**

#### **Kabelnetzwerk-Einstellungen**

Konfigurieren Sie die Kabelnetzwerk-Einstellungen.

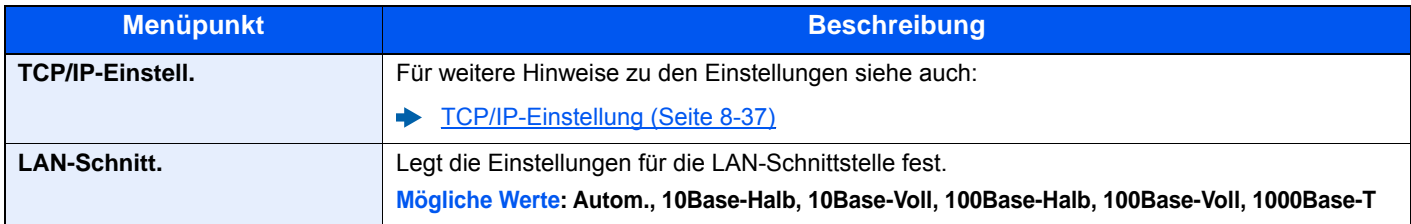

# **WICHTIG**

**Nachdem Sie alle Eingaben vorgenommen haben, starten Sie den Netzwerkteil des Geräts neu oder schalten Sie es einmal AUS und wieder AN.**

#### **Bonjour**

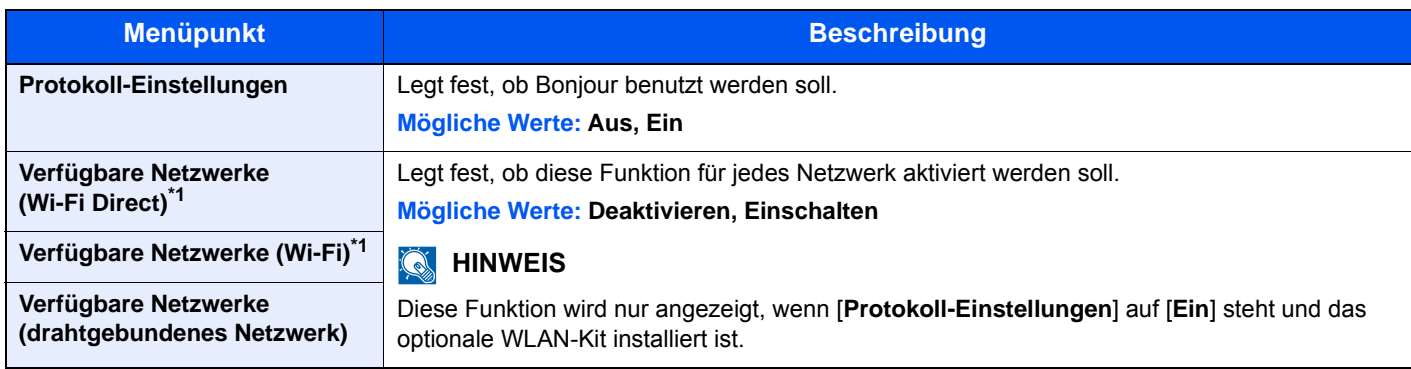

<span id="page-330-0"></span>\*1 Wird nur angezeigt, wenn WLAN auf dem Gerät zur Verfügung steht.

#### **IP-Filter (IPv4)**

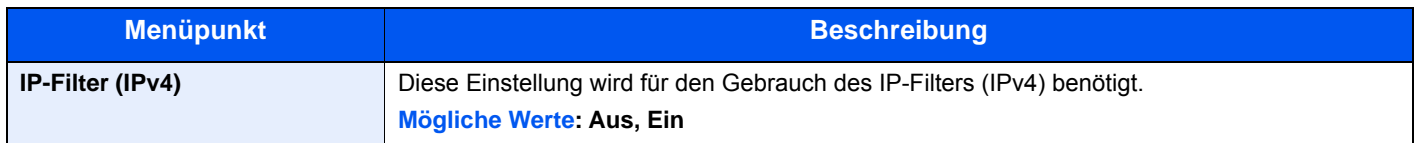

#### **IP-Filter (IPv6)**

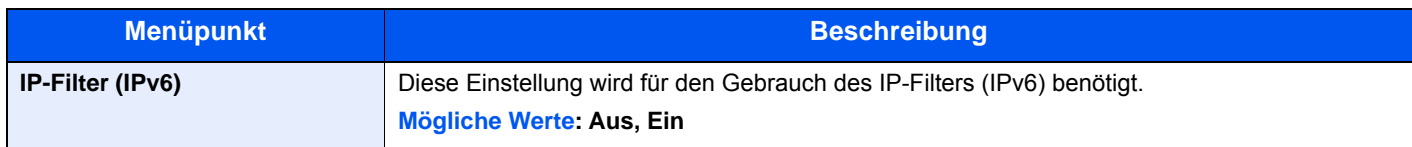

#### <span id="page-330-1"></span>**IPSec**

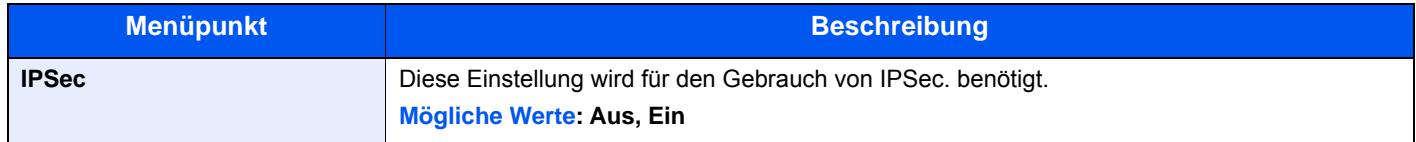

#### **Protokoll-Einstellungen**

Legt die Protokoll-Einstellungen fest.

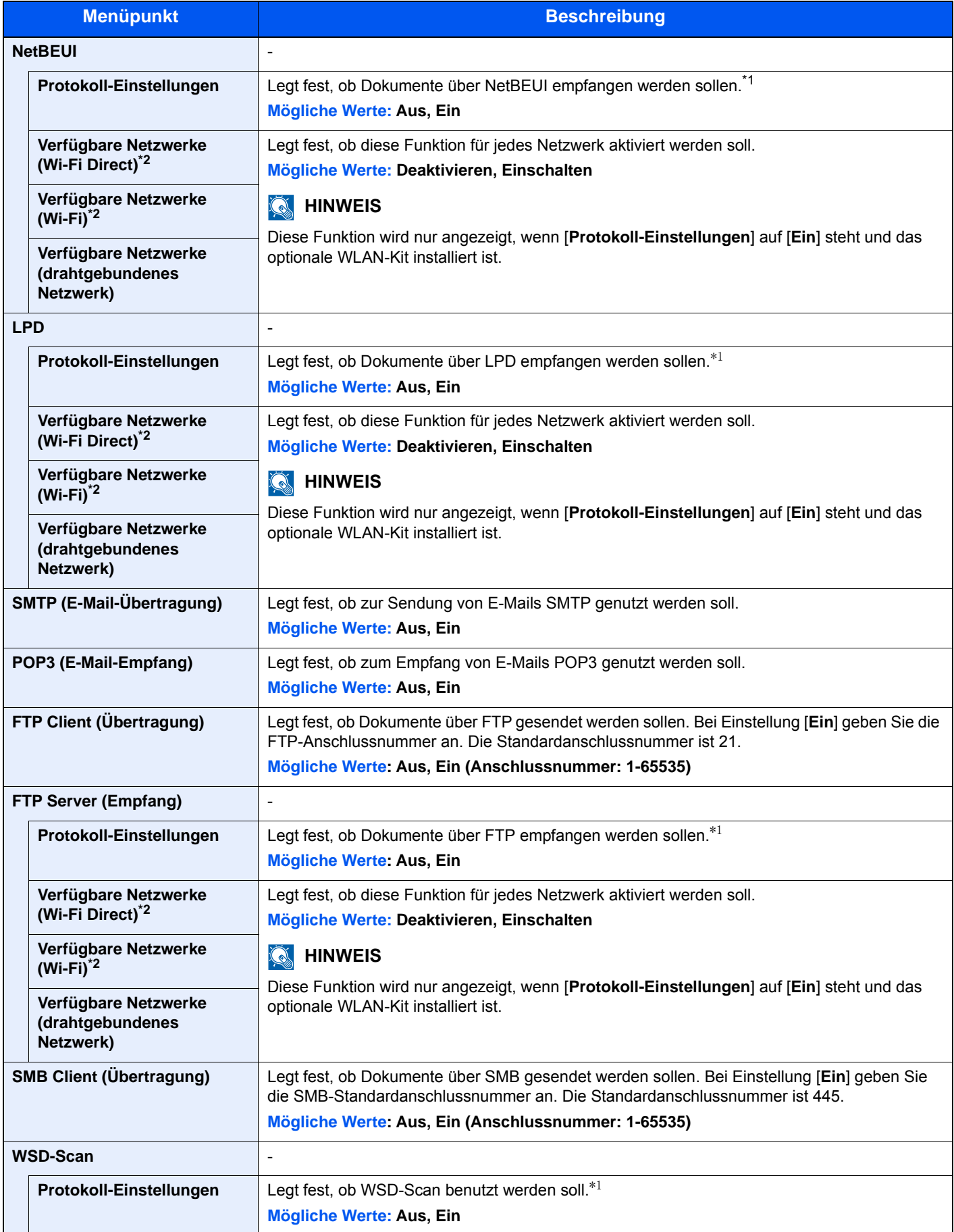

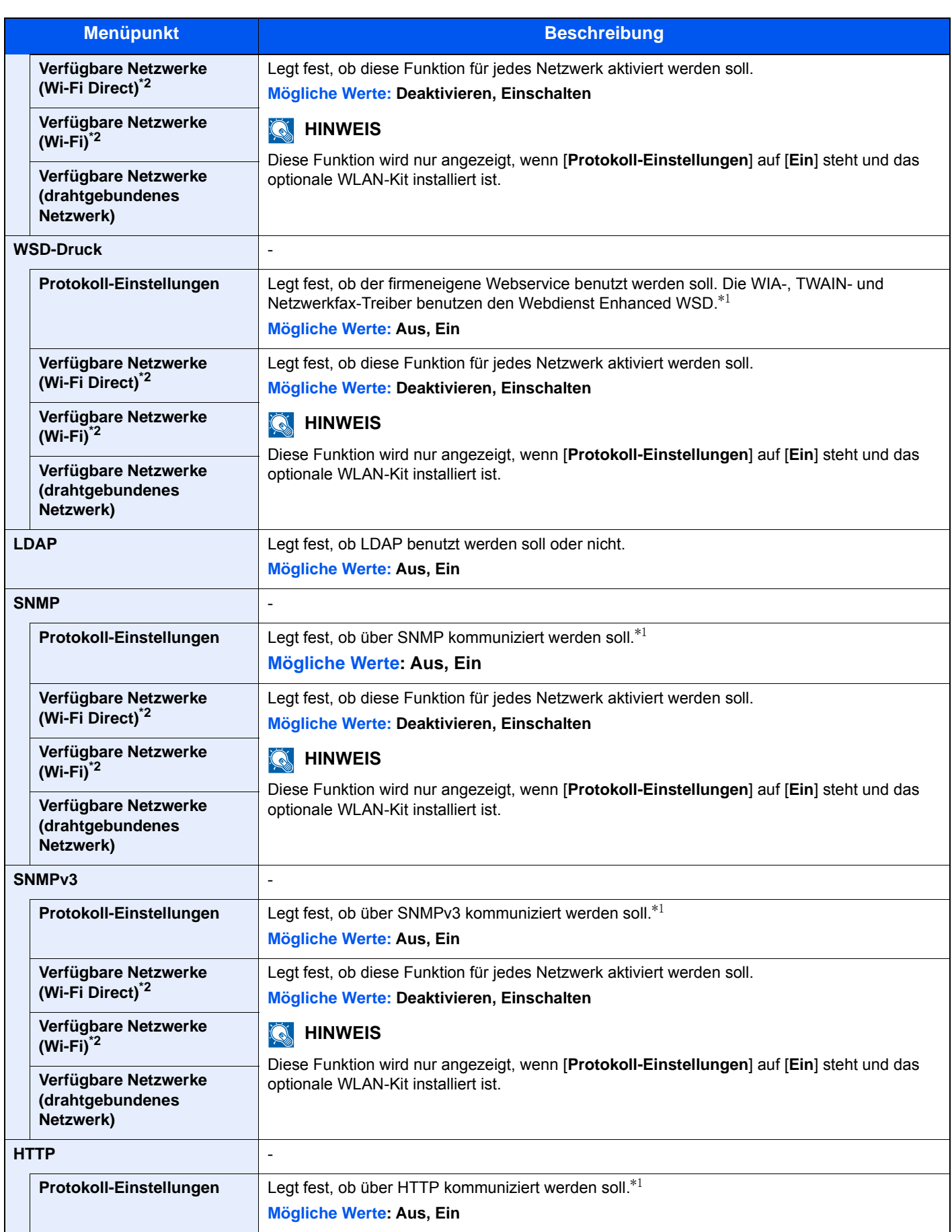

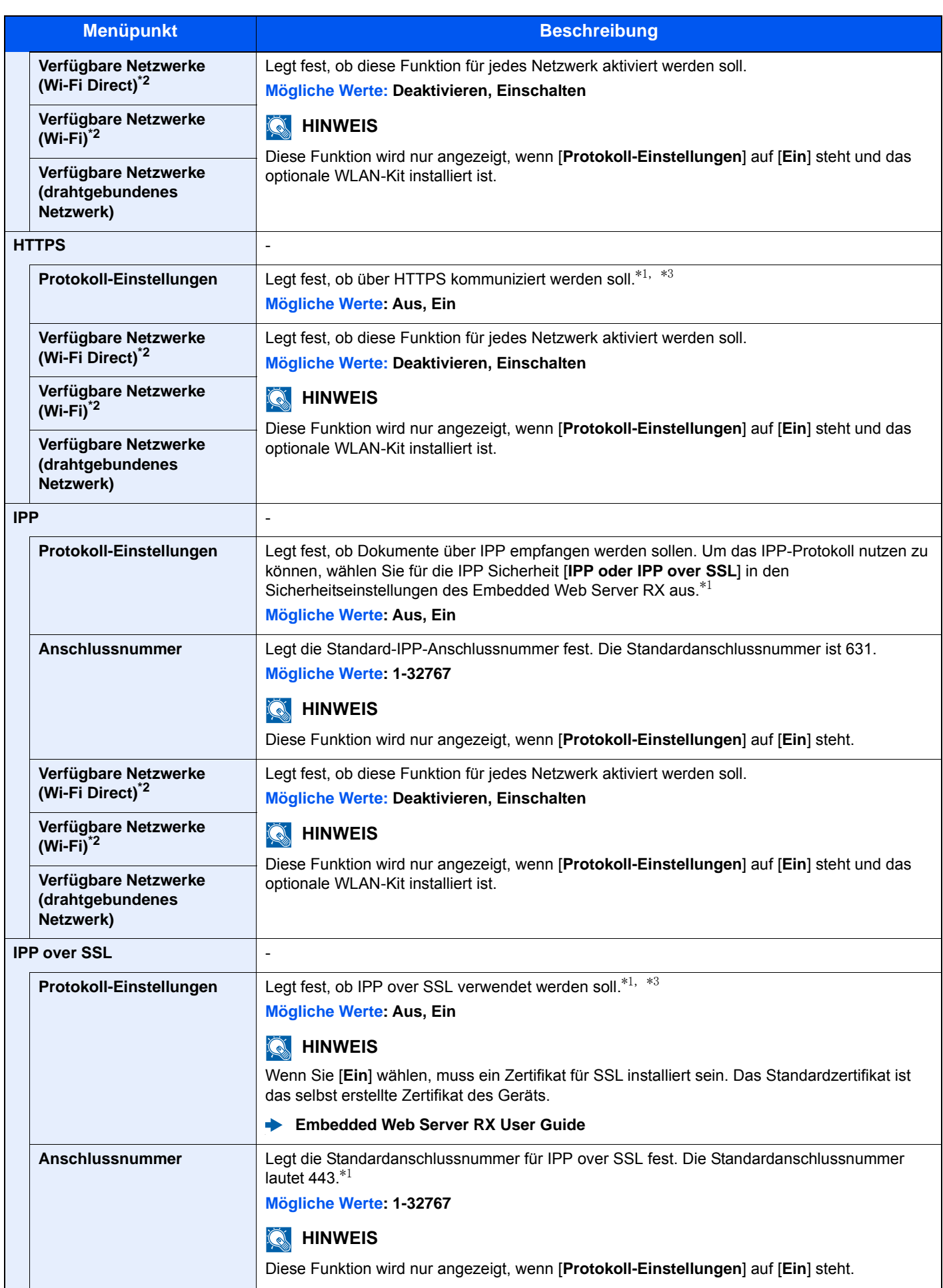

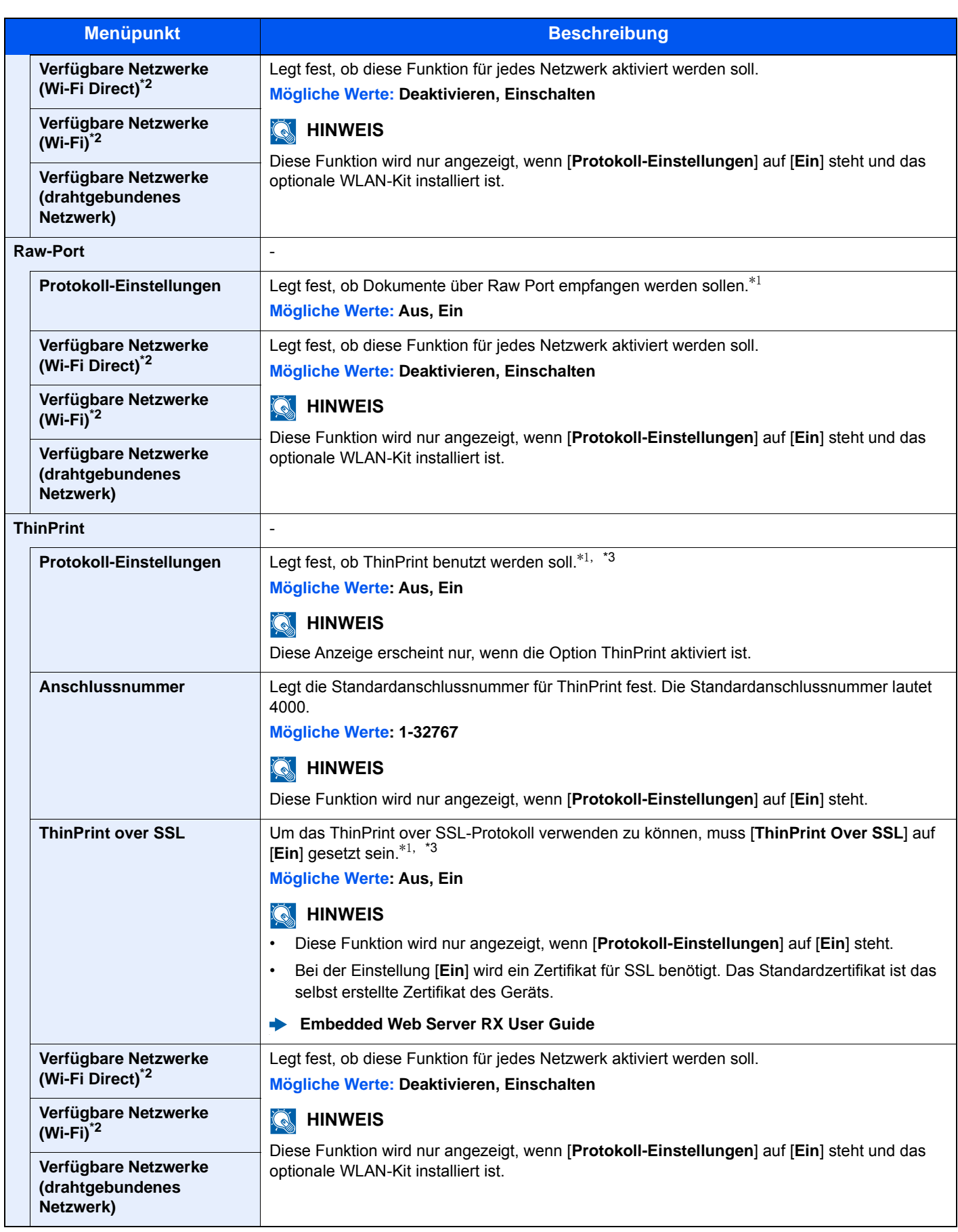

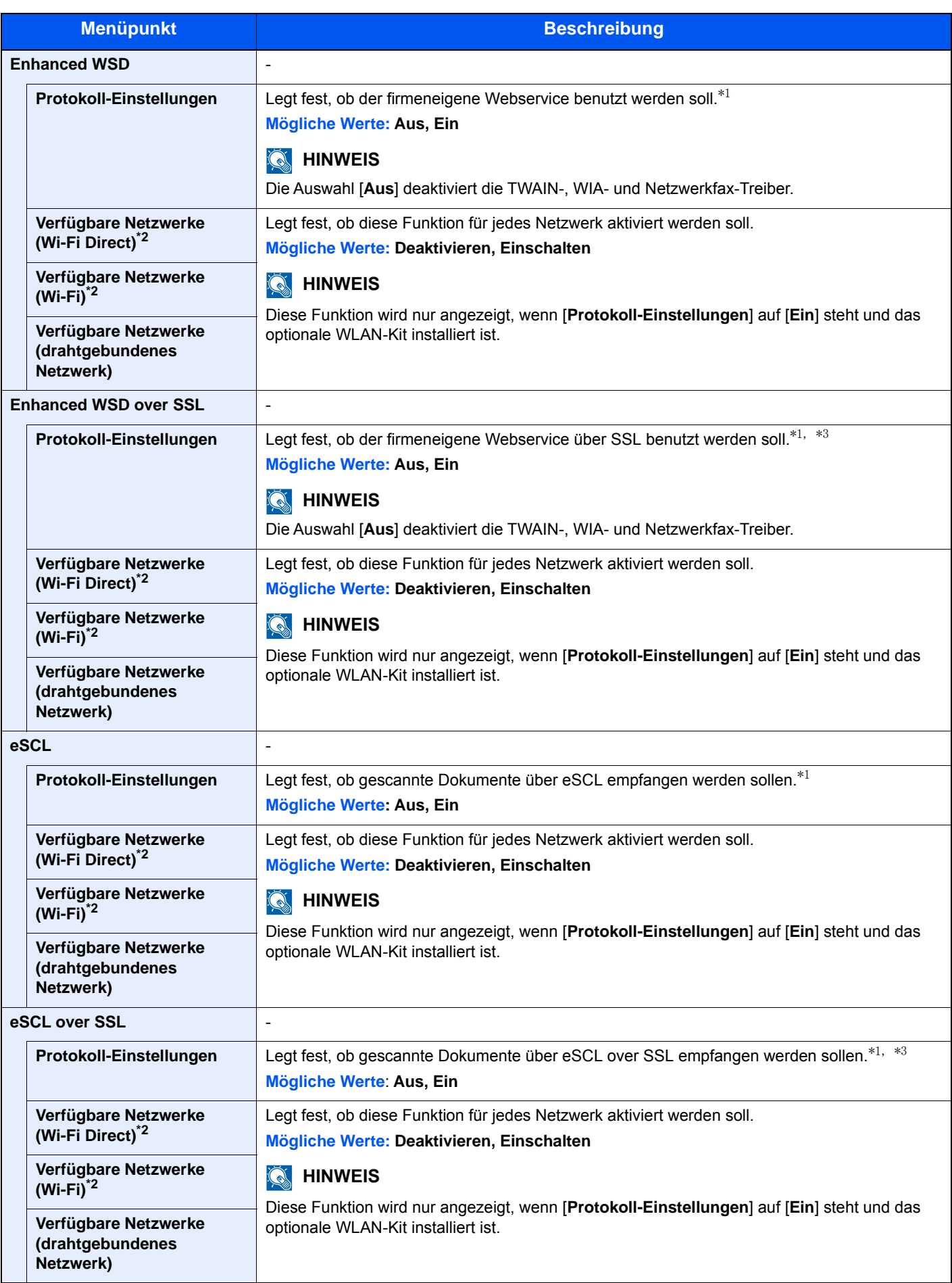

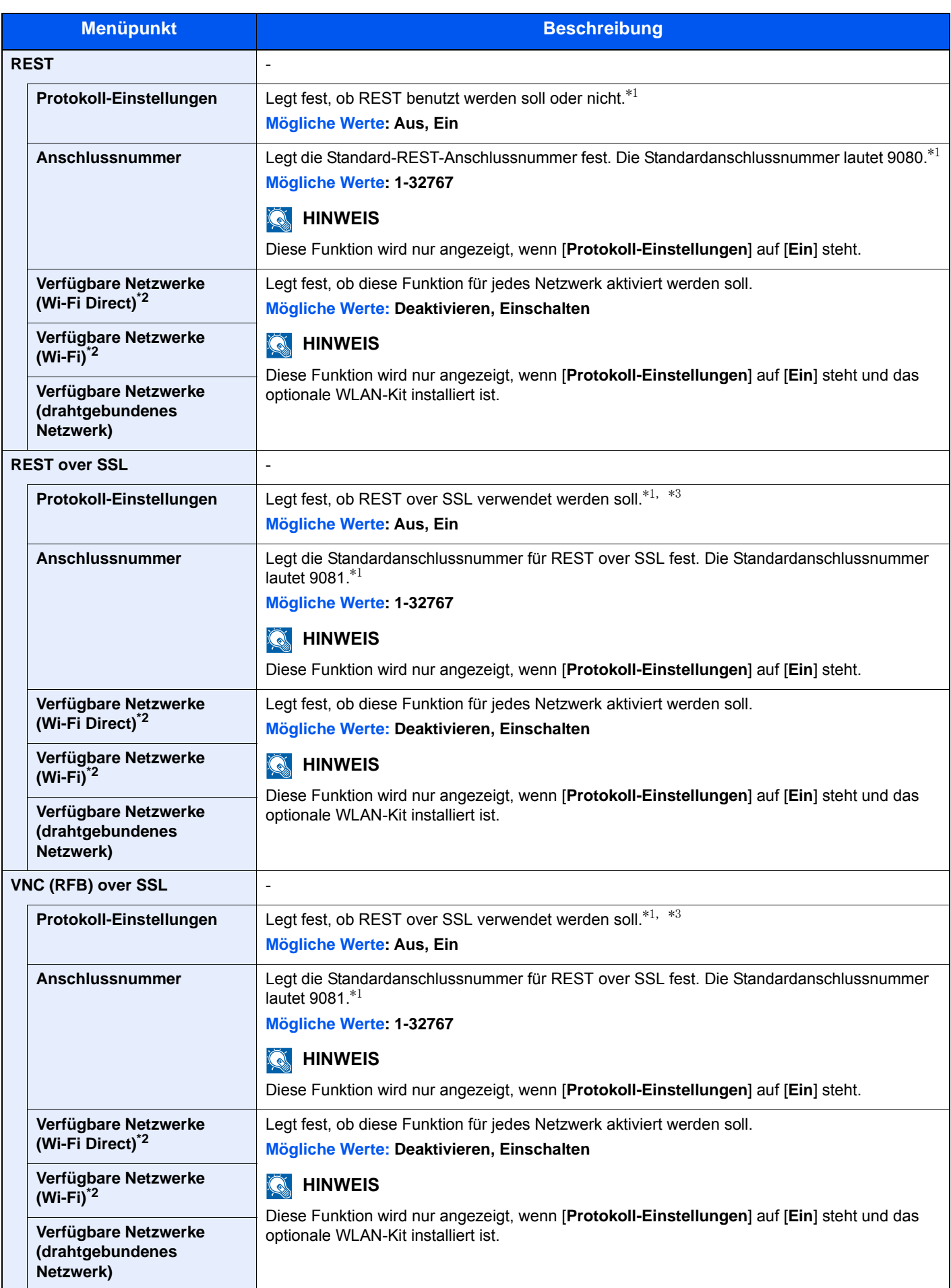

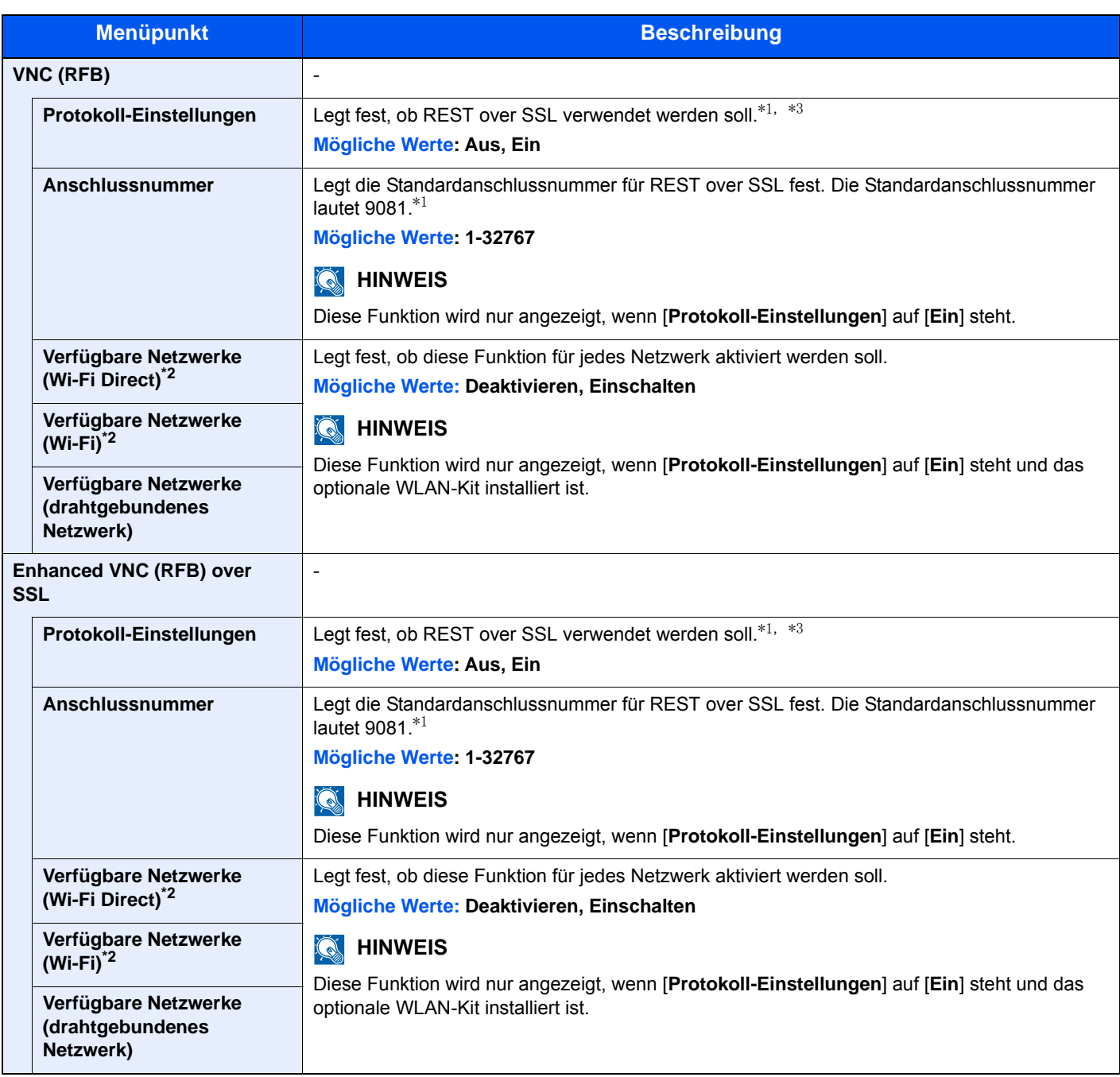

<span id="page-337-1"></span>\*1 Die Einstellung wird nach dem Neustart des Geräts oder der Netzwerkkarte geändert.

<span id="page-337-0"></span>\*2 Wird nur angezeigt, wenn WLAN auf dem Gerät zur Verfügung steht.

<span id="page-337-2"></span>\*3 Setzen Sie "SSL" in den Sicherheitseinstellungen auf [**Ein**].

[Sicherheits-Einstellungen \(Seite 8-46\)](#page-337-3)

# **WICHTIG**

**Nachdem Sie alle Eingaben vorgenommen haben, starten Sie den Netzwerkteil des Geräts neu oder schalten Sie das Gerät einmal AUS und wieder EIN.**

#### <span id="page-337-3"></span>**Sicherheits-Einstellungen**

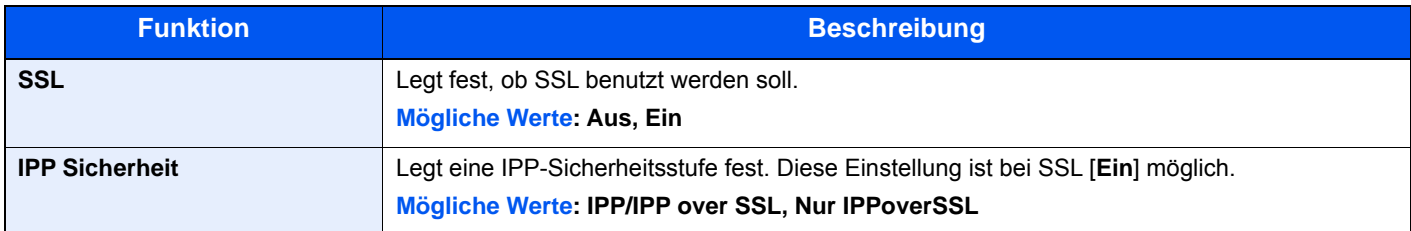

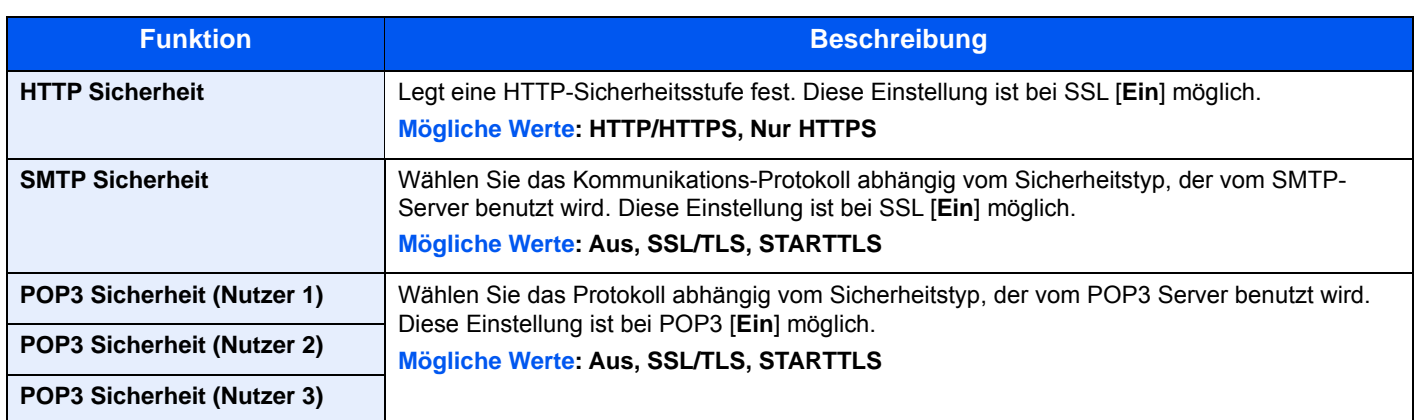

# **Ping**

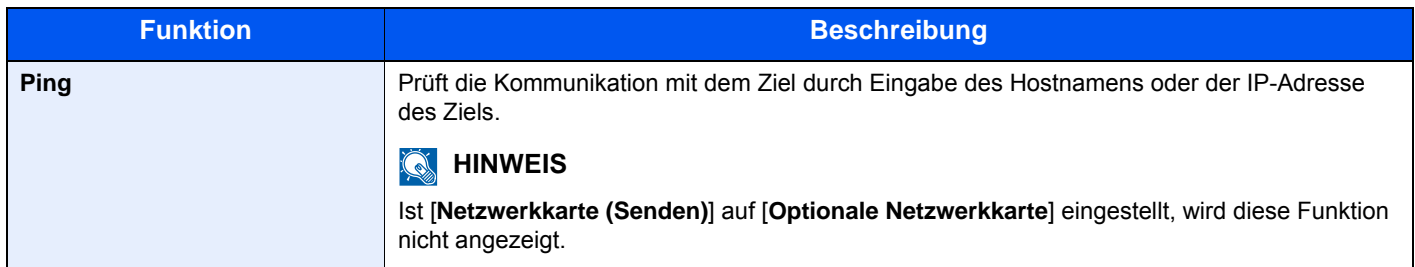

# **Netzw. Neustart**

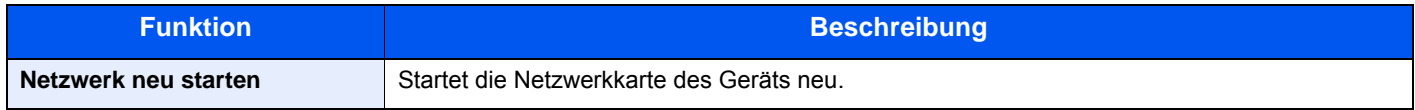

# **Proxy**

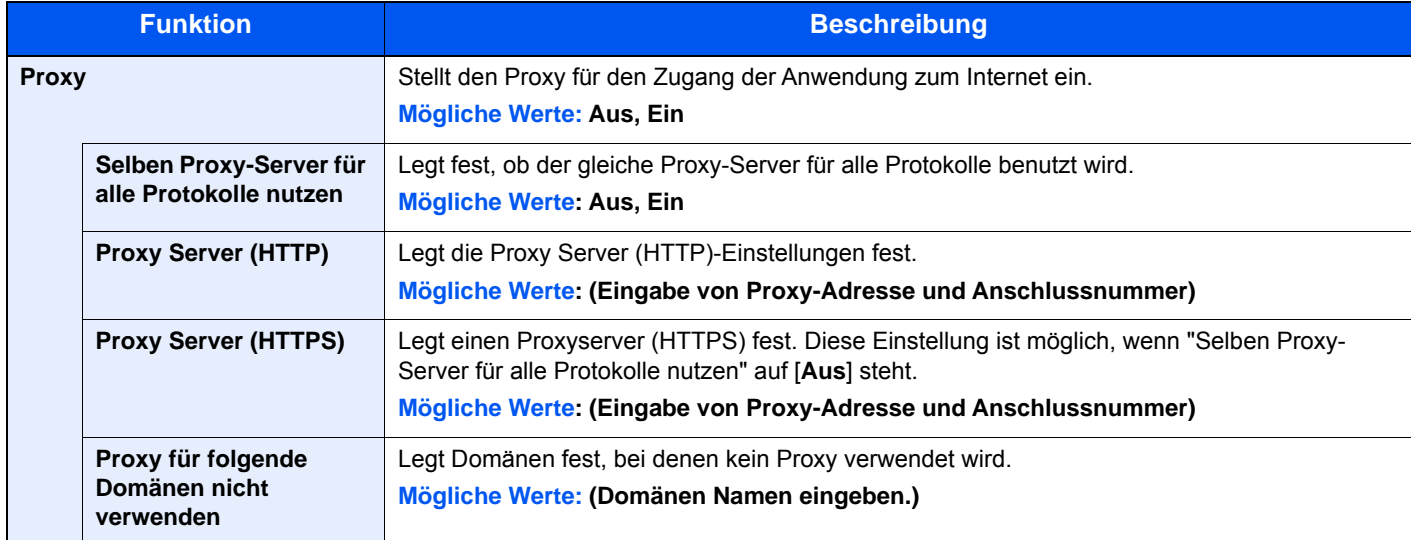

# **Opt. Netzwerk**

Taste [**Systemmenü/Zähler**] > [**System/Netzwerk**] > [**Optionales Netzwerk**]

Diese Funktion ermöglicht die Konfiguration eines optionalen Netzwerk-Karten-Kits.

# **<b>K**</u> HINWEIS

Dieses Menü erscheint nur, wenn das optionale Netzwerk-Karten-Kit installiert ist.

#### **Einstellung**

Einstellungen für das optionale WLAN-Kit.

# **<b>K**</u> HINWEIS

Diese Anzeige erscheint nur, wenn das WLAN-Kit (IB-51) installiert ist.

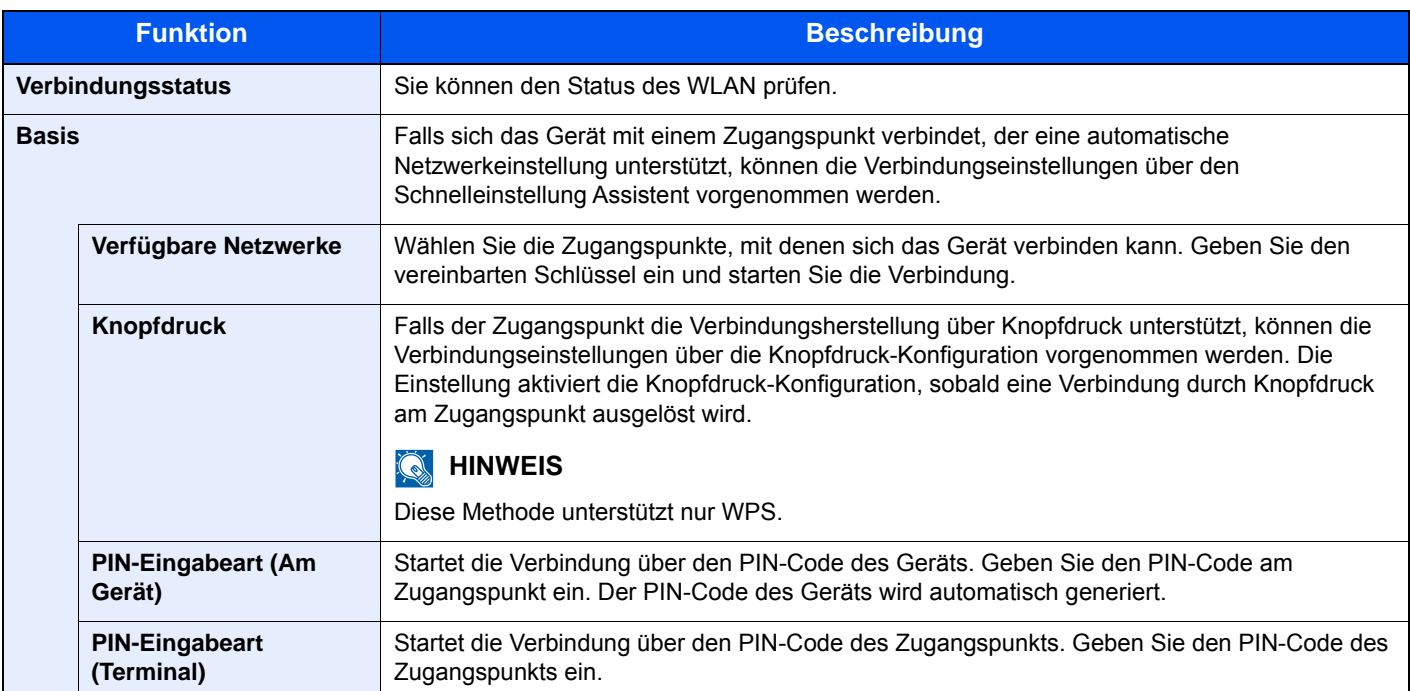

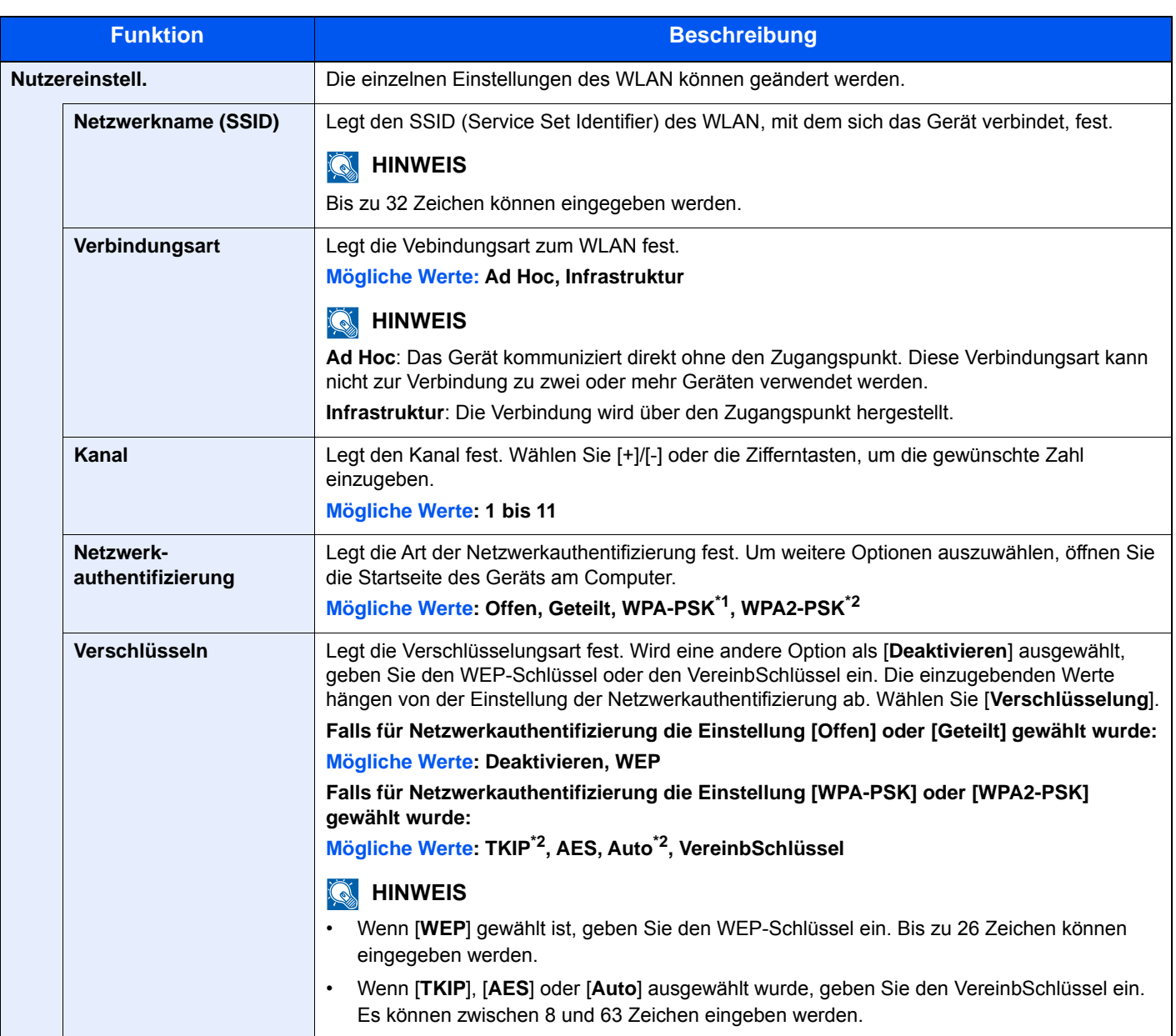

\*1 Wird nicht angezeigt, wenn [**Ad Hoc**] unter "Verbindungsart" eingegeben wurde.

\*2 Wird nicht angezeigt, wenn [**WPA2-PSK**] unter "Netzwerkauthentifizierung" ausgewählt wurde.

#### **Allgemein**

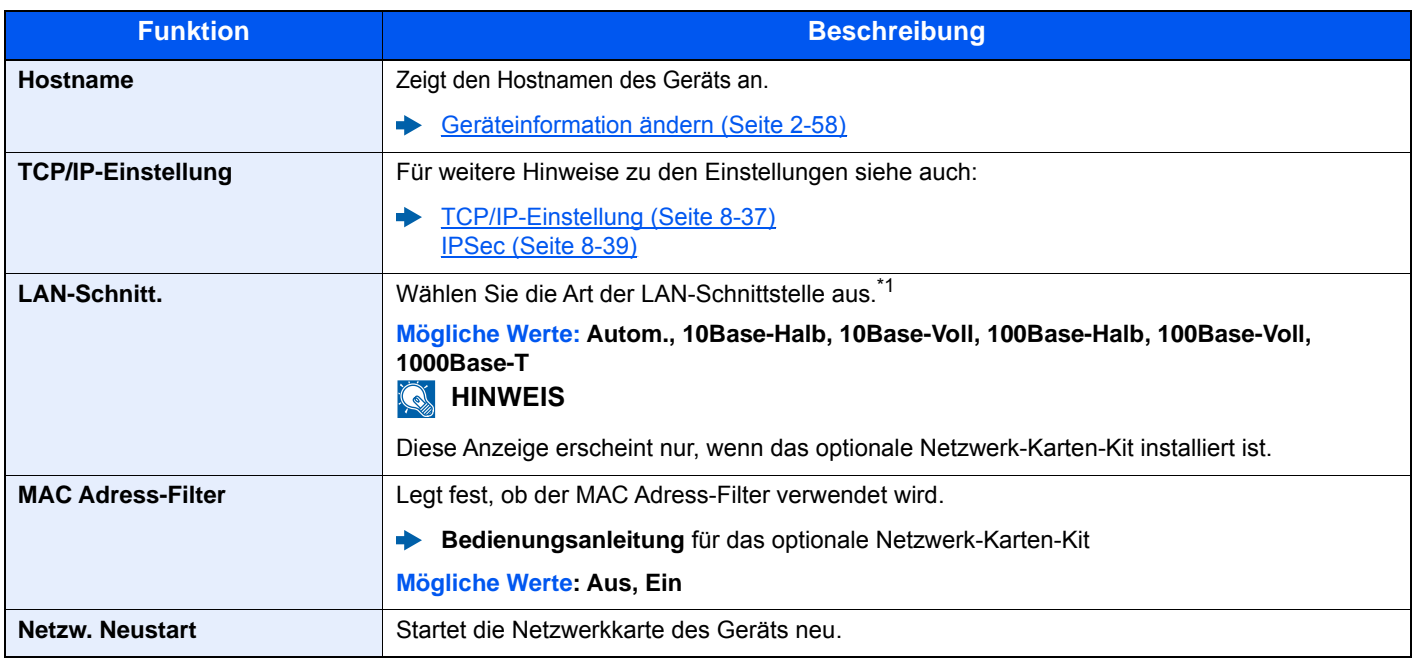

\*1 Die Einstellung wird nach dem Neustart des Geräts oder der Netzwerkkarte geändert.

# **Primär-Netzwerk (Client)**

#### Taste [**Systemmenü/Zähler**] > [**System/Netzwerk**] > [**Primär-Netzwerk (Client)**]

# **<b>A**</u> HINWEIS

Diese Funktion wird angezeigt, wenn das optionale Netzwerk-Kit (IB-50) oder das optionale WLAN-Kit (IB-51 oder IB-35) installiert sind.

Das WLAN-Kit (IB-35) steht bei einigen Modellen optional zur Verfügung. Fragen Sie Ihren Händler nach mehr Informationen.

#### $\rightarrow$  [IB-35 "WLAN-Kit" \(Seite 11-4\)](#page-474-0)

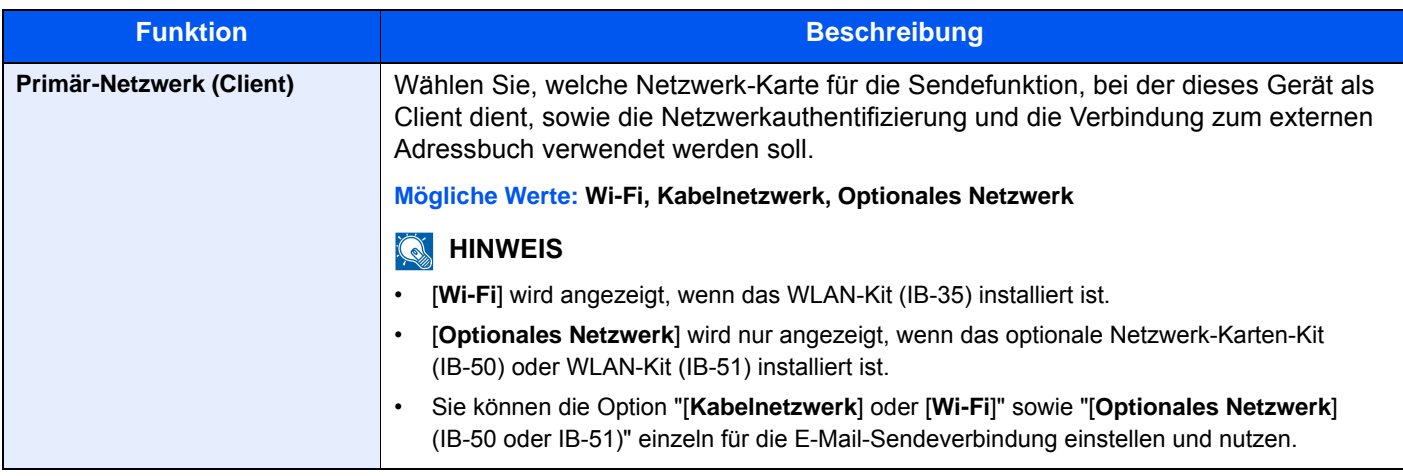

# **Einstellung Schnittstellensperre**

#### Taste [**Systemmenü/Zähler**] > [**System/Netzwerk**] > [**Einst. Schnittst.-sperre**]

Diese Funktion schützt das Gerät, indem sie das Abschalten einer Schnittstelle, wie z. B. USB-Schnittstelle oder optionale Schnittstellen, ermöglicht.

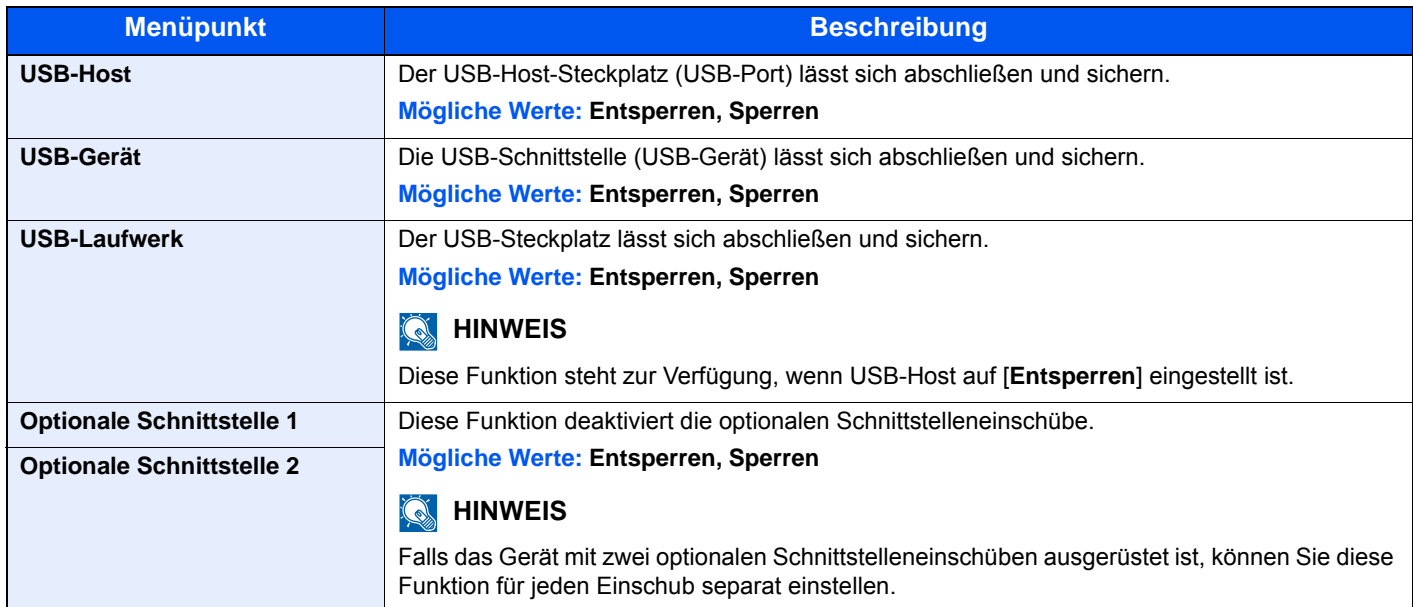

# **WICHTIG**

**Nachdem Sie alle Eingaben vorgenommen haben, starten Sie den Netzwerkteil des Geräts neu oder schalten Sie das Gerät einmal AUS und wieder EIN.**

# **Bluetooth-Einstellungen**

Taste [**Systemmenü/Zähler**] > [**System/Netzwerk**] > [**Bluetooth-Einstellungen**]

# **<b>K** HINWEIS

Diese Funktionen wird nur angezeigt, wenn der Bluetooth-Adapter installiert ist.

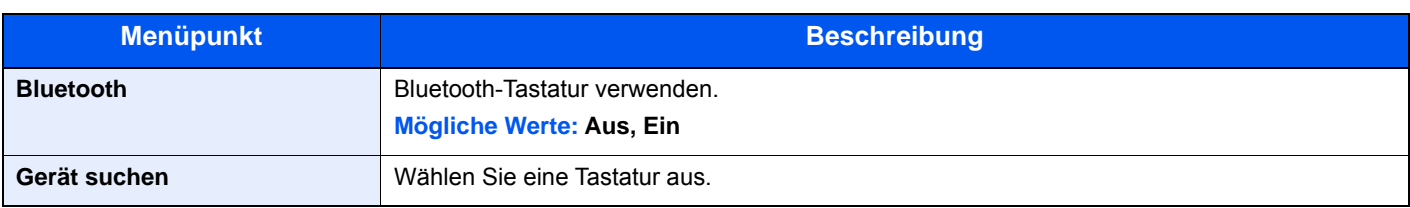

# **Sicherheitsstufe**

#### Taste [**Systemmenü/Zähler**] > [**System/Netzwerk**] > [**Sicherheitsstufe**]

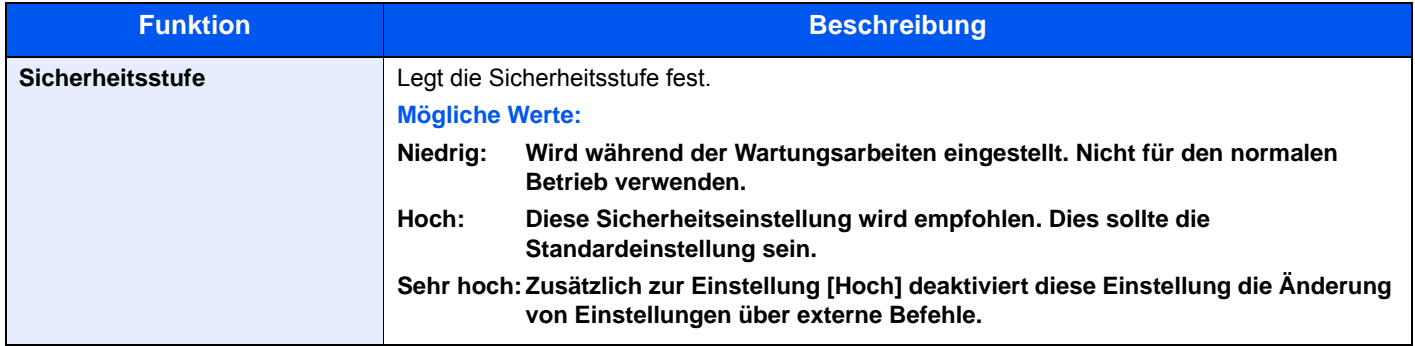

#### **Neustart**

#### Taste [**Systemmenü/Zähler**] > [**System/Netzwerk**] > [**Neustart**]

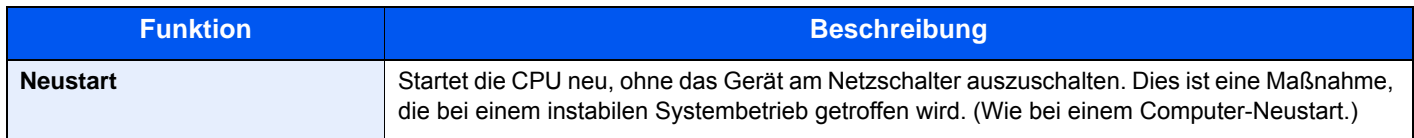

#### **RAM Disk Einstellung**

Taste [**Systemmenü/Zähler**] > [**System/Netzwerk**] > [**RAM Disk Einst.**]

#### **<b>K** HINWEIS

Diese Anzeige erscheint nicht, wenn die optionale SSD installiert ist.

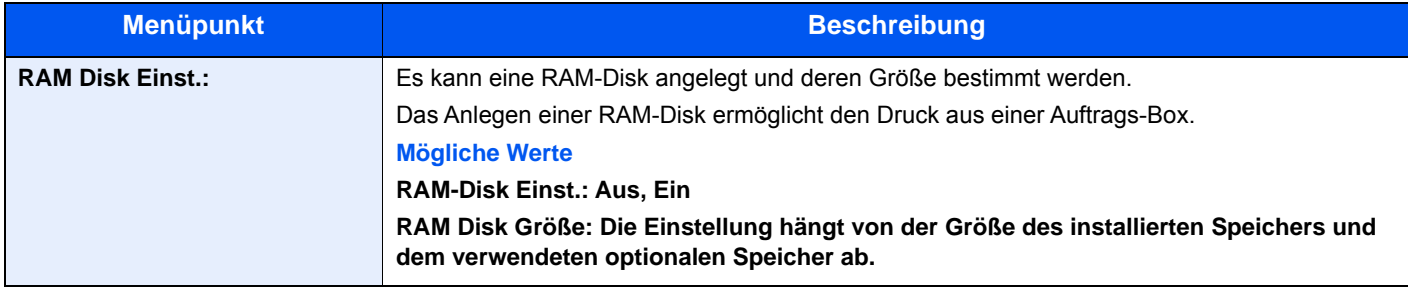

# **WICHTIG**

**Nachdem Sie alle Eingaben vorgenommen haben, starten Sie den Netzwerkteil des Geräts neu oder schalten Sie es einmal AUS und wieder AN.**

# **Optionaler Speicher**

#### Taste [**Systemmenü/Zähler**] > [**System/Netzwerk**] > [**Opt. Speicher**]

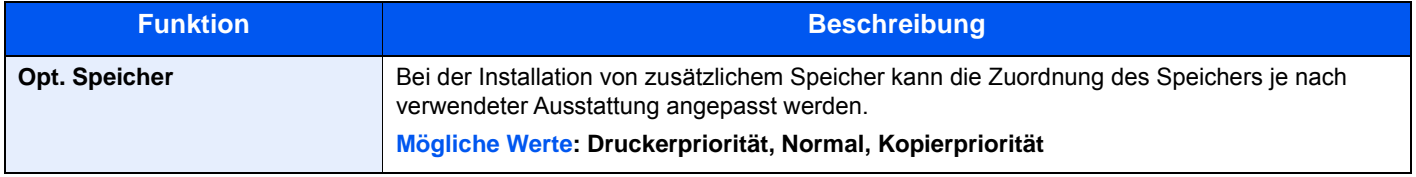

# **WICHTIG**

**Nachdem Sie alle Eingaben vorgenommen haben, starten Sie den Netzwerkteil des Geräts neu oder schalten Sie es einmal AUS und wieder AN.**

#### **Datensicherheit**

#### Taste [**Systemmenü/Zähler**] > [**System/Netzwerk**] > [**Datensicherheit**]

Legt die Einstellungen für die gespeicherten Daten der optionalen SSD und des Gerätespeichers fest.

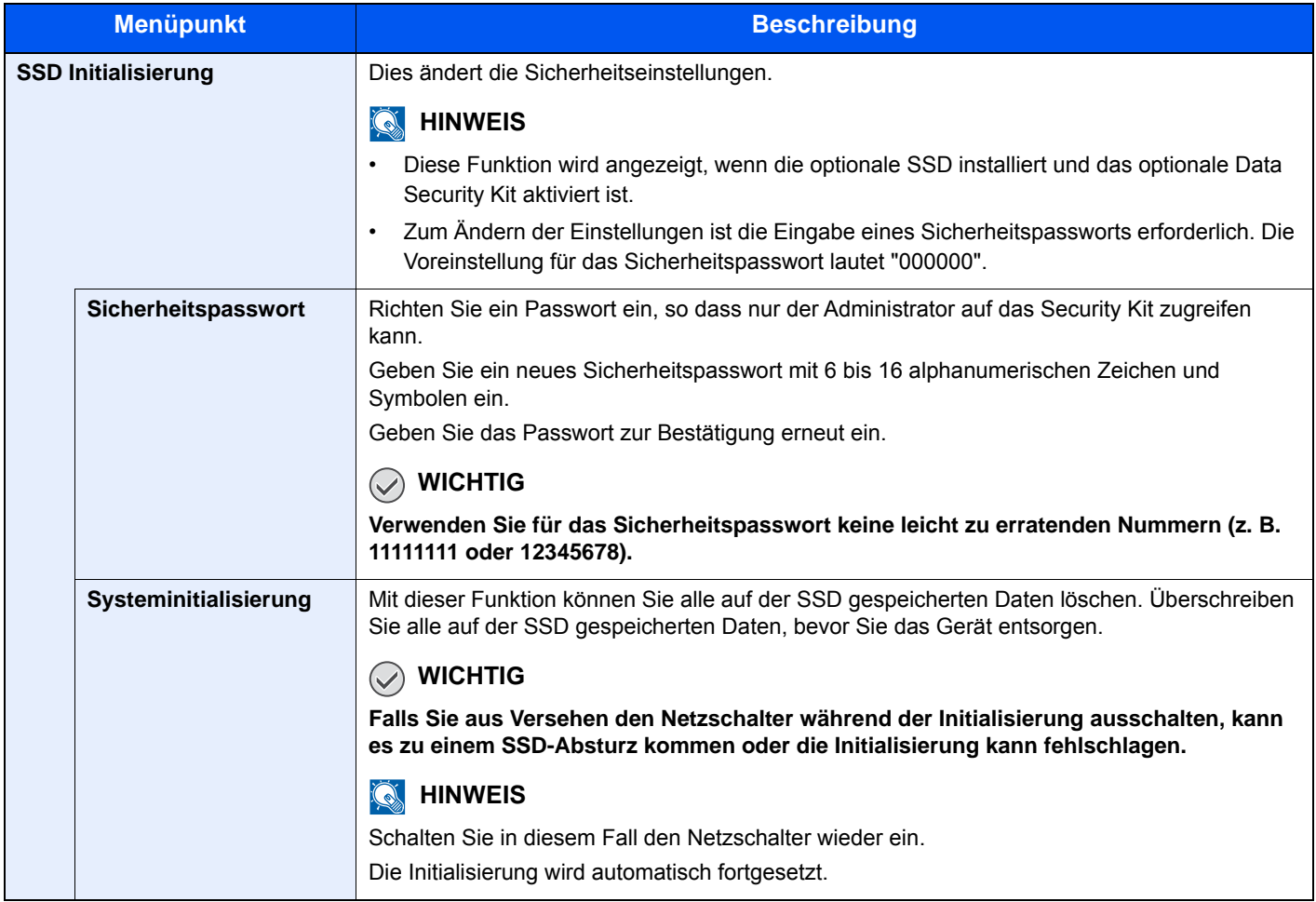

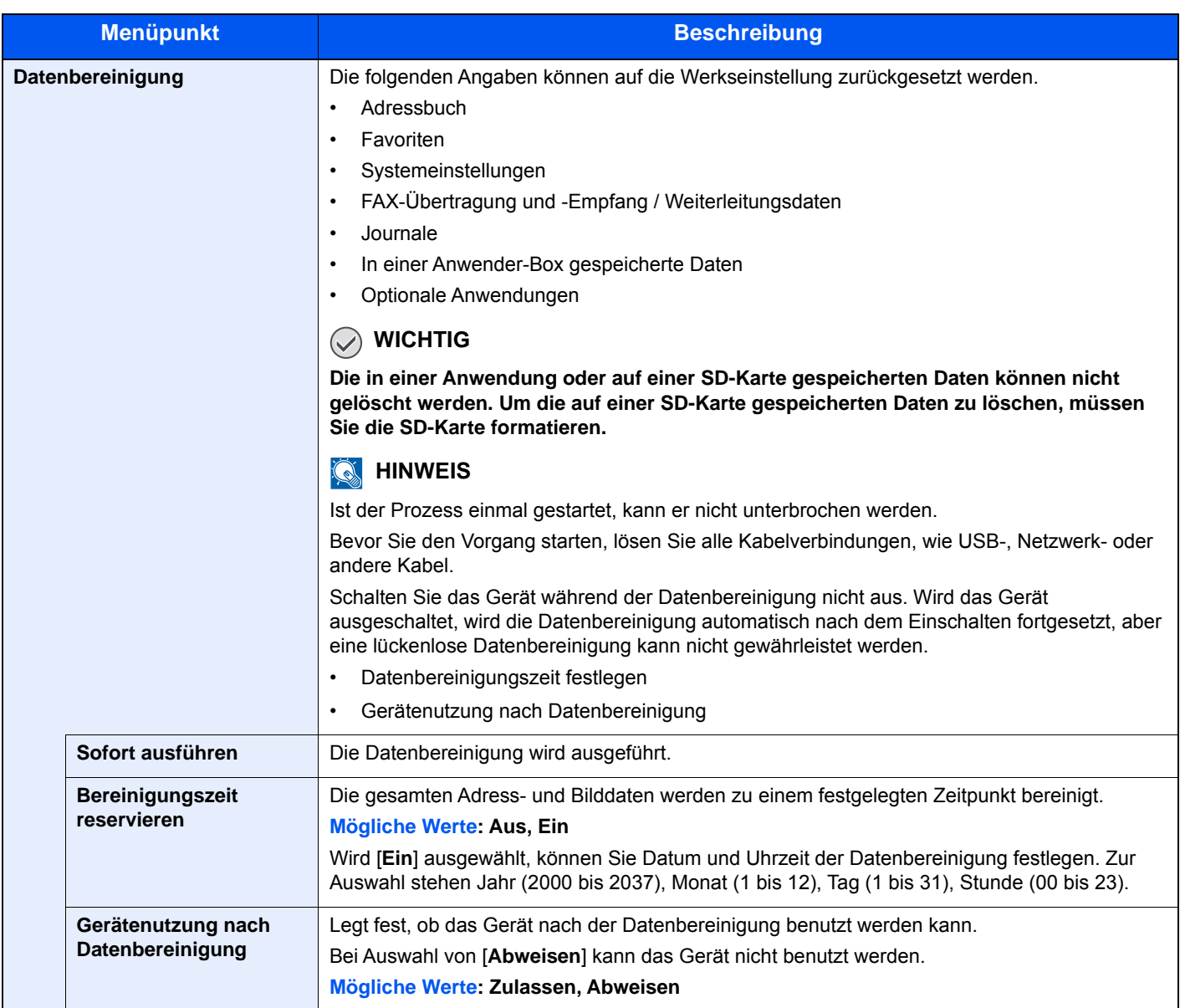

# **Installation OCR-Wörterbuch**

#### Taste [**Systemmenü/Zähler**] > [**System/Netzwerk**] > [**Installation OCR-Wörterbuch**]

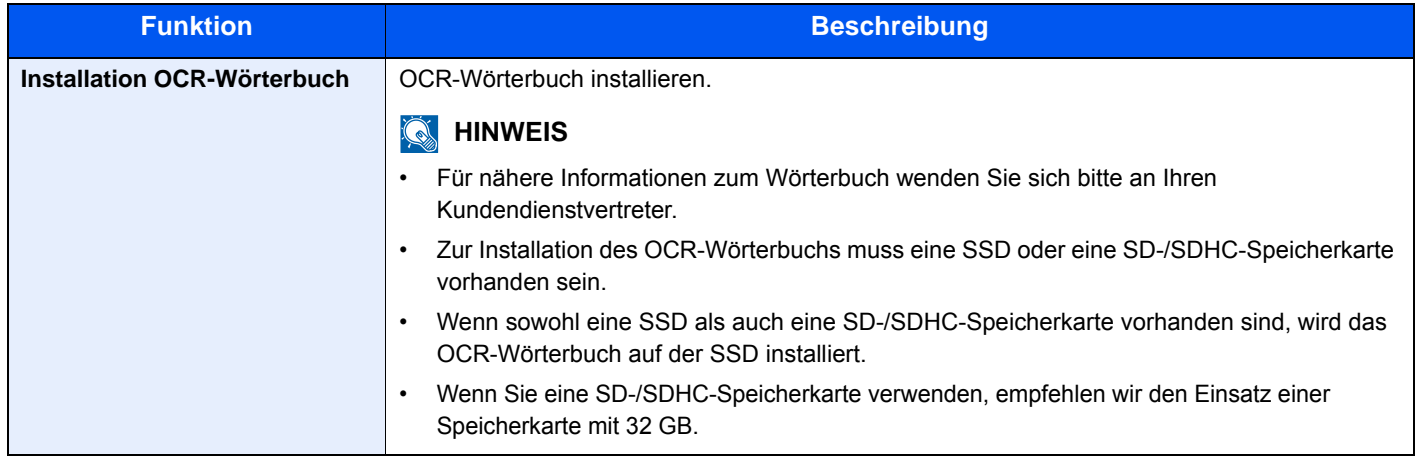

#### **Optionale Funktion**

#### Taste [**Systemmenü/Zähler**] > [**System/Netzwerk**] > [**Optionale Funktion**]

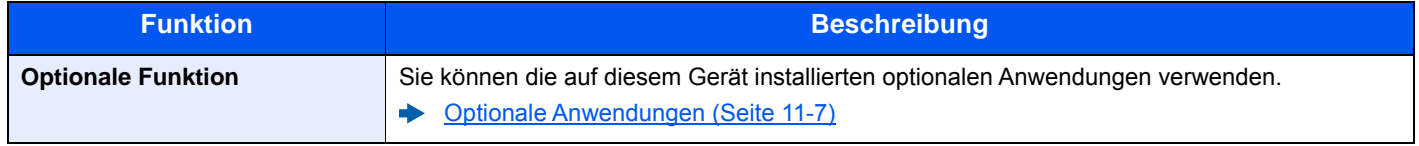

#### **Einstellungen Remotebetrieb**

#### Taste [**Systemmenü/Zähler**] > [**System/Netzwerk**] > [**Remote-Serviceeinstell.**]

Wenn Probleme mit dem Gerät auftauchen, ist es möglich, den Betriebsvorgang und die Methode zur Störungsbeseitigung über das Internet unseres Vertriebsbüros zu erklären. Dazu kann auf den Bedienfeldbildschirm des Geräts während des Betriebs zugegriffen werden.

# **<b>K**</u> HINWEIS

Wenn die Einstellungen für den Remotebetrieb verwendet werden, muss dazu ein Vertrag mit unserer Firma abgeschlossen werden.

Für weitere Details nehmen Sie bitte Kontakt zu unserem Vertriebsbüro oder einem autorisierten Händler (Einkaufsquelle) auf.

# **FAX Server-Einstellungen**

#### Taste [**Systemmenü/Zähler**] > [**System/Netzwerk**] > [**FAX Server-Einstellungen**]

Legt die die FAX Servereinstellungen fest.

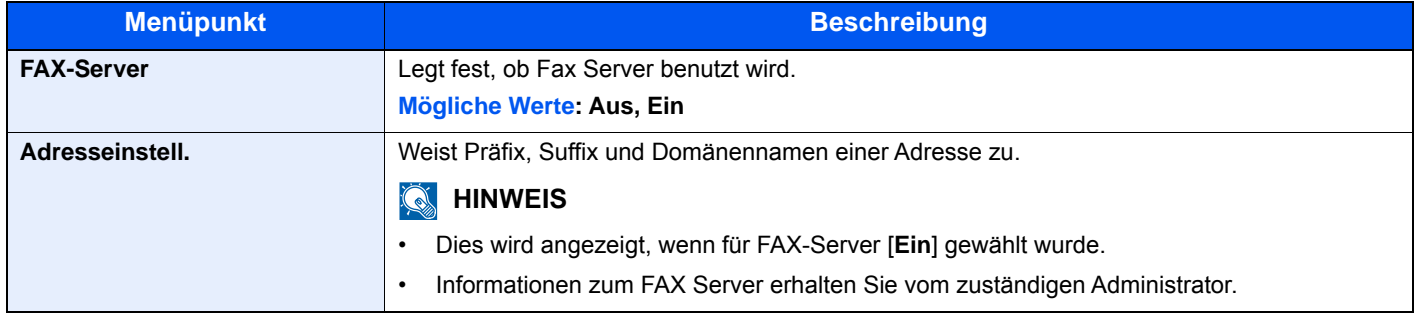

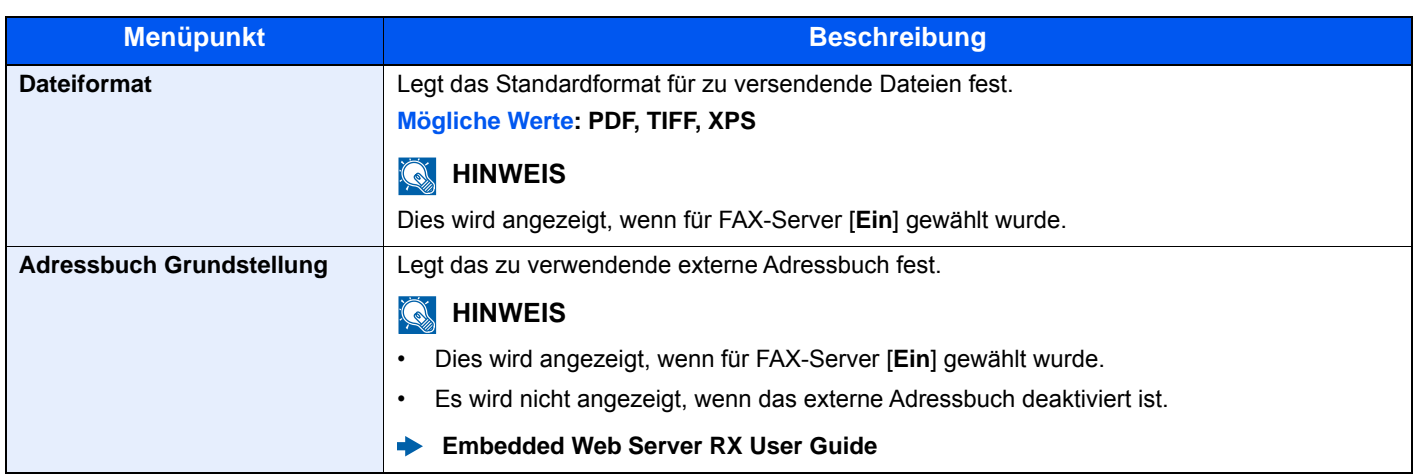

#### **Remotebetrieb**

Taste [**Systemmenü/Zähler**] > [**System/Netzwerk**] > [**Remotebetrieb**]

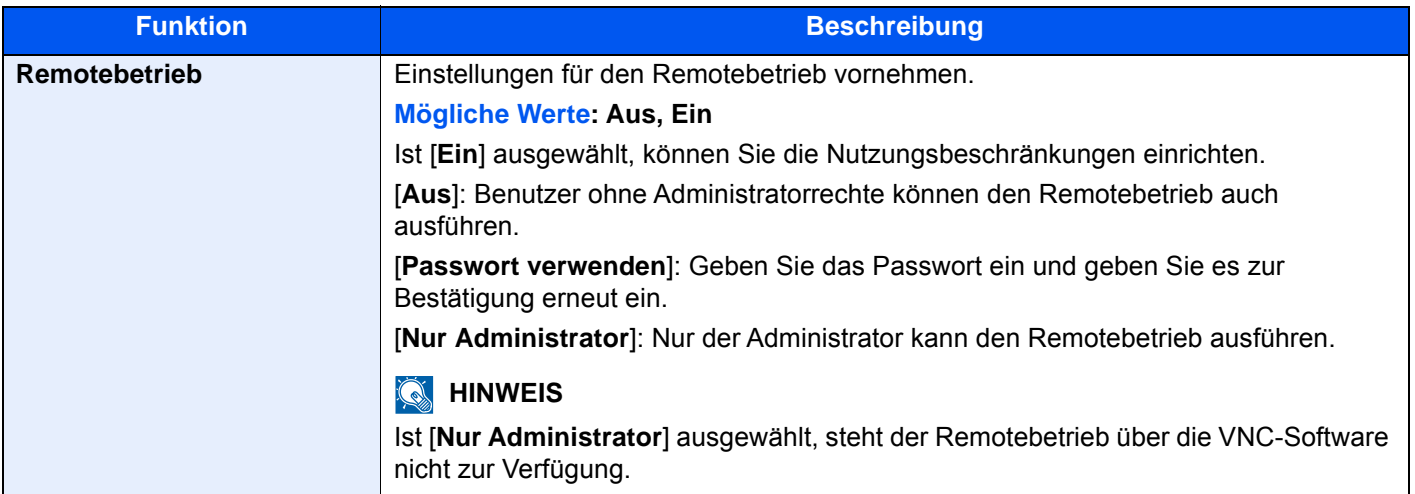

# Datum/Zeit/Energie sparen

# Taste [**Systemmenü/Zähler**] > [**Datum/Zeit/Energie sparen**]

Einstellung von Datum/Uhrzeit.

<span id="page-348-0"></span>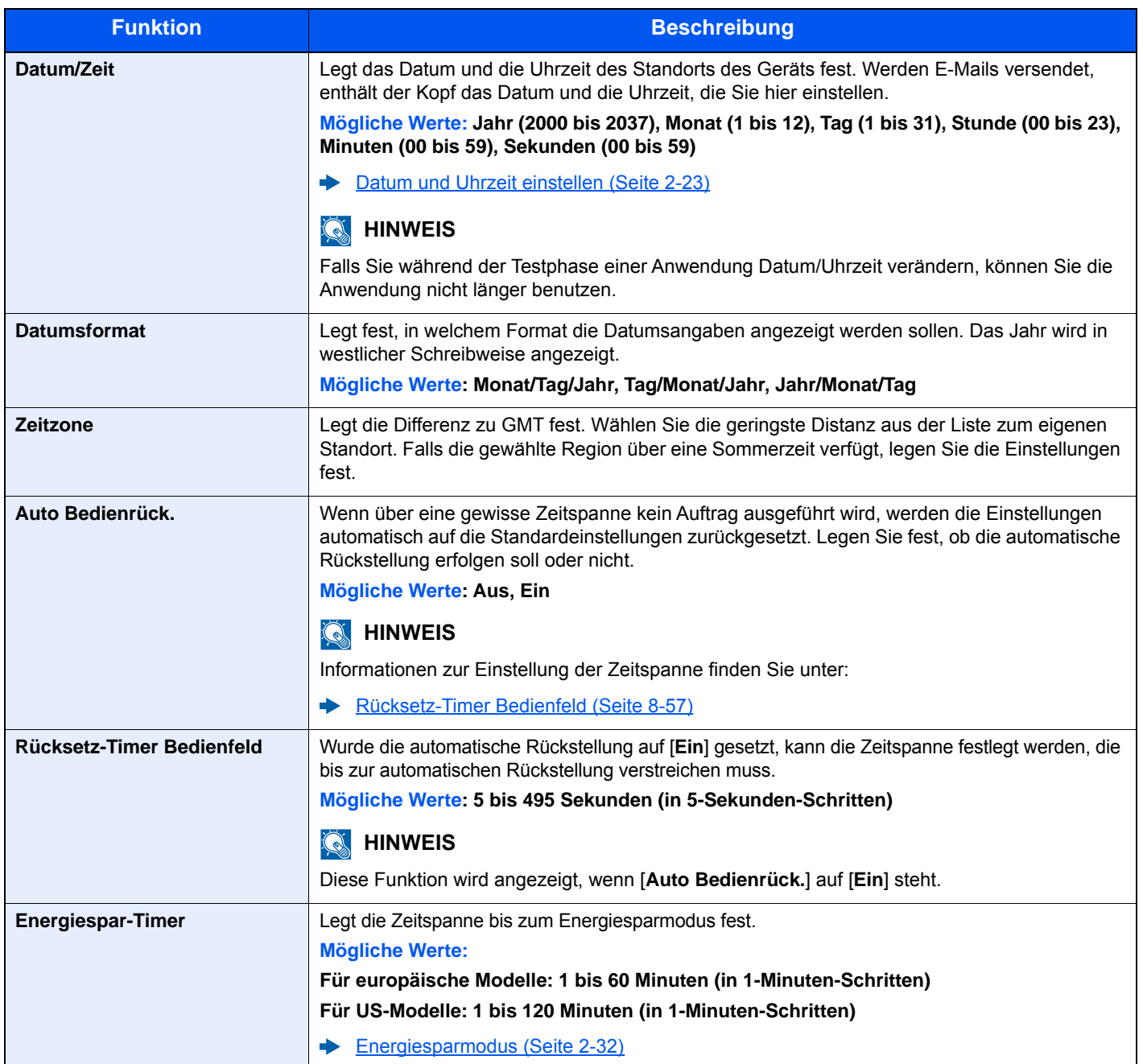

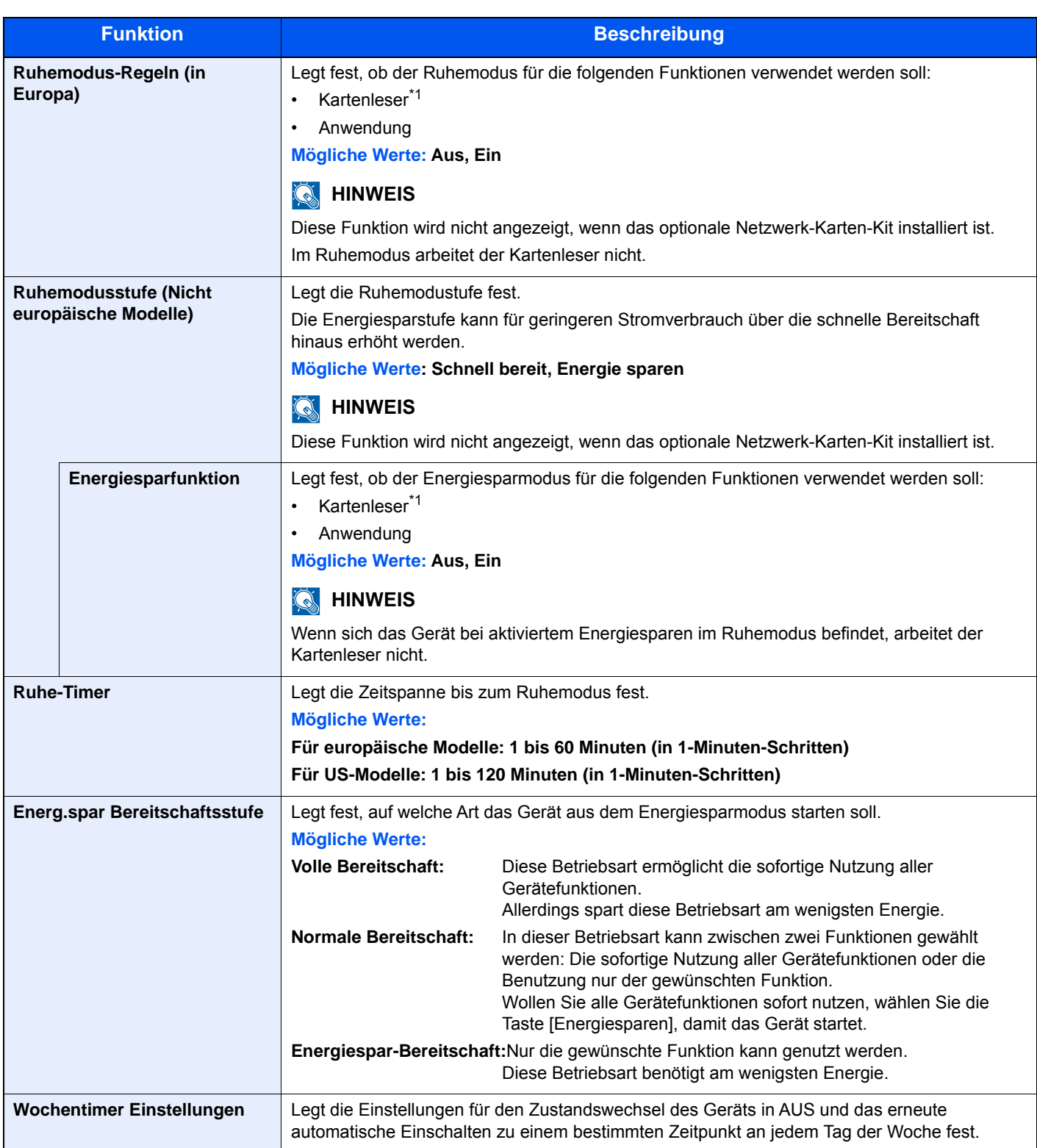

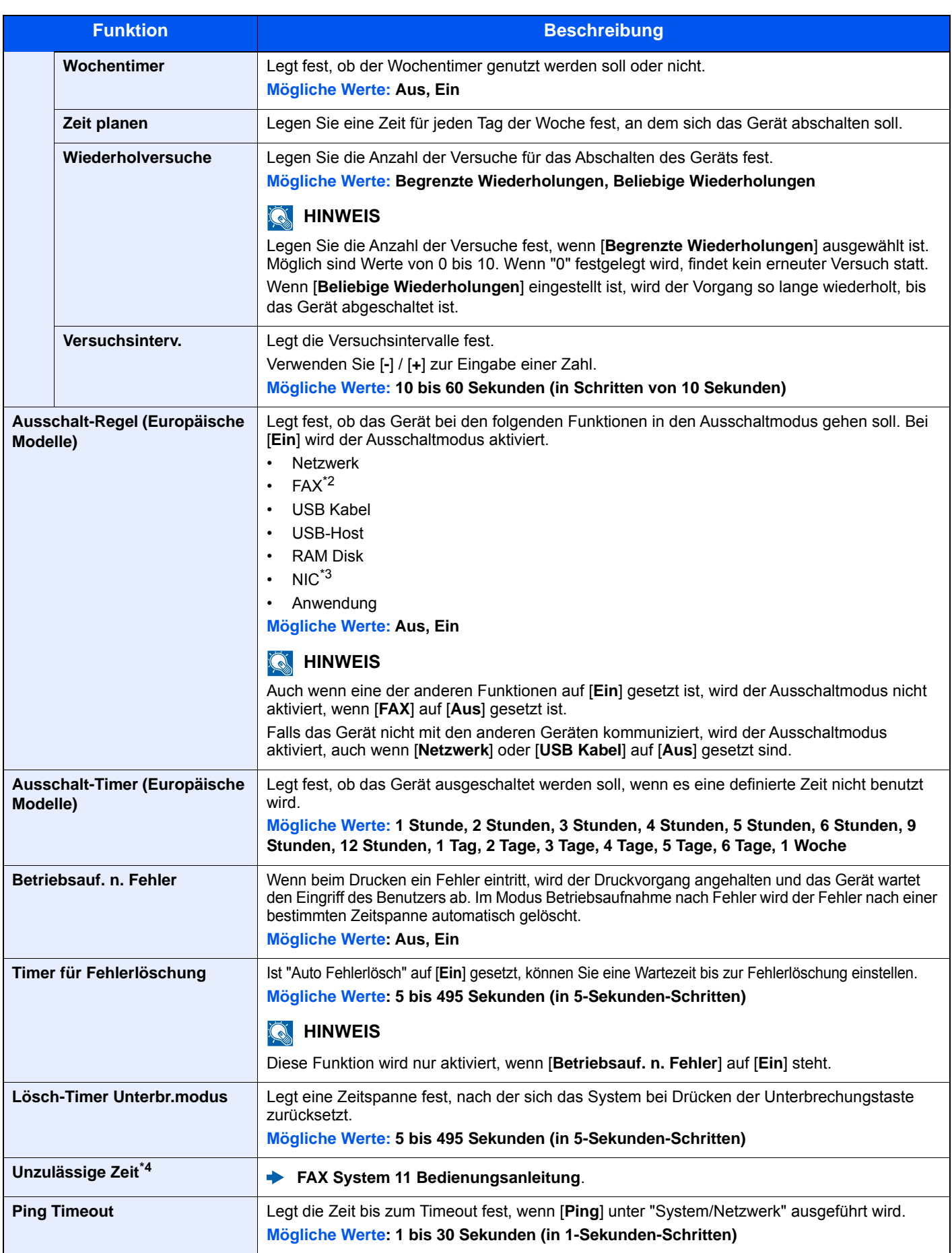

<span id="page-350-0"></span>\*1 Wird angezeigt, wenn das optionale Card Authentication Kit installiert ist.

\*2 Nur bei installierter Faxfunktion verfügbar.

\*3 Wird angezeigt, wenn das optionale Netzwerk-Karten-Kit oder das optionale WLAN-Kit installiert ist.

\*4 Wird nur angezeigt, wenn das optionale FAX-Kit installiert ist.

# Einstellungen/Wartung

# Taste [**Systemmenü/Zähler**] > [**Einstellungen/Wartung**]

Sie können die Druckqualität einstellen und Wartungsarbeiten am Gerät durchführen.

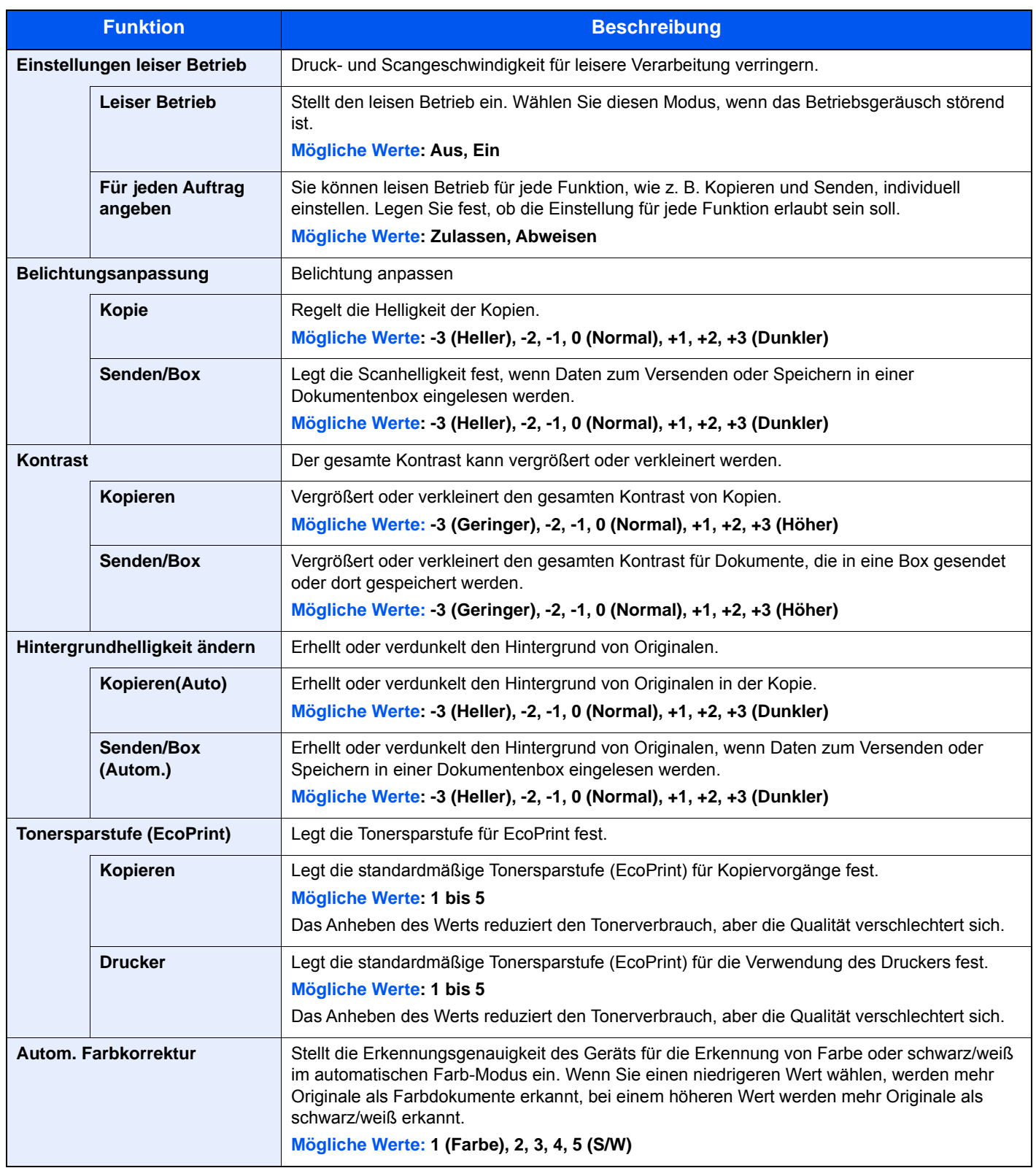

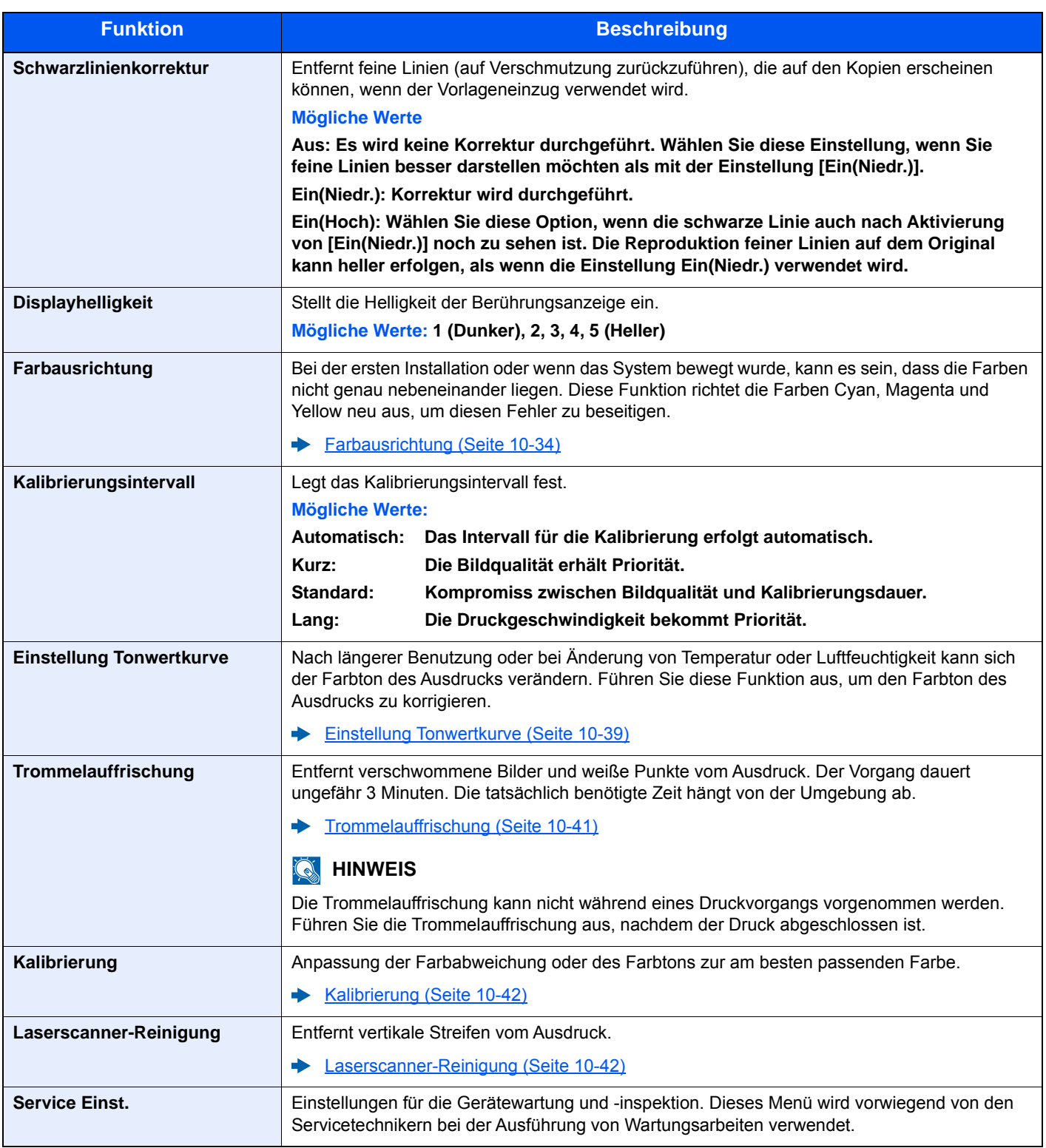

# **Benutzer-/** Kostenstellenverwaltung

In diesem Kapitel werden folgende Themen behandelt:

9

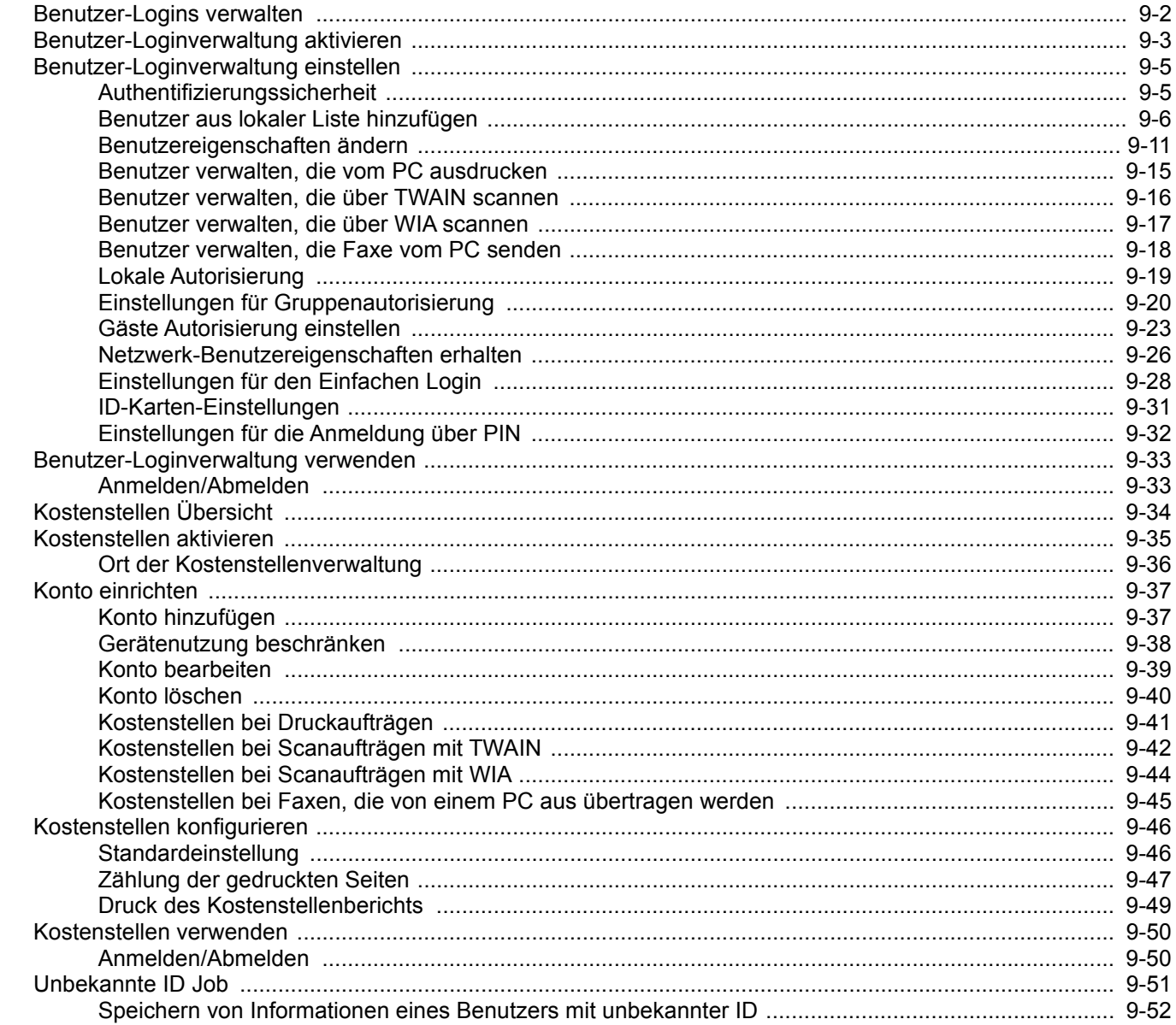

# <span id="page-354-0"></span>Benutzer-Logins verwalten

Mit der Benutzer-Loginverwaltung wird festgelegt, wie der Benutzer Zugang zu dem Gerät hat. Geben Sie einen gültigen Login-Benutzernamen und ein gültiges Kennwort ein, um sich als berechtigt auszuweisen.

**2** Benutzer speichern

**1** Benutzer-Loginverwaltung aktivieren ([Seite 9-3\)](#page-355-0)

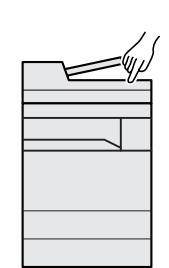

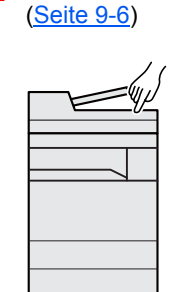

**3** Login-Benutzernamen und ein Passwort für den Benutzer eingeben und Auftrag ausführen ([Seite 9-33\)](#page-385-0)

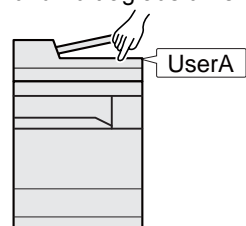

Es gibt drei unterschiedliche Zugangsstufen - "Benutzer", "Administrator" und "Gerät-Administrator". Die Zugangsstufen können nur vom "Gerät-Administrator" geändert werden.

# **Kostenstellen vom PC verwalten**

Zusätzlich zu den oben beschriebenen Einstellungen müssen auch die folgenden Einstellungen vorgenommen werden, um die Kostenstellen vom PC aus verwalten zu können.

#### **Benutzer verwalten, die vom PC ausdrucken**

Um Benutzer verwalten zu können, die vom PC ausdrucken, sind Einstellungen im Druckertreiber notwendig.

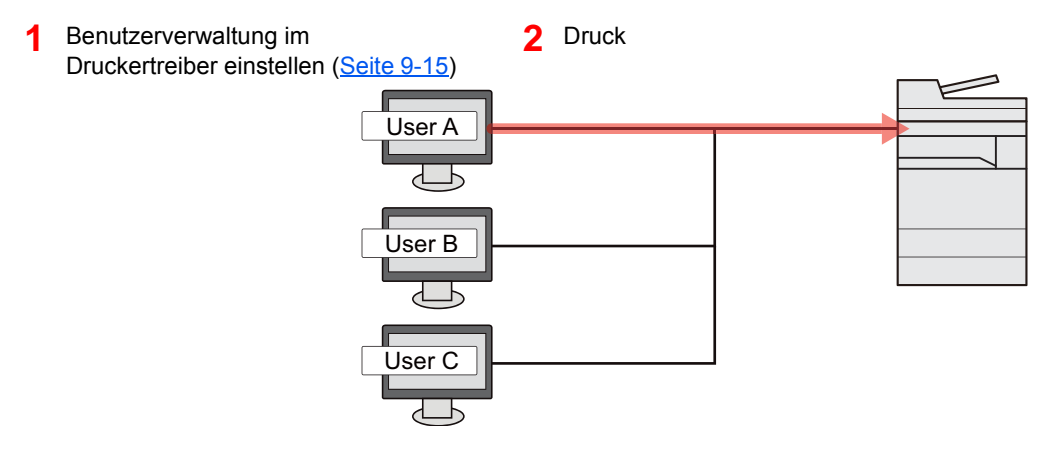

# **Benutzer verwalten, die über TWAIN scannen**

Um Benutzer verwalten zu können, die über TWAIN scannen, sind Einstellungen des TWAIN-Treibers auf dem PC notwendig.

[Benutzer verwalten, die über TWAIN scannen \(Seite 9-16\)](#page-368-0)

#### **Benutzer verwalten, die über WIA scannen**

Um Benutzer verwalten zu können, die über WIA scannen, sind Einstellungen des WIA-Treibers auf dem PC notwendig.

[Benutzer verwalten, die über WIA scannen \(Seite 9-17\)](#page-369-0)

#### **Benutzer verwalten, die Faxe vom PC senden**

Um Benutzer verwalten zu können, die Faxe von einem PC senden, sind Einstellungen des FAX-Treibers auf dem PC notwendig.

[Benutzer verwalten, die Faxe vom PC senden \(Seite 9-18\)](#page-370-0)

Das optionale FAX-Kit wird für FAX-Funktionen benötigt.

# <span id="page-355-0"></span>Benutzer-Loginverwaltung aktivieren

Hier aktivieren Sie die Benutzer-Verwaltung. Wählen Sie eine der folgenden Authentifizierungsmethoden:

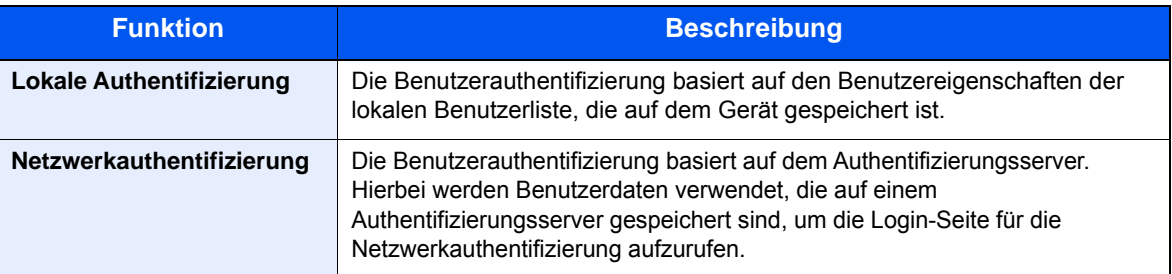

# 1 Anzeige aufrufen.

1 Taste [**Systemmenü/Zähler**] > [**Benutzer-Login/Kostenstellen**]

# **<b>K**</u> HINWEIS

Falls die Anzeige zur Anmeldung erscheint, geben Sie den Login-Benutzernamen und das Passwort ein und wählen Sie [**Login**]. Hierfür müssen Sie sich mit Administratorrechten anmelden. Die Werkseinstellungen für Login-Benutzername und Login-Passwort sind unten angegeben.

**Login-Benutzername: 3000 Login-Passwort: 3000**

2 [**Ben.-Login-Einstellung**] > [**Anmelder-Login**]

# **2** Einstellungen konfigurieren.

1 Wählen Sie [**Lokale Authentifizierung**] oder [**Netzwerkauthentifizierung**].

Wählen Sie [**Aus**], um die Benutzer-Loginverwaltung zu deaktivieren.

Wenn Sie [**Netzwerkauthentifizierung**] wählen, geben Sie den Hostnamen (max. 64 Zeichen) und den Domänennamen (max. 256 Zeichen) für den Authentifizierungsserver ein. Wählen Sie [**NTLM**], [**Kerberos**] oder [**Ext.**] als Servertyp.

Wenn Sie [**Ext.**] als Servertyp gewählt haben, geben Sie die Anschlussnummer ein.

# **<b>A**</u> HINWEIS

- Wählen Sie [**Domäne**], um die Liste der registrierten Domänen anzuzeigen.
- Geben Sie den Domänennamen ein. Bis zu 10 Domänen können gespeichert werden.
- 2 Die Frage "Wollen Sie eine neue Funktion auf der Startseite hinzufügen?" wird angezeigt. Um eine neue Funktion in der Startseite anzuzeigen, wählen Sie [**Ja**]. Geben Sie die Position an, an der das Symbol für die gespeicherte Funktion angezeigt werden soll.
	- [Mögliche Funktionen zur Anzeige auf der Arbeitsfläche \(Seite 2-14\)](#page-65-0)

# **<b>K**</u> HINWEIS

Wenn der Login-Benutzername und das Passwort nicht akzeptiert werden, prüfen Sie die folgenden Einstellungen.

- Einstellung für die Netzwerkauthentifizierung des Geräts
- Benutzerprofil auf dem Authentifizierungsserver
- Systemuhreinstellung des Geräts und des Authentifizierungsservers

Wenn Sie sich aufgrund der Einstellungen auf dem Gerät nicht anmelden können, melden Sie sich unter einem lokal gespeicherten Administratornamen an und korrigieren Sie die Einstellungen.

# <span id="page-357-0"></span>Benutzer-Loginverwaltung einstellen

Sie können Benutzer speichern, ändern und löschen sowie die Einstellungen für die Benutzer-Loginverwaltung vornehmen.

# <span id="page-357-1"></span>Authentifizierungssicherheit

Wenn die Benutzer-Anmeldung aktiviert ist, können Sie die Authentifizierungseinstellungen konfigurieren.

# **Einstellung Benutzer-Kontosperre**

Sie können ein Benutzerkonto sperren, falls wiederholt ein falsches Passwort für die Anmeldung unter diesem Konto eingegeben wurde.

# 1 Anzeige aufrufen.

1 Taste [**Systemmenü/Zähler**] > [**Benutzer-Login/Kostenstellen**]

# **<b>K**</u> HINWEIS

Falls die Anzeige zur Anmeldung erscheint, geben Sie den Login-Benutzernamen und das Passwort ein und wählen Sie [**Login**]. Hierfür müssen Sie sich mit Administratorrechten anmelden. Die Werkseinstellungen für Login-Benutzername und Login-Passwort sind unten angegeben.

**Login-Benutzername: 3000**

**Login-Passwort: 3000**

2 [**Ben.-Login-Einstellung**] > [**Einstellung Benutzer-Kontosperre**]

# **2** Einstellungen konfigurieren.

Die folgenden Einstellungen können ausgewählt werden.

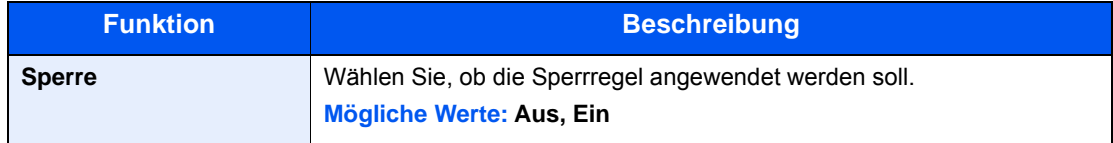

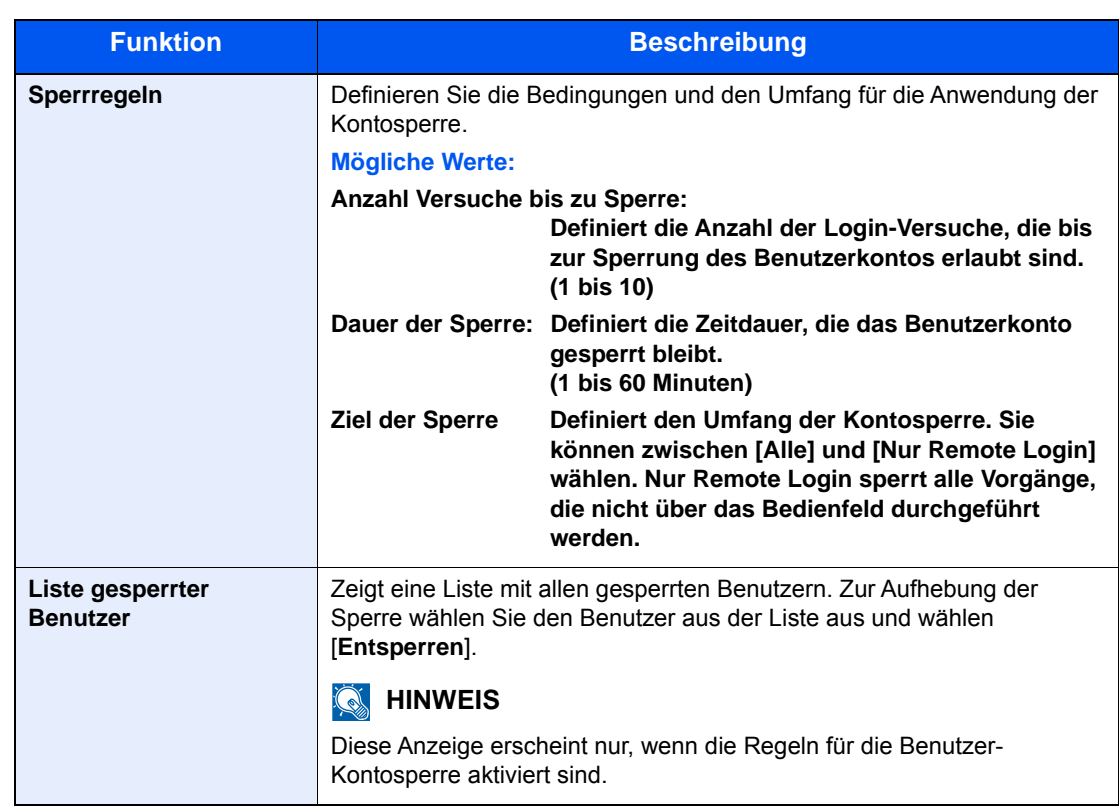

# <span id="page-358-0"></span>Benutzer aus lokaler Liste hinzufügen

Mit dieser Funktion können Sie einen neuen Benutzer hinzufügen. Bis zu 100 Benutzer (einschließlich Standard-Login-Benutzername) können eingetragen werden.

# **<b>K**</u> HINWEIS

Standardmäßig ist ein Standardbenutzer mit Administratorrechten bereits gespeichert. Die Daten dieses Standardbenutzers sind:

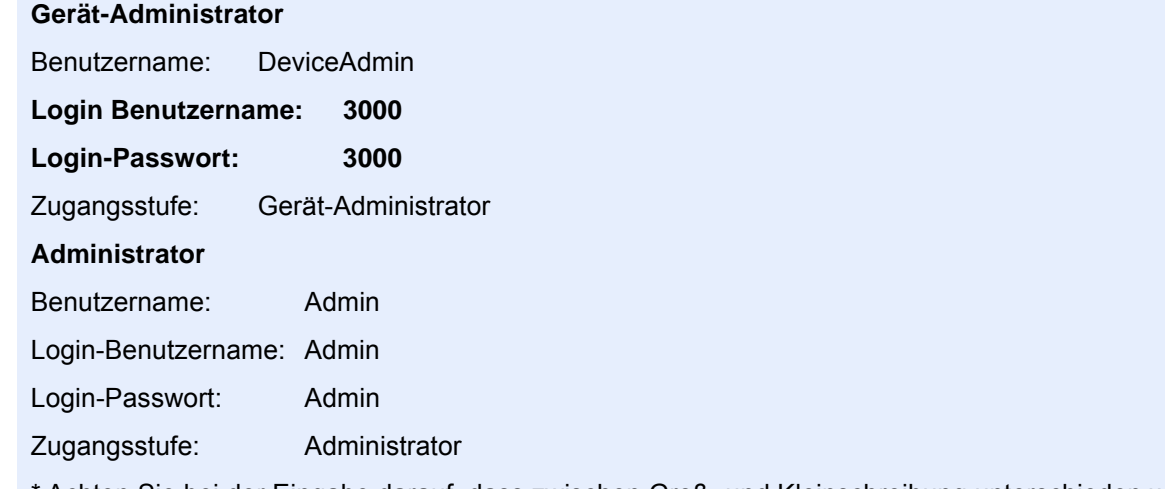

\* Achten Sie bei der Eingabe darauf, dass zwischen Groß- und Kleinschreibung unterschieden wird.

Es wird empfohlen, den Benutzernamen, Login-Benutzernamen und das Login-Passwort aus Sicherheitsgründen regelmäßig zu ändern.

# 1 Anzeige aufrufen.

1 Taste [**Systemmenü/Zähler**] > [**Benutzer-Login/Kostenstellen**]

#### **<b>A**</u> HINWEIS

Falls die Anzeige zur Anmeldung erscheint, geben Sie den Login-Benutzernamen und das Passwort ein und wählen Sie [**Login**]. Hierfür müssen Sie sich mit Administratorrechten anmelden. Die Werkseinstellungen für Login-Benutzername und Login-Passwort sind unten angegeben.

**Login-Benutzername: 3000**

**Login-Passwort: 3000**

2 [**Ben.-Login-Einstellung**] > [**Lok. Ben.-Liste**] > [ ]

# **2** Benutzerinformationen eingeben.

Wählen Sie [**Weiter**].

In der nachstehenden Tabelle wird gezeigt, welche Benutzerdaten eingegeben werden müssen.

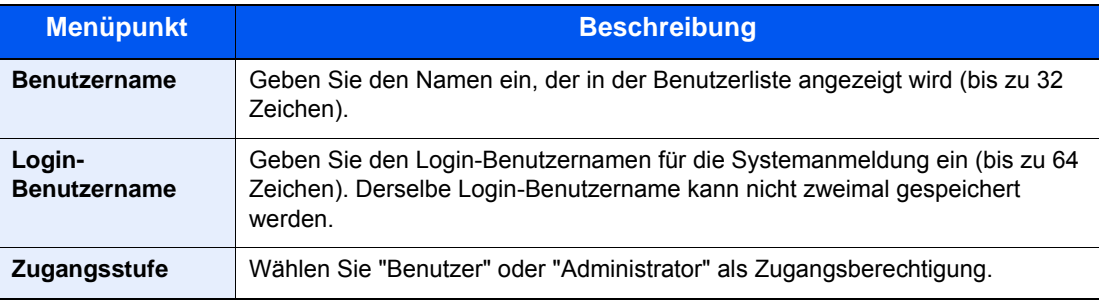

# **<b>A**</u> HINWEIS

Für weitere Hinweise zur Zeicheneingabe siehe auch

 $\rightarrow$  [Zeicheneingabe \(Seite 11-9\)](#page-479-0)

# 3 Benutzerinformationen prüfen.

Sie können Informationen ändern oder hinzufügen.

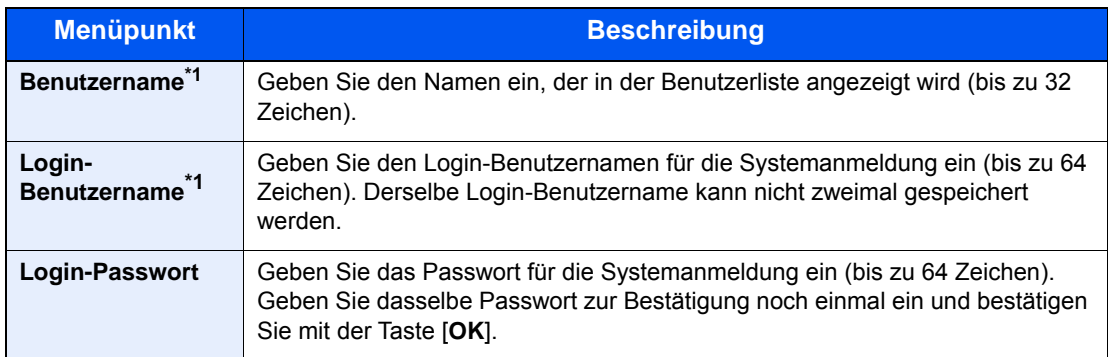
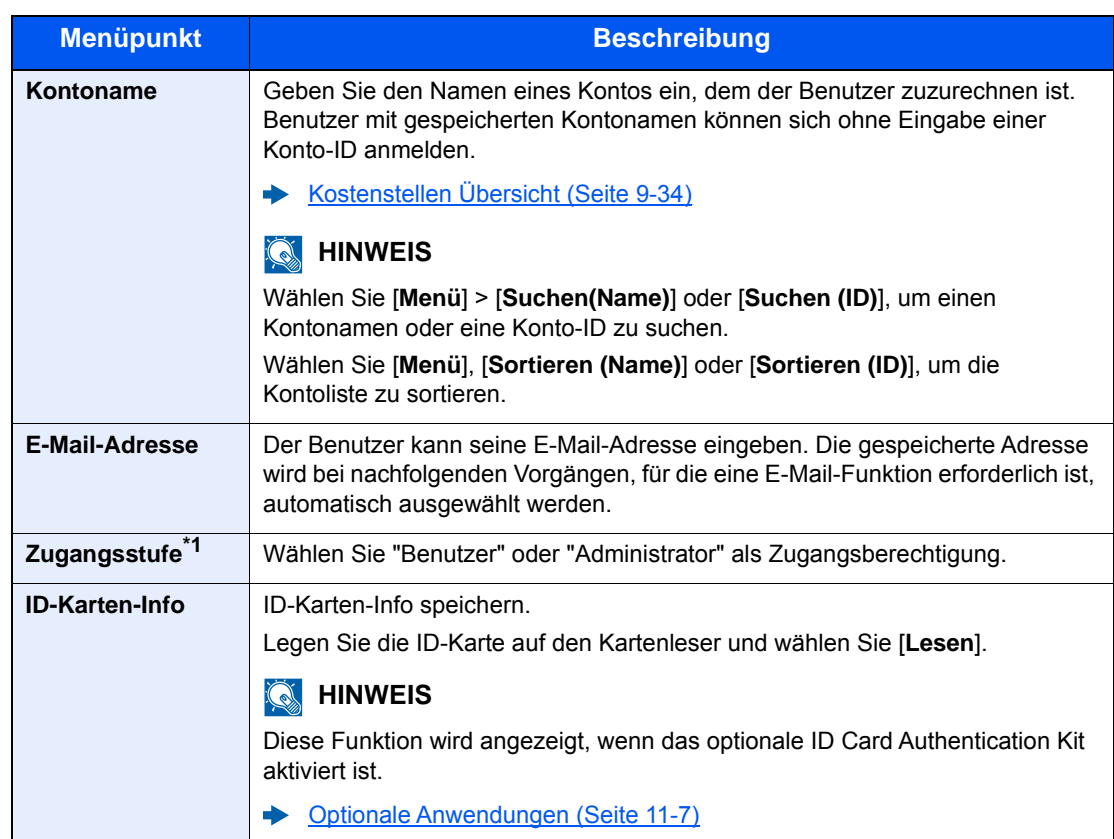

<span id="page-360-0"></span>\*1 Für die Benutzeranmeldung zwingend notwendig.

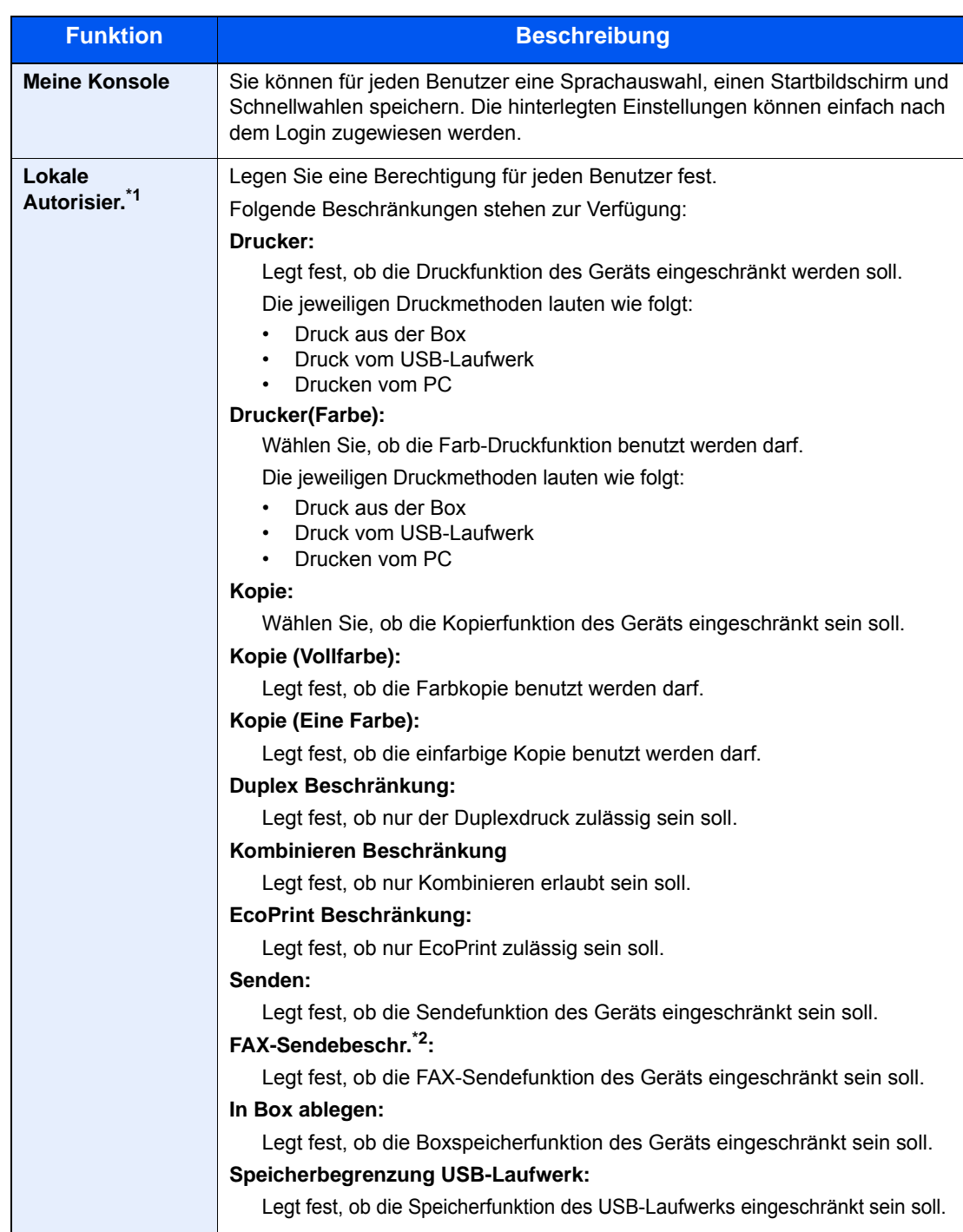

\*1 Wird angezeigt, wenn die lokale Autorisierung aktiviert wurde. **[Lokale Autorisierung \(Seite 9-19\)](#page-371-0)** 

\*2 Wird nur angezeigt, wenn das optionale FAX-Kit installiert ist.

#### **<b>K**</u> HINWEIS

Für weitere Hinweise zur Zeicheneingabe siehe auch

**E** [Zeicheneingabe \(Seite 11-9\)](#page-479-0)

#### 4 [Speichern] wählen.

Ein neuer Benutzer wird der lokalen Benutzerliste hinzugefügt.

#### **<b>A**</u> HINWEIS

Ist der einfache Login aktiviert, erscheint eine Bestätigungsanzeige sobald ein neuer Benutzer angelegt ist, um die Einstellungen für den einfachen Login festzulegen. Um die Einstellungen vorzunehmen, wählen Sie [**Ja**]. Haben Sie [**Nein**] gewählt, kehren Sie zur Anzeige der Benutzer zurück.

Für weitere Informationen zum einfachen Login siehe auch

[Einstellungen für den Einfachen Login \(Seite 9-28\)](#page-380-0)

## Benutzereigenschaften ändern

Die Benutzereigenschaften können geändert werden. Welche Punkte der Benutzereigenschaften geändert werden können, hängt von der Zugangsberechtigung des Benutzers ab.

#### **<b>K**</u> HINWEIS

Um die Benutzerinformationen des Gerät-Administrators zu ändern, müssen Sie sich mit Administratorrechten anmelden. Sind Sie als normaler Benutzer angemeldet, können nur die Benutzerinformationen angezeigt werden.

Die Werkseinstellungen für Benutzernamen und Passwort lauten:

**Login Benutzername: 3000**

**Login-Passwort: 3000**

#### **Wenn ein Benutzer mit Administratorrechten angemeldet ist**

Die Benutzereigenschaften können geändert und Benutzer können gelöscht werden. Alle Eingaben, die hinzugefügt werden können, sind auch änderbar.

#### Anzeige aufrufen.

1 Taste [**Systemmenü/Zähler**] > [**Benutzer-Login/Kostenstellen**]

#### **<b>A**</u> HINWEIS

Falls die Anzeige zur Anmeldung erscheint, geben Sie den Login-Benutzernamen und das Passwort ein und wählen Sie [**Login**]. Hierfür müssen Sie sich mit Administratorrechten anmelden. Die Werkseinstellungen für Login-Benutzername und Login-Passwort sind unten angegeben.

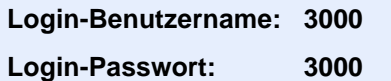

2 **[Ben.-Login-Einstellung**] > [**Lok. Ben.-Liste**]

#### **2** Benutzereigenschaften ändern.

#### **Benutzereigenschaften ändern**

1 Wählen Sie [ ... ], um den Benutzer auszuwählen, den Sie bearbeiten möchten.

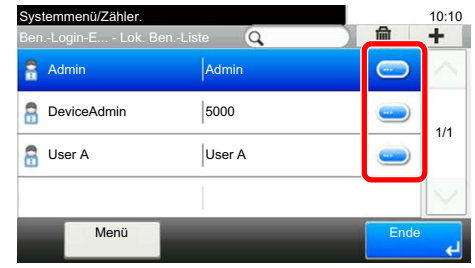

#### **<b>K**</u> HINWEIS

- Zum Sortieren der Benutzerliste wählen Sie [**Menü**] > [**Sortieren (Benutzername)**] und [**Sortieren (Login Benutzername)**].
- Zum Suchen nach Namen oder Login-Benutzernamen wählen Sie [**Menü**] > [**Suchen (Benutzername)**] oder [**Suchen (Login Benutzername)**].
- 2 Informationen zum Ändern einer Benutzereigenschaft finden Sie unter Schritt 3 "Benutzer aus lokaler Liste hinzufügen".
	- [Benutzer aus lokaler Liste hinzufügen \(Seite 9-6\)](#page-358-0)
- 3 [**Speichern**] > [**Ja**]

Die Benutzereigenschaften wurden geändert.

#### **Löschen eines Benutzers**

- 1 Wählen Sie den zu löschenden Benutzer.
- $2$   $|$ **m** | >  $|$ Ja]

Die ausgewählten Benutzer werden gelöscht.

#### **<b>K**</u> HINWEIS

Der Standardbenutzer mit Gerät-Administratorrechten kann nicht gelöscht werden.

#### **Benutzerdaten eines angemeldeten Benutzers ändern (Benutzereigenschaften)**

Diese Benutzer können ihre eigenen Benutzerdaten mit Benutzername, Login-Passwort, E-Mail-Adresse und Einfacher Login ändern.

Der "Login-Benutzername", die "Zugangsstufe" oder der "Kontoname" können nicht geändert werden, die Benutzer können aber ihren Status anzeigen.

#### 1 Anzeige aufrufen.

Taste [**Systemmenü/Zähler**] > [**Benutzereigenschaften**]

### 2 Benutzereigenschaften ändern.

1 Informationen zum Ändern einer Benutzereigenschaft finden Sie unter Schritt 3 "Benutzer aus lokaler Liste hinzufügen".

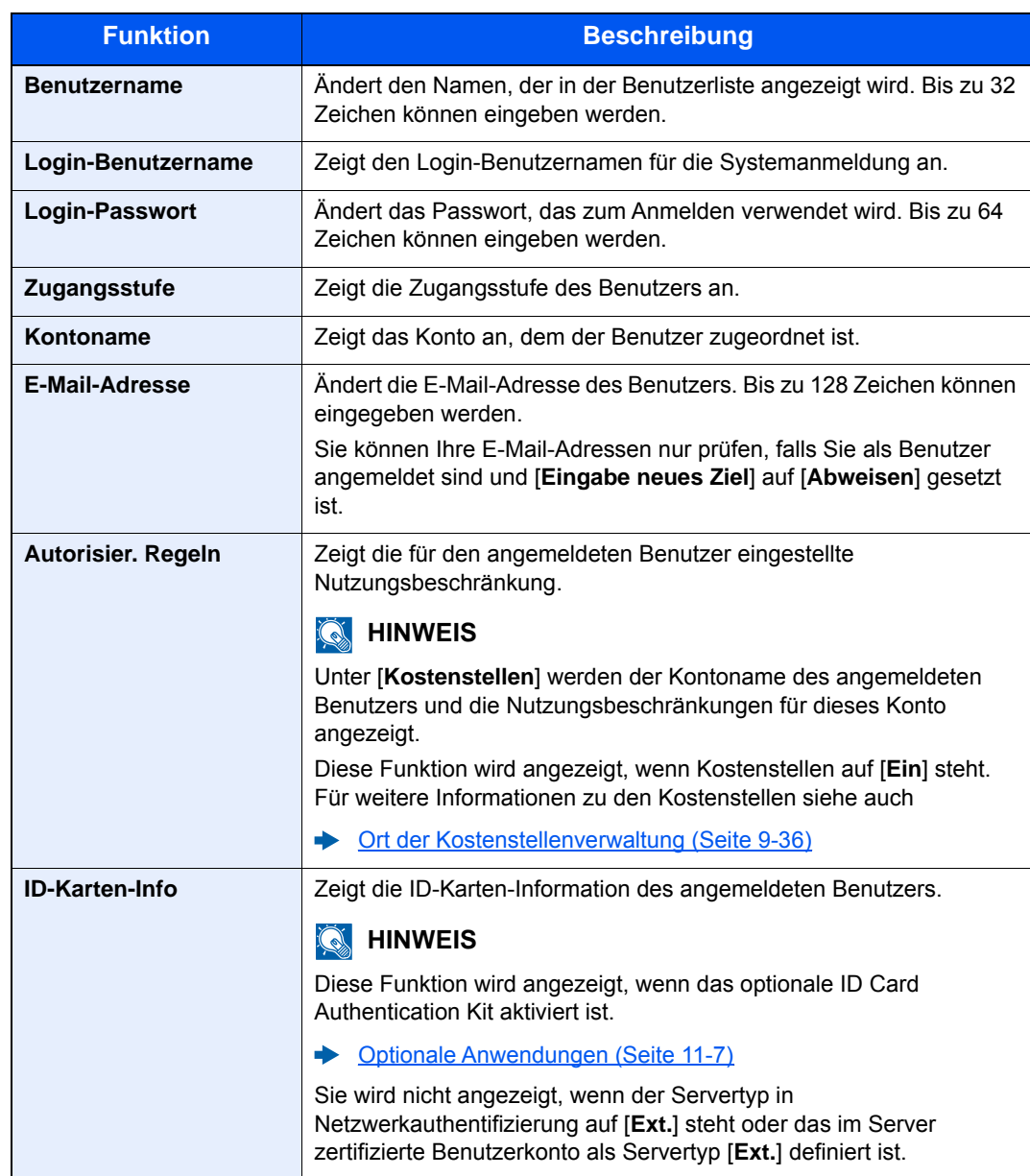

[Benutzer aus lokaler Liste hinzufügen \(Seite 9-6\)](#page-358-0)

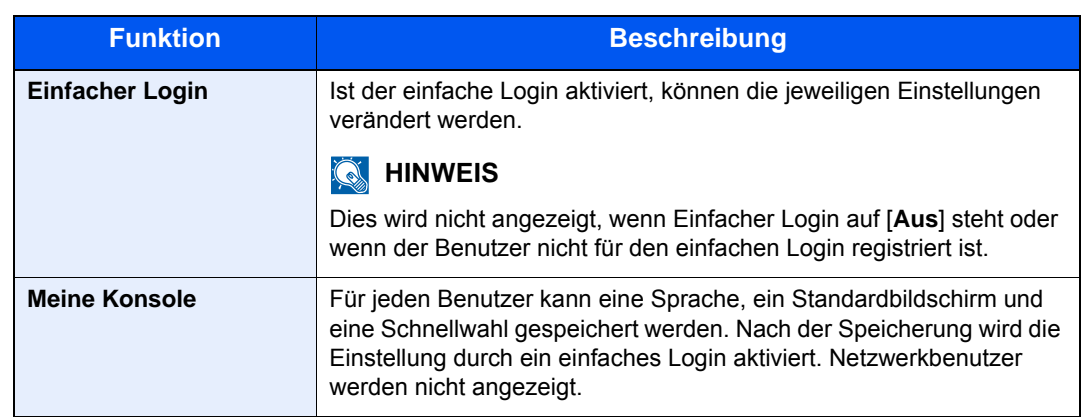

#### 2 Wählen Sie [**Speichern**].

Die Benutzereigenschaften wurden geändert.

## Benutzer verwalten, die vom PC ausdrucken

Sie können Benutzer, die von einem PC aus auf diesem Gerät drucken, verwalten.

#### **Druckertreiber einrichten**

Um Benutzer verwalten zu können, die vom PC ausdrucken, sind Einstellungen im Druckertreiber notwendig. Die Vorgehensweise wird exemplarisch unter Windows 10 erläutert.

#### 1 Anzeige aufrufen.

1 Klicken Sie in Windows auf die Schaltfläche [**Start**] und wählen dann [**Windows System**], [**Systemsteuerung**] und [**Geräte und Drucker anzeigen**].

#### **<b>A**</u> HINWEIS

- Unter Windows 8.1 wählen Sie [**Einstellungen**] in der Charms-Leiste des Desktops, dann [**Systemsteuerung**]. Danach wählen Sie [**Geräte und Drucker**].
- Unter Windows 7 klicken Sie [**Start**] auf der Windows-Oberfläche und wählen dann [**Geräte und Drucker**].
- 2 Rechtsklicken Sie auf das Druckersymbol des Geräts und klicken Sie dann auf das Menü [**Druckereigenschaften**] des Druckertreibers.
- 3 Klicken Sie auf [**Administrator**] in der Karteikarte [**Geräteeinstellungen**].

#### **2** Einstellungen konfigurieren.

1 Wählen Sie [**Benutzeranmeldung**] in der Karteikarte [**Benutzeranmeldung**].

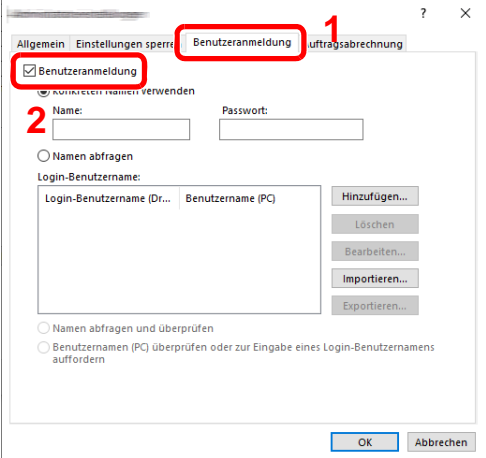

2 Richten Sie die Benutzer-Loginverwaltung ein.

[**Konkreten Namen verwenden**]: Dient zur Angabe eines Benutzernamens und Passworts, damit dasselbe Benutzer-Login für jeden Druckauftrag verwendet werden kann. Damit muss der Benutzer nicht mehr für jeden Druckauftrag den Benutzernamen und das Passwort eingeben.

[**Namen abfragen**]: Vor dem Druck wird ein Fenster zur Eingabe von Benutzernamen und Passwort eingeblendet. Der Benutzername und das Passwort müssen vor jedem Druck eingegeben werden.

[**Namen abfragen und überprüfen**]: Vor dem Druck wird ein Fenster zur Eingabe von Benutzernamen und Passwort eingeblendet. Hier müssen der Benutzername und das Passwort eingegeben werden, die in der Liste mit den Login-Benutzernamen gespeichert sind. Der Benutzername und das Passwort müssen vor jedem Druck eingegeben werden.

[**Benutzernamen (PC) überprüfen oder zur Eingabe eines Login-Benutzernamens auffordern**]: Bei einem Druckvorgang wird der Benutzername von Windows unter "Login-Benutzernamen" gesucht. Drucken ist möglich, wenn der Name gespeichert ist. Falls der Name nicht gespeichert ist, wird der Druck für diejenigen Benutzer abgebrochen, die nur als Benutzer angemeldet sind. Falls der Benutzer aber Administratorrechte hat, erscheint die Anzeige zur Eingabe des Benutzernamens und des Passworts.

3 Bestätigen Sie mit [**OK**].

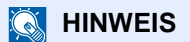

Für weitere Einstellungen der Kostenstellen siehe auch

**Printing System Driver User Guide**

## Benutzer verwalten, die über TWAIN scannen

Sie können Benutzer, die TWAIN zum Scannen benutzen, verwalten.

#### **TWAIN-Treiber einrichten**

Um Benutzer verwalten zu können, die über TWAIN scannen, sind die folgenden Einstellungen im TWAIN-Treiber notwendig. Die Vorgehensweise wird exemplarisch unter Windows 10 erläutert.

#### Anzeige aufrufen.

1 Klicken Sie auf das Suchfeld in der Taskleiste und geben Sie dort "TWAIN Driver Setting" ein. Wählen Sie [**TWAIN Driver Setting**] aus der Ergebnisliste aus. Die Anzeige des TWAIN-Treibers erscheint.

#### **<b>K**</u> HINWEIS

- Unter Windows 8.1 wählen Sie in der Charms-Leiste [**Suchen**]. Geben Sie "TWAIN Driver Setting" in das Suchfeld ein. Klicken Sie in der Ergebnisliste auf [**TWAIN Driver Setting**]. Die Anzeige TWAIN Driver Setting erscheint.
- Unter Windows 7 klicken Sie auf [**Start**] auf der Windows-Oberfläche, [**Alle Programme**], [**(Markenname)**] und danach [**TWAIN Driver Setting**].
- 2 Wählen Sie das Gerät und dann [**Bearbeiten**].

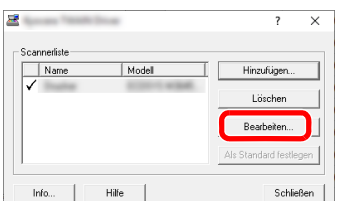

- 1 Klicken Sie auf [**Einstellungen für Anwenderauthentifizierung**].
- 2 Aktivieren Sie das Kontrollkästchen neben [**Authentifizierung**] und geben Sie den Login-Benutzernamen und das Passwort ein.

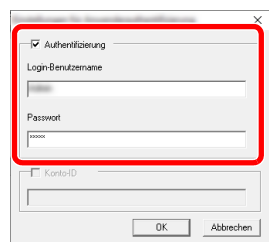

3 Bestätigen Sie mit [**OK**].

## Benutzer verwalten, die über WIA scannen

Sie können Benutzer, die WIA zum Scannen benutzen, verwalten.

#### **WIA-Treiber einrichten**

Um Benutzer verwalten zu können, die über WIA scannen, sind die folgenden Einstellungen im WIA-Treiber notwendig. Die Vorgehensweise wird exemplarisch unter Windows 10 erläutert.

#### 1 Anzeige aufrufen.

1 Klicken Sie den [**Start**] Knopf von Windows und wählen Sie dann [**Windows System**], [**Systemsteuerung**]. Klicken Sie in das Suchfeld in der Systemsteuerung und geben Sie dort "Scanner" ein. Klicken Sie auf [**Scanner und Kameras anzeigen**] in der Suchliste. Das Fenster Scanner und Kameras erscheint.

#### **<b>K**</u> HINWEIS

- In Windows 8.1 klicken in der Charms-Leiste auf [Suchen] und geben dan "Scanner" ins Suchfeld ein. Klicken Sie in der Ergebnisliste auf [**Scanner und Kameras anzeigen**]. Die Anzeige Scanner und Kameras erscheint.
- Unter Windows 7 klicken Sie auf [**Start**] auf der Windows-Oberfläche und geben Sie [**Scanner**] im Feld [**Programme/Dateien durchsuchen**] ein. Klicken Sie in der Ergebnisliste auf [**Scanner und Kameras anzeigen**]. Die Anzeige Scanner und Kameras erscheint.
- 2 Markieren Sie den Gerätenamen des WIA Treibers und klicken Sie auf den [**Eigenschaften**] Knopf.

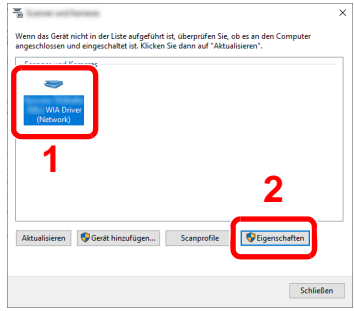

1 Aktivieren Sie das Kontrollkästchen neben [**Authentifizierung**] in der Karteikarte [**Einstellungen**]. Geben Sie den Login-Benutzernamen und das Passwort ein.

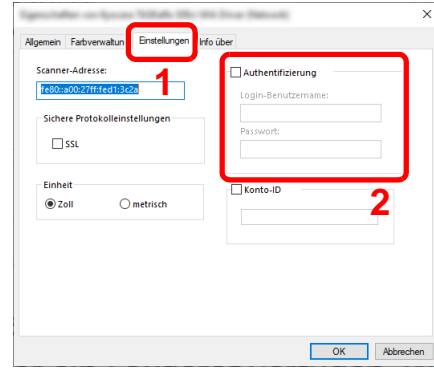

2 Bestätigen Sie mit [**OK**].

## Benutzer verwalten, die Faxe vom PC senden

Sie können Benutzer, die von einem PC aus Faxe senden, verwalten.

#### **FAX-Treiber einrichten**

Um Benutzer verwalten zu können, die vom PC Faxe senden, sind die folgenden Einstellungen im FAX-Treiber notwendig. Die Vorgehensweise wird exemplarisch unter Windows 10 erläutert.

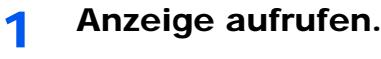

1 Klicken Sie in Windows auf die Schaltfläche [**Start**] und wählen dann [**Windows System**], [**Systemsteuerung**] und [**Geräte und Drucker anzeigen**].

#### **<b>A**</u> HINWEIS

- Unter Windows 8.1 wählen Sie [**Einstellungen**] in der Charms-Leiste des Desktops, dann [**Systemsteuerung**]. Danach wählen Sie [**Geräte und Drucker**].
- Unter Windows 7 klicken Sie [**Start**] auf der Windows-Oberfläche und wählen dann [**Geräte und Drucker**].
- 2 Rechtsklicken Sie auf das Druckersymbol des Geräts und klicken Sie dann auf das Menü [**Druckereigenschaften**] des Druckertreibers.
- 3 Klicken Sie auf [**Grundlagen**] in der Karteikarte [**Allgemein**].
- 4 Klicken Sie auf [**FAX Sendeeinstellung**] im Fenster der [**Faxeinstellungen**].

1 Wählen Sie [**Anwenderanmeldung**] in der Karteikarte [**Echtheitsbestätigung**].

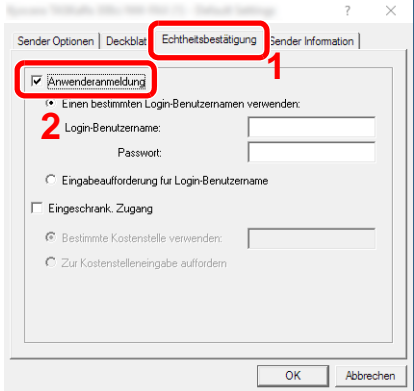

2 Richten Sie die Benutzer-Loginverwaltung ein.

[**Einen bestimmten Login-Benutzernamen verwenden**]: Dient zur Angabe eines Benutzernamens und Passworts, damit dasselbe Benutzer-Login für jeden FAX-Auftrag verwendet werden kann. Damit muss der Benutzer nicht mehr für jeden FAX-Auftrag den Benutzernamen und das Passwort eingeben.

[**Eingabeaufforderung für Login-Benutzername**]: Vor der Übertragung wird ein Fenster zur Eingabe von Benutzernamen und Passwort eingeblendet. Der Benutzername und das Passwort müssen vor jeder Übertragung eingegeben werden.

3 Klicken Sie auf [**OK**].

## <span id="page-371-0"></span>Lokale Autorisierung

Legen Sie fest, ob die lokale Autorisierung aktiviert werden soll oder nicht.

#### $\mathbb{Q}$ **HINWEIS**

Um die lokale Autorisierung zu verwenden, muss der Authentifizierungstyp auf [**Lokale Autorisier.**] eingestellt sein.

[Benutzer-Loginverwaltung aktivieren \(Seite 9-3\)](#page-355-0)

#### Anzeige aufrufen.

1 Taste [**Systemmenü/Zähler**] > [**Benutzer-Login/Kostenstellen**]

#### **<b>K**</u> HINWEIS

Falls die Anzeige zur Anmeldung erscheint, geben Sie den Login-Benutzernamen und das Passwort ein und wählen Sie [**Login**]. Hierfür müssen Sie sich mit Administratorrechten anmelden. Die Werkseinstellungen für Login-Benutzername und Login-Passwort sind unten angegeben.

**Login-Benutzername: 3000**

**Login-Passwort: 3000**

- 2 **[Ben.-Login-Einstellung**] > [**Lokale Benutzer Autorisierung**]
- 2 [Ein] oder [Aus] wählen.

## Einstellungen für Gruppenautorisierung

Es ist möglich, die Benutzung des Systems mit individueller Gruppenautorisierung auf dem Authentifizierungsserver einzuschränken.

#### **HINWEIS**  $\mathbb{Q}$

Zur Nutzung dieser Funktion muss [**Netzwerkauthentifizierung**] als Anmeldemethode in "Benutzer-Loginverwaltung einstellen" ausgewählt sein. Wählen Sie "Ein" für "LDAP" in "Protokolldetail".

[Benutzer-Loginverwaltung aktivieren \(Seite 9-3\)](#page-355-0) [Protokoll-Einstellungen \(Seite 8-40\)](#page-331-0)

#### **Gruppenautorisierung**

Gruppenautorisierung nutzen.

#### Anzeige aufrufen.

1 Taste [**Systemmenü/Zähler**] > [**Benutzer-Login/Kostenstellen**]

#### **<b>K**</u> HINWEIS

Falls die Anzeige zur Anmeldung erscheint, geben Sie den Login-Benutzernamen und das Passwort ein und wählen Sie [**Login**]. Hierfür müssen Sie sich mit Administratorrechten anmelden. Die Werkseinstellungen für Login-Benutzername und Login-Passwort sind unten angegeben.

**Login-Benutzername: 3000**

**Login-Passwort: 3000**

2 [**Ben.-Login-Einstellung**] > [**Einstellung Gruppenautor.**] > [**Gruppenautorisierung**]

### 2 [Ein] wählen.

#### **Gruppenliste (bis zu 20)**

Geben Sie die Gruppen ein, deren Benutzung eingeschränkt werden soll. Andere Benutzer oder Gruppen werden unter "Andere" geführt.

Die nachstehende Tabelle erklärt, welche Gruppeninformationen eingegeben werden können.

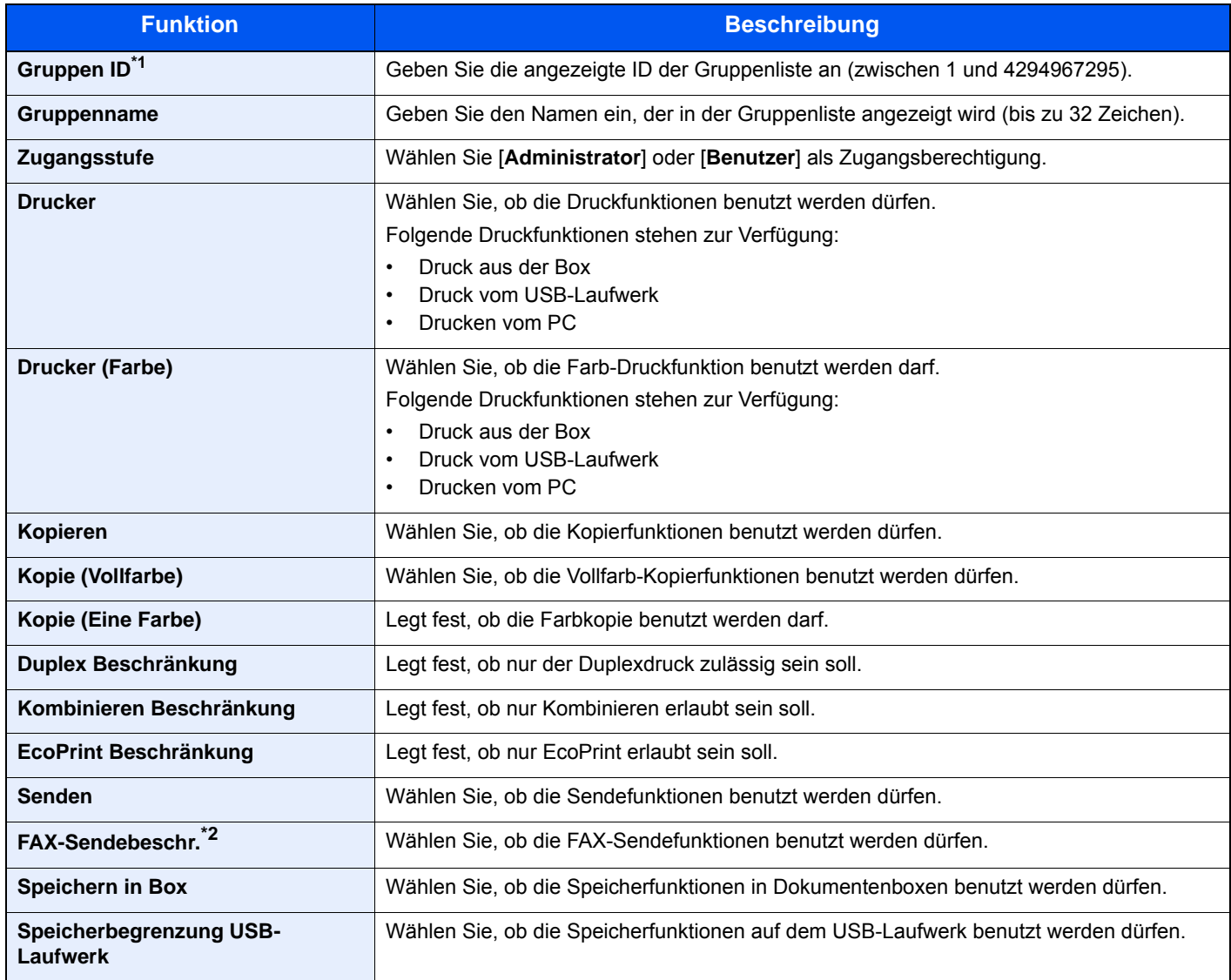

\*1 Geben Sie für "Gruppen ID" hier die primäre Gruppen ID an, welche in Windows unter Active Directory zugewiesen wurde. Bei Benutzung von Windows Server 2008 prüfen Sie das Attribute Register der Benutzer-Einstellungen.

\*2 Wird nur angezeigt, wenn das optionale FAX-Kit installiert ist.

### 1 Anzeige aufrufen.

1 Taste [**Systemmenü/Zähler**] > [**Benutzer-Login/Kostenstellen**]

#### **<b>A**</u> HINWEIS

Falls die Anzeige zur Anmeldung erscheint, geben Sie den Login-Benutzernamen und das Passwort ein und wählen Sie [**Login**]. Hierfür müssen Sie sich mit Administratorrechten anmelden. Die Werkseinstellungen für Login-Benutzername und Login-Passwort sind unten angegeben.

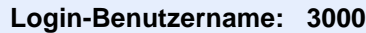

**Login-Passwort: 3000**

2 [**Ben.-Login-Einstellung**] > [**Gruppenautorisierung**] > [**Gruppenliste**] > [ ]

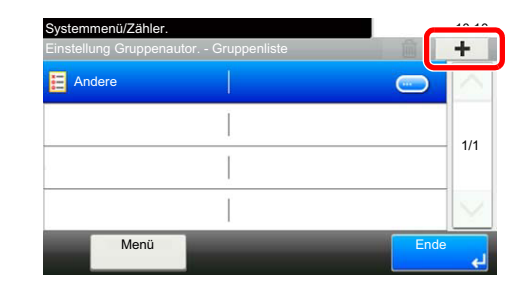

#### **2** Einstellungen konfigurieren.

- 1 Geben Sie die Gruppen ID ein > [**Weiter**].
- 2 Geben Sie den Gruppennamen ein > [**Weiter**].

#### **<b>A**</u> HINWEIS

Für weitere Hinweise zur Zeicheneingabe siehe auch

- $\rightarrow$  [Zeicheneingabe \(Seite 11-9\)](#page-479-0)
- 3 Geben Sie die Gruppenzugangsberechtigungen ein > [**Weiter**].
- 4 Überprüfen Sie die Einstellungen und ändern Sie die Informationen oder fügen Informationen wie gewünscht hinzu.

#### 3 Gruppe speichern.

Wählen Sie [**Speichern**].

Eine neue Gruppe wird der Gruppenliste hinzugefügt.

## Gäste Autorisierung einstellen

Wenn die Benutzer-Loginverwaltung aktiviert ist, können Gäste, die sich nicht am Gerät anmelden können, Funktionen verwenden.

#### **HINWEIS**  $\mathbb{Q}$

Um die Funktion Gäste Autorisierung Einstell. verwenden zu können, muss die Benutzerverwaltung in "Benutzer-Loginverwaltung aktivieren" aktiviert sein.

[Benutzer-Loginverwaltung aktivieren \(Seite 9-3\)](#page-355-0)

#### **Gäste Autorisierung aktivieren**

Aktivieren Sie die Gäste Autorisierung.

#### 1 Anzeige aufrufen.

1 Taste [**Systemmenü/Zähler**] > [**Benutzer-Login/Kostenstellen**]

#### **<b>K**</u> HINWEIS

Falls die Anzeige zur Anmeldung erscheint, geben Sie den Login-Benutzernamen und das Passwort ein und wählen Sie [**Login**]. Hierfür müssen Sie sich mit Administratorrechten anmelden. Die Werkseinstellungen für Login-Benutzername und Login-Passwort sind unten angegeben.

**Login-Benutzername: 3000**

**Login-Passwort: 3000**

2 [**Ben.-Login-Einstellung**] > [**Gäste Autorisierung Einstell.**] > [**Gäste Autorisierung**]

#### 2 [Ein] wählen.

#### **<b>K**</u> HINWEIS

Falls die Funktion "Gäste Autorisierung Einstell." aktiviert ist, muss bei der Anmeldung die Taste [**Authentifizierung/Abmelden**] gewählt werden.

Die werksseitig hinterlegten Gästerechte lassen nur schwarz/weiß Kopien zu. Wollen Sie eine andere Funktion benutzen, melden Sie sich als Benutzer an, der mehr Rechte besitzt oder ändern Sie die Gästerechte.

#### **Gäste Eigenschaften Konfigurieren**

Sie können die Rechte der Gäste festlegen.

In der nachstehenden Tabelle wird gezeigt, welche Benutzerdaten eingegeben werden müssen.

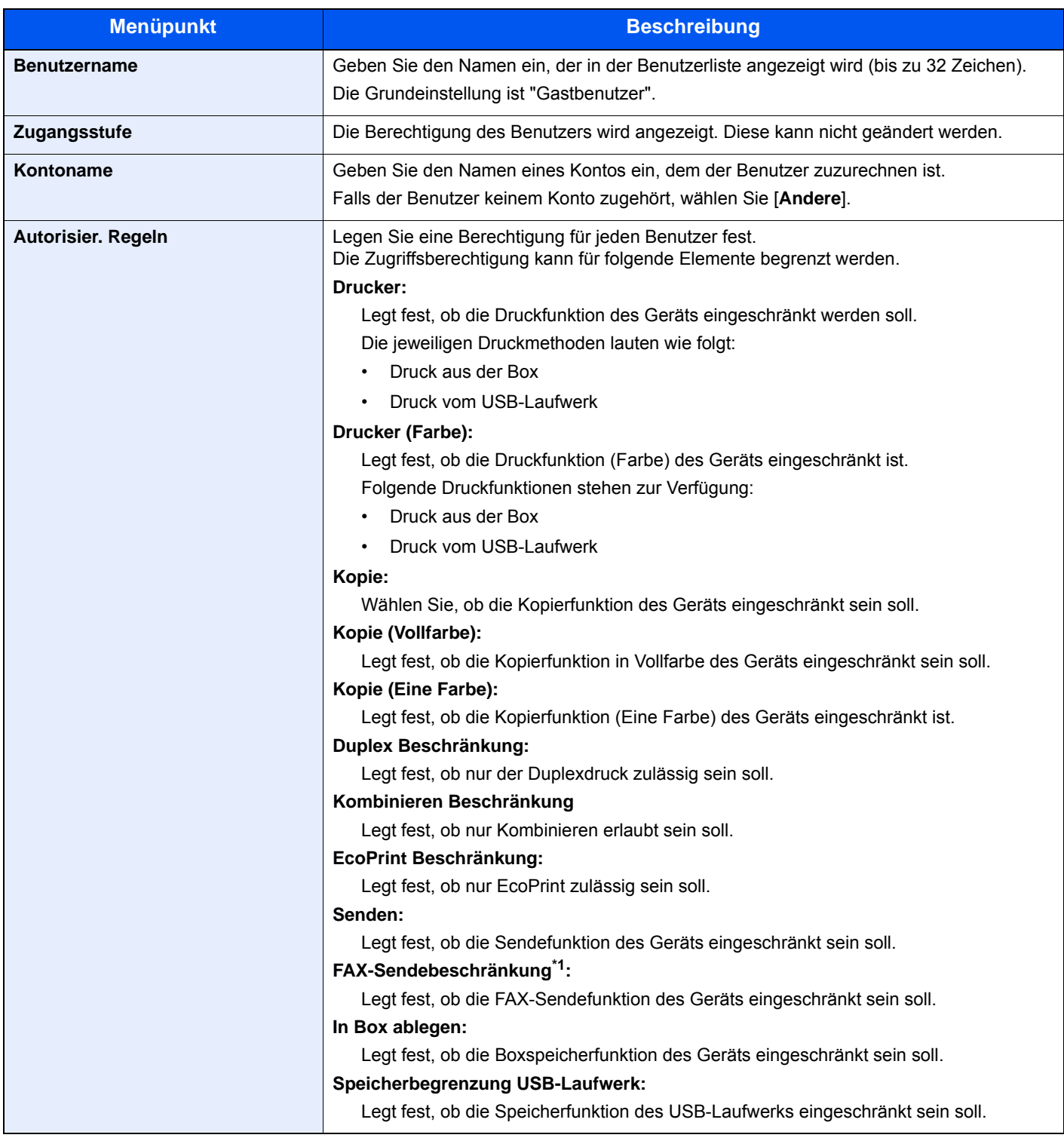

\*1 Wird nur angezeigt, wenn das optionale FAX-Kit installiert ist.

#### 1 Anzeige aufrufen.

1 Taste [**Systemmenü/Zähler**] > [**Benutzer-Login/Kostenstellen**]

#### **<b>A**</u> HINWEIS

Falls die Anzeige zur Anmeldung erscheint, geben Sie den Login-Benutzernamen und das Passwort ein und wählen Sie [**Login**]. Hierfür müssen Sie sich mit Administratorrechten anmelden. Die Werkseinstellungen für Login-Benutzername und Login-Passwort sind unten angegeben.

**Login-Benutzername: 3000**

**Login-Passwort: 3000**

2 [**Ben.-Login-Einstellung**] > [**Gäste Autorisierung Einstell.**] > [**Gäste Eigenschaften**]

#### 2 Einstellungen konfigurieren.

Überprüfen Sie die Einstellungen und ändern Sie die Informationen oder fügen Sie Informationen wie gewünscht hinzu.

#### 3 Gruppe speichern.

Wählen Sie [**Speichern**].

## Netzwerk-Benutzereigenschaften erhalten

Geben Sie die nötigen Informationen ein, um die Netzwerk-Benutzereigenschaften vom LDAP-Server zu beziehen. Der Benutzername und die E-Mail-Adresse aus dieser Einstellung werden in den Benutzerinformationen, der Anzeige des Benutzerstatus und im Kopf von E-Mails angezeigt. von E-Mails angezeigt.

#### **<b>K**</u> HINWEIS

Um die Netzwerk Benutzereigenschaften vom LDAP-Server zu beziehen, muss [**Netzwerkauthentifizierung**] als Anmeldemethode in "Benutzer-Loginverwaltung einstellen" gewählt sein. Wählen Sie "Ein" für "LDAP" in "Protokolldetail".

[Benutzer-Loginverwaltung aktivieren \(Seite 9-3\)](#page-355-0) [Protokoll-Einstellungen \(Seite 8-40\)](#page-331-0)

Die nachstehende Tabelle erklärt, welche Informationen eingegeben werden können.

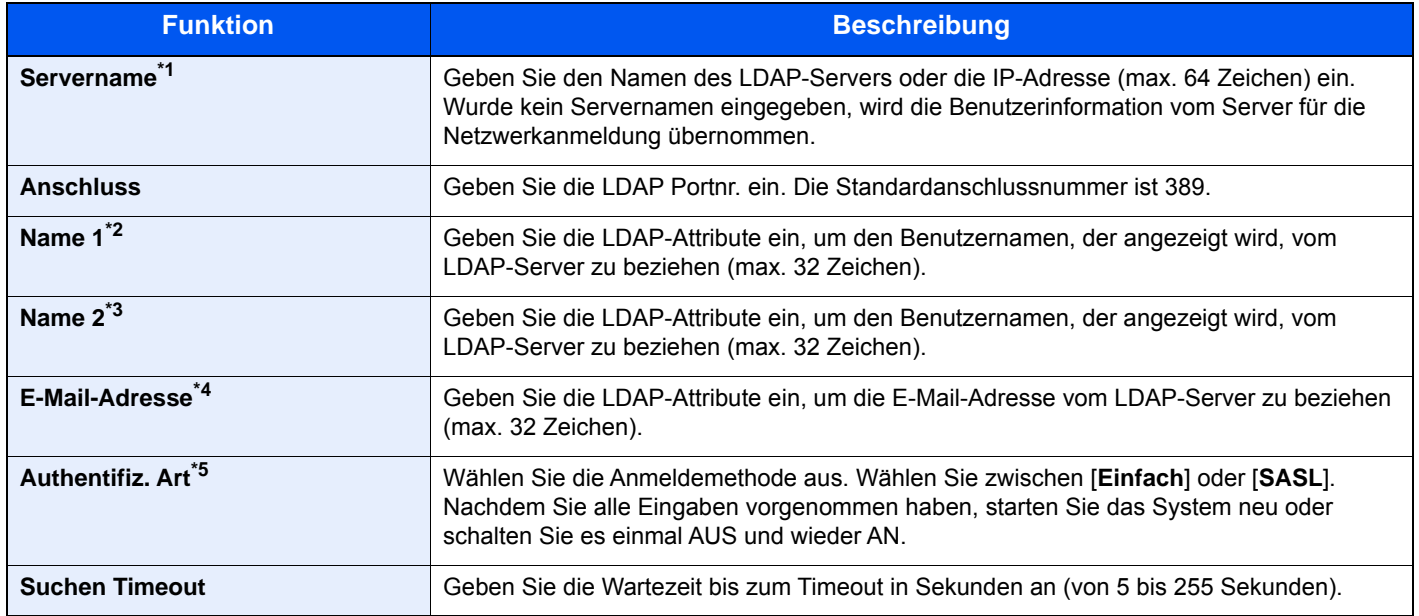

\*1 Bei Benutzung von Windows Active Directory kann der Servername der gleiche wie bei der Netzwerkanmeldung sein.

\*2 Bei Benutzung von Windows Active Directory kann das displayName Attribut als "Name 1" verwendet werden.

\*3 "Name 2" kann ausgelassen werden. Wenn Sie zum Beispiel displayName in "Name 1" und department in "Name 2" verwenden und wenn der Wert von displayName "Mike Smith" und der Wert von department "Verkauf" lautet, wird in Active Directory von Windows der Benutzername als Mike Smith Verkauf angezeigt.

\*4 Bei Benutzung von Windows Active Directory kann das mail Attribut als E-Mail-Adresse verwendet werden.

\*5 Erscheint wenn als Server "Kerberos" in "Netzwerkauthentifizierung" gewählt wurde.

### Anzeige aufrufen.

#### 1 Taste [**Systemmenü/Zähler**] > [**Benutzer-Login/Kostenstellen**]

#### **<b>K** HINWEIS

Falls die Anzeige zur Anmeldung erscheint, geben Sie den Login-Benutzernamen und das Passwort ein und wählen Sie [**Login**]. Hierfür müssen Sie sich mit Administratorrechten anmelden. Die Werkseinstellungen für Login-Benutzername und Login-Passwort sind unten angegeben.

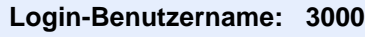

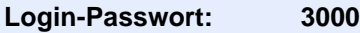

[**Ben.-Login-Einstellung**] > [**NW Benutzereigen. erhalten**] > [**Ein**]

#### Einstellungen konfigurieren.

- [**Servername**] > Geben Sie den Namen des LDAP-Servers oder die IP-Adresse ein > [**OK**]
- [**Anschluss**] > Geben Sie die LDAP-Anschlussnummer ein > [**OK**]
- [**Name 1**] > Geben Sie die LDAP-Attribute ein, um den anzuzeigenden Benutzernamen zu erhalten > [**OK**]
- Wiederholen Sie Schritt 3 für [**Name 2**].
- Wird als Servertyp "Kerberos" angegeben, wählen Sie [**Authentifiz. Art**] und legen die Authentifizierungsmethode fest.
- [**E-Mail-Adresse**] > Geben Sie das LDAP-Attribut ein, um die E-Mail-Adresse zu erhalten > [**OK**]
- Wählen Sie [**Timeout Suchen**], um die Zeitspanne bis zum Timeout anzugeben.
- Wählen Sie [**+**], [**-**] oder benutzen Sie die Zifferntasten, um die Zeitspanne einzugeben > [**OK**] > [**OK**]

## <span id="page-380-0"></span>Einstellungen für den Einfachen Login

Der einfache Login ermöglicht die einfache Anmeldung durch Auswahl eines Benutzernamens. Hierfür muss der Benutzer vorab gespeichert worden sein.

#### $\mathbb{Q}$ **HINWEIS**

- Für weitere Hinweise zu den Einstellungen siehe auch
- [Benutzer aus lokaler Liste hinzufügen \(Seite 9-6\)](#page-358-0)
- Um die Funktion Einfacher Login verwenden zu können, muss die Benutzerverwaltung in "Benutzer-Loginverwaltung aktivieren" aktiviert sein.
- [Benutzer-Loginverwaltung aktivieren \(Seite 9-3\)](#page-355-0)
- Wenn die Funktion Gäste Autorisierung aktiviert ist, erscheint die Anzeige für den Einfachen Login nicht.

#### **Einfacher Login aktivieren**

Wählen Sie, ob der einfache Login aktiviert werden soll.

#### Anzeige aufrufen.

1 Taste [**Systemmenü/Zähler**] > [**Benutzer-Login/Kostenstellen**]

#### **<b>K**</u> HINWEIS

Falls die Anzeige zur Anmeldung erscheint, geben Sie den Login-Benutzernamen und das Passwort ein und wählen Sie [**Login**]. Hierfür müssen Sie sich mit Administratorrechten anmelden. Die Werkseinstellungen für Login-Benutzername und Login-Passwort sind unten angegeben.

**Login-Benutzername: 3000 Login-Passwort: 3000**

2 [**Ben.-Login-Einstellung**] > [**Einfacher Login Einstellungen**] > [**Einfacher Login**]

### **2** [Ein] oder [Aus] wählen.

#### **Einfacher Login Einstellung**

Fügt einen Benutzer dem einfachen Login hinzu. Bis zu 20 Benutzer können hinzugefügt werden.

#### Anzeige aufrufen.

1 Taste [**Systemmenü/Zähler**] > [**Benutzer-Login/Kostenstellen**]

#### **<b>K**</u> HINWEIS

Falls die Anzeige zur Anmeldung erscheint, geben Sie den Login-Benutzernamen und das Passwort ein und wählen Sie [**Login**]. Hierfür müssen Sie sich mit Administratorrechten anmelden. Die Werkseinstellungen für Login-Benutzername und Login-Passwort sind unten angegeben.

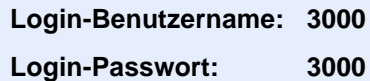

2 [**Ben.-Login-Einstellung**] > [**Einfacher Login Einstellungen**] > [**Einfacher Login Einstellung**]

#### **2** Benutzerinformationen eingeben.

- 1 Wählen Sie eine Taste, unter der Sie einen Benutzer speichern wollen.
- 2 Wählen Sie  $[\frac{1}{2}]$ .

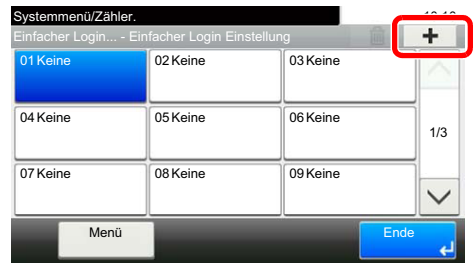

3 Um den Benutzer aus der Liste der lokalen Benutzer auszuwählen, wählen Sie [**Lokaler Benutzer**]. Um den Benutzer aus der Liste der Netzwerkbenutzer auszuwählen, wählen Sie [**Netzwerkbenutzer**].

Die Vorgehensweise ist je nach gewählter Übertragungsmethode unterschiedlich.

#### **Auswahl aus den lokalen Benutzern**

Wählen Sie den Benutzer für den einfachen Login.

#### **<b>A**</u> HINWEIS

- Zum Sortieren der Benutzerliste wählen Sie [**Menü**] > [**Sortieren (Name)**] und [**Sortieren (Login Benutzername)**].
- Zum Suchen nach Namen oder Login-Benutzernamen wählen Sie [**Menü**] > [**Suchen(Name)**] oder [**Suchen (Login Benutzername)**].

#### **Auswahl aus den Netzwerkbenutzern**

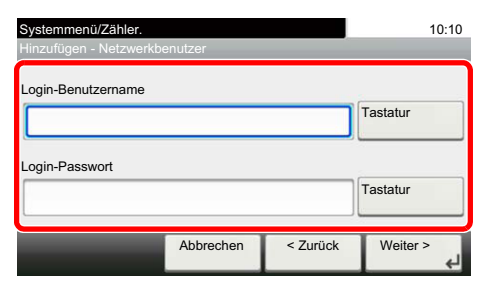

Wählen Sie [**Tastatur**] für "Login-Benutzername" und "Login-Passwort". Geben Sie die Informationen zu dem zu speichernden Benutzer ein und bestätigen Sie mit [**OK**].

Falls Sie die Benutzer aus der Domäne auswählen, die in Netzwerkanmeldung angegeben wurde, wählen Sie die "Domäne" und dann die Domäne, in der der Benutzer angelegt ist.

Wählen Sie [**Weiter**].

#### **<b>K**</u> HINWEIS

Für weitere Hinweise zur Zeicheneingabe siehe auch

- **Exercicasingabe (Seite 11-9)**
- 4 Geben Sie den Benutzernamen ein, der angezeigt werden soll, und bestätigen Sie mit [**OK**].

#### **<b>K**</u> HINWEIS

Für weitere Hinweise zur Zeicheneingabe siehe auch

 $\rightarrow$  [Zeicheneingabe \(Seite 11-9\)](#page-479-0)

- 5 [**Passwort Login**] > [**Ein**] oder [**Aus**] > [**Symbol**]
- 6 Ordnen Sie dem Benutzer ein Symbol zu und bestätigen Sie mit [**OK**].

### 3 Benutzer speichern.

Wählen Sie [**Speichern**].

## ID-Karten-Einstellungen

Wählen Sie einen Authentifizierungstyp, wenn die ID-Karten-Authentifizierung aktiviert ist.

#### **<b>A**</u> HINWEIS

Diese Funktion wird angezeigt, wenn das Card Authentication Kit aktiviert ist.

[Optionale Anwendungen \(Seite 11-7\)](#page-477-0)

#### **1** Anzeige aufrufen.

1 Taste [**Systemmenü/Zähler**] > [**Benutzer-Login/Kostenstellen**]

#### **<b>K**</u> HINWEIS

Falls die Anzeige zur Anmeldung erscheint, geben Sie den Login-Benutzernamen und das Passwort ein und wählen Sie [**Login**]. Hierfür müssen Sie sich mit Administratorrechten anmelden. Die Werkseinstellungen für Login-Benutzername und Login-Passwort sind unten angegeben.

**Login-Benutzername: 3000**

**Login-Passwort: 3000**

2 [**Ben.-Login-Einstellung**] > [**ID-Karten-Einstellungen**]

#### 2 Einstellungen konfigurieren.

Die folgenden Einstellungen können ausgewählt werden.

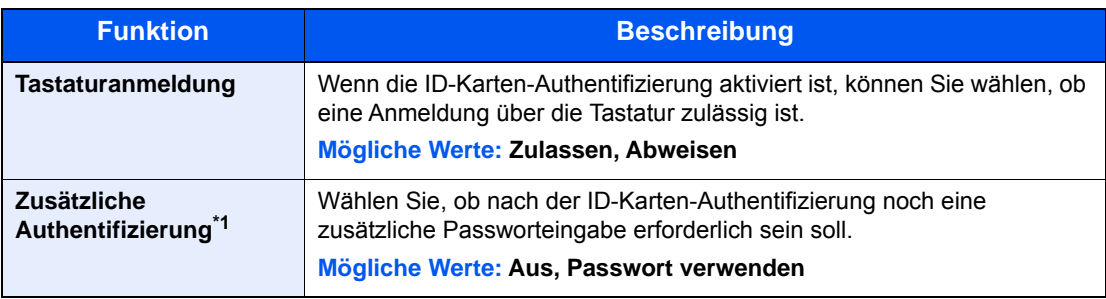

\*1 Erscheint nicht, wenn als Server [**NTLM**] oder [**Kerberos**] in "Netzwerkauthentifizierung" gewählt wurde.

# Einstellungen für die Anmeldung über PIN

Legt fest, ob eine Anmeldung über PIN erlaubt ist.

#### **<b>K**</u> HINWEIS

Diese Einstellung wird nur angezeigt, wenn [**Netzwerkauthentifizierung**] als Authentifizierungsmethode ausgewählt werden muss, und der Servertyp unter "Netzwerkauthentifizierung" auf [Ext.] gesetzt ist.

[Optionale Anwendungen \(Seite 11-7\)](#page-477-0)

#### 1 Anzeige aufrufen.

1 Taste [**Systemmenü/Zähler**] > [**Benutzer-Login/Kostenstellen**]

#### **<b>K**</u> HINWEIS

Falls die Anzeige zur Anmeldung erscheint, geben Sie den Login-Benutzernamen und das Passwort ein und wählen Sie [**Login**]. Hierfür müssen Sie sich mit Administratorrechten anmelden. Die Werkseinstellungen für Login-Benutzername und Login-Passwort sind unten angegeben.

**Login-Benutzername: 3000**

**Login-Passwort: 3000**

2 Wählen Sie [**Anmeldung über PIN**].

#### **2** Einstellungen konfigurieren.

- 1 Wählen Sie [**Aus**] oder [**Ein**].
- 2 Bestätigen Sie mit [**OK**].

# <span id="page-385-0"></span>Benutzer-Loginverwaltung verwenden

Dieser Abschnitt erklärt die Vorgehensweise für die Einstellung der Kostenstellen.

## Anmelden/Abmelden

Falls die Benutzer-Loginverwaltung aktiviert wurde, erscheint ein Dialog für die Eingabe des Login-Benutzernamens und des Passworts, wenn Sie das Gerät benutzen.

Gehen Sie wie nachstehend beschrieben vor, um sich am Gerät an- und abzumelden.

#### **Anmelden**

Falls das Fenster für die Eingabe des Login-Benutzernamens erscheint, melden Sie sich an wie im Folgenden beschrieben.

**►** [Login/Anmelden \(Seite 2-21\)](#page-72-0)

#### **Abmelden**

Wenn die Vorgänge abgeschlossen sind, wählen Sie die Taste [**Authentifizierung/Abmelden**], um zum Fenster für die Eingabe des Login-Benutzernamens und des Passworts zurückzukehren.

# <span id="page-386-0"></span>Kostenstellen Übersicht

Bei der Kostenstellenverwaltung werden die Kopien, Drucke, Scans und Faxe der einzelnen Konten verwaltet, indem jedem Konto eine ID zugewiesen wird.

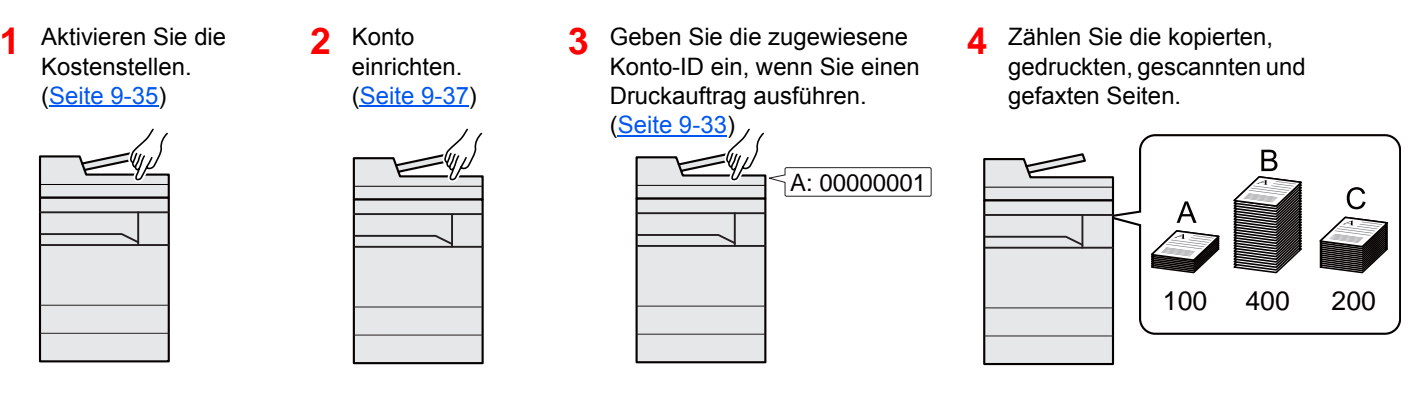

#### **Verwaltung der gedruckten Seiten bei Druckaufträgen vom PC**

Um die Druckaufträge, die von einem PC eines Netzwerks gedruckt werden sollen, zu verwalten, müssen Sie die Einstellungen mit Hilfe des Druckertreibers am PC vornehmen.

- **1** Richten Sie die Kostenstellen für den PC im Netzwerk mittels des Druckertreibers ein. [\(Seite 9-41](#page-393-0))
- **2** Führen Sie den Druckvorgang aus.

**3** Die Anzahl der gedruckten Seiten wird gezählt.

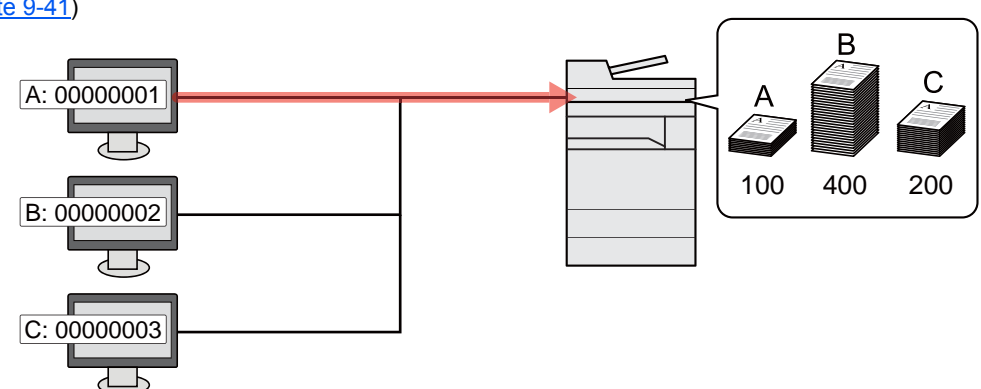

#### **Verwalten der Kostenstellen bei Scanaufträgen mit TWAIN**

Um die Kostenstellen bei Scanaufträgen mittels TWAIN verwalten zu können, müssen Sie die Einstellungen für den TWAIN-Treiber auf dem PC, der mit dem Gerät verbunden ist (Host-PC), konfigurieren.

[Kostenstellen bei Scanaufträgen mit TWAIN \(Seite 9-42\)](#page-394-0)

#### **Verwalten der Kostenstellen bei Scanaufträgen mit WIA**

Um die Kostenstellen bei Scanaufträgen mittels WIA verwalten zu können, müssen Sie die Einstellungen für den WIA-Treiber auf dem PC, der mit dem Gerät verbunden ist (Host-PC), konfigurieren.

[Kostenstellen bei Scanaufträgen mit WIA \(Seite 9-44\)](#page-396-0)

#### **Verwalten der Kostenstellen bei FAX-Aufträgen, die vom PC aus übertragen werden**

Um die FAX-Aufträge, die vom PC aus übertragen werden sollen, zu verwalten, müssen Sie die Einstellungen mittels des FAX-Treibers auf dem PC vornehmen.

[Kostenstellen bei Faxen, die von einem PC aus übertragen werden \(Seite 9-45\)](#page-397-0)

Das optionale FAX-Kit wird für FAX-Funktionen benötigt.

# <span id="page-387-0"></span>Kostenstellen aktivieren

Aktiviert die Kostenstellen. Gehen Sie wie nachfolgend beschrieben vor.

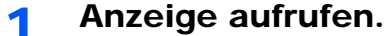

- 
- 1 Taste [**Systemmenü/Zähler**] > [**Benutzer-Login/Kostenstellen**]

#### **<b>K**</u> HINWEIS

Falls die Anzeige zur Anmeldung erscheint, geben Sie den Login-Benutzernamen und das Passwort ein und wählen Sie [**Login**]. Hierfür müssen Sie sich mit Administratorrechten anmelden. Die Werkseinstellungen für Login-Benutzername und Login-Passwort sind unten angegeben.

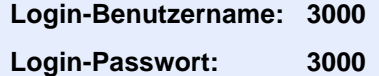

2 [**Kostenstellen-Einst.**] > [**Kostenstellen**]

#### 2 [Ein] wählen.

#### **<b>A**</u> HINWEIS

- Um die Kostenstellenverwaltung zu deaktivieren, wählen Sie [**Aus**].
- Wenn wieder das Standard-Systemmenü eingeblendet ist, wird der Benutzer automatisch abgemeldet und die Anzeige zur Eingabe der Konto-ID erscheint. Geben Sie die Konto-ID ein, um weiterzuarbeiten.

## <span id="page-388-0"></span>Ort der Kostenstellenverwaltung

Legen Sie den Zugang zu Kostenstellen fest.

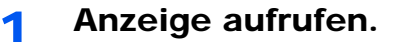

1 Taste [**Systemmenü/Zähler**] > [**Benutzer-Login/Kostenstellen**]

#### **<b>K**</u> HINWEIS

Falls die Anzeige zur Anmeldung erscheint, geben Sie den Login-Benutzernamen und das Passwort ein und wählen Sie [**Login**]. Hierfür müssen Sie sich mit Administratorrechten anmelden. Die Werkseinstellungen für Login-Benutzername und Login-Passwort sind unten angegeben.

**Login-Benutzername: 3000**

**Login-Passwort: 3000**

2 [**Kostenstellen-Einst.**] > [**Ort Kostenstellenverwalt.**]

#### 2 Einstellungen konfigurieren.

Wählen Sie [**Lokal**] oder [**Netzwerk**].

# <span id="page-389-0"></span>Konto einrichten

Sie können ein Konto hinzufügen, ändern und löschen und jedem Konto eine Beschränkung zuweisen.

## Konto hinzufügen

Bis zu 100 Konten können eingerichtet werden. Folgende Einträge sind erforderlich:

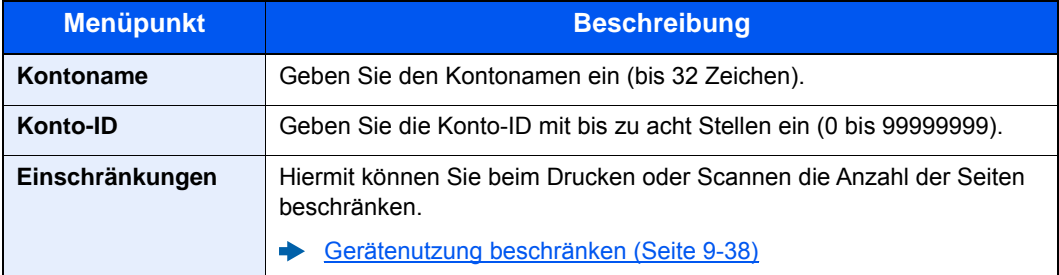

#### 1 Anzeige aufrufen.

1 Taste [**Systemmenü/Zähler**] > [**Benutzer-Login/Kostenstellen**]

#### **<b>Q**</u> HINWEIS

Falls die Anzeige zur Anmeldung erscheint, geben Sie den Login-Benutzernamen und das Passwort ein und wählen Sie [**Login**]. Hierfür müssen Sie sich mit Administratorrechten anmelden. Die Werkseinstellungen für Login-Benutzername und Login-Passwort sind unten angegeben.

**Login-Benutzername: 3000**

**Login-Passwort: 3000**

2 [**Kostenstellen-Einst.**] > [**Kostenstellenliste**] > [ ]

#### **2** Kontoinformationen eingeben.

1 Geben Sie den Kontonamen ein > [**Weiter**].

#### **<b>A**</u> HINWEIS

Für weitere Hinweise zur Zeicheneingabe siehe auch

- $\rightarrow$  [Zeicheneingabe \(Seite 11-9\)](#page-479-0)
- 2 Geben Sie die Konto-ID ein > [**Weiter**]

#### **<b>E** HINWEIS

Eine "Konto-ID", die bereits gespeichert wurde, kann nicht ein weiteres Mal verwendet werden. Geben Sie eine andere Konto-ID ein.

3 Aktivieren oder deaktivieren Sie Limits und Beschränkungen.

[Gerätenutzung beschränken \(Seite 9-38\)](#page-390-0)

4 Wählen Sie [**Speichern**].

Ein neues Konto wird der Kostenstellenliste hinzugefügt.

## <span id="page-390-0"></span>Gerätenutzung beschränken

In diesem Abschnitt wird erläutert, wie Sie die Gerätenutzung nach Konten oder zulässiger maximaler Seitenzahl beschränken können.

Die Funktionen, die eingeschränkt werden können, unterscheiden sich, je nachdem ob "Individuell" oder "Gesamt" in "Kopieren/Drucker" gewählt wurde.

[Kopieren/Drucker \(Seite 9-46\)](#page-398-0)

#### **Beschränkungen**

"Individuell" für Kopieren/Drucker ausgewählt, "Split" für Kopieren/Drucker ausgewählt

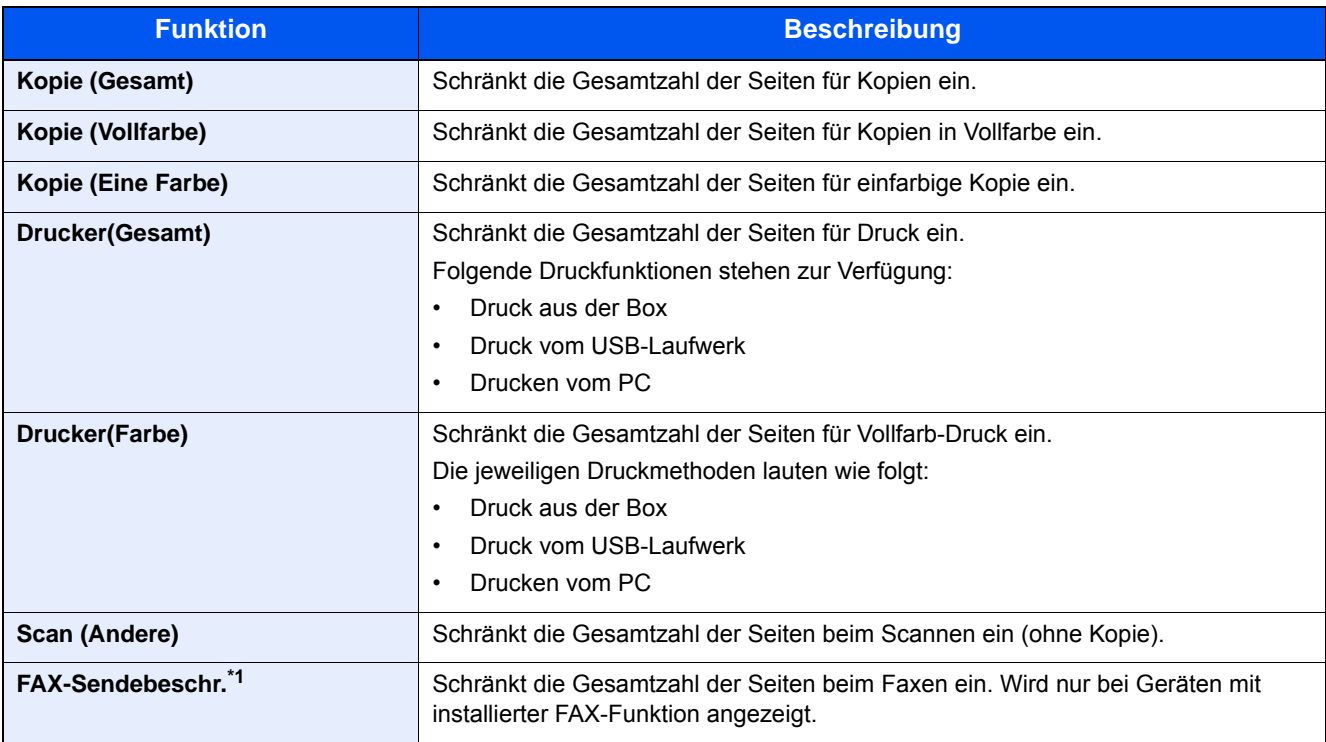

\*1 Wird nur angezeigt, wenn das optionale FAX-Kit installiert ist.

#### "Gesamt" wurde für Kopieren/Drucker gewählt

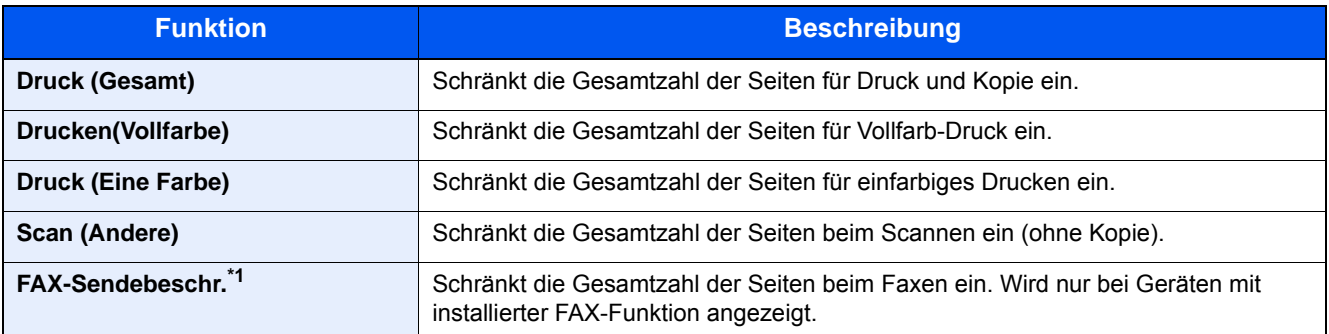

\*1 Wird nur angezeigt, wenn das optionale FAX-Kit installiert ist.

#### **Beschränkungen aktivieren**

Die Einschränkung kann auf folgende Weise aktiviert werden:

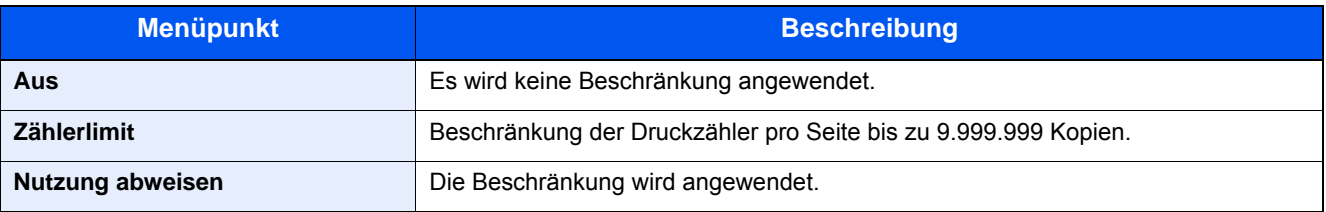

## Konto bearbeiten

Verändert die gespeicherten Kontodaten.

#### 1 Anzeige aufrufen.

1 Taste [**Systemmenü/Zähler**] > [**Benutzer-Login/Kostenstellen**]

#### **<b>K**</u> HINWEIS

Falls die Anzeige zur Anmeldung erscheint, geben Sie den Login-Benutzernamen und das Passwort ein und wählen Sie [**Login**]. Hierfür müssen Sie sich mit Administratorrechten anmelden. Die Werkseinstellungen für Login-Benutzername und Login-Passwort sind unten angegeben.

**Login-Benutzername: 3000 Login-Passwort: 3000**

2 [**Kostenstellen-Einst.**] > [**Kostenstellenliste**]

#### 2 Konto bearbeiten.

1 Wählen Sie [ ], um den Kontonamen zur Bearbeitung zu wählen.

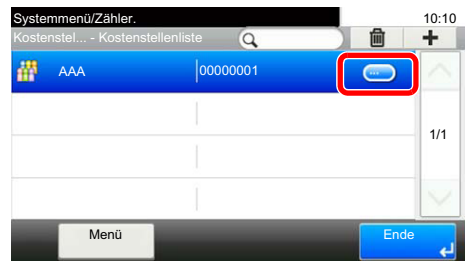

#### **<b>K**</u> HINWEIS

- Zum Suchen nach Namen oder Login-Benutzernamen wählen Sie [**Menü**] > [**Suchen(Name)**] oder [**Suchen (ID)**].
- Zum Sortieren der Benutzerliste wählen Sie [**Menü**] > [**Sortieren (Name)**] und [**Sortieren (ID)**].
- 2 Wählen Sie die Kontoinformation, die Sie ändern möchten, und führen Sie die Änderungen aus.
- 3 [**Speichern**] > [**Ja**]

Die Kontoinformation ist geändert.

## Konto löschen

Löscht das Konto.

1 Anzeige aufrufen.

1 Taste [**Systemmenü/Zähler**] > [**Benutzer-Login/Kostenstellen**]

#### **<b>K**</u> HINWEIS

Falls die Anzeige zur Anmeldung erscheint, geben Sie den Login-Benutzernamen und das Passwort ein und wählen Sie [**Login**]. Hierfür müssen Sie sich mit Administratorrechten anmelden. Die Werkseinstellungen für Login-Benutzername und Login-Passwort sind unten angegeben.

**Login-Benutzername: 3000**

**Login-Passwort: 3000**

2 [**Kostenstellen-Einst.**] > [**Kostenstellenliste**]

### 2 Konto löschen.

- 1 Wählen Sie den Kontonamen, den Sie löschen möchten.
- 2  $[\hat{\mathbf{m}}]$  > [Ja]

Das Konto wird gelöscht.

## <span id="page-393-0"></span>Kostenstellen bei Druckaufträgen

Die Anzahl der Druckaufträge vom PC kann mit Hilfe der Kostenstellen verwaltet werden.

#### **Druckertreiber einrichten**

Um die Druckaufträge, die vom PC im Netzwerk aus gedruckt werden sollen, zu verwalten, müssen Sie die folgenden Einstellungen mittels des Druckertreibers des PCs vornehmen. Die Vorgehensweise wird exemplarisch unter Windows 10 erläutert.

#### 1 Anzeige aufrufen.

1 Klicken Sie in Windows auf die Schaltfläche [**Start**] und wählen dann [**Windows System**], [**Systemsteuerung**] und [**Geräte und Drucker anzeigen**].

#### **<b>A**</u> HINWEIS

- Unter Windows 8.1 wählen Sie [**Einstellungen**] in der Charms-Leiste des Desktops, dann [**Systemsteuerung**]. Danach wählen Sie [**Geräte und Drucker**].
- Unter Windows 7 klicken Sie [**Start**] auf der Windows-Oberfläche und wählen dann [**Geräte und Drucker**].
- 2 Rechtsklicken Sie auf das Druckersymbol des Geräts und klicken Sie dann auf das Menü [**Druckereigenschaften**] des Druckertreibers.
- 3 Klicken Sie auf [**Administrator**] in der Karteikarte [**Geräteeinstellungen**].

## **2** Einstellungen konfigurieren.

1 In der Karteikarte [**Auftragsabrechnung**] wählen Sie [**Auftragsabrechnung**].

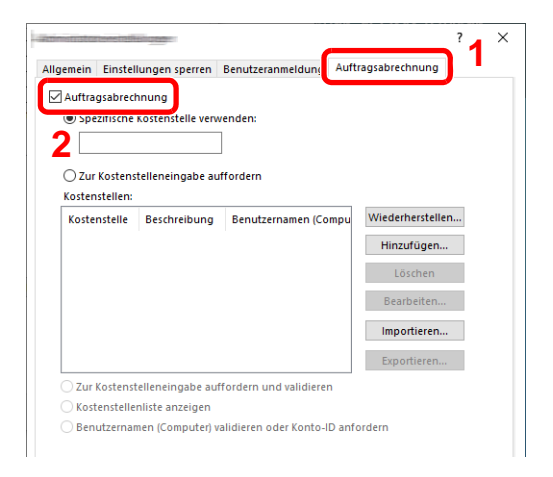

2 Geben Sie die Konto-ID ein.

[**Spezifische Kostenstelle verwenden**]: Geben Sie die Konto-ID ein. Ein Ausdruck wird mit der eingegebenen Konto-ID durchgeführt. Damit muss der Benutzer nicht mehr für jeden Druckauftrag die Konto-ID eingeben.

[**Zur Kostenstelleneingabe auffordern**]: Vor einem Druckvorgang wird ein Fenster zur Eingabe der Konto-ID eingeblendet. Die Konto-ID muss vor jedem Druckvorgang eingegeben werden.

[**Zur Kostenstelleneingabe auffordern und validieren**]: Vor einem Druckvorgang wird ein Fenster zur Eingabe der Konto-ID eingeblendet. Es muss die Konto-ID eingegeben werden, die in der Liste der Konto-IDs gespeichert ist. Die Konto-ID muss vor jedem Druckvorgang eingegeben werden.

[**Kostenstellenliste anzeigen**]: Die Liste der Konto-IDs wird beim Drucken angezeigt. Die benötigte Konto-ID muss aus der Liste ausgewählt werden.

[**Benutzernamen (PC) überprüfen oder zur Eingabe einer Konto-ID auffordern**]: Bei einem Druckvorgang wird der Benutzername von Windows unter "Konten-IDs" gesucht. Drucken ist möglich, wenn der Name gespeichert ist. Wenn die Konten-ID nicht hinterlegt ist, wird das Dialogfenster zur Eingabe der Konto-ID angezeigt.

3 Klicken Sie auf [**OK**].

#### **<b>K**</u> HINWEIS

Für weitere Einstellungen der Kostenstellen siehe auch

**Printing System Driver User Guide**

## <span id="page-394-0"></span>Kostenstellen bei Scanaufträgen mit TWAIN

Die Anzahl der Scan-Aufträge mittels TWAIN kann über Kostenstellen verwaltet werden.

#### **TWAIN-Treiber einrichten**

Um die Anzahl der Scan-Aufträge, die mittels TWAIN erfolgen, verwalten zu können, müssen Sie die folgenden Einstellungen mit Hilfe des TWAIN-Treibers auf dem PC vornehmen. Als Beispiel dient die Vorgehensweise unter Windows 10.

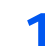

#### 1 Anzeige aufrufen.

1 Klicken Sie auf das Suchfeld in der Taskleiste und geben Sie dort "TWAIN Driver Setting" ein. Wählen Sie [**TWAIN Driver Setting**] aus der Ergebnisliste aus. Die Anzeige des TWAIN-Treibers erscheint.

#### **<b>K**</u> HINWEIS

- Unter Windows 8.1 wählen Sie in der Charms-Leiste [**Suchen**]. Geben Sie "TWAIN Driver Setting" in das Suchfeld ein. Klicken Sie in der Ergebnisliste auf [**TWAIN Driver Setting**]. Die Anzeige TWAIN Driver Setting erscheint.
- Unter Windows 7 klicken Sie auf [**Start**] auf der Windows-Oberfläche, [**Alle Programme**], [**(Markenname)**] und danach [**TWAIN Driver Setting**].
- 2 Wählen Sie das Gerät und dann [**Bearbeiten**].

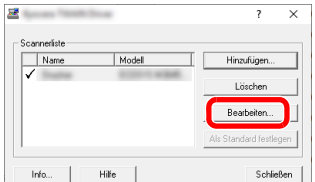

- 1 Klicken Sie auf [**Einstellungen für Anwenderauthentifizierung**].
- 2 Aktivieren Sie das Kontrollkästchen neben [**Konto-ID**]. Geben Sie die Konto-ID ein.

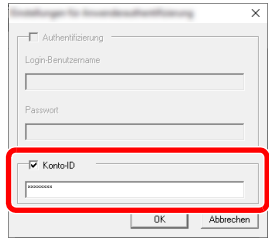

3 Bestätigen Sie mit [**OK**].
# Kostenstellen bei Scanaufträgen mit WIA

Die Anzahl der Scan-Aufträge mittels WIA kann über Kostenstellen verwaltet werden.

#### **WIA-Treiber einrichten**

Um die Anzahl der Scan-Aufträge, die mittels WIA erfolgen, verwalten zu können, müssen Sie die folgenden Einstellungen mit Hilfe des WIA-Treibers auf dem PC vornehmen. Die Vorgehensweise wird exemplarisch unter Windows 10 erläutert.

#### 1 Anzeige aufrufen.

1 Klicken Sie den [**Start**] Knopf von Windows und wählen Sie dann [**Windows System**], [**Systemsteuerung**]. Klicken Sie in das Suchfeld in der Taskleiste und geben Sie dort "Scanner" ein. Klicken Sie auf [**Scanner und Kameras anzeigen**] in der Suchliste. Das Fenster Scanner und Kameras erscheint.

#### **<b>K** HINWEIS

- Unter Windows 8.1 klicken Sie auf [**Suchen**] in der Charms-Leiste und geben "Scanner" in das Suchfeld ein. Klicken Sie in der Ergebnisliste auf [**Scanner und Kameras anzeigen**]. Die Anzeige Scanner und Kameras erscheint.
- Unter Windows 7 klicken Sie auf [**Start**] auf der Windows-Oberfläche und geben Sie [**Scanner**] im Feld [**Programme/Dateien durchsuchen**] ein. Klicken Sie in der Ergebnisliste auf [**Scanner und Kameras anzeigen**]. Die Anzeige Scanner und Kameras erscheint.
- 2 Markieren Sie den Gerätenamen des WIA Treibers und klicken Sie auf den [**Eigenschaften**] Knopf.

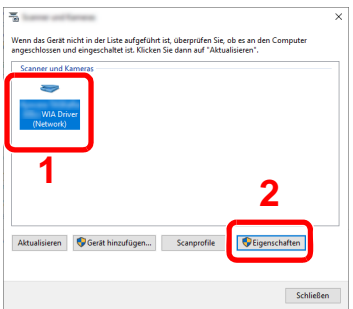

## 2 WIA-Treiber konfigurieren.

1 Markieren Sie das Kontrollkästchen neben [**Konto-ID**] in der Karteikarte [**Einstellungen**] und geben Sie die Konto-ID ein.

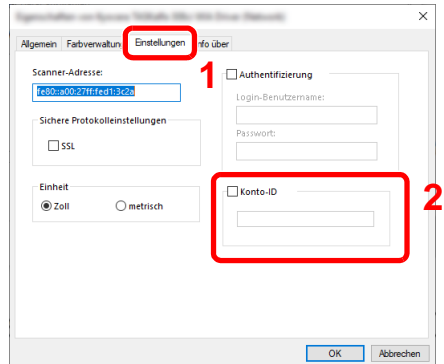

2 Klicken Sie auf [**OK**].

# Kostenstellen bei Faxen, die von einem PC aus übertragen werden

Die Anzahl der FAX-Aufträge, die vom PC übertragen werden, kann über Kostenstellen verwaltet werden.

#### **K** HINWEIS

FAX-Funktionen stehen nur bei Modellen mit installierter FAX-Funktion zur Verfügung.

#### **FAX-Treiber einrichten**

Um die FAX-Aufträge, die vom PC aus gedruckt werden sollen, zu verwalten, müssen Sie die folgenden Einstellungen mittels des FAX-Treibers auf dem PC vornehmen. Die Vorgehensweise wird exemplarisch unter Windows 10 erläutert.

### 1 Anzeige aufrufen.

1 Klicken Sie in Windows auf die Schaltfläche [**Start**] und wählen dann [**Windows System**], [**Systemsteuerung**] und [**Geräte und Drucker anzeigen**].

#### **<b>A**</u> HINWEIS

- Unter Windows 8.1 wählen Sie [**Einstellungen**] in der Charms-Leiste des Desktops, dann [**Systemsteuerung**]. Danach wählen Sie [**Geräte und Drucker**].
- Unter Windows 7 klicken Sie [**Start**] auf der Windows-Oberfläche und wählen dann [**Geräte und Drucker**].
- 2 Rechtsklicken Sie auf das FAX-Symbol des Geräts und klicken Sie dann auf das Menü [**Druckereigenschaften**] des FAX-Treibers.
- 3 Klicken Sie auf [**Grundlagen**] in der Karteikarte [**Allgemein**].
- 4 Klicken Sie auf [**FAX Sendeeinstellung**] im Fenster der [**FAX Einstellungen**].

### **2** Einstellungen konfigurieren.

1 In der Karteikarte [**Echtheitsbestätigung**] wählen Sie [**Eingeschränk. Zugang**].

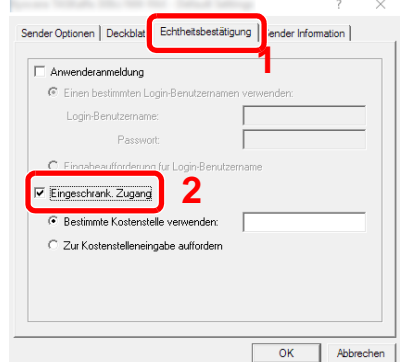

2 Richten Sie die Kostenstellenverwaltung ein.

[**Bestimmte Kostenstelle verwenden**]: Dient zur Angabe einer Konto-ID, damit dieselbe Konto-ID für jeden FAX-Auftrag verwendet werden kann. Damit muss der Benutzer nicht mehr für jeden FAX-Auftrag die Konto-ID eingeben.

[**Zur Kostenstelleneingabe auffordern**]: Vor der Übertragung wird ein Fenster zur Eingabe der Konto-ID eingeblendet. Die Konto-ID muss vor jeder Übertragung eingegeben werden.

3 Klicken Sie auf [**OK**].

# Kostenstellen konfigurieren

# Standardeinstellung

Legen Sie die Standardeinstellungen für die Kostenstellen fest. Um Einstellungen zu konfigurieren, wählen Sie den entsprechenden Menüpunkt unter Standardeinstellung.

Taste [**Systemmenü/Zähler**] > [**Benutzer-Login/Kostenstellen**] > [**Kostenstellen-Einst.**] > [**Std. Einstellung**]

Die Details der jeweiligen Funktion werden in den folgenden Tabellen erläutert.

<span id="page-398-0"></span>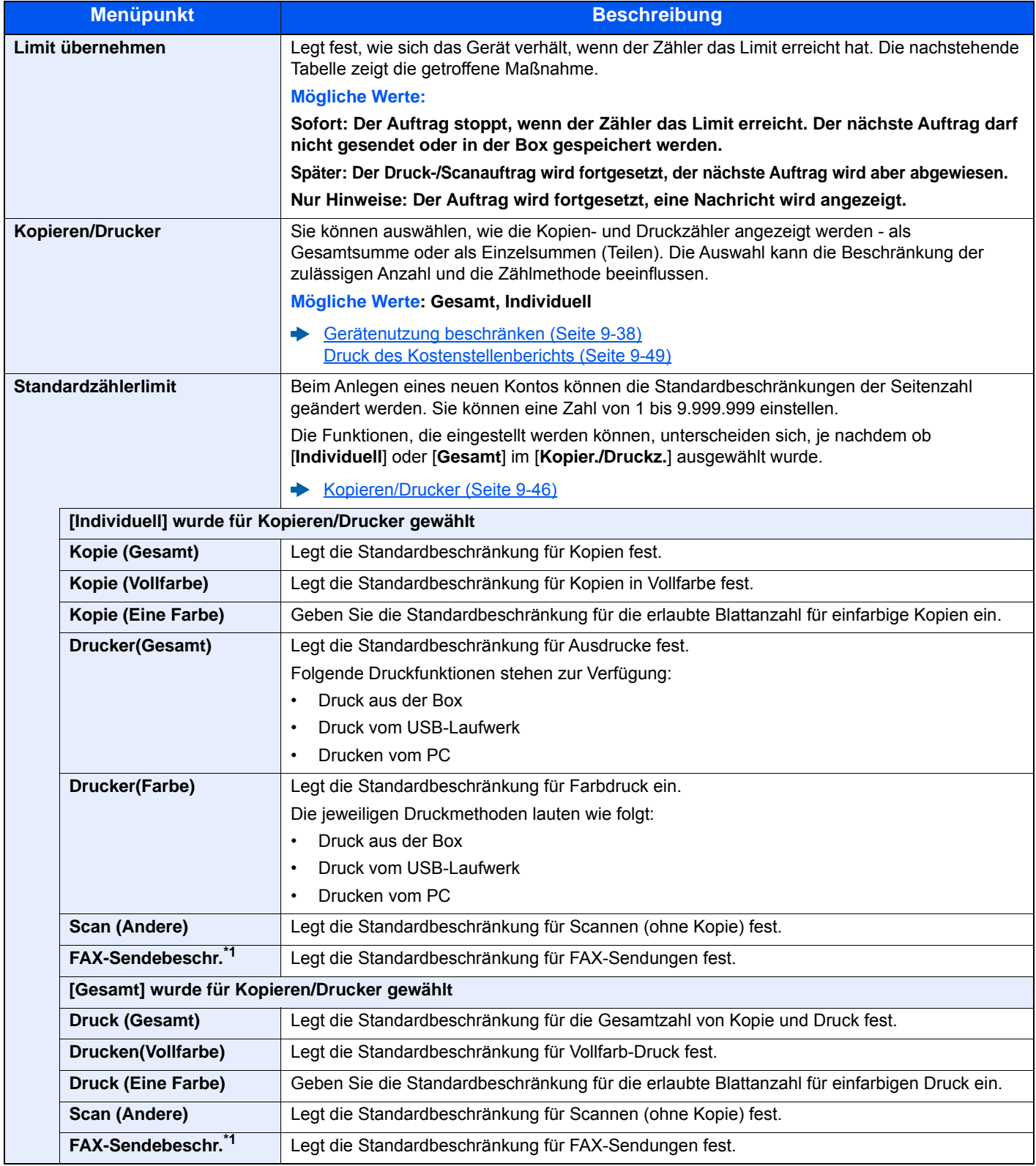

<span id="page-398-1"></span>\*1 Wird nur angezeigt, wenn das optionale FAX Kit installiert ist.

# Zählung der gedruckten Seiten

Zählt die gedruckten Seiten. Die Summen werden in Kostenstellen gesamt und Abrechnung von Einzelaufträgen eingeordnet. Eine neue Summenzählung kann gestartet werden, nachdem die Summen zurückgesetzt wurden, die über eine bestimmte Zeitspanne aufgelaufen sind.

Taste [**Systemmenü/Zähler**] > [**Benutzer-Login/Kostenstellen**] > [**Kostenstellen-Einst.**] > [**Kostenstellen gesamt**] oder [**Abr. v. Einzelauftr.**]

#### **Kostenstellen gesamt**

Hier wird die Anzahl aller Seiten für alle Konten gezählt. Die Zählungen für diese Konten werden gemeinsam zurückgesetzt.

#### **Abrechnung von Einzelaufträgen**

Damit wird die Anzahl der Seiten für jedes Konto gezählt, die Zähler werden pro Konto zurückgesetzt. Wenn "Abrechnung von Einzelaufträgen" aktiviert ist, wählen Sie das Konto aus, für das Sie den Zähler prüfen möchten.

Folgende Summenzählungen sind möglich:

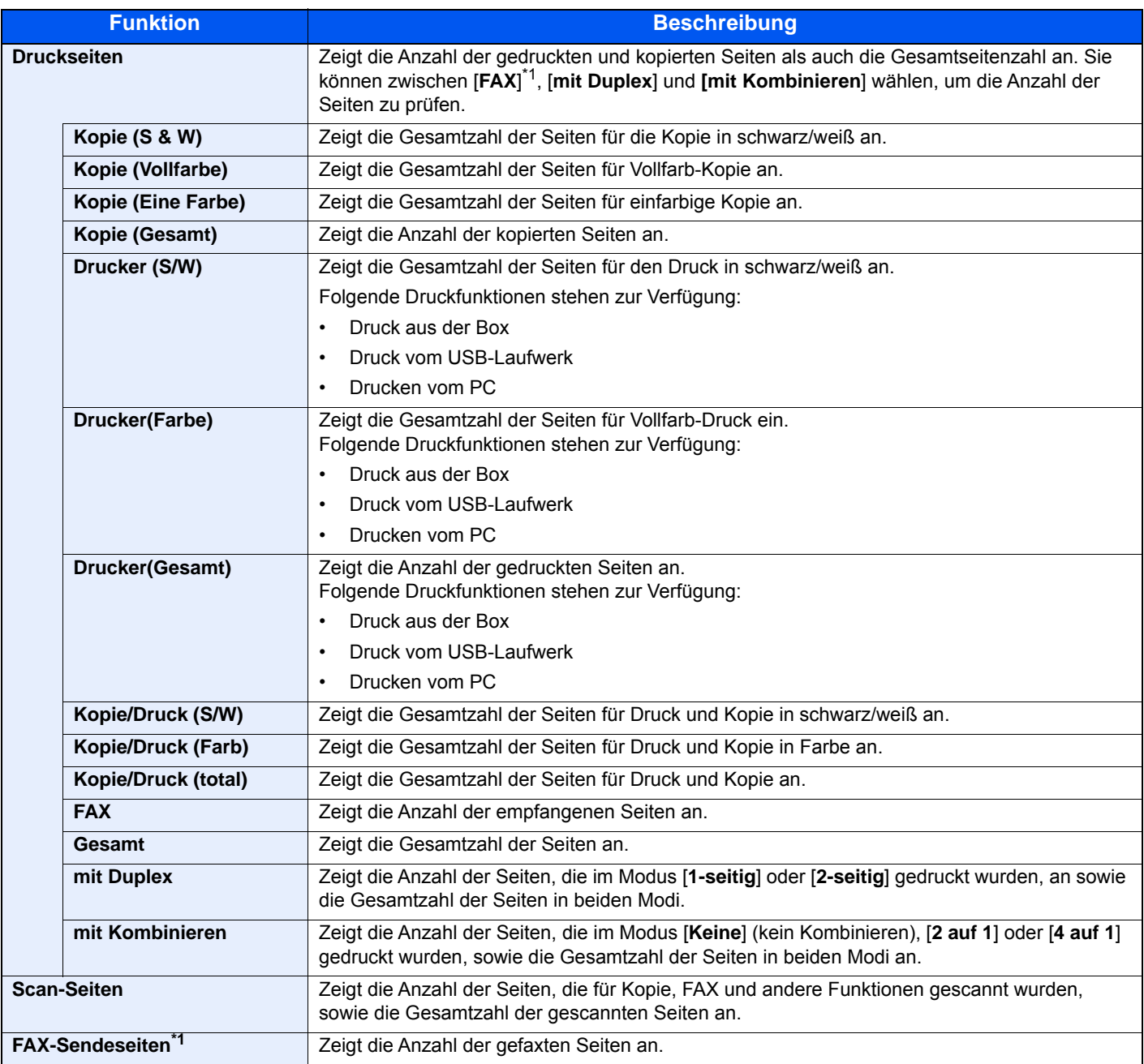

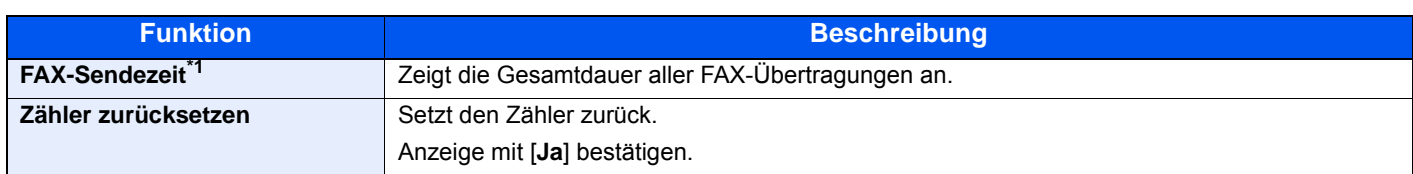

<span id="page-400-0"></span>\*1 Wird nur angezeigt, wenn das optionale FAX Kit installiert ist.

# <span id="page-401-0"></span>Druck des Kostenstellenberichts

Die Seitensummen aller Konten können als Kostenstellenbericht ausgedruckt werden.

Die Listen haben je nach Papier- und Druckerzählung unterschiedliche Formate.

#### **Wenn "Individuell" für die Kopie-/Druckzähler ausgewählt wurde.**

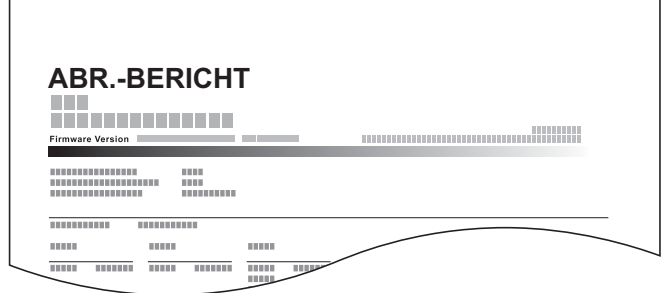

Gehen Sie wie nachstehend beschrieben vor, um einen Kostenstellenbericht auszudrucken.

### **1** Papier vorbereiten.

Prüfen Sie, ob Letter oder A4 in der Kassette eingelegt ist.

### 2 Anzeige aufrufen.

Taste [**Systemmenü/Zähler**] > [**Benutzer-Login/Kostenstellen**] > [**Kostenstellen-Einst.**]

### **<b>A**</u> HINWEIS

Falls die Anzeige zur Anmeldung erscheint, geben Sie den Login-Benutzernamen und das Passwort ein und wählen Sie [**Login**]. Hierfür müssen Sie sich mit Administratorrechten anmelden. Die Werkseinstellungen für Login-Benutzername und Login-Passwort sind unten angegeben.

**Login-Benutzername: 3000 Login-Passwort: 3000**

### 3 Bericht ausdrucken.

[**Druck Kostenstellenliste**] > [**Ja**]

Der Kostenstellenbericht wird gedruckt.

# Kostenstellen verwenden

Dieser Abschnitt erklärt die Vorgehensweise für die Einstellung der Kostenstellen.

# Anmelden/Abmelden

Wenn die Kostenstellenverwaltung aktiviert ist, erscheint ein Dialogfenster zur Eingabe der Konto-ID bei jeder Benutzung des Geräts.

Gehen Sie wie nachstehend beschrieben vor, um sich am Gerät an- und abzumelden.

#### **Anmeldung**

1 Geben Sie im Dialogfenster die Konto-ID über die Zifferntasten ein und wählen Sie [**Login**].

#### **<b>K**</u> HINWEIS

- Wenn Sie ein falsches Zeichen eingegeben haben, wählen Sie die Taste [**Löschen**] und geben die Konto-ID nochmals ein.
- Wenn die eingegebene Konto-ID nicht zu einer registrierten ID passt, ertönt ein Warnton und der Login schlägt fehl. Geben Sie die Konto-ID richtig ein.
- Wählen Sie [**Zähler prüfen**], um die Anzahl der gedruckten und gescannten Seiten anzuzeigen.

#### **Wenn die Anzeige zur Login- und Passwort-Eingabe erscheint**

Wenn die Benutzer-Loginverwaltung aktiviert ist, erscheint die Anzeige zur Eingabe von Login-Benutzername und Passwort. Geben Sie einen Login-Benutzernamen und ein Passwort für den Benutzer ein. Wenn der Benutzer bereits die Kontodaten gespeichert hat, wird die Konto-ID-Eingabe übersprungen.

- [Benutzer aus lokaler Liste hinzufügen \(Seite 9-6\)](#page-358-0)
- 2 Führen Sie die restlichen Schritte aus.

#### **Abmelden**

Wenn die Vorgänge abgeschlossen sind, wählen Sie die Taste [**Authentifizierung/Abmelden**], um zum Fenster für die Eingabe der Konto-ID zurückzukehren.

# Unbekannte ID Job

Legt das Verhalten fest, wenn Aufträge mit unbekannten Login-Benutzernamen oder Benutzer-IDs gesendet werden. Wenn der Benutzer-Login auf "ungültig" gesetzt ist und die Kostenstellenabrechnung aktiviert wird, gehen Sie bei einer unbekannten Konto-ID wie folgt vor.

Folgende Einstellungen sind möglich.

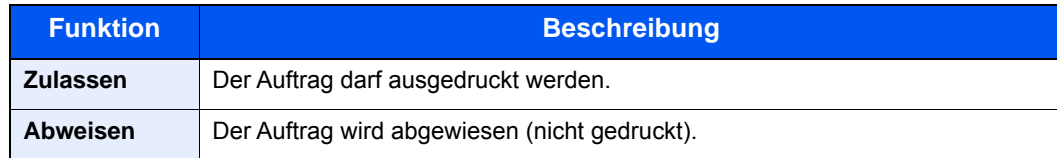

### 1 Anzeige aufrufen.

1 Taste [**Systemmenü/Zähler**] > [**Benutzer-Login/Kostenstellen**]

### **<b>K**</u> HINWEIS

Falls die Anzeige zur Anmeldung erscheint, geben Sie den Login-Benutzernamen und das Passwort ein und wählen Sie [**Login**]. Hierfür müssen Sie sich mit Administratorrechten anmelden. Die Werkseinstellungen für Login-Benutzername und Login-Passwort sind unten angegeben.

**Login-Benutzername: 3000 Login-Passwort: 3000**

2 Wählen Sie [**Unbekann. ID Job**].

## 2 Einstellungen konfigurieren.

Wählen Sie [**Zulassen**] oder [**Abweisen**].

# Speichern von Informationen eines Benutzers mit unbekannter ID

Falls Sie Informationen über einen Benutzer speichern, dessen ID unbekannt ist, können Sie Informationen in den Anzeigen Auftragsstatus bzw. Auftragsverlauf prüfen. Außerdem können Sie die Nutzung verfügbarer Funktionen einschränken.

### **K** HINWEIS

Diese Funktion wird angezeigt, wenn [**Unbekann. ID Job**] auf [**Zulassen**] steht.

### 1 Anzeige aufrufen.

1 Taste [**Systemmenü/Zähler**] > [**Benutzer-Login/Kostenstellen**]

#### **<b>K** HINWEIS

Falls die Anzeige zur Anmeldung erscheint, geben Sie den Login-Benutzernamen und das Passwort ein und wählen Sie [**Login**]. Hierfür müssen Sie sich mit Administratorrechten anmelden. Die Werkseinstellungen für Login-Benutzername und Login-Passwort sind unten angegeben.

**Login-Benutzername: 3000**

**Login-Passwort: 3000**

2 [**Einstellungen unbekannter Benutzer**] > [**Benutzereigenschaften**]

#### **2** Benutzerinformationen eingeben.

Benutzerinformationen eingeben > [**OK**]

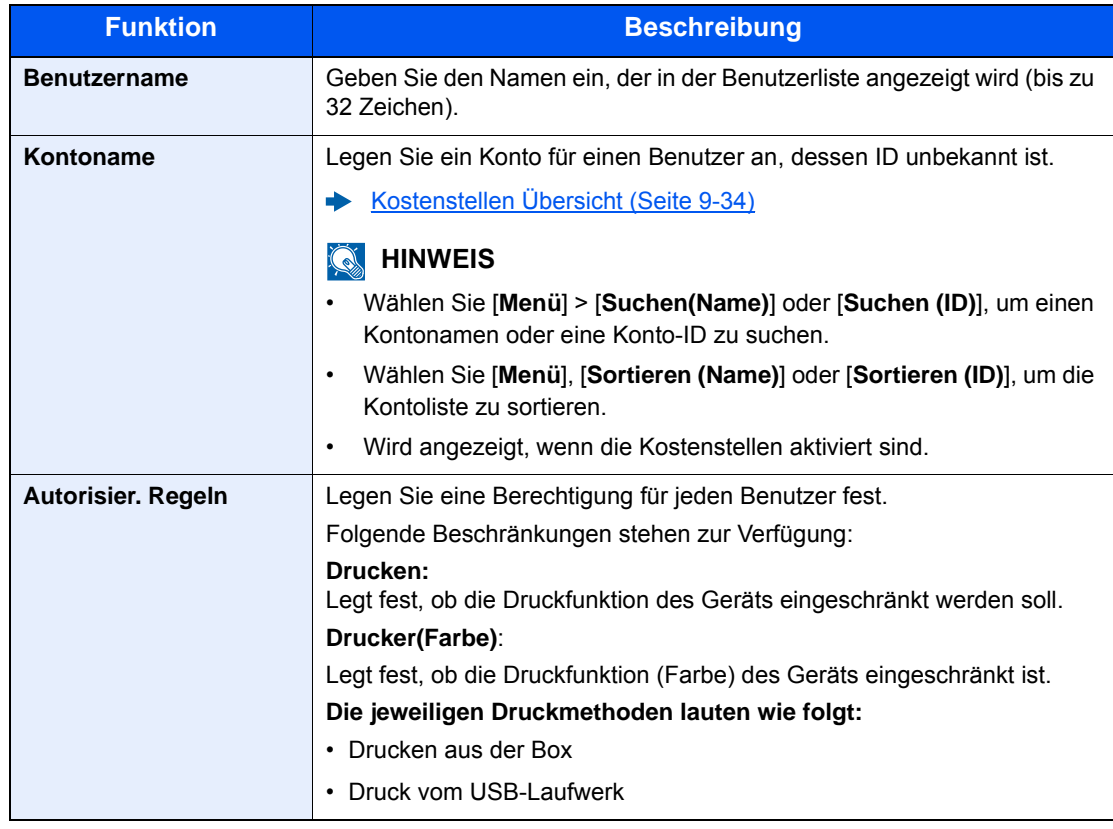

# 10 Störungsbeseitigung

#### In diesem Kapitel werden folgende Themen behandelt:

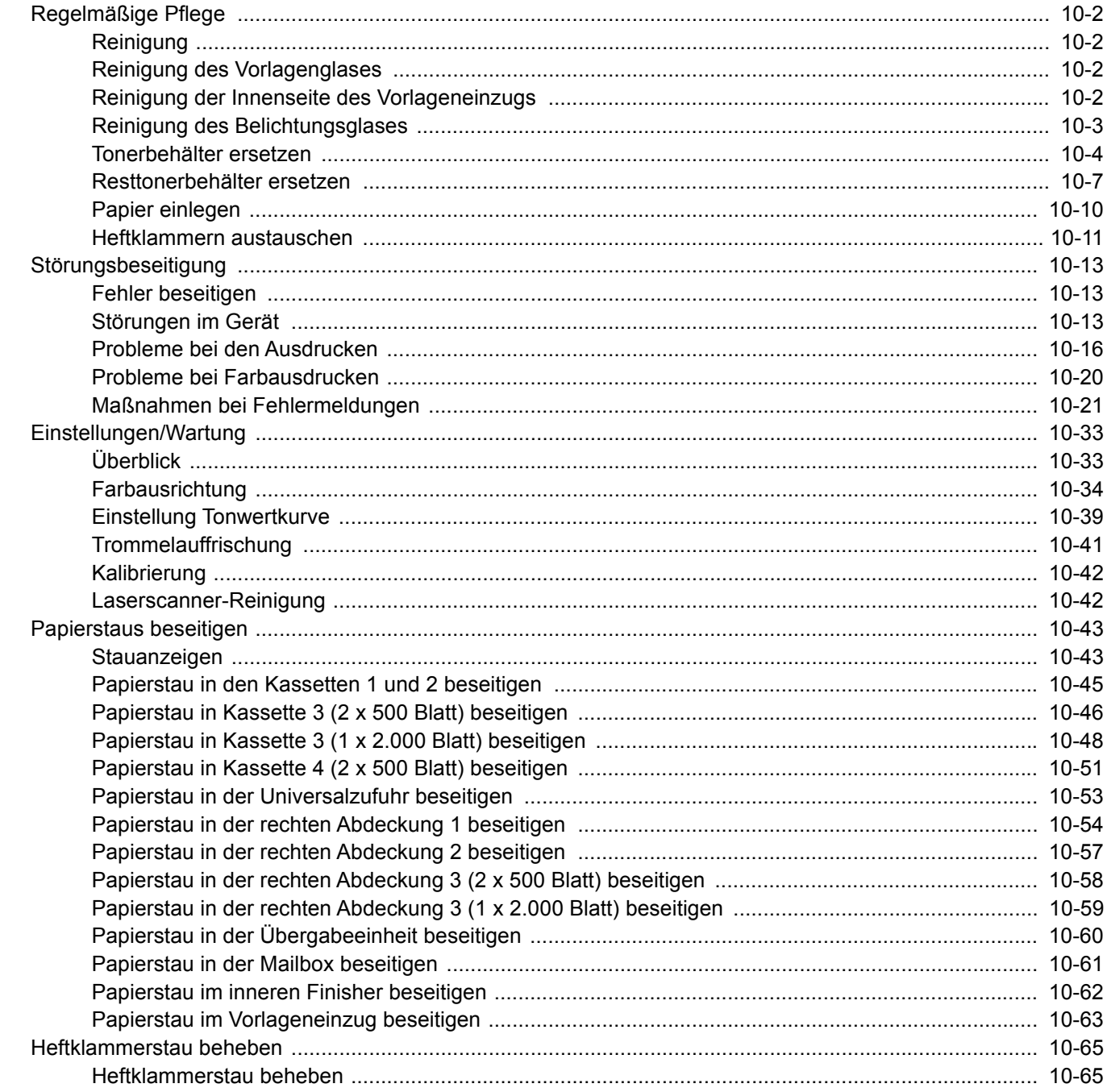

# <span id="page-406-0"></span>Regelmäßige Pflege

# <span id="page-406-1"></span>Reinigung

Eine regelmäßige Reinigung des Geräts gewährleistet eine optimale Druckqualität.

# **VORSICHT**

**Aus Sicherheitsgründen müssen Sie das Gerät vor der Durchführung von Reinigungsmaßnahmen stets vom Stromnetz trennen.**

# <span id="page-406-2"></span>Reinigung des Vorlagenglases

Reinigen Sie die Innenseite des Vorlageneinzugs und die Glasfläche mit einem weichen, mit Alkohol oder einem milden Reinigungsmittel befeuchteten Tuch.

#### **WICHTIG**

**Verwenden Sie weder Verdünner noch organische Lösungsmittel.**

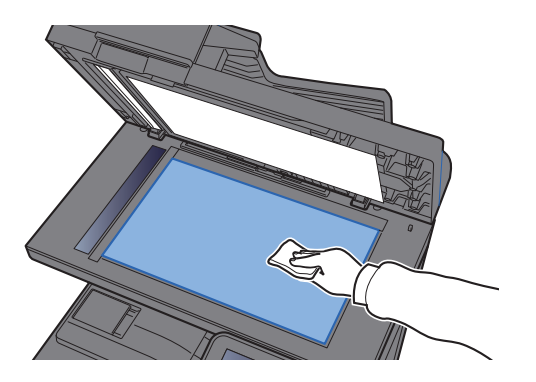

# <span id="page-406-3"></span>Reinigung der Innenseite des Vorlageneinzugs

Reinigen Sie die Innenseite des Vorlageneinzugs mit einem weichen, mit Alkohol oder einem milden Reinigungsmittel befeuchteten Tuch.

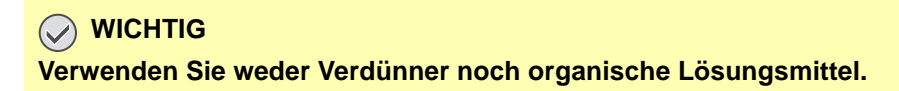

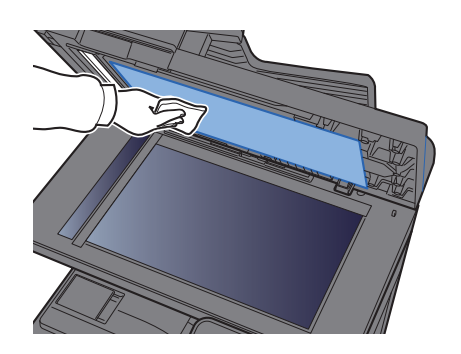

# <span id="page-407-0"></span>Reinigung des Belichtungsglases

Falls Sie einen Vorlageneinzug verwenden, reinigen Sie das Belichtungsglas und die Leseführung mit dem im Lieferumfang enthaltenen Reinigungstuch.

### **WICHTIG**

**Verwenden Sie weder Wasser oder Seife noch Verdünner oder organische Lösungsmittel.**

### **<b>K**</u> HINWEIS

Schmutz auf dem Belichtungsglas oder der Leseführung verursacht schwarze Streifen in der Ausgabe.

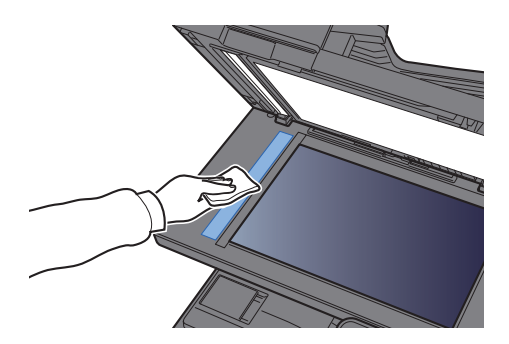

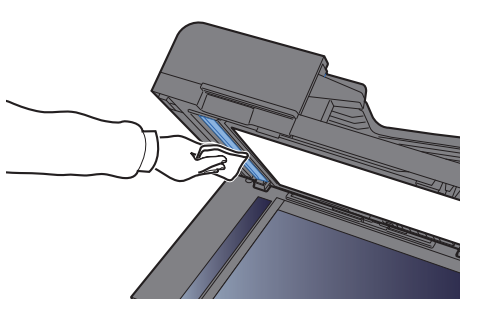

# <span id="page-408-0"></span>Tonerbehälter ersetzen

Wenn der Toner zu Ende geht, erscheint die Anzeige "Toner [C][M][Y][K] sind leer." Stellen Sie sicher, dass ein neuer Tonerbehälter zur Verfügung steht.

Wenn der Tonerstand niedrig wird, erscheint die Anzeige "Tonerstand niedrig. [C][M][Y][K] (Wechseln wenn leer.)" auf der Berührungsanzeige. Stellen Sie sicher, dass ein neuer Tonerbehälter zur Verfügung steht.

### **<b>K**</u> HINWEIS

- Benutzen Sie nur Originaltonerbehälter vom Hersteller des Geräts. Tonerbehälter aus anderen Quellen kann die Druckqualität verschlechtern oder zu Störungen führen.
- Im Tonerbehälter befindet sich ein Speicherchip, der Informationen speichert, die die Kundenzufriedenheit verbessern sollen. Der Chip erleichtert das Sortieren leerer Tonerbehälter und enthält Informationen zur verbesserten Produktplanung und Entwicklung. Die Daten werden anonym gespeichert, können keinen Personen oder Firmen zugeordnet werden und sind als nicht personenbezogene Daten angelegt.

# **VORSICHT**

#### **Versuchen Sie nicht Teile zu verbrennen, die Toner enthalten. Durch Funkenflug können Verbrennungen entstehen.**

Die Vorgehensweise zum Wechsel des Tonerbehälters ist für alle Farben gleich. Im folgenden Beispiel wird angenommen, dass der Yellow-Toner getauscht werden muss.

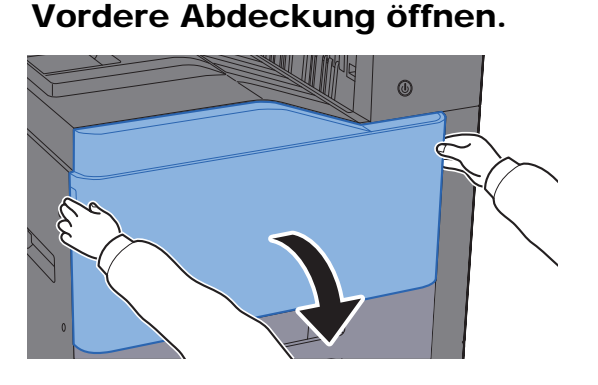

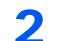

**2** Tonerbehälter entriegeln.

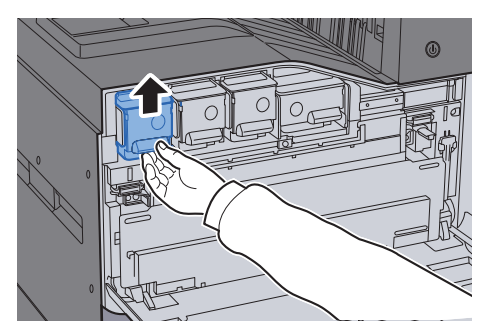

3 Alten Tonerbehälter entfernen.

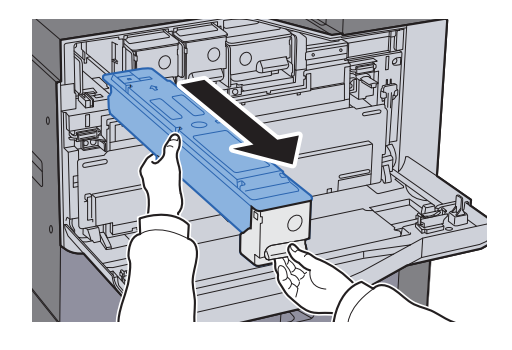

4 Leeren Tonerbehälter in die Plastiktüte stecken.

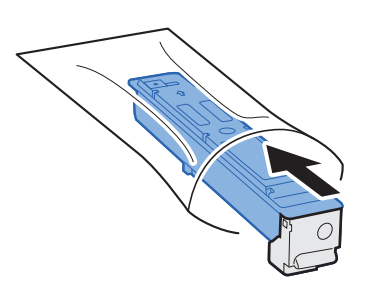

5 Neuen Tonerbehälter aus der Verpackung nehmen.

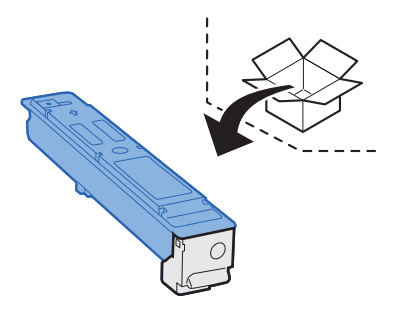

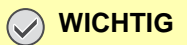

**Berühren Sie auf keinen Fall die unten gezeigten Punkte.**

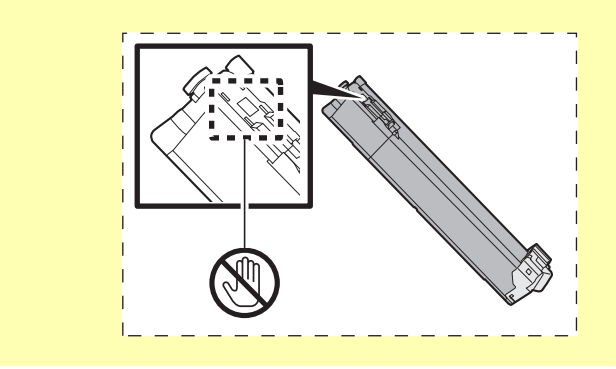

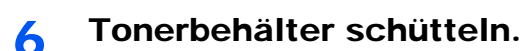

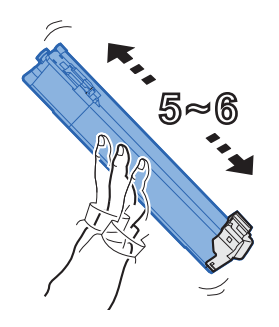

7 Tonerbehälter einsetzen.

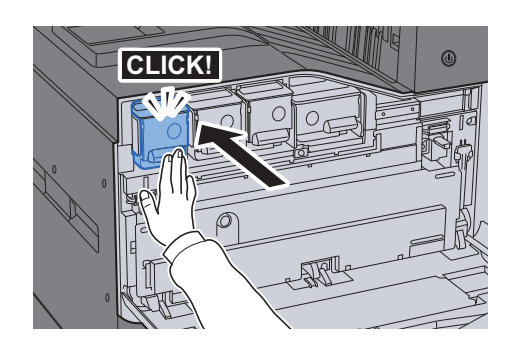

8 Vordere Abdeckung schließen.

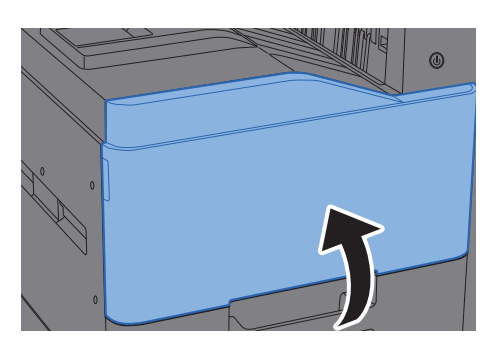

#### $\overline{\mathbb{Q}}$ **HINWEIS**

- Sollte sich die vordere Abdeckung nicht schließen lassen, prüfen Sie, ob der neue Tonerbehälter korrekt eingesetzt wurde.
- Den alten Tonerbehälter können Sie bei Ihrem Händler oder Kundendiensttechniker abgeben. Die leeren Tonerbehälter können recycelt bzw. gemäß den geltenden Vorschriften entsorgt werden.

# <span id="page-411-0"></span>Resttonerbehälter ersetzen

Erscheint die Anzeige "Resttonerbehälter austauschen." in der Berührungsanzeige, wechseln Sie umgehend den Resttonerbehälter aus.

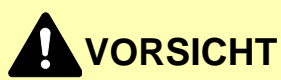

**Versuchen Sie nicht Teile zu verbrennen, die Toner enthalten. Durch Funkenflug können Verbrennungen entstehen.**

1 Vordere Abdeckung öffnen.

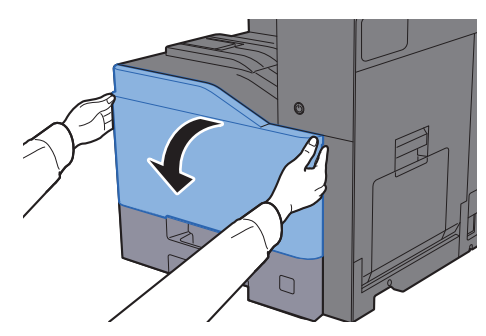

2 Resttonerbehälter entnehmen und auf flacher Oberfläche abstellen.

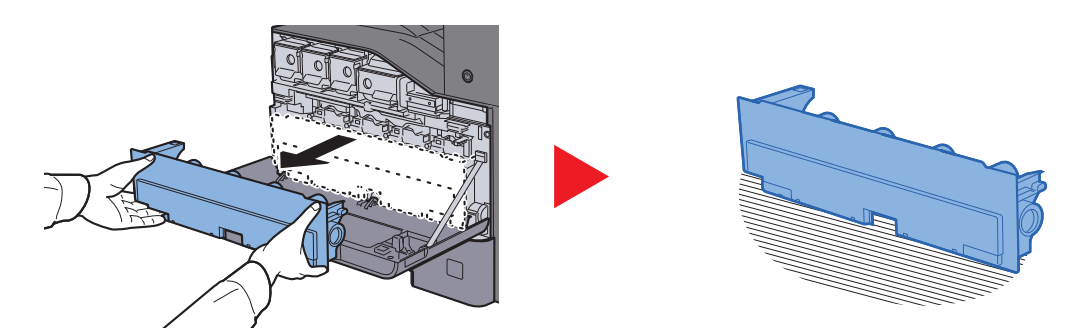

3 Kappen innerhalb des Kartons auspacken.

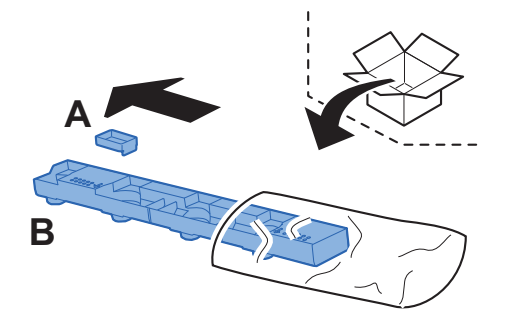

4 Gebrauchten Resttonerbehälter wie unten gezeigt umdrehen.

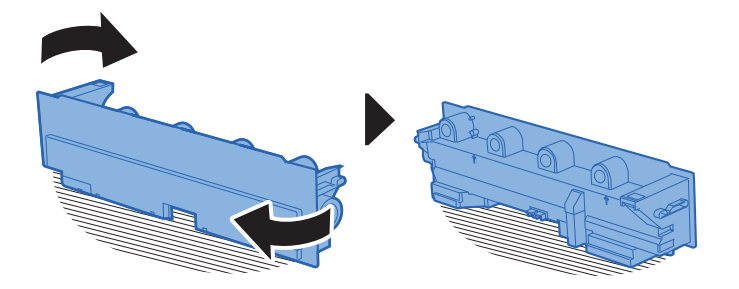

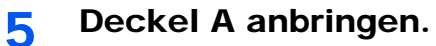

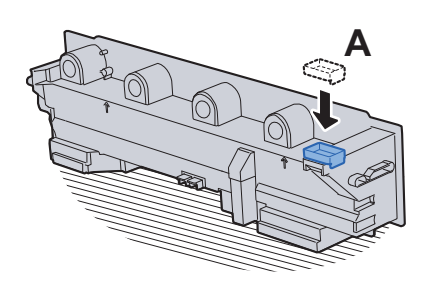

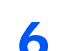

6 Gebrauchten Resttonerbehälter wie unten gezeigt umdrehen.

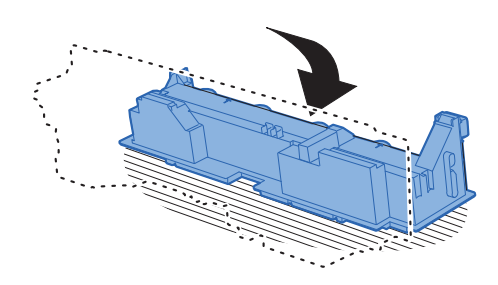

7 Deckel B anbringen.

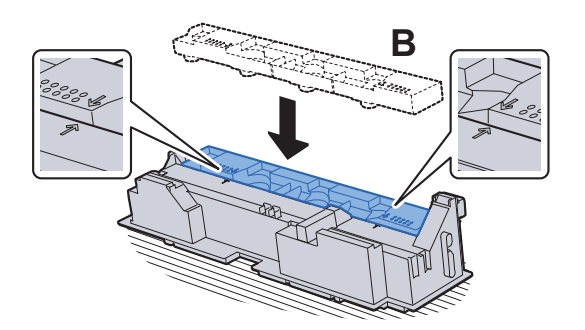

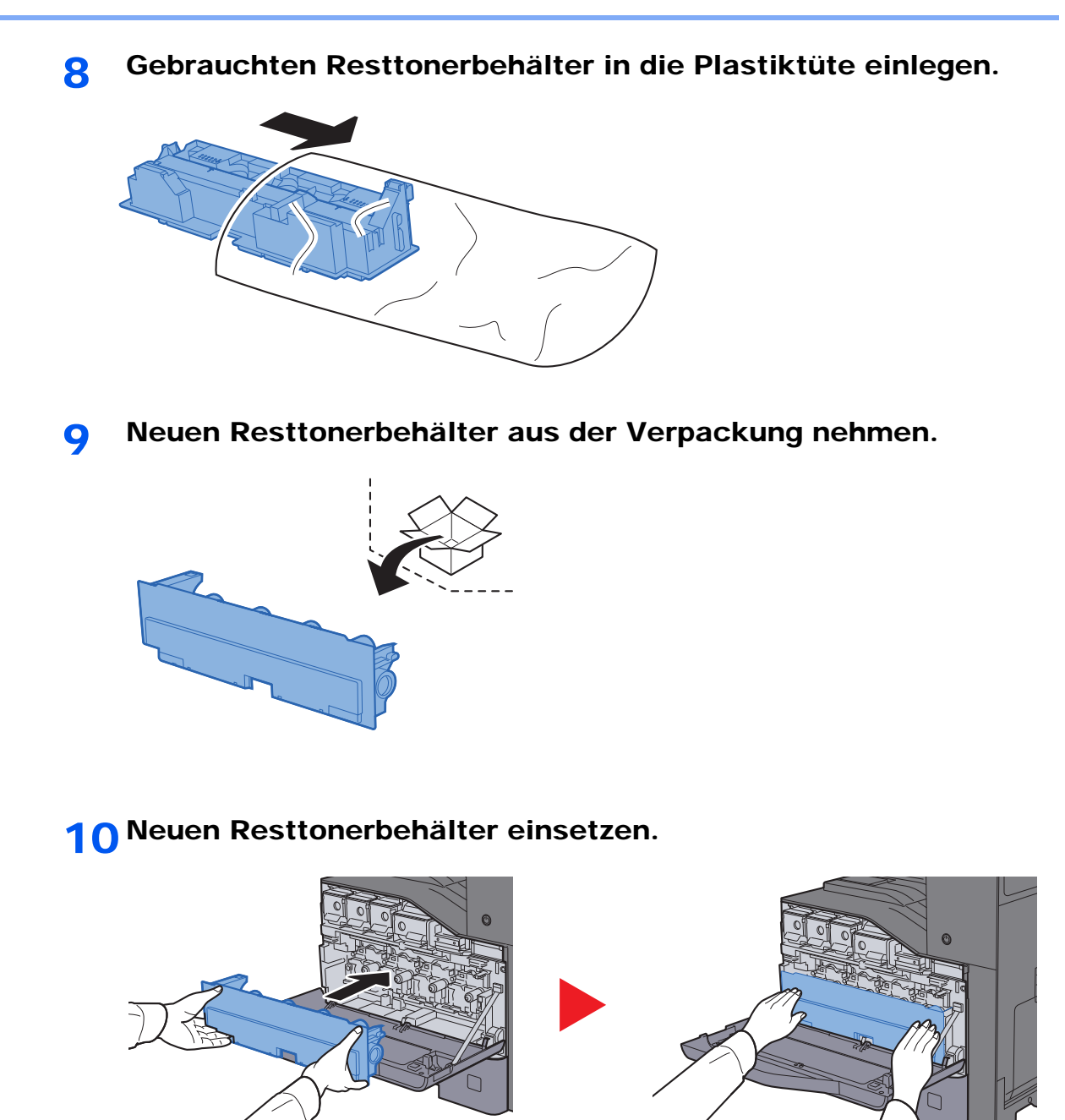

11 Die vordere Abdeckung schließen.

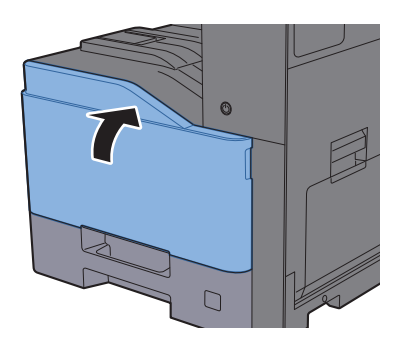

#### **<b>K**</u> HINWEIS

Den alten Resttonerbehälter können Sie bei Ihrem Händler oder Kundendiensttechniker abgeben. Die leeren Resttonerbehälter können recycelt bzw. gemäß den geltenden Vorschriften entsorgt werden.

# <span id="page-414-0"></span>Papier einlegen

Wenn das Papier in einer Kassette zu Ende geht, erscheinen die folgenden Anzeigen.

"Legen Sie folgendes Papier in Kassette #."

"Legen Sie folgendes Papier in die Universalzufuhr ein."

- **[Papier in die Kassetten einlegen \(Seite 3-4\)](#page-128-0)**
- [Papier in die Universalzufuhr einlegen \(Seite 5-6\)](#page-183-0)

# <span id="page-415-0"></span>Heftklammern austauschen

Erscheint die Anzeige "Heftklammern sind leer.", muss das Magazin mit neuen Klammern aufgefüllt werden.

### **<b>K**</u> HINWEIS

Für ein neues Heftklammermagazin fragen Sie Ihren Händler oder Kundendienst.

1 Inneren Finisher öffnen.

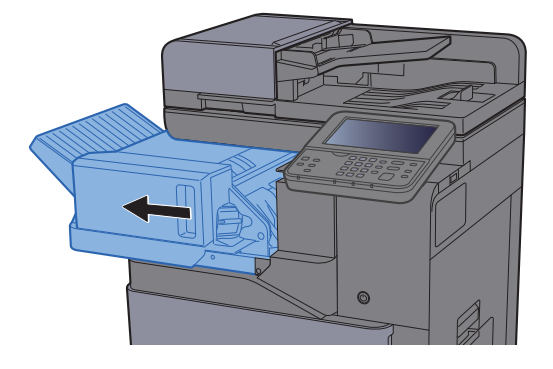

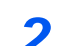

2 Heftklammerhalter entnehmen.

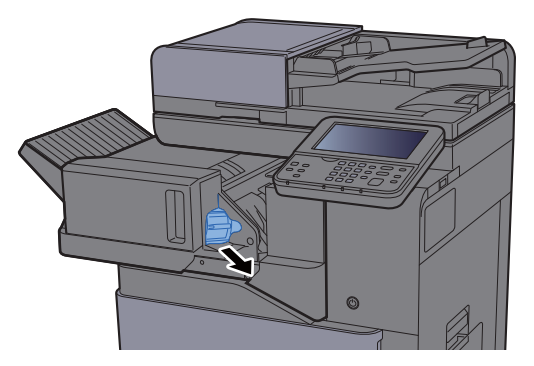

3 Heftklammern ersetzen.

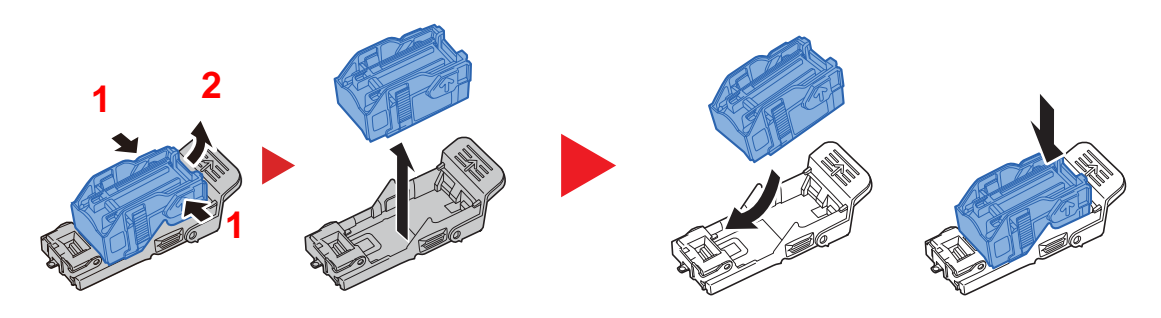

4 Heftklammerhalter einsetzen.

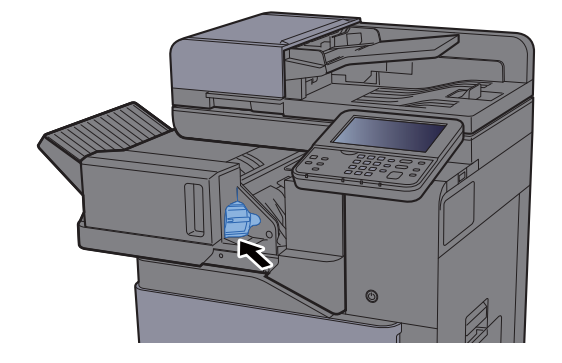

5 Inneren Finisher an die ursprüngliche Position zurückschieben.

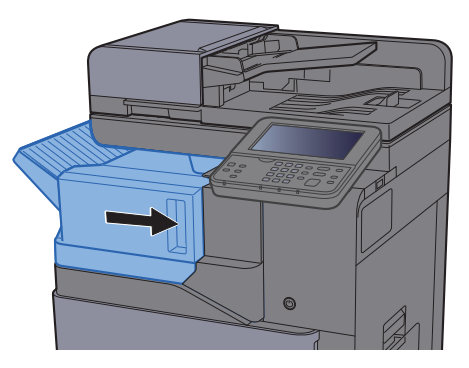

# <span id="page-417-0"></span>Störungsbeseitigung

# <span id="page-417-1"></span>Fehler beseitigen

Die nachfolgende Tabelle enthält Richtlinien für die Störungsbeseitigung.

Die in diesem Kapitel beschriebenen Verfahren sind bei Auftreten einer Störung am Gerät auszuführen. Wenn die Störung weiterhin besteht, benachrichtigen Sie den Kundendienst.

#### **<b>K**</u> HINWEIS

Zur besseren Fehlerbehebung wird die Seriennummer benötigt. Um die Seriennummer zu prüfen, siehe

[Geräteinformationen anzeigen \(Seite 2-16\)](#page-67-0) [Störungen im Gerät \(Seite 10-13\)](#page-417-2)

# <span id="page-417-2"></span>Störungen im Gerät

Wenn die folgenden Störungen im Gerät auftreten, führen Sie die entsprechenden Maßnahmen aus.

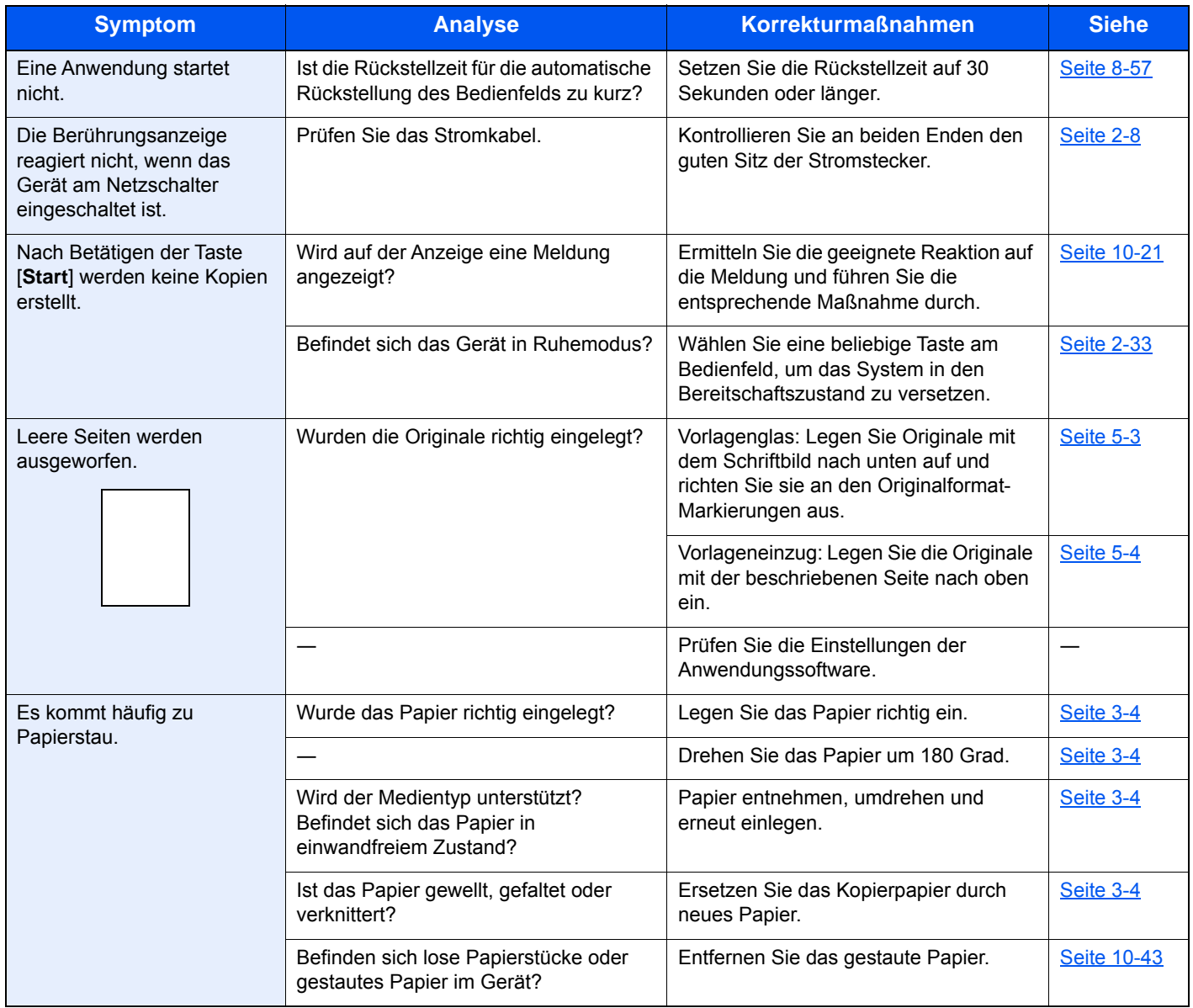

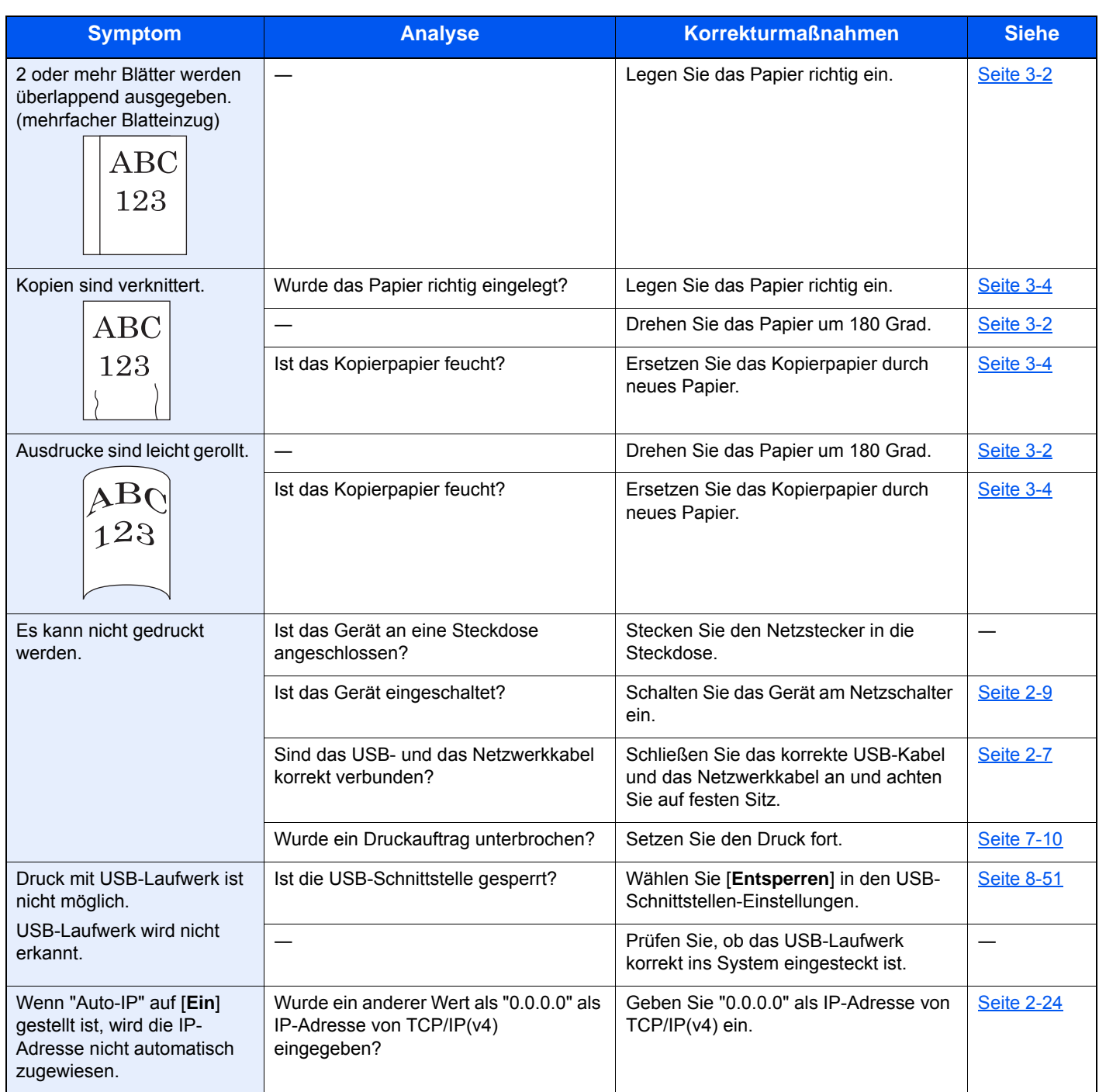

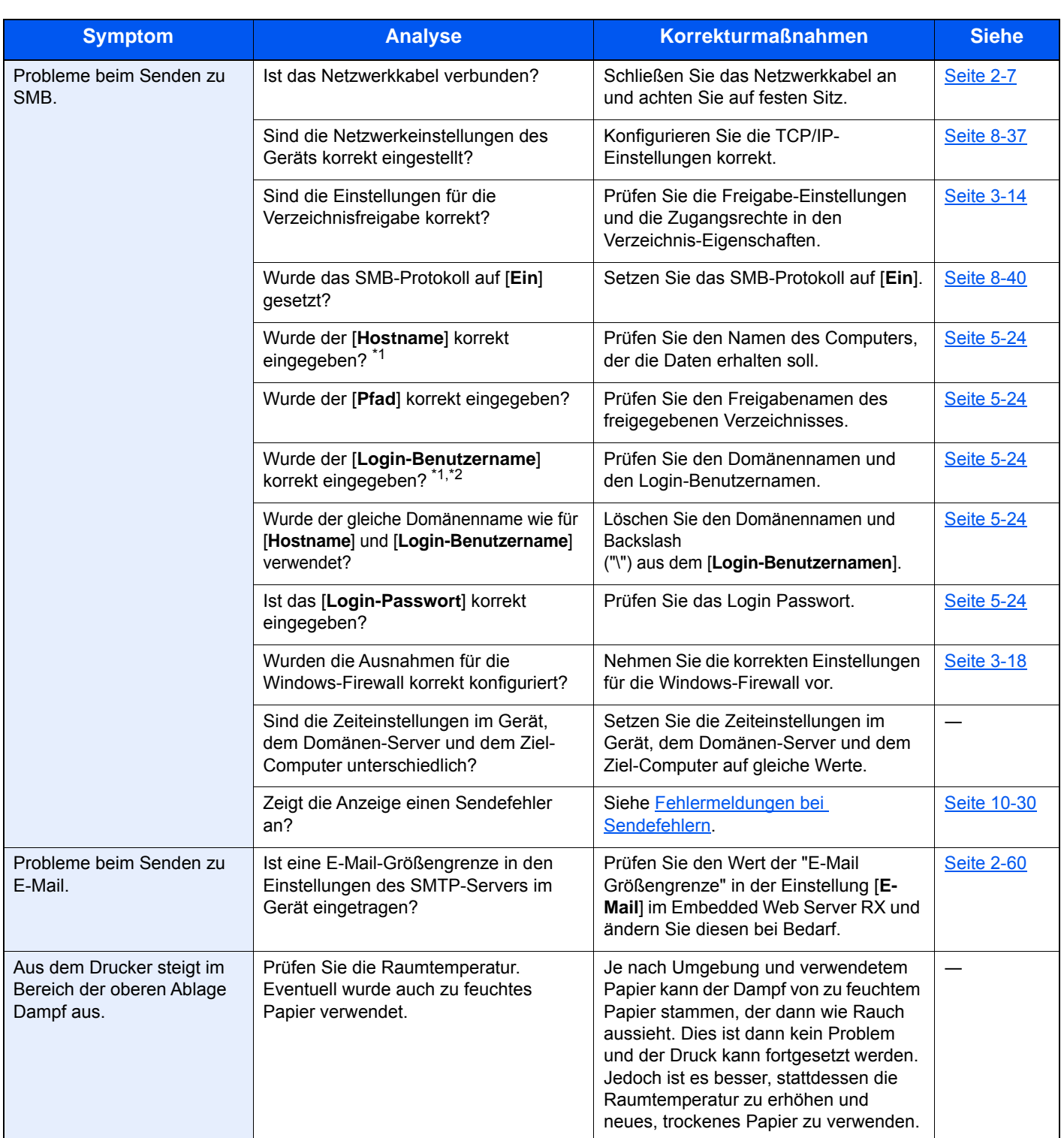

<span id="page-419-0"></span>\*1 Es kann auch der volle PC-Name als Hostname eingegeben werden, beispielsweise "pc001.abcdnet.com"

\*2 Die Login-Benutzernamen können auch in den folgenden Formaten eingegeben werden:

Domänenname/Benutzername (z. B. abcdnet/james.smith) Benutzername@Domänenname (z. B. james.smith@abcdnet)

# <span id="page-420-0"></span>Probleme bei den Ausdrucken

Wenn die folgenden Störungen bei den Ausdrucken auftreten, führen Sie die entsprechenden Maßnahmen aus.

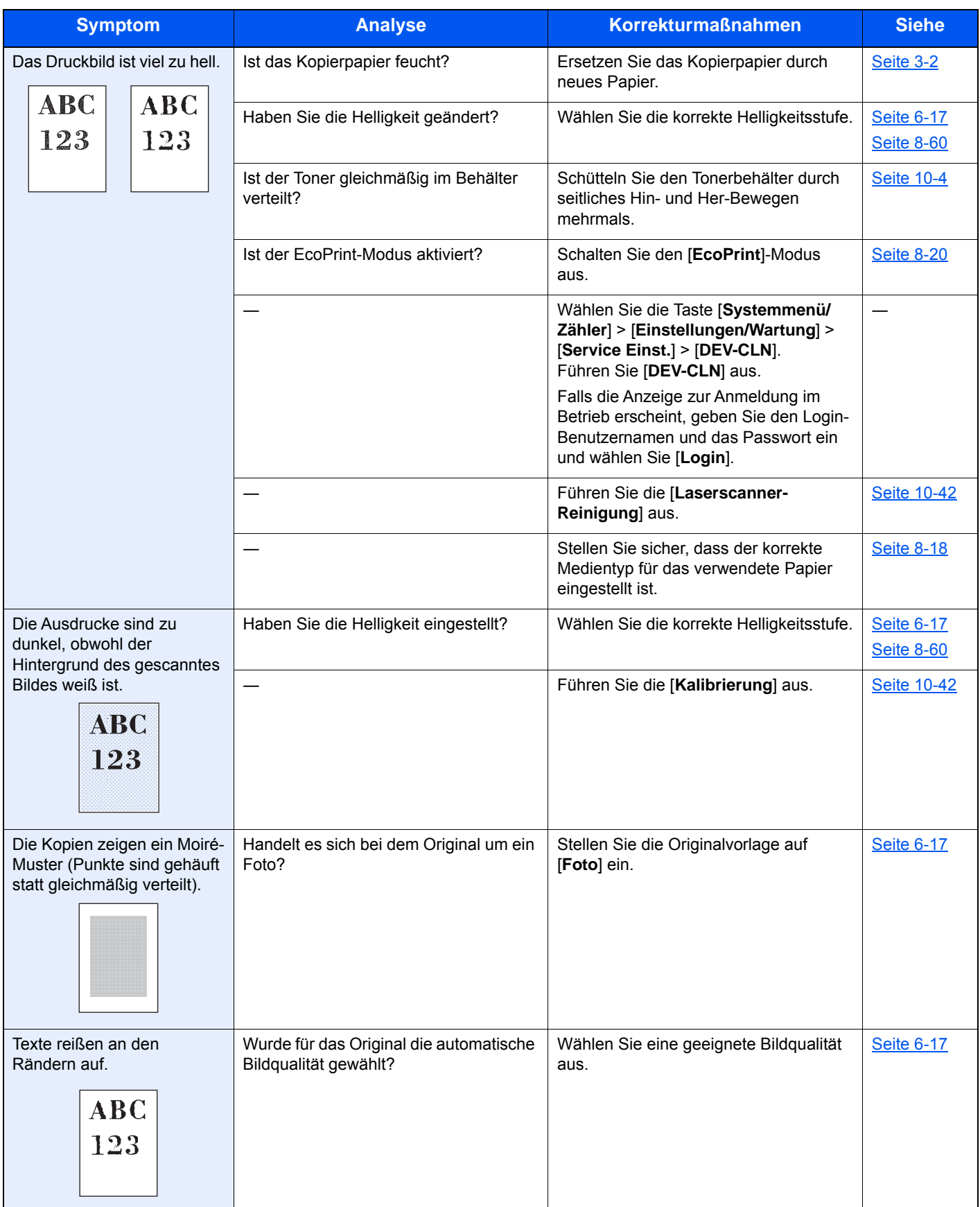

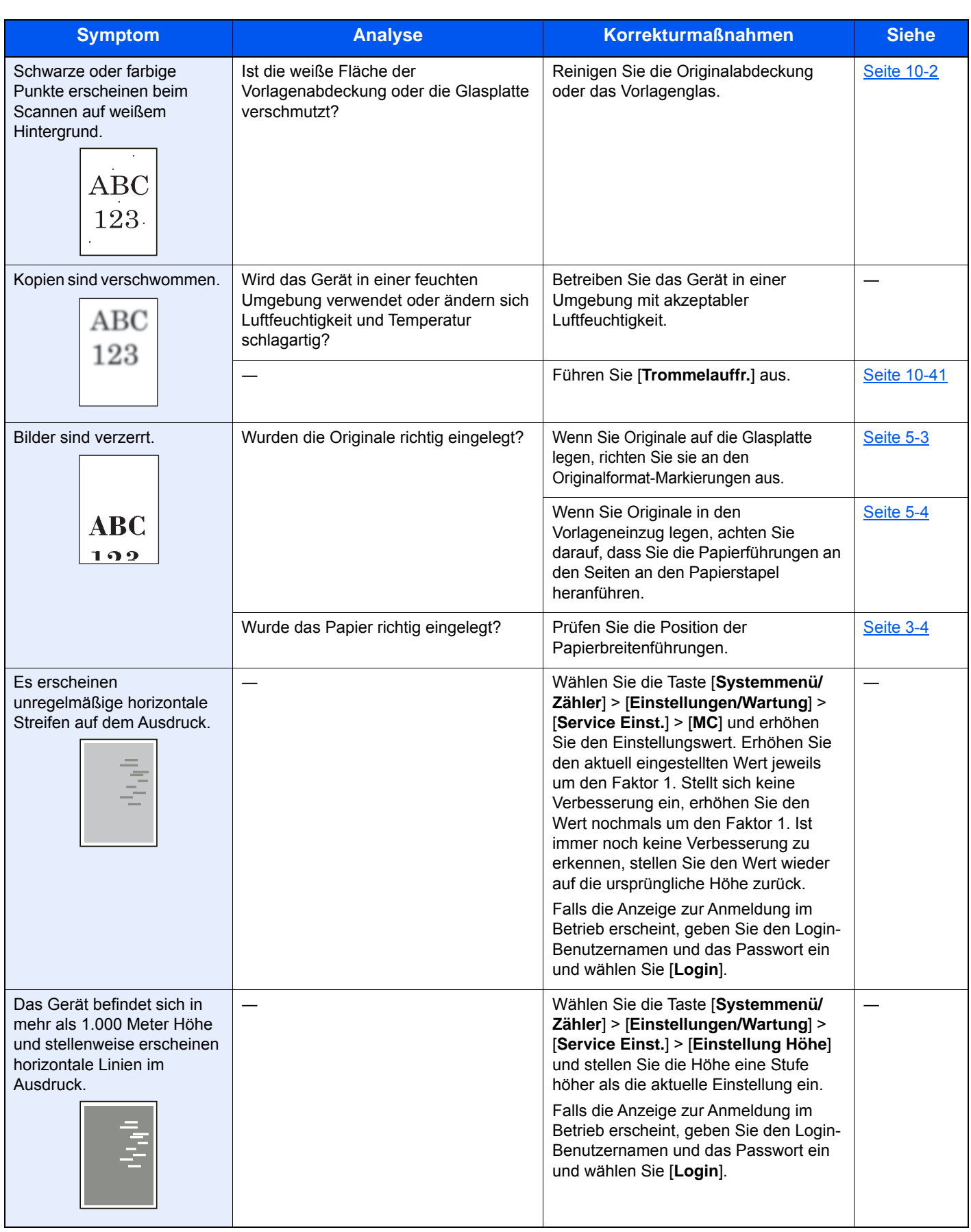

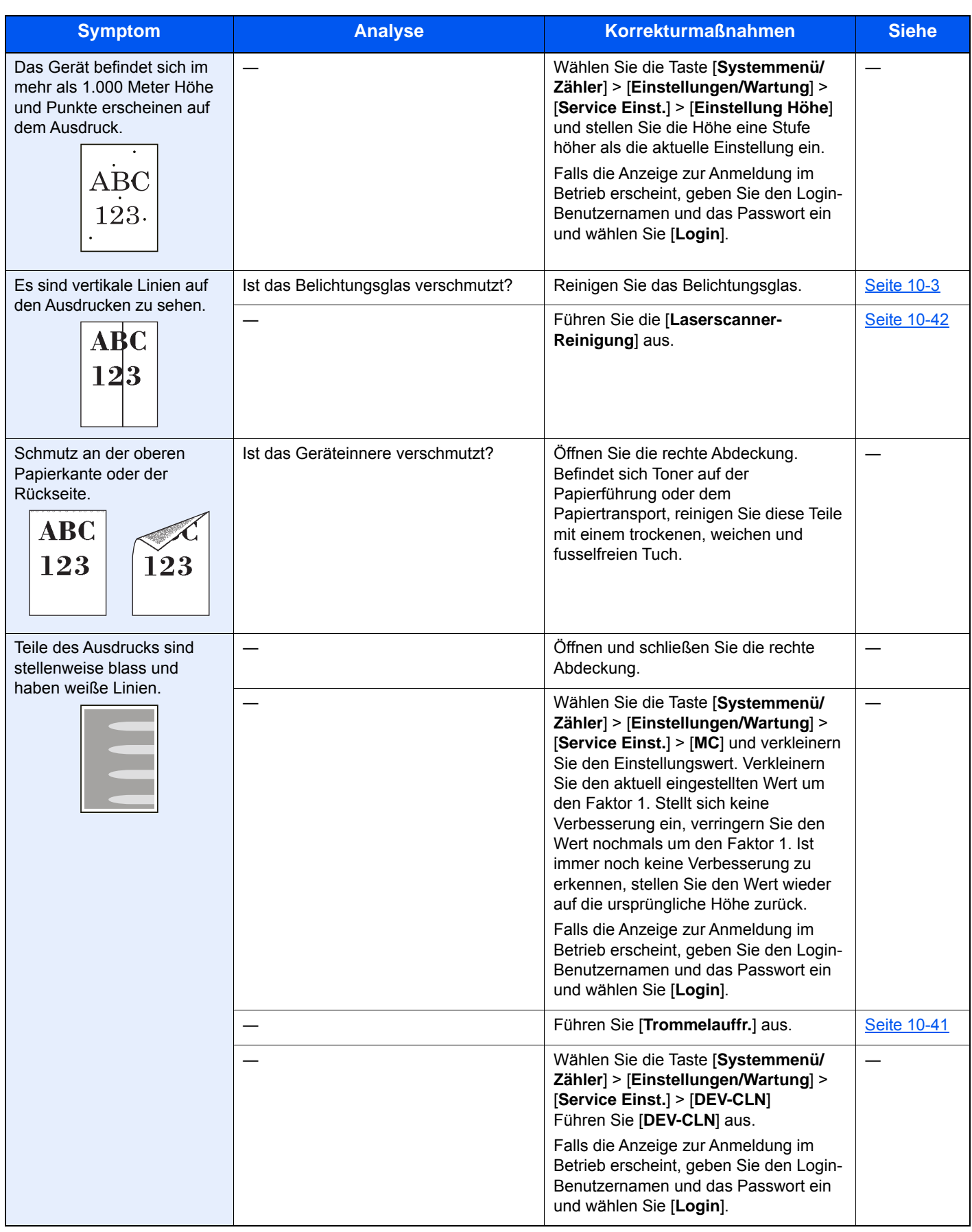

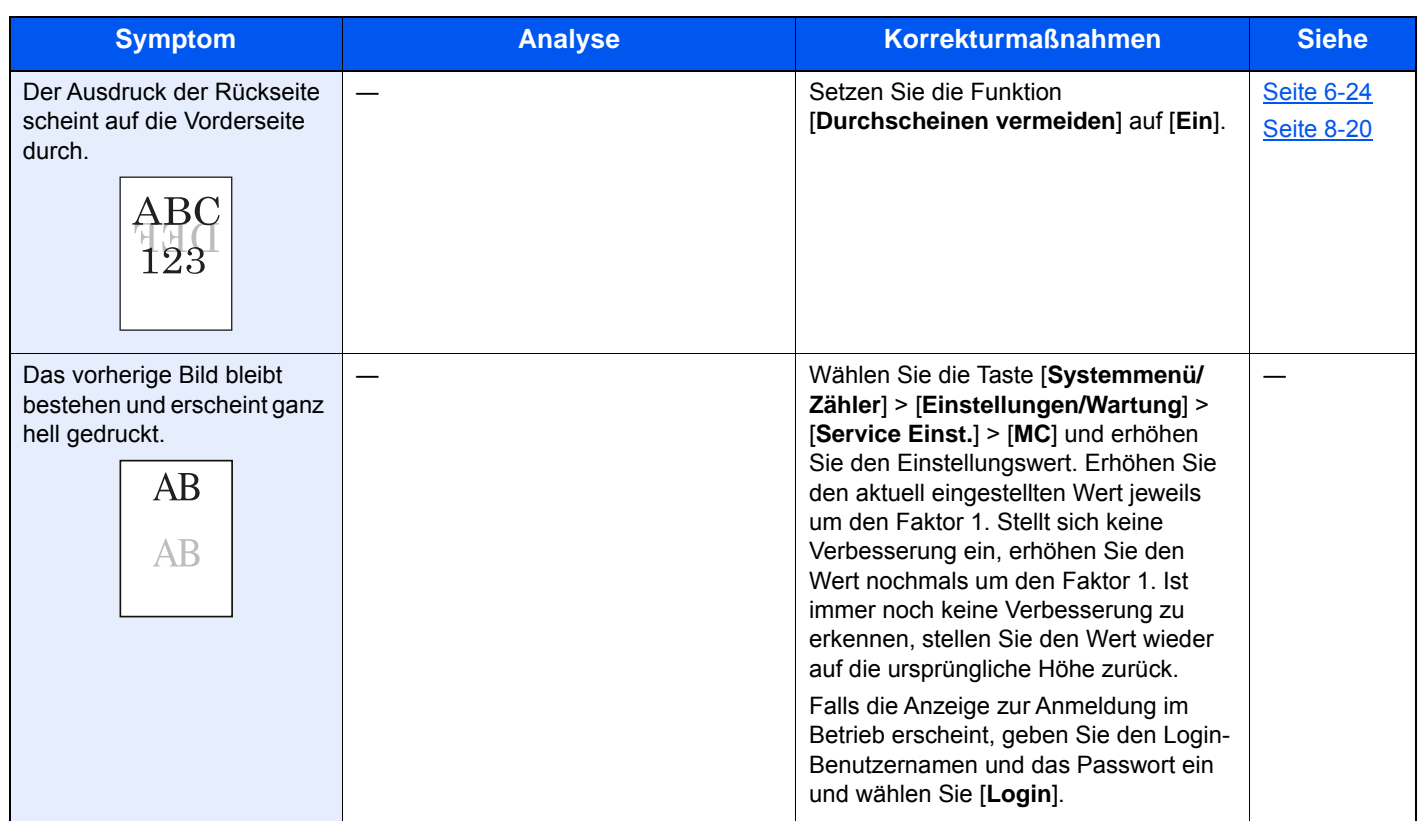

# <span id="page-424-0"></span>Probleme bei Farbausdrucken

Wenn die folgenden Störungen bei Farbausdrucken auftreten, führen Sie die entsprechenden Maßnahmen aus.

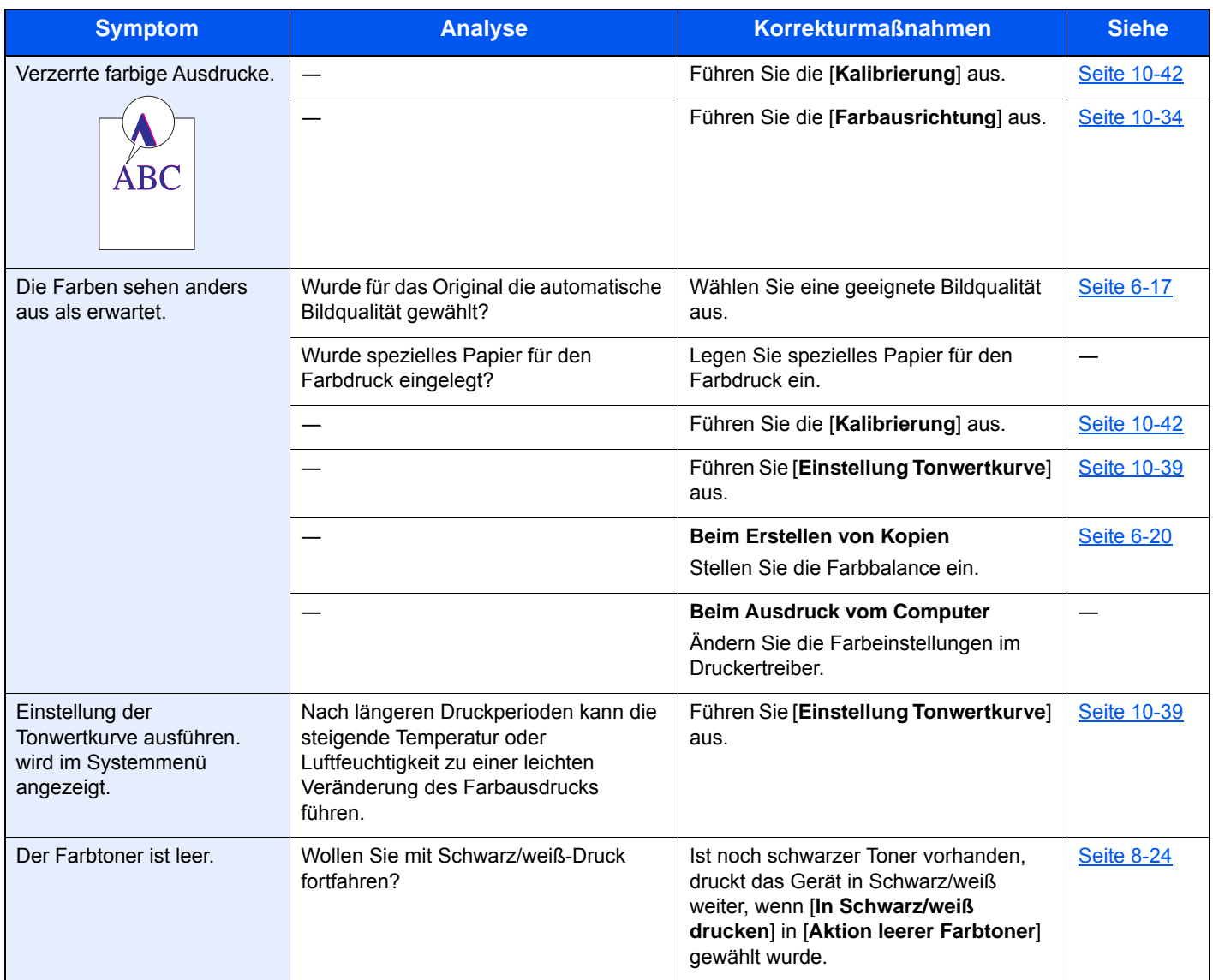

# <span id="page-425-0"></span>Maßnahmen bei Fehlermeldungen

Wenn in der Berührungsanzeige eine der folgenden Meldungen angezeigt wird, führen Sie die entsprechenden Schritte aus.

#### **<b>K**</u> HINWEIS

Zur besseren Fehlerbehebung wird die Seriennummer benötigt. Um die Seriennummer zu prüfen, siehe

[Geräteinformationen anzeigen \(Seite 2-16\)](#page-67-0) [Papier in die Universalzufuhr einlegen \(Seite 5-6\)](#page-183-0)

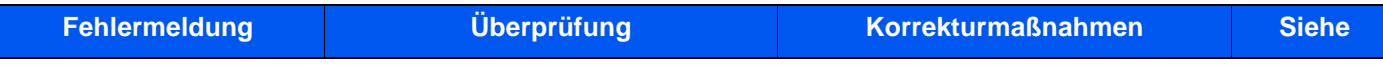

#### **A**

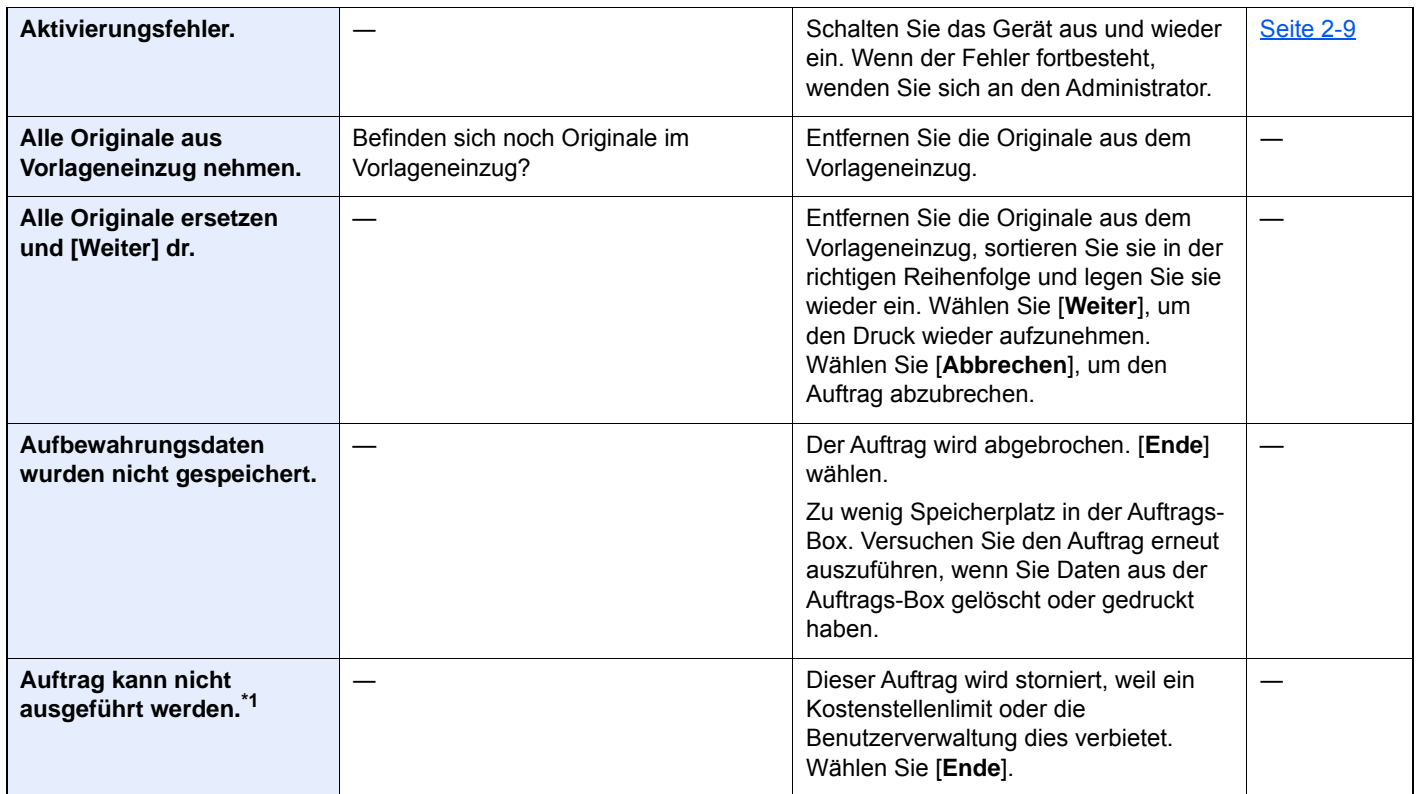

#### **B**

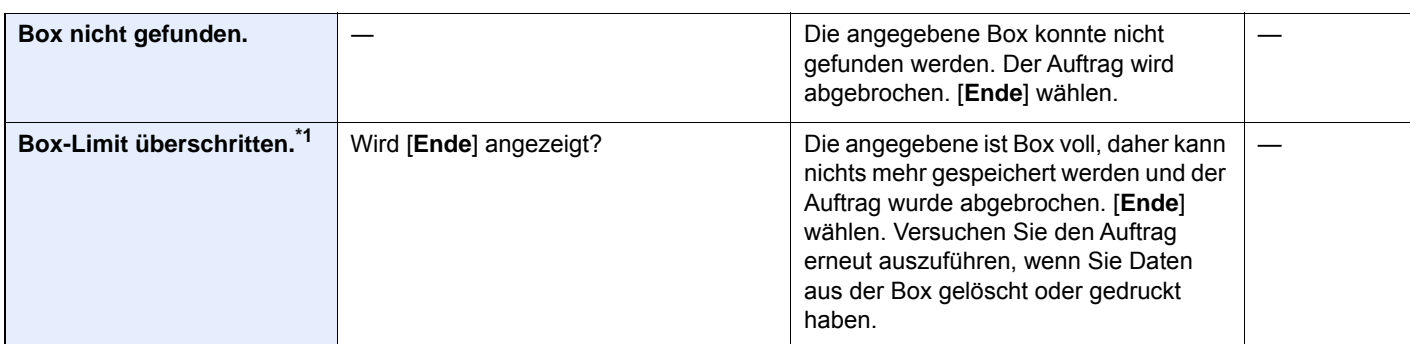

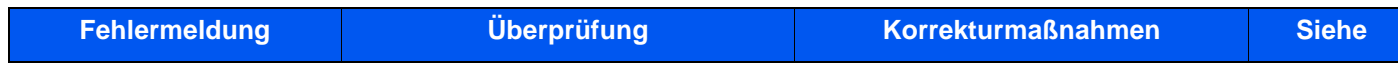

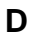

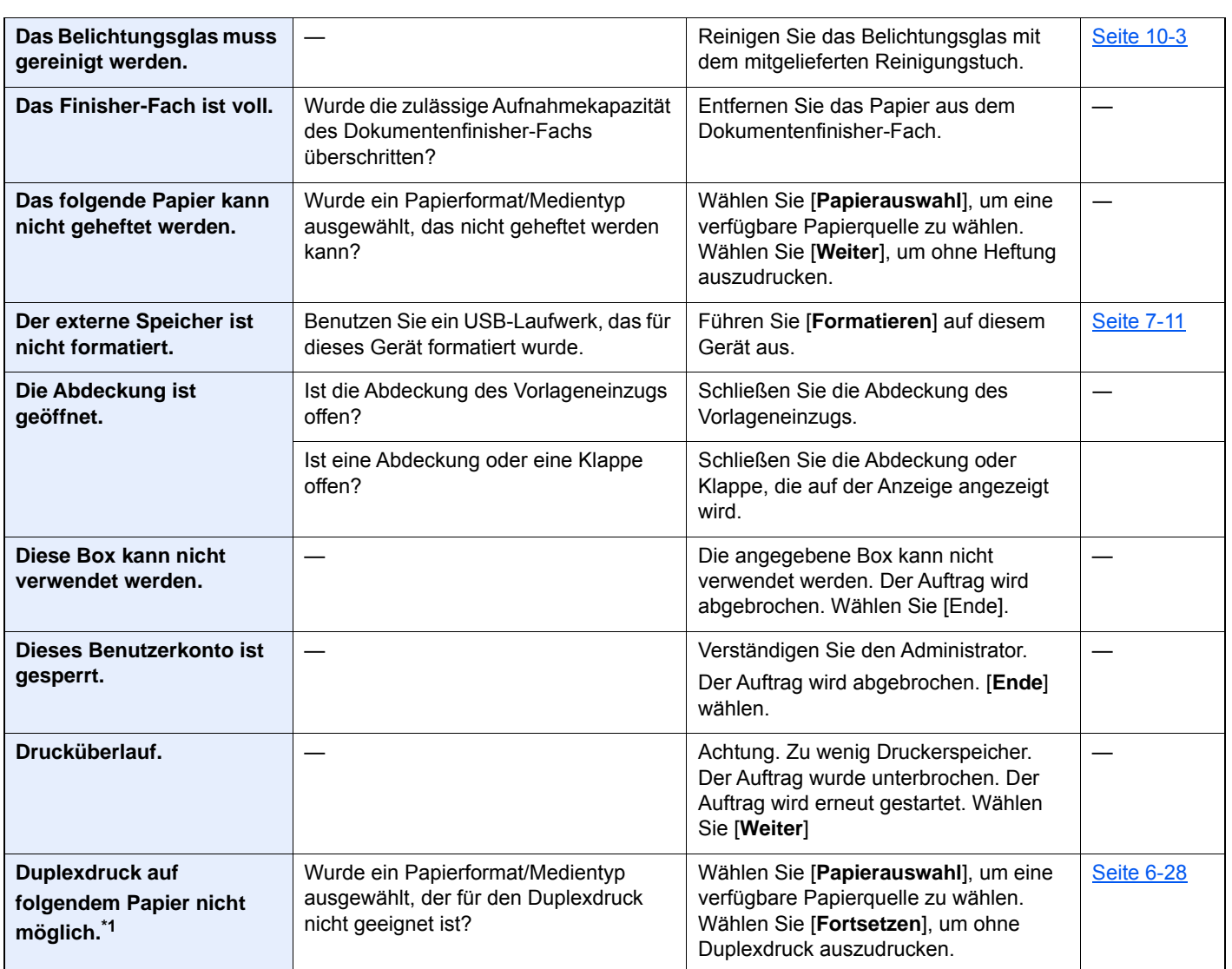

# **E**

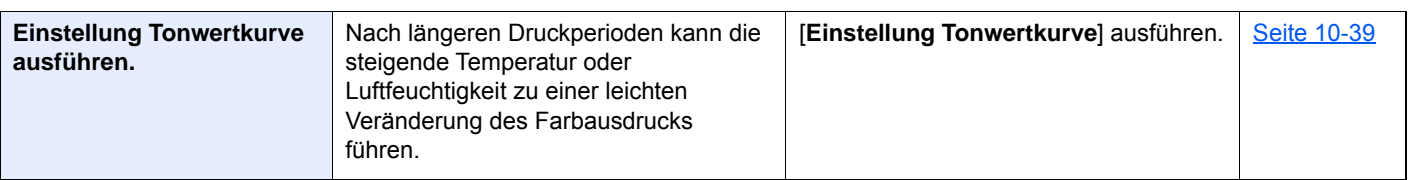

**F**

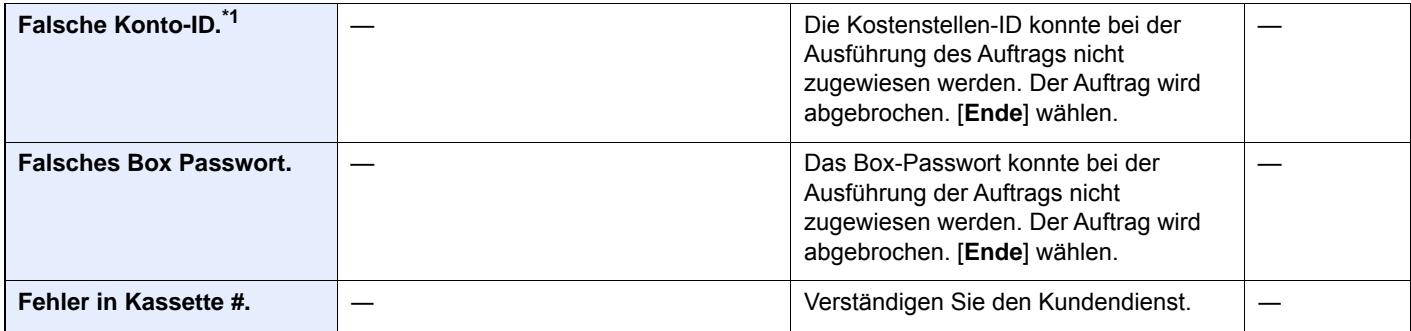

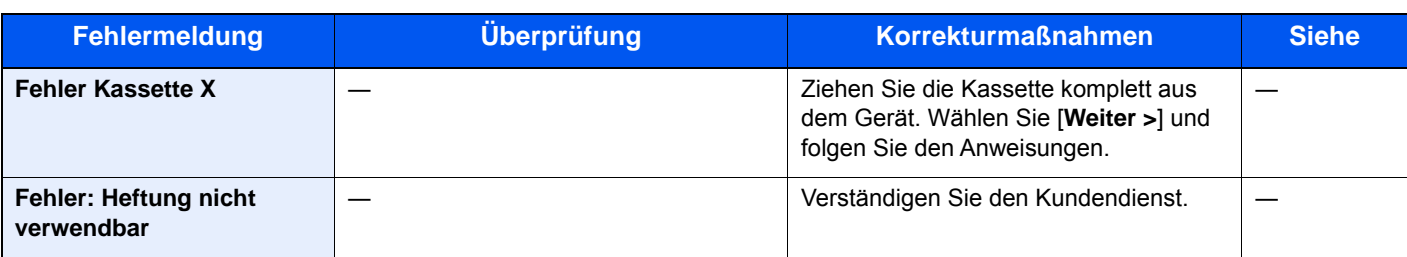

### **G**

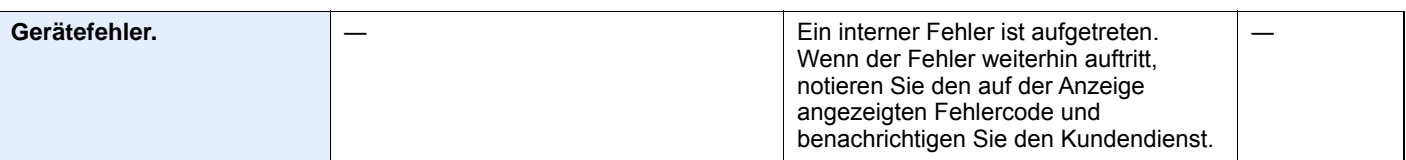

### **H**

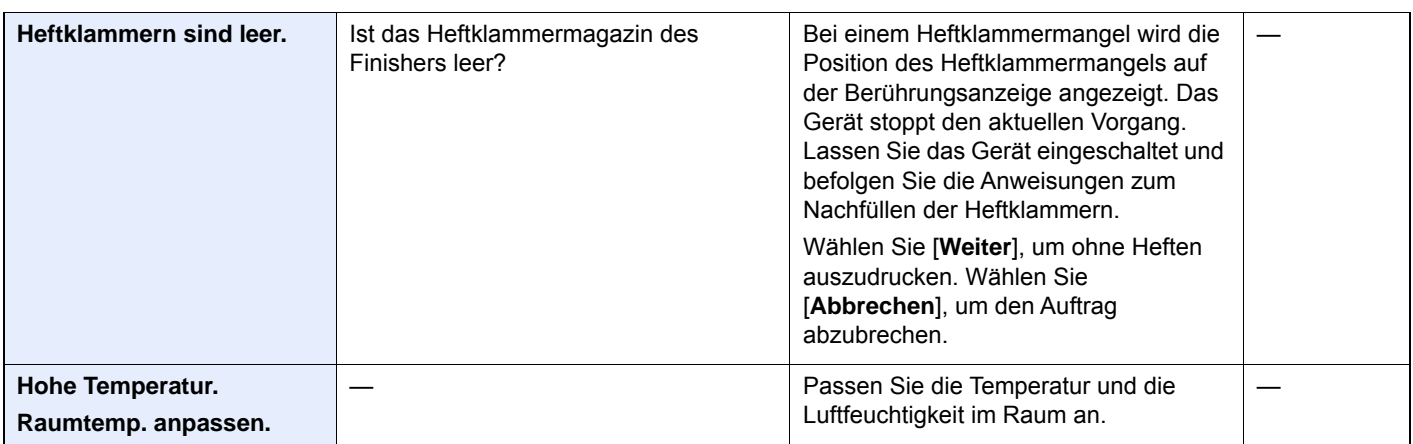

#### **I**

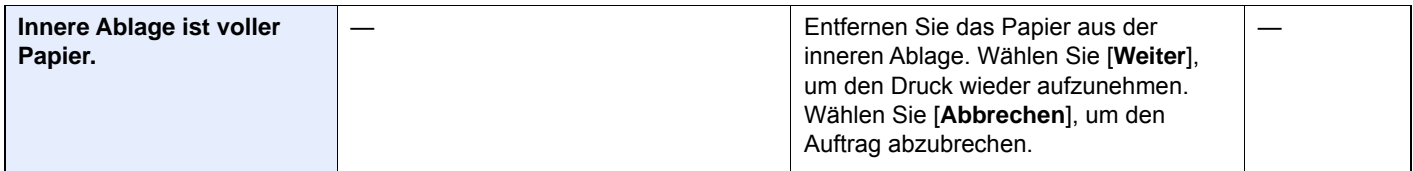

# **J**

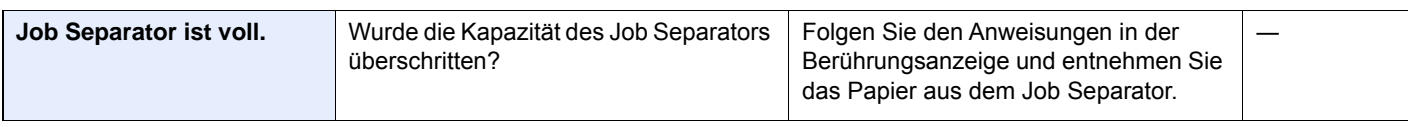

### **K**

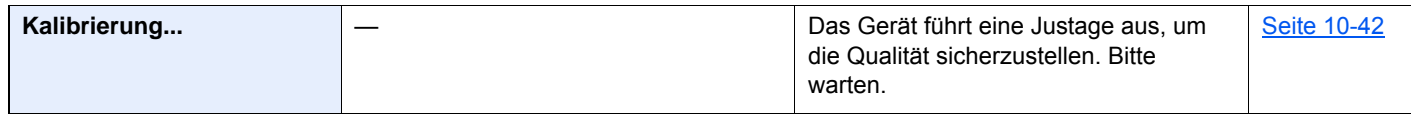

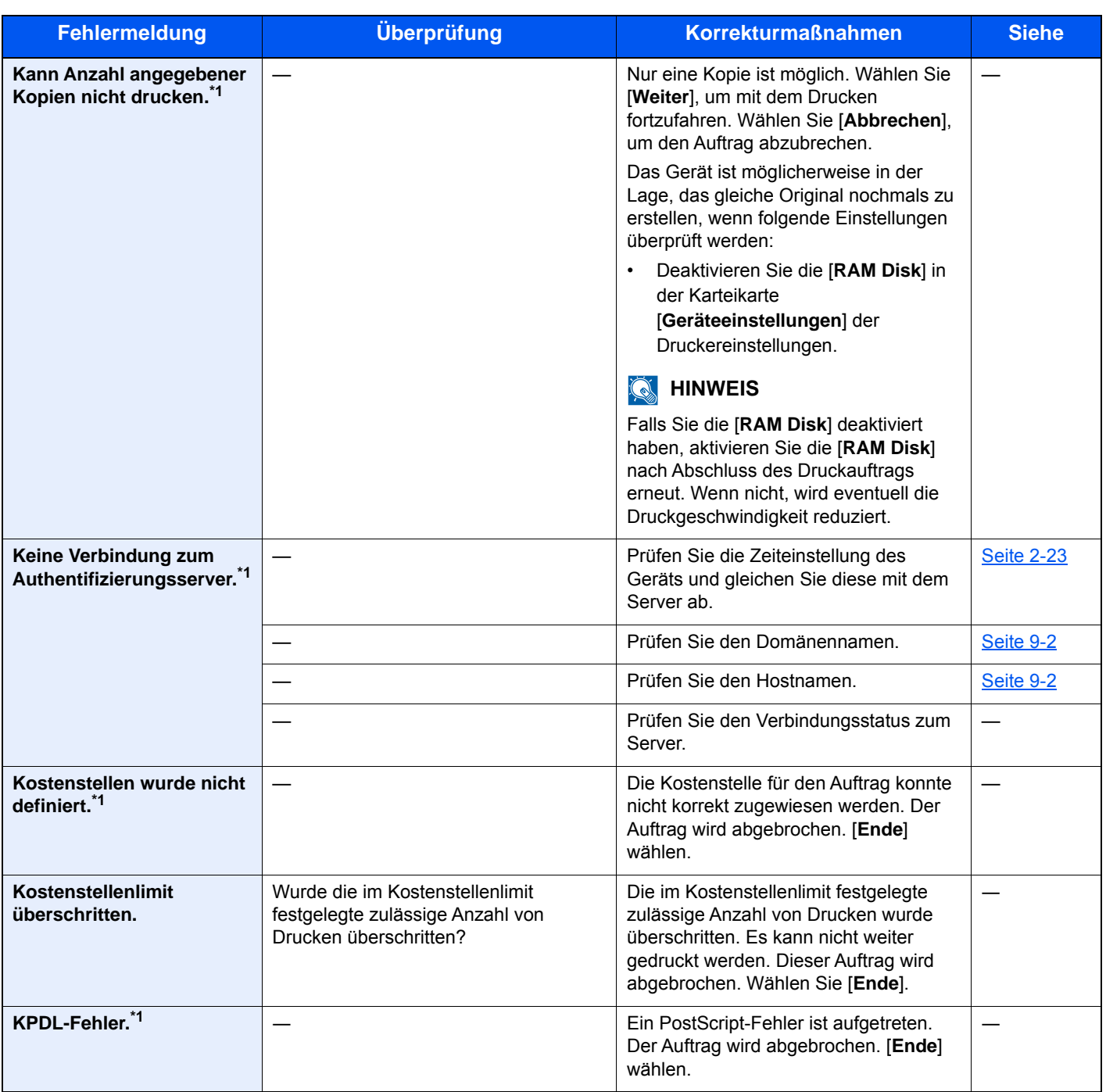

**L**

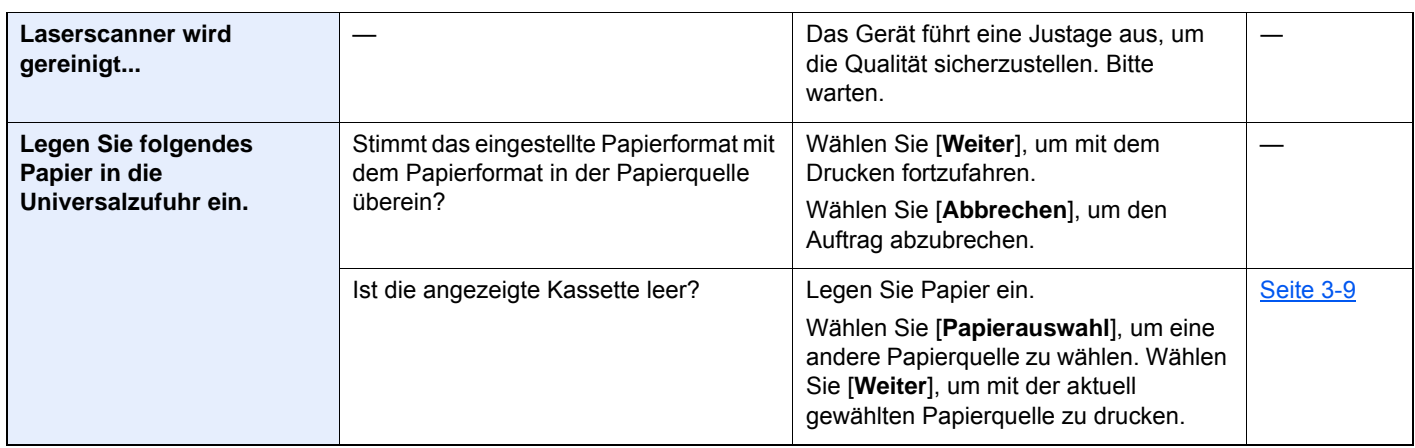

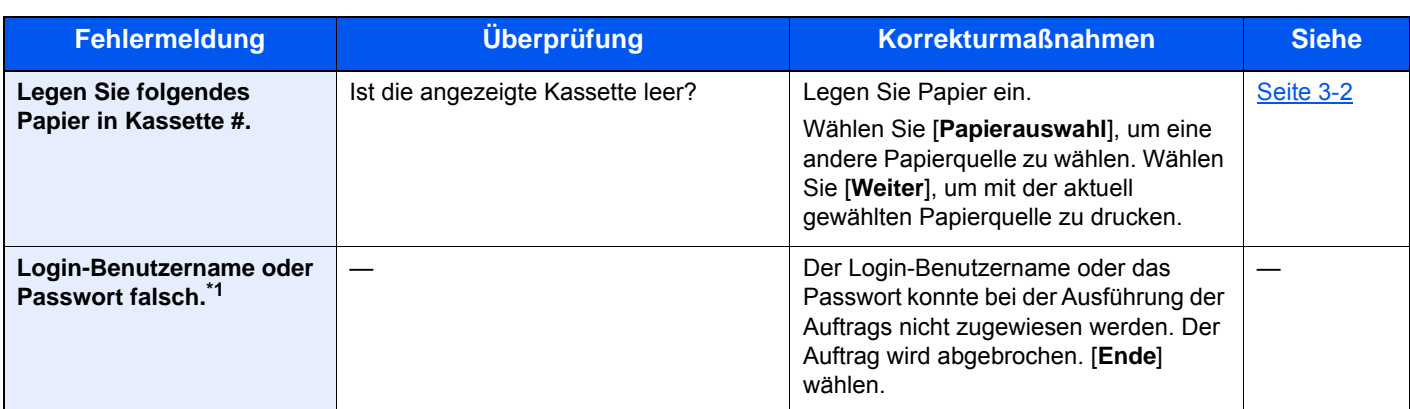

**M**

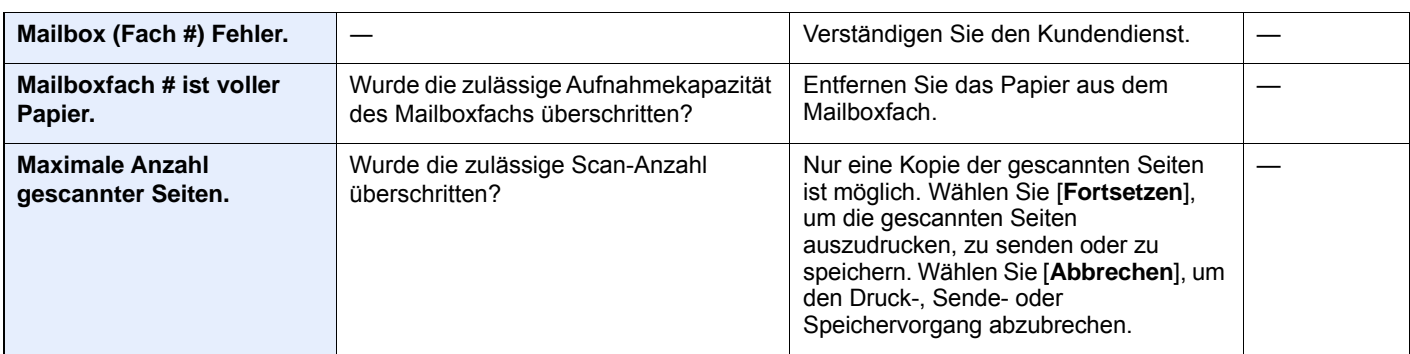

### **N**

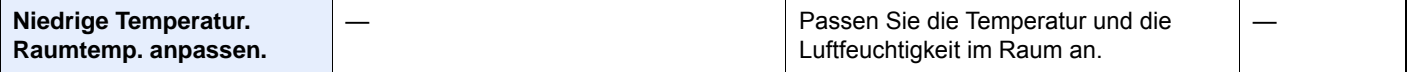

#### **P**

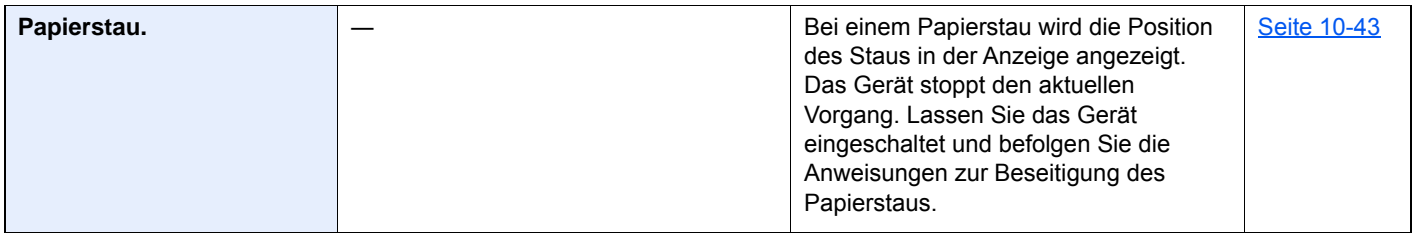

### **R**

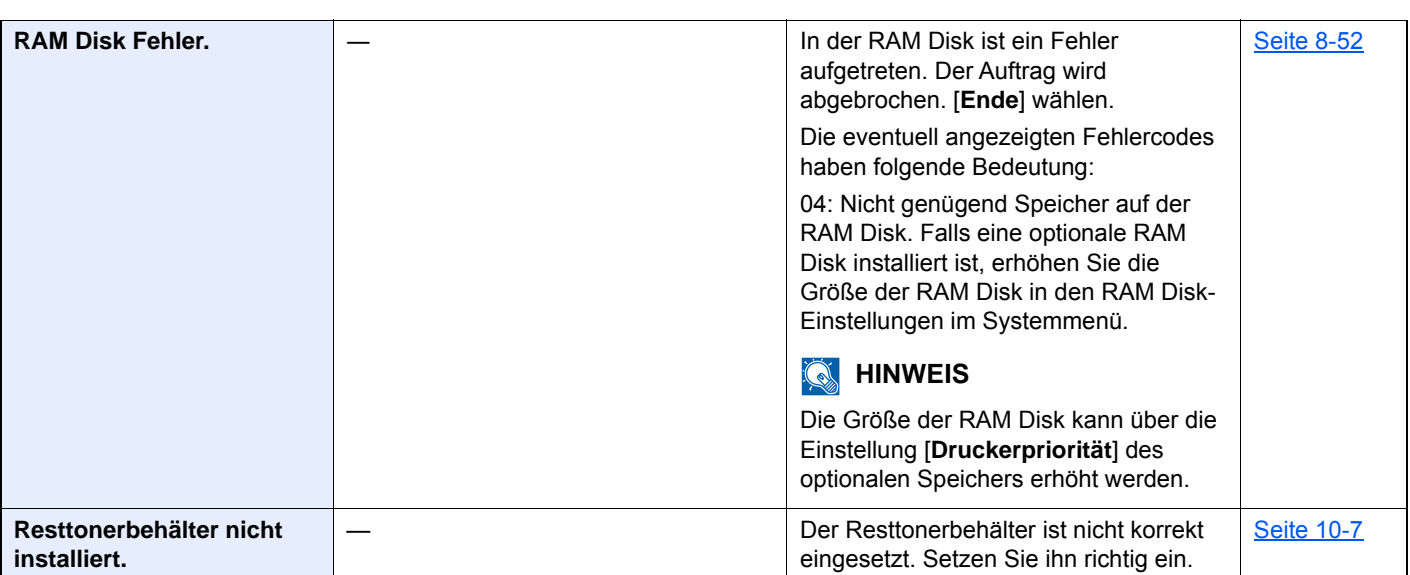

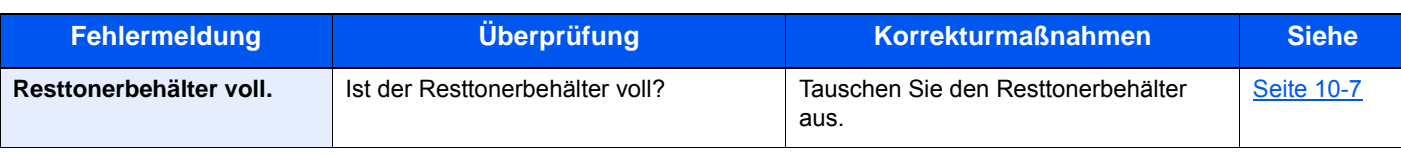

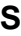

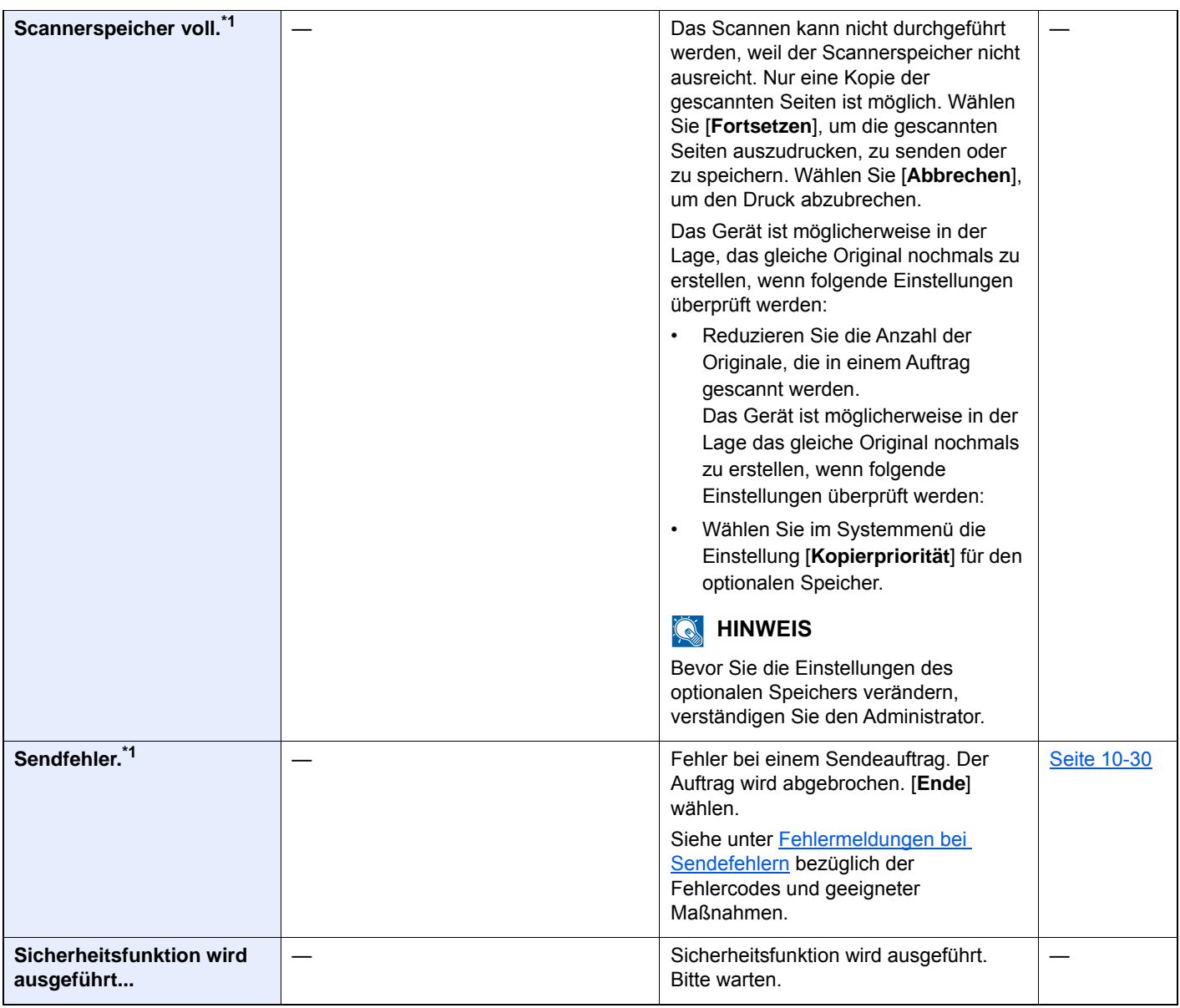

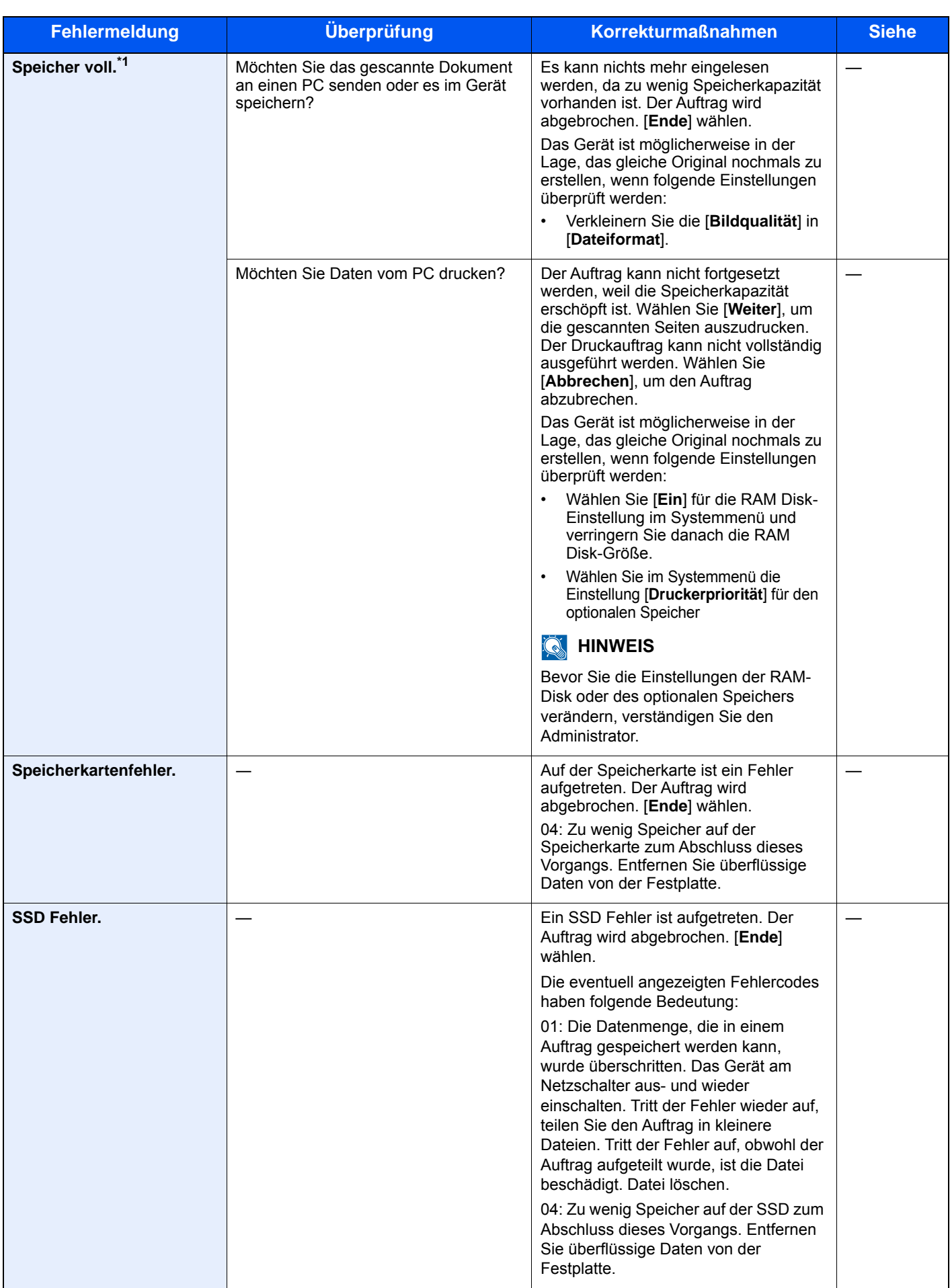
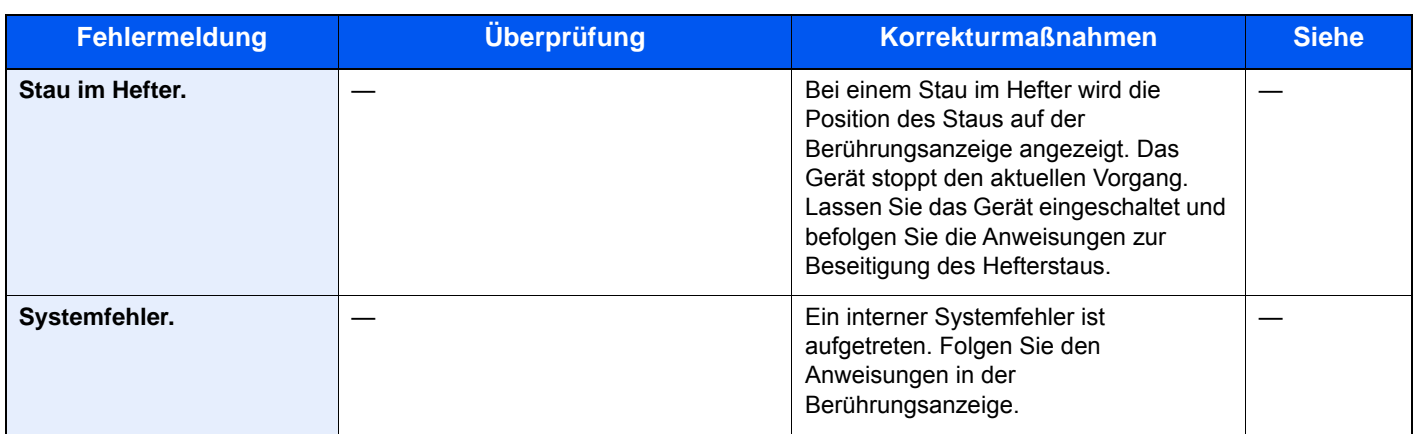

**T**

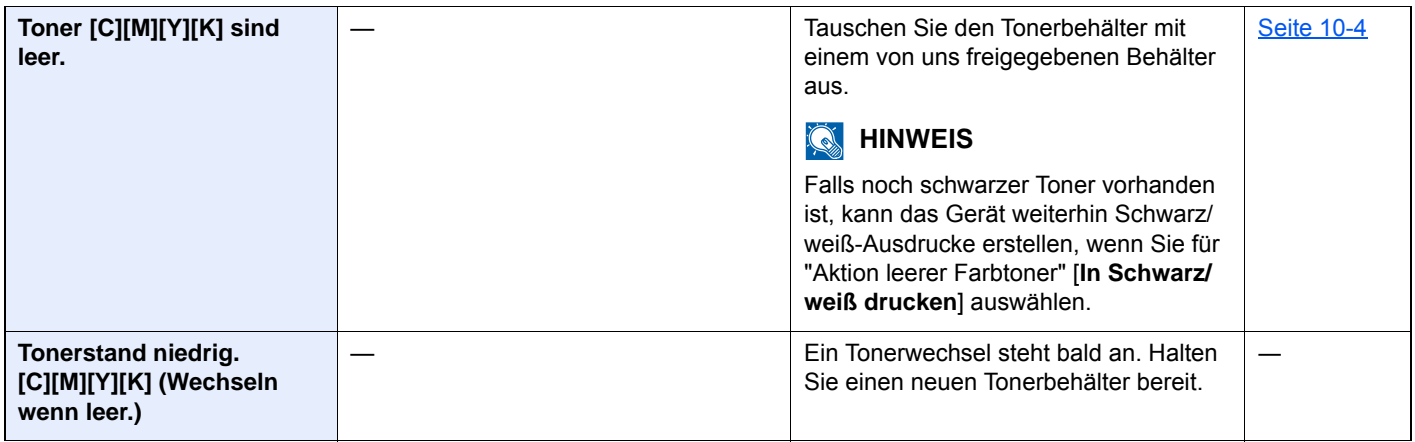

#### **U**

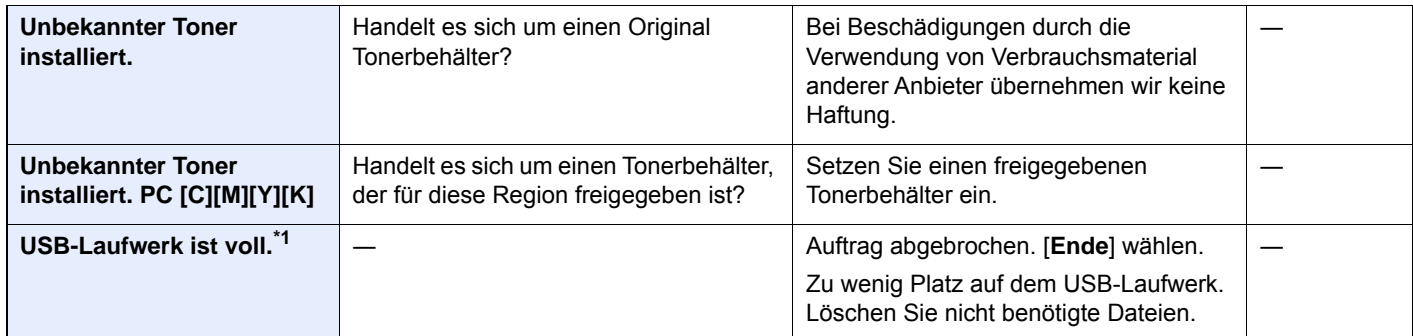

| <b>Fehlermeldung</b>        | <b>Überprüfung</b>                        | <b>Korrekturmaßnahmen</b>                                                                                                    | <b>Siehe</b> |
|-----------------------------|-------------------------------------------|----------------------------------------------------------------------------------------------------|--------------|
| <b>USB-Laufwerksfehler.</b> | Ist das USB-Laufwerk<br>schreibgeschützt? | Im USB-Laufwerk ist ein Fehler<br>aufgetreten. Der Auftrag wurde<br>angehalten. [Ende] wählen.                                                                                                    |              |
|                             |                                           | Die eventuell angezeigten Fehlercodes<br>haben folgende Bedeutung:                                                                                                    |              |
|                             |                                           | 01: Setzen Sie ein USB-Laufwerk ein,<br>das beschrieben werden kann.                                                                                                    |              |
|                             |                                           | Im USB-Laufwerk ist ein Fehler<br>aufgetreten. Der Auftrag wurde<br>angehalten. [Ende] wählen.                                                                                                    |              |
|                             |                                           | Die eventuell angezeigten Fehlercodes<br>haben folgende Bedeutung:                                                                                                    |              |
|                             |                                           | 01: Die Datenmenge, die in einem<br>Auftrag gespeichert werden kann,<br>wurde überschritten. Das Gerät am<br>Netzschalter aus- und wieder<br>einschalten. Tritt der Fehler erneut auf,<br>ist das USB-Laufwerk nicht mit dem<br>Gerät kompatibel. Benutzen Sie ein<br>USB-Laufwerk, das für dieses Gerät<br>formatiert wurde. Kann das USB-<br>Laufwerk nicht formatiert werden, ist es<br>möglicherweise beschädigt. Schließen<br>Sie ein kompatibles USB-Laufwerk an. |              |

**V**

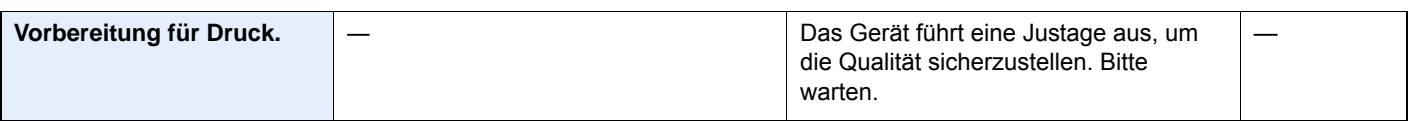

#### **W**

| Warnung Speicher knapp. | Der Auftrag kann nicht gestartet werden.<br>Versuchen Sie es später.                                                                                                    |  |
|-------------------------|----------------------------------------------------------------------------------------------------|--|
| Wartungskit wechseln.   | Der Wechsel des Wartungs-Kit ist nach<br>200.000 Drucken erforderlich und kann<br>nur von ausgebildetem Personal<br>durchgeführt werden. Verständigen Sie<br>den Kundendienst. |  |
| Wird eingestellt        | Das Gerät führt eine Justage aus, um<br>die Qualität sicherzustellen. Bitte<br>warten.                                                                                         |  |

**Z**

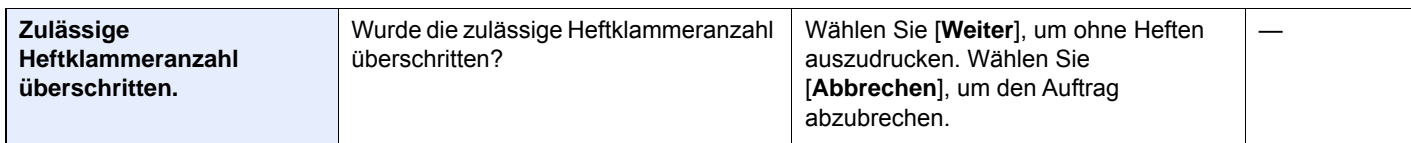

\*1 Steht die automatische Fehlerlöschung auf [**Ein**], wird der Auftrag nach einer bestimmten Zeitspanne fortgesetzt. Hinweise zu Betriebsauf. n. Fehler finden Sie unter

[Betriebsauf. n. Fehler \(Seite 8-59\)](#page-350-0)

### **Fehlermeldungen bei Sendefehlern**

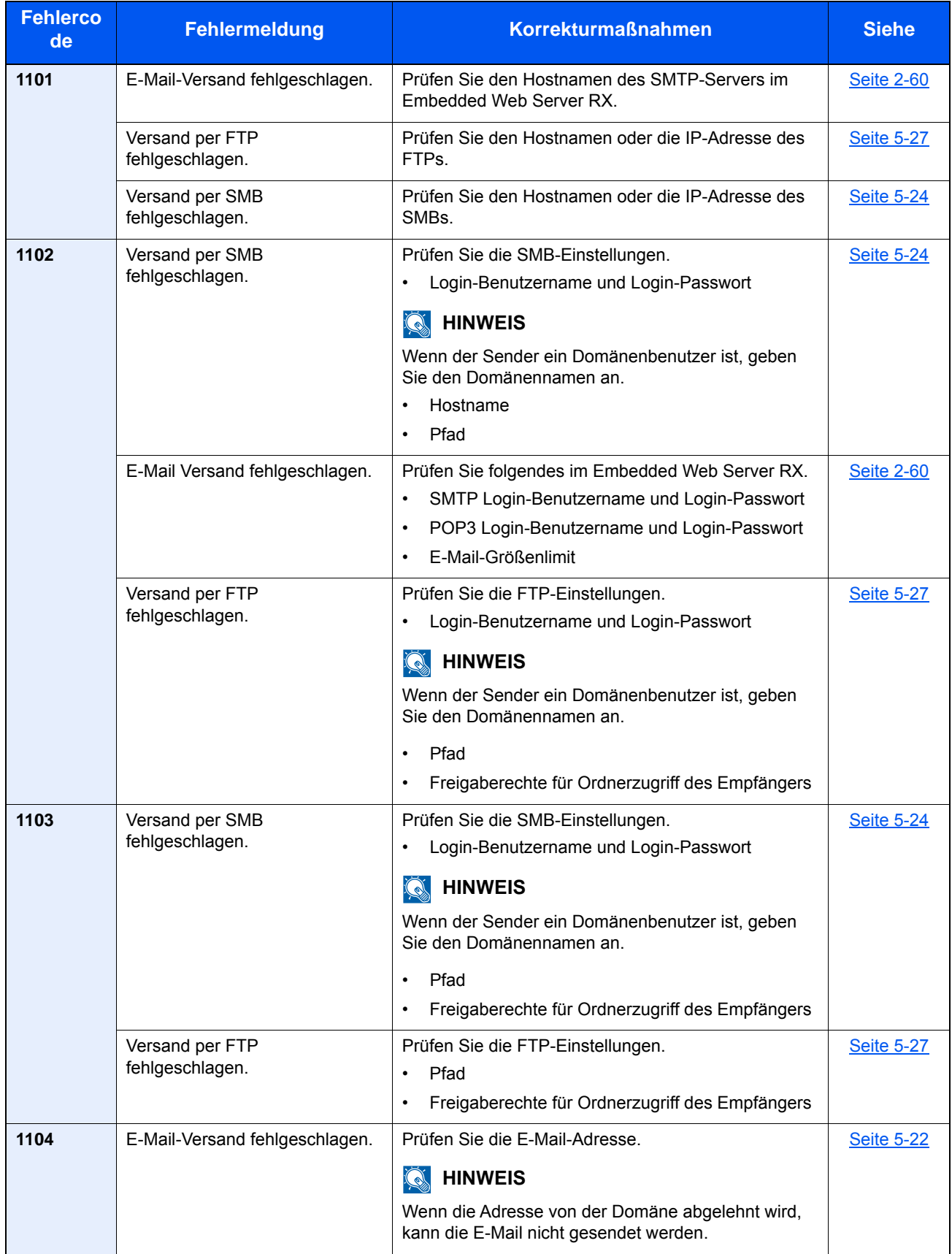

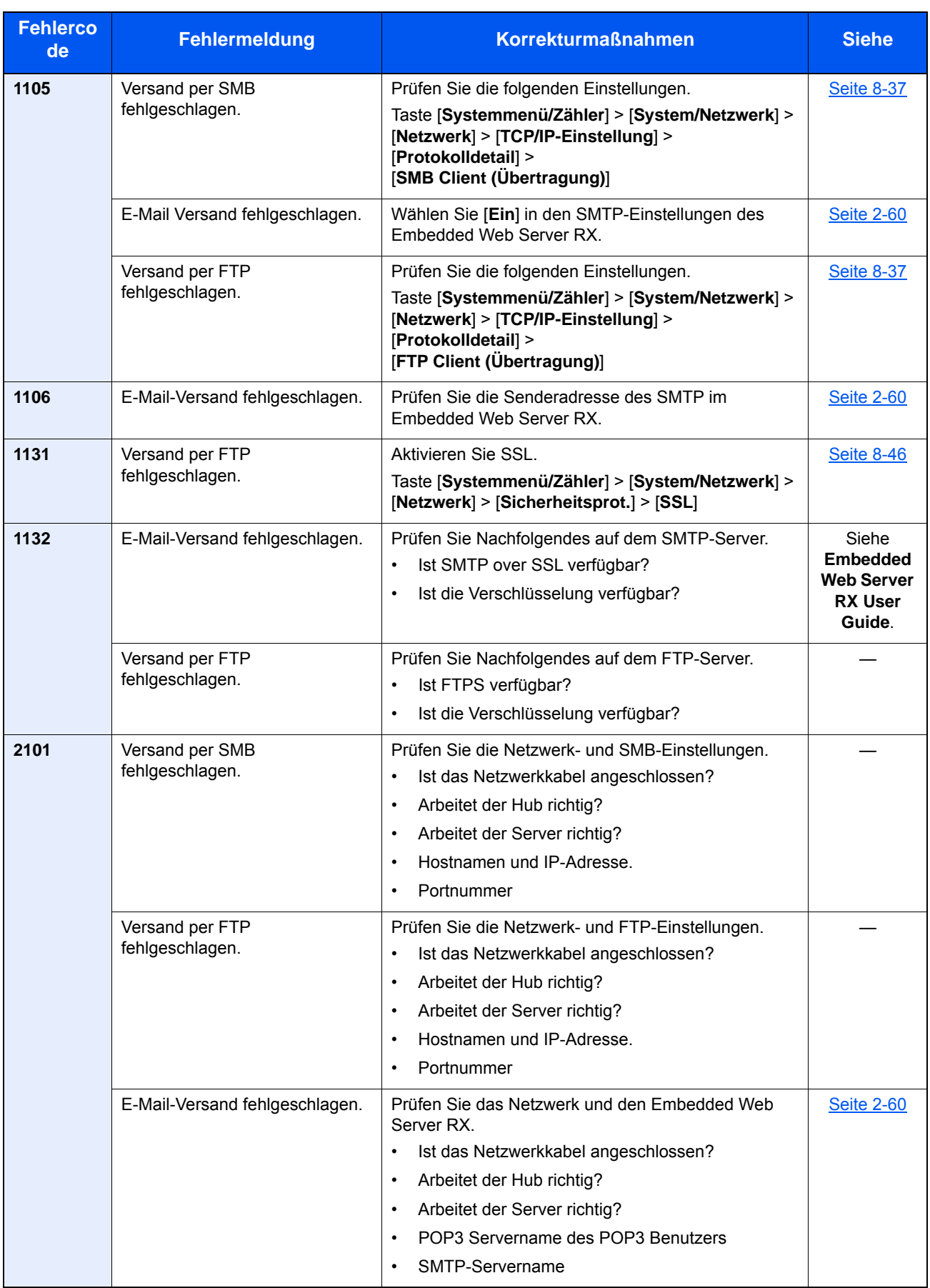

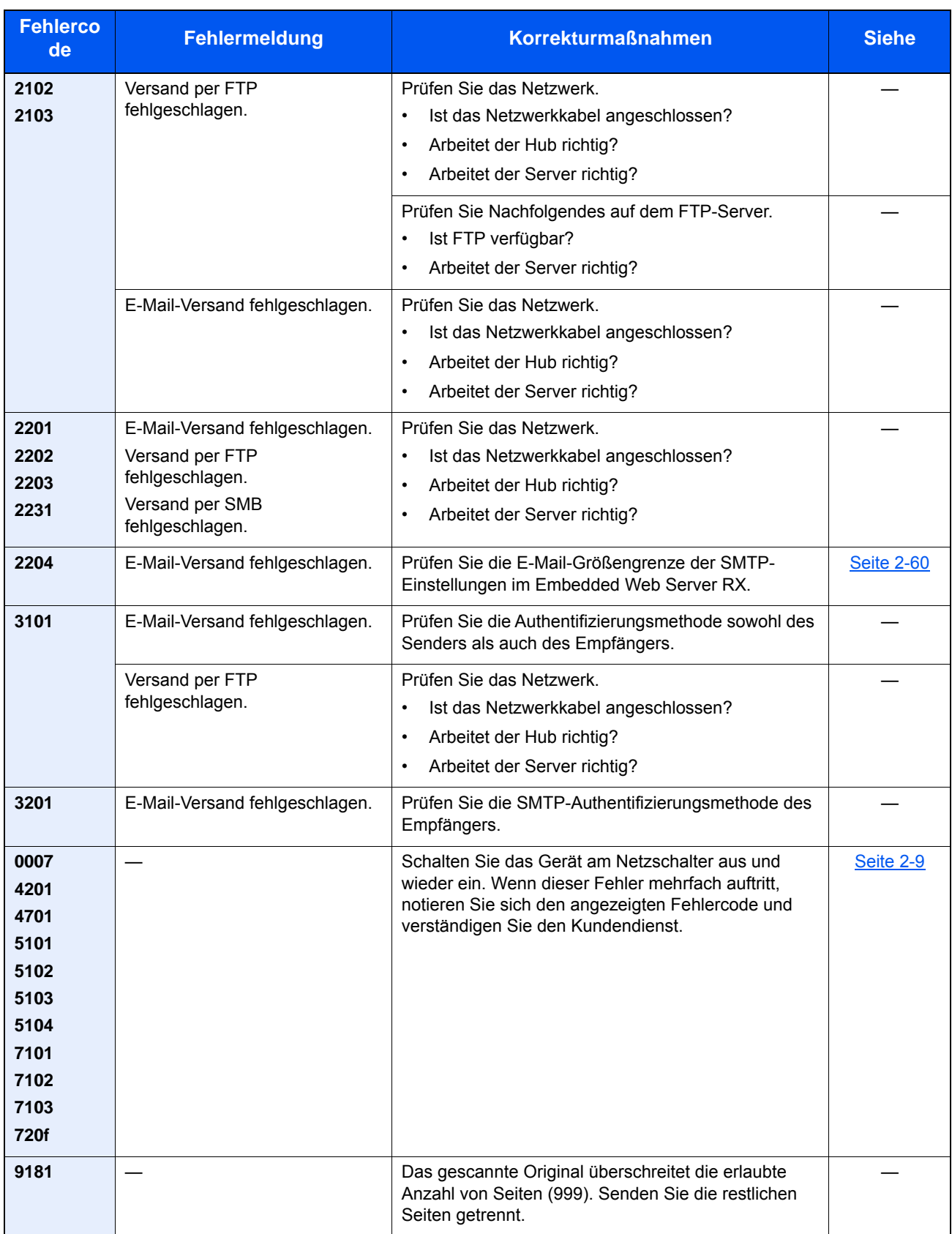

### Einstellungen/Wartung

## Überblick

Falls Probleme mit den Ausdrucken auftreten oder das Wartungsmenü angezeigt wird, müssen Sie im Systemmenü die Funktion Einstellungen/Wartung ausführen.

Die Tabelle zeigt die möglichen Einstellungen, die Sie vornehmen können.

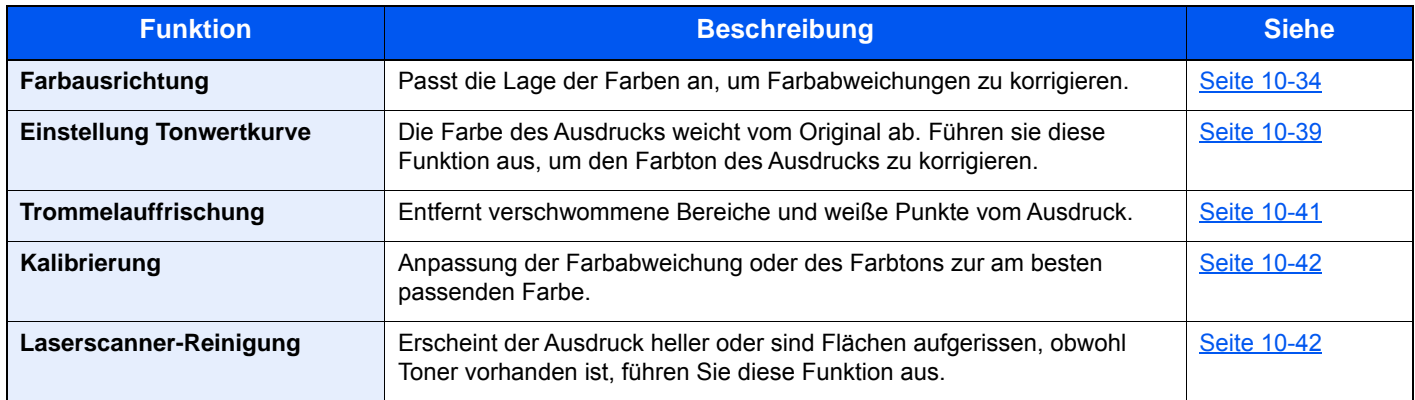

### <span id="page-438-0"></span>Farbausrichtung

Bei der ersten Installation oder wenn das System bewegt wurde, kann es sein, dass die Farben nicht genau nebeneinander liegen. Diese Funktion richtet die Farben Cyan, Magenta und Yellow neu aus, um diesen Fehler zu beseitigen.

Eine automatische und eine manuelle Einstellung der Farbausrichtung ist möglich. Die Verschiebung der Farben kann größtenteils durch die automatische Farbausrichtung beseitigt werden. Wenn dies nicht ausreicht, sollten Sie die manuellen Einstellungen durchführen.

#### **K** HINWEIS

Zur Ausführung der Farbausrichtung stellen Sie sicher, dass sich A4-Papier in einer Kassette befindet.

#### **WICHTIG**

**Bevor Sie die Farbausrichtung durchführen, müssen Sie die Kalibrierung ausgeführt haben. Besteht die Farbabweichung weiterhin, führen Sie die Farbausrichtung aus. Durch die Durchführung der Farbausrichtung ohne Kalibrierung wird die Farbabweichung kurzfristig beseitigt sein, aber in kurzer Zeit wieder auftreten.**

#### **Automatische Farbkorrektur**

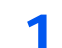

Papier einlegen.

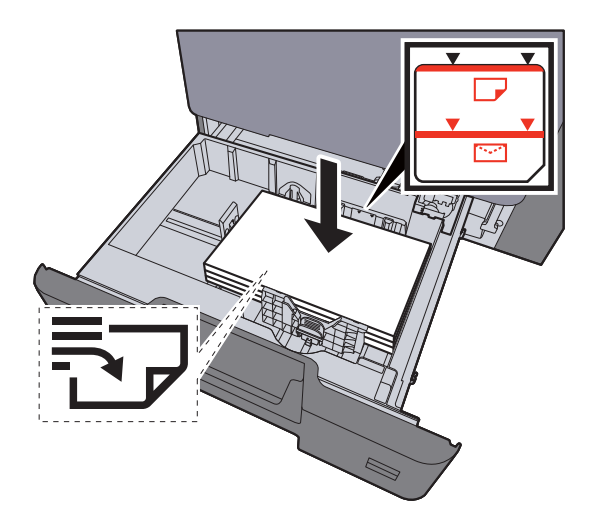

#### **WICHTIG**

- **Legen Sie das Papier mit der zu bedruckenden Seite nach oben ein.**
- **Nachdem Sie das Papier aus der Verpackung entnommen haben, fächern Sie das Papier sorgfältig auf, bevor Sie es in die Kassette einlegen.**
- **► [Papier in die Kassetten einlegen \(Seite 3-4\)](#page-128-0)**
- **Vor dem Einlegen des Papiers muss sichergestellt werden, dass das Papier nicht gewellt oder gefaltet ist. Gefaltetes oder gewelltes Papier kann zu Papierstau führen.**
- **Das eingelegte Papier darf die angegebene Füllgrenze nicht überschreiten (siehe obige Abbildung).**
- **Falls die Papierlängenführung und die Papierbreitenführungen nicht korrekt eingestellt sind, kann das Papier schief gezogen werden oder es kann zum Papierstau kommen.**

#### 2 Anzeige aufrufen.

Taste [**Systemmenü/Zähler**] > [**Einstellungen/Wartung**] > [**Farbausrichtung**] > [**Auto**]

#### 3 Druckmuster ausdrucken.

Wählen Sie [**Start**]. Das Druckmuster wird gedruckt.

#### **Beispieldiagramm**

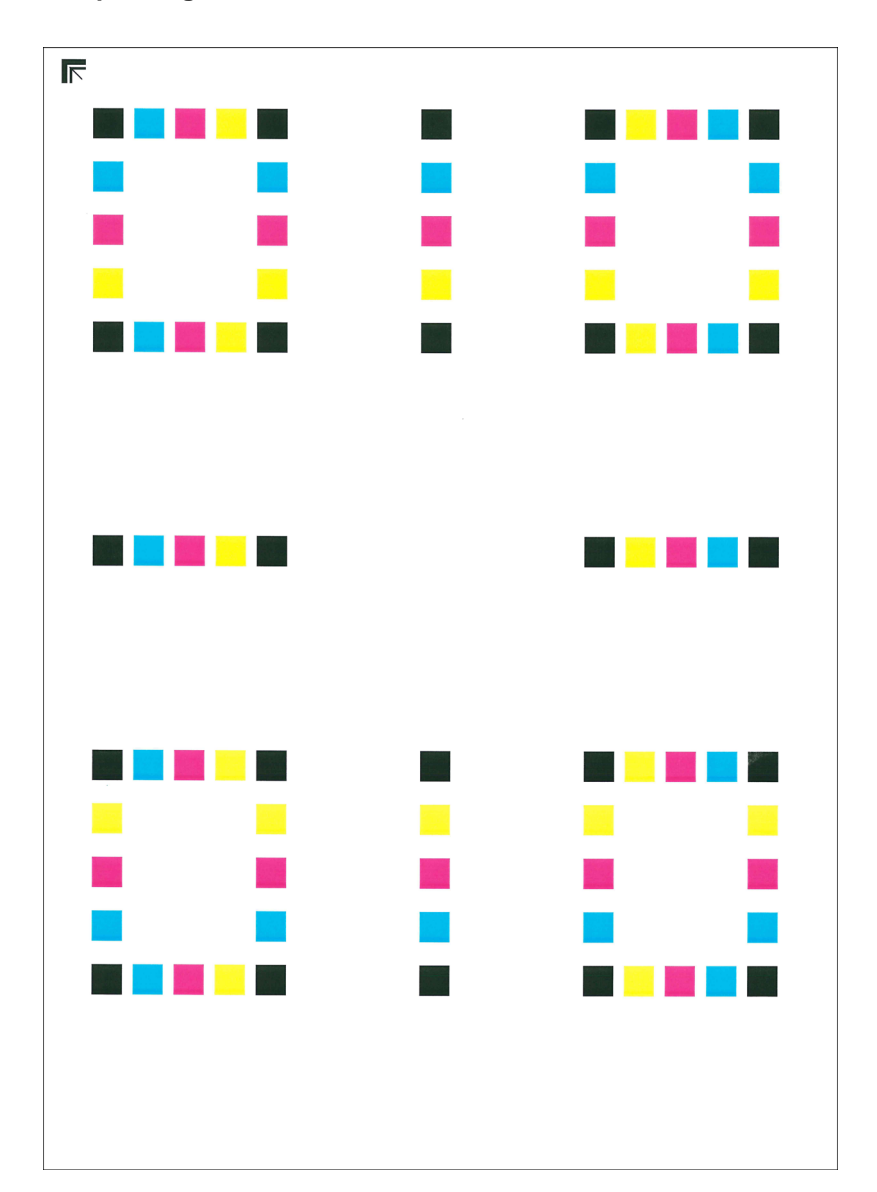

#### **4** Farbausrichtung ausführen.

1 Wie in der Abbildung gezeigt, legen Sie das Muster mit der bedruckten Seite auf das Vorlagenglas. Die Ecke mit den Pfeilen muss nach hinten zeigen.

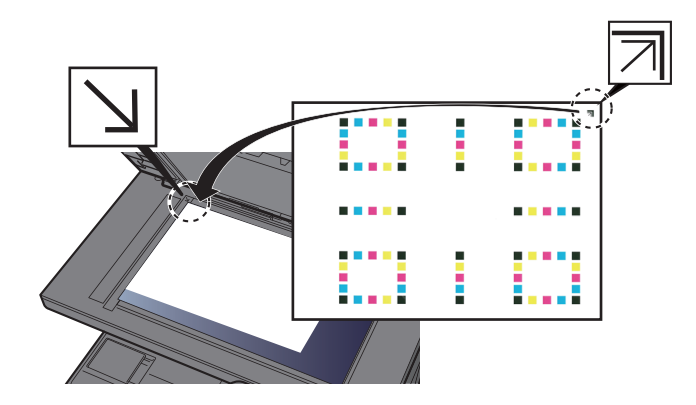

- 2 Wählen Sie [**Start**], um das Druckmuster einzuscannen. Sobald das Einlesen beendet ist, startet die Korrektur der Einstellungen.
- 3 Sobald die Korrektur der Einstellungen beendet ist, bestätigen Sie mit [**OK**].

#### **Manuelle Korrektur**

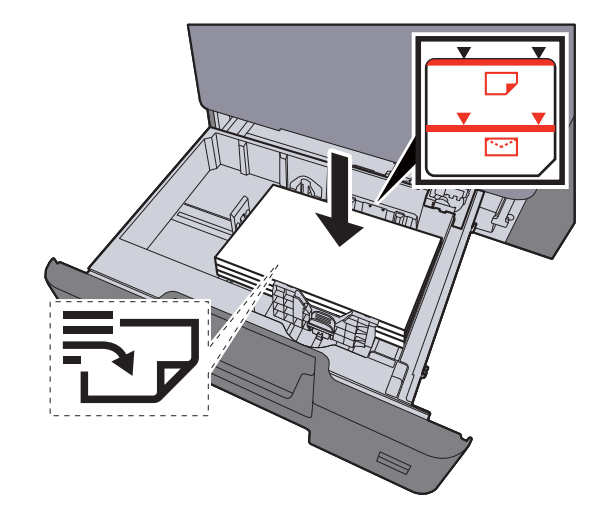

#### Papier einlegen.

#### **WICHTIG**

- **Legen Sie das Papier mit der zu bedruckenden Seite nach oben ein.**
- **Nachdem Sie das Papier aus der Verpackung entnommen haben, fächern Sie das Papier sorgfältig auf, bevor Sie es in die Kassette einlegen.**
- **► [Papier in die Kassetten einlegen \(Seite 3-4\)](#page-128-0)**
- **Vor dem Einlegen des Papiers muss sichergestellt werden, dass das Papier nicht gewellt oder gefaltet ist. Gefaltetes oder gewelltes Papier kann zu Papierstau führen.**
- **Das eingelegte Papier darf die angegebene Füllgrenze nicht überschreiten (siehe obige Abbildung).**
- **Falls die Papierlängenführung und die Papierbreitenführungen nicht korrekt eingestellt sind, kann das Papier schief gezogen werden oder es kann zum Papierstau kommen.**

#### 2 Anzeige aufrufen.

Taste [**Systemmenü/Zähler**] > [**Einstellungen/Wartung**] > [**Farbausrichtung**] > [**Manuell**]

#### 3 Druckmuster ausdrucken.

Wählen Sie [**Druckmuster**].

Das Druckmuster wird gedruckt. Auf dem Druckmuster werden für die Farben M (Magenta), C (Cyan) und Y (Yellow) jeweils Balkenmuster für H-1 bis 5 und V-1 bis 5 gedruckt.

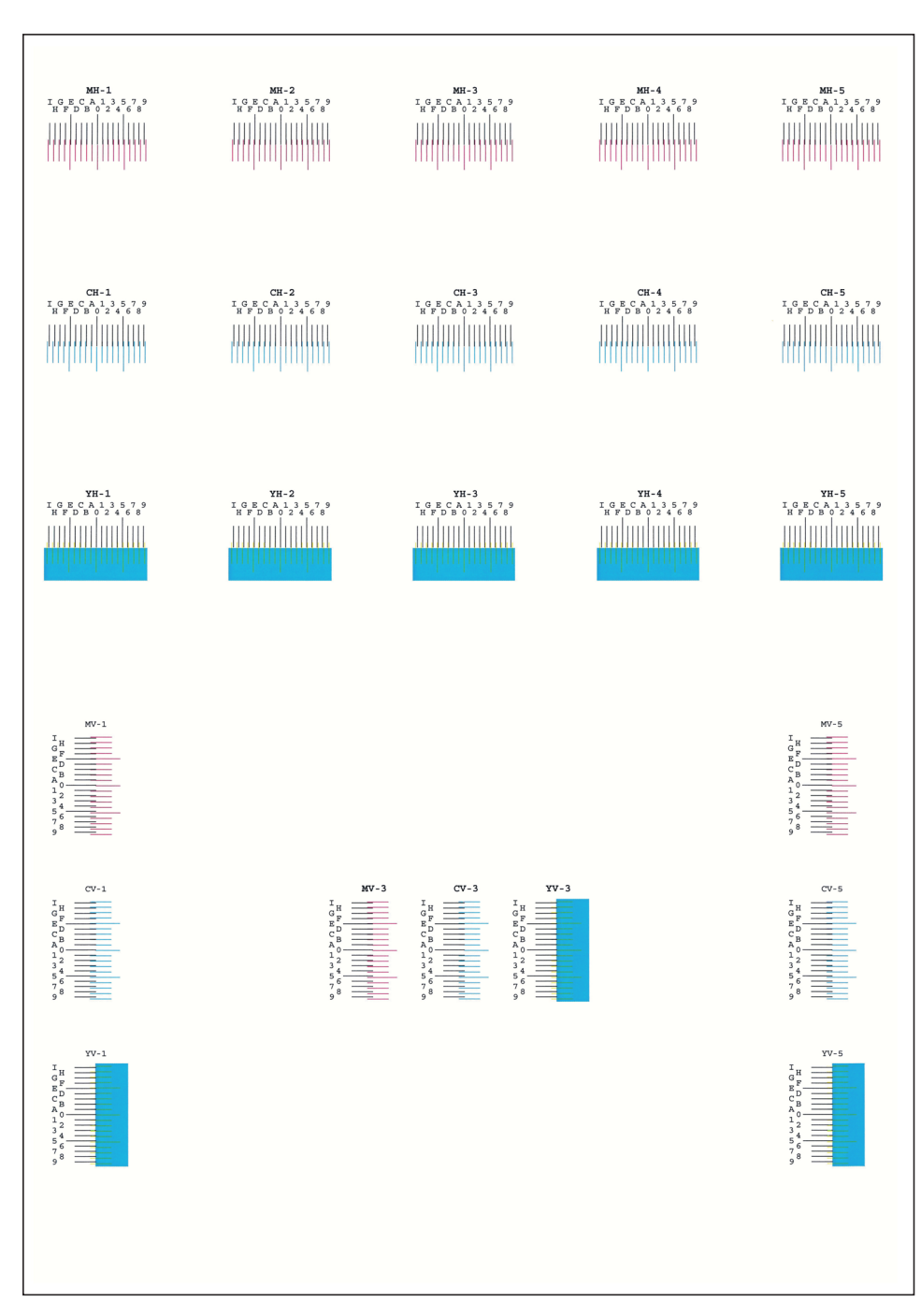

#### **Beispieldiagramm**

#### **4** Korrekte Werte eingeben.

1 Suchen Sie auf dem Druckmuster den Bereich, auf dem sich 2 Linien möglichst nahe kommen. Befindet sich dieser Bereich in der Null-Position, ist eine Korrektur nicht nötig. In diesem Beispiel ist B der korrekte Wert.

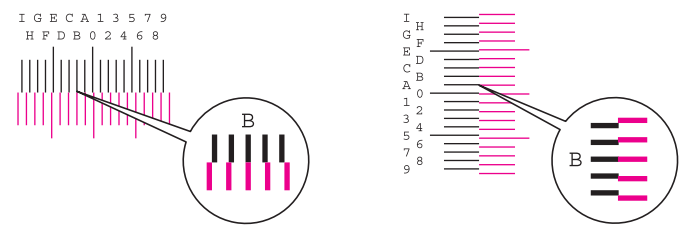

Von den Druckmustern H-1 bis H-5 lesen Sie nur die Werte für H-1 bis H-5 ab. Von den Druckmustern V-1 bis V-5 lesen Sie nur die Werte für V-3 (Center) ab.

- 2 [**Detail**] > [**Speicherung**]
- 3 Geben Sie das Druckmuster zur Korrektur an.
- 4 Wählen Sie [**+**] oder [**-**], um die vom Druckmuster abgelesenen Werte einzugeben.

Wählen Sie [**+**], um den Wert von 0 bis 9 zu erhöhen. Zum Verringern wählen Sie [**-**].

Durch Auswahl von [**-**] ändert sich der Wert von 0 zu Buchstaben von A bis I. Um den Wert in die entgegengesetzte Richtung zu bewegen, wählen Sie [**+**].

Sie können die Werte nicht über die Zifferntasten eingeben.

- 5 Wiederholen Sie die Schritte 3 und 4, um die Werte für jeden Testausdruck einzugeben.
- 6 Wählen Sie [**Start**], sobald Sie alle Werte eingegeben haben. Die Farbausrichtung beginnt.
- 7 Bestätigen Sie mit [**OK**], nachdem die Farbausrichtung abgeschlossen ist.

### <span id="page-443-0"></span>Einstellung Tonwertkurve

Nach längerer Benutzung oder bei Änderung von Temperatur oder Luftfeuchtigkeit kann sich der Farbton des Ausdrucks verändern. Führen Sie diese Funktion aus, um Abweichungen im Farbton zwischen Original und Ausdruck zu korrigieren. Führen Sie die Einstellung der Tonwertkurve nach einer bereits durchgeführten Kalibrierung aus, wenn sich die Farbe nach der Kalibrierung nicht verbessert.

Während der Einstellung werden 3 Seiten (Nr. 1 bis 3) mit farbigen Mustern in der Einstellung [**Kopie/Druck (600dpi)**] ausgedruckt. Eine Seite (Nr. 1) wird in der Einstellung [**Druck (1200dpi)**] gedruckt.

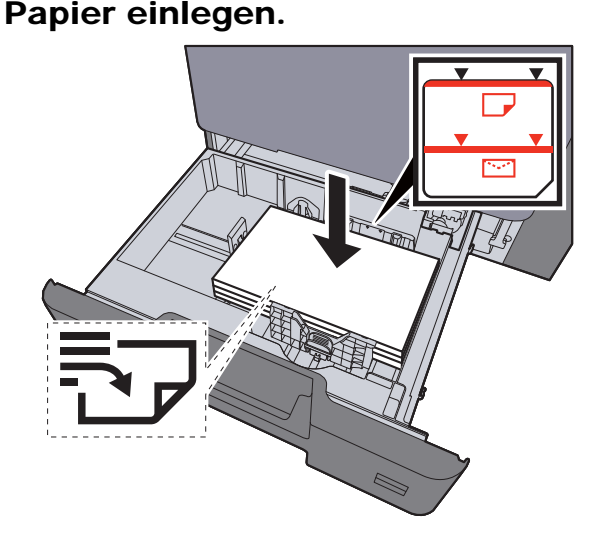

#### **WICHTIG**

- **Legen Sie das Papier mit der zu bedruckenden Seite nach oben ein.**
- **Nachdem Sie das Papier aus der Verpackung entnommen haben, fächern Sie das Papier sorgfältig auf, bevor Sie es in die Universalzufuhr einlegen.**
- **► [Papier in die Kassetten einlegen \(Seite 3-4\)](#page-128-0)**
- **Vor dem Einlegen des Papiers muss sichergestellt werden, dass das Papier nicht gewellt oder gefaltet ist. Gefaltetes oder gewelltes Papier kann zu Papierstau führen.**
- **Das eingelegte Papier darf die Füllgrenze nicht überschreiten.**
- **Falls die Papierlängenführung und die Papierbreitenführungen nicht korrekt eingestellt sind, kann das Papier schief gezogen werden oder es kann zum Papierstau kommen.**

#### 2 Anzeige aufrufen.

- 1 Taste [**Systemmenü/Zähler**] > [**Einstellungen/Wartung**] > [**Einstellung Tonwertkurve**]
- 2 Wählen Sie [**Kopie/Druck (600dpi)**] oder [**Druck (1200dpi)**].

#### 3 Einstellung durchführen. [Kopie/Druck (600dpi)]

3 Seiten (Nr. 1 bis 3) werden gedruckt.

1 Wählen Sie [**Start**].

Stellen Sie sicher, dass die Zahl "1" auf der Unterkante des Musters steht.

2 Wie in der Abbildung gezeigt, legen Sie das Muster mit der bedruckten Seite auf das Vorlagenglas. Die Ecke mit den Pfeilen muss nach hinten zeigen. Schließen Sie die Originalabdeckung.

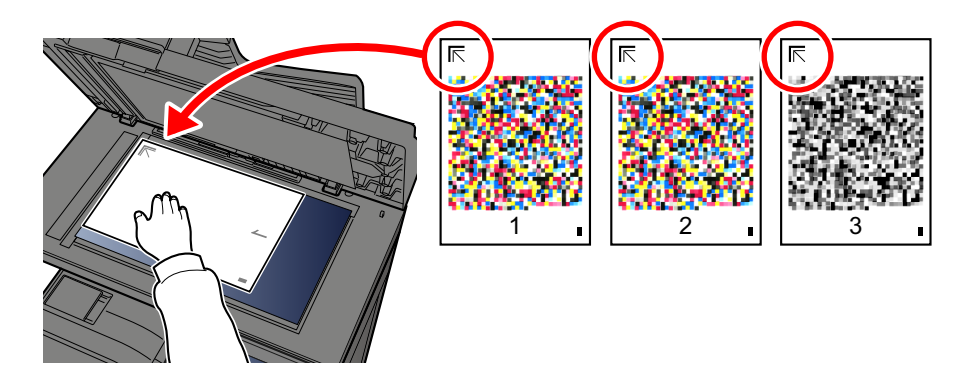

3 Wählen Sie [**Start**].

Das Muster wird gelesen und die Einstellung beginnt.

Das zweite Muster wird ausgedruckt.

- 4 Prüfen Sie, dass die Nr. "2" am unteren Rand des farbigen Musters steht. Wiederholen Sie die Schritte 2 und 3 zweimal, um die Muster 2 und 3 in der gleichen Art einzulesen.
- 5 Wählen Sie [**OK**] in der Bestätigungsaufforderung.

#### [Druck (1200dpi)]

In der Einstellung [**Druck (1200dpi)**] wird eine Seite (Nr. 1) gedruckt.

- 1 Wählen Sie [**Start**].
- 2 Wie in der Abbildung gezeigt, legen Sie das Muster mit der bedruckten Seite auf das Vorlagenglas. Die Ecke mit den Pfeilen muss nach hinten zeigen. Schließen Sie die Originalabdeckung.

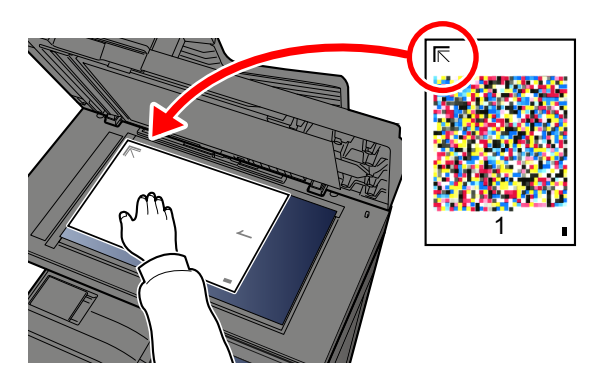

3 Wählen Sie [**Start**].

Das Muster wird gelesen und die Einstellung beginnt.

4 Wählen Sie [**OK**] in der Bestätigungsaufforderung.

### <span id="page-445-0"></span>Trommelauffrischung

Entfernt verschwommene Bereiche und weiße Punkte vom Ausdruck.

#### **<b>K**</u> HINWEIS

Die Trommelauffrischung kann nicht während eines Druckvorgangs vorgenommen werden. Führen Sie die Trommelauffrischung aus, nachdem der Druck abgeschlossen ist.

1 Anzeige aufrufen.

Taste [**Systemmenü/Zähler**] > [**Einstellungen/Wartung**] > [**Trommelauffr.**]

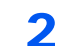

#### **2** Trommelauffrischung ausführen.

Wählen Sie [**Start**]. Die "Trommelauffrischung" beginnt.

### <span id="page-446-0"></span>Kalibrierung

Diese Funktion ermöglicht das Drucken in der richtigen Farbe, indem der Farbton und die Farbverschiebung angepasst werden.

#### 1 Anzeige aufrufen.

Taste [**Systemmenü/Zähler**] > [**Einstellungen/Wartung**] > [**Kalibrierung**]

#### **2 Kalibrierung ausführen.**

Wählen Sie [**Start**]. Die "Kalibrierung" beginnt.

#### **<b>A**</u> HINWEIS

Falls sich der Farbton und die Farbverschiebung nach der Kalibrierung nicht verbessern, finden Sie weitere Informationen unter:

**► [Farbausrichtung \(Seite 10-34\)](#page-438-0)** 

### <span id="page-446-1"></span>Laserscanner-Reinigung

Entfernt vertikale Streifen vom Ausdruck.

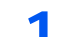

#### 1 Anzeige aufrufen.

Taste [**Systemmenü/Zähler**] > [**Einstellungen/Wartung**] > [**Laserscanner-Reinigung**]

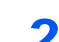

#### 2 Laserscanner-Reinigung ausführen.

Wählen Sie [**Start**]. Die Laserscanner-Reinigung beginnt.

# Papierstaus beseitigen

Bei einem Papierstau wird "Papierstau." auf der Berührungsanzeige angezeigt und das Gerät stoppt. Befolgen Sie die nachstehenden Anweisungen, um den Papierstau zu beseitigen.

### **Stauanzeigen**

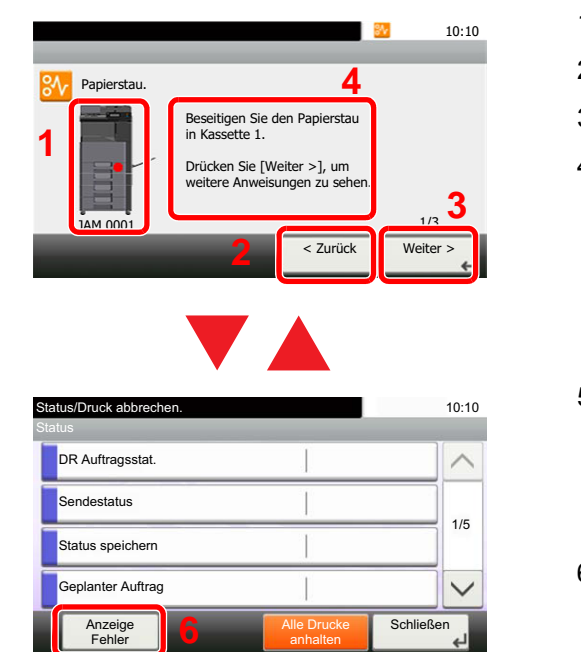

- <span id="page-447-0"></span>1 Zeigt die Position des Papierstaus an.
- <span id="page-447-1"></span>2 Ruft den vorherigen Schritt auf.
- <span id="page-447-3"></span>3 Ruft den nächsten Schritt auf.
- <span id="page-447-2"></span>4 Beschreibt die Vorgehensweise zur Papierstaubeseitigung.
- 5 Durch Druck auf die Taste [**Status/ Druckabr.**] wird [**Angehalten**] angezeigt. Wählen Sie [**Angehalten**] aus. Die Statusanzeige erscheint zur Überprüfung.
- <span id="page-447-4"></span>6 Wählen Sie [**Displayfehler**], um zur Anleitung der Papierstaubeseitigung zurückzukehren.

Wenn ein Papierstau auftritt, wird die Position des Staus wie nachstehend abgebildet durch Buchstaben angezeigt, die der jeweiligen Position im Gerät entsprechen. Außerdem werden Anweisungen zur Staubeseitigung eingeblendet.

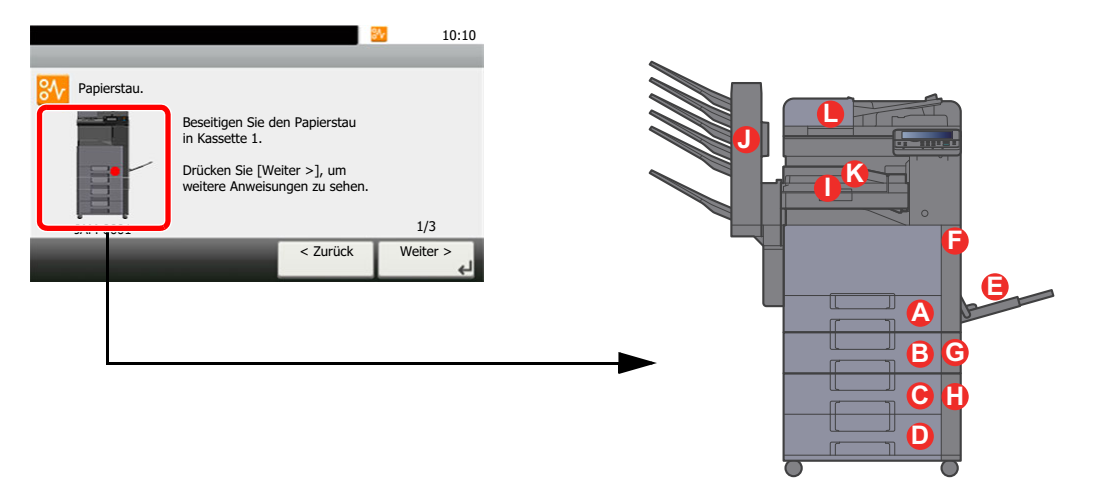

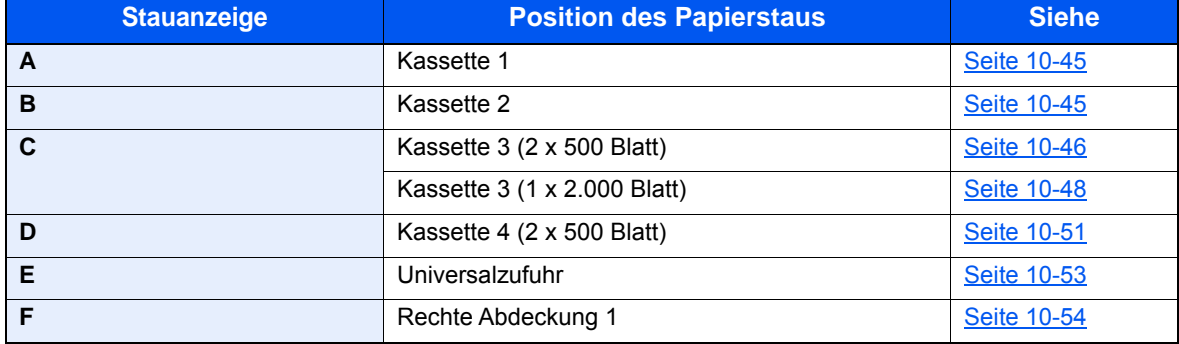

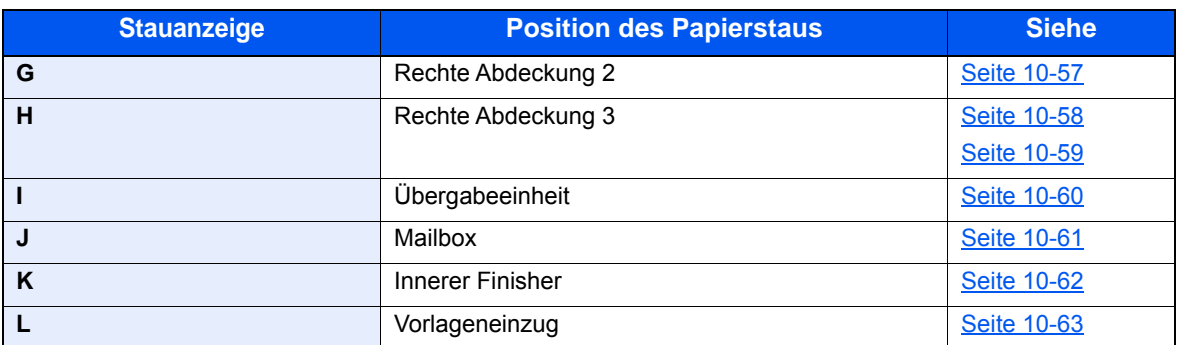

Nachdem der Stau beseitigt wurde, heizt das Gerät erneut auf und die Fehlermeldung wird gelöscht. Das Gerät fährt mit der Seite fort, die gerade gedruckt wurde, als der Papierstau auftrat.

### <span id="page-449-0"></span>Papierstau in den Kassetten 1 und 2 beseitigen

Papierstaus in den Kassetten 1 bis 2 werden auf die gleiche Weise beseitigt. Der folgende Abschnitt beschreibt dies exemplarisch an Kassette 1.

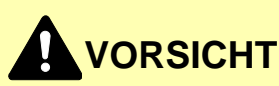

- **Einmal gestautes Papier darf nicht wieder eingelegt werden.**
- **Wenn das Papier während der Staubeseitigung reißt, müssen Sie sicherstellen, dass alle losen Papierteile aus dem Geräteinnern entfernt werden. Im Gerät gebliebene Papierteile können weitere Staus verursachen.**

#### Kassette 1 bis zum Anschlag herausziehen.

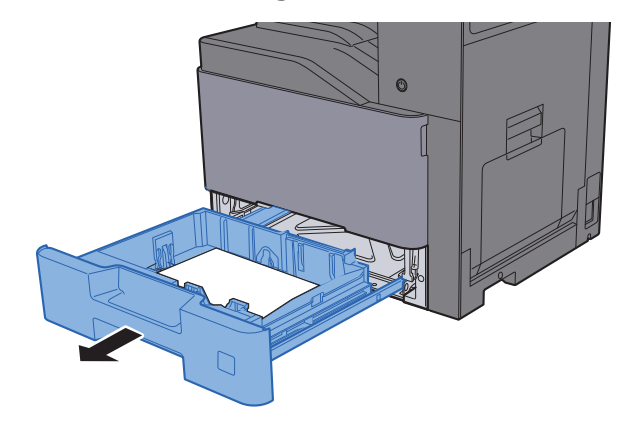

**2** Das gestaute Papier entfernen.

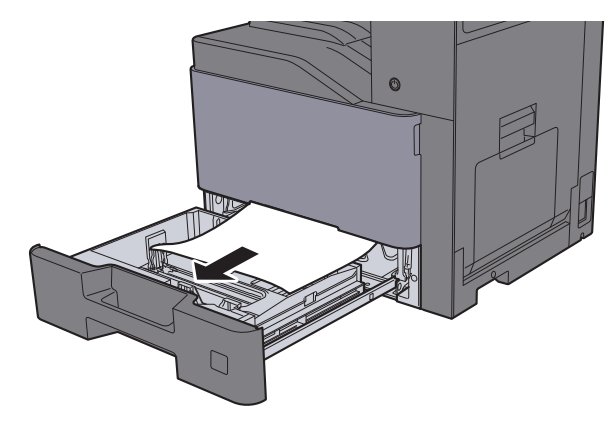

### **<b>A**</u> HINWEIS

Falls das Papier im Geräteinneren schwer zu erreichen ist, kann die Kassette zur leichteren Papierstaubeseitigung entnommen werden.

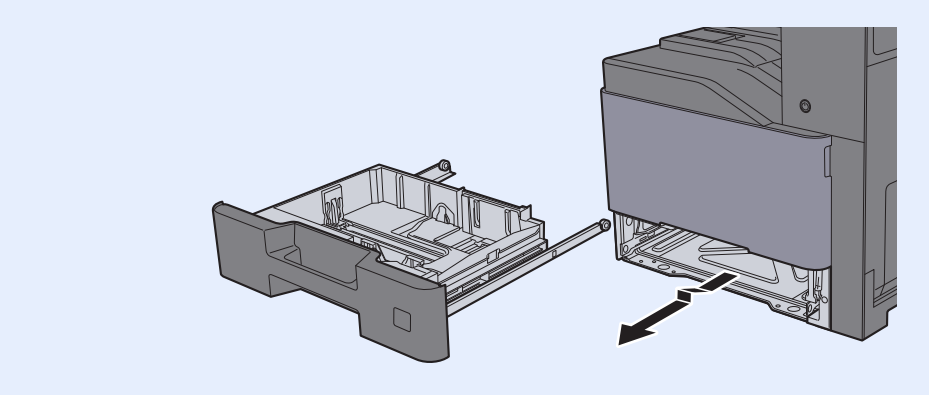

**3** Kassette 1 wieder zurückschieben.

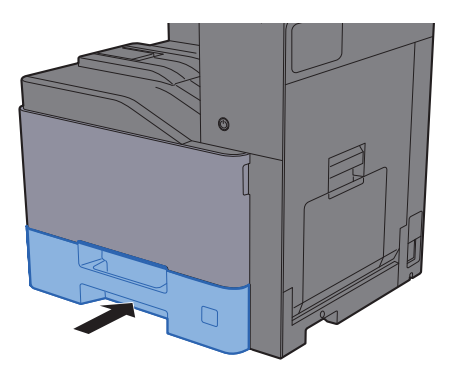

### <span id="page-450-0"></span>Papierstau in Kassette 3 (2 x 500 Blatt) beseitigen

Zur Beseitigung von Papierstaus in Kassette 3 gehen Sie wie folgt vor.

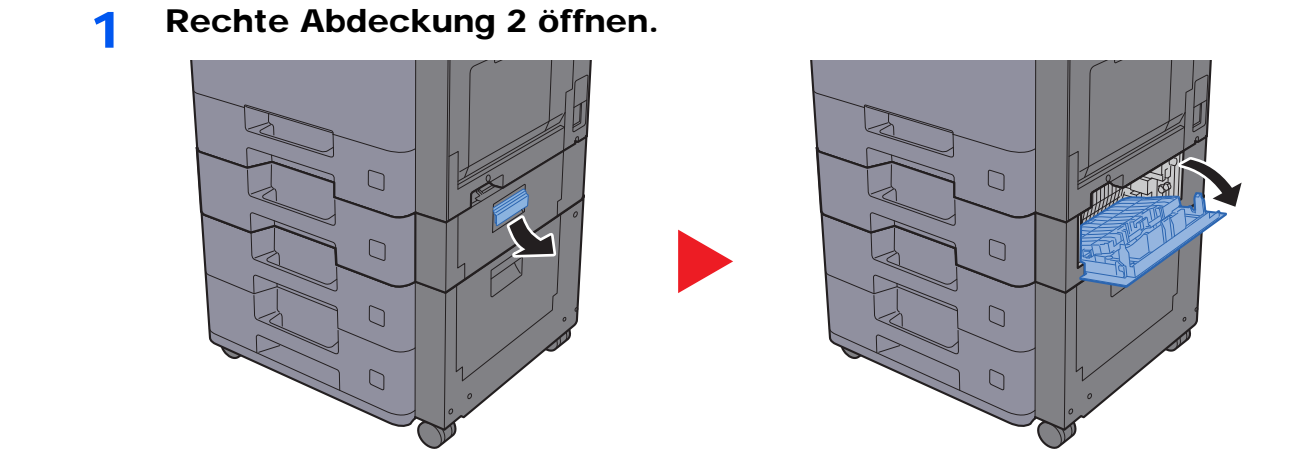

2 Das gestaute Papier entfernen.

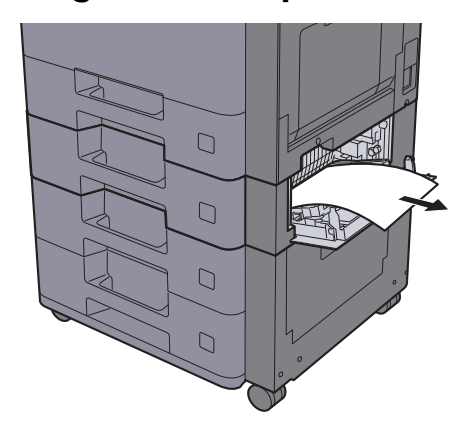

- 
- 3 Die Kassette 3 bis zum Anschlag herausziehen.

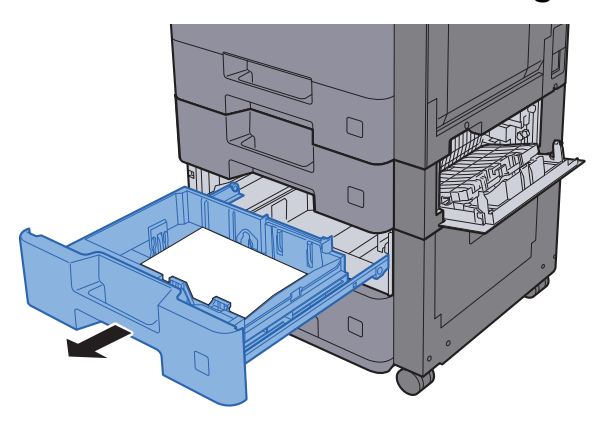

**4** Das gestaute Papier entfernen.

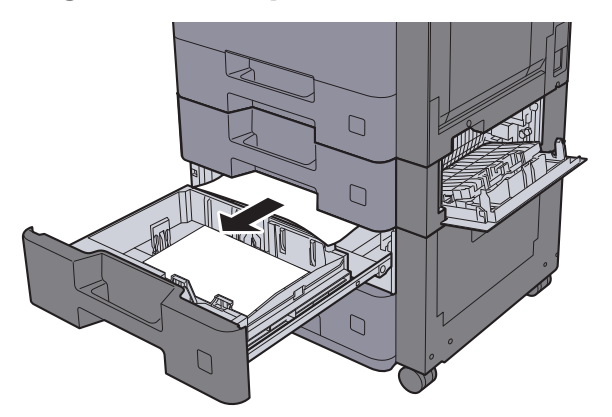

#### **<b>S**</u> HINWEIS

Falls das Papier im Geräteinneren schwer zu erreichen ist, kann die Kassette zur leichteren Papierstaubeseitigung entnommen werden.

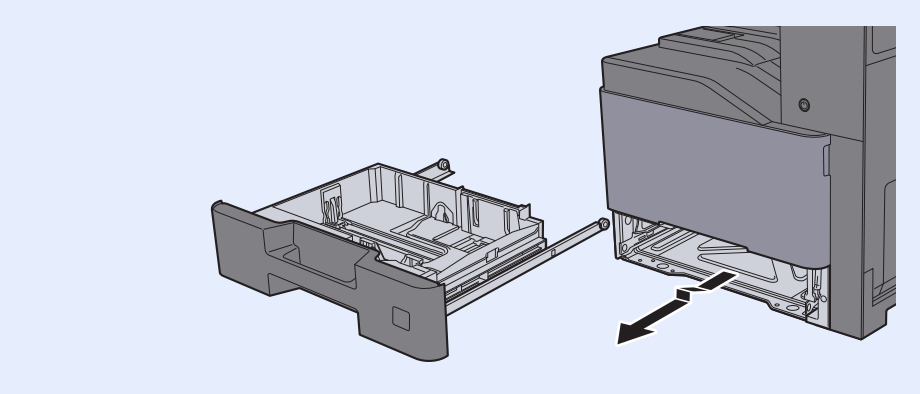

5 Kassette 3 wieder zurückschieben und rechte Abdeckung 2 schließen.

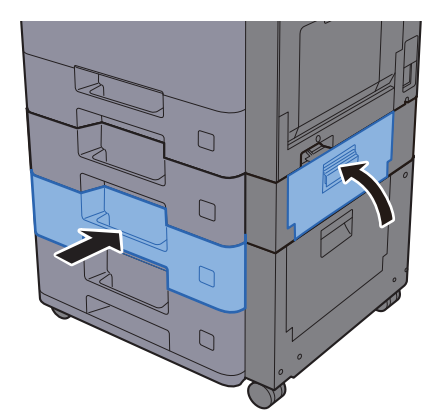

### <span id="page-452-0"></span>Papierstau in Kassette 3 (1 x 2.000 Blatt) beseitigen

Zur Beseitigung von Papierstaus in Kassette 3 gehen Sie wie folgt vor.

Rechte Abdeckung 2 öffnen.

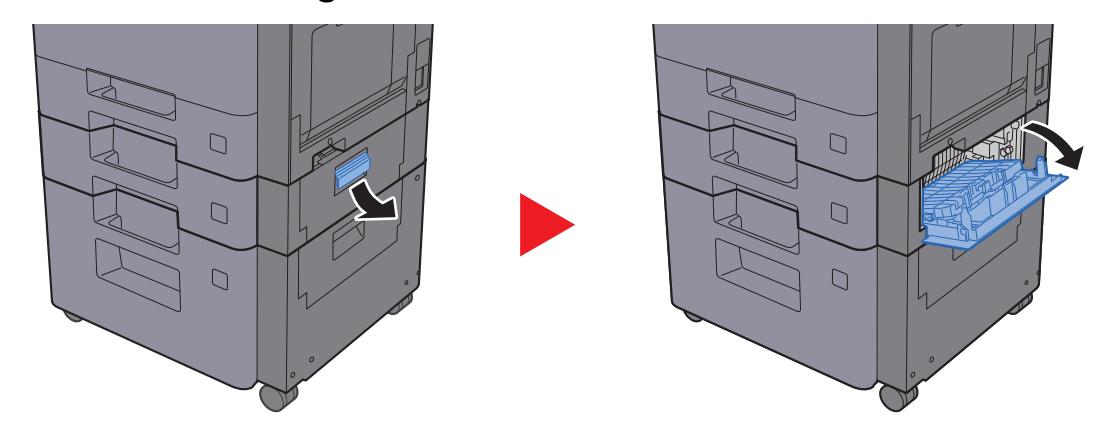

2 Das gestaute Papier entfernen.

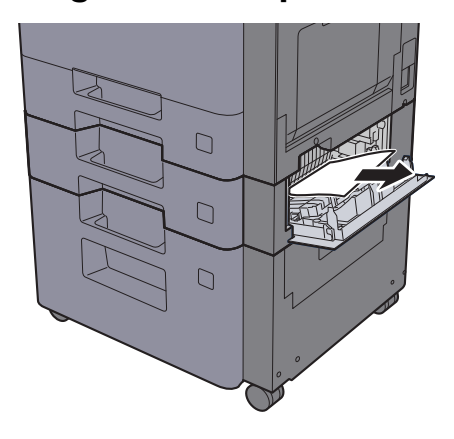

3 Die Kassette 3 bis zum Anschlag herausziehen.

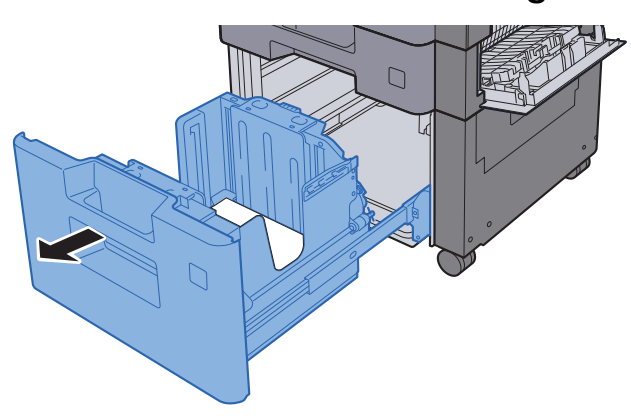

**4** Das gestaute Papier entfernen.

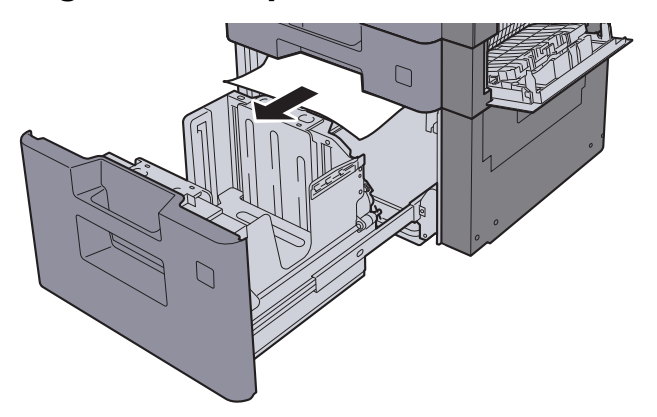

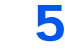

5 Kassette 3 wieder zurückschieben und rechte Abdeckung 2 schließen.

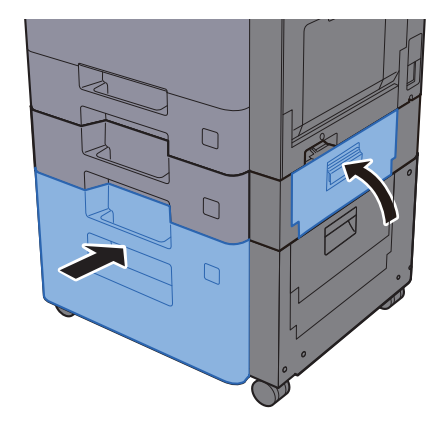

### <span id="page-455-0"></span>Papierstau in Kassette 4 (2 x 500 Blatt) beseitigen

Zur Beseitigung von Papierstaus in Kassette 4 gehen Sie wie folgt vor.

# **VORSICHT**

- **Einmal gestautes Papier darf nicht wieder eingelegt werden.**
- **Wenn das Papier während der Staubeseitigung reißt, müssen Sie sicherstellen, dass alle losen Papierteile aus dem Geräteinnern entfernt werden. Im Gerät gebliebene Papierteile können weitere Staus verursachen.**

**1** Rechte Abdeckung 3 öffnen.

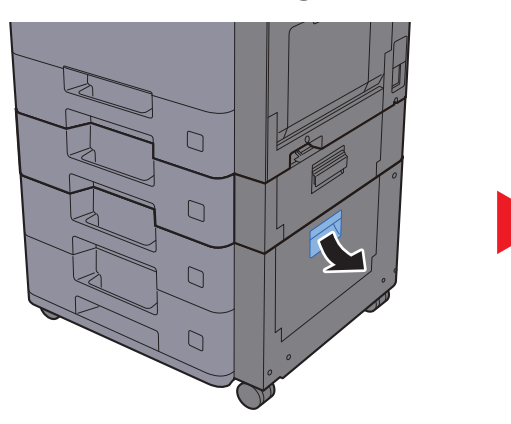

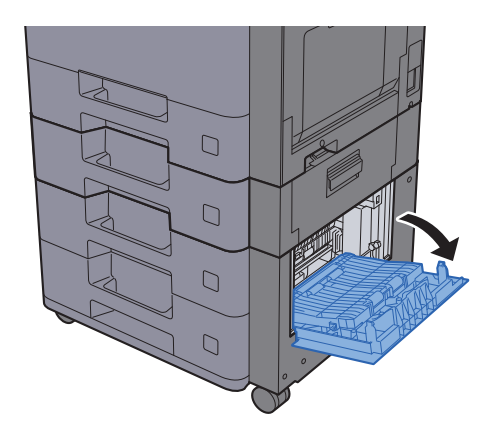

**2** Das gestaute Papier entfernen.

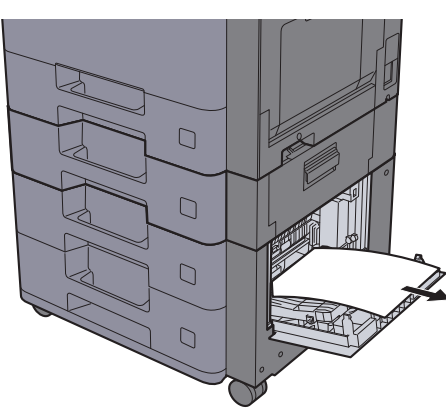

3 Die Kassette 4 bis zum Anschlag herausziehen.

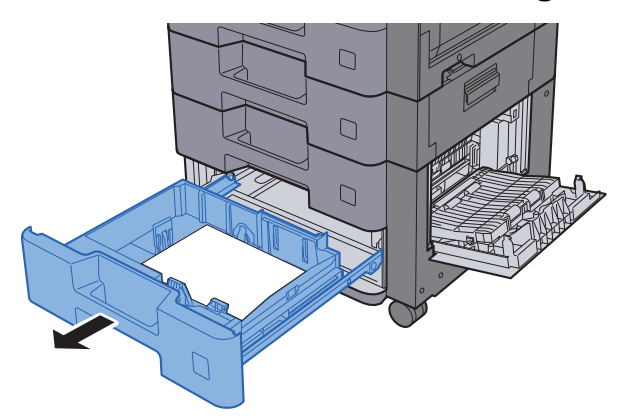

#### **4** Das gestaute Papier entfernen.

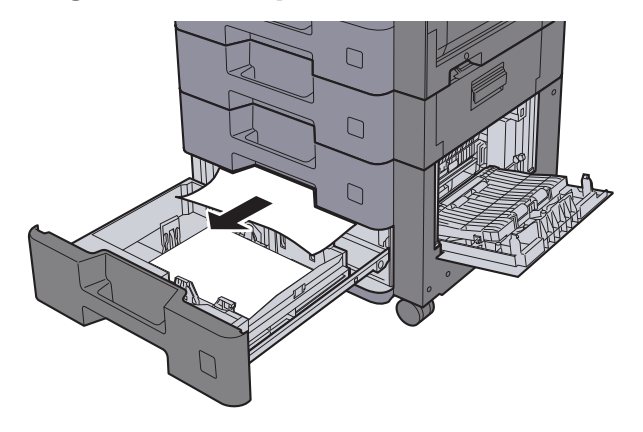

#### **<b>E** HINWEIS

Falls das Papier im Geräteinneren schwer zu erreichen ist, kann die Kassette zur leichteren Papierstaubeseitigung entnommen werden.

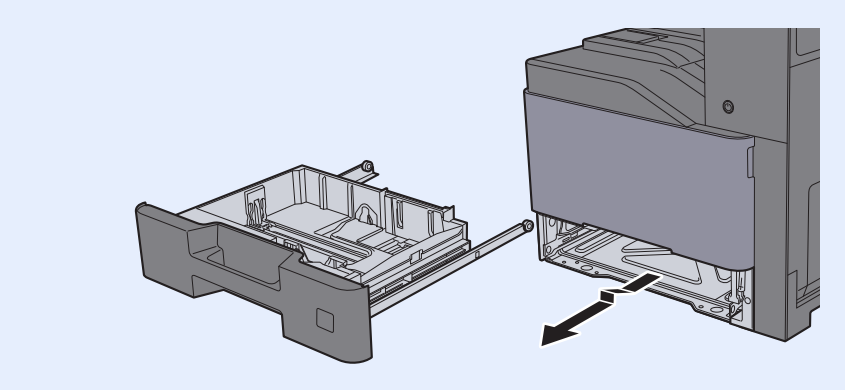

5 Kassette 4 wieder zurückschieben und rechte Abdeckung 3 schließen.

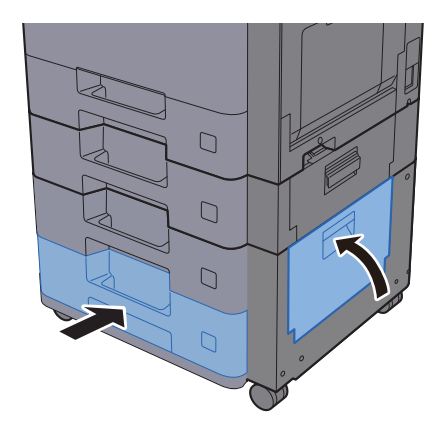

### <span id="page-457-0"></span>Papierstau in der Universalzufuhr beseitigen

Zur Beseitigung von Papierstaus in der Universalzufuhr gehen Sie wie folgt vor.

# **VORSICHT**

- **Einmal gestautes Papier darf nicht wieder eingelegt werden.**
- **Wenn das Papier während der Staubeseitigung reißt, müssen Sie sicherstellen, dass alle losen Papierteile aus dem Geräteinnern entfernt werden. Im Gerät gebliebene Papierteile können weitere Staus verursachen.**

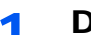

**1** Das gestaute Papier entfernen.

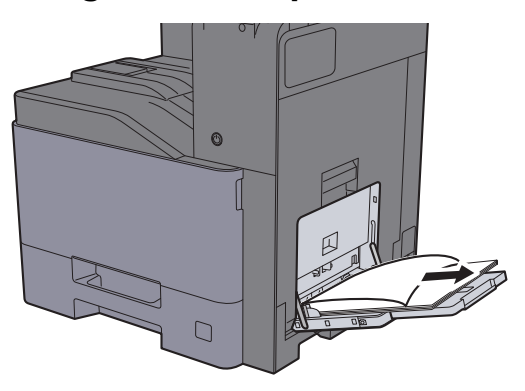

**2** Das gesamte Papier entfernen.

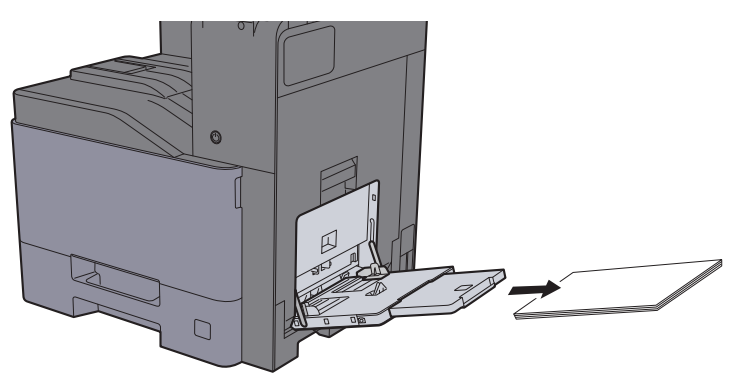

3 Papier wieder einlegen.

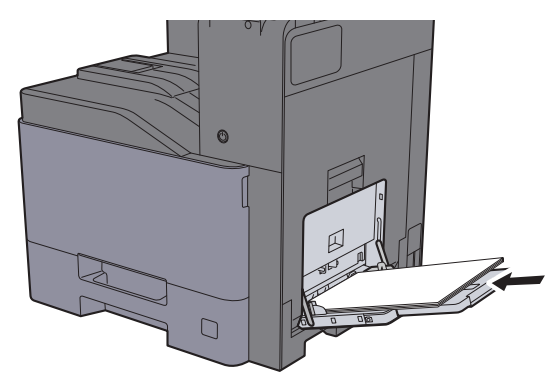

### <span id="page-458-0"></span>Papierstau in der rechten Abdeckung 1 beseitigen

Zur Beseitigung von Papierstaus in der rechten Abdeckung 1 gehen Sie wie folgt vor.

# **VORSICHT**

**Die Fixiereinheit ist sehr heiß. Diese Teile äußerst vorsichtig handhaben, um Verbrennungen zu vermeiden.**

1 Rechte Abdeckung 1 öffnen.

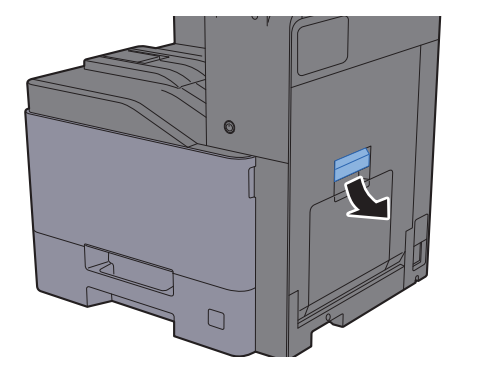

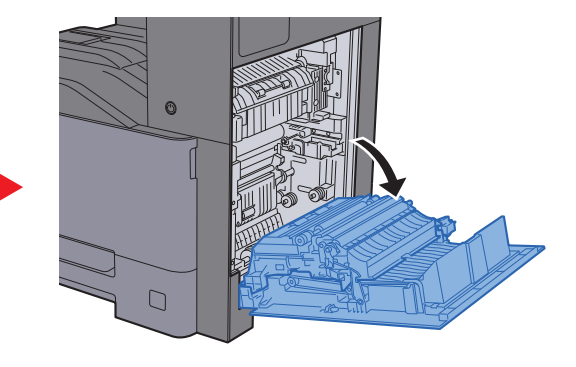

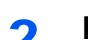

**2** Das gestaute Papier entfernen.

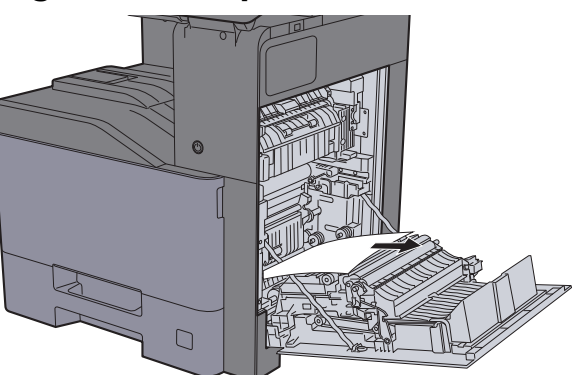

3 Abdeckung (A1) öffnen.

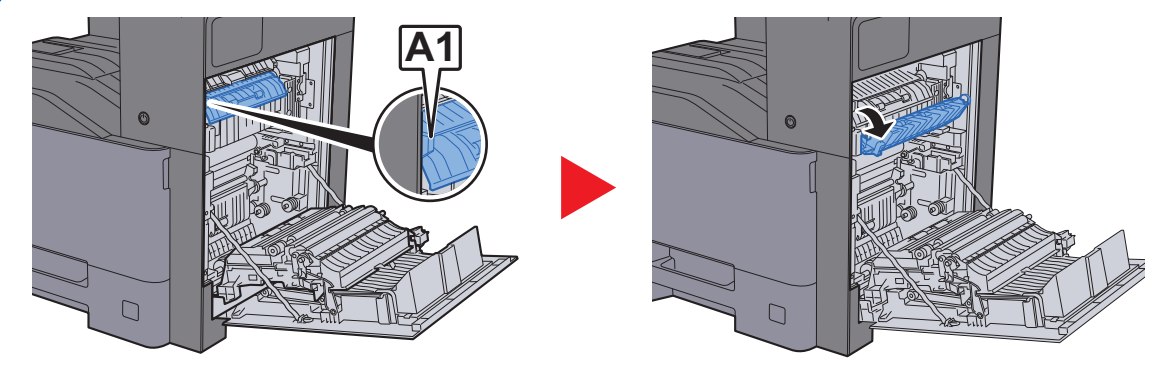

**4** Das gestaute Papier entfernen.

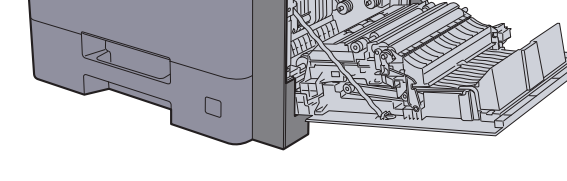

5 Die Abdeckung (A2) öffnen.

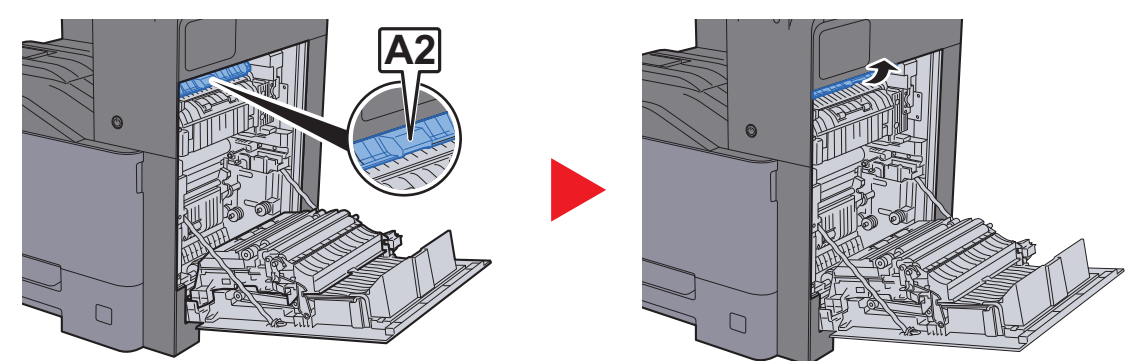

**6 Das gestaute Papier entfernen.** 

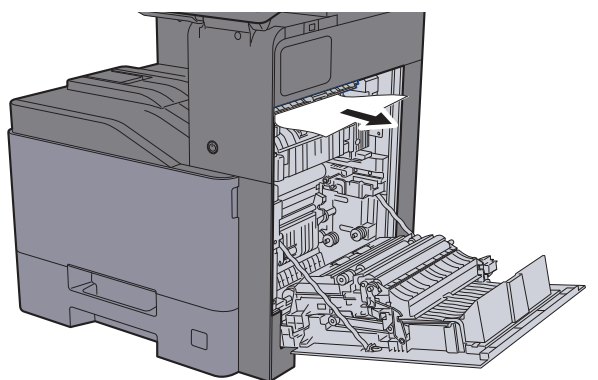

7 Duplexeinheit (A3) öffnen.

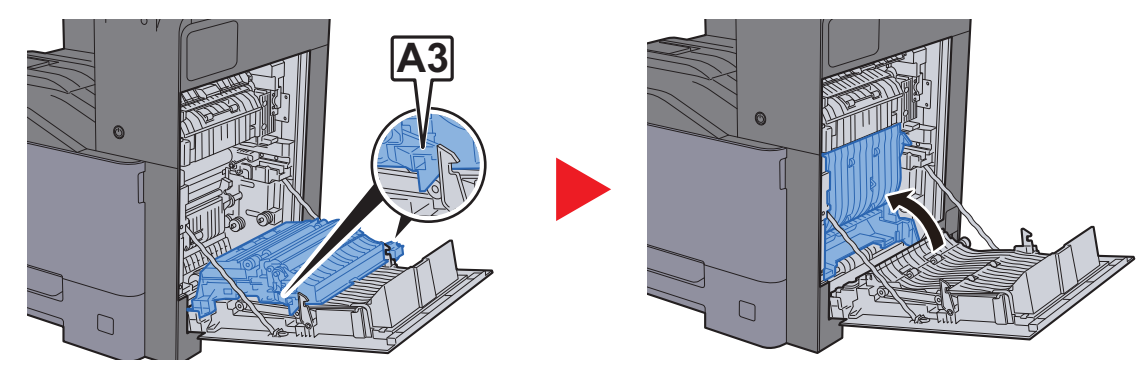

8 Das gestaute Papier entfernen.

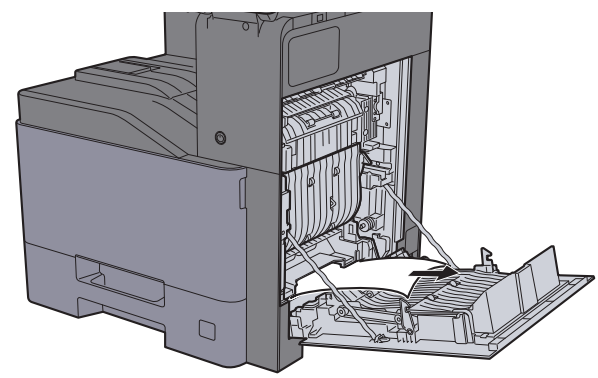

9 Rechte Abdeckung 1 schließen.

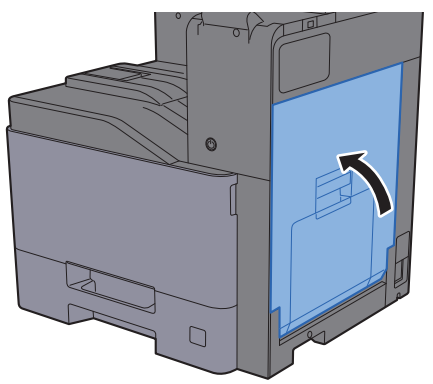

### <span id="page-461-0"></span>Papierstau in der rechten Abdeckung 2 beseitigen

Zur Beseitigung von Papierstaus in der rechten Abdeckung 2 gehen Sie wie folgt vor.

# **VORSICHT**

- **Einmal gestautes Papier darf nicht wieder eingelegt werden.**
- **Wenn das Papier während der Staubeseitigung reißt, müssen Sie sicherstellen, dass alle losen Papierteile aus dem Geräteinnern entfernt werden. Im Gerät gebliebene Papierteile können weitere Staus verursachen.**
	- **1** Rechte Abdeckung 2 öffnen.

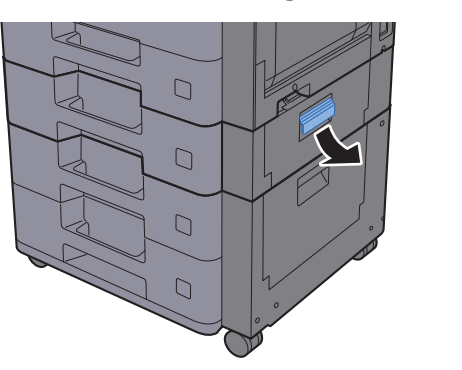

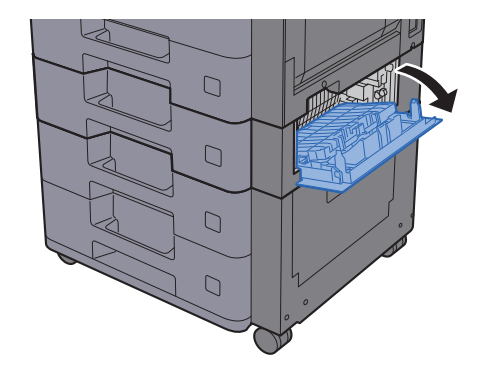

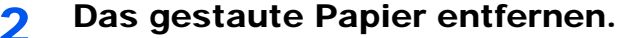

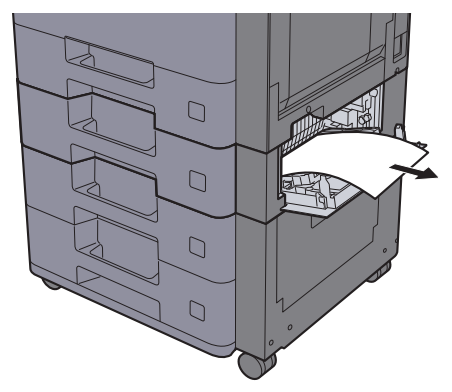

**3** Rechte Abdeckung 2 schließen.

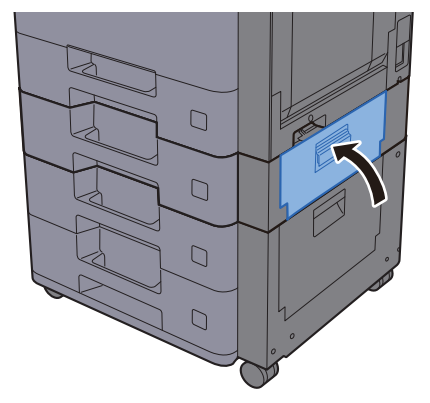

### <span id="page-462-0"></span>Papierstau in der rechten Abdeckung 3 (2 x 500 Blatt) beseitigen

Zur Beseitigung von Papierstaus in der rechten Abdeckung 3 gehen Sie wie folgt vor.

# **VORSICHT**

- **Einmal gestautes Papier darf nicht wieder eingelegt werden.**
- **Wenn das Papier während der Staubeseitigung reißt, müssen Sie sicherstellen, dass alle losen Papierteile aus dem Geräteinnern entfernt werden. Im Gerät gebliebene Papierteile können weitere Staus verursachen.**

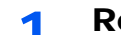

**1** Rechte Abdeckung 3 öffnen.

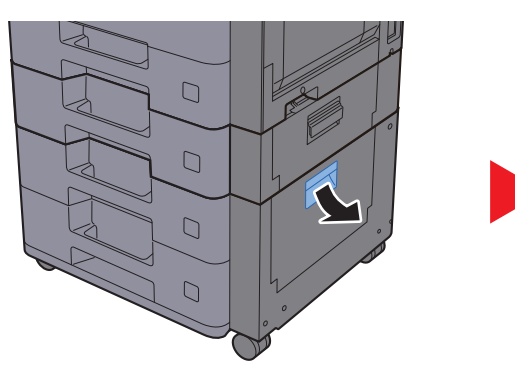

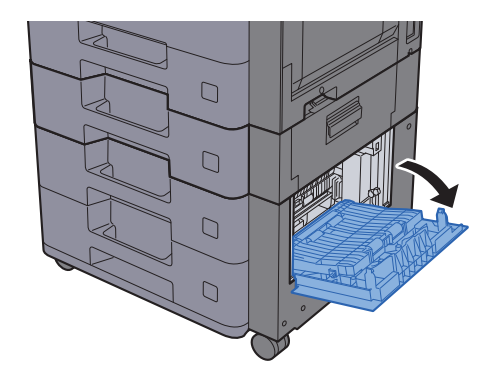

**2** Das gestaute Papier entfernen.

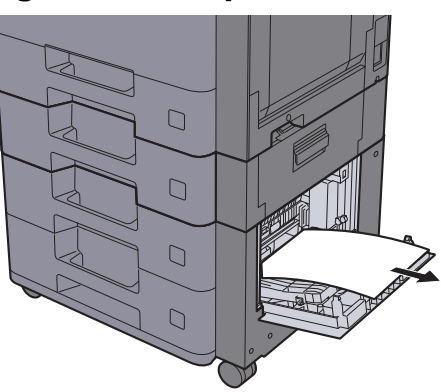

3 Rechte Abdeckung 3 schließen.

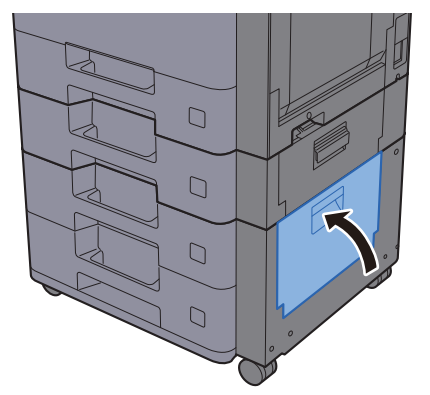

### <span id="page-463-0"></span>Papierstau in der rechten Abdeckung 3 (1 x 2.000 Blatt) beseitigen

Zur Beseitigung von Papierstaus in der rechten Abdeckung 3 gehen Sie wie folgt vor.

# **VORSICHT**

- **Einmal gestautes Papier darf nicht wieder eingelegt werden.**
- **Wenn das Papier während der Staubeseitigung reißt, müssen Sie sicherstellen, dass alle losen Papierteile aus dem Geräteinnern entfernt werden. Im Gerät gebliebene Papierteile können weitere Staus verursachen.**

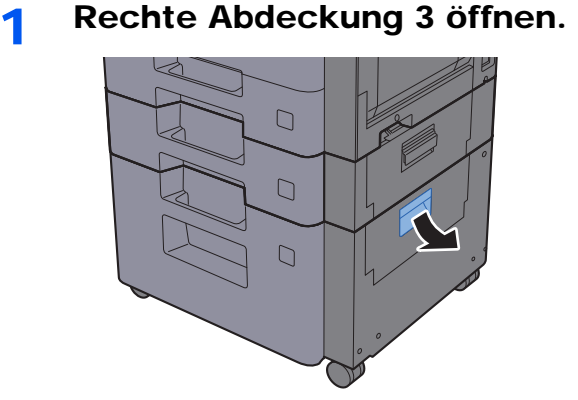

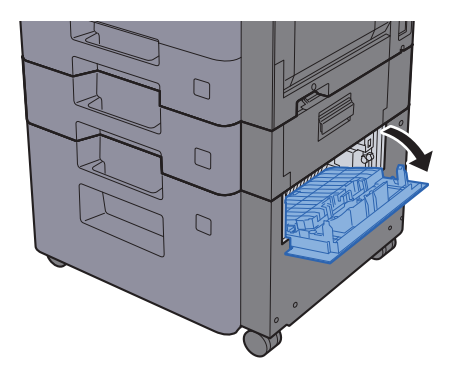

2 Das gestaute Papier entfernen.

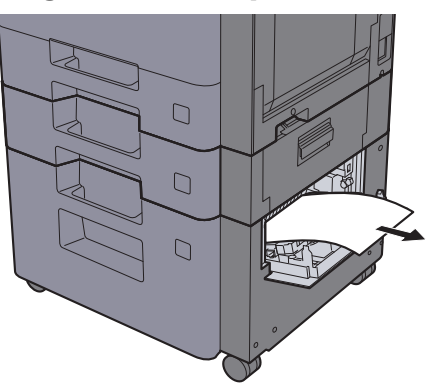

**2** Rechte Abdeckung 3 schließen.

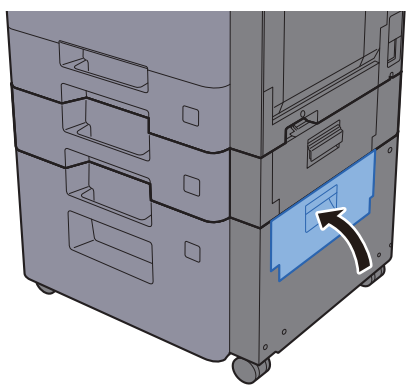

### <span id="page-464-0"></span>Papierstau in der Übergabeeinheit beseitigen

Zur Beseitigung von Papierstaus in der Übergabeeinheit gehen Sie wie folgt vor.

# **VORSICHT**

- **Einmal gestautes Papier darf nicht wieder eingelegt werden.**
- **Wenn das Papier während der Staubeseitigung reißt, müssen Sie sicherstellen, dass alle losen Papierteile aus dem Geräteinnern entfernt werden. Im Gerät gebliebene Papierteile können weitere Staus verursachen.**

1 Abdeckung öffnen.

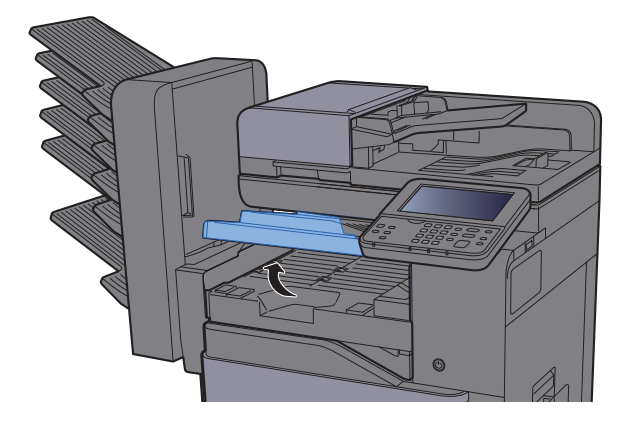

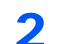

2 Das gestaute Papier entfernen.

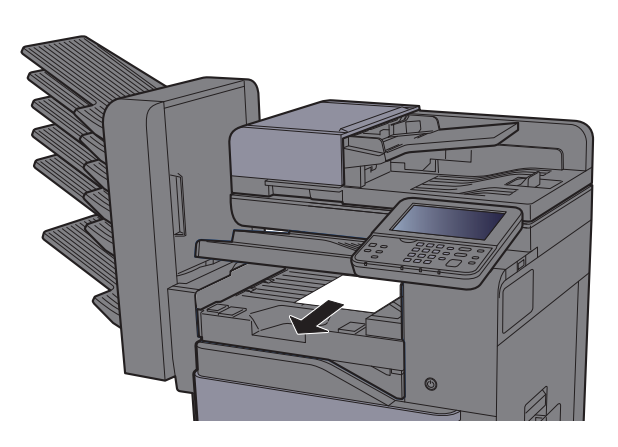

3 Abdeckung schließen.

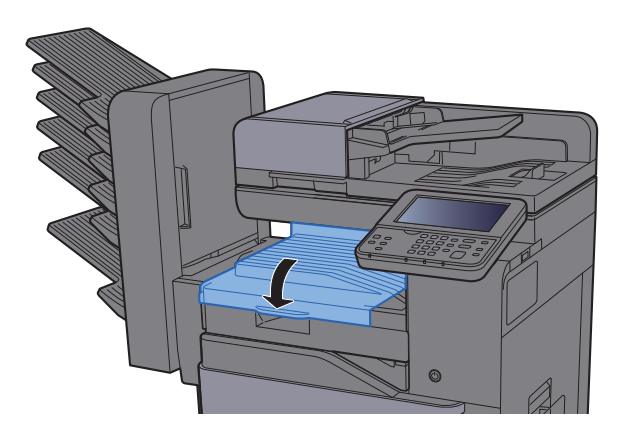

### <span id="page-465-0"></span>Papierstau in der Mailbox beseitigen

Zur Beseitigung von Papierstaus in der Mailbox gehen Sie wie folgt vor.

# **VORSICHT**

- **Einmal gestautes Papier darf nicht wieder eingelegt werden.**
- **Wenn das Papier während der Staubeseitigung reißt, müssen Sie sicherstellen, dass alle losen Papierteile aus dem Geräteinnern entfernt werden. Im Gerät gebliebene Papierteile können weitere Staus verursachen.**

1 Abdeckung öffnen.

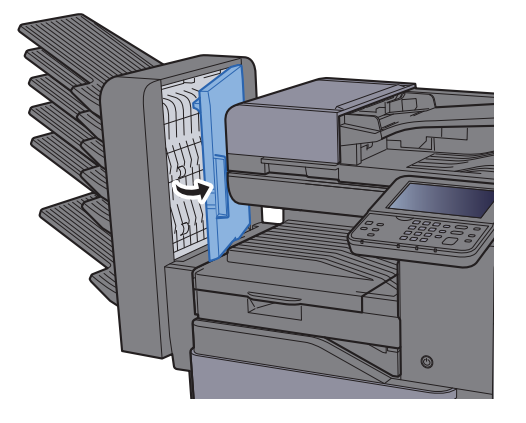

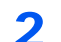

2 Das gestaute Papier entfernen.

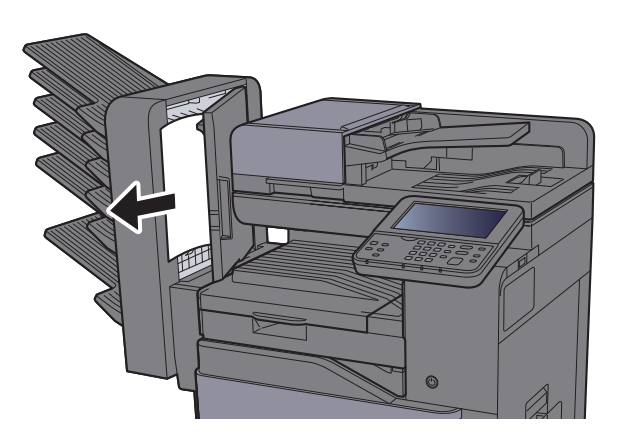

3 Abdeckung schließen.

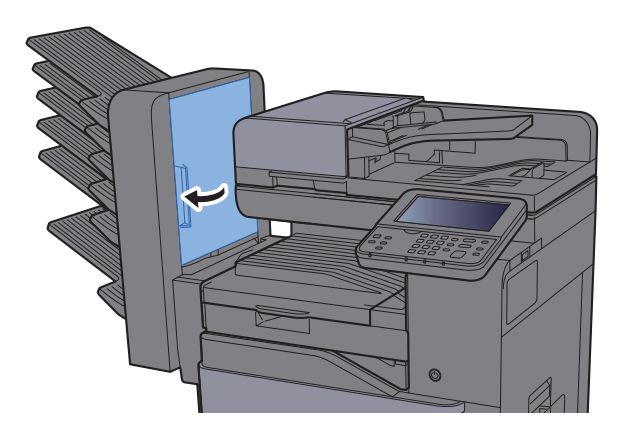

### <span id="page-466-0"></span>Papierstau im inneren Finisher beseitigen

Zur Beseitigung von Papierstaus im inneren Finisher gehen Sie wie folgt vor.

# **VORSICHT**

- **Einmal gestautes Papier darf nicht wieder eingelegt werden.**
- **Wenn das Papier während der Staubeseitigung reißt, müssen Sie sicherstellen, dass alle losen Papierteile aus dem Geräteinnern entfernt werden. Im Gerät gebliebene Papierteile können weitere Staus verursachen.**

1 Inneren Finisher öffnen.

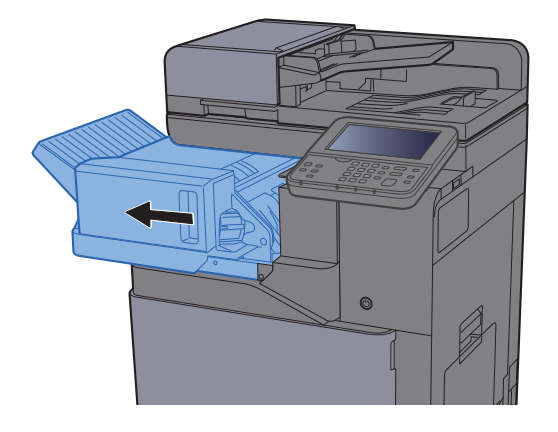

**2** Das gestaute Papier entfernen.

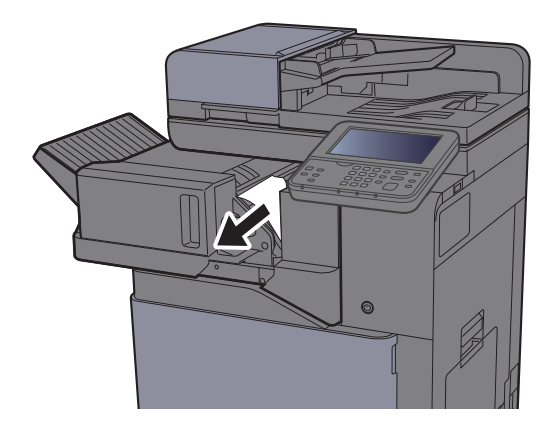

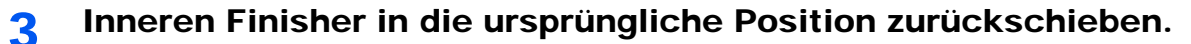

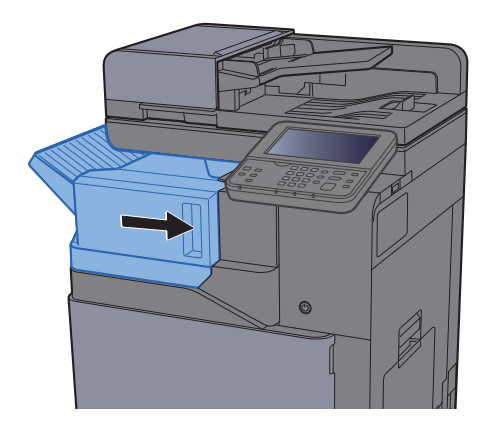

### <span id="page-467-0"></span>Papierstau im Vorlageneinzug beseitigen

Zur Beseitigung von Papierstaus im Vorlageneinzug gehen Sie wie folgt vor.

# **VORSICHT**

- **Einmal gestautes Papier darf nicht wieder eingelegt werden.**
- **Wenn das Papier während der Staubeseitigung reißt, müssen Sie sicherstellen, dass alle losen Papierteile aus dem Geräteinnern entfernt werden. Im Gerät gebliebene Papierteile können weitere Staus verursachen.**

Original aus dem Vorlageneinzug entfernen.

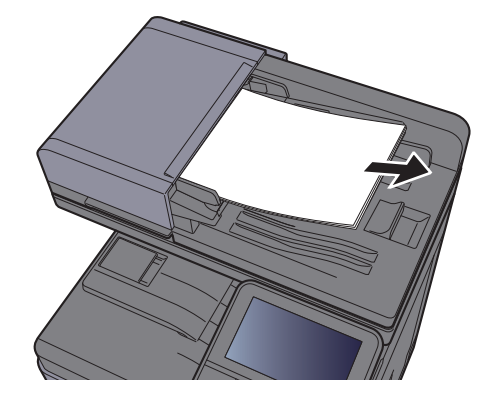

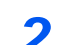

2 Vordere Abdeckung öffnen und das gestaute Papier entfernen.

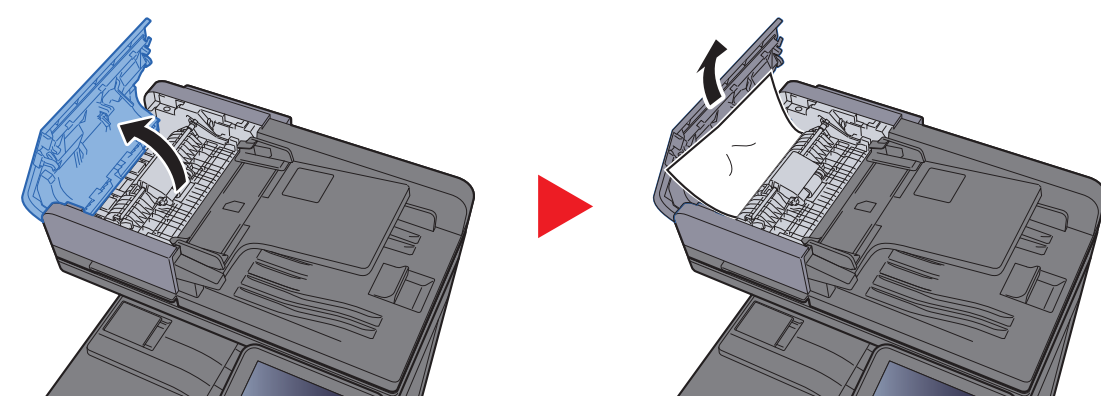

3 Die Wendeeinheit (F) öffnen und das gestaute Papier aus der Auswurfablage entfernen.

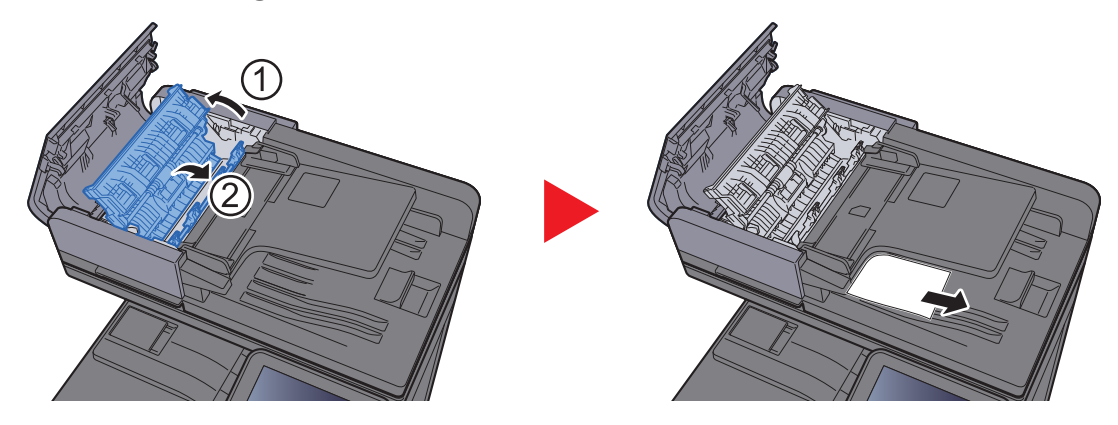
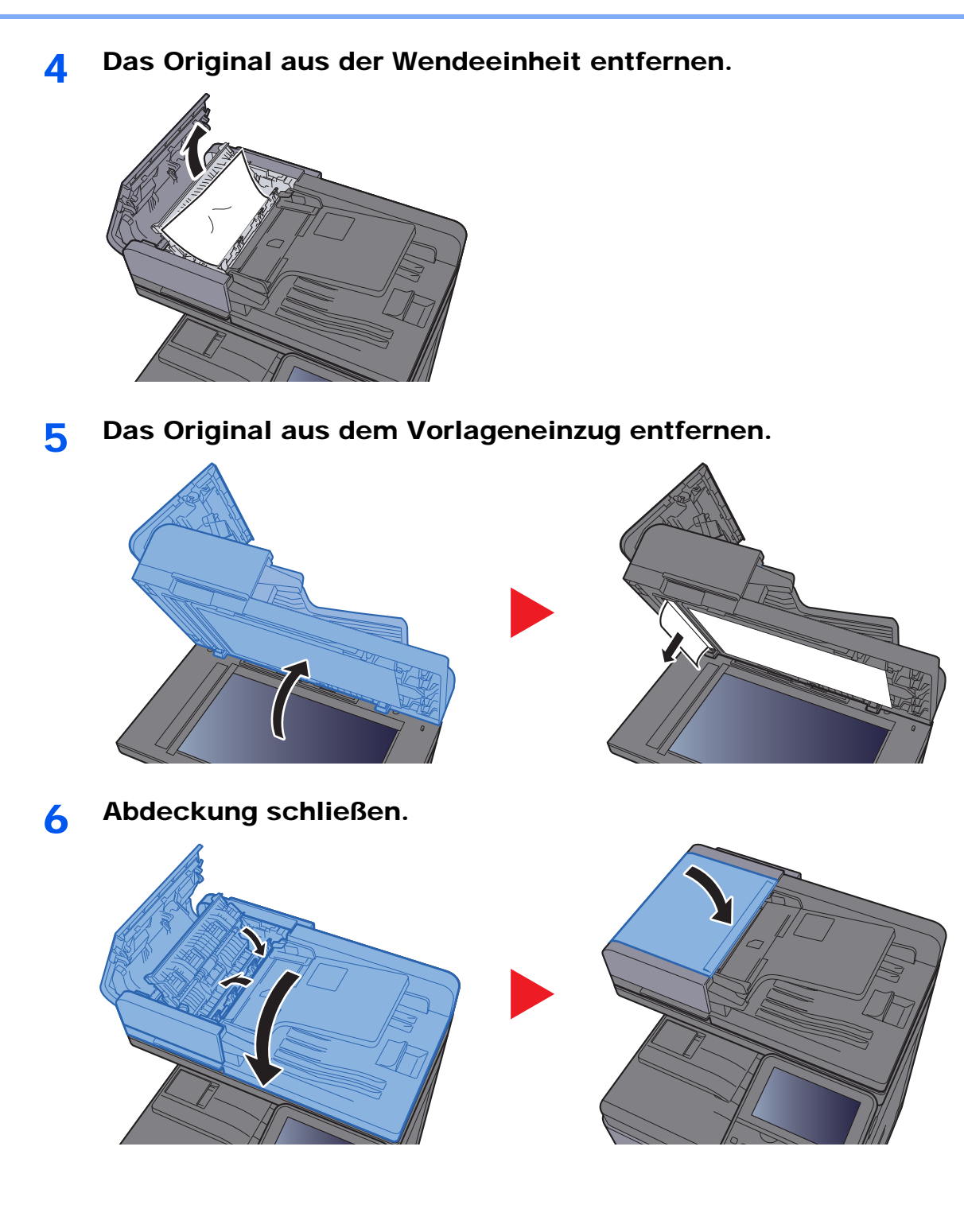

## Heftklammerstau beheben

## Heftklammerstau beheben

1 Inneren Finisher öffnen.

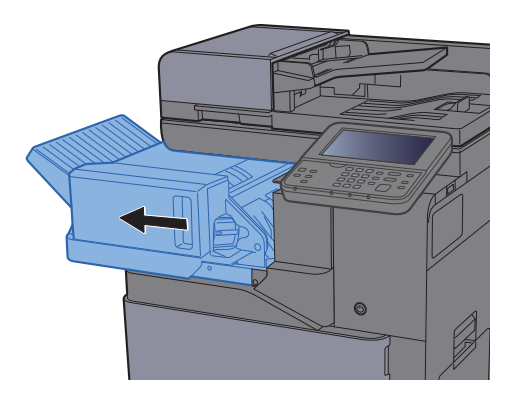

2 Heftklammerhalter entnehmen.

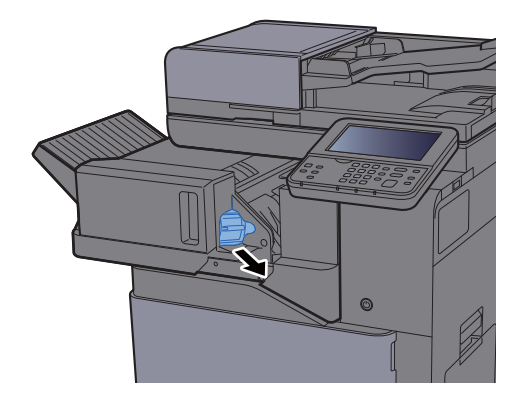

3 Die eingeklemmte Heftklammer entfernen.

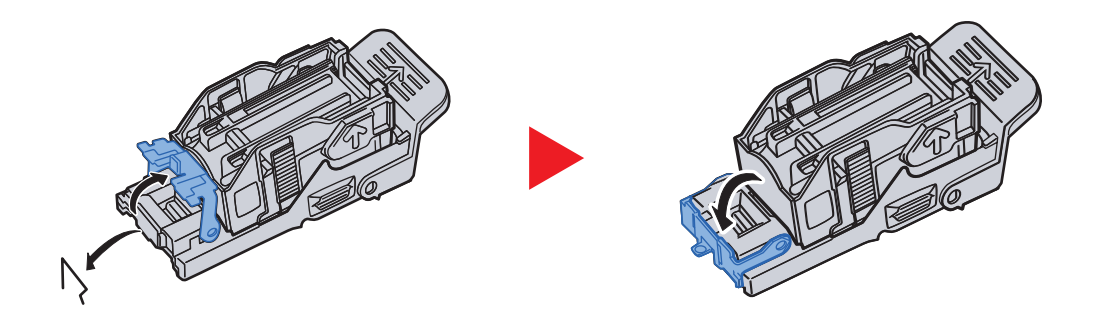

4 Heftklammerhalter einsetzen.

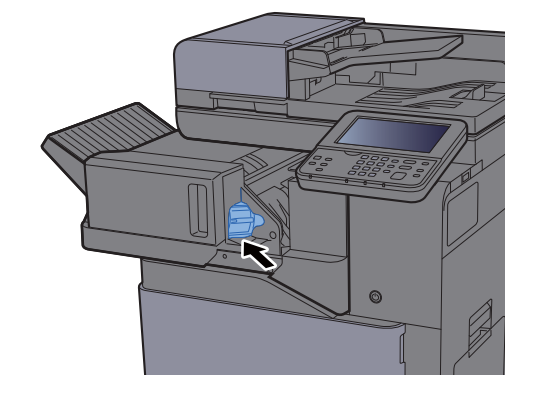

5 Inneren Finisher an die ursprüngliche Position zurückschieben.

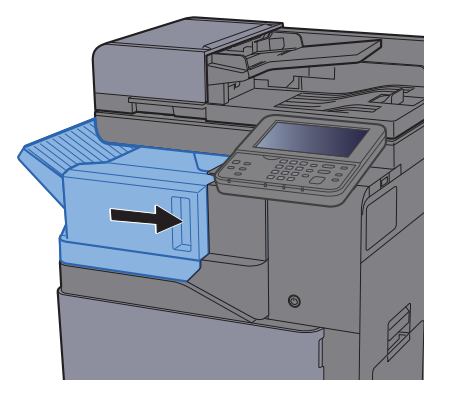

# 11 Anhang

#### In diesem Kapitel werden folgende Themen behandelt:

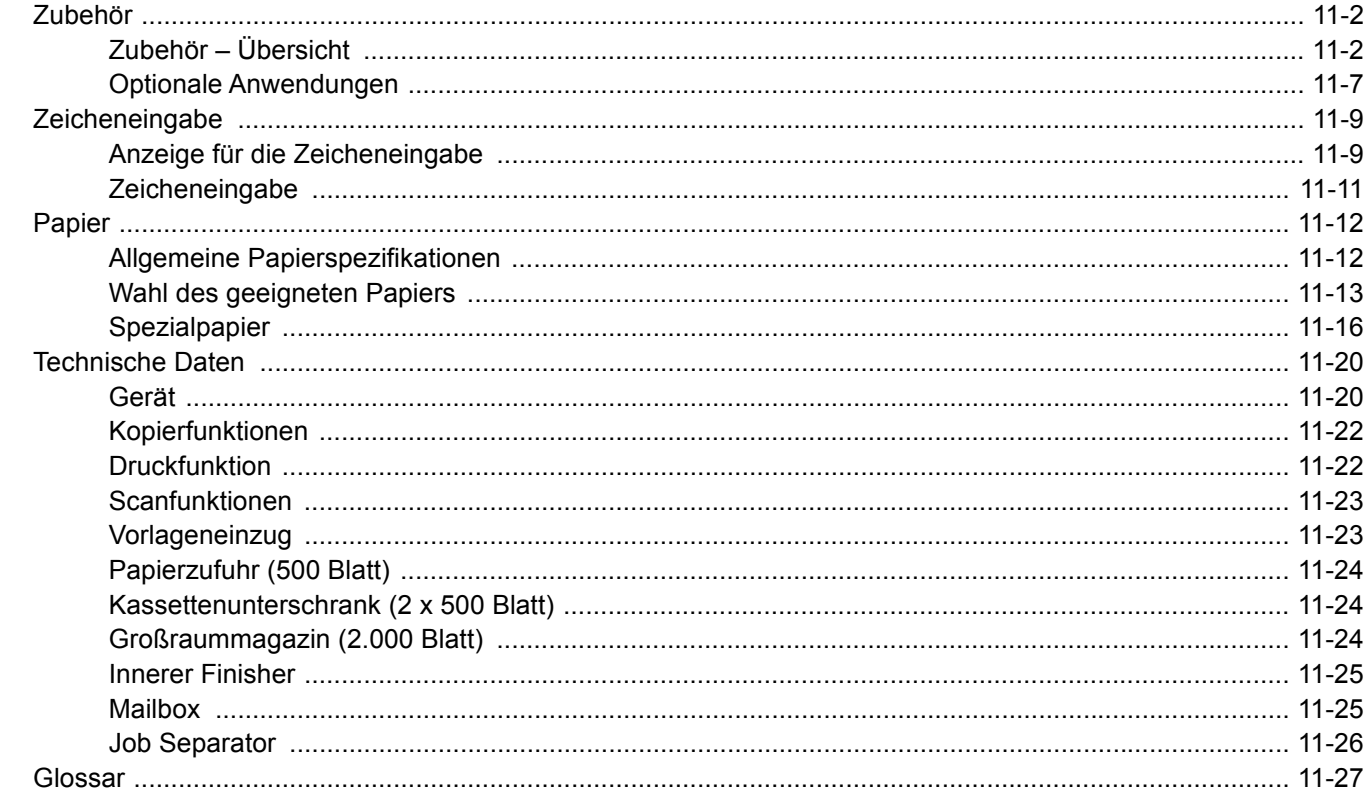

## <span id="page-472-0"></span>Zubehör

## <span id="page-472-1"></span>Zubehör – Übersicht

Folgendes Zubehör steht zur Verfügung:

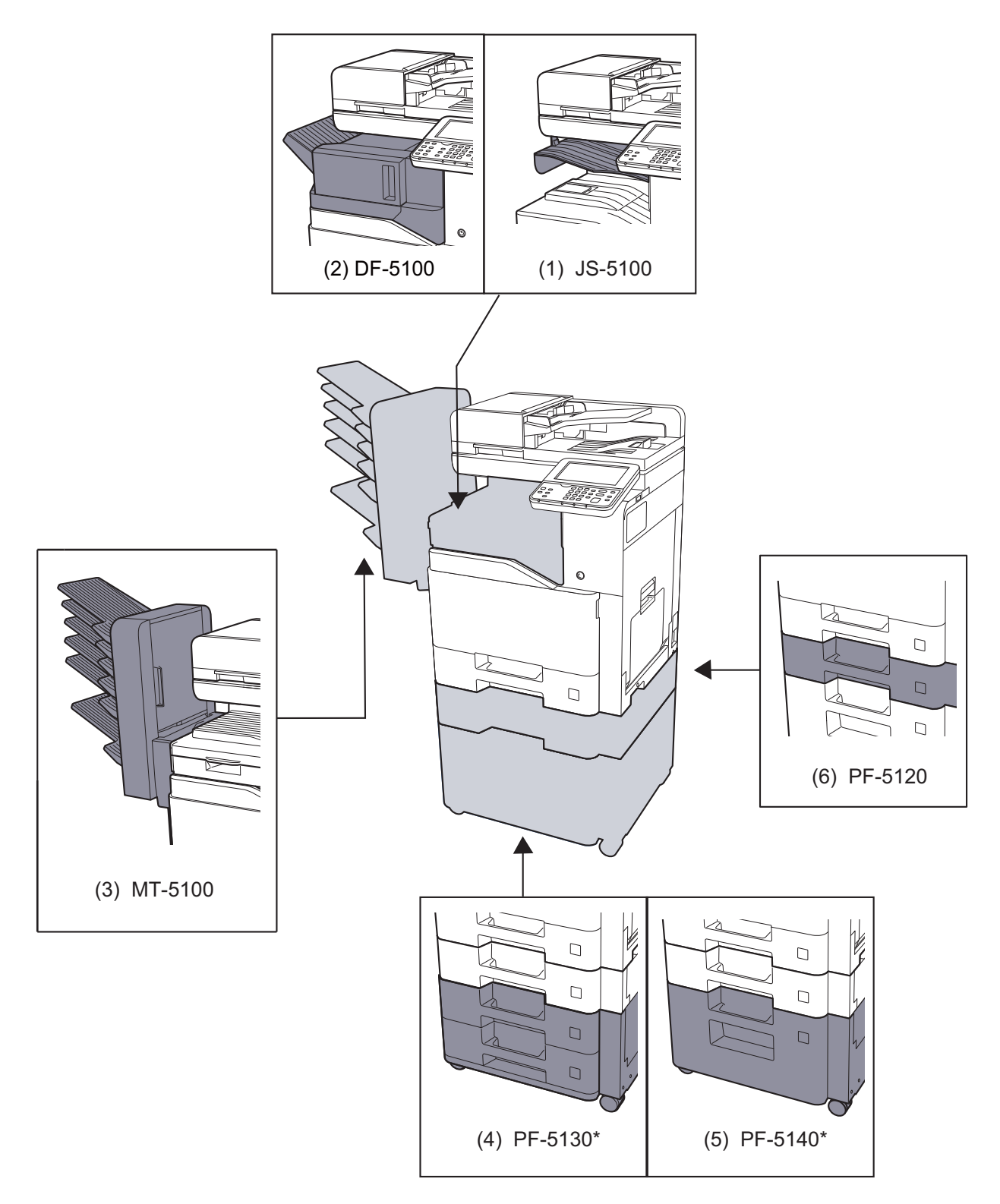

\* Falls die Papierzufuhr PF-5130 oder PF-5140 verwendet wird, muss der Druckersockel installiert werden.

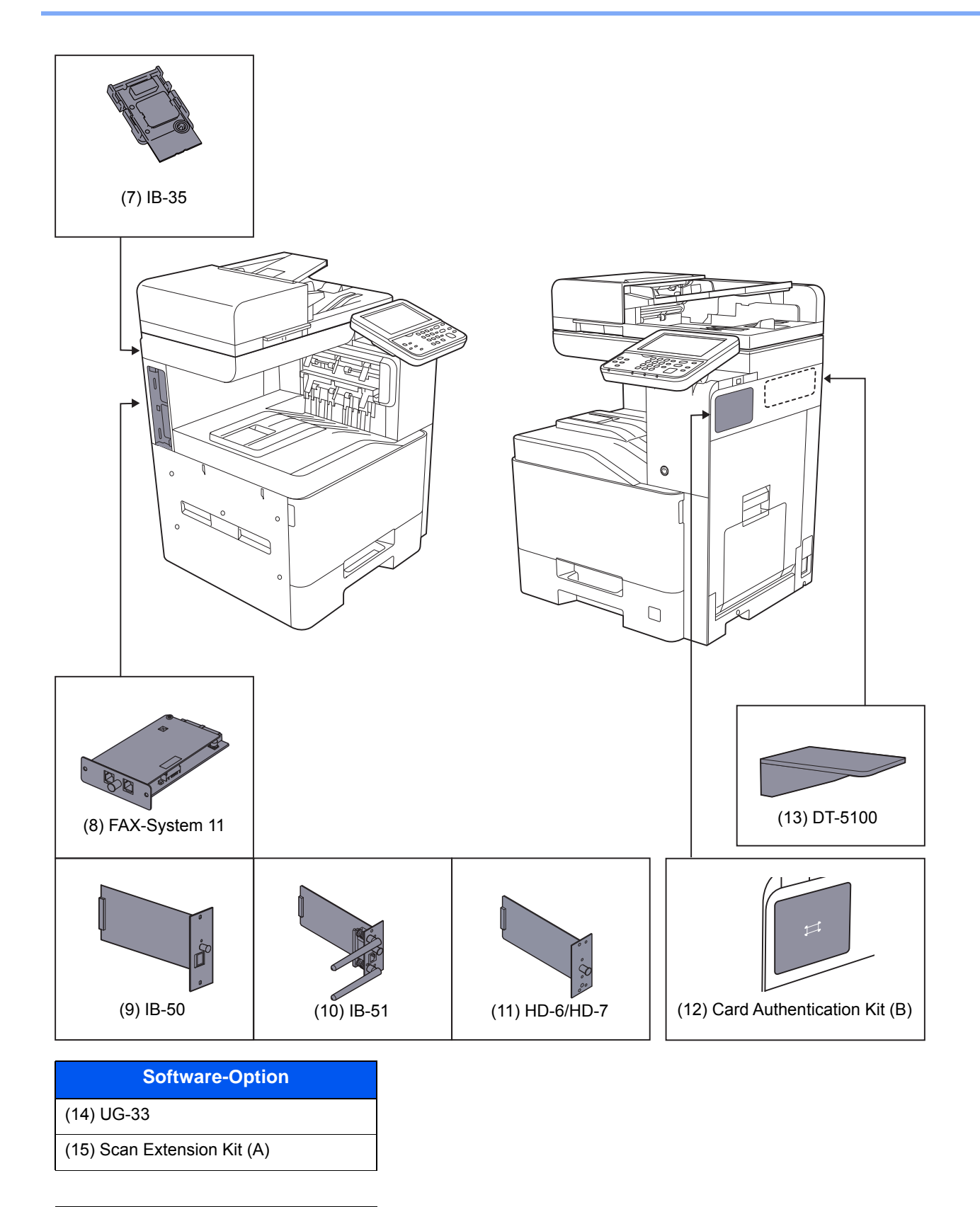

#### (16) USB Keyboard

- (17) Expansion Memory
- (18) SD/SDHC Memory Card

#### **(1) JS-5100 "Job Separator"**

Stellt ein zusätzliches Ablagefach für Papier zur Verfügung. Sie können ihn als Ausgabeziel für Kopier- oder Druckaufträge angeben. Es können auch die Standardausgabefächer für Drucke aus der Kopieranzeige, aus der Dokumentenbox, PC-Druck oder empfangene Faxe voreingestellt werden.

#### **K** HINWEIS

Zur korrekten Ablage des Papiers im Job Separator wählen Sie das Ablagefach oder verändern Sie die Grundeinstellungen.

[Ablagefach \(Seite 6-16\)](#page-254-0)

Die Kontrolleuchte im Bedienfeld leuchtet so lange, bis das Papier aus dem Job Separator entfernt wird.

#### **(2) DF-5100 "Innerer Finisher"**

Der innere Finisher ermöglicht die Verarbeitung größerer Aufträge. Er erlaubt das Sortieren und die versetzte Ablage von Sätzen von Kopien oder Ausdrucken. Außerdem können sortierte Sätze geheftet werden.

#### **(3) MT-5100 "Mailbox"**

Die Mailbox ermöglicht die Ablage der Seiten in verschiedene Ablagefächer. Es stehen 6 Fächer zur Verfügung. Wird das Gerät von mehreren Anwendern benutzt, kann jedem Anwender ein Fach zugewiesen werden.

#### **<b>K**</u> HINWEIS

Zur Ausgabe der Seiten in der Mailbox ändern Sie das Ausgabeziel auf dem Bedienfeld oder im Druckertreiber. Alternativ ändern Sie die Grundeinstellung.

[Ablagefach \(Seite 6-16\)](#page-254-0)

#### **(4) PF-5130 "Kassettenunterschrank (2 x 500 Blatt)"**

Zwei mit den Kassetten des Druckers identische zusätzliche Papierkassetten können installiert werden. Die Papierkapazität und das Einlegen sind mit den Standardkassetten identisch.

[Papier in die Kassetten einlegen \(Seite 3-4\)](#page-128-0)

#### **(5) PF-5140 "Großraummagazin (2.000 Blatt)"**

Zusätzlich zu den vorhandenen Papierkassetten kann ein Großraummagazin (2.000 Blatt) für die Formate A4, B5 oder Letter installiert werden.

[Papier in das Großraummagazin einlegen \(Seite 3-8\)](#page-132-0)

#### **(6) PF-5120 "Papierzufuhr (500 Blatt)"**

Eine mit den Kassetten des Druckers identische zusätzliche Papierkassette kann installiert werden. Die Papierkapazität und das Einlegen sind mit den Standardkassetten identisch.

[Papier in die Kassetten einlegen \(Seite 3-4\)](#page-128-0)

#### **(7) IB-35 "WLAN-Kit"**

Die WLAN-Schnittstellenkarte unterstützt die Standards IEEE802.11n (Max. 65 Mbps) und IEEE802.11 g/b. Außerdem ist Drucken im Netzwerk ohne einen WLAN-Router möglich, da Wi-Fi Direct unterstützt wird.

#### **(8) FAX System 11 FAX-Kit**

Wenn das FAX-Kit installiert ist, ist das Senden/Empfangen von Faxen aktiviert. Dieses Kit kann auch als Netzwerkfax verwendet werden, wenn es mit einem Computer verbunden wird.

#### **FAX System 11 Bedienungsanleitung**

#### **(9) IB-50 "Netzwerkkarten-Kit"**

Das Netzwerkkarten-Kit stellt eine Verbindung mit Gigabit-Geschwindigkeit zur Verfügung. Sie können Einstellungen für verschiedene Betriebssystem- und Netzwerkprotokolle vornehmen.

#### **IB-50 Bedienungsanleitung**

#### **(10)IB-51 "WLAN-Kit"**

Die WLAN-Schnittstellenkarte unterstützt die Standards IEEE802.11n (Max. 300 Mbps) und 11 g/b. Die Karte ermöglicht viele Einstellungen für die verschiedenen Betriebssysteme und Netzwerkprotokolle.

#### **IB-51 Bedienungsanleitung**

#### <span id="page-475-0"></span>**(11) HD-6/HD-7 "SSD"**

Wenn eine SSD im Gerät installiert ist, können empfangene Daten gerastert und auf dieser SSD gespeichert werden. Das erlaubt einen Hochgeschwindigkeitsdruck mehrerer Kopien mittels einer elektronischen Sortierfunktion. Sie können auch Dokumentenboxfunktionen verwenden.

 $\rightarrow$  [In der Anwender-Box gespeicherte Dokumente drucken \(Seite 5-55\)](#page-232-0)

Die Sicherheitsfunktion kann verwendet werden, wenn die SSD installiert ist..

- **→** [Datensicherheit \(Seite 8-53\)](#page-344-0)
- **Data Encryption/Overwrite Operation Guide**

#### **(12) Card Authentication Kit(B) "Kartenleser-Kit"**

Die Anmeldung eines Benutzers kann über ein Kartensystem erfolgen. Dafür ist es notwendig, die Karteninformation der zuvor angelegten Liste der lokalen Benutzer zu speichern. Für weitere Informationen zum Speichern dieser Informationen siehe auch

#### **Card Authentication Kit(B) Operation Guide**

#### **(13) DT-5100 "Kopierablage"**

Legen Sie das Original oder andere Dokumente auf diese Ablage.

#### **(14) UG-33 "ThinPrint Option"**

Diese Anwendung erlaubt das Drucken von Druckdaten ohne Druckertreiber.

#### **(15) Scan Extension Kit(A) "OCR Scan Activation Kit"**

Diese Option ermöglicht den Einsatz der OCR-Funktion in den verschiedenen Geräteanwendungen.

Um diese Funktion verwenden zu können, muss eine SSD oder eine SD-/SDHC-Speicherkarte vorhanden sein.

**→** [HD-6/HD-7 "SSD" \(Seite 11-5\)](#page-475-0)

Um diese Funktion verwenden zu können, müssen die Anwendung und das OCR-Wörterbuch installiert sein..

- **← [Optionale Anwendungen \(Seite 11-7\)](#page-477-0)**
- [Installation OCR-Wörterbuch \(Seite 8-55\)](#page-346-0)

#### **(16) USB Keyboard "USB-Tastatur"**

Eine USB-Tastatur kann verwendet werden, um Informationen in die Textfelder auf dem Bedienfeld einzugeben. Es steht eine spezielle Befestigung zur Verfügung, um die Tastatur am Gerät zu installieren. Bevor Sie eine Tastatur erwerben, fragen Sie bitte Ihren Händler oder Servicerepräsentanten, um Informationen über Tastaturen zu erhalten, die mit Ihrem Gerät kompatibel sind.

#### **(17) "Speichererweiterung"**

Durch Speichererweiterungen wird das Gerät in die Lage versetzt, mehrere Aufträge gleichzeitig auszuführen. Mit einer Speichererweiterung beträgt die maximale Speichergröße 2.048 MB.

#### **(18) "SD/SDHC-Speicherkarte"**

Mit einer SD/SDHC-Speicherkarte können Sie Schriftarten, Makros und Einblendungen speichern. Das Gerät ist mit einem Steckplatz für eine SDHC-Speicherkarte mit einer maximalen Größe von 32 GB und einem Steckplatz für eine SD-Speicherkarte mit einer maximalen Größe von 2 GB ausgestattet.

## <span id="page-477-0"></span>Optionale Anwendungen

#### **Überblick der Anwendungen**

Folgende Anwendungen sind auf dem System installiert.

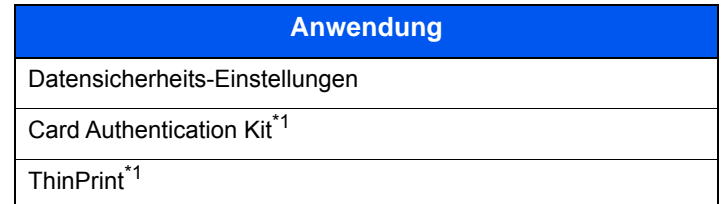

<span id="page-477-1"></span>Die Anwendung kann für einen bestimmten Zeitraum als Testversion betrieben werden.

#### **<b>K** HINWEIS

- Je nach Anwendung kann die Anzahl der Nutzungen oder die Zeitspanne limitiert sein.
- Falls Sie während der Nutzung der Anwendung Datum/Uhrzeit verändern, können Sie die Anwendung nicht länger benutzen.

#### **Anwendungen starten**

Zum Starten der Anwendung gehen Sie wie folgt vor.

1 Taste [**Systemmenü/Zähler**] > [**System/Netzwerk**] > [**Optionale Funktion**]

#### **<b>K**</u> HINWEIS

Falls die Anzeige zur Anmeldung erscheint, geben Sie den Login-Benutzernamen und das Passwort ein und tippen Sie auf [**Login**]. Hierfür müssen Sie sich mit Administratorrechten anmelden. Die Werkseinstellungen für Login-Benutzernamen und Passwort lauten wie folgt.

**Login-Benutzername: 3000**

**Login-Passwort: 3000**

2 Wählen Sie eine Anwendung aus und dann [**Aktivieren**].

Sie können die Informationen über die Anwendung anzeigen, indem Sie [ ] wählen.

3 Wählen Sie [**Offiziell**] und geben Sie einen Lizenzschlüssel ein.

Einige Anwendungen benötigen keinen Lizenzschlüssel. Wenn die Anzeige für den Lizenzschlüssel nicht erscheint, gehen Sie weiter zu Schritt 4.

Wenn Sie die Anwendung testen möchten, wählen Sie [**Test**] ohne einen Lizenzschlüssel einzugeben.

4 Bestätigen Sie die Anzeige mit [**Ja**].

#### **<b>K** HINWEIS

- Falls Sie das Security Kit oder die Option ThinPrint gestartet und einen Lizenzschlüssel eingegeben haben, schalten Sie das Gerät einmal AUS und wieder EIN.
- Die Symbole der aktivierten Anwendungen sind in der Startseite sichtbar.

#### **Anwendungsdetails prüfen**

Gehen Sie wie folgt vor, um die Details einer Anwendung zu prüfen.

1 Taste [**Systemmenü/Zähler**] > [**System/Netzwerk**] > [**Optionale Funktion**]

#### **<b>K**</u> HINWEIS

Falls die Anzeige zur Anmeldung erscheint, geben Sie den Login-Benutzernamen und das Passwort ein und tippen Sie auf [**Login**]. Hierfür müssen Sie sich mit Administratorrechten anmelden. Die Werkseinstellungen für Login-Benutzernamen und Passwort lauten wie folgt.

**Login-Benutzername: 3000**

**Login-Passwort: 3000**

2 Wählen Sie eine Anwendung aus und wählen Sie [....].

Detaillierte Informationen der gewählten Anwendung werden angezeigt.

Die Tabelle zeigt die möglichen Einstellungen, die Sie sehen können.

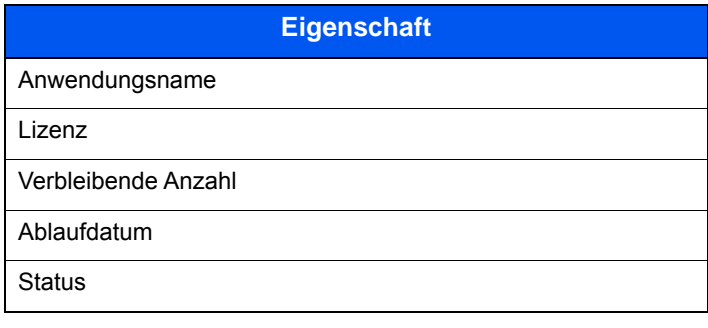

#### **Testzeitraum verlängern.**

[**Verlängern**] > [**Ja**]

Der Testzeitraum wurde verlängert.

## <span id="page-479-1"></span>Zeicheneingabe

Wenn Sie Zeichen für einen Namen eingeben möchten, verwenden Sie die Tastatur der Berührungsanzeige wie nachstehend beschrieben.

#### **<b>K**</u> HINWEIS

#### **Tastatur Layout**

Als Tastaturlayouts stehen "QWERTY", "QWERTZ" und "AZERTY" sowie eine PC-Tastatur zur Verfügung. Wählen Sie die Taste [**Systemmenü/Zähler**], [**Allgemeine Einstellungen**] und [**Tastaturbelegung**], um das gewünschte Layout auszuwählen. Die "QWERTY"-Tastatur wird nachstehend als Beispiel herangezogen. Sie können mit anderen Tastaturlayouts arbeiten und befolgen dabei ähnliche Vorgehensweisen.

## <span id="page-479-0"></span>Anzeige für die Zeicheneingabe

#### **Anzeige für die Eingabe von Kleinbuchstaben**

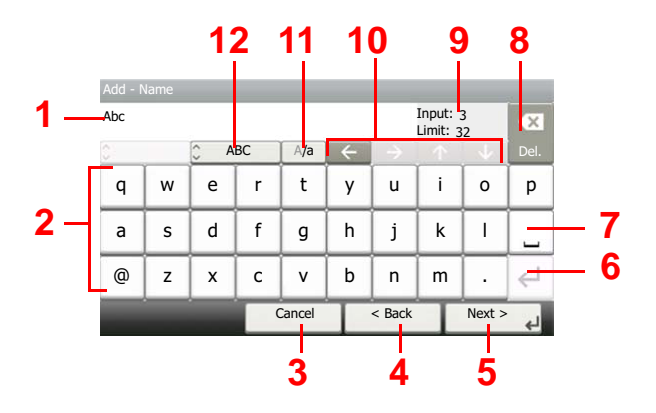

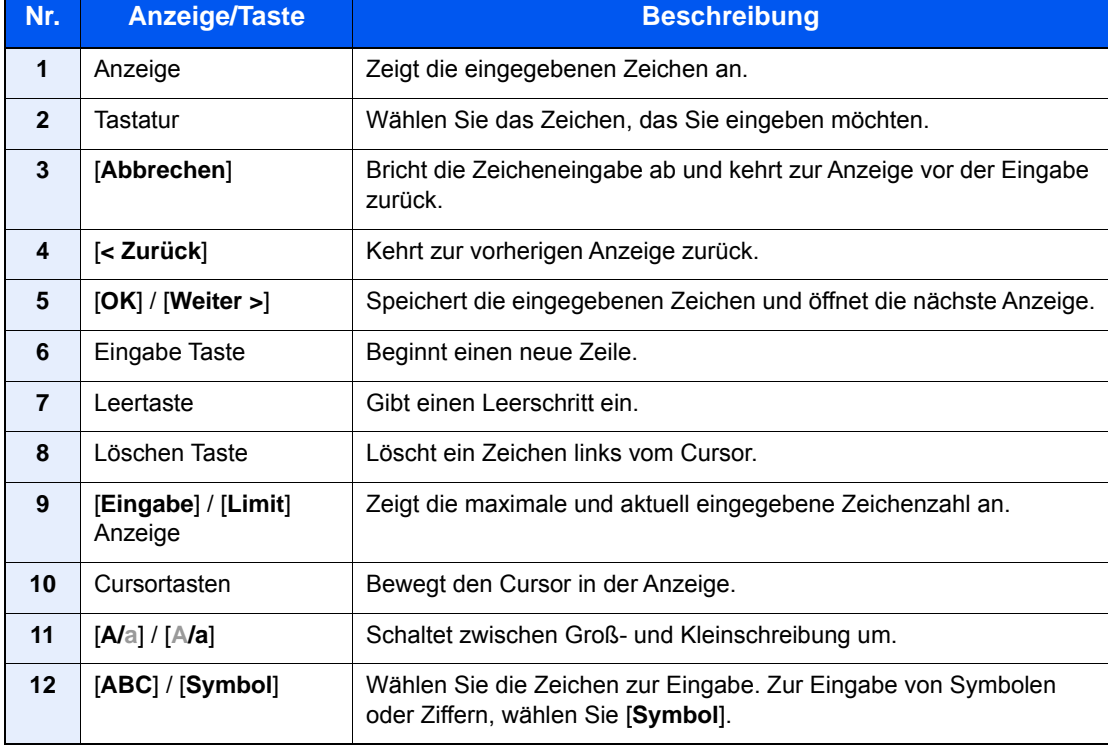

### **Anzeige für die Eingabe von Großbuchstaben**

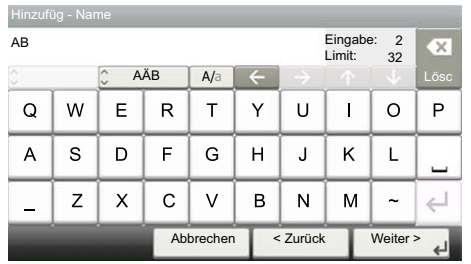

### **Anzeige für die Eingabe von Ziffern und Symbolen**

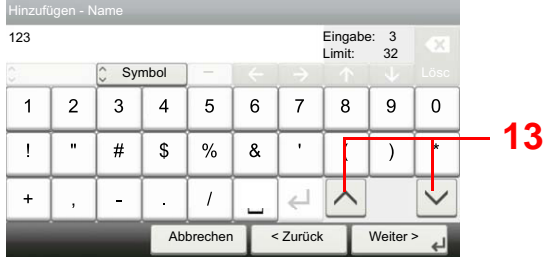

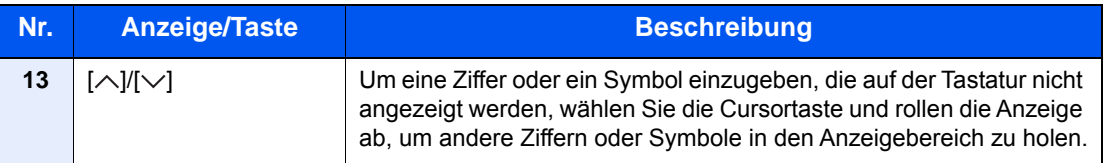

## <span id="page-481-0"></span>**Zeicheneingabe**

Gehen Sie wie nachstehend beschrieben vor, um beispielsweise 'List A-1' einzugeben.

#### 1 Eingabe von 'List', Leerzeichen ein.

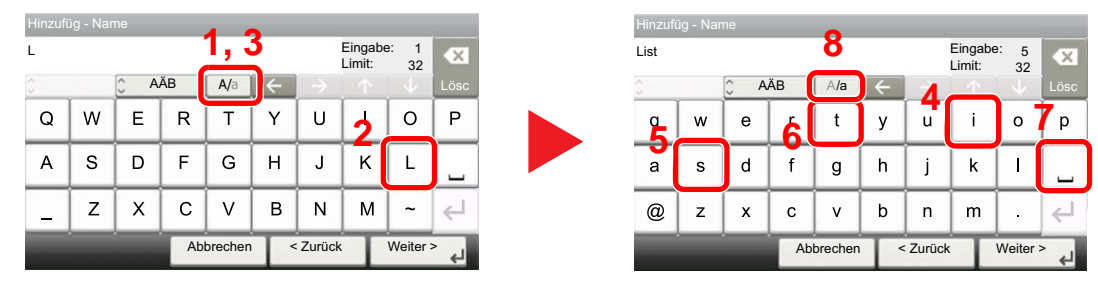

Zur Umschaltung von Klein- auf Großbuchstaben wählen Sie [**A/a**]. Zur Umschaltung von Groß- auf Kleinbuchstaben wählen Sie [**A/a**].

#### 2 Eingabe von 'A-1'.

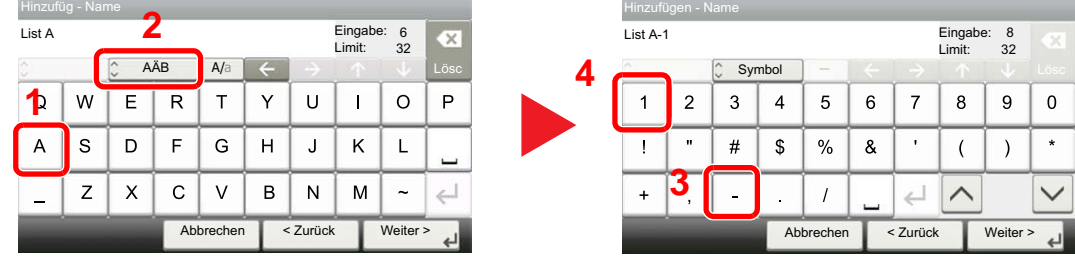

Zur Eingabe von Ziffern und Symbolen drücken Sie [**ABC**], um [**Symbol**] anzuzeigen.

#### 3 Speichern der eingegebenen Zeichen.

| Hinzufügen - Name |                |                         |    |                          |   |                |                    |         |         |
|-------------------|----------------|-------------------------|----|--------------------------|---|----------------|--------------------|---------|---------|
| List A-1          |                |                         |    |                          |   |                | Eingabe:<br>Limit: | 8<br>32 | OX.     |
| ×<br>c            |                | $\hat{\cdot}$<br>Symbol |    | $\overline{\phantom{a}}$ |   |                |                    |         | Lösc    |
| 1                 | $\overline{2}$ | 3                       | 4  | 5                        | 6 | $\overline{7}$ | 8                  | 9       | O       |
|                   | $\mathbf{u}$   | #                       | \$ | %                        | & | ٠              |                    |         | $\star$ |
| $\ddot{}$         | ,              |                         | ř. |                          |   |                |                    |         |         |
|                   |                |                         |    | < Zurück<br>Abbrechen    |   |                | Weiter >           |         |         |

Wählen Sie [**Weiter>**]. Die Zeichen werden gespeichert.

## <span id="page-482-0"></span>Papier

Dieser Abschnitt beschreibt die Papierformate und Medientypen, die verwendet werden können.

Für Details zu den möglichen Papierformaten, Medientypen und Blattanzahl, die in jede Papierzufuhr gelegt werden können, siehe:

**Echnische Daten (Seite 11-20)** 

## <span id="page-482-1"></span>Allgemeine Papierspezifikationen

Dieses Gerät ist für den Druck auf Standardpapier in normalen Kopiergeräten und Seitendruckern (Laserdruckern) geeignet. Es unterstützt darüber hinaus eine Reihe anderer Papierformate und Medientypen, die den in diesem Anhang enthaltenen Spezifikationen entsprechen.

Bei der Wahl des Papiers sollten Sie mit Umsicht vorgehen. Papier, das für das Gerät nicht geeignet ist, kann Papierstau oder zerknitterte Kopien verursachen.

#### **Geeignete Medientypen**

Benutzen Sie Standard-Kopierpapier für normale Kopierer und Lasergeräte. Die Druckqualität wird durch die Papierqualität beeinflusst. Papier schlechter Qualität kann mindere Druckqualität bewirken.

#### **Allgemeine Papierspezifikationen**

In der folgenden Tabelle werden die Spezifikationen für Papier verzeichnet, das bei diesem Gerät eingesetzt werden kann. Weitere Hinweise finden Sie in den darauf folgenden Abschnitten.

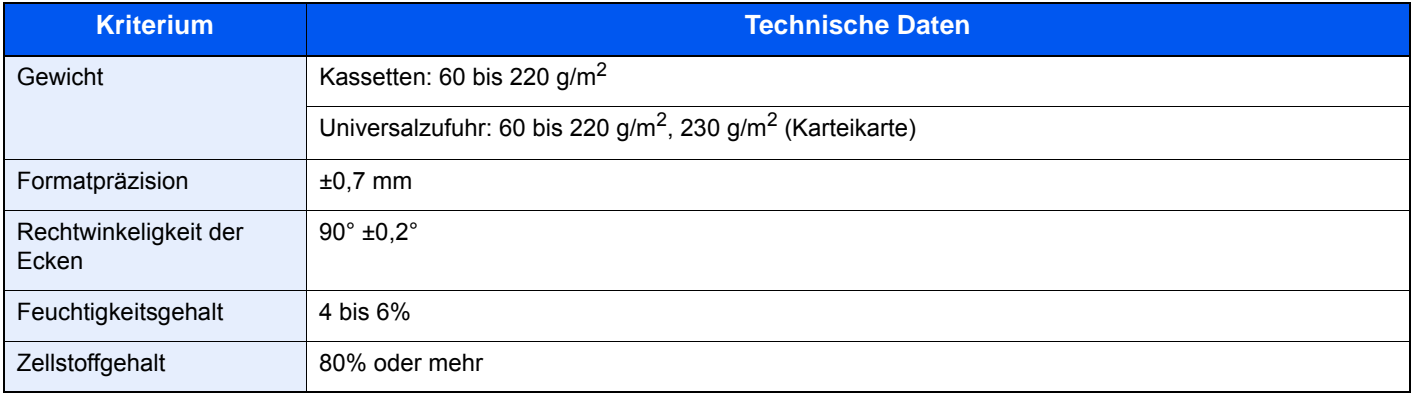

#### **<b>A** HINWEIS

Manche Recyclingpapiere entsprechen nicht den Papieranforderungen für dieses Gerät gemäß den nachstehenden Papierspezifikationen (z. B. Feuchtigkeitsgehalt oder Zellstoffgehalt). Wir empfehlen daher, erst eine geringe Menge Recyclingpapier zu kaufen und vor dem generellen Einsatz zu testen. Wählen Sie Recyclingpapier, das die besten Druckergebnisse liefert und geringe Mengen an Papierstaub enthält.

Wir haften nicht für Probleme, die durch den Einsatz von Papier entstehen, das nicht unseren Spezifikationen entspricht.

## <span id="page-483-0"></span>Wahl des geeigneten Papiers

In diesem Abschnitt werden Richtlinien für die Wahl des Papiers beschrieben.

#### **Zustand**

Vermeiden Sie den Einsatz von Papier mit gebogenen Ecken, sowie gewelltes, schmutziges oder zerrissenes Papier. Verwenden Sie kein Papier mit rauer Oberfläche, stark faserndes Papier oder besonders empfindliches Papier. Wenn Sie solches Papier verwenden, werden nicht nur die Kopien von schlechter Qualität sein, es kann auch zu Papierstaus kommen und die Lebensdauer des Geräts wird verkürzt. Wählen Sie Papier mit einer glatten und ebenen Oberfläche, vermeiden Sie aber beschichtetes Papier oder Papier mit einer vorbehandelten Oberfläche, da damit die Trommel und die Fixiereinheit beschädigt werden können.

#### **Inhaltsstoffe**

Verwenden Sie weder beschichtetes oder oberflächenbehandeltes noch Papier, das Kunststoff oder Kohlenstoff enthält. Solches Papier kann beim Drucken schädliche Gase entwickeln und die Trommel beschädigen.

Achten Sie darauf, Standardpapier mit mindestens 80 % Zellstoff zu verwenden, d. h. maximal 20 % des Papiers dürfen aus Baumwoll- oder anderen Fasern bestehen.

#### **Wahl des geeigneten Papiers**

Das Gerät unterstützt die nachstehend angegebenen Papierformate.

Die Messwerte in der Tabelle haben eine Präzision von ±0,7 mm bei den Längen- und Breitenangaben. Die Ecken müssen mit 90° ± 0,2° rechtwinkelig sein.

#### **Universalzufuhr**

- Hagaki (Karteikarte) (100 × 148 mm)
- Oufuku hagaki (Rückantwortkarte) (148 × 200 mm)
- Anwender (70 × 148 bis 216 × 356 mm)

#### **Kassetten oder Universalzufuhr**

- Umschlag Monarch (3-7/8 × 7-1/2")
- Umschlag #10  $(4-1/8 \times 9-1/2")$
- Umschlag DL (110 × 220 mm)
- Umschlag C5 (162 × 229 mm)
- Executive (7-1/4 × 10-1/2")
- **Letter**
- **Legal**
- A4 (297  $\times$  210 mm)
- B5 (257  $\times$  182 mm)
- A5 (210  $\times$  148 mm)
- A6 (148  $\times$  105 mm)
- B6 (182  $\times$  128 mm)
- Umschlag #9  $(3-7/8 \times 8-7/8")$
- Umschlag #6 (3-5/8 × 6-1/2")
- ISO B5 (176 × 250 mm)
- Oficio II
- 216  $\times$  340 mm
- 16K (273 × 197 mm)
- **Statement**
- Folio (210  $\times$  330 mm)
- Youkei 4 (105 × 235 mm)
- Youkei 2 (114 × 162 mm)
- Anwender (Kassette: 92 × 148 bis 216 × 356 mm, Universalzufuhr: 70 × 148 bis 216 × 356 mm)

#### **Glattheit**

Die Papieroberfläche muss glatt und unbeschichtet sein. Wenn Papier zu glatt und rutschig ist, können mehrere Blätter gleichzeitig eingezogen werden und einen Papierstau verursachen.

#### **Papiergewicht**

In Ländern mit dem metrischen System wird das Basisgewicht in Gramm für ein 1 Quadratmeter großes Blatt Papier angegeben. In den USA ist das Basisgewicht das Gewicht in Pfund für einen Stapel (500 Blatt) Papier, auf Standardformat (oder Handelsgröße) für eine bestimmte Papierart geschnitten. Zu leichtes oder zu schweres Papier kann Probleme beim Papiertransport verursachen und zu Papierstau führen, der das Gerät vorzeitig abnutzt. Gemischte Papiergewichte (z. B. unterschiedliche Dicken) können den ungewollten Einzug mehrerer Blatt Papier verursachen und Verzerrungen oder andere Druckprobleme bewirken, wenn der Toner nicht ordentlich fixiert werden kann.

#### **Feuchtigkeitsgehalt**

Der Feuchtigkeitsgehalt des Papiers ist das Verhältnis von Feuchtigkeit zu Trockenheit als Prozentwert. Die Feuchtigkeit beeinflusst, wie das Papier transportiert wird, die elektrostatische Aufladbarkeit des Papiers und die Haftung des Toners.

Der Papierfeuchtigkeitsgehalt variiert je nach der relativen Luftfeuchtigkeit im Raum. Hohe relative Luftfeuchtigkeit lässt das Papier aufquellen und führt dazu, dass es sich an den Kanten wellt. Geringe relative Luftfeuchtigkeit bewirkt Feuchtigkeitsverlust des Papiers, sodass sich die Kanten zusammenziehen und der Druckkontrast schwächer wird.

Gewellte oder zusammengezogene Kanten können ein Rutschen des Papiers im Papiertransport bewirken. Versuchen Sie, den Feuchtigkeitsgehalt zwischen 4 und 6% zu halten.

Um den richtigen Feuchtigkeitswert zu erhalten, sollten folgende Ratschläge befolgt werden:

- Lagern Sie Papier in einem kühlen, gut belüfteten Raum.
- Lagern Sie Papier flach und ungeöffnet in seiner Verpackung. Wenn die Packung geöffnet wurde, schließen Sie sie wieder, wenn das Papier längere Zeit nicht benötigt wird.
- Lagern Sie Papier in seiner Originalverpackung und in seinem Originalkarton. Schieben Sie eine Palette unter den Karton, damit keine unmittelbare Bodenberührung erfolgt. Vor allem während der regnerischen Jahreszeit halten Sie das Papier in ausreichendem Abstand von Holz- oder Betonfußböden.
- Bevor Sie gelagertes Papier öffnen, lagern Sie es 48 Stunden in einem Raum mit dem richtigen Feuchtigkeitsgehalt.
- Lagern Sie Papier nicht an Orten, die besonders heiß, sonnenbestrahlt oder feucht sind.

#### **Andere Papierspezifikationen**

#### **Porosität**: Die Dichte der Papierfasern

**Steifheit**: Das Papier muss steif sein, da es sich sonst in der Maschine verdreht und einen Papierstau bewirkt.

**Rollneigung**: Papier kann sich natürlich wellen, wenn die Verpackung geöffnet wird. Wenn Papier durch die Fixiereinheit läuft, wellt es sich leicht nach oben. Um flache Kopien zu erzeugen, legen Sie das Papier so ein, dass die Wellung zum Boden der Papierkassette zeigt.

**Statische Elektrizität**: Beim Drucken wird das Papier statisch aufgeladen, damit der Toner daran haftet. Wählen Sie Papier, das sich rasch entlädt, damit die Kopien nicht aneinander kleben.

**Weiße**: Die Weiße beeinflusst den Druckkontrast. Benutzen Sie weißes Papier, um schärfere, hellere Kopien zu erhalten.

**Qualität**: Probleme mit dem Gerät können auftreten, wenn die Blattgrößen nicht einheitlich, Ecken nicht rechtwinkelig, Kanten rau, Blätter schlecht geschnitten bzw. Ecken und Kanten zerdrückt sind. Um diese Probleme zu vermeiden, gehen Sie besonders sorgfältig vor, wenn Sie das Papier selbst schneiden.

**Verpackung**: Wählen Sie Papier, das sauber verpackt und in Kartons gelagert wird. Die Verpackung sollte vorbehandelt sein, damit kein Feuchtigkeitsaustausch möglich ist.

**Spezialbehandeltes Papier**: Es wird nicht empfohlen, auf folgenden Papierarten zu drucken, auch wenn das Papier sonst die Basisspezifikationen erfüllt. Wenn Sie diese Papierarten verwenden, sollten Sie erst eine geringe Menge kaufen, um sein Verhalten zu testen.

- **Glanzpapier**
- Papier mit Wasserzeichen
- Papier mit unebener Oberfläche
- Gelochtes Papier

## <span id="page-486-0"></span>**Spezialpapier**

In diesem Abschnitt wird das Drucken auf Spezialpapier und speziellen Druckmedien beschrieben.

Folgende Papier- und Medientypen können benutzt werden:

- **Folien**
- Vorbedrucktes Papier
- Feines Papier
- **Recyclingpapier**
- Dünnes Papier
- **Briefpapier**
- Farbiges Papier
- Vorgelochtes Papier
- Umschläge
- Hagaki (Karteikarte)
- Dickes Papier
- **Etiketten**
- Beschichtetes Papier
- Hochwertiges Papier

Wenn Sie diese Papier- und Medientypen verwenden, wählen Sie Angebote, die speziell für Kopierer und Seitendrucker (z. B. Laserdrucker) angeboten werden. Benutzen Sie die Universalzufuhr für Folien, Umschläge, Karteikarten und Etikettenpapier.

#### **Wahl von Spezialpapieren**

Obwohl Spezialpapiere, die die nachstehenden Anforderungen erfüllen, mit dem Gerät benutzt werden können, variiert die Druckqualität stark je nach Aufbau und Qualitäten des Spezialpapiers. Es kann davon ausgegangen werden, dass bei Spezialpapier häufiger Druckprobleme auftreten als bei Normalpapier. Bevor Sie größere Mengen von Spezialpapier kaufen, sollten Sie mit einer kleinen Menge testen, ob die Druckqualität Ihren Anforderungen entspricht. Allgemeine Vorsichtsmaßregeln für den Druck auf Spezialpapier werden nachstehend zusammengefasst. Beachten Sie: Wir haften nicht für Beeinträchtigungen, die beim Benutzer auftreten, oder für Schäden am Gerät, die durch Feuchtigkeit oder Eigenschaften des Spezialpapiers eintreten.

Wählen Sie eine Kassette oder die Universalzufuhr für Spezialpapiere.

#### **Folien**

Folien müssen gegen die beim Drucken entstehende Hitze resistent sein. Sie müssen folgende Bedingungen erfüllen:

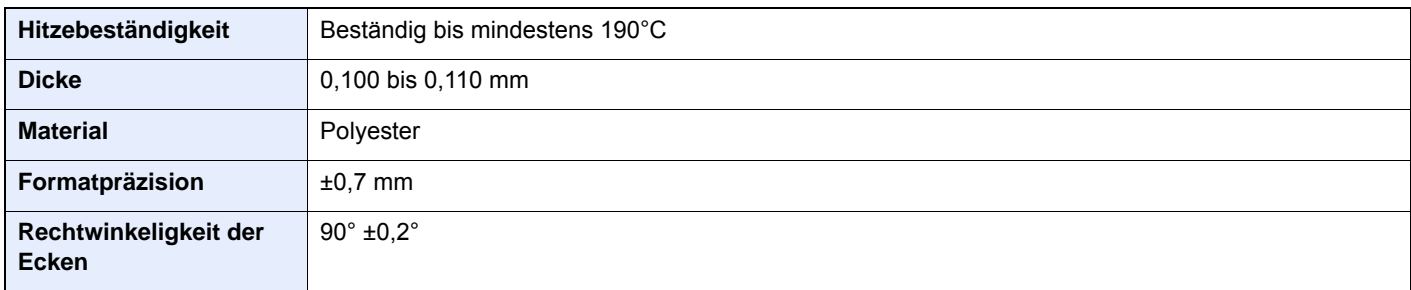

Um Probleme zu vermeiden, benutzen Sie die Universalzufuhr für Folien und laden Folien mit der Längskante zum Gerät.

Wenn sich Folien bei der Ausgabe häufig stauen, ziehen Sie leicht an der Vorderkante, wenn die Folien ausgeworfen werden.

#### **Etiketten**

Etiketten müssen in die Universalzufuhr eingelegt werden.

Bei der Benutzung von Etiketten ist äußerste Vorsicht geboten, damit kein Klebstoff in direkten Kontakt mit irgendeinem Geräteteil kommt. Achten Sie darauf, dass sich keine Etiketten von der Trägerfolie lösen. Klebstoff, der an die Trommel oder Rollen gelangt, verursacht Störungen und meistens auch Kosten.

Beim Drucken von Etiketten erhöht sich immer das Risiko von Störungen oder Verschlechterung der Druckqualität.

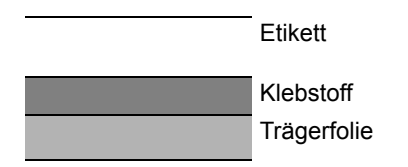

Etiketten bestehen wie in der Abbildung zu sehen aus drei verschiedenen Lagen. Der Klebstoff stellt für das Gerät das größte Risiko dar, denn er wird Druck und Wärme ausgesetzt. Die Trägerfolie trägt das Etikett bein Transport durch das Gerät. Die Kombination der verschiedenen Materialien kann Probleme verursachen.

Die Etiketten müssen die Trägerfolie komplett bedecken. Lassen Sie Etiketten nicht mehrmals durch das Gerät laufen. Bedrucken Sie Etiketten komplett in einem Durchlauf. Bedrucken Sie niemals einzelne Etiketten. Lücken zwischen den Etiketten oder blanke Trägerfolie verursachen erhebliche Gerätestörungen.

Benutzen Sie daher ausschließlich Etiketten, die hitzebeständig sind und die komplette Fläche des Trägermaterial bedecken. Manche Etikettentypen haben einen Rahmen um die eigentlichen Etiketten. Ziehen Sie diesen Rahmen niemals ab, bevor die Etiketten durch das Gerät laufen.

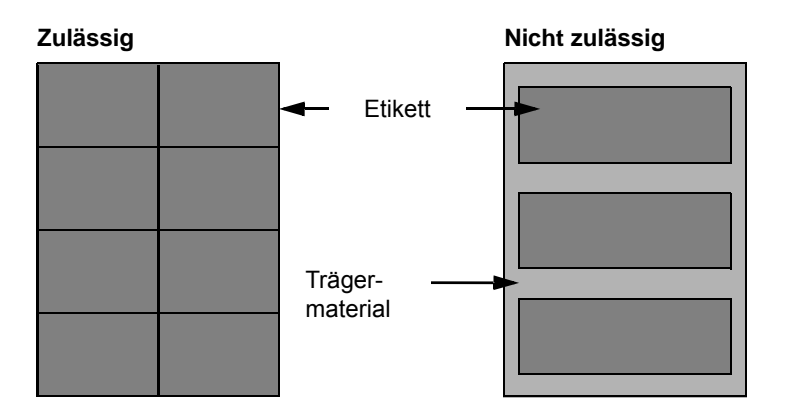

Benutzen Sie Etiketten, die den folgenden Spezifikationen entsprechen.

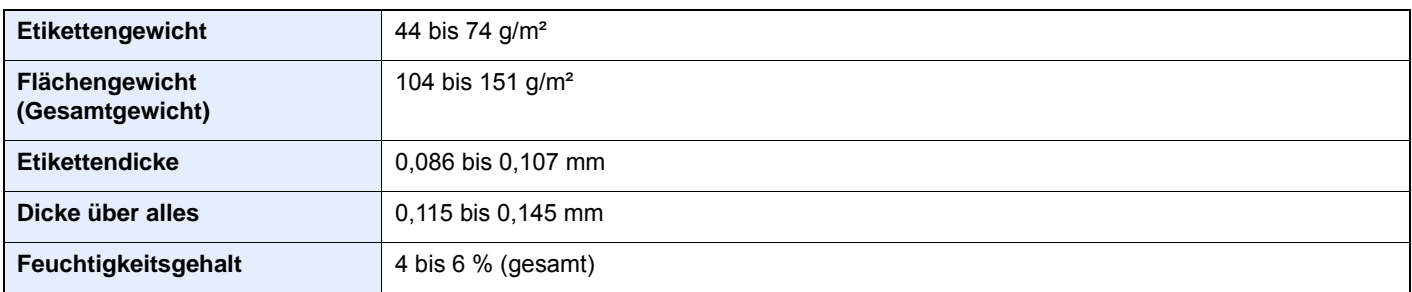

#### **Hagaki (Karteikarte)**

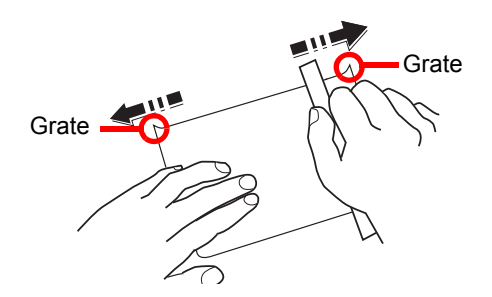

Bevor Sie Hagaki (Karteikarte) in die Universalzufuhr legen, fächern Sie die Blätter auf und richten die Kanten aus. Gewelltes Hagaki (Karteikarten)-Papier muss vor dem Einlegen geglättet werden. Beim Drucken auf gewelltem Hagaki (Karteikarte) kann es zu einem Papierstau kommen.

Benutzen Sie ungefaltetes Oufuku Hagaki (Rückantwortkarte) (in Postämtern erhältlich). Hagaki (Karteikarten)-Papier kann raue Kanten haben, die durch ein Schnittgerät auf der Rückseite entstehen. Entfernen Sie diese Grate, indem Sie das Hagaki (Karteikarte) auf eine flache Ebene legen und die Kanten einige Male mit einem Lineal glattstreichen.

#### **Umschläge**

Umschläge sollten aus der Universalzufuhr zugeführt werden, mit der Druckseite nach unten. Alternativ können auch die Kassette und die optionale Papierzufuhr verwendet werden, mit der Druckseite nach oben.

#### **<b>A**</u> HINWEIS

Überschreiten Sie beim Einlegen von Papier nicht die Füllgrenzen, die an den Papierbreitenführungen der Kassette und der optionalen Papierzufuhr markiert sind.

Aufgrund der Struktur von Umschlägen ist in manchen Fällen ein gleichmäßiger Druck über die gesamte Oberfläche nicht möglich. Insbesondere dünne Umschläge können beim Transport durch das Gerät verknittert werden. Bevor Sie größere Mengen von Umschlägen kaufen, sollten Sie mit einer kleinen Menge testen, ob die Druckqualität Ihren Anforderungen entspricht.

Wenn Umschläge längere Zeit gelagert werden, können sie Falten aufweisen. Achten Sie daher darauf, die Verpackung geschlossen zu halten, bis Sie die Umschläge benötigen.

Beachten Sie folgende Punkte.

- Verwenden Sie keine Umschläge mit offenen Klebstellen. Verwenden Sie keine Umschläge, bei denen der Klebstreifen nach Abzug eines Schutzstreifens freiliegt. Es kann schwere Betriebsstörungen verursachen, wenn der Schutzstreifen während des Transports durch das Gerät abgezogen wird.
- Verwenden Sie keine Umschläge mit Spezialfunktionen. Beispiel: Verwenden Sie keine Umschläge mit einer Schlinge zum Schließen der Klappe oder Umschläge mit einem offenen oder folienbeschichteten Fenster.
- Wenn ein Papierstau auftritt, legen Sie weniger Umschläge ein.

#### **Dickes Papier**

Bevor Sie dickes Papier einlegen, fächern Sie die Blätter auf und richten Sie die Kanten aus. Dickes Papier kann raue Kanten haben, die durch ein Schnittgerät auf der Rückseite entstehen. Entfernen Sie diese Grate wie bei Hagaki (Karteikarte), indem Sie das Papier auf eine flache Ebene legen und die Kanten einige Male mit einem Lineal glattstreichen. Drucken auf Papier mit rauen Kanten kann zu Papierstau führen.

#### **<b>K**</u> HINWEIS

Wenn das Papier auch nach dem Glätten nicht ordentlich transportiert wird, laden Sie es mit der Führungskante leicht aufgebogen.

#### **Farbiges Papier**

Farbiges Papier muss den Spezifikationen entsprechen.

[Allgemeine Papierspezifikationen \(Seite 11-12\)](#page-482-1)

Außerdem müssen die Farbstoffe im Papier der Drucktemperatur (bis 200 °C) standhalten.

#### **Vorbedrucktes Papier**

Vorbedrucktes Papier muss den Spezifikationen entsprechen.

[Allgemeine Papierspezifikationen \(Seite 11-12\)](#page-482-1)

Die Farbtinte muss der beim Drucken entstehenden Hitze standhalten. Außerdem muss sie gegen Silikonöl resistent sein. Verwenden Sie kein Papier mit einer vorbehandelten Oberfläche wie z. B. Glanzpapier für Kalender.

#### **Recyclingpapier**

Recyclingpapier muss den Spezifikationen entsprechen, sein Weißwert kann aber von diesen Vorschriften abweichen.

[Allgemeine Papierspezifikationen \(Seite 11-12\)](#page-482-1)

#### **<b>K**</u> HINWEIS

Bevor Sie größere Mengen von Recyclingpapier kaufen, sollten Sie mit einer kleinen Menge testen, ob die Druckqualität Ihren Anforderungen entspricht.

#### <span id="page-489-0"></span>**Beschichtetes Papier**

Beschichtetes Papier wird hergestellt, indem die Oberfläche des Papiers mit einer Schicht versehen wird, die eine höhere Druckqualität bietet als normales Papier. Beschichtetes Papier wird nur für hochwertigen Druck eingesetzt.

Die Oberflächen von hochwertigem oder mittelmäßigem Papier sind mit speziellen Zusatzstoffen versehen, die das Auftragen von Farbpartikeln durch eine glattere Oberfläche verbessern sollen. Diese Zusatzstoffe werden entweder auf beiden Seiten des Papiers aufgetragen oder auch nur auf einer Seite. Die beschichtete Seite fühlt sich etwas glatter an.

#### **WICHTIG**

**Falls Sie beschichtetes Papier in sehr feuchten Umgebungen benutzen, stellen Sie sicher, z. B durch die Verpackung, dass das Papier trocken gelagert ist. Sonst kleben die Blätter beim Einzug in das Gerät zusammen. Falls Sie in sehr feuchten Umgebungen drucken, legen Sie beschichtete Blätter einzeln ein.**

## <span id="page-490-0"></span>Technische Daten

#### **WICHTIG**

**Änderungen der technischen Daten vorbehalten.**

#### **<b>K**</u> HINWEIS

Für weitere Hinweise zur Verwendung des Faxes siehe auch

**FAX System 11 Bedienungsanleitung**

### <span id="page-490-1"></span>Gerät

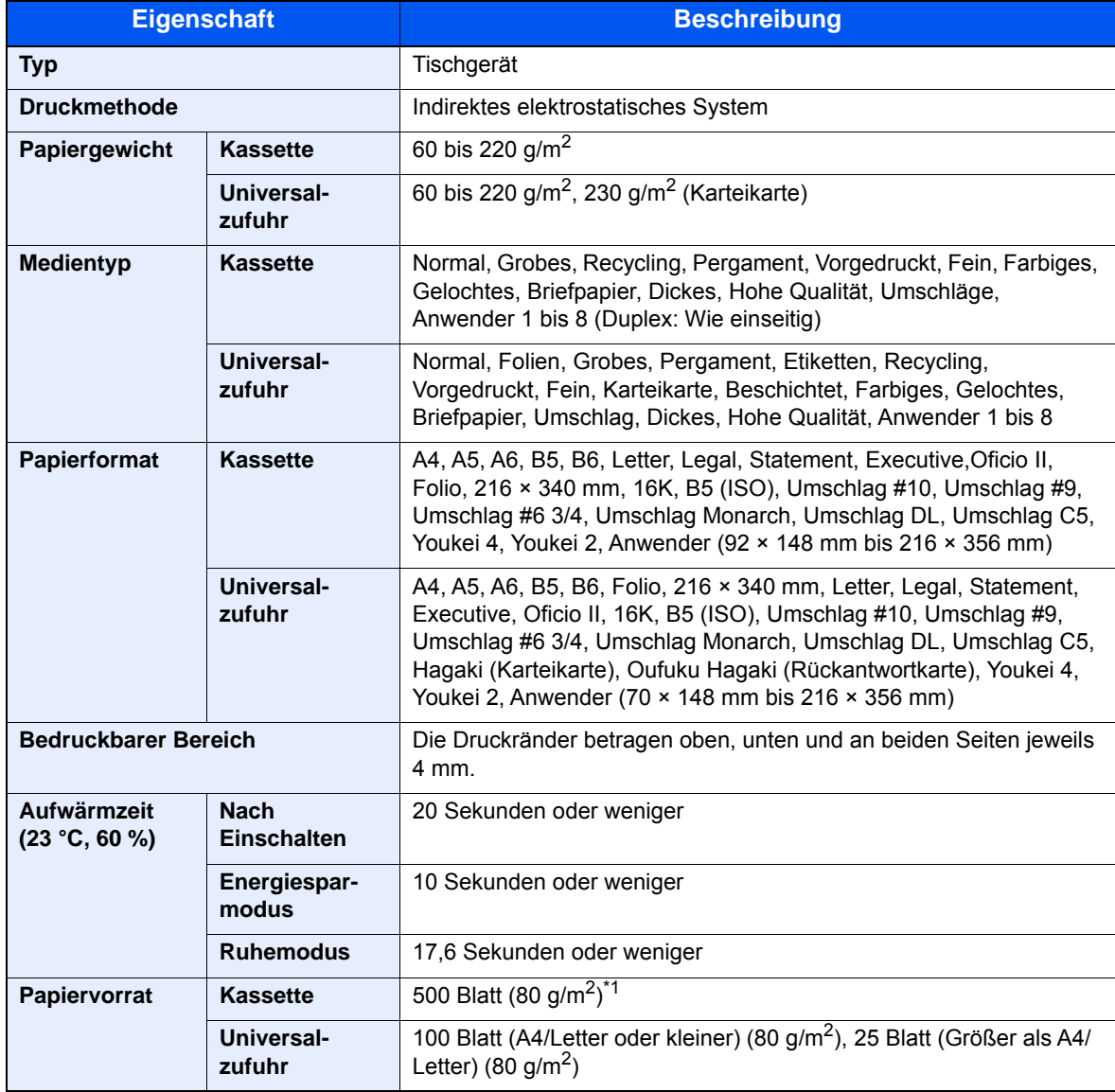

\*1 Bis zur oberen Füllgrenze in der Kassette.

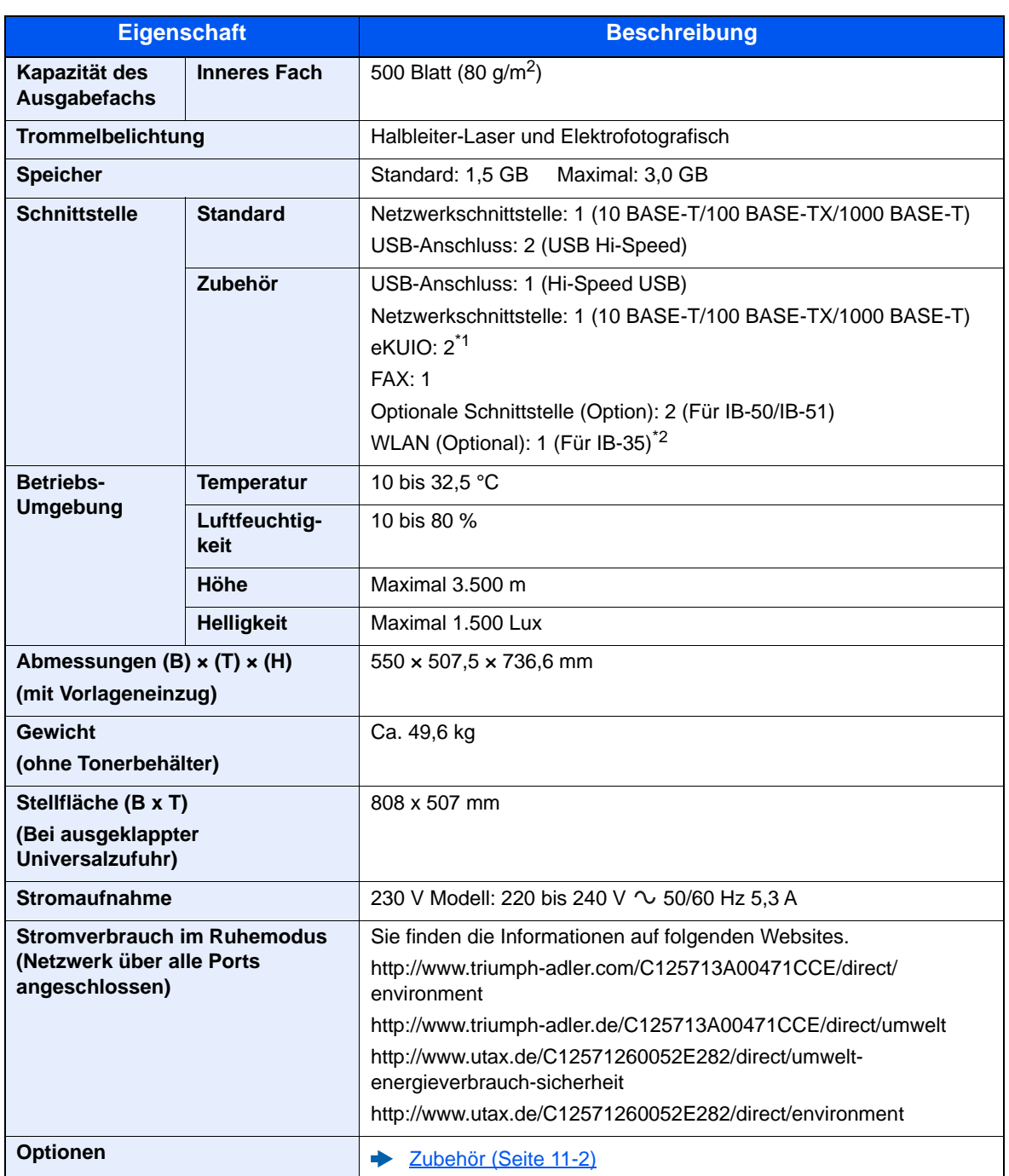

\*1 Wenn ein Fax installiert ist, ist nur eine optionale Schnittstelle möglich.

\*2 Gehört in Süd- und Nordamerika zum Standard.

## <span id="page-492-1"></span>Kopierfunktionen

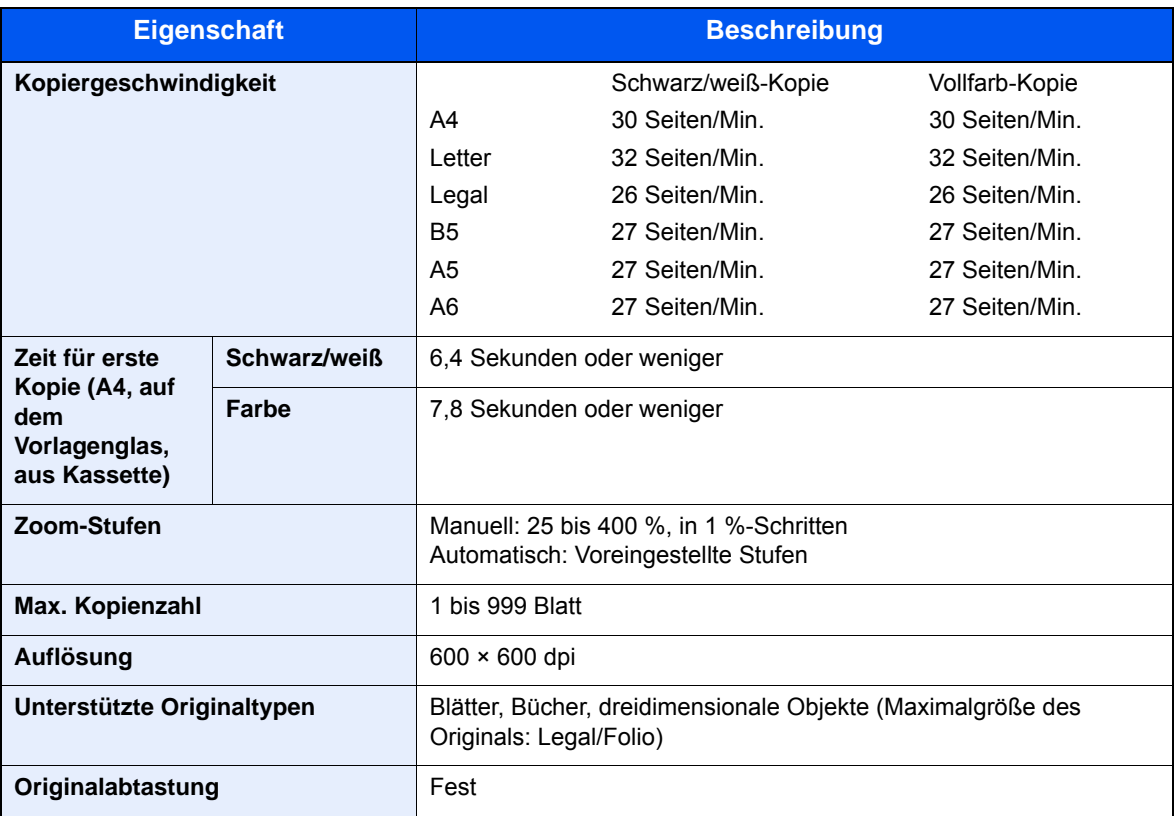

## <span id="page-492-2"></span><span id="page-492-0"></span>**Druckfunktion**

<span id="page-492-3"></span>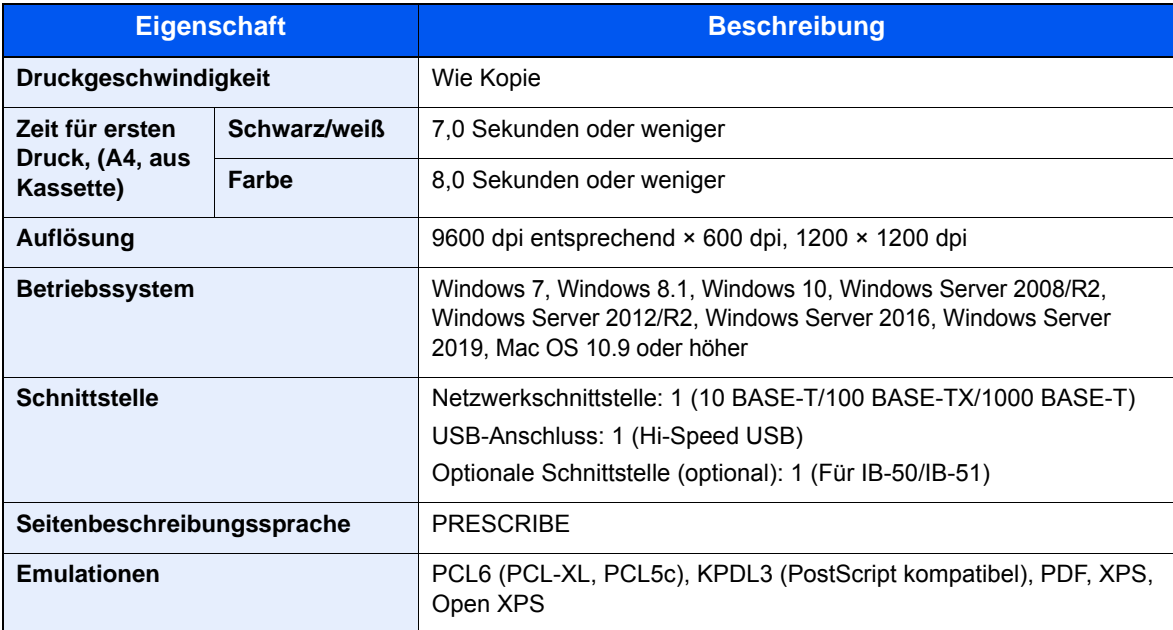

## <span id="page-493-0"></span>Scanfunktionen

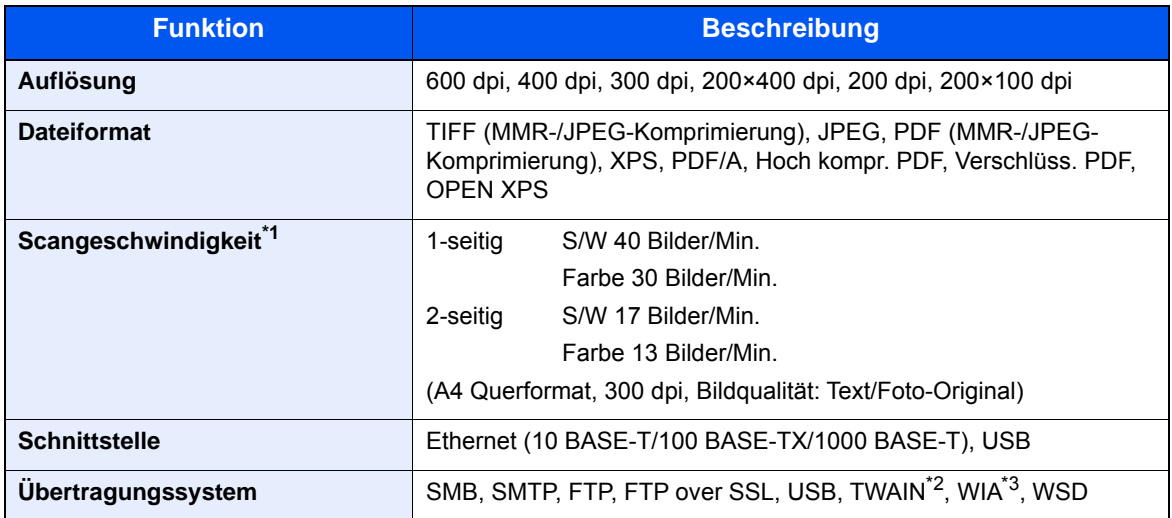

\*1 Bei Benutzung des Vorlageneinzugs (außer TWAIN und WIA Scan)

\*2 Verfügbare Betriebssysteme: Windows Server 2008/Windows Server 2008 R2/Windows 7/Windows 8.1/ Windows 10/Windows 2012/Windows Server 2012 R2/Windows Server 2016/Windows Server 2019

\*3 Verfügbare Betriebssysteme: Windows Server 2008/Windows Server 2008 R2/Windows 7/Windows 8.1/ Windows 10/Windows 2012/Windows Server 2012 R2/Windows Server 2016/Windows Server 2019

### <span id="page-493-1"></span>Vorlageneinzug

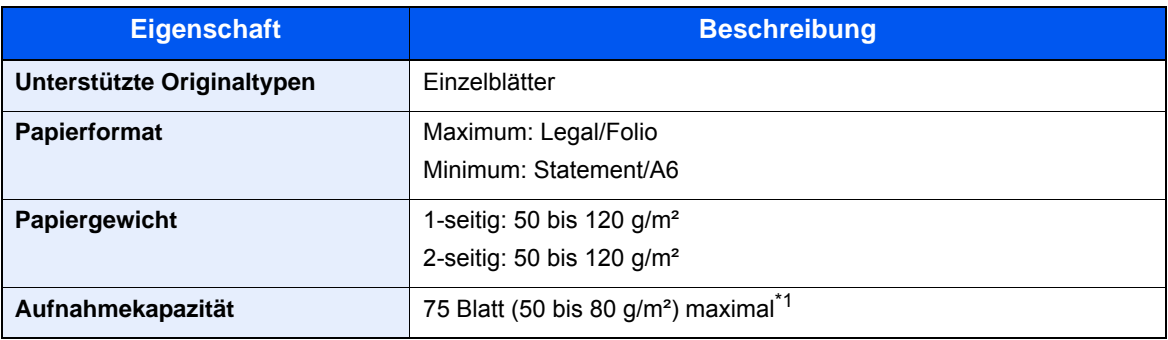

\*1 Bis zur oberen Füllgrenze im Vorlageneinzug.

## <span id="page-494-1"></span>Papierzufuhr (500 Blatt)

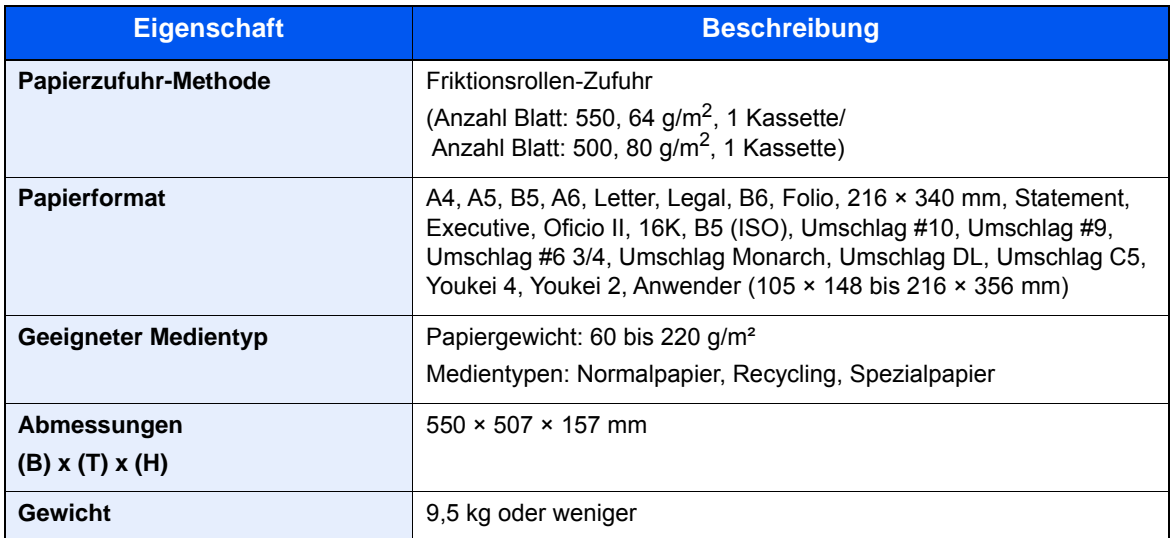

## <span id="page-494-0"></span>Kassettenunterschrank (2 x 500 Blatt)

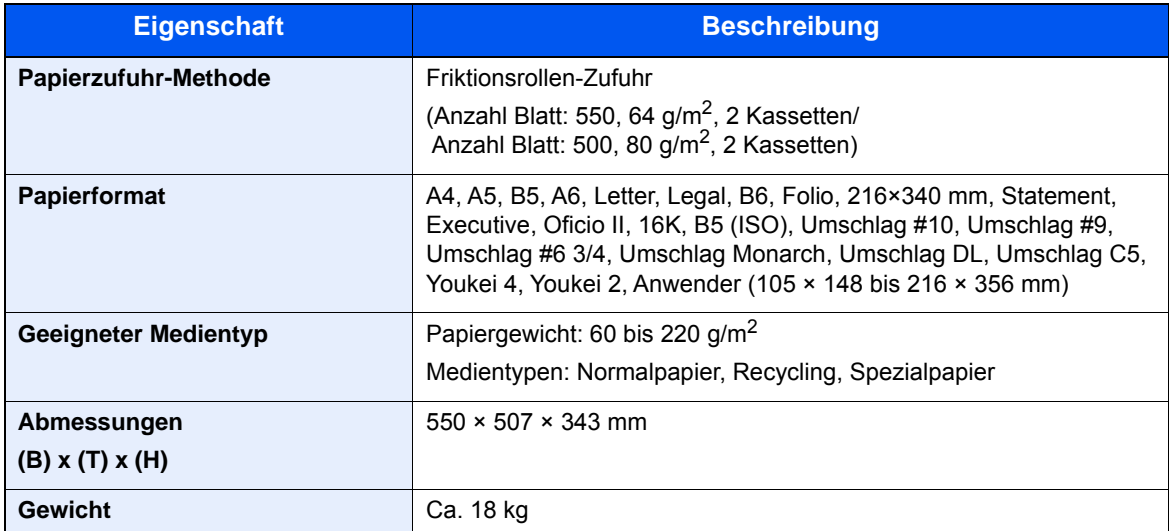

## <span id="page-494-2"></span>Großraummagazin (2.000 Blatt)

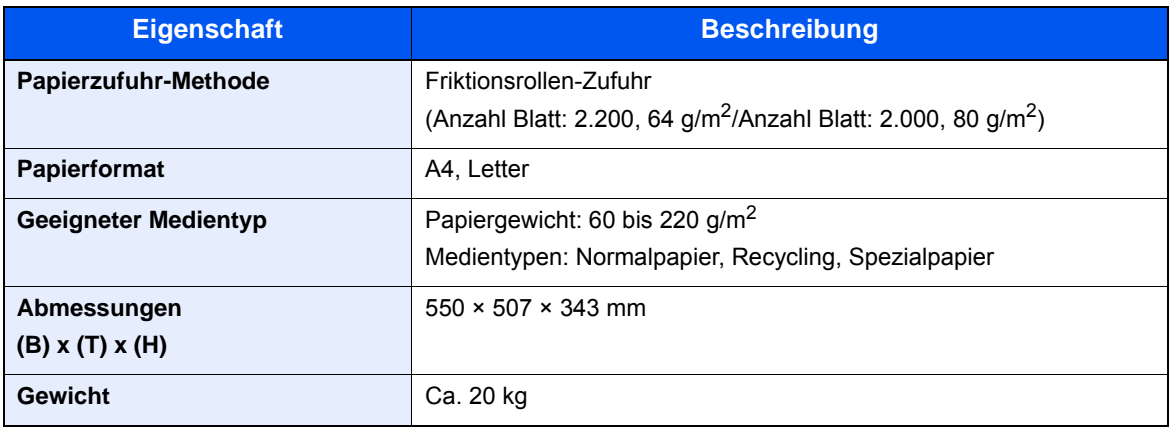

## <span id="page-495-0"></span>Innerer Finisher

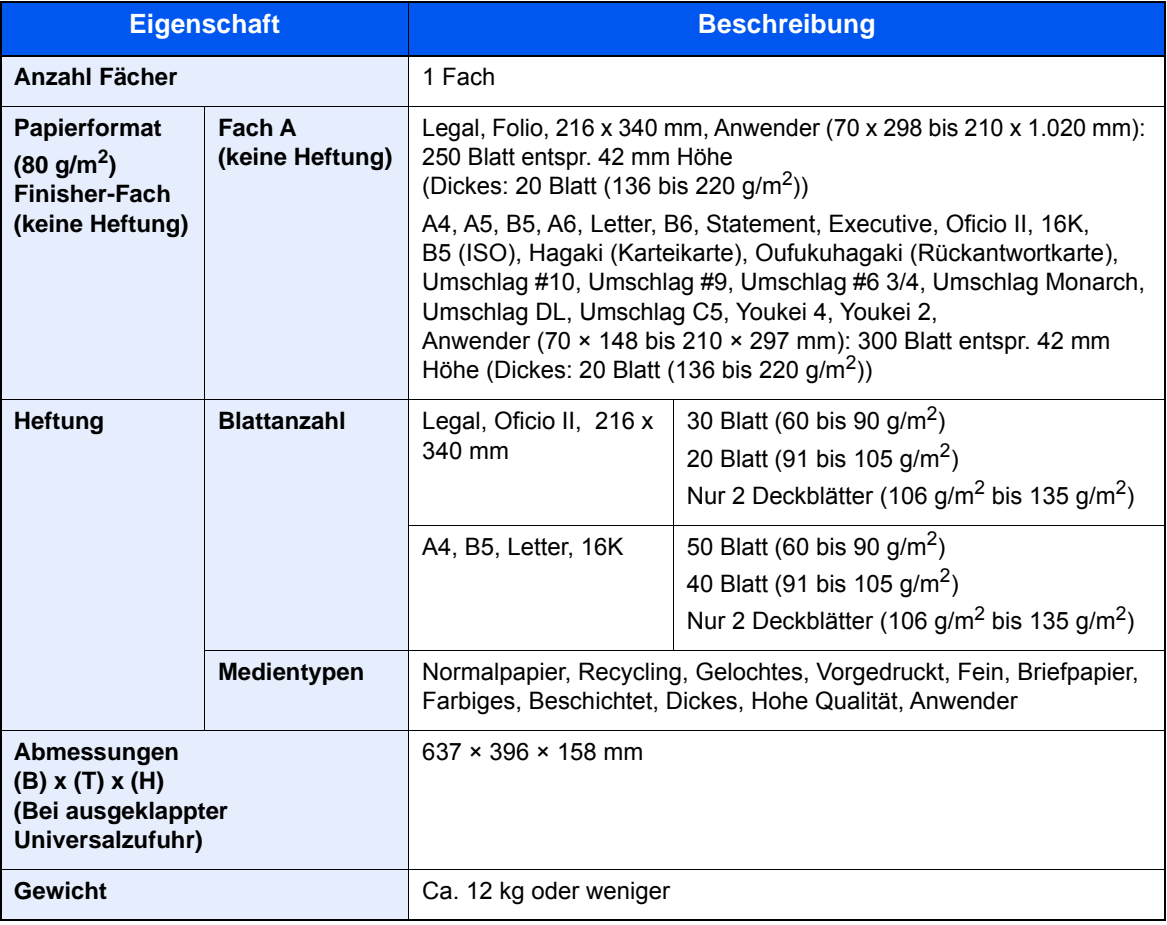

## <span id="page-495-1"></span>**Mailbox**

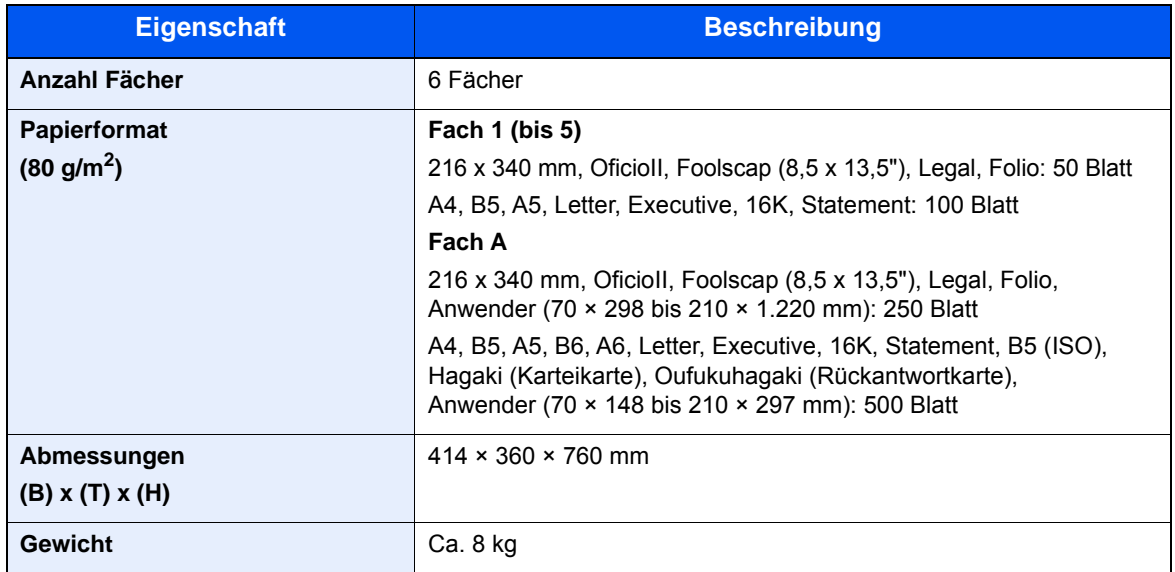

## <span id="page-496-0"></span>Job Separator

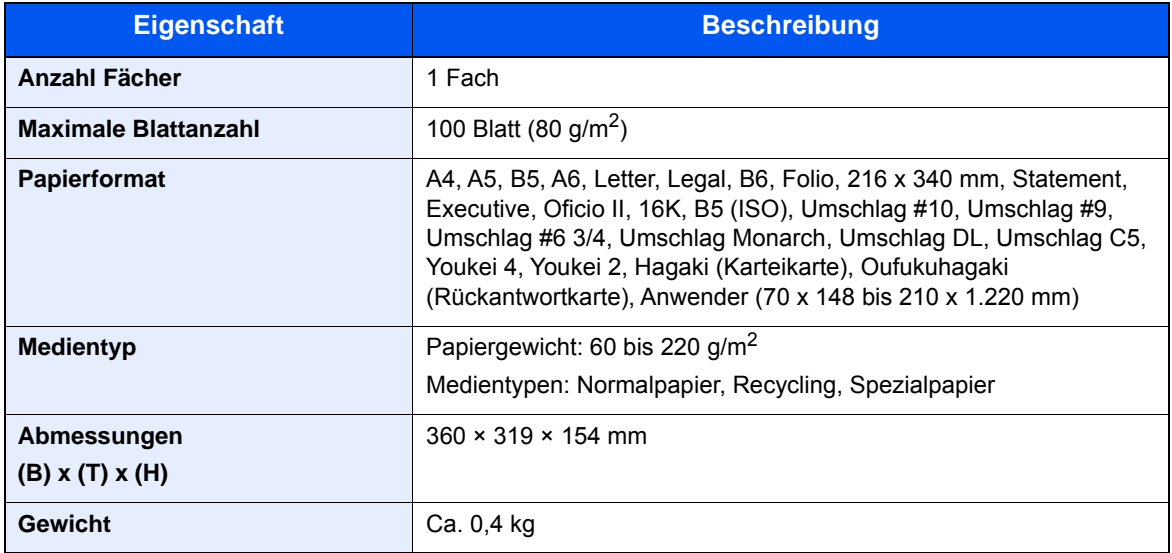

### **<b>A**</u> HINWEIS

Informationen zu den empfohlenen Medientypen sind bei Ihrem Händler oder beim Kundendienst erhältlich.

## <span id="page-497-0"></span>Glossar

#### <span id="page-497-1"></span>**Anwender-Box**

In der Anwender-Box können Druckdaten für jeden Anwender gespeichert werden. Diese können dann später über das Bedienfeld in beliebiger Auflage ausgedruckt werden.

#### <span id="page-497-2"></span>**Apple Talk**

AppleTalk bietet die Freigabe von Dateien und Druckern und ermöglicht die Nutzung von Anwendungen, die auf einem anderen Computer im gleichen AppleTalk-Netzwerk laufen.

#### <span id="page-497-3"></span>**Auftragsbox**

In der Auftragsbox können Druckdaten für jeden Anwender gespeichert werden. Diese können dann später über das Bedienfeld in beliebiger Auflage ausgedruckt werden.

#### <span id="page-497-4"></span>**Auto-IP**

Auto-IP ermöglicht die Zuweisung dynamischer IPv4 Adressen beim Starten des Systems. Jedoch wird für DHCP ein DHCP-Server benötigt. Auto-IP ermöglicht die Zuweisung einer IP-Adresse ohne Server. IP-Adressen zwischen 169.254.0.0 bis 169.254.255.255 sind für Auto-IP reserviert und werden automatisch zugewiesen.

#### <span id="page-497-5"></span>**Automatische Papierauswahl**

Wählt automatisch das Papier aus, dessen Format dem des Originals entspricht.

#### **Automatischer Ruhemodus**

Ein Modus für Stromsparfunktionen, der aktiviert wird, wenn das Gerät nicht benutzt wird oder über eine bestimmte Periode keine Datenübertragung erfolgt. Im Ruhemodus wird der Stromverbrauch so gering wie möglich gehalten.

#### <span id="page-497-6"></span>**Bonjour**

Bonjour, auch als Null-Konfigurations-Netzwerk bekannt, ist ein Dienst, der automatisch Computer, Geräte und Dienste in einem Netzwerk erkennt. Da es sich bei Bonjour um ein Standard-Industrieprotokoll handelt, können sich alle Geräte ohne die Eingabe einer IP-Adresse oder die Einrichtung eines DNS-Servers erkennen. Bonjour sendet und empfängt Netzwerkpakete über den UDP Port 5353. Ist eine Firewall aktiv, muss sichergestellt sein, dass der UDP Port 5353 geöffnet bleibt, so dass Bonjour korrekt arbeiten kann. Einige Firewalls weisen Bonjour-Pakete ab. Falls Bonjour nicht zuverlässig arbeitet, prüfen Sie die Firewall-Einstellungen und stellen Sie sicher, dass als Ausnahme Bonjour-Pakete akzeptiert werden. Wird Bonjour unter Windows XP Service Pack 2 oder später installiert, ist die Windows Firewall für Bonjour korrekt eingestellt.

#### <span id="page-497-7"></span>**DHCP (Dynamic Host Configuration Protocol)**

Dynamic Host Configuration Protocol (DHCP) ist ein Protokoll, das IP-Adressen, Subnetzmasken und Gateway-Adressen auf einem TCP/IP-Netzwerk automatisch auflöst. DHCP minimiert den Aufwand für die Netzwerkadministration, weil die einzelnen Computer und Drucker nicht mit einer speziellen IP-Adresse versehen werden müssen.

#### <span id="page-497-8"></span>**DHCP (IPv6)**

DHCP (IPv6) ist die nächste Generation des Internetprotokolls (Dynamic Host Configuration Protocol) und unterstützt IPv6. Es vergrößert das BOOTP Startup Protokoll, das definiert, welche Protokolle für das Übertragen der Konfigurationsinformationen zwischen PC und Netzwerk verwendet werden. DHCP (IPv6) erlaubt dem DHCP-Server erweiterte Funktionen zu nutzen und die Konfigurationsparameter zu einem IPv6-Knoten zu senden. Weil die benutzbaren IP-Adressen automatisch zugewiesen werden, reduziert das IPv6-Knoten Management die Arbeit für den Administrator in Systemen, wo eine genaue Kontrolle der IP-Adresszuweisung nötig ist.

#### <span id="page-498-0"></span>**dpi (dots per inch, Punkte pro Zoll)**

Eine Einheit der Auflösung, die die Anzahl der pro Zoll (25,4 mm) gedruckten Punkte angibt.

#### <span id="page-498-1"></span>**Druckertreiber**

Die Software, mit der Sie Daten unabhängig von der für die Erstellung verwendeten Software drucken können. Der Druckertreiber für das Gerät wird mit der DVD mitgeliefert. Installieren Sie den Druckertreiber auf dem Computer, an dem das Gerät angeschlossen ist.

#### **E-Mail senden**

Mit dieser Funktion werden Bilddaten, die auf dem Gerät gespeichert sind, als E-Mail-Anhang verschickt. E-Mail-Adressen können aus der Liste ausgewählt oder einzeln eingegeben werden.

#### <span id="page-498-2"></span>**EcoPrint Modus**

Ein Druckmodus, mit dem Sie Toner sparen. Die in diesem Modus ausgegebenen Kopien sind heller als normal.

#### **Eingabehilfe**

Das Gerät ist so ausgestattet, dass es auch ältere Menschen und Menschen mit Körper- bzw. Sehbehinderung gut bedienen können. Die Berührungsanzeige bietet zur Einstellung zwei Winkel.

#### **Emulation**

Die Funktion zur Interpretation und Ausführung von anderen Seitenbeschreibungssprachen auf Druckern. Das System emuliert PCL6, KPDL3 (PostScript 3 kompatibel).

#### **Enhanced WSD**

Unsere eigenen Webservices.

#### **FTP (File Transfer Protocol)**

Ein Protokoll für die Übertragung von Dateien über ein TCP/IP-Netzwerk im Internet oder Intranet. Ebenso wie HTTP und SMTP/POP ist FTP zu einem häufig im Internet benutzten Protokoll geworden.

#### **Graustufen**

Darstellung von Farben auf einem Computer. Die in diesem Modus angezeigten Farben bestehen aus verschiedenen Graunuancen von schwarz bei geringster Farbintensität bis zu weiß bei höchster Farbintensität, ohne dass dabei Farben dargestellt werden. Die Graustufen werden als Zahlenwerte angegeben: Schwarzweiß wird mit je 1 Bit dargestellt. 256 Graustufen (einschließlich Schwarz und Weiß) bei 8 Bit, 65536 Graustufen bei 16 Bit.

#### **Hilfe**

Eine ? Hilfe-Taste befindet sich auf dem Bedienfeld. Wenn Sie sich nicht sicher sind, wie das Gerät bedient werden soll und Sie weitere Informationen benötigen, um eventuelle Probleme zu lösen, drücken Sie die Taste ? (Hilfe), so dass weitere Informationen und Erklärungen auf der Berührungsanzeige eingeblendet werden.

#### **IP-Adresse**

Eine Internet-Protokolladresse ist eine eindeutige Zahl, die einen bestimmten Computer oder ein verbundenes Gerät im Netzwerk kennzeichnet. Das Format einer IP-Adresse besteht aus vier Zifferngruppen, die durch Punkte getrennt sind, z. B. 192.168.110.171. Jede Zahl muss zwischen 0 und 255 liegen.

#### **IPP**

IPP (Internet Printing Protocol) ist ein Standard, der TCP/IP-Netzwerke wie das Internet benutzt, um Druckaufträge zwischen PCs und Druckern zu verschicken. IPP ist eine Erweiterung des HTTP-Protokolls. Dieses wird zur Darstellung von Webseiten benutzt und erlaubt den Druck durch Router auf entfernte Drucker. Es unterstützt sowohl die HTTP-Authentifizierung mit SSL-Servern als auch mit Client PCs und bietet auch Verschlüsselung.

#### **KPDL (Kyocera Page Description Language)**

Die von Kyocera verwendete PostScript-Seitenbeschreibungssprache, die mit Adobe PostScript Level 3 kompatibel ist.

#### **NetBEUI (NetBIOS Extended User Interface)**

Eine von IBM im Jahr 1985 als Weiterführung von NetBIOS entwickelte Schnittstelle. Sie enthält erweiterte Funktionen für kleinere Netzwerke als TCP/IP. Für größere Netzwerke ist das Protokoll nicht geeignet, weil es keine Routingfähigkeiten für die Wahl geeigneter Routen enthält. NetBEUI wurde von IBM für OS/2 und von Microsoft für Windows als Standardprotokoll für die gemeinsame Dateinutzung und Druckdienste verwendet.

#### **PDF/A**

Ein Dokument, das der Norm "ISO 19005-1. Document management - Electronic document file format for longterm preservation - Part 1: Use of PDF (PDF/A)" entspricht. Dieses basiert auf den Grundlagen von PDF 1.4. Dieses wurde nach ISO 19005-1 als Standard geschaffen. Diese Spezifikation erlaubt das Drucken und die Langzeit-Speicherung. Ein neuer Teil, die ISO 19005-2 (PDF/A-2), wird gerade vorbereitet.

#### **POP3 (Post Office Protocol 3)**

Ein Standardprotokoll zum Empfang von E-Mail-Nachrichten vom Internet- oder Intranet-Server, auf dem die Nachrichten gespeichert sind.

#### **PostScript**

Eine von Adobe Systems entwickelte Seitenbeschreibungssprache. Sie ermöglicht flexible Schriftartfunktionen und hochfunktionelle Grafiken für ein besseres Druckbild. Die erste Version namens Level 1 wurde 1985 herausgebracht und 1990 durch Level 2 ergänzt, um Farbdrucke und Doppelbytesprachen (z. B. Japanisch) zu unterstützen. 1996 wurde Level 3 als Aktualisierung für den Internet-Zugang und das PDF-Format sowie mit diversen Verbesserungen der Implementierungstechnologie herausgebracht.

#### **PPM (Prints Per Minute - Seiten pro Minute)**

Damit wird angegeben, wie viele A4-Seiten pro Minute ausgedruckt werden.

#### **RA(Stateless)**

Ein IPv6-Router überträgt Informationen wie ein globales Adress-Präfix über ICMPv6. Diese Information nennt man Router Advertisement (RA).

ICMPv6 steht für Internet Control Message Protocol und ist als ein IPv6-Standard in der RFC 2463 "Internet Control Message Protocol (ICMPv6) for the Internet Protocol Version 6 (IPv6) specification" definiert.

#### **RAM-Disk**

Indem Sie einen Teil des Druckerspeichers als virtuelle Platte verwenden, können Sie einen Teil des Druckerspeichers als RAM-Disk einrichten, um Funktionen wie z. B. elektronische Sortierung (verkürzt die Druckzeit) verwenden zu können.

#### **SMTP (Simple Mail Transfer Protocol)**

Ein Protokoll für den Versand von E-Mail-Nachrichten über Internet oder Intranet. Es wird für die Übertragung von Nachrichten zwischen Servern und für den Versand von Nachrichten vom Client zum Server verwendet.

#### **Standard-Gateway**

Hiermit wird das Gerät, z. B. ein Computer oder ein Router angezeigt, der als Eingangs-/Ausgangsgerät (Gateway) für den Zugriff auf den Computer außerhalb des Netzwerks verwendet wird. Wird kein spezielles Gateway als Ziel-IP-Adresse angegeben, werden die Daten standardmäßig zum Host gesendet.

#### **Statusseite**

Die Seite zeigt den Zustand des Geräts, wie verfügbare Speicherkapazität, Gesamtzahl von Drucken und Scans sowie Einstellungen für die Papierquelle an.

#### **Subnetzmaske**

Die Subnetzmaske ermöglicht die Erweiterung des Netzwerkadressteils der IP-Adresse.

Die Subnetzmaske repräsentiert alle Netzwerkadressteile als 1 und alle Hostadressteile als 0. Die Anzahl der Bits im Präfix stellt die Länge der Netzwerk-Adresse dar. Die Bezeichnung "Präfix" bedeutet, dass etwas am Anfang hinzugefügt wird, bezeichnet also den ersten Teil der IP-Adresse. Wird eine IP-Adresse geschrieben, kann die Länge der Netzwerkadresse durch die Präfix-Länge nach dem Schrägstrich (/) angezeigt werden. Zum Beispiel, "24" in der Adresse "133.210.2.0/24". Daher bezeichnet "133.210.2.0/24" die IP-Adresse "133.210.2.0" mit einem 24-Bit Präfix des Netzwerkteils. Dieser neue Netzwerk Adressteil (ursprünglich Teil der Hostadresse) macht es möglich, dass durch die Subnetzmaske auf eine Subnetzadresse verwiesen wird. Falls Sie eine Subnetzmaske eingeben, stellen Sie sicher, dass DHCP auf "Aus" steht.

#### **TCP/IP (IPv6)**

TCP/IP (IPv6) basiert auf dem Internetprotokoll TCP/IP (IPv4). IPv6 ist die nächste Generation des Internetprotokolls und vergrößert den verfügbaren Adressraum, so dass das Problem mit dem Engpass von Netzwerkadressen gelöst wird. Zusätzlich wurden neue Sicherheitsstandards und eine priorisierende Datenübertragung implementiert.

#### **TCP/IP (Transmission Control Protocol/Internet Protocol)**

TCP/IP ist eine Gruppe von Protokollen, die festlegen, wie Computer und andere Geräte miteinander über ein Netzwerk kommunizieren.

#### **Timeout für automatischen Formularvorschub**

Während der Datenübertragung muss das Gerät manchmal warten, bis die nächsten Daten ankommen. Dies ist der Timeout für den automatischen Formularvorschub. Wenn der voreingestellte Timeout abläuft, druckt das Gerät automatisch aus. Es wird allerdings keine Seite ausgegeben, wenn auf der letzten Seite keine druckbaren Daten vorhanden sind.

#### **TWAIN (Technology Without Any Interested Name)**

Eine technische Spezifikation für den Anschluss von Scannern, Digitalkameras und anderen Videogeräten am Computer. Die TWAIN-kompatiblen Geräte ermöglichen die Verarbeitung von Bilddaten mit jeder dafür geeigneten Anwendungssoftware. TWAIN wird von vielen Grafik- (z. B. Adobe Photoshop) und OCR-Programmen unterstützt.

#### **Umrissschrift**

Bei Umrissschriften werden Umrisse der Zeichen durch numerische Ausdrücke dargestellt, wobei die Schriften durch Ändern der numerischen Werte dieser Ausdrücke vergrößert oder verkleinert werden können. Der Ausdruck bleibt gestochen scharf, selbst wenn Schriften vergrößert werden, da die einzelnen Zeichen durch ihren Umriss definiert sind. Die Schriftgröße lässt sich in 0,25-Punkt-Schritten auf bis zu 999,75 Punkte skalieren.

#### **Universalzufuhr**

Die Universalzufuhr befindet sich vorne am Gerät. Benutzen Sie die Universalzufuhr anstelle der Kassetten, wenn Sie auf Umschlägen, Hagaki (Karteikarte), Overheadfolien oder Etiketten drucken.

#### **USB (Universal Serial Bus)2.0**

Eine Norm für die USB-Schnittstelle für Hi-Speed USB 2.0. Die maximale Übertragungsrate beträgt 480 Mbps. Dieses Gerät ist mit USB 2.0 für schnellen Datentransfer ausgestattet.

#### **WIA (Windows Imaging Acquisition)**

Eine Funktion, die den Import von Bildern ab Windows Me/XP aus Digitalkameras und anderen Peripheriegeräten erlaubt. Sie ersetzt den früheren Standard TWAIN; die Funktion wird als Teil von Windows mitgeliefert und soll das Importieren von Bildern direkt über "Mein Computer" ermöglichen, ohne dass andere Anwendungen gebraucht werden.

## Index

#### **A**

Ablagefach [8-22](#page-313-0) Ablageverlängerung der Universalzufuhr [2-3](#page-54-0) Abmelden [2-22](#page-73-0) Adressbuch [3-28](#page-152-0) Bearbeiten und löschen [3-32](#page-156-0) Gruppe [3-31](#page-155-0) Hinzufügen [3-28](#page-152-1) Kontakt [3-28](#page-152-2) Adressbuch/Zielwahl [8-29](#page-320-0) AirPrint [4-9](#page-167-0) Allgemeine Einstellungen [8-12](#page-303-0) Ablagefach festlegen [8-22](#page-313-0) Fehlerbehandlung [8-23](#page-314-0) Maßeinheit [8-24](#page-315-0) Optionaler Tastatur-Typ [8-24](#page-315-1) Originaleinstellungen [8-13](#page-304-0) Papiereinstellungen [8-15](#page-306-0) Signaltöne [8-12](#page-303-1) Standard Grundeinstellungen [8-19](#page-310-0) Standardanzeige [8-12](#page-303-2) Status/Protokoll anzeigen [8-25](#page-316-0) Tastaturbelegung [8-24](#page-315-2) Verhalten bei leerem Farbtoner [8-24](#page-315-3) Vorab Limit [8-22](#page-313-1) Wenig Toner Alarmmenge [8-24](#page-315-4) Zuweisung Funktionstaste [8-25](#page-316-1) Als E-Mail senden [5-21](#page-198-0) ändern [8-60](#page-351-0) Anmelden [2-21](#page-72-0) Anschließen Netzwerkkabel [2-7](#page-58-0) Stromkabel [2-8](#page-59-0) Anschlussart [2-6](#page-57-0) Anwender-Box [11-27](#page-497-1) Anwender-Box bearbeiten und löschen [5-53](#page-230-0) Dokumente bearbeiten [5-55](#page-232-1) Dokumente drucken [5-55](#page-232-0) Dokumente löschen [5-56](#page-233-0) Dokumente speichern [5-54](#page-231-0) Neu anlegen [5-52](#page-229-0) Anwendung [5-14](#page-191-0), [8-28](#page-319-0) Anzeigestärke [8-61](#page-352-0) Apache License (Version 2.0) [1-12](#page-47-0) Apple Talk [11-27](#page-497-2) Auf USB-Laufwerk gespeicherte Dokumente drucken [5-58](#page-235-0) Auflösung [6-38](#page-276-0), [8-33](#page-324-0), [11-22](#page-492-2) Auftrag Abbrechen [7-10](#page-289-0) Anhalten und Fortsetzen [7-10](#page-289-1) Anzeige der Auftragsprotokolle [7-9](#page-288-0) Auftragshistorie versenden [7-9](#page-288-1) Auftragsprotokoll prüfen [7-8](#page-287-0) Detailinformationen [7-7](#page-286-0) Detailinformationen zu den Protokollen [7-9](#page-288-2) Inhalt der Statusanzeige [7-3](#page-282-0)

Status prüfen [7-2](#page-281-0) Statusanzeigen [7-2](#page-281-1) Statusanzeigen aufrufen [7-2](#page-281-2) Auftrags-Box Angabe der Auftrags-Box am Computer und Speichern des Druckauftrags. [4-10](#page-168-0) Aufbew. v. Schnellk.-Auf. [8-28](#page-319-1) Gespeicherter Druckauftrag [4-12](#page-170-0) Löschen Auftragsspeicher [8-28](#page-319-2) Privater Druckauftrag [4-11](#page-169-0) Prüfen und Halten [4-14](#page-172-0) Schnellkopie [4-13](#page-171-0) Speichermedium [8-28](#page-319-3) Auftragsbox [11-27](#page-497-3) Auftragsende Nachricht [6-30](#page-268-0) Auftragspriorität ändern [6-31](#page-269-0) Ausschalten [2-9](#page-60-0) Ausschalt-Regel [8-59](#page-350-0) Ausschalt-Timer [8-59](#page-350-1) Auswurfablage für Originale [2-2](#page-53-0) Auto Bedienrück. [8-57](#page-348-0) Auto-IP [11-27](#page-497-4) Einstellungen [8-37](#page-328-0) Autom. Farbkorrektur [8-60](#page-351-1) Automatische Duplex-Funktion [1-15](#page-50-0) Automatische Papierauswahl [11-27](#page-497-5) Automatischer Ruhemodus [2-34](#page-85-0)

#### **B**

Bedienfeld [2-2](#page-53-1) Belichtung anpassen [8-60](#page-351-2) Belichtungsglas [2-2](#page-53-2) Ben.-Eigensch. [8-9](#page-300-0) Benutzer/ Kostenstellenverwaltung [9-1](#page-353-0), [9-52](#page-404-0) Benutzer-Login/Kostenstellen [8-31](#page-322-0) Benutzer-Logins [9-2](#page-354-0) Kostenstellen Übersicht [9-34](#page-386-0) Unbekannte ID Job [9-51](#page-403-0) Benutzer-Login-Einstellung Netzwerk Benutzereigenschaften erhalten [9-26](#page-378-0) Benutzer-Logins verwalten [9-2](#page-354-1) Abmelden [2-22](#page-73-0) Anmelden [2-21](#page-72-0) Benutzer-Loginverwaltung Benutzer hinzufügen [9-6](#page-358-0) Benutzer-Logins verwalten [9-2](#page-354-1) Drucken [9-15](#page-367-0) Einstellung Benutzer-Kontosperre [9-5](#page-357-0) Einstellung Einfacher Login [9-28](#page-380-0) Einstellung Gäste Autorisierung [9-23](#page-375-0) FAX-Treiber [9-18](#page-370-0) ID-Karten-Einstellungen [9-31](#page-383-0) Lokale Autorisierung [9-19](#page-371-0) TWAIN [9-16](#page-368-0) WIA [9-17](#page-369-0) Benutzerverwaltung Benutzereigenschaften ändern [9-11](#page-363-0) Benutzerverwaltung aktivieren [9-3](#page-355-0) Bericht Adminbericht-Einstellungen [8-8](#page-299-0)

Bericht drucken [8-6](#page-297-0) Ergebnisbericht-Einstellungen [8-8](#page-299-1) Sende Auftragshistorie [8-9](#page-300-1) Bericht drucken Kostenstellenbericht [8-7](#page-298-0) Netzwerkstatus [8-6](#page-297-1) Optionaler Netzwerk Status [8-7](#page-298-1) Schriftartliste [8-6](#page-297-2) Servicestatus [8-7](#page-298-2) Statusseite [8-6](#page-297-3) Berührungsanzeige [2-12](#page-63-0) Beschichtetes Papier [11-19](#page-489-0) Beschränkung bearbeiten Beschränkung bearbeiten [8-30](#page-321-0) Betriebsauf. n. Fehler [8-59](#page-350-2) Betriebssicherheit [1-4](#page-39-0) Bevor das Papier eingelegt wird [3-4](#page-128-0) Bezeichnungen der Bauteile [2-2](#page-53-3) Bildqualität [6-34](#page-272-0) Standard [8-21](#page-312-0) Bluetooth-Einstellungen [8-51](#page-342-0) Bonjour [11-27](#page-497-6) Einstellungen [8-39](#page-330-0) Breitenführungen für Originale [2-2](#page-53-4) Briefumschlagführung [3-10](#page-134-0)

#### **D**

Datei Format [6-34](#page-272-1) PDF [6-35](#page-273-0) Trennung [6-37](#page-275-0) Dateiformat [6-34](#page-272-1) Standard [8-19](#page-310-1) Dateinam.Eingabe [6-31](#page-269-1) Dateinameneingabe [6-31](#page-269-1) Standard [8-20](#page-311-0) Dateitrennung [6-37](#page-275-0) Standard [8-19](#page-310-2) Datenbereinigung [8-54](#page-345-0) Datensicherheit [8-53](#page-344-0) Datum und Uhrzeit einstellen [2-23](#page-74-0) Datum/Uhrzeit/Energie sparen Auto Bedienfeldrückstellung [8-57](#page-348-0) Betriebsaufnahme nach Fehler [8-59](#page-350-2) Datumsformat [8-57](#page-348-1) Energ.spar Bereitschaftsstufe [8-58](#page-349-0) Rücksetz-Timer für Bedienfeld [8-57](#page-348-2) Ruhe-Timer [8-58](#page-349-1) Timer für Fehlerlöschung [8-59](#page-350-3) Unzulässige Zeit [8-59](#page-350-4) Zeitzone einstellen [8-57](#page-348-3) Datum/Zeit [8-57](#page-348-4) Datum/Zeit/Energie sparen [8-57](#page-348-5) Ausschalt-Regel [8-59](#page-350-0) Ausschalt-Timer [8-59](#page-350-1) Datum/Zeit [8-57](#page-348-4) Ping Timeout [8-59](#page-350-5) Ruhemodus-Regeln [8-58](#page-349-2) Ruhemodusstufe [8-58](#page-349-3) Wochentimer Einstellungen [8-58](#page-349-4)

Datumsformat [8-57](#page-348-1) DHCP [11-27](#page-497-7) Einstellungen [8-37](#page-328-1) DHCP (IPv6) [11-27](#page-497-8) Einstellungen [8-38](#page-329-0) DNS Server Settings [8-37](#page-328-2) DNS-Server (IPv6) Einstellungen [8-38](#page-329-1) Document Box USB Drive Box [5-50](#page-227-0) Dokumentenbox Abrufbox [8-28](#page-319-4) Anwender-Box [5-50](#page-227-1), [5-52](#page-229-0), [8-28](#page-319-5) Auftrags-Box [8-28](#page-319-6) Auftragsbox [4-10](#page-168-1), [5-50](#page-227-2) Bedienung [5-51](#page-228-0) Eigene Faxbox [8-28](#page-319-7) Dokumentenbox Einstellungen [8-28](#page-319-8) dpi [11-28](#page-498-0) **DrahtlosNetzwerk** Allgemein [8-48](#page-339-0) Einstellungen [8-48](#page-339-1) Druckeinstellungen [4-2](#page-160-0), [4-8](#page-166-0) Drucken Druckeinstellungen [4-2](#page-160-0) Drucken vom PC [4-4](#page-162-0) Drucker [8-32](#page-323-0) A4 Breit [8-32](#page-323-1) A4/Letter ignorieren [8-32](#page-323-2) Auflösung [8-33](#page-324-0) Auftragsname [8-33](#page-324-1) Ausrichtung [8-32](#page-323-3) Auto Kassettenwechsel [8-33](#page-324-2) Benutzername [8-33](#page-324-3) CR-Einstellung [8-33](#page-324-4) Duplex [8-32](#page-323-4) EcoPrint [8-32](#page-323-5) Emulation [8-32](#page-323-6) Farbmodus [8-32](#page-323-7) Formfeed-Timeout [8-32](#page-323-8) Glanzmodus [8-34](#page-325-0) KIR [8-33](#page-324-5) Kopien [8-32](#page-323-9) LF-Einstellung [8-33](#page-324-6) Papiereinzugsart [8-33](#page-324-7) Univ.-Zuf. Prio. [8-33](#page-324-8) Druckertreiber [11-28](#page-498-1) Ändern der Standard Druckeinstellungen [4-3](#page-161-0) Hilfe [4-3](#page-161-1) Druckgeschwindigkeit [11-22](#page-492-3) Duplex [6-28](#page-266-0) Duplex (2-seitiges Original) [6-32](#page-270-0) Durchscheinen vermeiden [6-24](#page-262-0) Standard [8-20](#page-311-1)

#### **E**

EcoPrint [6-18](#page-256-0), [11-28](#page-498-2) Drucker [8-32](#page-323-5) Standard [8-20](#page-311-2)
Einfacher Login [2-22](#page-73-0) Eingabe Betreff [6-38](#page-276-0) Dateinamen [6-31](#page-269-0) Eingeschränkte Verwendung dieses Produkts [1-8](#page-43-0) Einschalten [2-9](#page-60-0) Einstellung Einfacher Login Einfacher Login [9-28](#page-380-0) Einfacher Login Einstellung [9-28](#page-380-1) Einstellung Gruppen-Autorisierung [9-20](#page-372-0) Einstellung Gruppenautorisierung Gruppenautorisierung [9-20](#page-372-1) Gruppenliste [9-21](#page-373-0) Einstellung Schnittstellensperre [8-51](#page-342-0) Einstellung Tonwertkurve [8-61](#page-352-0) Einstellungen Remotebetrieb [8-56](#page-347-0) Einstellungen für das Kopieren [8-26](#page-317-0) Einstellungen für Gruppenautorisierung [9-20](#page-372-0) Einstellungen leiser Betrieb [8-60](#page-351-0) Einstellungen/Wartung [8-60](#page-351-1) E-Mail Betreff/Nachricht [6-38](#page-276-0) E-Mail-Betreff/Nachricht Standard [8-20](#page-311-0) E-Mail-Einstellungen [2-60](#page-111-0) Embedded Web Server RX [2-54](#page-105-0) Emulation [11-28](#page-498-0) Auswahl [8-32](#page-323-0) Energ.spar Bereitschaftsstufe [8-58](#page-349-0) Energiemanagement [1-15](#page-50-0) Energiesparfunktion [1-15](#page-50-1) Energy Star (ENERGY STAR®) Programm [1-16](#page-51-0) Enhanced VNC (RFB) over SSL Protokoll-Einstellungen [8-46](#page-337-0) Enhanced WSD [11-28](#page-498-1) Protokoll-Einstellungen [8-44](#page-335-0) Enhanced WSD over SSL Protokoll-Einstellungen [8-44](#page-335-1) eSCL Protokoll-Einstellungen [8-44](#page-335-2) eSCL over SSL Protokoll-Einstellungen [8-44](#page-335-3) Etiketten [11-17](#page-487-0)

### **F**

Fach A [2-5](#page-56-0) Farbausrichtung (Registrierung) [8-61](#page-352-1) Farbauswahl [6-19](#page-257-0) Standard [8-19](#page-310-0) Farbbalance [6-20](#page-258-0) Farbe Farbbalance [6-20](#page-258-0) Kalibrierung [10-42](#page-446-0) Sättigung [6-23](#page-261-0) Farbton einstellen [6-21](#page-259-0) Favoriten [5-9](#page-186-0) Aufrufen [5-12](#page-189-0) Bearbeiten und Löschen [5-13](#page-190-0) Speichern [5-10](#page-187-0) FAX [8-28](#page-319-0)

FAX-Kit [11-5](#page-475-0) Fehler beseitigen [10-13](#page-417-0) Fehlerbehandlung [8-23](#page-314-0) File Management Utility-Verbindung [5-33](#page-210-0) Finisher-Fach [2-5](#page-56-1) FTP [11-28](#page-498-2) FTP Client (Übertragung) Protokoll-Einstellungen [8-40](#page-331-0) FTP Server (Empfang) Protokoll-Einstellungen [8-40](#page-331-1) Funktionsstandardwerte [8-19](#page-310-1) OCR Texterkennung [8-21](#page-312-0) OCR-Ausgabeformat [8-21](#page-312-1) Originalausrichtung (Senden/Speich.) [8-19](#page-310-2) Originalvorlage (Kopie) [8-19](#page-310-3) Punkte zum Überspringen ermitteln (Kopie) [8-21](#page-312-2) Punkte zum Überspringen ermitteln (Send/Speich.) [8-21](#page-312-3) Vorrangige OCR-Sprache [8-21](#page-312-4)

### **G**

Gäste Autorisierung Einstell. [9-23](#page-375-0) Gäste Autorisierung Einstellung Gast Autorisierung [9-23](#page-375-1) Gäste Eigenschaften [9-24](#page-376-0) Geeignete Umgebung [1-3](#page-38-0) Gerät [7-11](#page-290-0) Gerät reinigen [10-2](#page-406-0) Gerätepflege Resttonerbehälter austauschen [10-7](#page-411-0) Tonerbehälter austauschen [10-4](#page-408-0) Glossar [11-27](#page-497-0) Google Cloud Print [4-9](#page-167-0) GPL/LGPL [1-10](#page-45-0) Graustufen [11-28](#page-498-3) Griffe [2-2](#page-53-0) Großraummagazin (2.000 Blatt) [11-4](#page-474-0) Grupp./Versetzte Ausgabe Standard [8-19](#page-310-4) Gruppieren [6-13](#page-251-0)

### **H**

Hebel der rechten Abdeckung 1 [2-3](#page-54-0) Heften ungleich großer Papierformate [6-15](#page-253-0) Heftklammerstau [10-65](#page-469-0) Helligkeit [6-17](#page-255-0) Hilfe [11-28](#page-498-4) Hilfe-Anzeige [2-20](#page-71-0) Hintergrundhelligkeit ändern [6-23](#page-261-1) Standard [8-19](#page-310-5) Hinweis [1-2](#page-37-0) Hoch komprimiertes PDF [6-34](#page-272-0) Hostname [8-35](#page-326-0) **HTTP** Protokoll-Einstellungen [8-41](#page-332-0) **HTTPS** Protokoll-Einstellungen [8-42](#page-333-0)

#### **I**

Im Lieferumfang enthaltene Dokumentation [xvi](#page-16-0) Innerer Finisher [10-65](#page-469-1) Inneres Fach [2-2](#page-53-1) Installation Macintosh [2-45](#page-96-0) Software [2-37](#page-88-0) Windows [2-38](#page-89-0) Installation OCR-Wörterbuch [8-55](#page-346-0) Internet [8-29](#page-320-0) Proxy [8-29](#page-320-1), [8-47](#page-338-0) IP-Adresse [11-28](#page-498-5) Einstellungen [8-37](#page-328-0) IP-Filter (IPv4) Einstellungen [8-39](#page-330-0) IP-Filter (IPv6) Einstellungen [8-39](#page-330-1) IPP [11-29](#page-499-0) Protokoll-Einstellungen [8-42](#page-333-1) IPP over SSL Protokoll-Einstellungen [8-42](#page-333-2) IPSec Einstellungen [8-39](#page-330-2)

#### **J**

Job Separator [11-4](#page-474-1) Job Separator-Fach [2-5](#page-56-2) JPEG/TIFF-Druck [6-41](#page-279-0) Standard [8-20](#page-311-1)

### **K**

Kabel [2-6](#page-57-0) Kalibrierung [8-61](#page-352-2), [10-42](#page-446-0) Kalibrierungs-Intervall [8-61](#page-352-3) Kartenleser-Kit [11-5](#page-475-1) Kassette Format und Medientyp [8-10](#page-301-0) Papier einlegen [3-4](#page-128-0) Kassette 1 [2-2](#page-53-2) Kassette 3 [2-5](#page-56-3) Kassette 4 [2-5](#page-56-4) Kassette/Universalzufuhr Einstellungen [8-10](#page-301-1) Knopflerfish License [1-12](#page-47-0) Kombinieren [6-26](#page-264-0) Kontrast [6-22](#page-260-0), [8-60](#page-351-2) Konventionen in dieser Bedienungsanleitung [xix](#page-19-0) Kopie Einstellungen Arbeitsweise Vorlag.einzug [8-26](#page-317-1) Automatische % Priorität [8-26](#page-317-2) Automatische Papierauswahl [8-26](#page-317-3) Nächsten Auftrag reservieren [8-26](#page-317-4) Kopieren [5-19](#page-196-0) Kopiergeschwindigkeit [11-22](#page-492-0) Kostenstellen Abmelden [9-50](#page-402-0) Anmelden [9-50](#page-402-1) Drucken [9-41](#page-393-0) FAX-Treiber [9-45](#page-397-0) Gerätenutzung beschränken [9-38](#page-390-0) Konto bearbeiten [9-39](#page-391-0)

Konto hinzufügen [9-37](#page-389-0) Konto löschen [9-40](#page-392-0) Kostenstellen aktivieren [9-35](#page-387-0) Kostenstellenbericht [9-49](#page-401-0) Standardeinstellung [9-46](#page-398-0) TWAIN [9-42](#page-394-0) Übersicht [9-34](#page-386-0) WIA [9-44](#page-396-0) Zählung der gedruckten Seiten [9-47](#page-399-0) Zugang zu Kostenstellen [9-36](#page-388-0) Kostenstellenverwaltung [9-34](#page-386-0) KPDL [11-29](#page-499-1)

### **L**

Langes Original [6-38](#page-276-1) Laserscanner-Reinigung [8-61](#page-352-4), [10-42](#page-446-1) LDAP Protokoll-Einstellungen [8-41](#page-332-1) Leere Seiten auslassen [6-32](#page-270-0) Leiser Betrieb [6-31](#page-269-1) Listendruck [8-6](#page-297-0) Login Einstellung Einstellungen für Gruppen-Autorisierung [9-20](#page-372-0) Lokale Autorisierung [9-19](#page-371-0) Löschen nach Druck [6-39](#page-277-0) LPD Protokoll-Einstellungen [8-40](#page-331-2)

### **M**

Mailbox [2-5](#page-56-5), [11-4](#page-474-2) Manuelle Einstellung (IPv6) [8-38](#page-329-0) Maßeinheit [8-24](#page-315-0) Maßnahmen bei Fehlermeldungen [10-21](#page-425-0) Medientypeinstellung [8-18](#page-309-0) Mehrfach-Scan [6-30](#page-268-0) Standard [8-20](#page-311-2) Mit USB-Kabel Verbinden [2-8](#page-59-0) Monotype Imaging License Agreement [1-11](#page-46-0) Mopria [4-9](#page-167-1)

### **N**

NetBEUI [11-29](#page-499-2) Protokoll-Einstellungen [8-40](#page-331-3) Netzschalter [2-2](#page-53-3) Netzwerk Einstellungen [8-35](#page-326-1) Vorbereitung [2-24](#page-75-0) Netzwerk neu starten [8-47](#page-338-1) Netzwerk-Einstellungen Wi-Fi Direct Einstellungen [2-30](#page-81-0) Netzwerkkabel [2-6](#page-57-1) Anschließen [2-7](#page-58-0) Netzwerkkarten-Kit [11-5](#page-475-2) Netzwerkschnittstelle [2-4](#page-55-0), [2-6](#page-57-2) Neue E-Mail-Adresse [5-43](#page-220-0) Neues PC-Verzeichnis [5-44](#page-221-0) Neustart [8-52](#page-343-0)

### **O**

OpenSSL License [1-10](#page-45-1) Option "SD/SDHC-Speicherkarte" [11-6](#page-476-0) Großraummagazin (2.000 Blatt) [11-4](#page-474-0) Job Separator [11-4](#page-474-1) Kartenleser-Kit [11-5](#page-475-1) Mailbox [11-4](#page-474-2) Netzwerkkarten-Kit [11-5](#page-475-2) Papierzufuhr (2 x 500 Blatt) [11-4](#page-474-3) Papierzufuhr (500 Blatt) [11-4](#page-474-4) Speichererweiterung [11-6](#page-476-1) SSD [11-5](#page-475-3) ThinPrint Option [11-5](#page-475-4) USB-Tastatur [11-6](#page-476-2) WLAN-Kit [11-5](#page-475-5) Optionale Anwendungen [11-7](#page-477-0) Optionale Funktion [8-55](#page-346-1) Optionaler Speicher [8-53](#page-344-0) Optionaler Tastatur-Typ [8-24](#page-315-1) Optionales Netzwerk Allgemein [8-48](#page-339-0) DrahtlosNetzwerk [8-48](#page-339-1) Optionen WLAN-Kit [11-4](#page-474-5) **Original** Anwender-Originalformat [8-13](#page-304-0) Automatische Originalerkennung (DP) [8-13](#page-304-1) Einstellungen [8-13](#page-304-2) Original anlegen Originale auf das Vorlagenglas legen [5-3](#page-180-0) Original SSLeay License [1-10](#page-45-2) Original Stopper [2-2](#page-53-4) Originalablage [2-2](#page-53-5) Originalausrichtung [6-12](#page-250-0) Originalausrichtung (Kopie) Standard [8-19](#page-310-3) Originalausrichtung (Senden/Speich.) Standard [8-19](#page-310-2) **Originale** Standard Originalgröße [8-14](#page-305-0) Originale einlegen [5-3](#page-180-1) Originale in den Vorlageneinzug einlegen [5-4](#page-181-0) Originaleinstellungen [8-13](#page-304-2) Originalformat [6-10](#page-248-0) Originalformat-Markierungen [2-2](#page-53-6) Originalvorlage [6-17](#page-255-1) Standard [8-19](#page-310-6)

### **P**

Papier

Papiervorrat prüfen [7-12](#page-291-0) Anwender-Papierformat [8-15](#page-306-0) Bevor das Papier eingelegt wird [3-4](#page-128-0) Briefumschläge einlegen [5-8](#page-185-0) Format und Medientyp [8-10](#page-301-1), [11-12](#page-482-0) Geeignetes Papier [11-13](#page-483-0) Gewicht [8-18](#page-309-0) In Kassetten einlegen [3-4](#page-128-0) Karteikarten einlegen [5-8](#page-185-0)

Kassette [8-10](#page-301-0) Medientypeinstellung [8-16](#page-307-0) Medium für Auto [8-16](#page-307-1) Papier einlegen [3-2](#page-126-0) Papier in die Universalzufuhr einlegen [3-9](#page-133-0) Papiereinstellungen [8-15](#page-306-1) Sondermaterial [8-16](#page-307-2) Spezialpapier [11-16](#page-486-0) Spezifikationen [11-12](#page-482-1) Standardpapierquelle [8-16](#page-307-3) Universalzufuhr [8-11](#page-302-0) Papieranschlag [3-10](#page-134-0) Papierauswahl [6-11](#page-249-0) Papierbreitenführungen [2-3](#page-54-1), [3-4](#page-128-1) Papiereinstell. [8-15](#page-306-1) Papierformat und Medientyp [3-9](#page-133-0) Papierlängenführung [2-3](#page-54-2), [3-4](#page-128-1) Papierstau [10-43](#page-447-0) Innerer Finisher [10-62](#page-466-0) Kassette 1 [10-45](#page-449-0) Kassette 2 [10-45](#page-449-0) Kassette 3 (1 x 2.000 Blatt) [10-48](#page-452-0), [10-60](#page-464-0) Kassette 3 (2 x 500 Blatt) [10-46](#page-450-0) Kassette 4 (2 x 500 Blatt) [10-51](#page-455-0) Mailbox [10-61](#page-465-0) Stauanzeige [10-43](#page-447-1) Übergabeeinheit (optional) [10-60](#page-464-0) Universalzufuhr [10-53](#page-457-0) Vorlageneinzug [10-63](#page-467-0) Papierzufuhr (2 x 500 Blatt) [11-4](#page-474-3) Papierzufuhr (500 Blatt) [11-4](#page-474-4) Papierzufuhr Methode [8-33](#page-324-0) PDF/A [6-34](#page-272-1), [11-29](#page-499-3) Standard [8-21](#page-312-5) Ping [8-47](#page-338-2) POP3 [11-29](#page-499-4) POP3 (E-Mail-Empfang) Protokoll-Einstellungen [8-40](#page-331-4) PostScript [11-29](#page-499-5) PPM [11-29](#page-499-6) Primär-Netzwerk (Client) [8-50](#page-341-0) Product Library [xvii](#page-17-0)

# **R**

RA (Stateless) Einstellungen [8-38](#page-329-1) RA(Stateless) [11-29](#page-499-7) RAM Disk Einst. [8-52](#page-343-1) RAM-Disk [11-29](#page-499-8) Raw-Port Protokoll-Einstellungen [8-43](#page-334-0) Rechte Abdeckung 1 [2-3](#page-54-3) Rechtliche Einschränkung von Kopie [1-7](#page-42-0) Rechtliche Einschränkung von Scan [1-7](#page-42-0) Rechtliche Informationen [1-9](#page-44-0) Recyclingpapier [11-19](#page-489-0) Regelmäßige Pflege [10-2](#page-406-1) Reinigung Belichtungsglas [10-3](#page-407-0)

Vorlageneinzug [10-2](#page-406-2) Vorlagenglas [10-2](#page-406-3) Ressourcenschonender Umgang mit Papier [1-15](#page-50-2) REST Protokoll-Einstellungen [8-45](#page-336-0) REST over SSL Protokoll-Einstellungen [8-45](#page-336-1) Resttonerbehälter [2-4](#page-55-1) Resttonerbehälter ersetzen [10-7](#page-411-0) Rücksetz-Timer Bedienfeld [8-57](#page-348-0) Ruhemodus [2-33](#page-84-0), [11-27](#page-497-1) Ruhemodus Regeln [8-58](#page-349-1) Ruhemodus-Regeln [2-34](#page-85-0) Ruhemodusstufe [2-34](#page-85-1), [8-58](#page-349-2) Ruhe-Timer [8-58](#page-349-3)

#### **S**

Sättigung [6-23](#page-261-0) Scanauflösung [6-38](#page-276-2) Standard [8-19](#page-310-7) Scan-in-Ordner Setuptool für SMB [3-23](#page-147-0) Schärfe [6-22](#page-260-1) Schnelleinstellung Assistent [2-35](#page-86-0) Schnellwahlen [5-17](#page-194-0) Bearbeiten und löschen [5-18](#page-195-0) Hinzufügen [5-17](#page-194-1) Schwarzlinienkorrektur [8-61](#page-352-5) SD/SDHC-Speicherkarte [11-6](#page-476-0) Sendeeinstellung Eing. neues Ziel [8-27](#page-318-0) Neuaufruf Ziel [8-27](#page-318-1) Senden und Weiterleiten [8-27](#page-318-2) Standardanzeige [8-27](#page-318-3) Sendeeinstellungen [8-27](#page-318-4) Art der OCR Texterkennung [8-27](#page-318-5) Eingabe prüfen neues Ziel [8-27](#page-318-6) Farb-TIFF-Komprimierung [8-27](#page-318-7) Rundsenden [8-27](#page-318-8) Ziel vor Senden prüfen. [8-27](#page-318-9) Sendeergebnis-Bericht [8-8](#page-299-0) Sendeformat [6-33](#page-271-0) Senden [5-21](#page-198-0) Vorbereitung, um ein Dokument an einen PC zu senden [3-12](#page-136-0) Senden an Ordner (FTP) [5-21](#page-198-1) Senden an Ordner (SMB) [5-21](#page-198-2) Senden und Weiterleiten [8-27](#page-318-2) Service Einstellung [8-61](#page-352-6) Sicherheitskonventionen in dieser Bedienungsanleitung [1-2](#page-37-1) Sicherheitsstufe [8-52](#page-343-2) SMB Client (Übertragung) Protokoll-Einstellungen [8-40](#page-331-5) SMTP [11-29](#page-499-9) SMTP (E-Mail-Übertragung) Protokoll-Einstellungen [8-40](#page-331-6) SNMPv1/v2c Protokoll-Einstellungen [8-41](#page-332-2) SNMPv3

Protokoll-Einstellungen [8-41](#page-332-3)

Speichererweiterung [11-6](#page-476-1) Speicherformat [6-40](#page-278-0) Speichern von Dokumenten auf dem USB-Laufwerk [5-60](#page-237-0) Spezifikationen Druckfunktion [11-22](#page-492-1) Gerät [11-20](#page-490-0) Innerer Finisher [11-25](#page-495-0) Kopierfunktionen [11-22](#page-492-2) Mailbox [11-25](#page-495-1), [11-26](#page-496-0) Papierzufuhr (2 x 500 Blatt) [11-24](#page-494-0) Papierzufuhr (2.000 Blatt) [11-24](#page-494-1) Papierzufuhr (500 Blatt) (optional) [11-24](#page-494-2) Scanfunktionen [11-23](#page-493-0) Vorlageneinzug [11-23](#page-493-1) Sprache [8-6](#page-297-1) SSD [11-5](#page-475-3) Format [8-25](#page-316-0) SSD Initialisierung [8-53](#page-344-1) SSL [8-46](#page-337-1) Standard Gateway Einstellungen [8-37](#page-328-1) Standardanzeige [8-12](#page-303-0) Standard-Gateway [11-30](#page-500-0) Stapelhöhenbegrenzer [3-11](#page-135-0) Startseite [2-12](#page-63-0), [8-26](#page-317-5) Angepasste Arbeitsfläche [2-13](#page-64-0) Angepasste Task-Anzeige [2-13](#page-64-1) Hintergrundbild [2-13](#page-64-2) Status/Auftrag abbr. [7-1](#page-280-0) Status/Protokoll anzeigen [8-25](#page-316-0) Statusseite [11-30](#page-500-1) Steckplatz für optionale Schnittstelle [2-4](#page-55-2) Störungsbeseitigung [10-13](#page-417-1) **Stromkabel** Anschließen [2-8](#page-59-1) Subnetzmaske [11-30](#page-500-2) Einstellungen [8-37](#page-328-2) Symbole [1-2](#page-37-2) System/Netzwerk [8-35](#page-326-2) Bluetooth-Einstellungen [8-51](#page-342-1) Datensicherheit [8-53](#page-344-2) Einstellung Schnittstellensperre [8-51](#page-342-0) FAX Server-Einstellungen [8-55](#page-346-2) Installation OCR-Wörterbuch [8-55](#page-346-3) Netzwerk [8-35](#page-326-1) Neustart [8-52](#page-343-0) Optionale Funktionen [8-55](#page-346-1) Optionaler Speicher [8-53](#page-344-0) Optionales Netzwerk [8-48](#page-339-2) Primär-Netzwerk (Client) [8-50](#page-341-0) RAM Disk Einstellung [8-52](#page-343-1) Sicherheitsstufe [8-52](#page-343-2) System/Netzwrrk Remotebetrieb [8-56](#page-347-0) Systemmenü [8-2](#page-293-0) Adressbuch/Zielwahl [8-29](#page-320-2) Allgemeine Einstellungen [8-12](#page-303-1) Anwendungen [8-28](#page-319-1) Bedienung [8-2](#page-293-1) Benutzereigenschaften [8-9](#page-300-0), [9-13](#page-365-0)

Benutzer-Login/Kostenstellen [8-31](#page-322-0) Bericht [8-6](#page-297-0) Datum/Zeit/Energie sparen [8-57](#page-348-1) Dokumentenbox [8-28](#page-319-2) Drucker [8-32](#page-323-1) Einstellungen/Wartung [8-60](#page-351-1) FAX [8-28](#page-319-0) Internet [8-29](#page-320-0) Kassette/Universalzufuhr Einstellungen [8-10](#page-301-1) Kopieren [8-26](#page-317-0) Schnelleinstellung Assistent [2-35](#page-86-0) Senden [8-27](#page-318-4) Sprache [8-6](#page-297-1) Startseite [2-12](#page-63-0) System/Netzwerk [8-35](#page-326-2)

### **T**

Tastaturbelegung [8-24](#page-315-2) Taste Eingabe [2-19](#page-70-0) Taste Kurzwahlsuche [2-19](#page-70-1) TCP/IP [11-30](#page-500-3) Einstellungen [8-37](#page-328-3), [8-39](#page-330-3) TCP/IP (IPv4) Einstellungen [2-24](#page-75-1), [8-37](#page-328-4) TCP/IP (IPv6) [11-27](#page-497-2) Einstellungen [8-38](#page-329-2) Technische Daten [11-20](#page-490-1) **ThinPrint** Protokoll-Einstellungen [8-43](#page-334-1) ThinPrint Option [11-5](#page-475-4) ThinPrint over SSL Protokoll-Einstellungen [8-43](#page-334-2) Timeout für automatischen Formularvorschub [11-30](#page-500-4) Timer für Fehlerlöschung [8-59](#page-350-0) Ton [8-12](#page-303-2) Tonerbehälter (Black) [2-4](#page-55-3) Tonerbehälter (Cyan) [2-4](#page-55-4) Tonerbehälter (Magenta) [2-4](#page-55-5) Tonerbehälter (Yellow) [2-4](#page-55-6) Tonerbehälter austauschen [10-4](#page-408-0) Tonersparstufe (EcoPrint) [8-60](#page-351-3) Trommelauffrischung [8-61](#page-352-7) TWAIN [11-30](#page-500-5) TWAIN-Treiber einrichten [2-47](#page-98-0)

### **U**

Umrissschrift [11-30](#page-500-6) Ungleich große Originale [6-13](#page-251-1) Universalzufuhr [2-2](#page-53-7), [2-3](#page-54-4), [11-30](#page-500-7) Papierformat und Medientyp [8-11](#page-302-0) USB [11-31](#page-501-0) USB Kabel [2-6](#page-57-3) USB-Laufwerk Drucken [5-58](#page-235-0) Entfernen [5-61](#page-238-0) Speichern [5-60](#page-237-0) USB-Schnittstelle [2-6](#page-57-3) USB-Schnittstellenanschluss [2-4](#page-55-7) USB-Speichersteckplatz [2-2](#page-53-8) USB-Tastatur [11-6](#page-476-2)

### **V**

Verbinden mit USB-Kabel [2-8](#page-59-0) Verbleibende Tonerbefüllung prüfen [7-12](#page-291-0) Verbrauchsmaterial Vorrat prüfen [7-12](#page-291-0) Verriegelung für Papierbreitenführungen [2-3](#page-54-5) Verschlüsselte FTP Sendung Standard [8-20](#page-311-3) Verschlüsselte Sendung FTP [6-39](#page-277-1) Verschlüsseltes PDF-Passwort [6-40](#page-278-1) VNC (RFB) Protokoll-Einstellungen [8-46](#page-337-2) VNC (RFB) over SSL Protokoll-Einstellungen [8-45](#page-336-2) Vorab Limit [8-22](#page-313-0) Vordere Abdeckung [2-2](#page-53-9) Vorlageneinzug [2-2](#page-53-10) Geeignete Originale für den Vorlageneinzug [5-4](#page-181-1) Originale einlegen [5-4](#page-181-0) Teilebezeichnung [2-2](#page-53-11) Ungeeignete Originale für den Vorlageneinzug [5-4](#page-181-2) Vorlagenglas [2-2](#page-53-12) Vorsichtsmaßnahmen bei der Verwendung von WLAN [1-7](#page-42-1)

# **W**

Wenig Toner Alarmmenge [8-24](#page-315-3) WIA [11-31](#page-501-1) WIA-Treiber einrichten [2-49](#page-100-0) Wi-Fi Einstellungen [8-35](#page-326-3) Wi-Fi Direct Einstellungen [2-30](#page-81-0), [8-35](#page-326-4) WLAN-Kit [11-4](#page-474-5), [11-5](#page-475-5) Wochentimer Einstellungen [8-58](#page-349-4) WSD-Druck Protokoll-Einstellungen [8-41](#page-332-4) WSD-Scan [5-31](#page-208-0) Protokoll-Einstellungen [8-40](#page-331-7)

# **X**

XPS seitengenau [6-41](#page-279-1) Standard [8-20](#page-311-4)

# **Z**

Zähler prüfen [2-51](#page-102-0) Zählung der gedruckten Seiten Abrechnung von Einzelaufträgen [9-47](#page-399-1) Druck Kostenstellenbericht [9-49](#page-401-0) Kostenstellen gesamt [9-47](#page-399-2) Unbekannte ID Job [9-51](#page-403-0) Zähler [2-51](#page-102-1) Zeicheneingabe [11-9](#page-479-0) Zeit für erste Kopie [11-22](#page-492-3) Zeit für ersten Druck [11-22](#page-492-4) Zeitzone einstellen [8-57](#page-348-2) Ziel Adressbuch [5-40](#page-217-0)

Neue E-Mail-Adresse eingeben [5-43](#page-220-0) Neues PC-Verzeichnis festlegen [5-44](#page-221-0) Sortieren [8-29](#page-320-3) Ziel hinzufügen [3-28](#page-152-0) Zielwahltaste [3-33](#page-157-0) Ziel bearbeiten Adressbuch [3-28](#page-152-1) Adressbuch Grundstellung [8-29](#page-320-4) Gruppe [3-31](#page-155-0) Kontakt [3-28](#page-152-2) Zielwahltaste [3-33](#page-157-1) Ziele Bestätigungsanzeige für Ziele [5-47](#page-224-0) Eingabe prüfen neues Ziel [8-27](#page-318-6) Prüfen und bearbeiten [5-47](#page-224-0) Rundsenden [5-35](#page-212-0) Suchen [5-41](#page-218-0) Ziel vor Senden prüfen. [8-27](#page-318-9) Zielwahltasten Bearbeiten und Löschen [3-34](#page-158-0) Hinzufügen [3-33](#page-157-0) Zoom [6-24](#page-262-0) Standard [8-20](#page-311-5) Zu den Markennamen [1-9](#page-44-1) Zubehör Übersicht [11-2](#page-472-0) Zugriffsmöglichkeit [11-28](#page-498-6) Zuweisung Funktionstaste [8-25](#page-316-1)

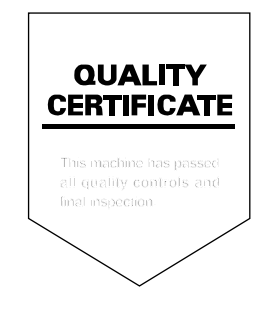

TA Triumph-Adler GmbH<br>Betriebsstätte Norderstedt Ohechaussee 235 22848 Norderstedt Germany